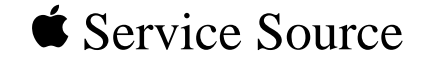

# iMac, iMac DV, iMac DV Special Edition Updated 11 July 2005

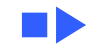

#### **Basic Navigation Within Service Source**

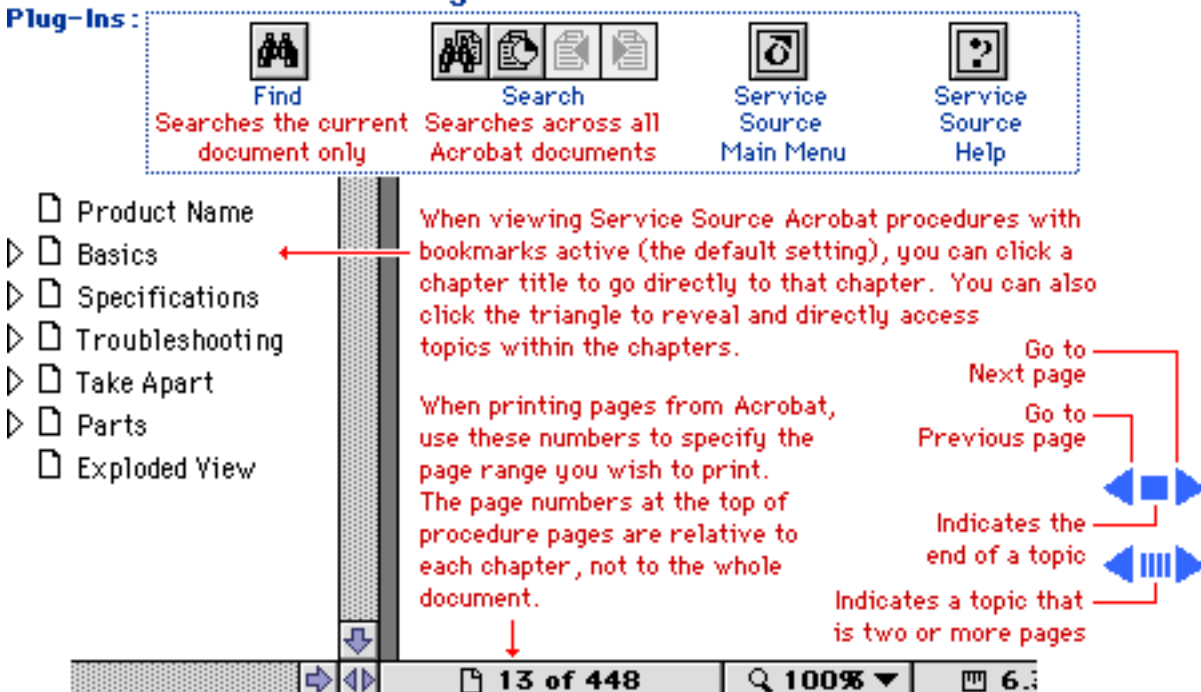

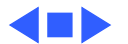

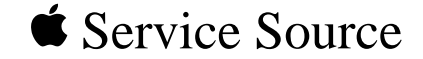

# Basics

# iMac, iMac DV, iMac DV Special Edition

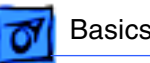

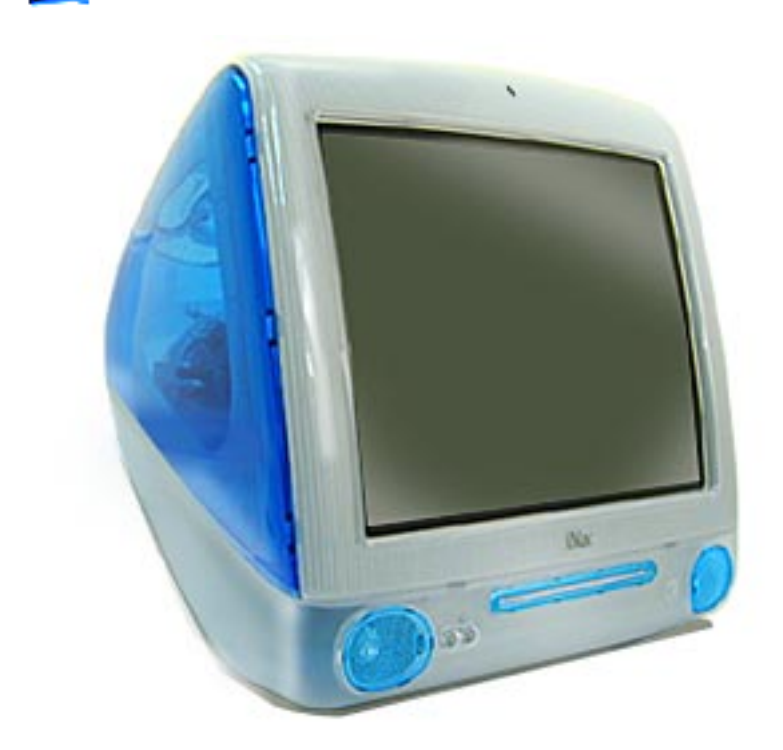

## **Overview**

## **Product Description**

A completely new iMac, redesigned from top to bottom, inside and out—and available in three new models: iMac, iMac DV, and iMac DV Special Edition.

The computer offers several new, unique features, including translucent plastics, wireless-ready networking technology, a VGA port that provides

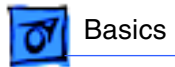

mirrored RGB out, FireWire ports, and digital video technology to name a few

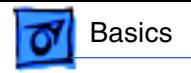

# New Technologies

## **AirPort Wireless Networking**

The iMac, iMac DV, and iMac DV Special Edition computers support wireless networking using the optional AirPort wireless networking card. To participate in wireless networking, the system must have the following:

- internal antenna The antenna necessary for wireless networking is already installed inside the iMac computer.
- AirPort Card This small card (about the size and shape of a credit card) can be installed in the wireless networking slot inside the computer. Users can purchase cards from an Apple-authorized dealer or from The Apple Store.

In addition, to access another computer network or Internet service provider, users need to connect a wireless access device to their network. This access can be an AirPort Base Station (a stand-alone hardware product with a wireless antenna and network/modem connections) or an AirPort Software Base Station (software running on a wirelessequipped computer).

### **FireWire**

FireWire is a high-speed data system that lets you easily connect and disconnect external devices—such as digital video (DV) cameras, printers, scanners, and hard disks without restarting your computer. The better and best iMac configurations include two external FireWire ports on the side panel.

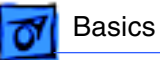

## **VGA Output Port**

The iMac DV and iMac DV Special Edition computer includes a port for an external video monitor, so you can mirror, or show, what's on the computer display to a larger audience. The external monitor supports only the display sizes that are available on the internal monitor.

The connector for the video monitor is a three-row HD15 connector (DB9/15, also called mini sub D15) for use with a VGA, SVGA, or XGA monitor.

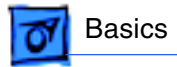

## Features

#### **Processor**

There are three shipping configurations: iMac (good), iMac DV (better), and iMac DV Special Edition (best).

- 350-MHz (good) or 400-MHz (better/best) Power PC G3 processor
- 100-MHz system and memory bus
- $\cdot$  512K L2 cache

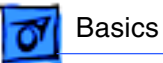

## **Memory**

- 64 MB SDRAM (good/better), 128 MB SDRAM (best) of PC-100 SDRAM (168-pin, running at 100 MHz
- two DIMM slots support up to 512 MB of PC-100 SDRAM DIMMS

## **Storage**

- one of the following hard drives:
	- 6 GB EIDE (good)
	- 10 GB EIDE (better)
	- 13 GB EIDE (best)
- one of the following optical drives:
	- 24x-speed, slot-load ATAPI CD-ROM drive (good)
	- 4x-speed, slot-load, ATAPI DVD-ROM drive (better/best)

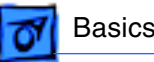

## **Graphics Support**

- ATI RAGE 128 VR 4x 2D and 3D acceleration
- 8 MB video SGRAM, which supports 3D features and millions of colors
- 15-pin VGA connector for mirrored RGB out port (better/best)

## **Communication**

- 11 MB wireless-ready (antenna in enclosure) technology
- 56K V.90 modem and Group 3 Fax send/receive compatible

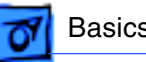

## **I/O**

- one 10/100 Mbps Ethernet RJ-45 connector for connection to either a 10Base-T or 100Base-TX hub networks
- two external USB ports, 12 Mbps per port
- two FireWire ports, 6-pin 400 Mbps (better/best)

## **Sound**

- two built-in stereo speakers, internal microphone, dual headphone jacks, analog audio in/out line level jacks
- digital audio, spatializer N-2-2, AC-3 Playback, bass enhancement

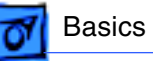

## **iMac Models Comparison**

#### **CPU Speed**

- Original iMac: 233 MHz
- Rev-B iMac: 233 MHz
- 5-color iMacs: 266 MHz or 333 MHz
- iMac, iMac DV, iMac DV Special Edition: 350 MHz (good) or 400 MHz (better and best models)

#### **L2 Cache**

- Original iMac: 117 MHz
- Rev-B iMac: 133 MHz
- 5-color iMacs: 133 MHz
- iMac, iMac DV, iMac DV Special Edition: 40 or 160 MHz

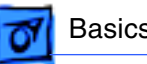

#### **System Bus Speed**

- Original iMac: 66 MHz
- Rev-B iMac:66 MHz
- 5-color iMacs: 66 MHz
- iMac, iMac DV, iMac DV Special Edition: 100 MHz

#### **Main Memory**

- Original iMac: 32 MB up to 128 MB
- Rev-B iMac: 32 MB up to 128 MB
- 5-color iMacs: 32 MB up to 128 MB
- iMac, iMac DV, iMac DV Special Edition: 64 MB up to 512 MB

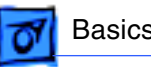

#### **Graphics Controller Chip**

- Original iMac: ATI RAGE IIc
- Rev-B iMac: ATI RAGE Pro
- 5-color iMacs: ATI RAGE Pro Turbo
- iMac, iMac DV, iMac DV Special Edition: ATI RAGE 128 Pro 4x

#### **Graphics Memory**

- Original iMac: 2 MB, expandable
- Rev-B iMac: 6 MB
- 5-color iMacs: 6 MB
- iMac, iMac DV, iMac DV Special Edition: 8 MB

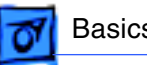

#### **Hard Disk Drive**

- Original iMac: 4 GB
- Rev-B iMac: 4 GB
- 5-color iMacs: 6 GB
- iMac, iMac DV, iMac DV Special Edition: 6 GB (iMac), 10 GB (iMac DV) or 13 GB (iMac DV Special Edition)

#### **CD Drive**

- Original iMac: Tray-loaded CD-ROM
- Rev-B iMac: Tray-loaded CD-ROM
- 5-color iMacs: Tray-loaded CD-ROM
- iMac, iMac DV, iMac DV Special Edition: Slot-loaded CD-ROM or DVD-ROM

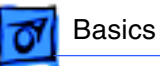

#### **Data Ports**

- Original iMac: USB
- Rev-B iMac: USB
- 5-color iMacs: USB
- iMac, iMac DV, iMac DV Special Edition: USB; optional FireWire

#### **Communication Features**

- Original iMac: 56K modem, infrared port
- Rev-B iMac: 56K modem, infrared port
- 5-color iMacs: 56K modem
- iMac, iMac DV, iMac DV Special Edition: 56K modem; optional wireless-ready AirPort Card

#### **Video Mirroring**

• iMac, iMac DV, iMac DV Special Edition: HD-15 connector for VGA output (iMac DV and iMac DV Special Edition)

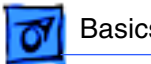

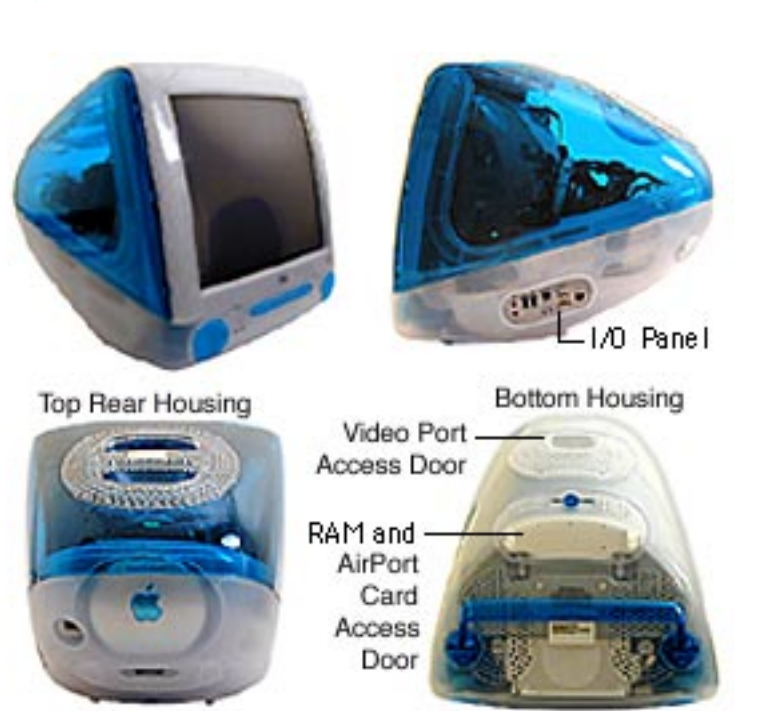

## Views

## **Front, Side, and Rear View**

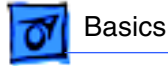

## **I/O Panel with FireWire**

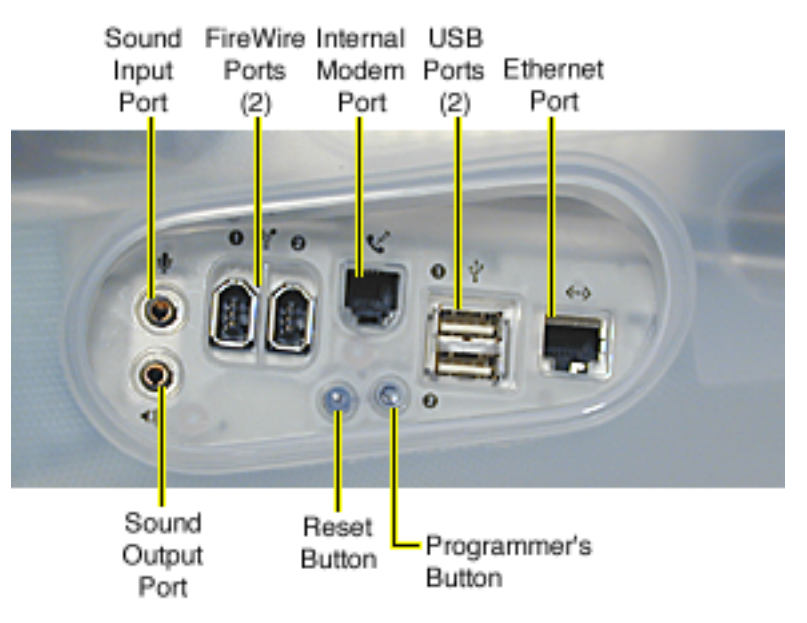

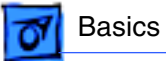

## **I/O Panel without FireWire**

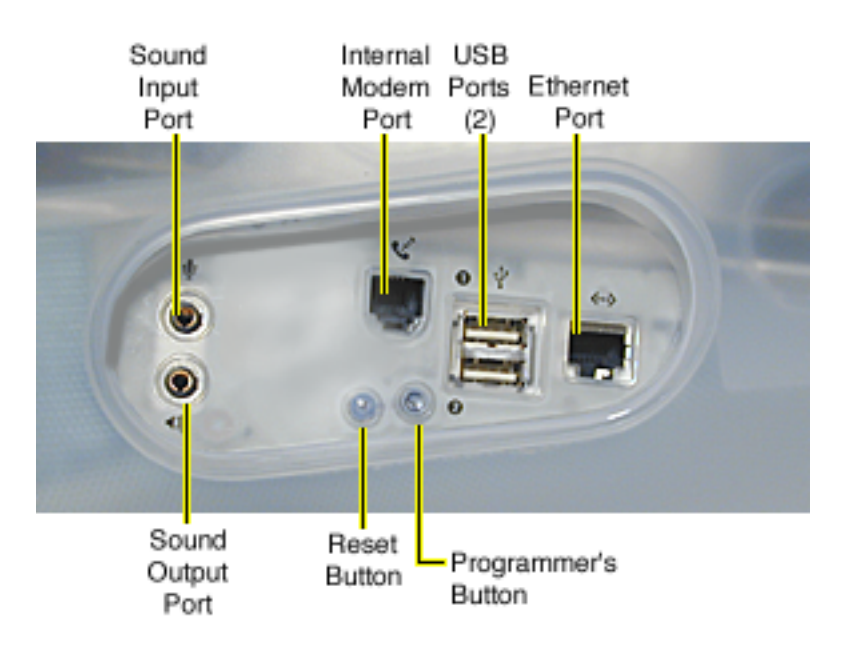

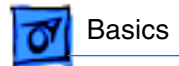

## **iMac Logic Board**

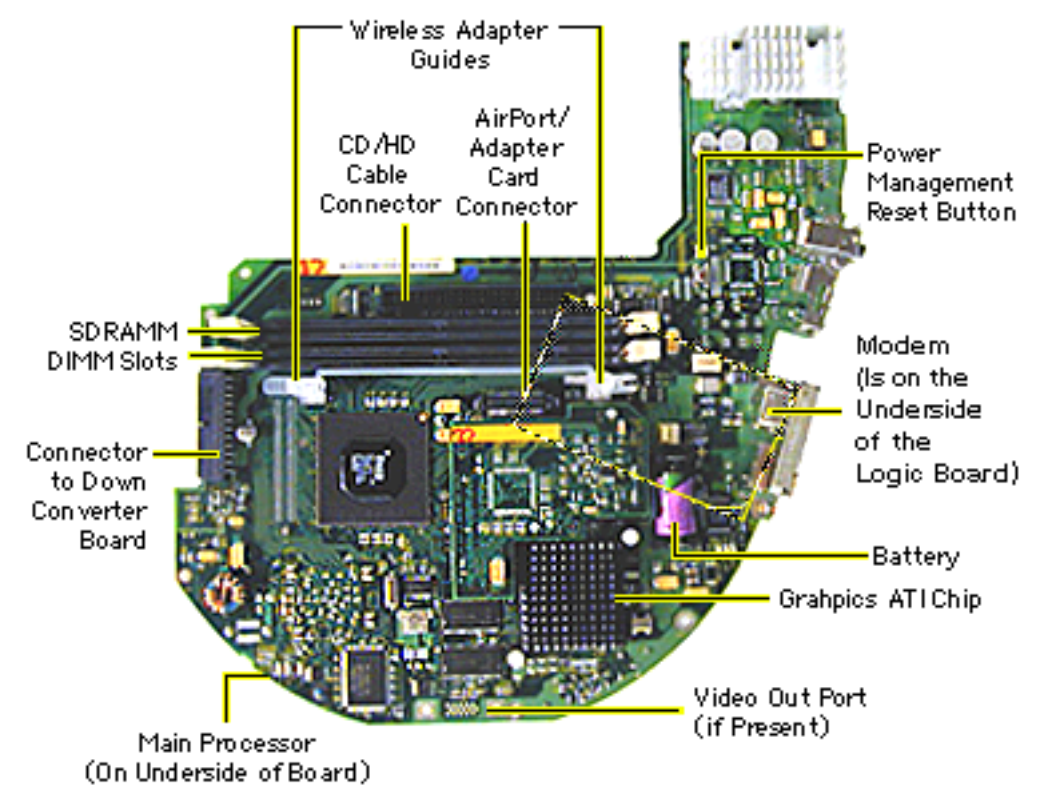

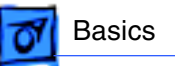

# Repair Strategy/Warranty

## **Strategy and Ordering**

The iMac (350 MHz), iMac DV, and iMac DV Special Edition includes a 1-year complimentary carry-in warranty. Service the computer through module exchange and parts replacement. Customers can request on-site service from an Apple-Authorized Service Provider Plus (AASP+) Apple Assurance (US only), or Apple Canada Technical Answerline (Cananda only).

Apple-service providers planning to support the computer systems covered in this manual may purchase Service modules and parts to develop servicing capability. To order parts, use the AppleOrder (U.S. only) or ARIS (Canada only) system and refer to the iMac Slot Load CD/DVD Service Price Pages.

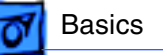

Large businesses, universities, and K-12 accounts must provide a purchase order on all transactions, including orders placed through the AppleOrder (U.S. only) or ARIS (Canada only) system.

#### **USA Ordering**

U.S. Service providers not enrolled in AppleOrder may fax their orders to Service Provider Support (512-908- 8125) or mail them to

Apple Computer, Inc. Service Provider Support MS 212-SPS 2323 Ridgepoint Drive Austin, TX 78754

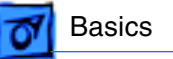

For U.S. inquiries, please call Service Provider Support (800-919-2775, option 1).

#### **Canadian Ordering**

Canadian service providers not enrolled in ARIS may fax their orders to Service Provider Support in Canada (800- 903-5284). For Canadian inquiries, please call Service Provider Support (800-217-9517).

## **Warranty**

#### **US Only**

The iMac, iMac DV, and iMac DV Special Edition computers are covered under the Apple One-Year Limited Warranty. The AppleCare Service Plan is also available for these products. Service Providers are reimbursed for warranty

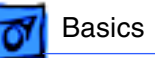

and AppleCare repairs. For pricing information, refer to Service Price Pages.

#### **Canada Only**

The iMac, iMac DV, and iMac DV Special Edition computers are covered under AppleCare. The Extended AppleCare Service Plan is also available for these products. Service Providers are reimbursed for warranty and AppleCare repairs. For pricing information, refer to Service Price Pages.

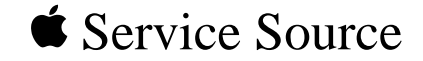

# Specifications

# iMac, iMac DV, iMac DV Special Edition

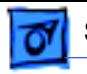

## Introduction

Specifications information for this product can be found in the Spec Database, which you can access at Service Source Online (http://service.info.apple.com) or on Service Source CD.

#### **Spec Database at Service Source Online**

From the Service Source Online home page, click Troubleshoot and Repair to access the main repair procedures page. Then click either Apple Spec in the navigation table in the upper right corner of the page, or click Apple Spec Database from the list of reference tools below.

#### **Spec Database on Service Source CD**

Open the CD and double-click the Apple Spec Database alias located at the top level of the CD.

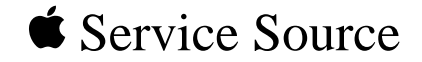

# Troubleshooting

# iMac, iMac DV, iMac DV Special Edition

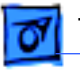

# Introduction

This chapter contains basic theory of operations information as well as detailed Symptom/Cure tables, both of which should help you troubleshoot and repair the iMac, iMac DV and iMac DV Special Edition systems.

The Symptom/Cure tables are broken down into two sections: problems that can occur at startup time-before the Finder appears on the screen; and problems that can occur after a successful startup. Each major symptom has its own symptom/ cure table.

In the left-hand column of each table are the possible causes of the symptom, with the corresponding cures in the right-hand column. You should also follow the tables in the order presented as they represent the most logical order for cause and cure. Verify whether or not the product continues to exhibit the symptom. If the symptom persists, try the next cure. (**Note**: If you have replaced a module, reinstall the original module before you proceed to the next fix.)

For additional assistance, contact Apple Technical Support.

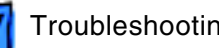

## Block Diagram

The following illustration provides an overview of the iMac internal components and shows how they are connected.

#### **System Block Diagram**

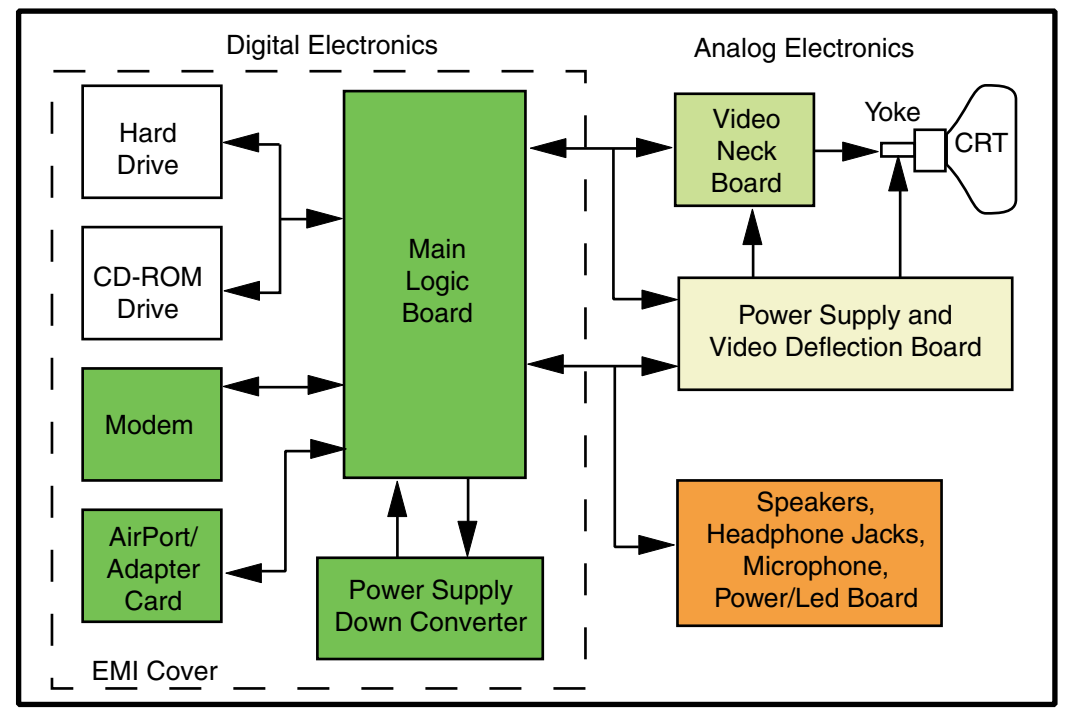

# Power Flow

Power is controlled in the iMac system by the power/analog board. Once the unit is plugged in, power flows from the AC outlet at the wall to the AC inlet on the power/analog board. From there, the power flows through the main cable on the power/analog board, to the video neck board, down converter board, logic board, and all its attached components.

# Testing for Power

The iMac requires trickle voltage (+5 TRKL) in order to poweron. If you are experiencing power problems in the iMac unit, you will want to test for trickle power to pinpoint the location of the problem and to determine whether or not the power supply/analog board is functioning normally. If you have trickle power in the system, the odds are your power/analog board is OK.

In general, you should test for power at the AC outlet first. Next, it is best to check the logic board. In this way, you will be able to immediately pinpoint which module is failing.

The following procedures will explain how to test for power at the AC outlet and at the logic board.

## **At the AC Outlet**

If the unit will not power up from the keyboard, first, unplug the keyboard from the computer. Then, using a known-good power cord, power-on the system using the power button on the front of the computer. If the system powers on, you can assume the AC outlet is good and the problem is with the keyboard. If the system still won't power on, try connecting to a different AC outlet. If the unit powers on this time, you most likely have a problem with the AC outlet. If you still have no power, you may need to reset the PMU chip (power manager) on the logic board (refer to "Resetting the Logic Board" in this chapter).

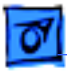

## **At the Logic Board**

With the iMac placed with the CRT face down on a soft surface, remove the bottom housing and the EMI cover to access the logic board.

#### **Testing J9 for +5 V Trickle Power on the Logic Board**

You will need a volt meter to test for power on the logic board. Refer to the picture on the next page to locate the necessary test point referenced in the following procedure.

Plug in the computer, but leave the iMac powered OFF. Ground the black probe on the volt meter to the logic board screw, as shown in the photograph below. With one hand behind your back, touch the red probe on the volt meter to the top pad (pin 1) at J9 (see the photograph below) on the logic board, to see if you have +5V on the logic board. A +5V reading on the logic board means the power supply is providing the necessary trickle voltage to the logic board.

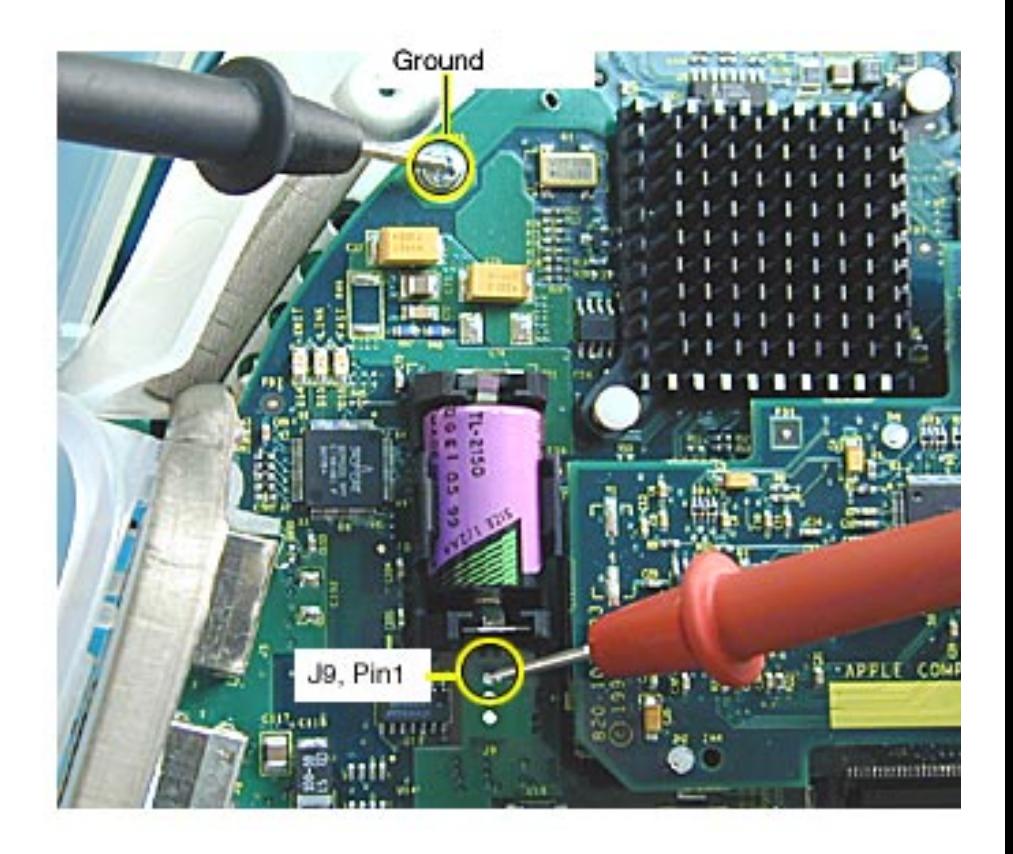

**Testing for +5 V Trickle Power at J9 on the Logic Board**

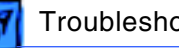

#### **Testing DCO (Down Converter On) Voltage at C10 on the Logic Board**

In a No Power situation, first check for +5 V trickle power at J9 (refer to "Testing J9 for +5 V Trickle Power on the Logic Board"), then check the DCO (Down Converter On) voltage on the logic board at capacitor C10 (see figure below).

The DCO voltage should be present as soon as the power cord is plugged into the computer. Ground the black probe on the volt meter to the logic board screw, as shown in the photograph below. Touch the red probe to C10 (see the photograph below.) The DCO voltage should measure approximately -1.2 volts with the power cord plug plugged in. The voltage will jump to 21 volts after powering on the system. A reading of -1.2 volts up to +1 volt indicates the logic board is OK. Without a reading of -1.2 volts, verify the fuse at F901 is OK (refer to "Testing the Power/Analog Board Fuse" in this section). If the fuse is OK replace the power/analog/ video board.

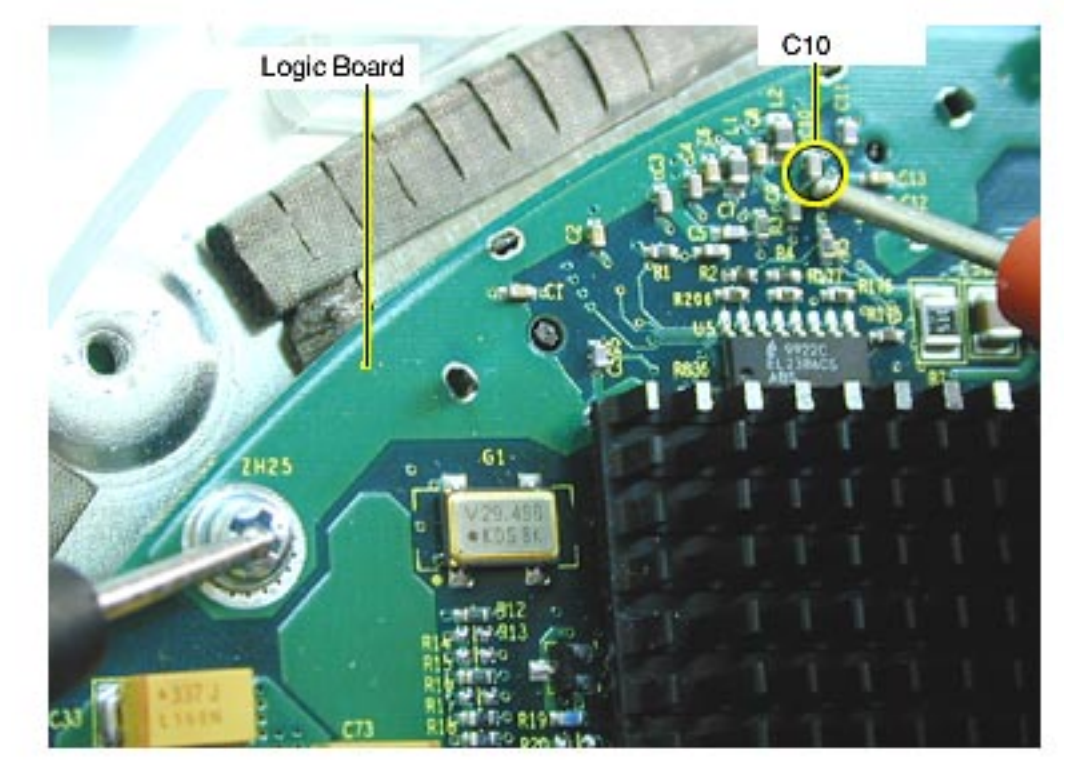

**Testing DCO Voltages at C10 on the Logic Board**

#### **Testing J7 for Voltage on the Logic Board**

The following voltages measure if the down converter is providing the required voltages and are only present if the system is powered on. If the following voltages are not correct, refer to the "No Power" troubleshooting symptom chart.

Measure the following voltages at J7 on the logic board:

- 1. Pin 2: +12 volts
- 2. Pin 4: +5 volts
- 3. Pin 14: +3.3 volts

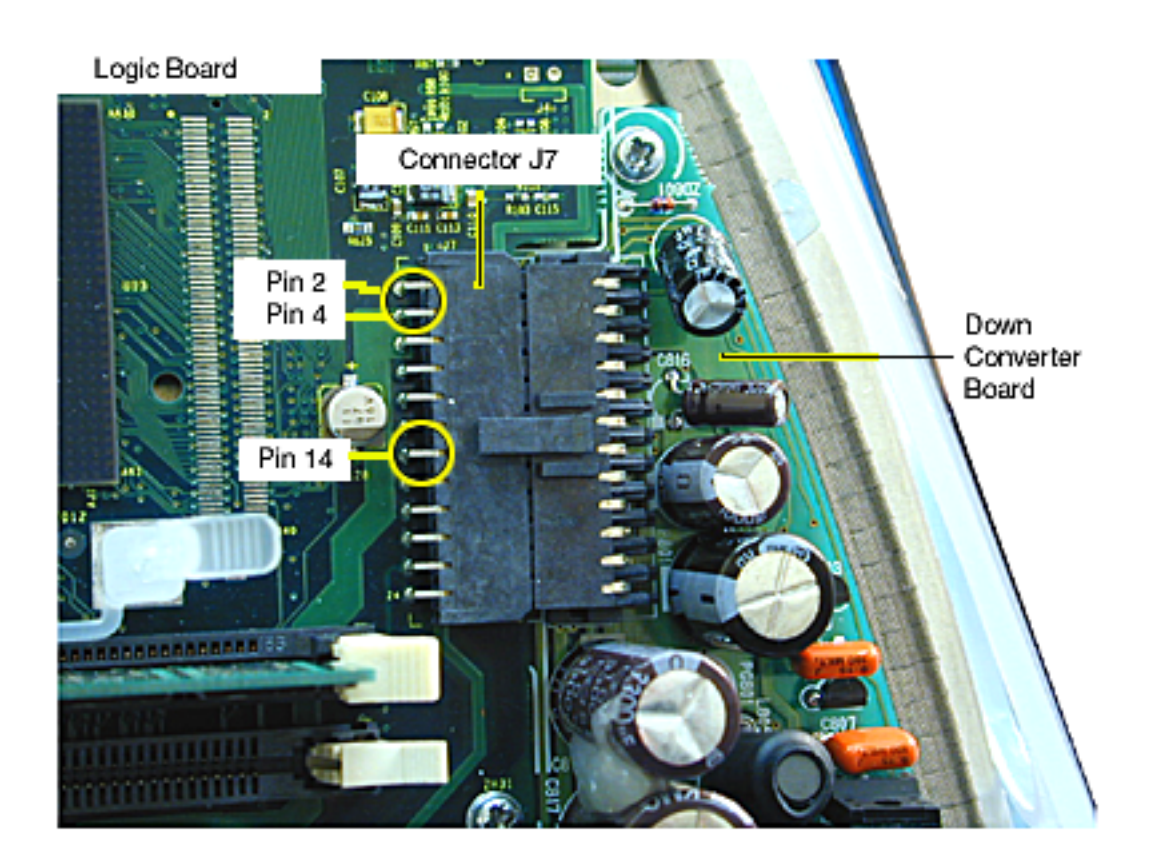

**Testing Voltages at J7 on the Logic Board**

## **Testing the Power/Analog Board Fuse**

First remove the bottom housing, front outer bezel, and the top rear housing to access the power/analog board. The fuse is located near the AC plug.

 Warning: You must unplug the iMac to do a continuity test at the power supply board fuse.

You will need an ohm meter to do a continuity test on the power supply board fuse. Refer to the picture below to located the necessary test point referenced in the following procedure.

Unplug the computer to take this reading. Using an ohm meter, touch the red and black probes to the two metal points at location F901 and check for continuity (reading of "0"). If the ohm meter registers "0", the fuse is good. If the meter registers "infinite", the power/analog/video board should be replaced. A bad fuse is indicative to a power/analog/video board problem. **Note:** To take this reading, it's easiest to insert the red probe of the meter through the opening on the back side panel.

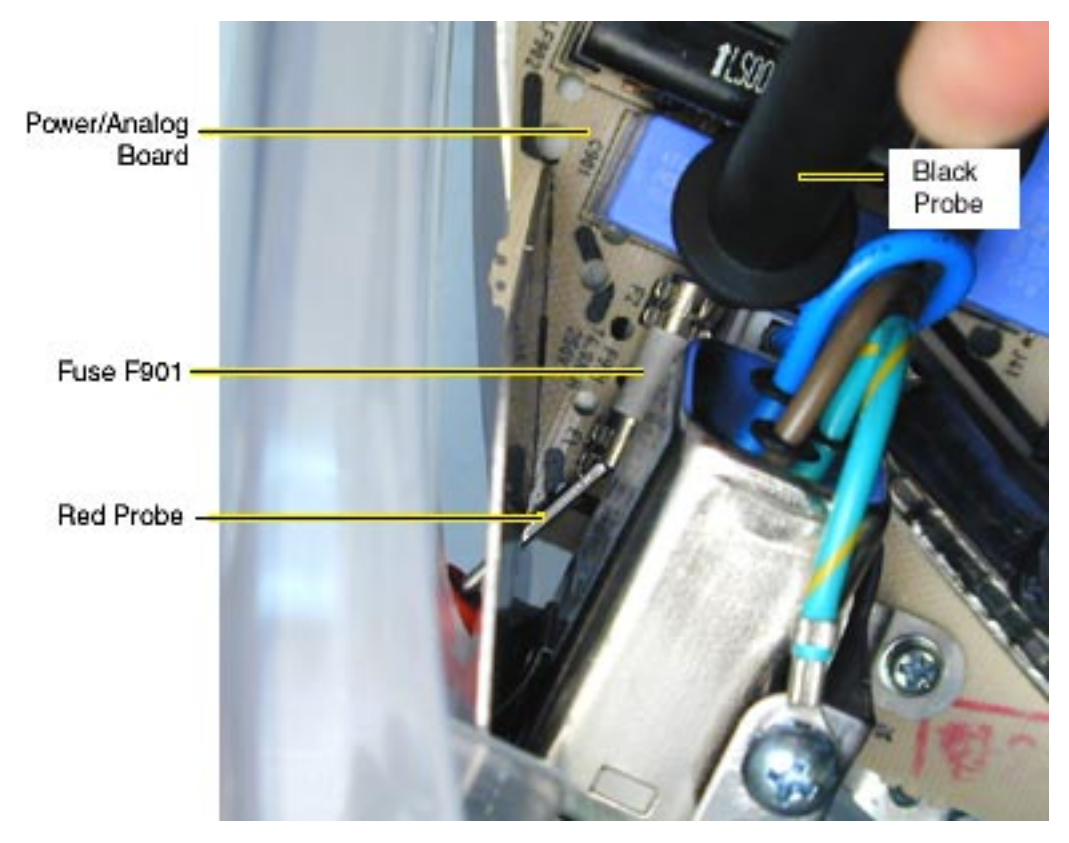

**Testing Fuse 901 for Continuity**
# The PMU Chip

The PMU (Power Management Unit) is a microcontroller chip that controls all power functions for the computer. The PMU is a computer within a computer. It has memory, software, firmware, I/O, two crystals, and a CPU. Its function is to:

- Tell the computer to turn on, turn off, sleep, wake, idle, etc.
- Manage system resets from various commands.
- Maintain parameter RAM (PRAM).
- Manage the real-time clock.

**Important:** Be **very** careful when handling the main logic board. Remove the battery when handling the logic board so the PMU is not affected. The PMU is **very** sensitive and touching the circuitry on the logic board can cause the PMU to crash. If the PMU crashes, the battery life goes from about five years to about two days if the PMU is not reset. Refer to the next topic, "Resetting the PMU on the Logic Board" for the procedure. Many system problems can be resolved by resetting the PMU chip. The PMU reset button is located on the right side of the board, refer to the logic board diagram below.

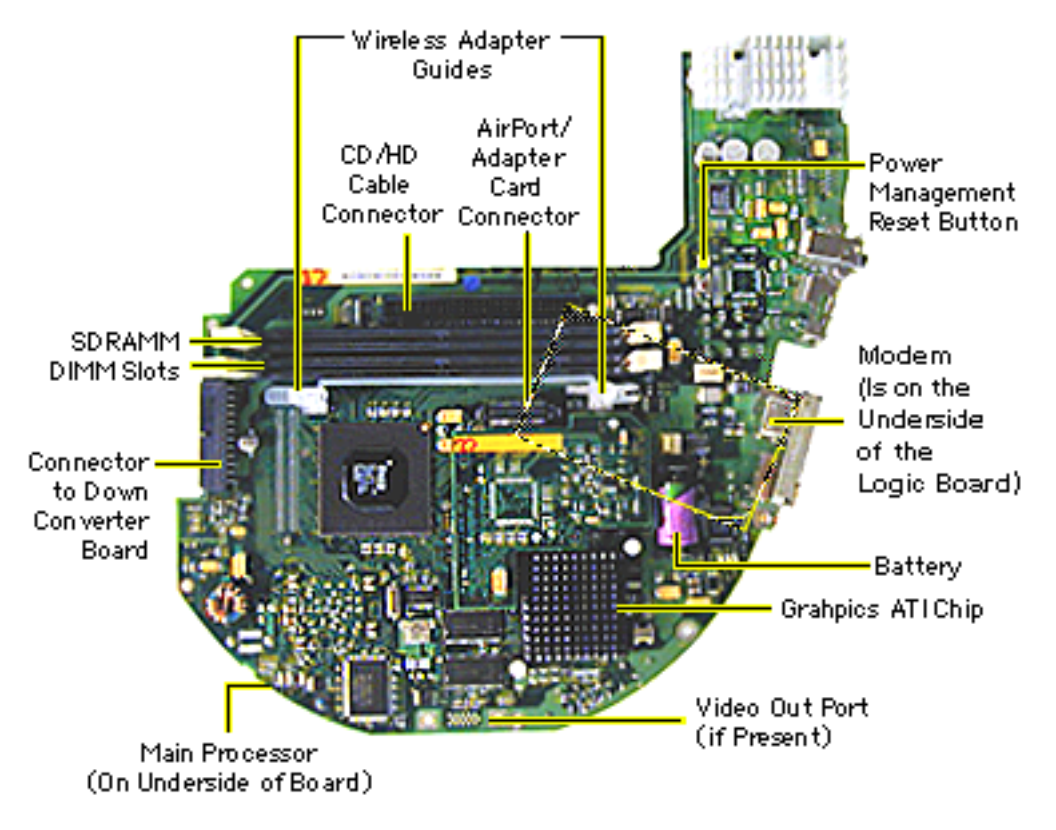

**iMac (350 MHz) Logic Board Diagram**

# Resetting the PMU on the Logic Board

Resetting the PMU (Power Management Unit) on the logic board can resolve many system problems. Whenever you have a unit that fails to power up, you should follow this procedure before replacing any modules.

- 1. Disconnect the power cord and check the battery in the battery holder (BT1). The battery should read 3.3 to 3.7 volts. If the battery is bad, replace the battery, wait ten seconds, and then reset the PMU (refer to the next step). If the battery is good, go to the next step.
- 2. Press the PMU reset switch (S1) once on the logic board and then proceed to step 3. Do **NOT** press the PMU reset switch a second time because it could crash the PMU chip.
- 3. WAIT ten seconds before connecting the power cord and powering the computer on. If the computer powers on, go to the next step. If the computer does not power on, there is something else wrong with the computer, refer to the symptom/ cure chart, "No Power" in this chapter.
- 4. Run MacTest Pro and return the computer to the customer.

**Note:** This entire procedure resets the computer's PRAM. Be sure to reset the computer's time, date and other system parameter settings before returning the computer to the customer.

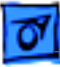

### Power-On Self Test

There is a power-on self test that resides in the ROM of the iMac. This test automatically runs whenever the iMac is powered on after being fully shut down (the power-on self test does not run if the machine is only restarted).

If a problem is detected during the test, you will not hear a normal startup chime. Instead, the system will beep as explained below. Refer to "Error Beeps" later in this chapter for instructions on how to troubleshoot and repair an iMac that sounds error beeps at startup time.

Following is a definition of what the error beeps at startup time signify.

**One Beep:** No RAM is installed or detected.

**Two Beeps:** Incompatible memory is installed. (The iMac ships with PC-100 SDRAM and does not accept SDRAM SO-DIMMs or EDO memory).

**Three Beeps:** No RAM banks passed memory testing.

**Four or Five Beeps:** Bad checksum for the remainder of the boot ROM. The ROM (which is located on the processor module) is bad.

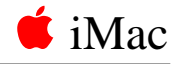

# Verifying a Defective Power/Analog/Video Board

Many of the power/analog/video boards returned to Apple as "bad" or "DOA" have no trouble found at the repair facility. It is important to verify a defective power/analog/video board properly before ordering a replacement. Follow the steps below to verify if the issue is due to a bad power/analog/video board or if something else is causing the problem.

#### **Products affected**

- iMac (Slot Loading)
- iMac (Summer 2000)
- iMac (Early 2001)
- iMac (Summer 2001)

#### **Procedure**

1. Check for bent pins on the CRT neck (see Figure 1). Remove the video board and observe the pins on the CRT neck. Make sure all of them are straight. If the pins are not straight, carefully attempt to straighten them with a flatblade jeweler's screwdriver or needlenose pliers and test the board again.

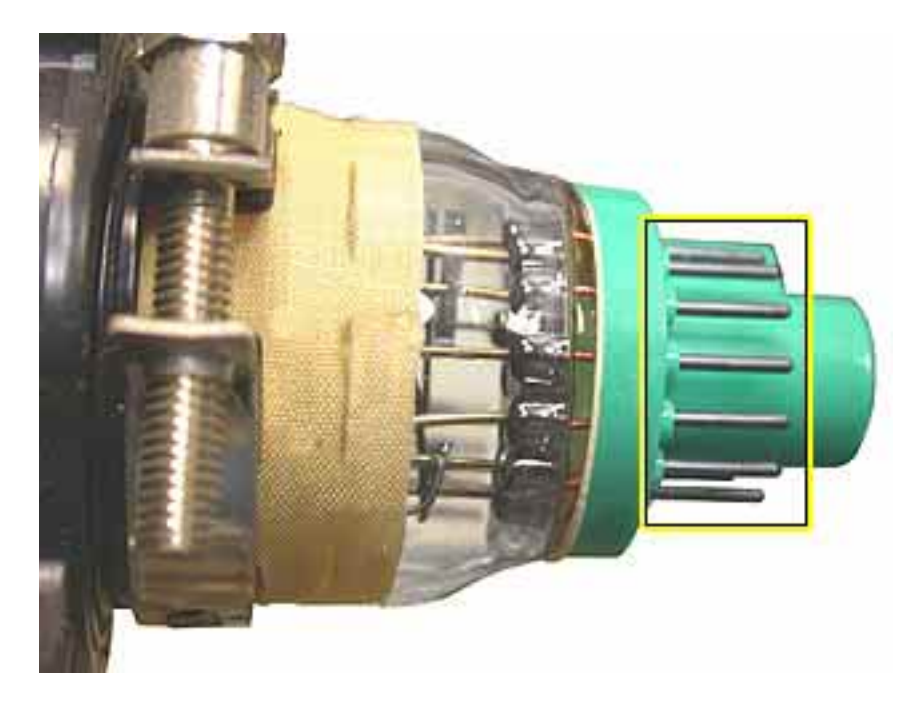

 **Figure 1 CRT Neck Pins**

2. Make sure the video board is properly seated on the CRT neck (see Figure 2). The top picture shows the video board improperly seated; the bottom picture shows it properly seated. When the video board is properly seated, the plastic socket of the video board slides up to the retaining ring on the CRT neck, just before the CRT neck rings. **It is critical** that the video board be fully seated in order for the power/analog/video board to function properly.

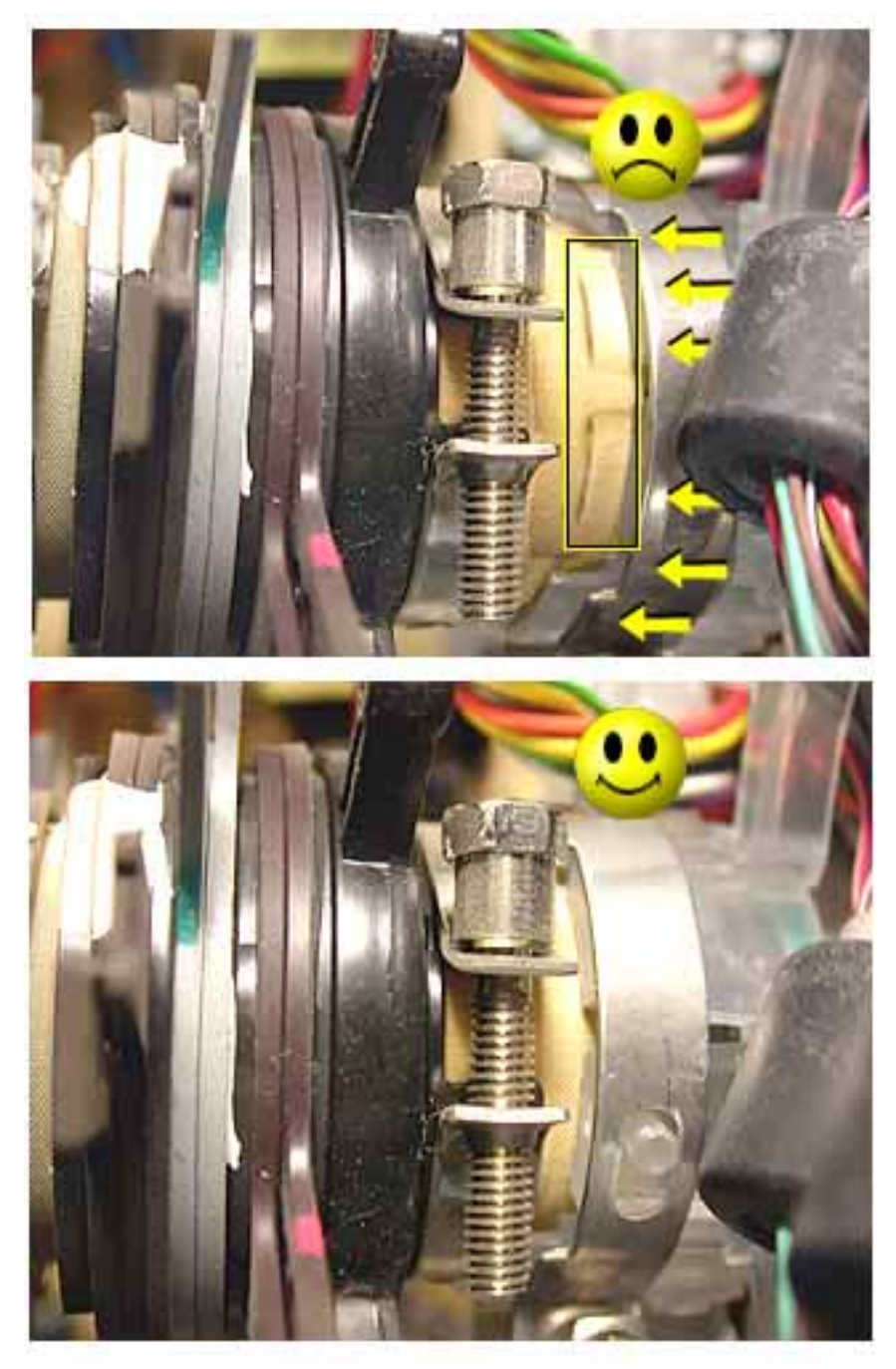

 **Figure 2 Video Board Improperly and Properly Seated**

3. Check the connection of the RGB cable to the logic board. (see Figure 3).

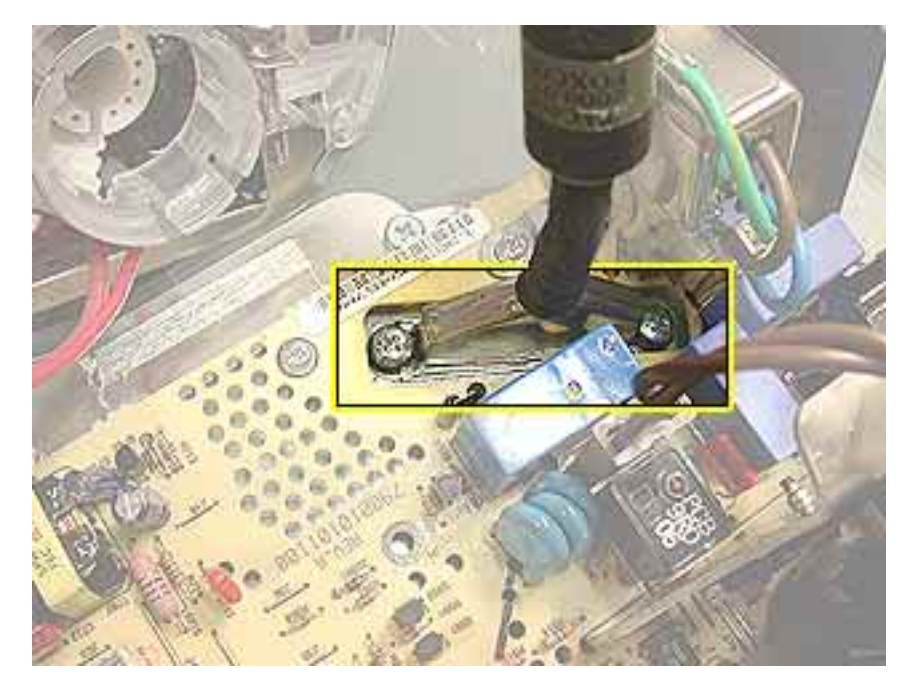

#### **Figure 3 RGB Cable Connection**

4. Remove the RGB cable and inspect the pins on the logic board connector (see Figure 4). If the pins are bent, carefully attempt to straighten them with a flatblade jeweler's screwdriver or needlenose pliers and test the board again. **Note:** The pins on this connector are very fragile. If they become damaged, you will need to replace the logic board.

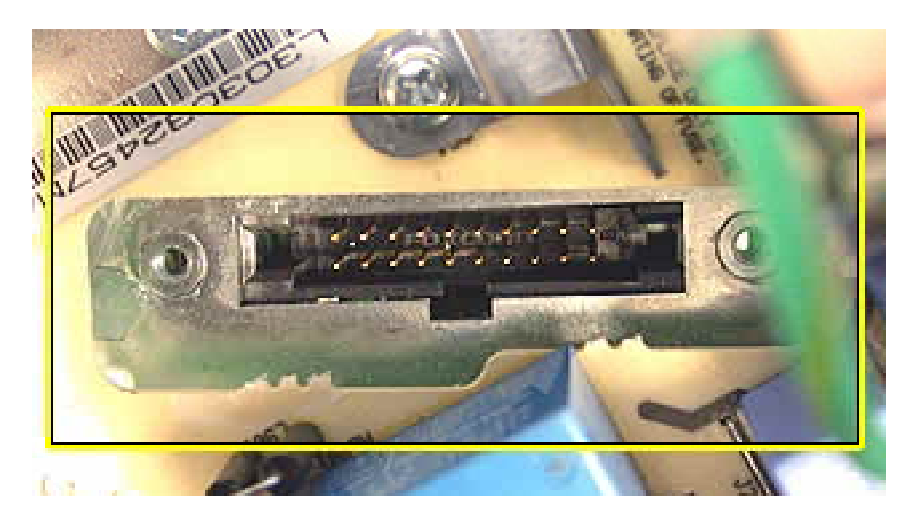

 **Figure 4 Main Logic Board Connector Pins**

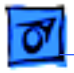

### Power Button

The power button on the front of the iMac (see Table 1 below) will power up the computer, or put it to sleep, but it will not shut the iMac down. **Note:** When the iMac is in Sleep mode, the amber LED pulses on and off.

The power button on the keyboard (see Table 2 below) retains previous functionality. The keyboard button can power up the iMac, put the iMac to sleep, or shut down the computer with a press of the button. And, as before, you can shut down the computer by selecting Shut Down in the Special menu.

#### **Table 1: iMac Power On Button Functionality**

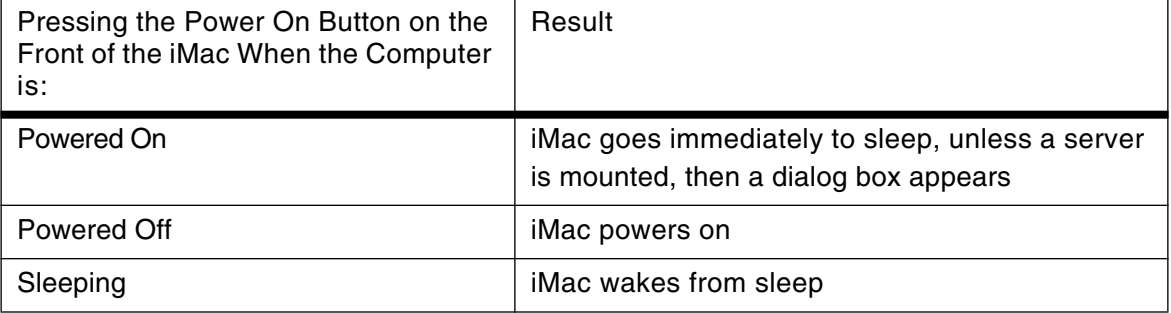

#### **Table 2: Keyboard Button Functionality**

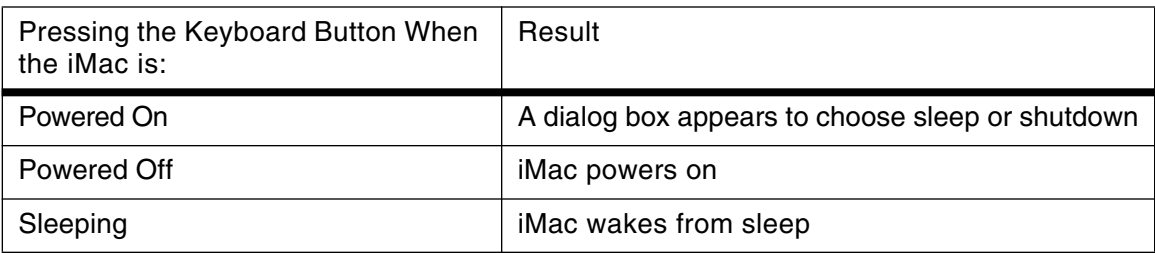

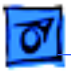

## Logic Board Battery

**Important:** Apple highly recommends removing the battery when handling the logic board. Make sure to use proper ESD protection when handling modules.

The battery on the logic board controls the stored system settings, such as date and time. It is only necessary to test the battery when you can't power on the computer, or the date and time are reset every time the AC power is removed.

The battery is also used to power the PMU chip (because the PMU chip keeps time and must always be running) when the computer is unplugged from the wall (AC power). The PMU is **very** sensitive and touching any circuitry that is connected to the PMU can cause it to crash. If the PMU crashes, the battery life goes from about five years to about two days if the PMU is not reset. Once the battery goes dead, the PMU will reset the time and date to 12:00 AM 1/1/04 every time the AC power is removed. To fix this situation, replace the battery and reset the PMU (refer to "Resetting the PMU on the Logic Board" mentioned earlier in this chapter).

If the computer has a "No Power" situation, check the battery before replacing modules. When checking the battery, make sure the computer is unplugged. Measure the voltage across the battery's BT1 positive and ground terminals. The battery should read 3.3 volts to 3.7 volts. If it's lower than 3.2 volts, replace the battery and reset the PMU chip.

**Note**: The iMac uses a lithium battery that must be disposed of in accordance with hazardous waste regulations.

# Ejecting a CD or DVD Disc, Part 1

The CD/DVD eject mechanism is electrical rather than mechanical on the iMac. If you wish to eject a bootable CD-ROM disc at startup, simply hold down the mouse button until it ejects. If the CD is not a bootable disc, simply wait for the iMac to boot and drag the CD icon to the trash can.

If this fails to release the CD, there is an eject button which can be activated by a small, blunt object such as a paper clip. The button is located on the right side of the CD slot. Note that the power must be on to eject a CD using this method. **Note:** Once you use the eject button to eject a CD, you must restart the iMac in order to restore functionality of the CD/DVD drive. If you don't, you will not be able to mount any subsequent discs that are inserted after you use the emergency eject button.

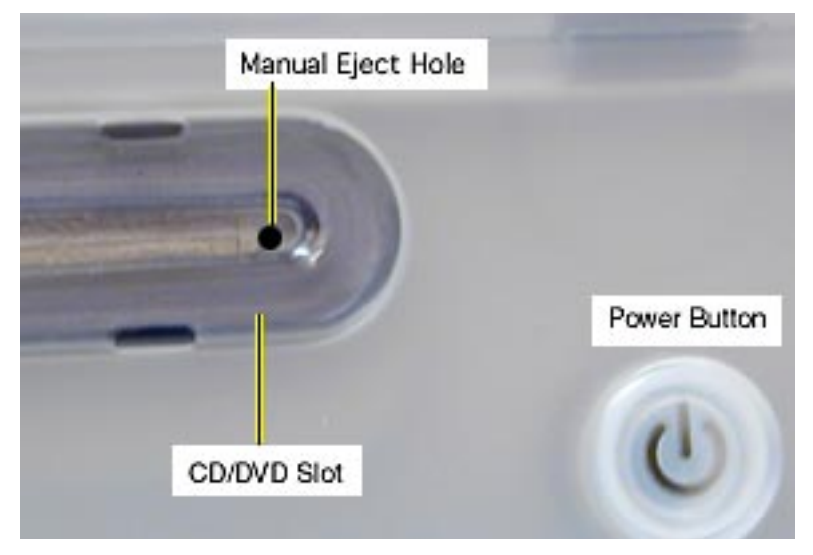

If the CD/DVD discs still won't eject after pressing the manual eject button, remove the bottom housing, and then replace the bottom housing ensuring that the center tab of the bottom housing is properly aligned.

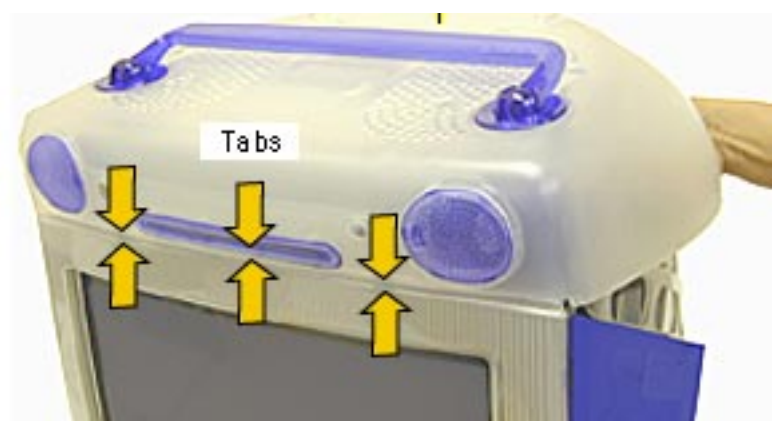

# Ejecting a CD or DVD Disc, Part 2

There are two internal levers on a slot-loading CD-DVD drive that help center a CD-DVD disc. Some CDs and DVDs have and uneven edge which can cause enough friction to prevent the disc from ejecting. If this happens, follow these steps:

1 Take a large paperclip and unbend it so that you can insert it into the CD/DVD slot (as shown below) about 1.5 inches from the left edge of the slot.

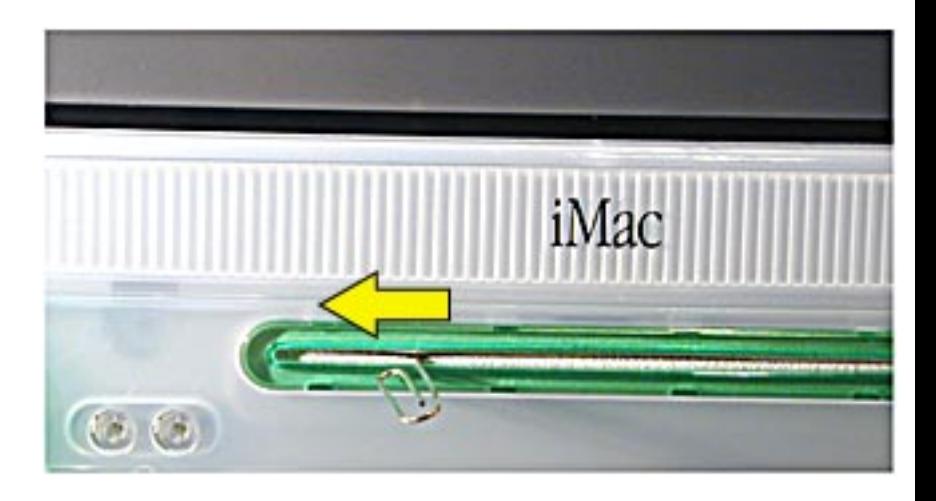

- 2 With the other hand, drag the disc icon on the desktop to the Trash to force the computer to eject the disc.
- 3 When you hear the disc attempt to eject, slide the paperclip to the left edge of the slot and then remove the paperclip. You should feel a little resistance from the spring loaded centering lever. Once the disc has been successfully ejected, wipe the outside edge of the CD/DVD with your hands. Cleaning the edge of the disc in this way will reduce the likelihood of the disc becoming stuck again.

## HFS Plus Formatted Drives

The hard drive in the iMac is formatted with HFS Plus (also referred to as Mac OS Extended format). It is important to note that Norton Utilities version 3.5 is not compatible with HFS Plus (or Mac OS Extended format), and in fact, can destroy data on the hard drive.

Norton Utilities version 3.5.3 or 3.5.2 will not attempt to repair a drive formatted with Mac OS Extended format and versions 3.5.1 and earlier cannot recognize that a hard drive is in Mac OS Extended format and can result in hard drive corruption and loss of all data on the drive.

**Note:** When diagnosing hard drive problems, it is important to verify whether or not the customer may have used the wrong disk repair software for their drive before assuming that the problem is hardware related.

If you experience problems with a hard drive that has been formatted with HFS+, Apple Computer recommends using Disk First Aid (which is included on the system software CD that ships with the iMac). Disk First Aid can be used to recover data that may have been deleted by Norton Utilities. (See the Symantec Web site at http://www.symantec.com/nu/num-hfs.html for more information on Norton Utilities and Mac OS Extended format.)

Some other disk utility and disk locking programs are incompatible with Mac OS Extended format. Before you attempt to use a disk utility or disk locking program, make sure the version you have is compatible with Mac OS Extended format. Check the documentation that came with the program or contact the manufacturer or the vendor that supplied the program.

Use the Get Info command to determine how a hard drive has been formatted. Drives formatted with HFS will appear as "Mac OS Standard", while drives formatted with HFS+ will appear as "Mac OS Extended."

For more information on HFS Plus formatting of hard drives, refer to the Technical Info Library, article # 30344.

### Testing the Modem

The iMac ships with AppleWorks software, which can be used to test the iMac modem connection. You should run this test if the modem is not able to dial out. To perform this test:

- 1. Locate and launch AppleWorks.
- 2. From the AppleWorks New Document window, select Communications and click OK. You will be presented with an untitled communications document.
- 3. Click on the settings menu item and select Connection from the menu, which will bring up a new window. This window allows you to select the communications toolbox device to access the modem.
- 4. Click and hold the menu next to Method and select the Serial Tool from the options presented.
- 5. Click on the Internal Modem setting under the Current Port setting. After selecting the port, click the OK button. (You can ignore the rest of the settings.)
- 6. Open the serial port by selecting Open Connection from the Session menu.
- 7. Type "AT" into the Communications document. The modem should respond with an OK message.

This procedure verifies that the program is connecting with the modem and that the modem is responding.

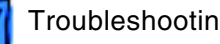

A good test to see if the phone line is working is to type "ATDT", which will open the phone line. If the modem reports NO DIAL-TONE, there isn't a valid analog line connected. If the phone line works, you will hear a dial tone until you press the Return key, at which time the modem will report NO CARRIER. A No Carrier message means the phone line was successfully opened.

Other things that can be done here are:

- Call another modem to verify connections.
- Call a working phone number to see if you can successful connect to an outside line.
- Use the ATI1-17 commands to check firmware versions and modem features.
- Use ATZ to reset the modem back to its original configuration.

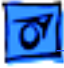

# Symptom/Cure Tables:Startup Problems Before the Finder Appears

If you have trouble starting up the iMac, and the problem occurs before the Finder appears on the screen, you may have either a software or a hardware problem.

Following are troubleshooting tables with problem symptoms that you may see before the Finder appears. Possible causes for each symptom can be found in the left-hand column with the corresponding fixes in the right-hand column. The troubleshooting information is presented in the order of the most probable cause and fix; therefore, Apple strongly recommends that you carry out the troubleshooting in the order in which it is presented.

**Note**: If you are instructed to replace a module and this does not fix the problem, be sure to reinstall the original module before you proceed to the next fix.

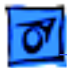

#### **No Power**

In a "No Power" situation, the system is completely dead. There is no LED, no hard drive power, and the screen is completely black. (Refer to "Testing for Power" earlier in this chapter for instructions on how to test for power at each component referenced in this procedure.)

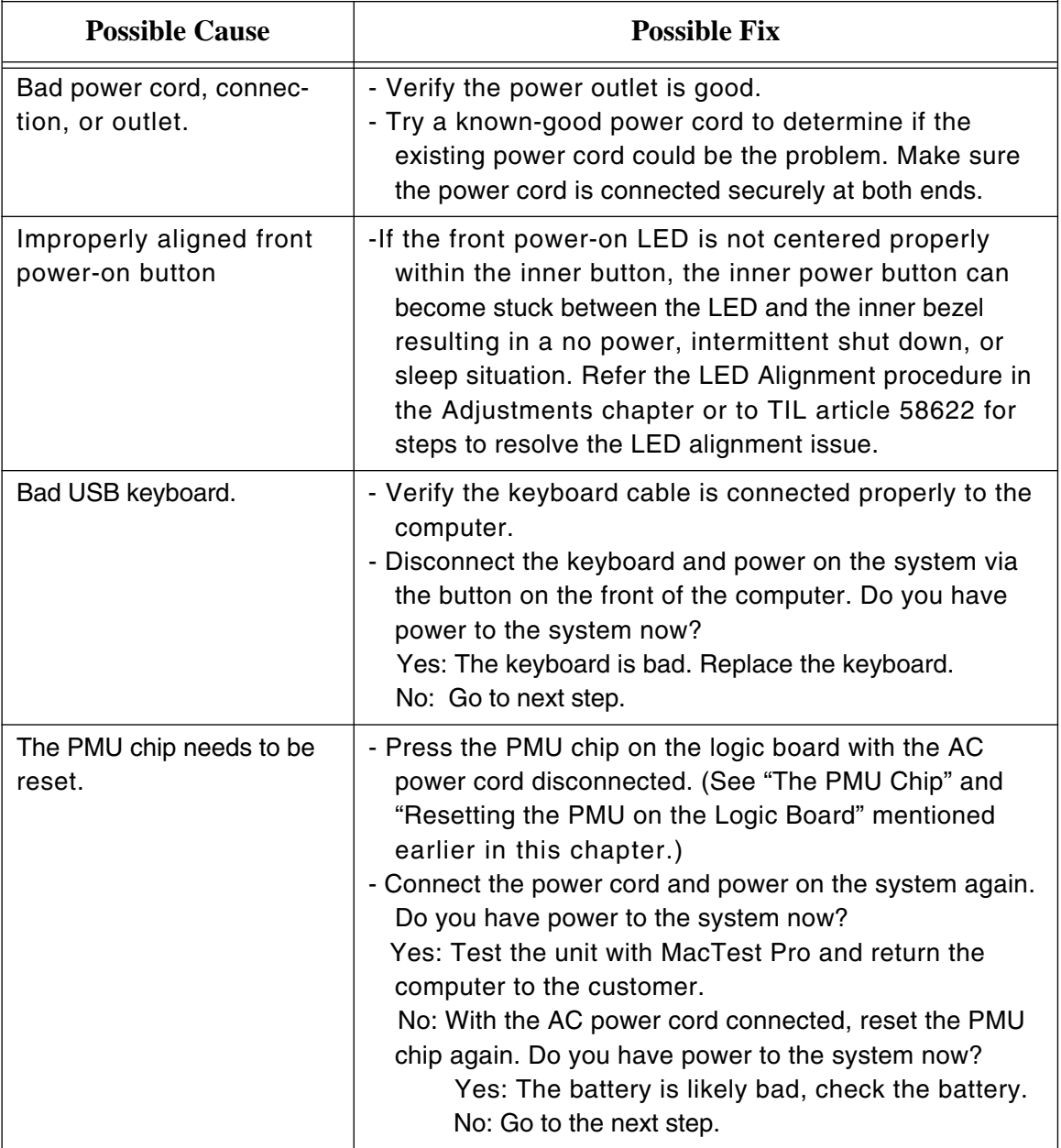

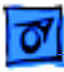

In a "No Power" situation, the system is completely dead. There is no LED, no hard drive power, and the screen is completely black. (Refer to "Testing for Power" earlier in this chapter for instructions on how to test for power at each component referenced in this procedure.)

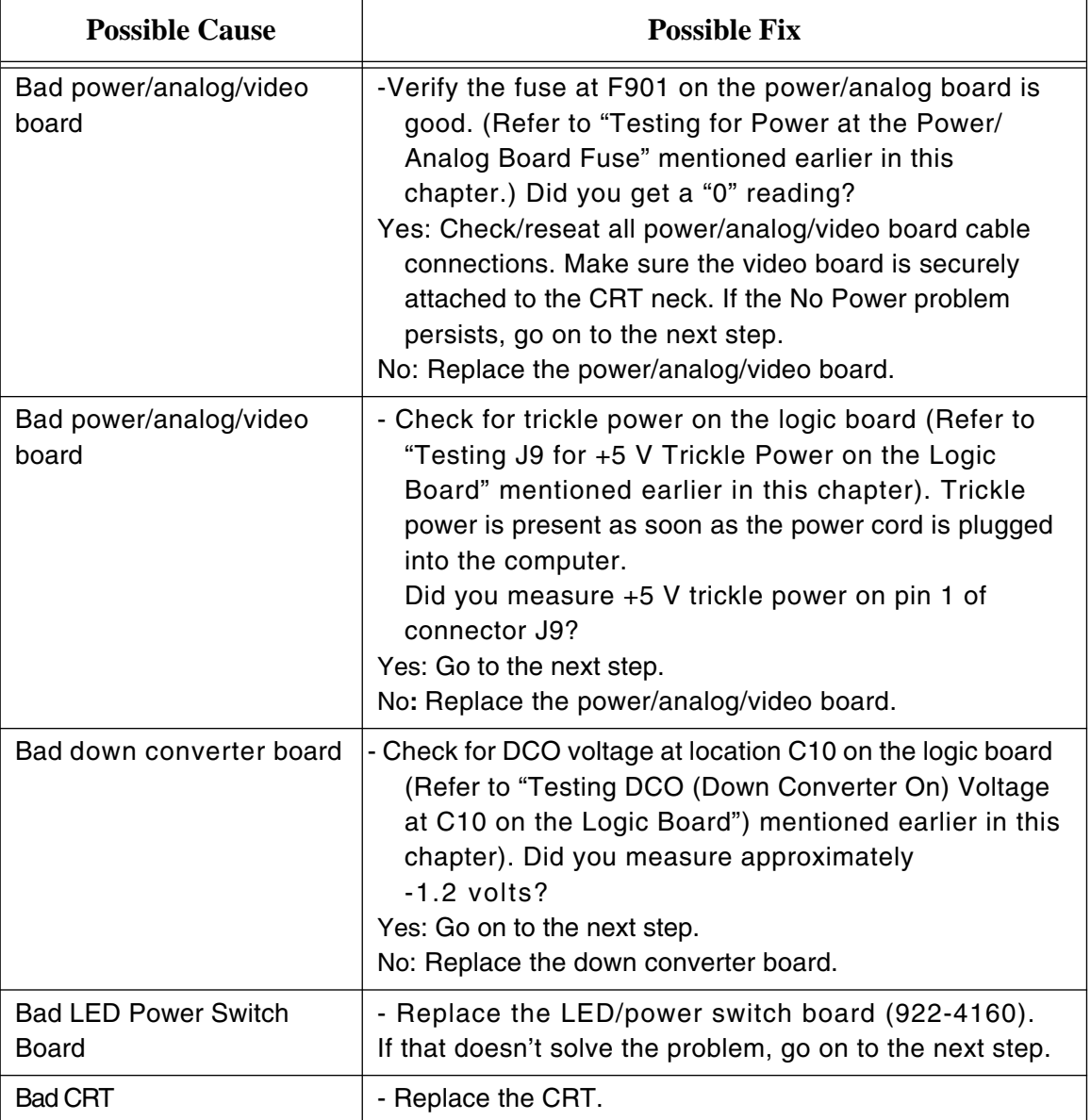

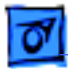

#### **No Video or Unstable Raster**

Normal startup boot chime, the LED is on, and the hard drive starts up. The display, however, is solid gray.

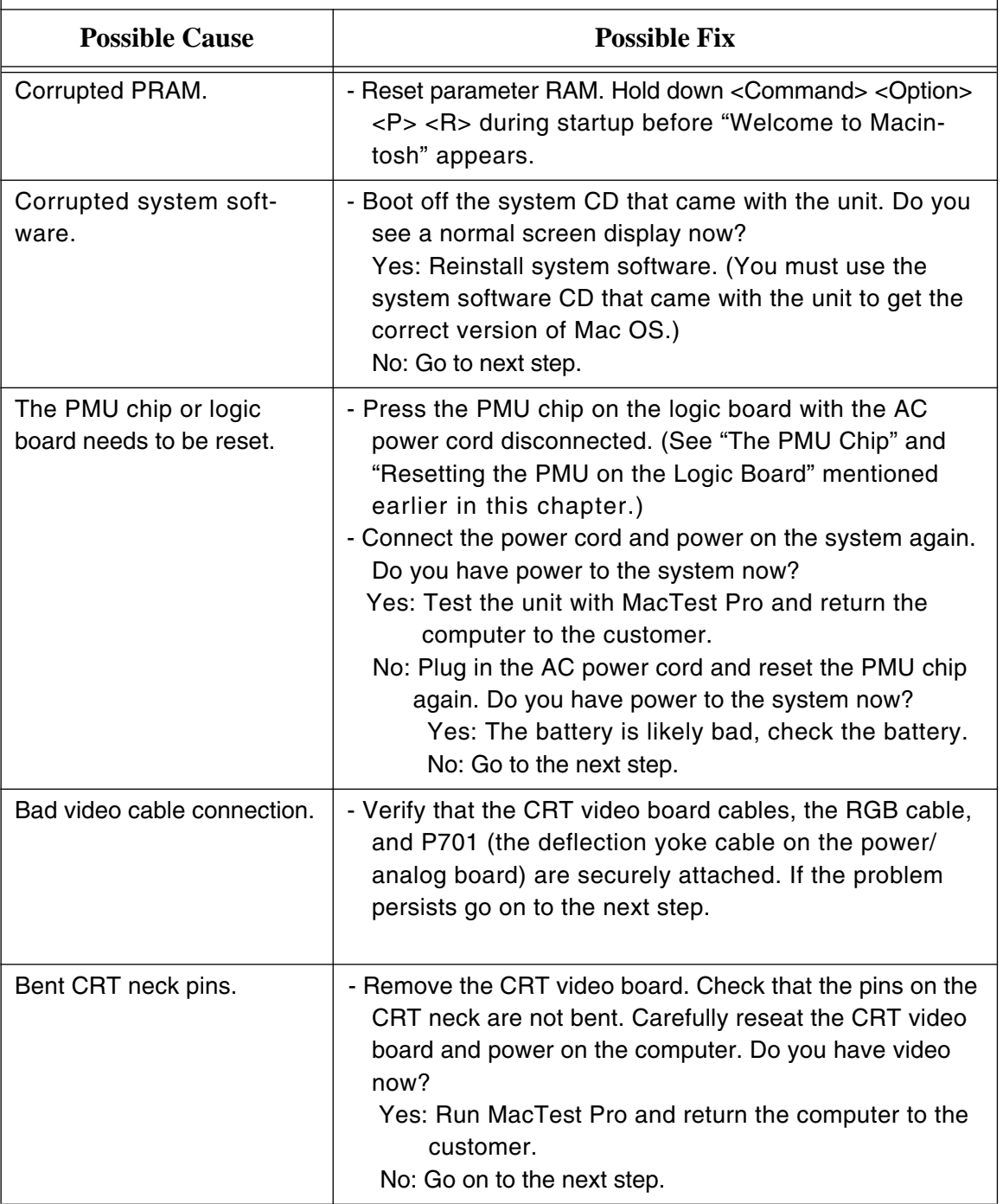

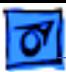

Normal startup boot chime, the LED is on, and the hard drive starts up. The display, however, is solid gray.

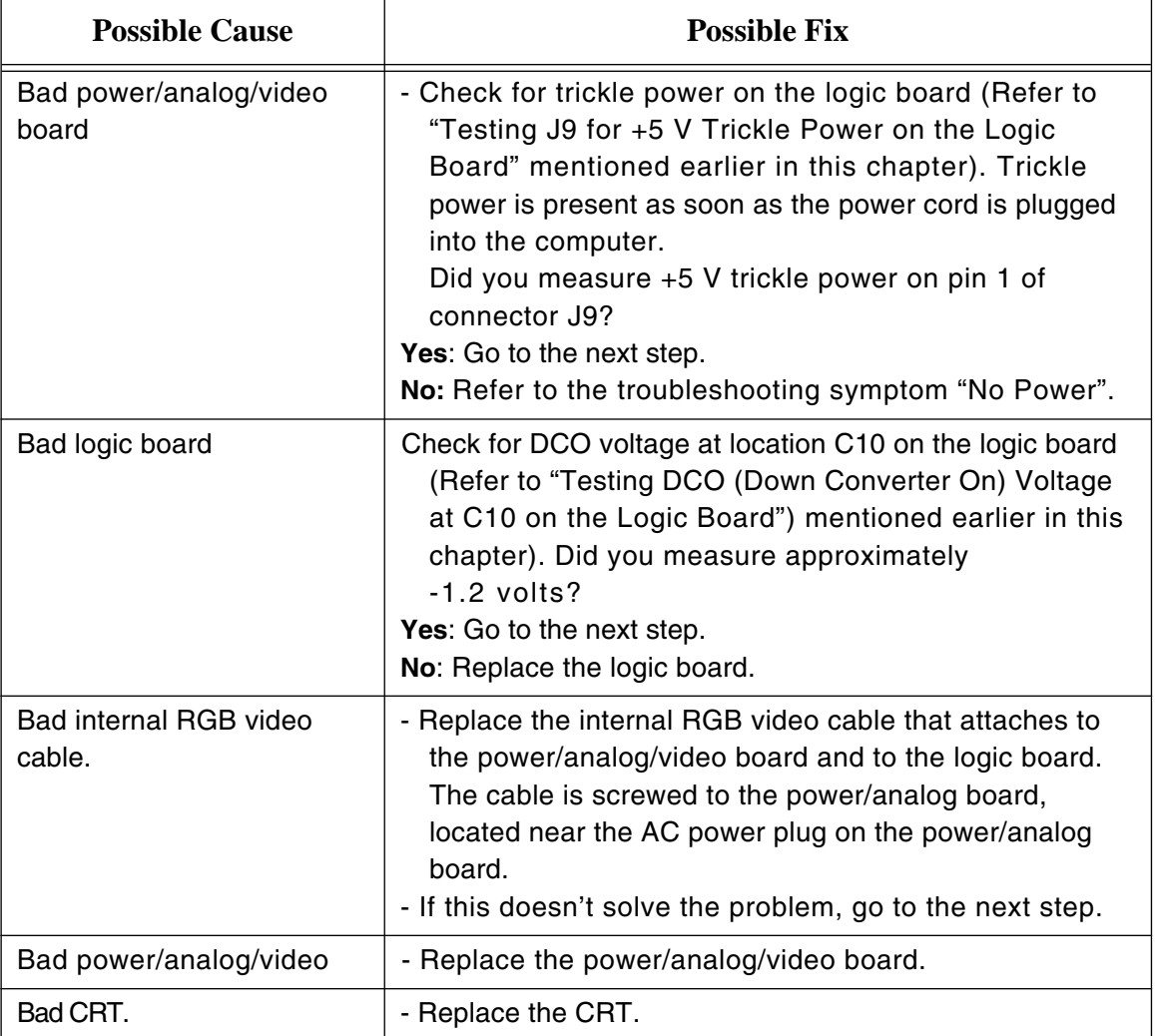

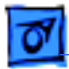

#### **Gray Screen**

In a "Gray Screen Raster" situation, you will get a normal startup boot chime and the system will have a green LED. The display, however, will have a solid gray screen with no cursor or desktop displayed.

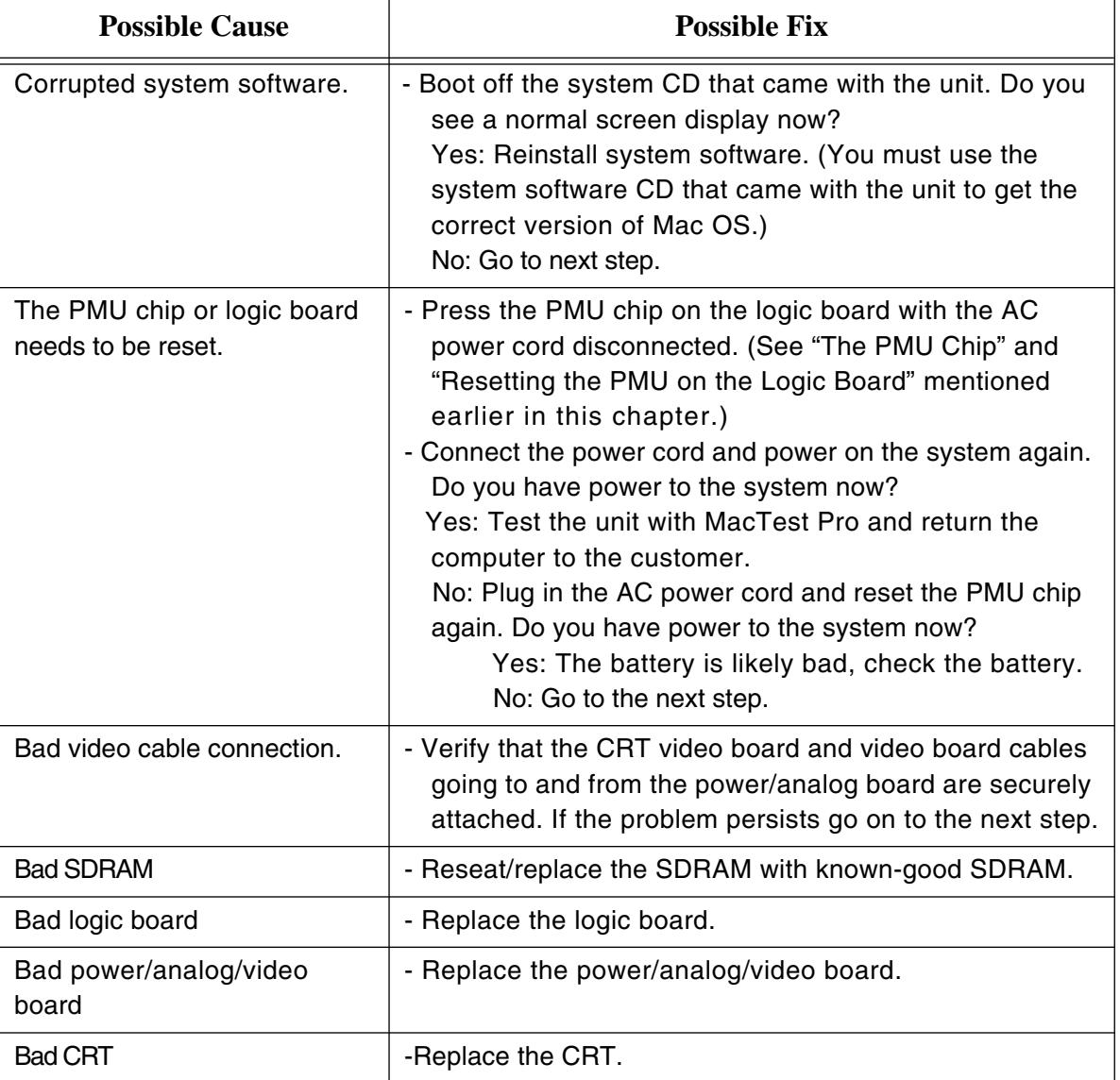

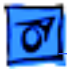

#### **Error Beep(s)**

If you hear from one to five error beeps at startup with no boot chime, you have a hardware problem. The table explains how to troubleshoot and repair an iMac unit that sounds one or more error beeps at startup.

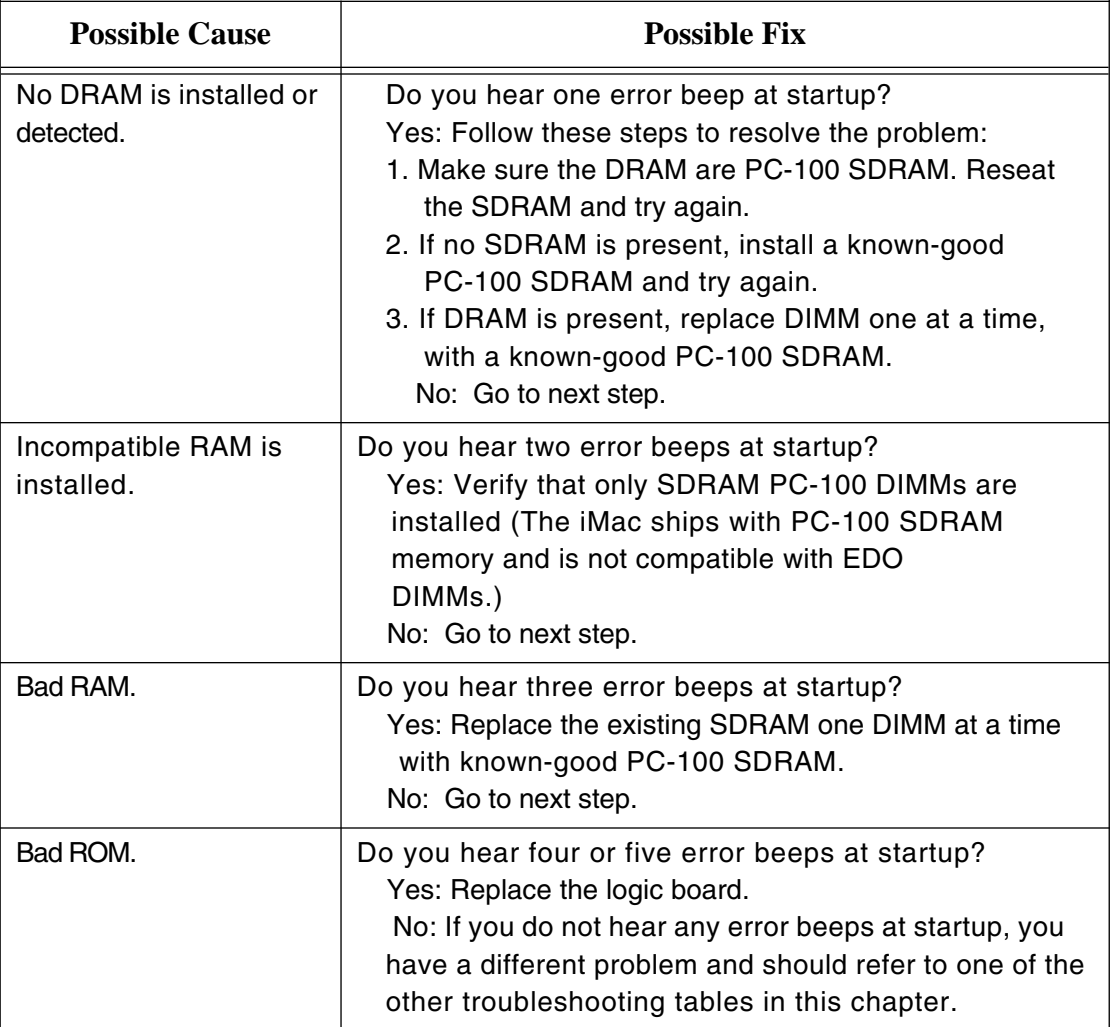

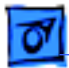

#### **Flashing Question Mark**

This problem refers to a flashing question mark that appears on the screen during startup.

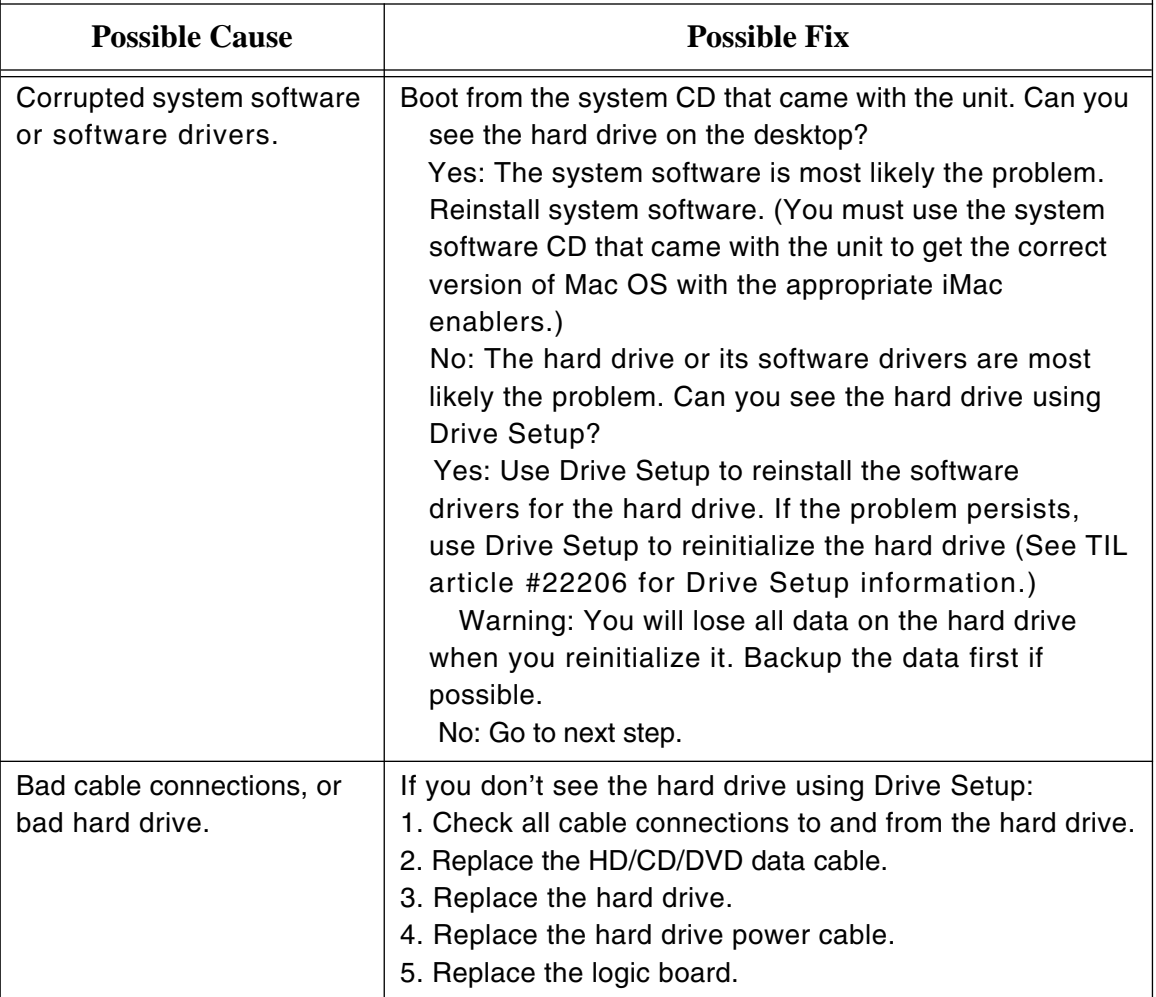

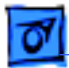

#### **System Hangs During Boot**

This problem refers to a system that begins a normal startup process with a boot chime and normal display, but then freezes before the Finder appears.

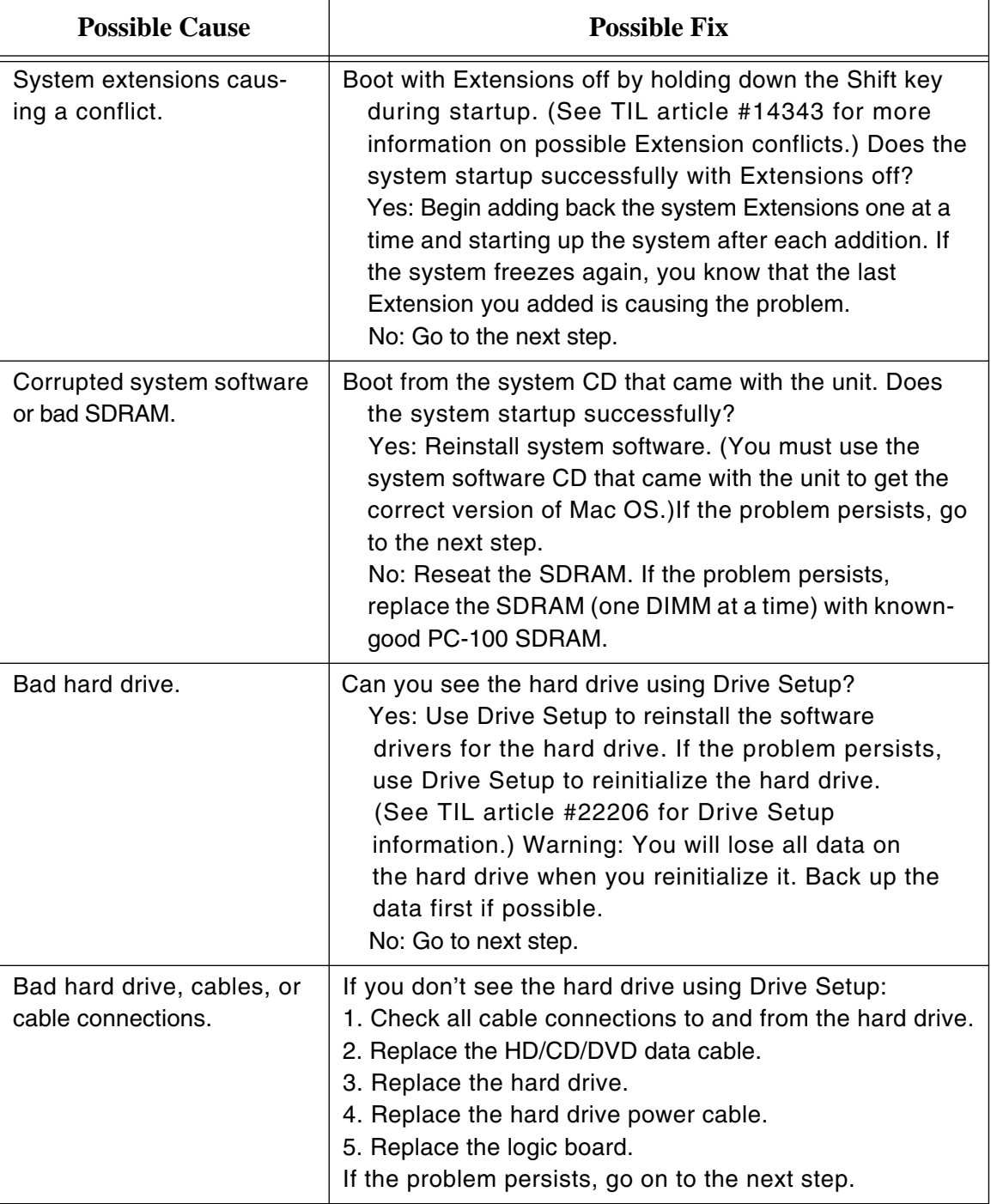

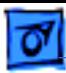

This problem refers to a system that begins a normal startup process with a boot chime and normal display, but then freezes before the Finder appears.

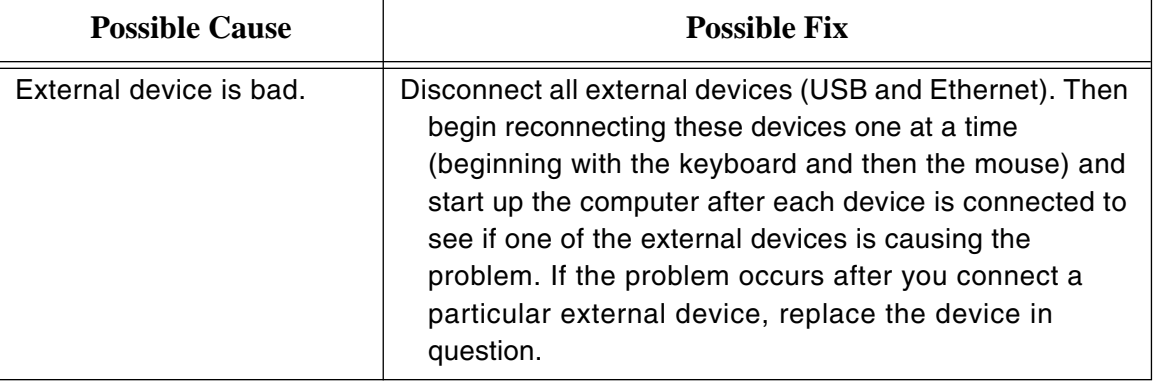

# Symptom/Cure Tables: System Problems After Startup

If you experience system problems after a successful startup (i.e., after the Finder appears on the screen), most likely the problem is not with the iMac hardware (with the exception of some possible RAM issues).

Following are troubleshooting tables with problem symptoms that you may see after the Finder appears. Possible causes for each symptom can be found in the left-hand column with the corresponding fixes in the right-hand column. The troubleshooting information is presented in the order of the most probable cause and fix; therefore, Apple strongly recommends that you carry out the troubleshooting in the order in which it is presented.

**Note**: If you are instructed to replace a module and this does not fix the problem, be sure to reinstall the original module before you proceed to the next fix.

#### **System Hangs**

Refer to this table if your system intermittently hangs (freezes) during normal operation. **Note**: if your system only hangs when using a specific application, the problem is most likely with the application and not with your iMac hardware or system software. If this table does not solve the problem, refer to the "Software Troubleshooting" manual on Service Source (under the Troubleshooting tab) for more comprehensive information.

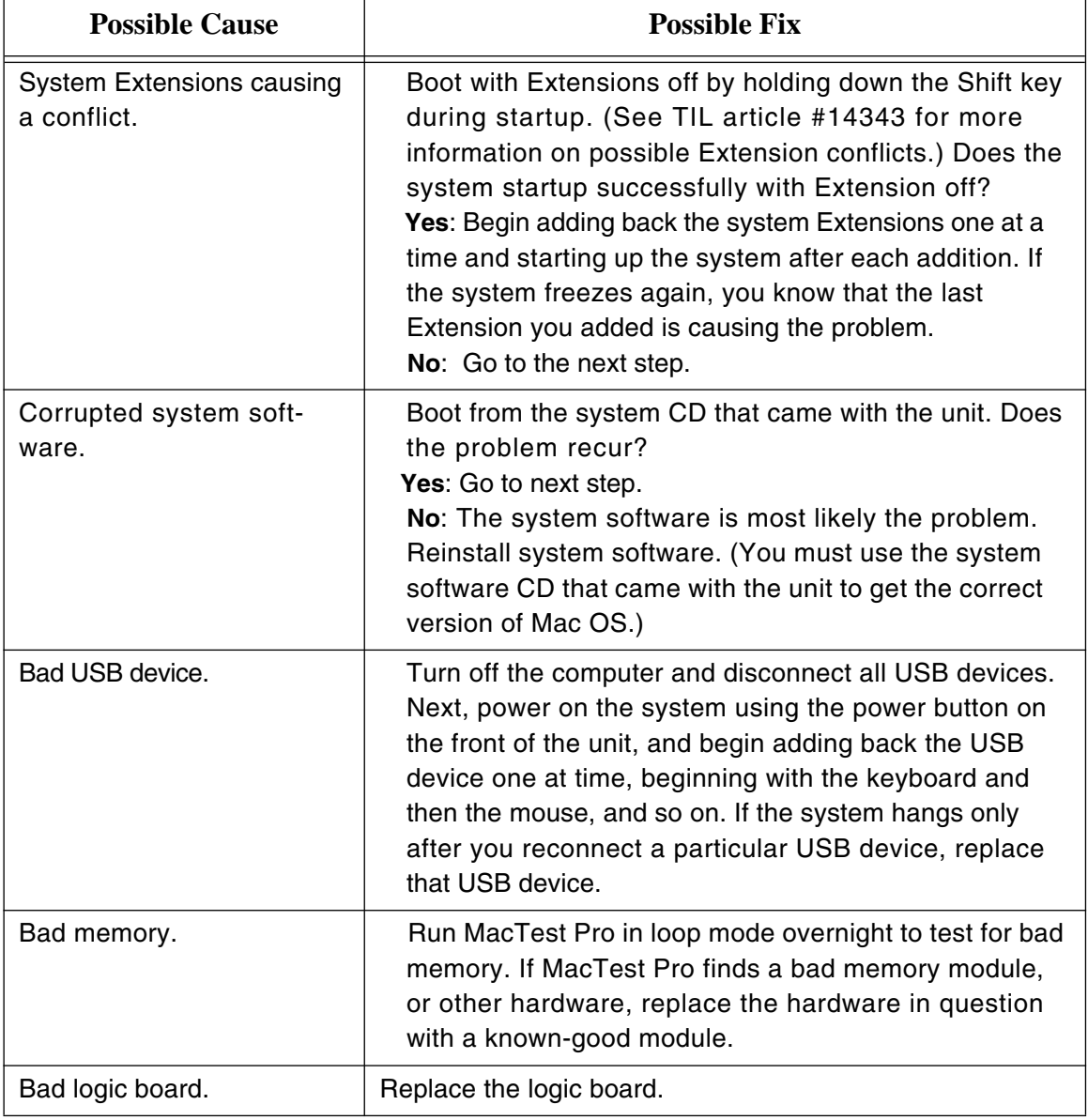

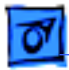

### **Distorted Video**

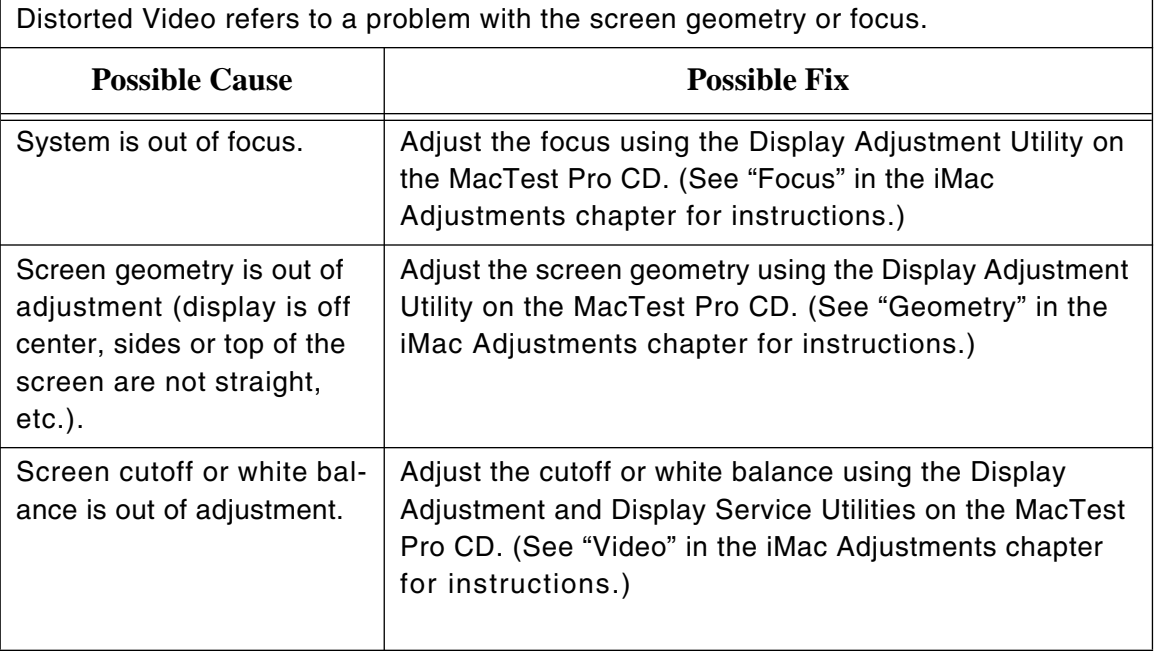

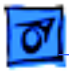

#### **Thin White Line**

A a thin, white horizontal line scrolls from top to bottom, or bottom to top on the iMac display.

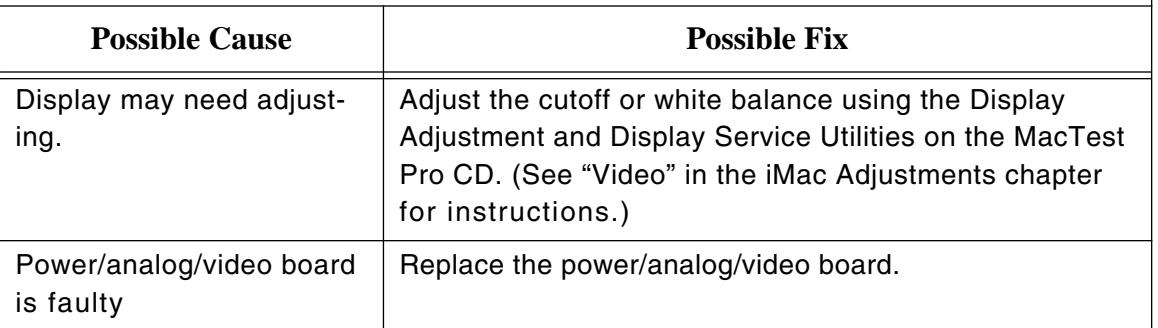

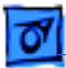

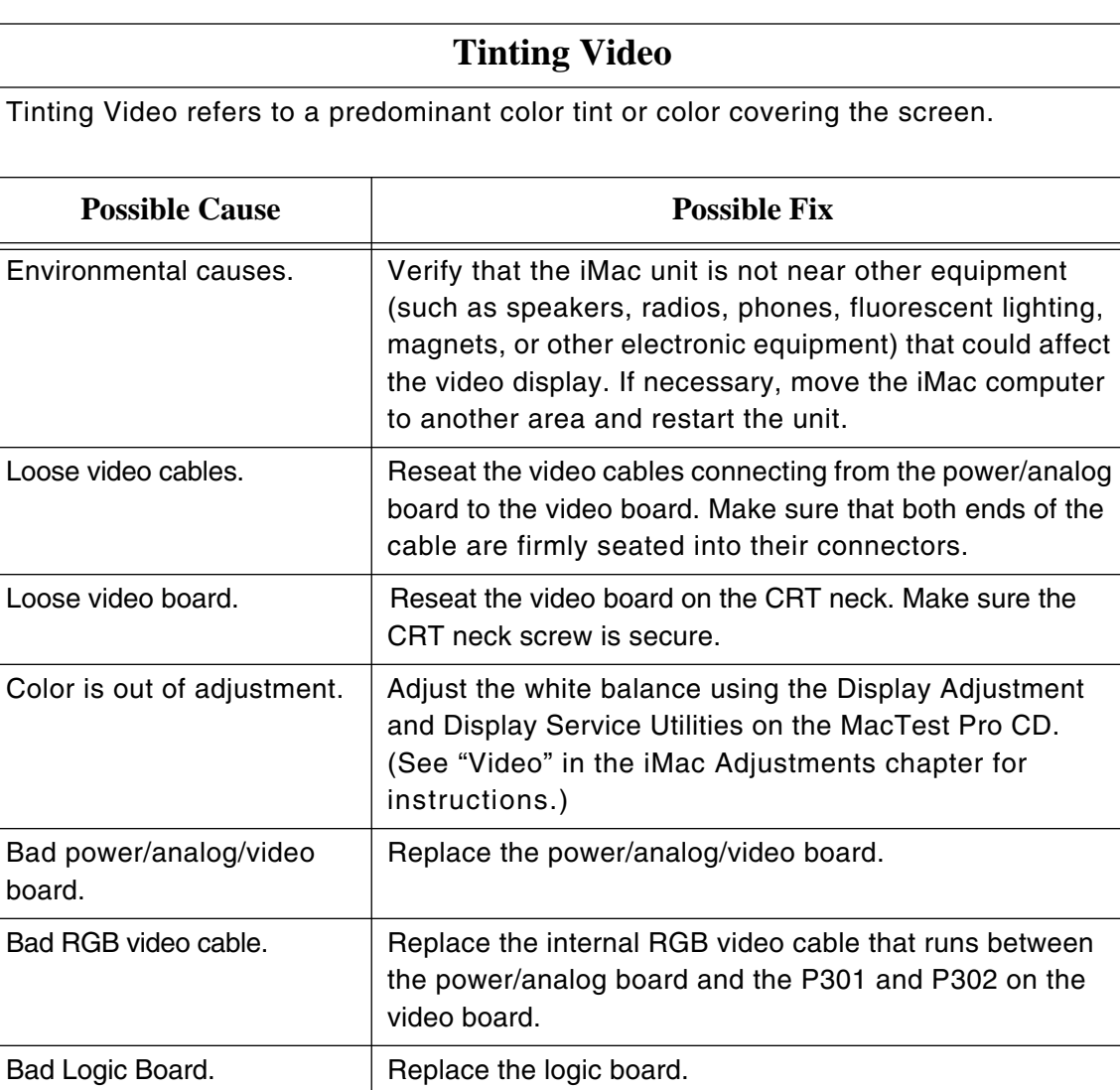

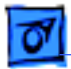

### **Garbage Video**

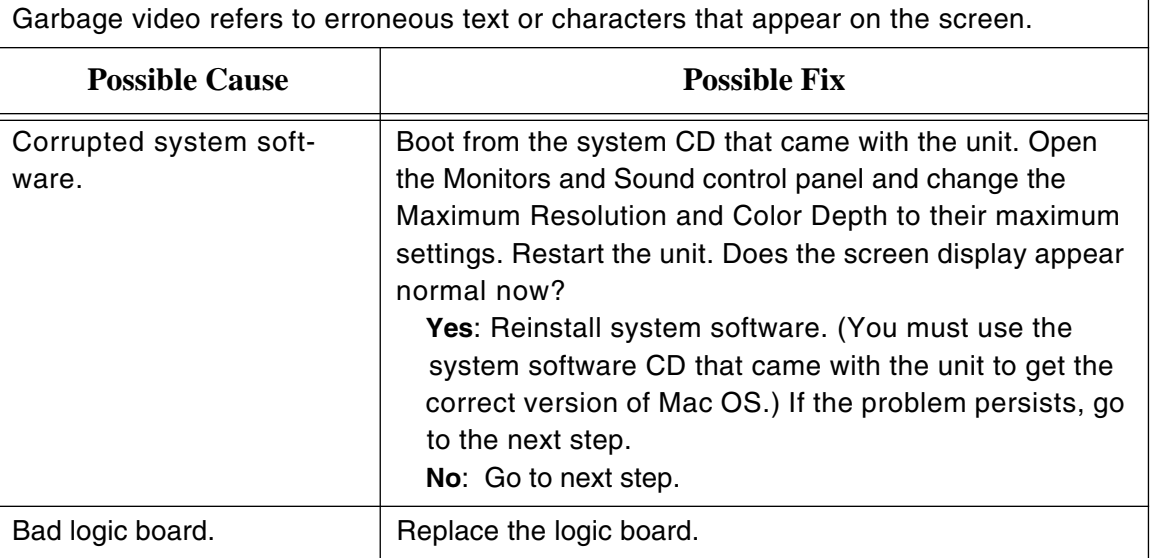

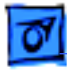

#### **Intermittent Shut Down or Sleep**

An iMac with a sticking power button can generate unpredictable behavior. The iMac randomly shuts itself off or puts itself to sleep. The iMac will not start up from either the front power button or the keyboard.

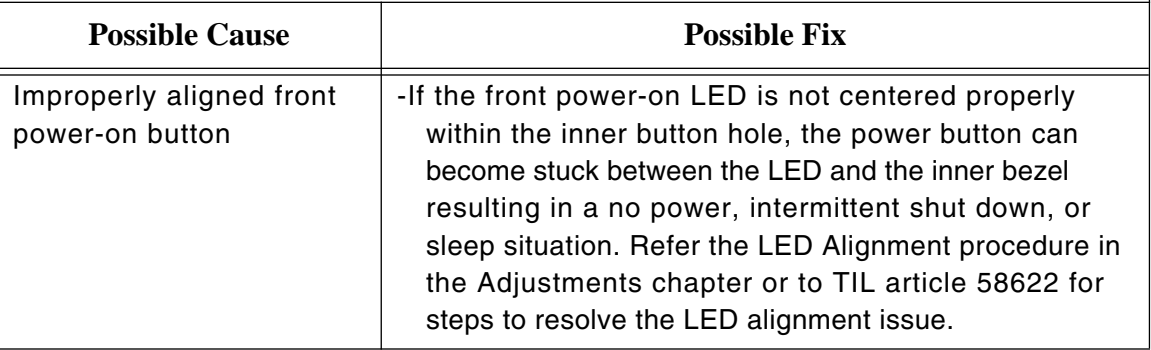

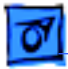

#### **Memory Error Dialog**

If you see a error dialog message pertaining to memory after you have a successful startup sequence (that is, a normal boot tone with no error beeps and proper video display, etc.) then refer to the table below to troubleshoot the problem.

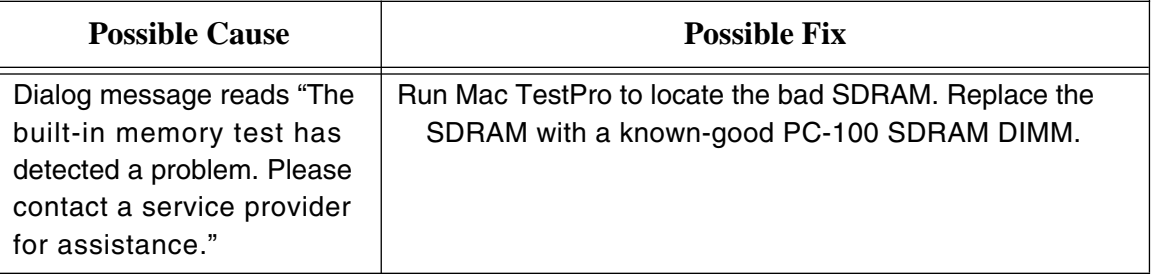

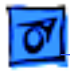

### **Can't Wake From Sleep**

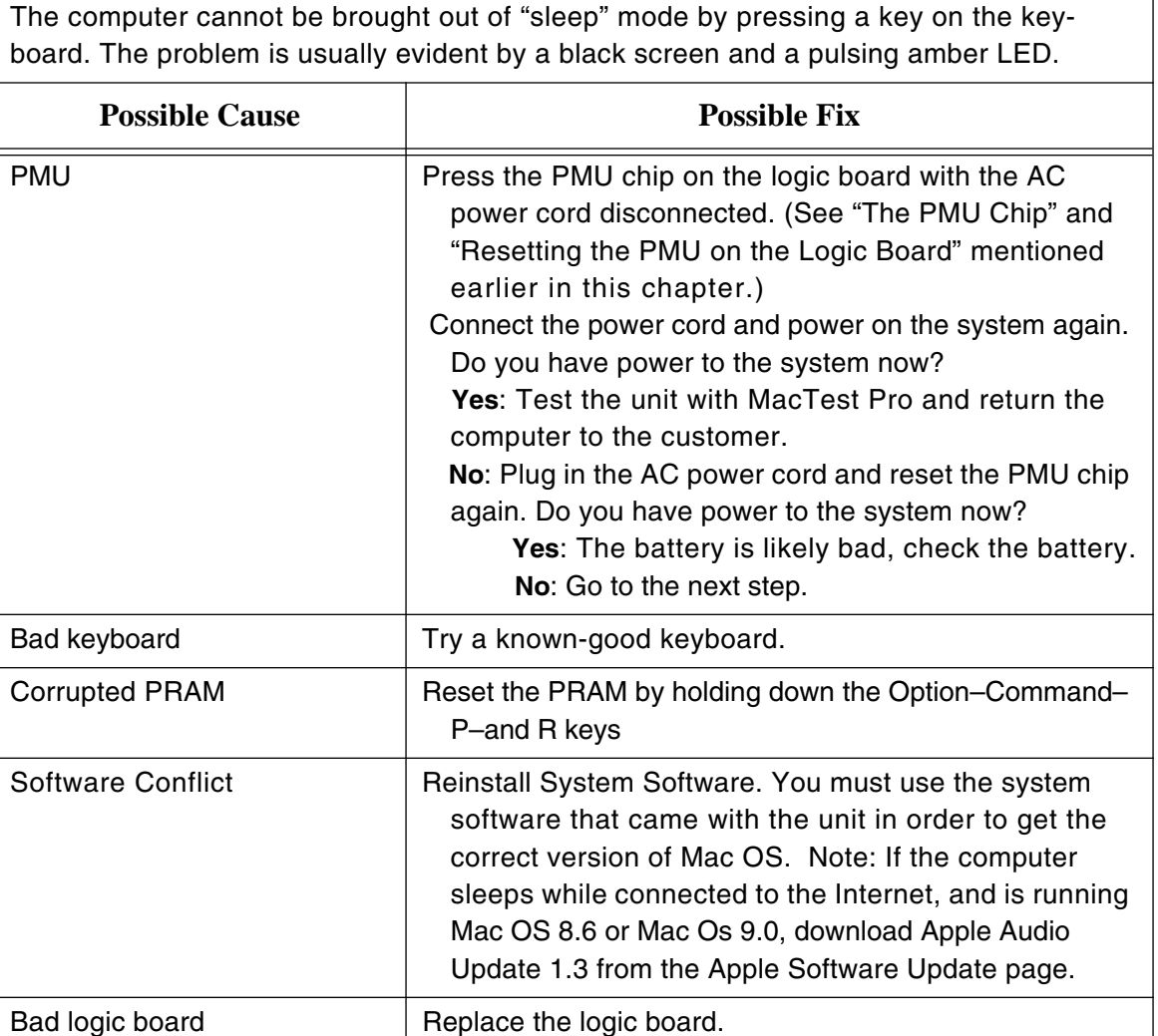

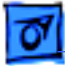

#### **Network Problems**

Refer to this troubleshooting table if you are unable to switch to the Ethernet network option in the control panel or if you are unable to see any network devices. **Note**: if you are able to see most network devices, but one particular device does not show up in the Chooser, troubleshoot the device in question. You most likely do not have a network problem.

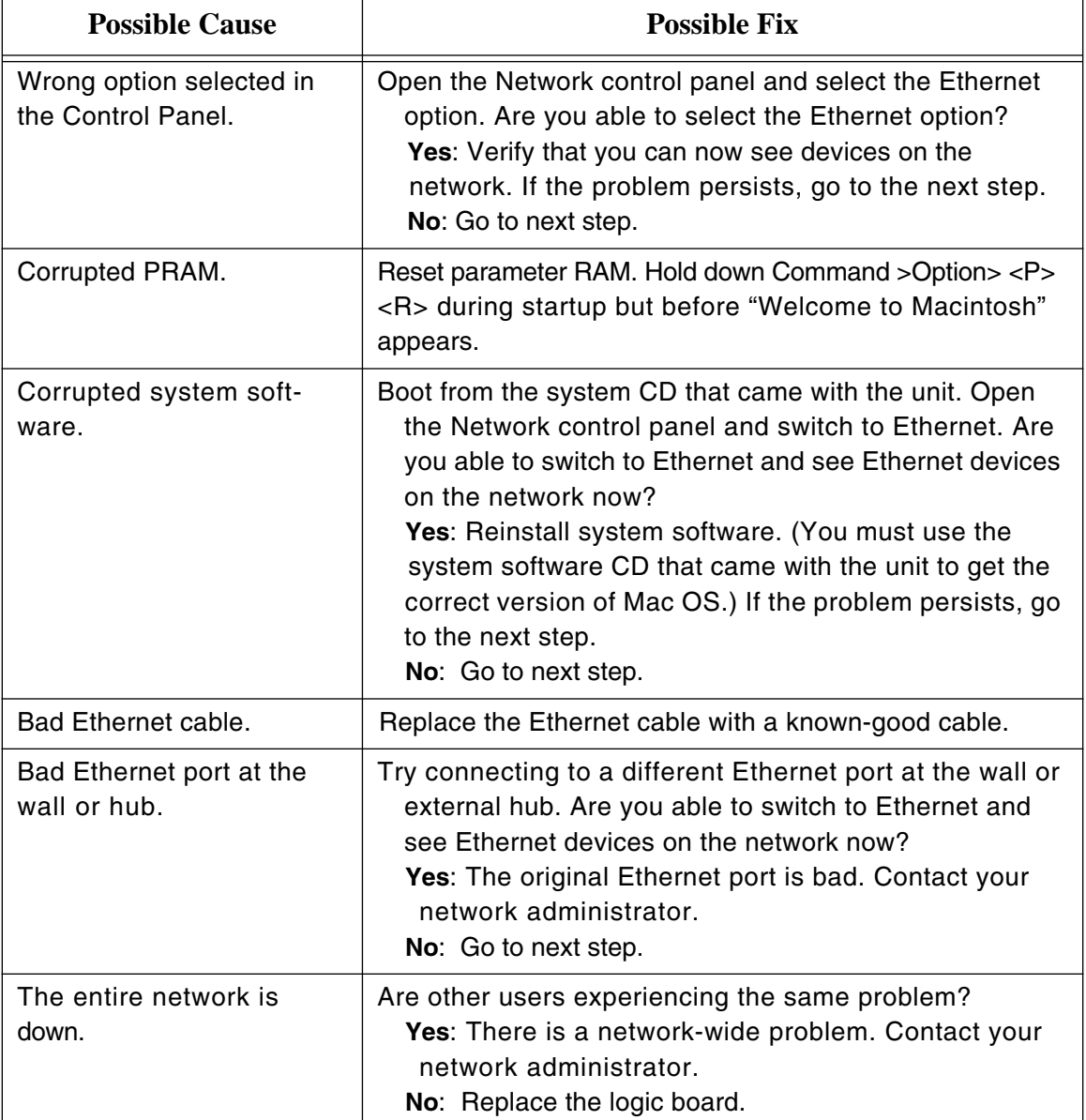

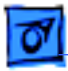

#### **CD\_ROM or DVD-ROM Vibration**

CD-ROM or DVD-ROM vibration is typically caused by unbalanced discs when spinning at higher speeds in the internal CD-ROM or DVD-ROM drive. This vibration may cause the drive to have difficulty reading the disc.

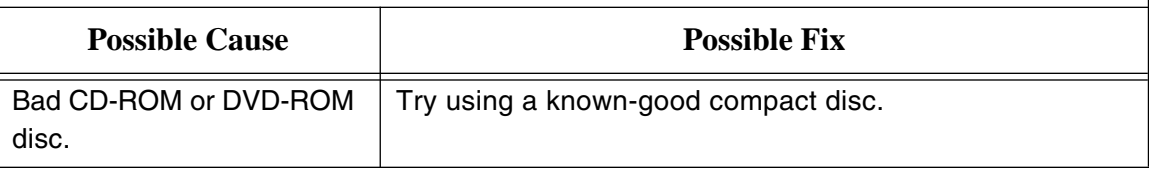

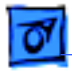

### **CD-ROM or DVD-ROM Won't Eject**

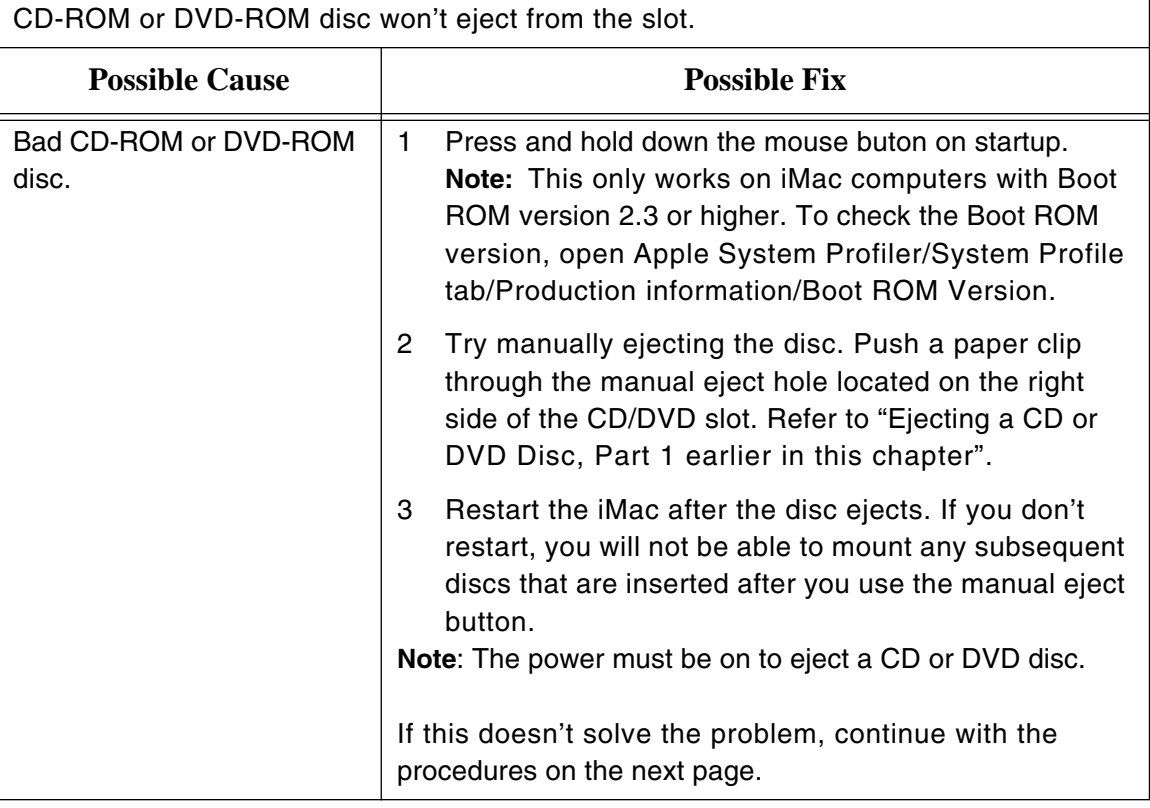

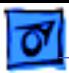

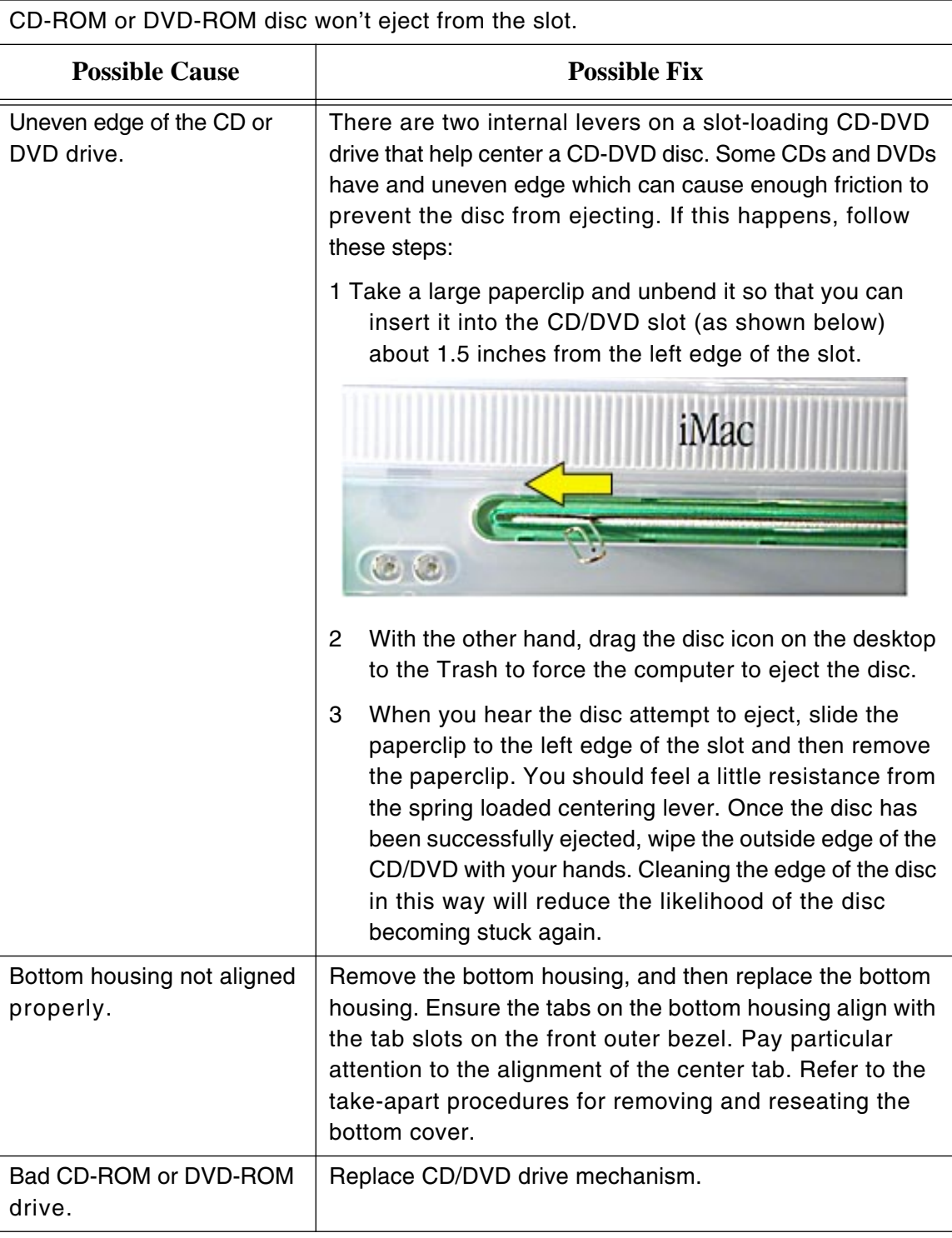
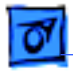

## **CD-ROM or DVD-ROM Not Showing on Desktop**

CD-ROM and DVD-ROM problems are defined by the inability to see the CD or DVD on the desktop or to open a CD or DVD that is loaded into the drive.

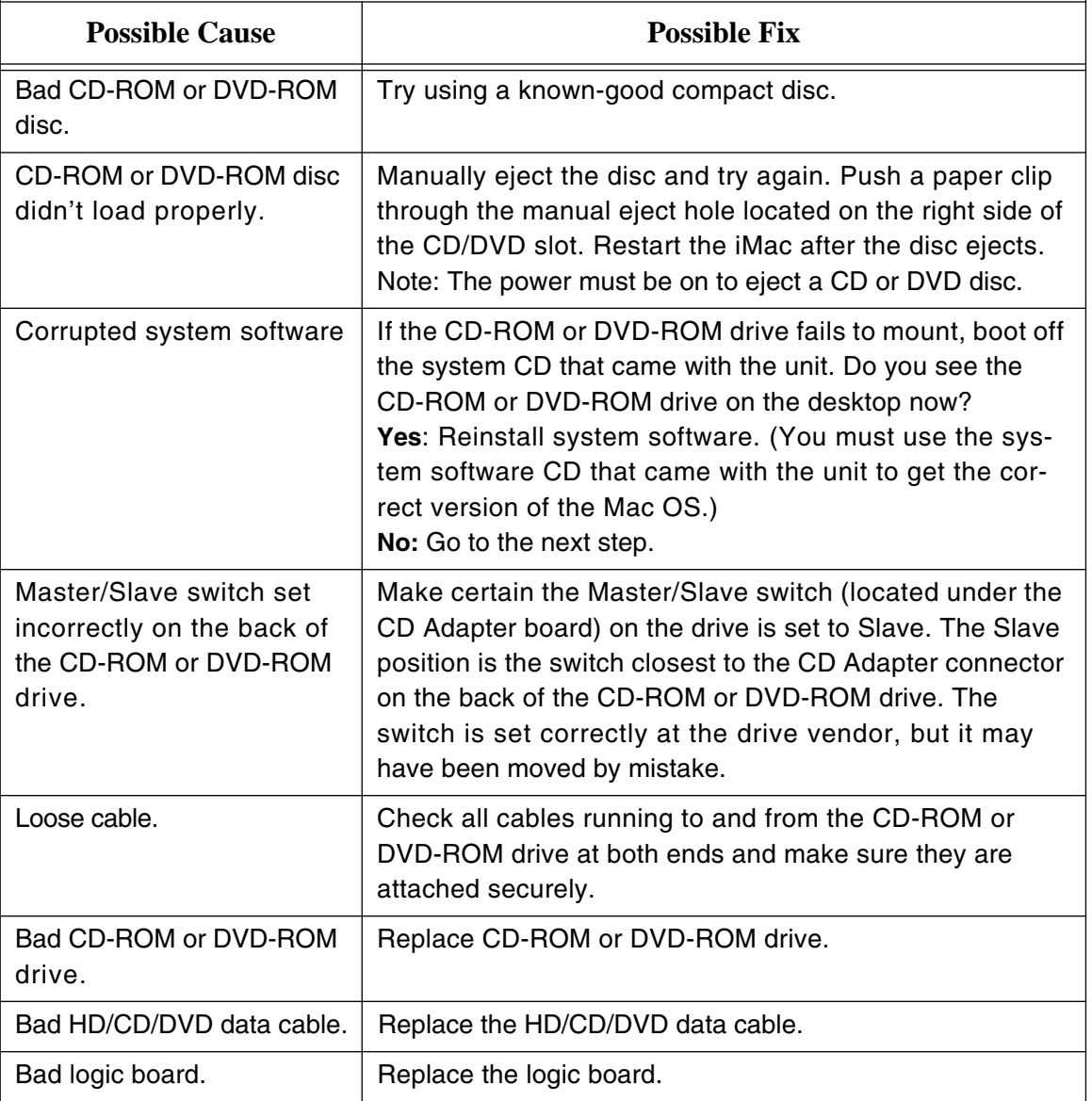

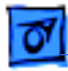

## **Hard Drive Problems**

Hard drive problems include a hard drive that doesn't operate (it doesn't spin) or a hard drive that doesn't mount (it doesn't appear on the desktop). **Possible Cause Possible Fix** Corrupted drivers. **Can you see the hard drive using Drive Setup? Yes**: Use Drive Setup to reinstall the software drivers for the hard drive. If the problem persists, use Drive Setup to reinitialize the hard drive. (See TIL article # 22206 for instructions.) Warning: You will lose all data on the hard drive when you reinitialize it. Backup the data first if possible. **No**: Go to next step. Bad hard drive, cables, or cable connections. If you don't see the hard drive using Drive Setup: 1. Check all cable connections to and from the hard drive. 2. Replace the HD/CD/DVD data cable. 3. Replace the hard drive. 4. Replace the hard drive power cable.

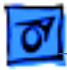

## **Sound Out Problems**

Sound out problems refer to a lack of sound coming from the internal speakers (located on the front of the unit directly below the display), external speakers (connected via the I/O panel to the speaker connector on the logic board), or both.

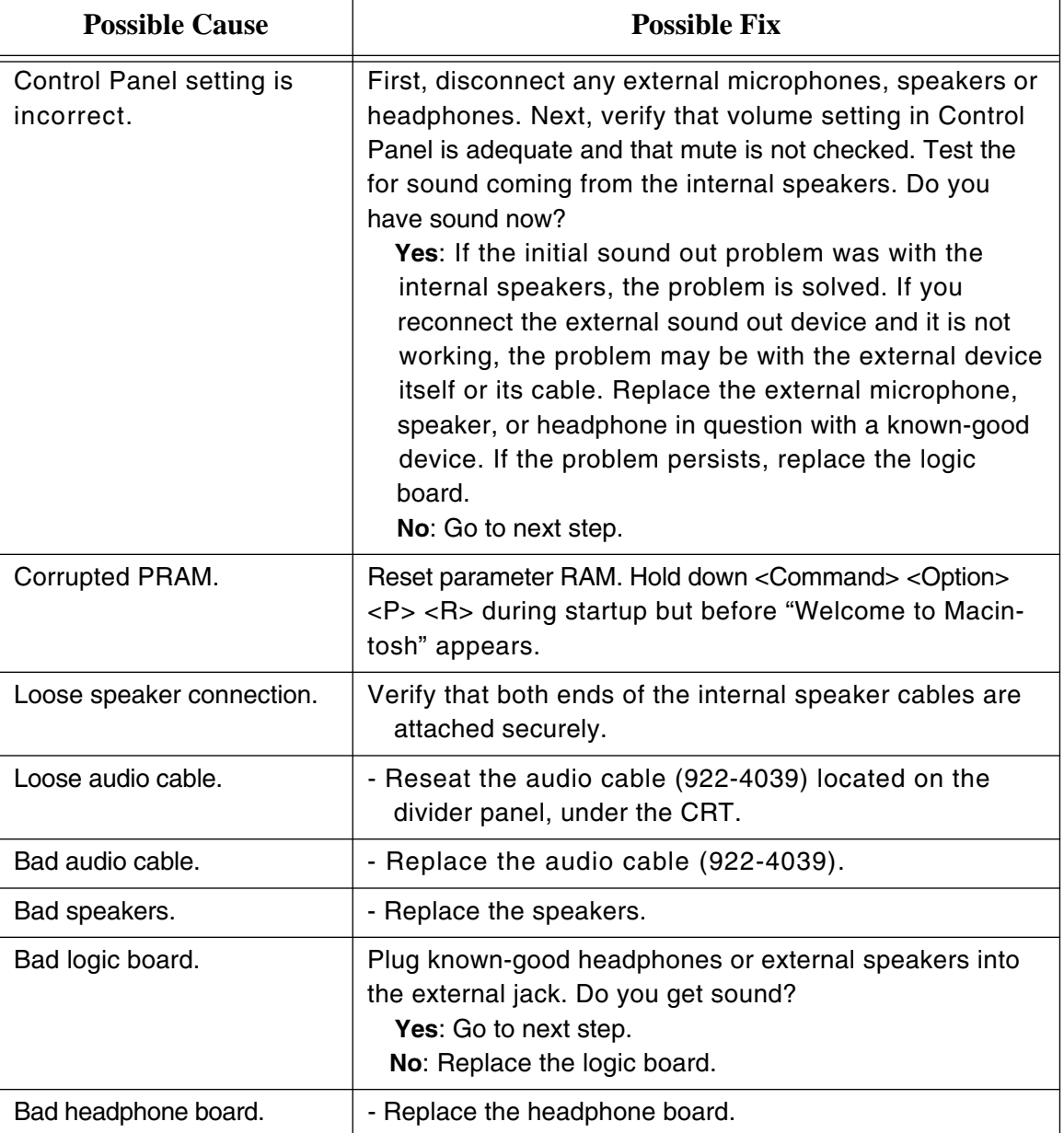

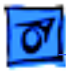

## **Sound In Problems**

Sound in problems involve the internal microphone. Symptoms could be: audio recording quality is poor, a high level of background noise is noticeable, or no sound is recorded.

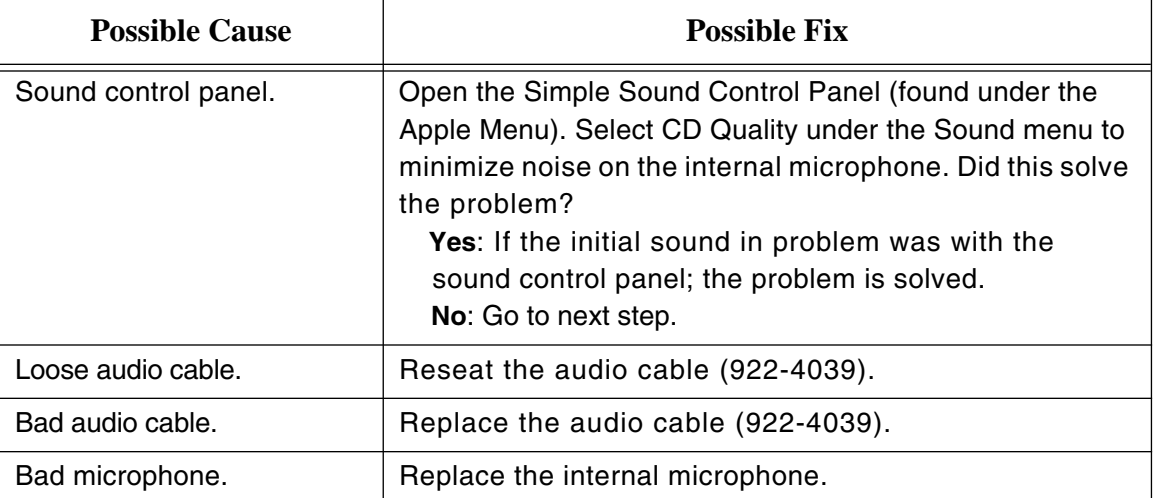

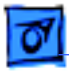

## **Noise From Computer After Shutdown**

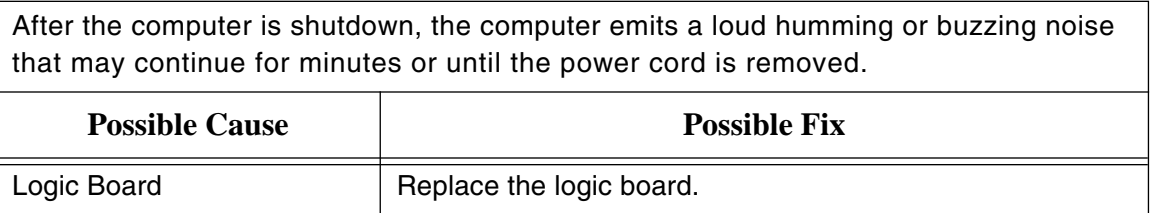

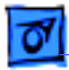

## **USB Problems**

USB problems refer to symptoms or issues that may occur with external USB devices that are attached to the iMac. This could include Apple and/or third-party USB devices.

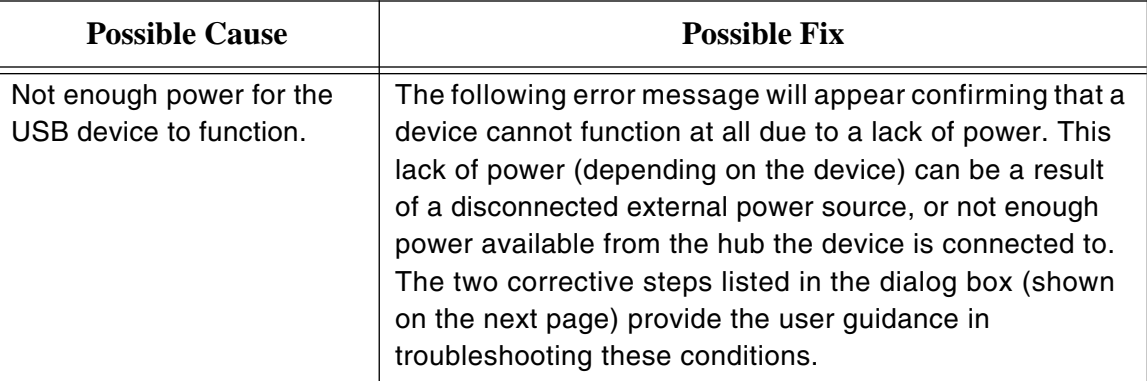

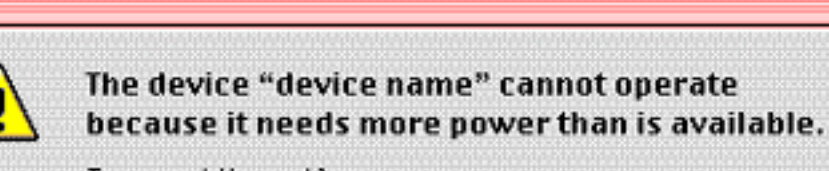

To correct the problem, you can:

1) Plug the device into an electrical outlet if it has a power cord. 2) Unplug the device and plug it into another USB port on your computer or other device that is plugged into a power outlet.

USB device experiencing a partial lack of power.

Similar to the first error message, this error message indicates a device may not completely function due to a partial lack of power and gives steps to remedy the problem.

oĸ

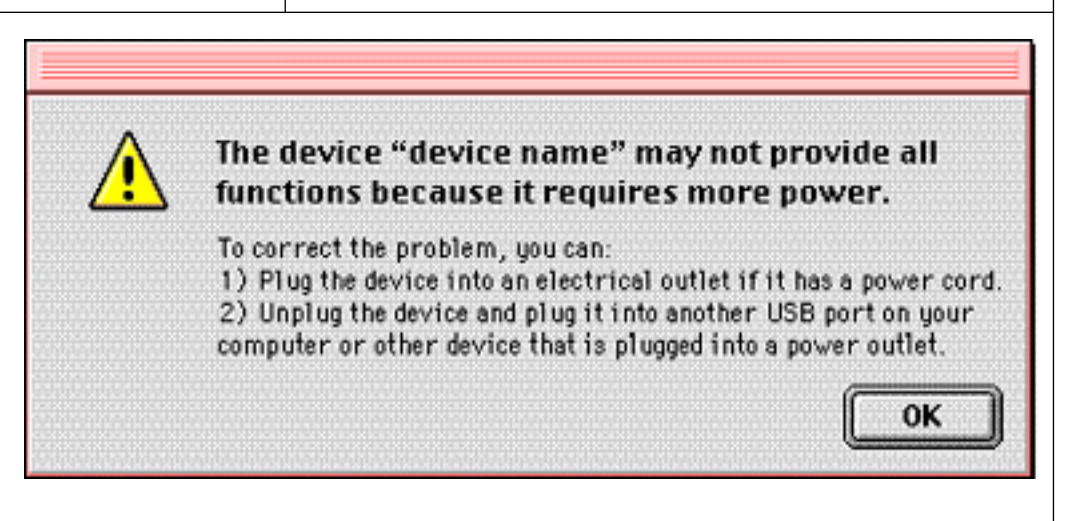

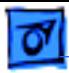

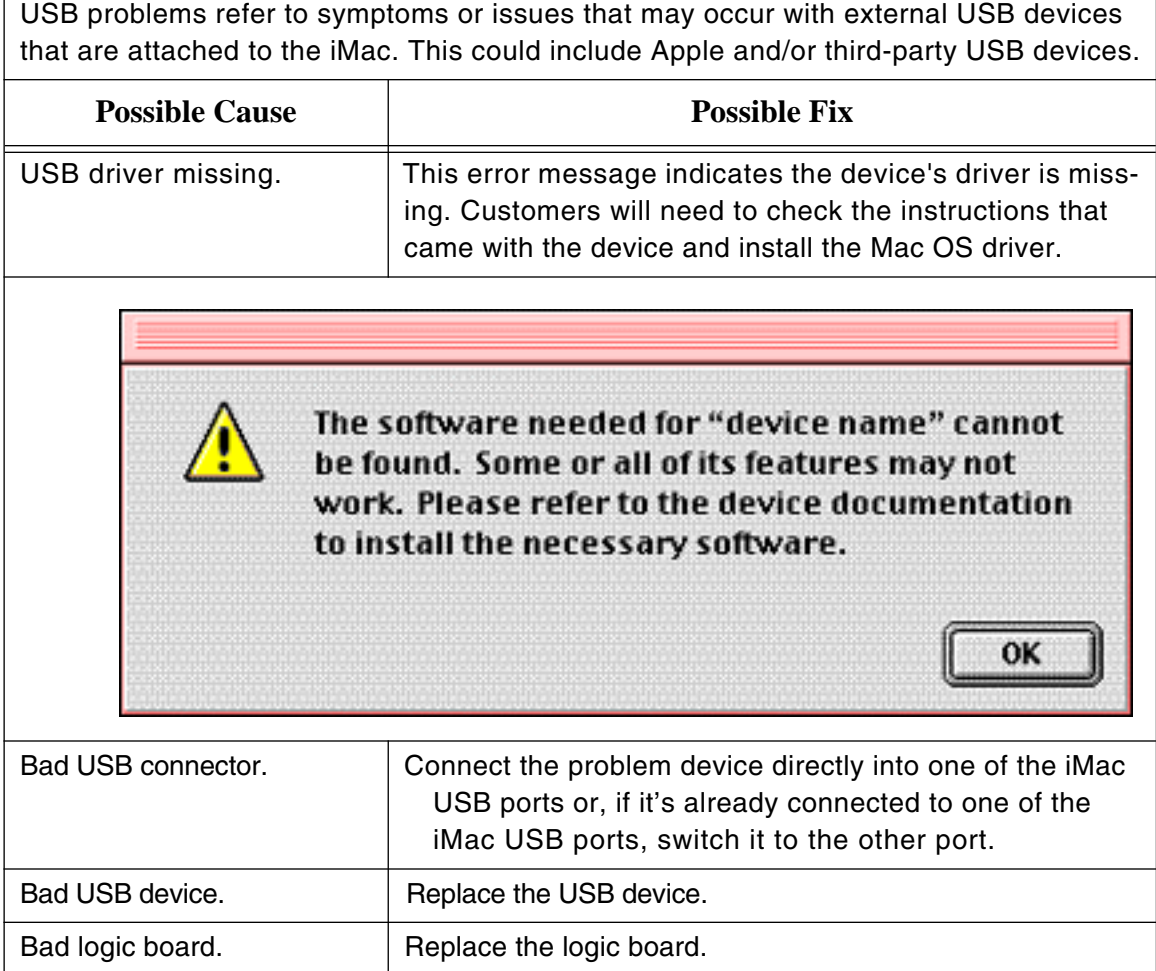

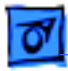

## **Cursor Problems**

This section deals with a cursor that moves on the screen, but clicking the mouse has no effect or double-clicking the mouse does not open an application, disk or server.

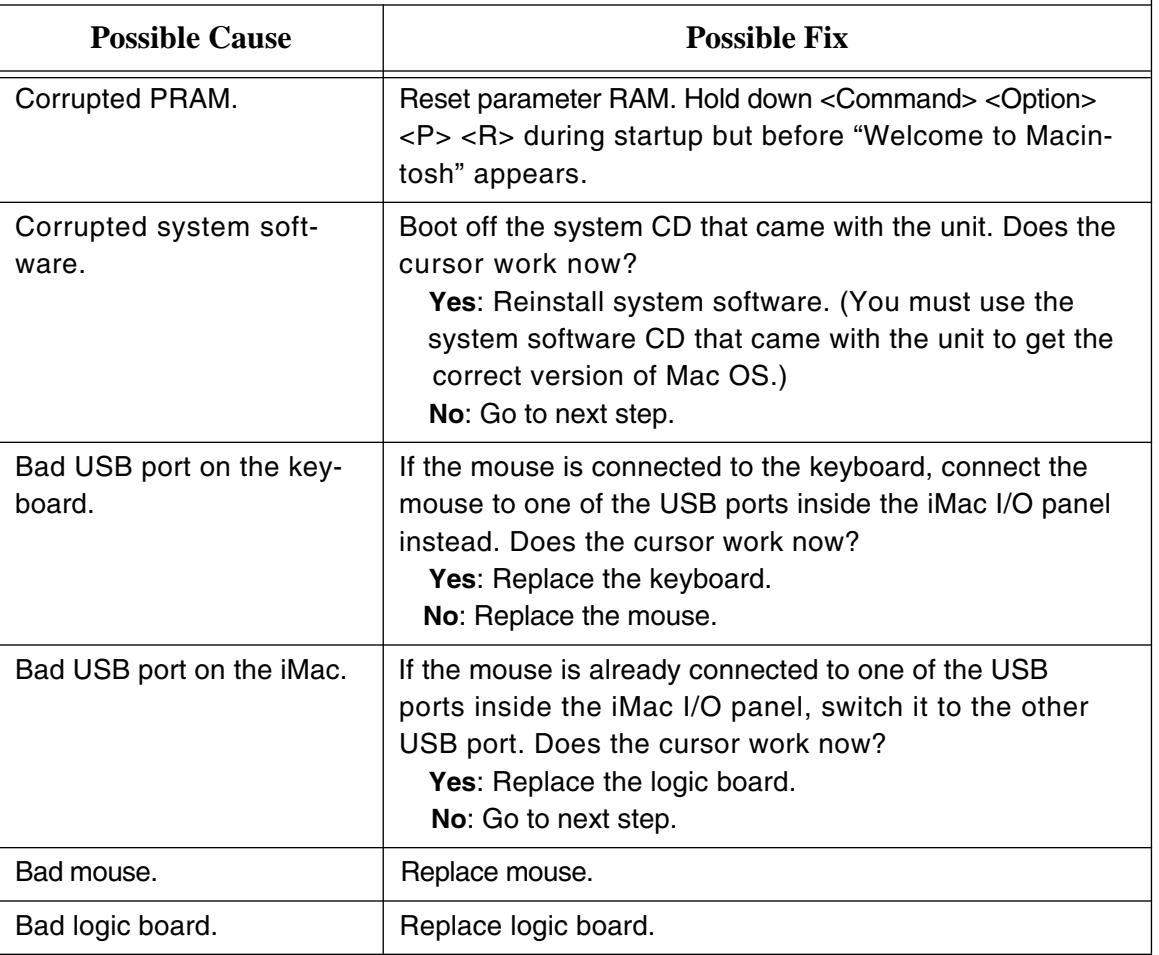

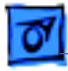

## **USB Printer Problems**

This troubleshooting table deals with an iMac that cannot print to an attached, **knowngood** USB printer.

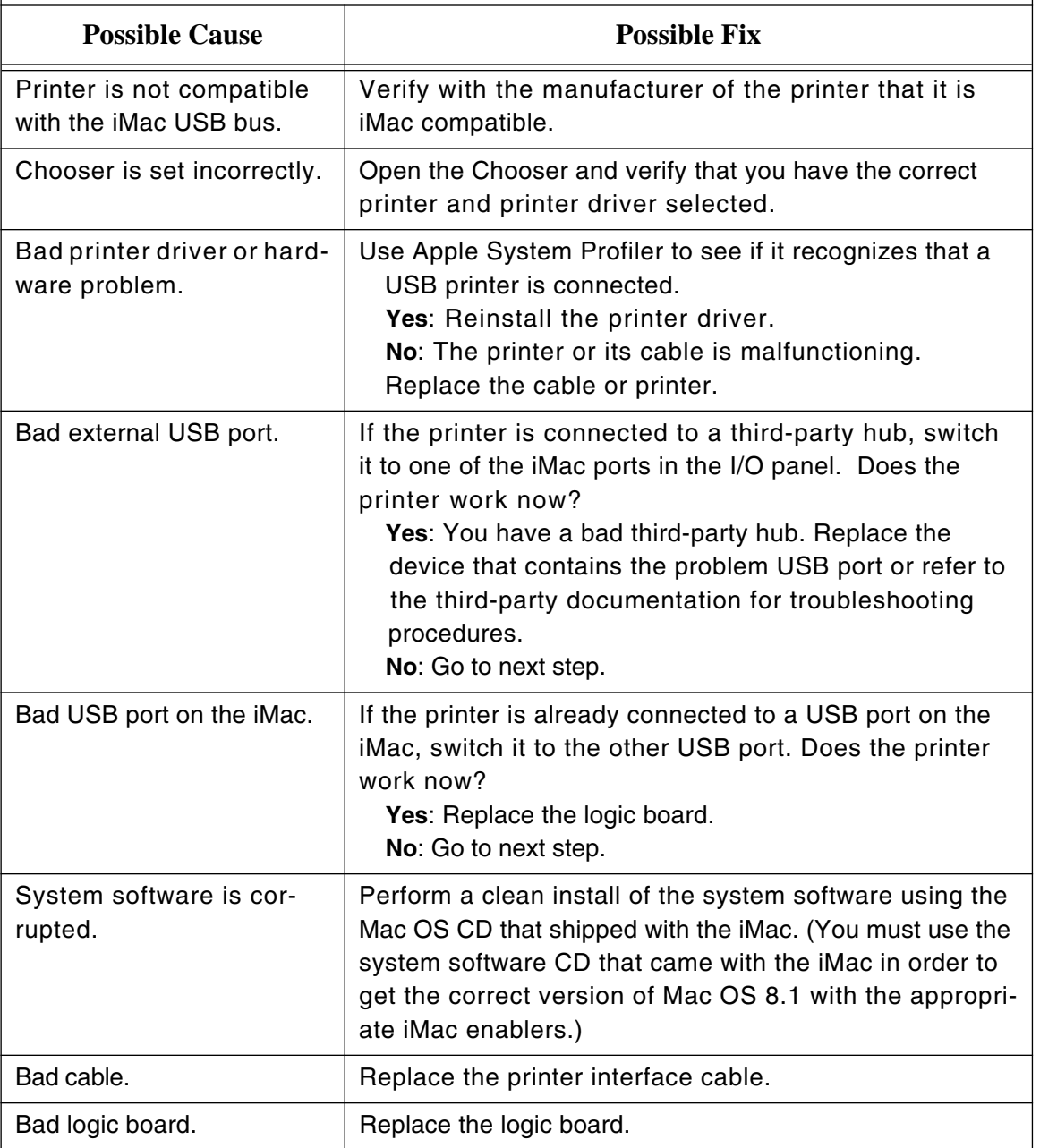

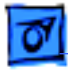

# **Networked Printer Problems**

This troubleshooting table deals with an iMac that cannot print to an attached, **knowngood** networked printer.

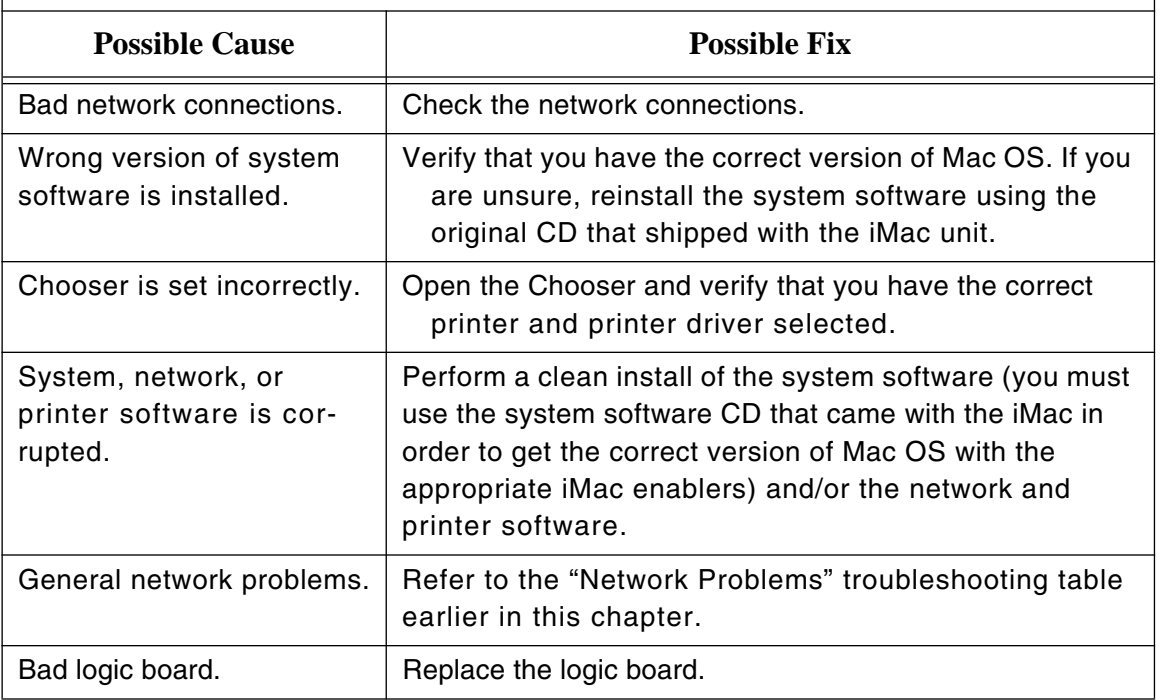

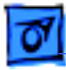

## **Modem Not Recognized**

This table should help you troubleshoot and fix problems when the internal modem is not recognized. Follow the instructions under the "Possible Fix" column to resolve the problem.

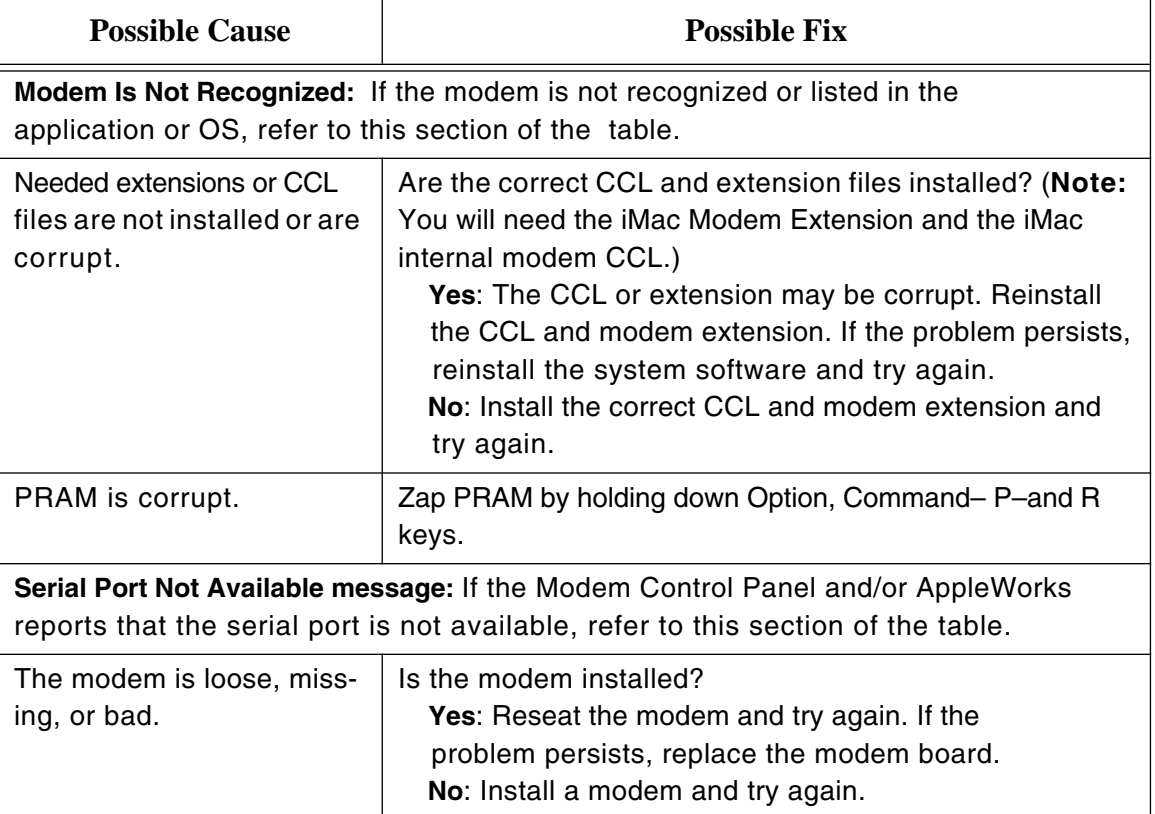

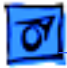

## **Modem Dialing Problems**

If the modem is having problems dialing out, refer to the table below for possible fixes. The table is divided into different sections, each with its own symptom and cure(s). Find your symptom and then follow the instructions under the "Possible Fix" column to resolve the problem. **Note**: A good first step in troubleshooting a modem problem is to verify the modem connection as explained in "Testing the Modem" earlier in this chapter.

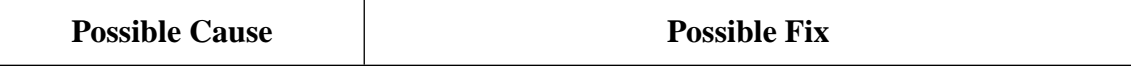

**No Dial Tone:** If the system gives you a No Dial Tone error message, refer to this section of the table.

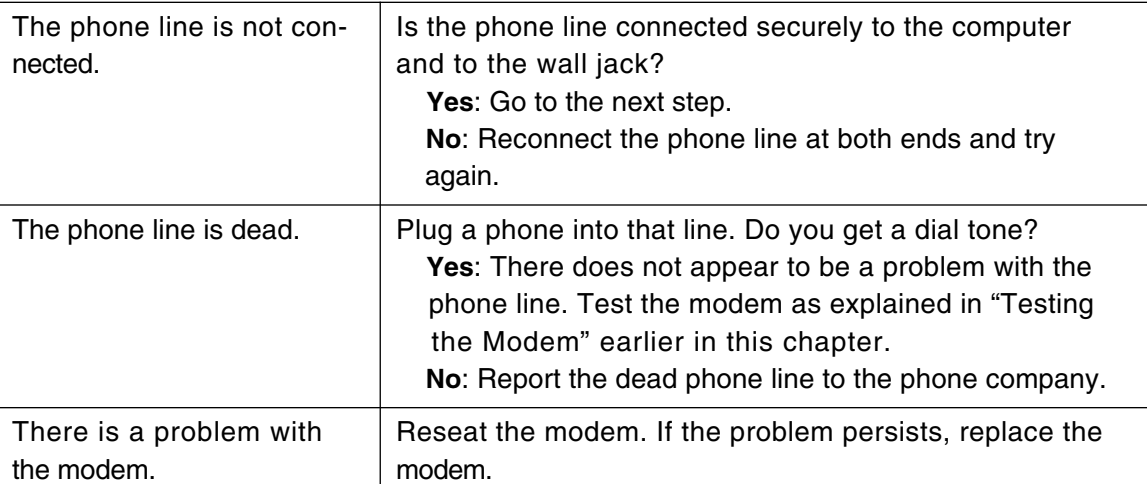

**Modem Cannot Dial Out:** If there is a dial tone, but the user cannot dial out with the modem, refer to this section of the table.

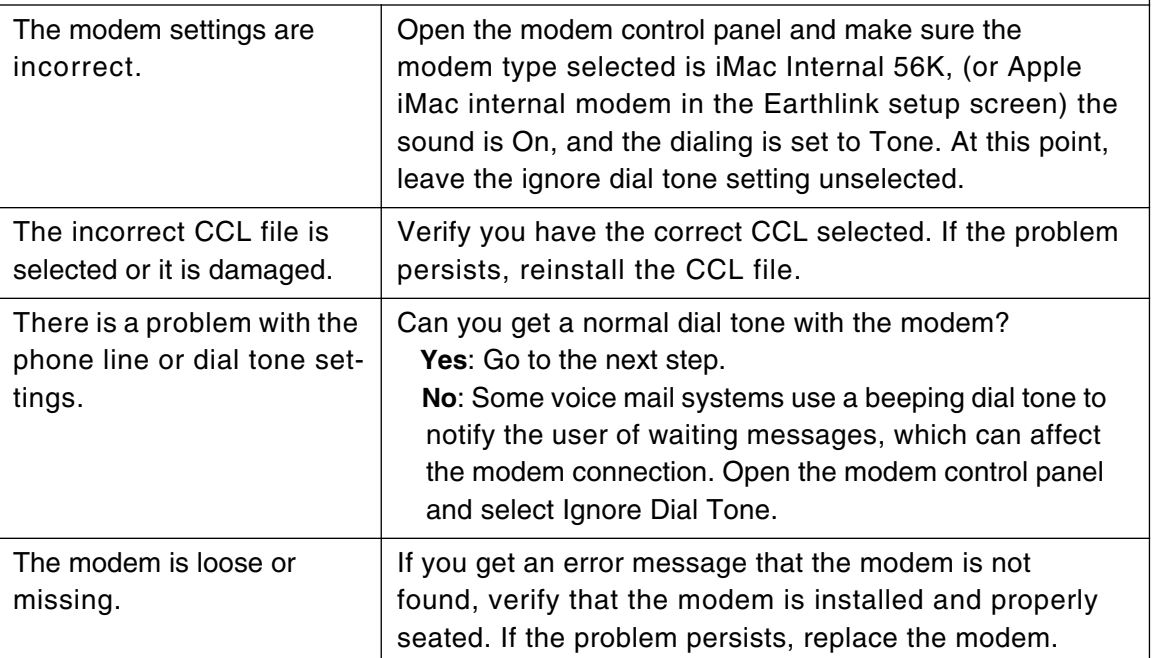

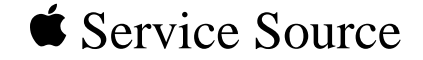

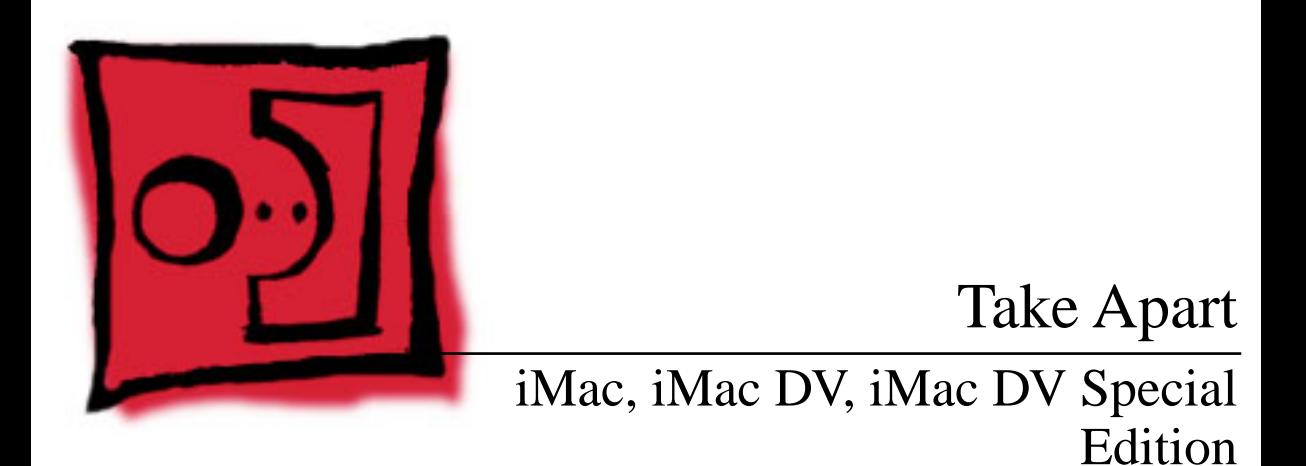

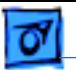

Take Apart

# Tools

The following tools are recommended for procedures in this chapter:

- phillips screwdriver (#1 and #2)
- a stubby (short) phillips screwdriver
- plastic flatblade screwdriver to release tabs on plastic housing
- jeweler's screwdriver
- CRT discharge tool
- needlenose pliers
- ESD mat

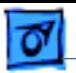

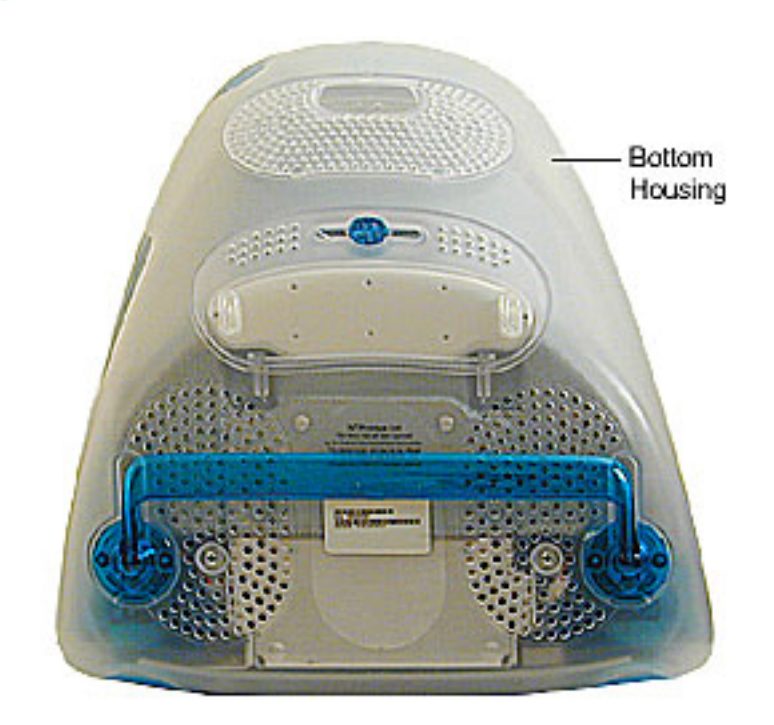

# Procedures

## **Bottom Housing With Flip Foot**

Before you begin, position the computer face down, resting the computer on an ESD mat or other soft surface.

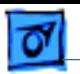

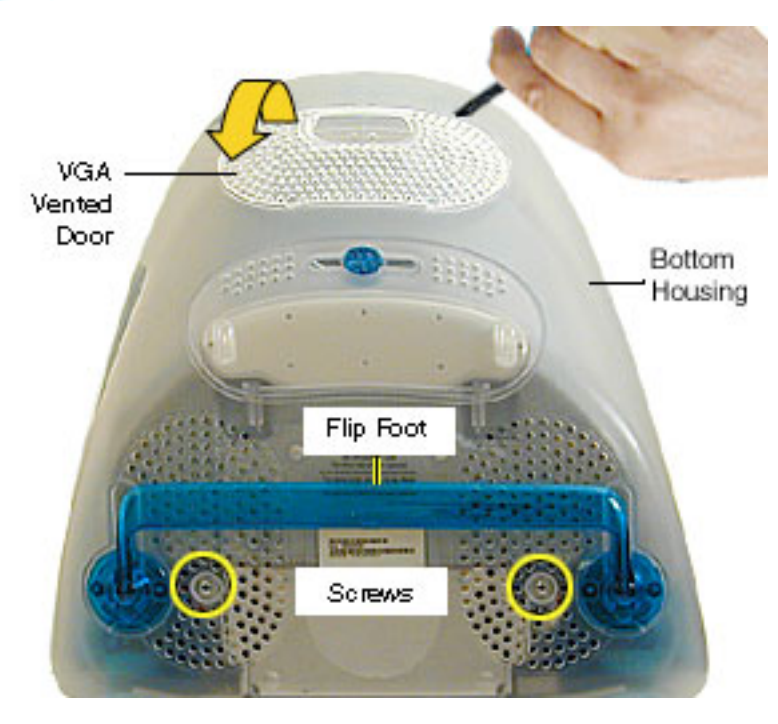

- 1. Remove the two screws near the flip foot.
- 2. Using a plastic flatblade screwdriver, pry the VGA vented cover off the bottom housing to access two more screws.

**Note:** There are two service parts for the vented cover. One cover has an opening for the video out port, and the other cover does not.

3. Remove the video out access door from the bottom housing.

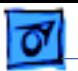

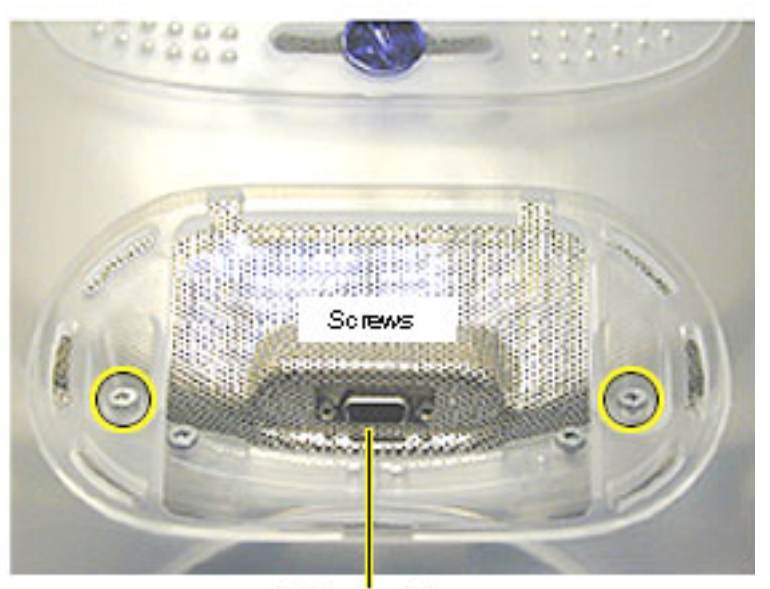

4. Remove the two outer screws located near the video out port.

> **Note:** The bottom housing uses two sizes of screws. The two shorter screws attach near the flip foot.

Video Out Port

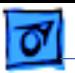

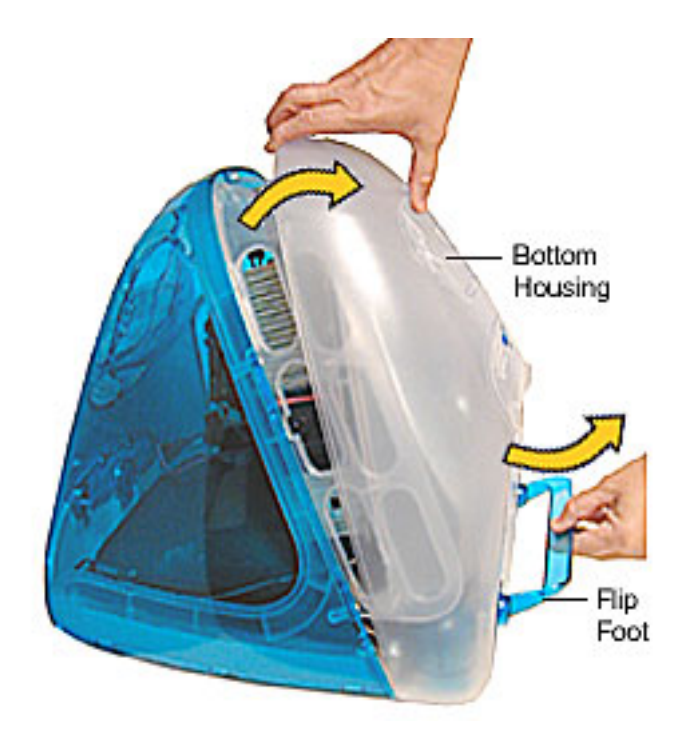

5. Lift the bottom housing from the computer.

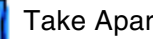

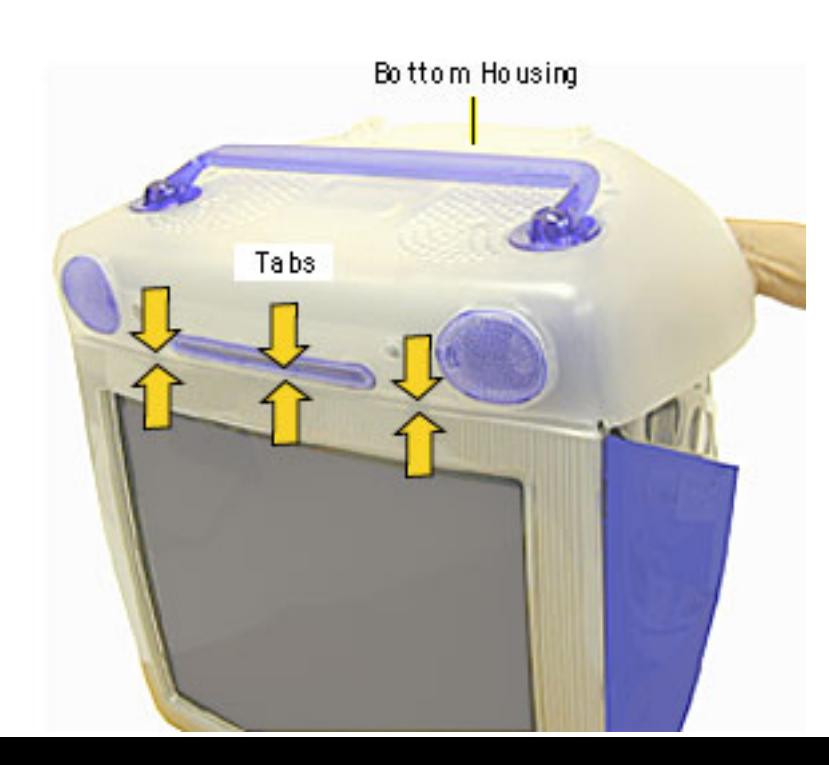

6. **Replacement Caution:**

Align the three tabs on the bottom housing with the tab slots on the front outer bezel.

Ensure that the center tab is properly aligned or CDs and DVD discs may not eject from the slot.

7. Lower the bottom housing into place and replace the screws.

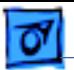

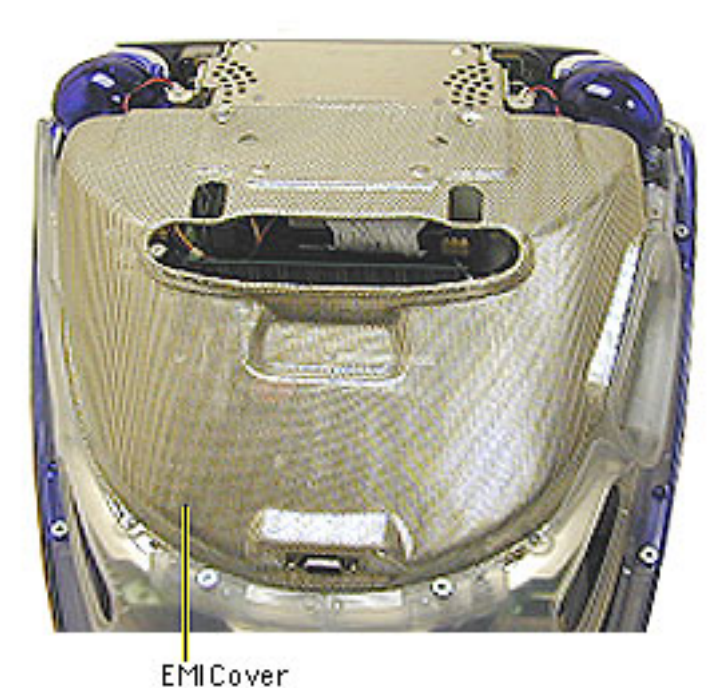

### **EMI Cover**

Before you begin:

- Position the computer upside down, resting the computer on an ESD mat or other soft surface.
- Remove the bottom housing.

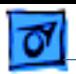

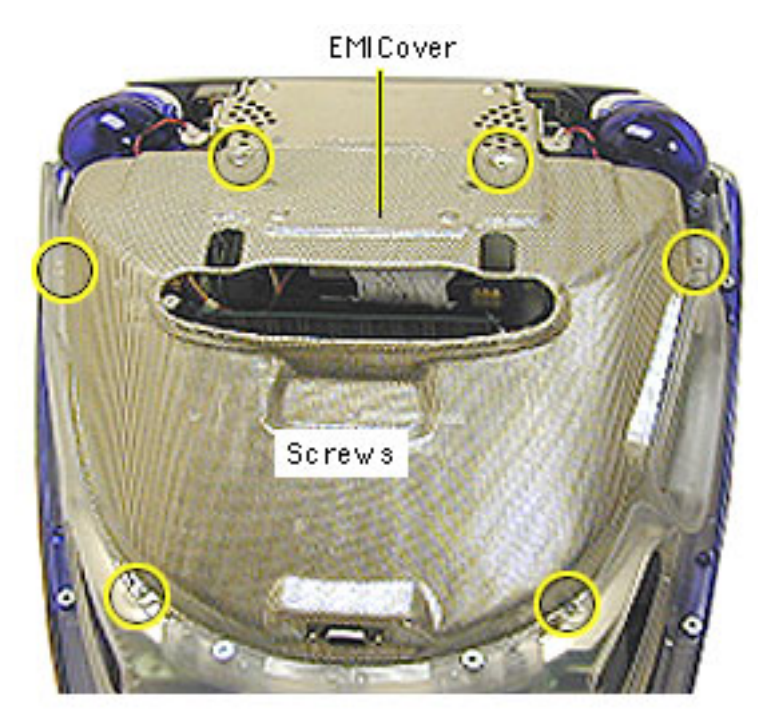

1. Remove the six screws on the EMI cover.

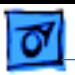

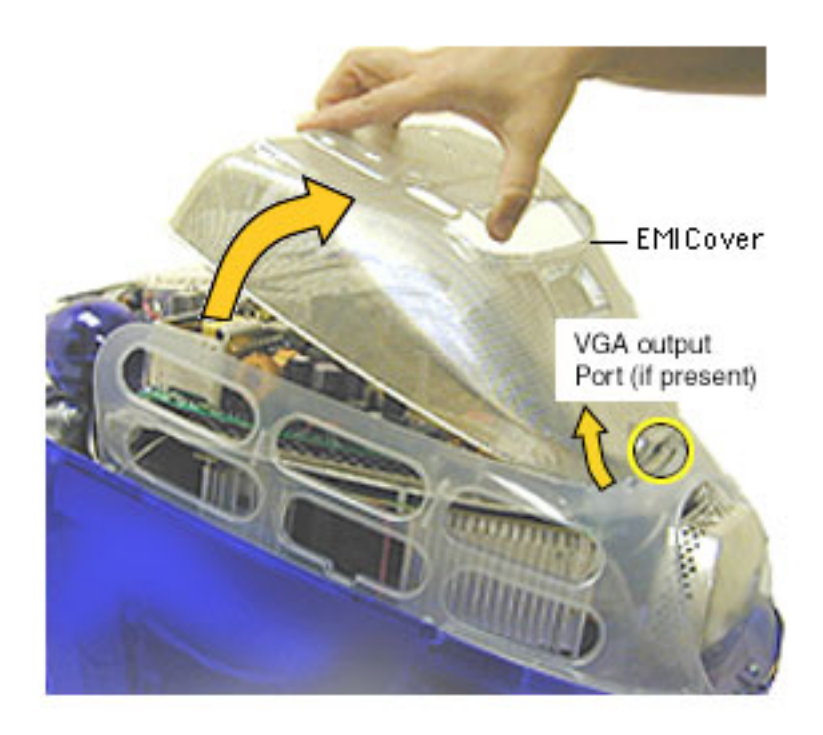

2. Lift the EMI cover off the computer.

> **Note:** Be careful of the VGA output port (if present).

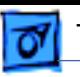

**Replacement Note:** Position the rear of the EMI cover into place first, positioning the EMI cover over the video port (if present). Continue lowering the cover into place by gently squeezing in on both sides, as you lower the cover into position.

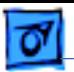

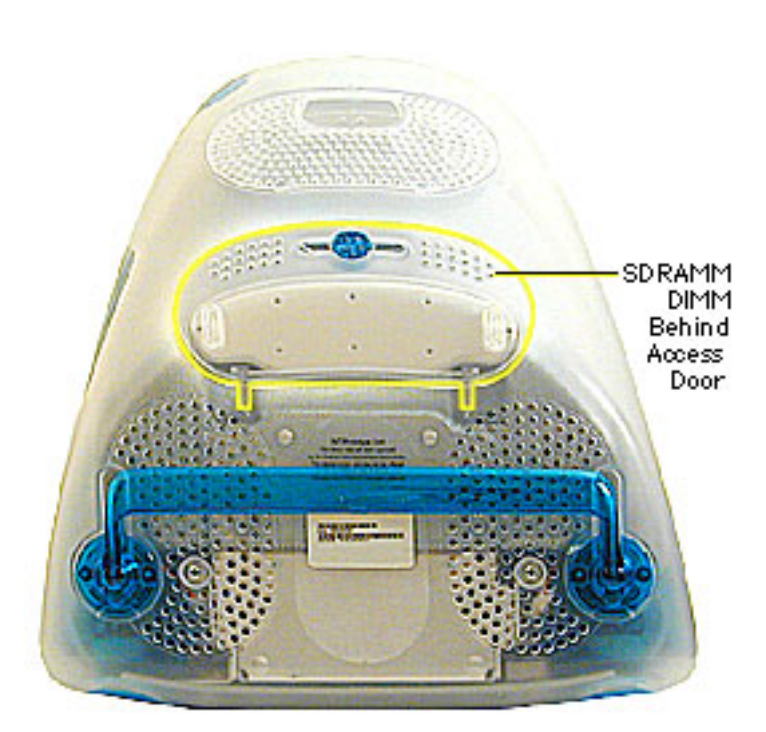

### **SDRAM DIMM**

Before you begin, position the computer face down, resting the CRT on an ESD mat or other soft surface.

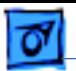

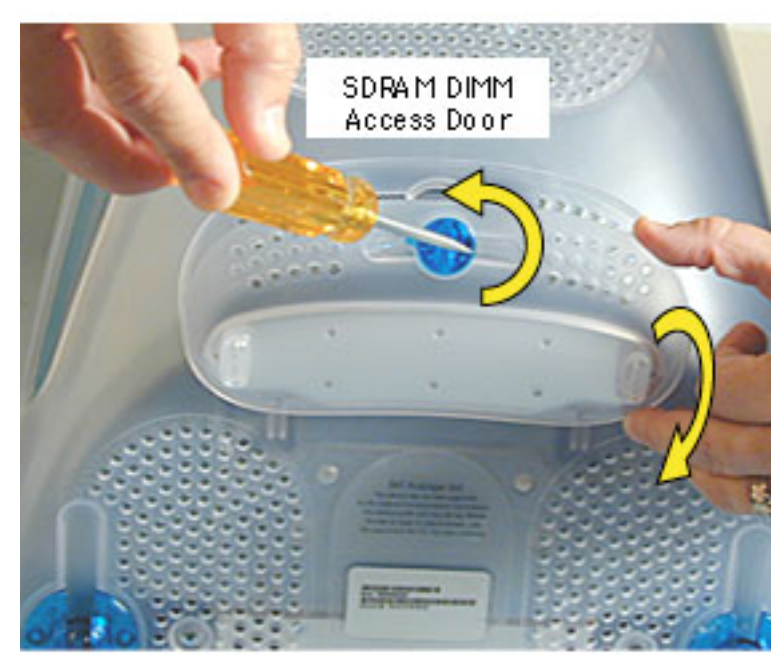

- 1. With a flatbade screwdriver or coin, turn the colored latch counterclockwise on the access door.
- 2. Open the access door.

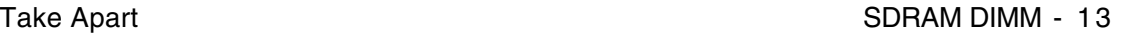

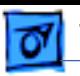

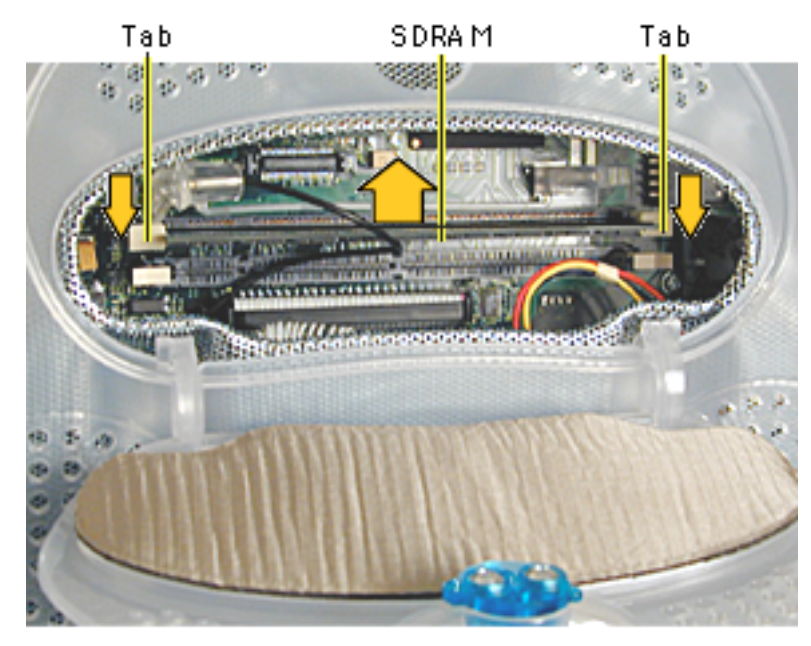

- 3. Push down on the plastic tabs to release the SDRAM module(s).
- 4. Carefully lift the SDRAM from the slot.

**Note:** Remove installed SDRAM from the logic board before returning the logic board to Apple.

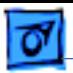

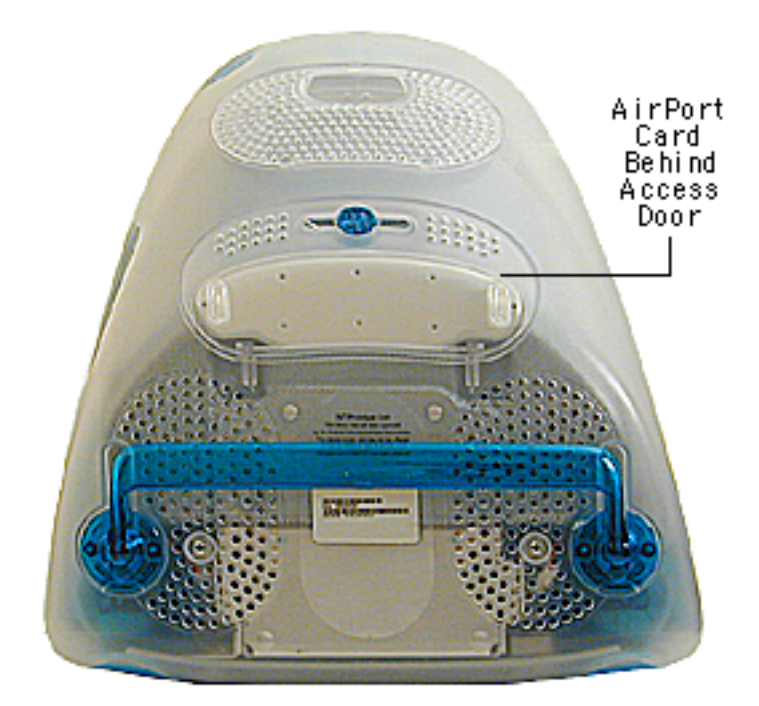

### **AirPort Card**

Before you begin, position the computer face down, resting the CRT on an ESD mat or other soft surface.

**Note:** If the AirPort Card is not installed, a protective antenna cap will be attached to the antenna.

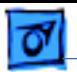

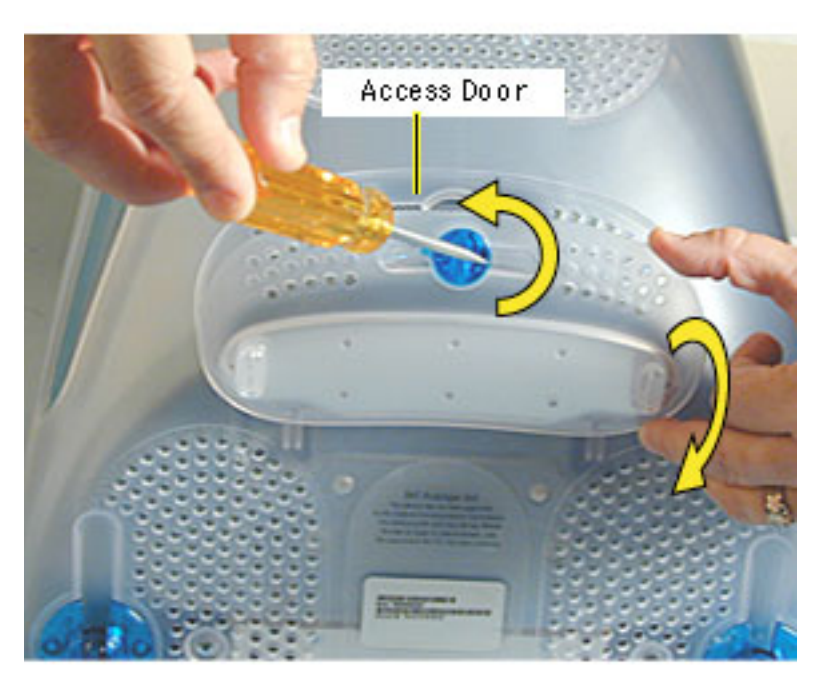

1. With a flatbade screwdriver or coin, turn the colored latch to open the access door.

> The antenna and AirPort Card will be visible when you open the access door.

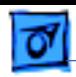

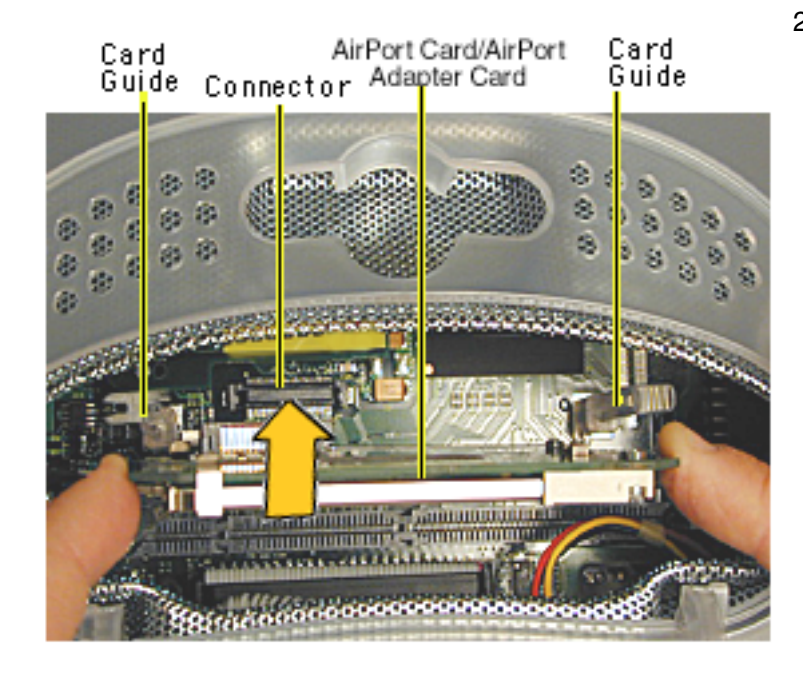

2. Remove the AirPort Card (which sits in the adapter card) from the card guides and AirPort connector.

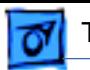

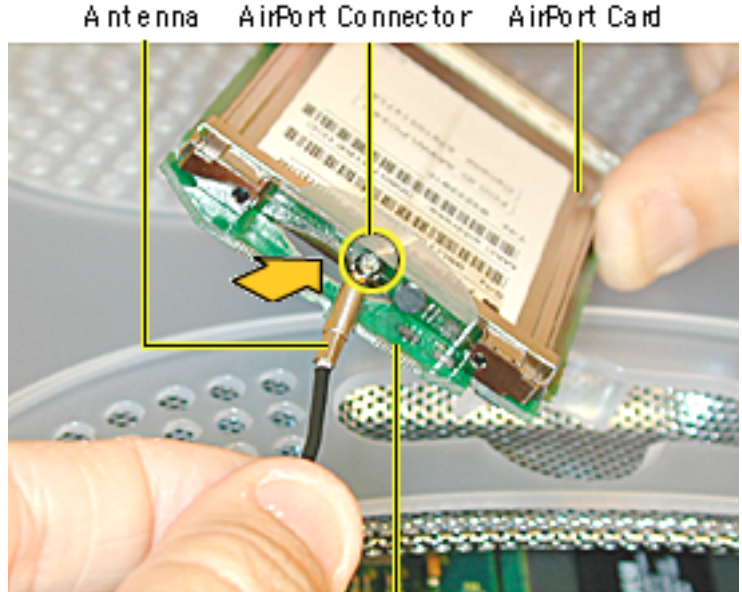

3. Disconnect the antenna from the small hole AirPort Card.

AirPort AdapterCard

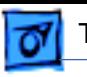

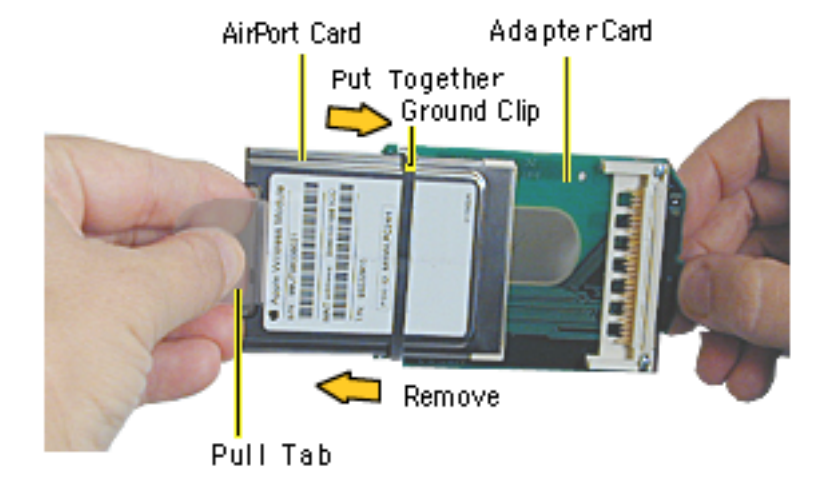

- 4. Remove the ground clip from the AirPort Adapter Card.
- 5. Using the pull tab, separate the AirPort Card from the adapter card.

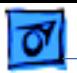

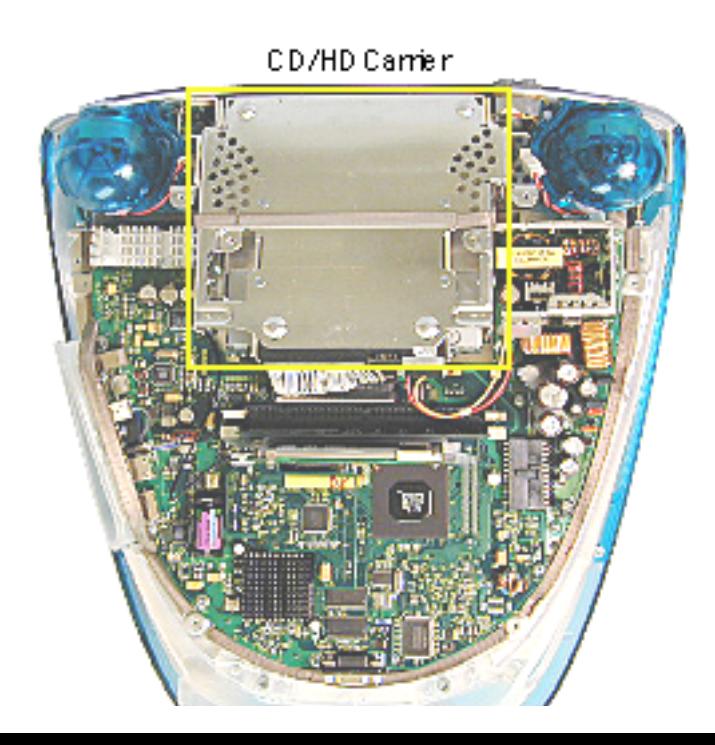

## **CD/HD Carrier**

Before you begin, position the computer upside down, resting the computer on an ESD mat or other soft surface and remove the following:

- bottom housing
- EMI cover
- SDRAM

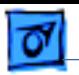

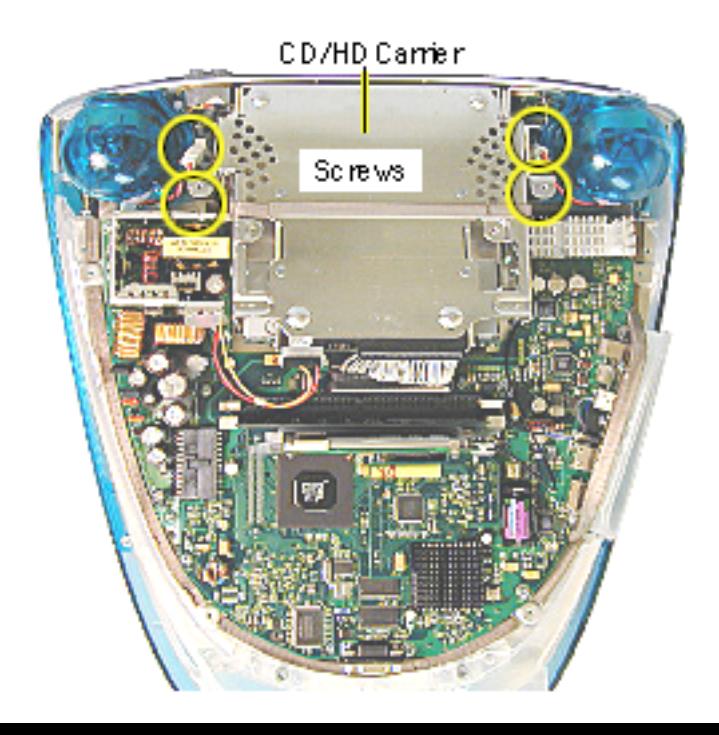

1. Remove the four screws (two on each side) connecting the CD/HD drive carrier to the divider panel (the metal chassis).

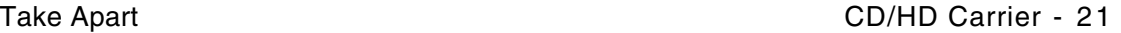

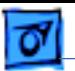

Data Cable

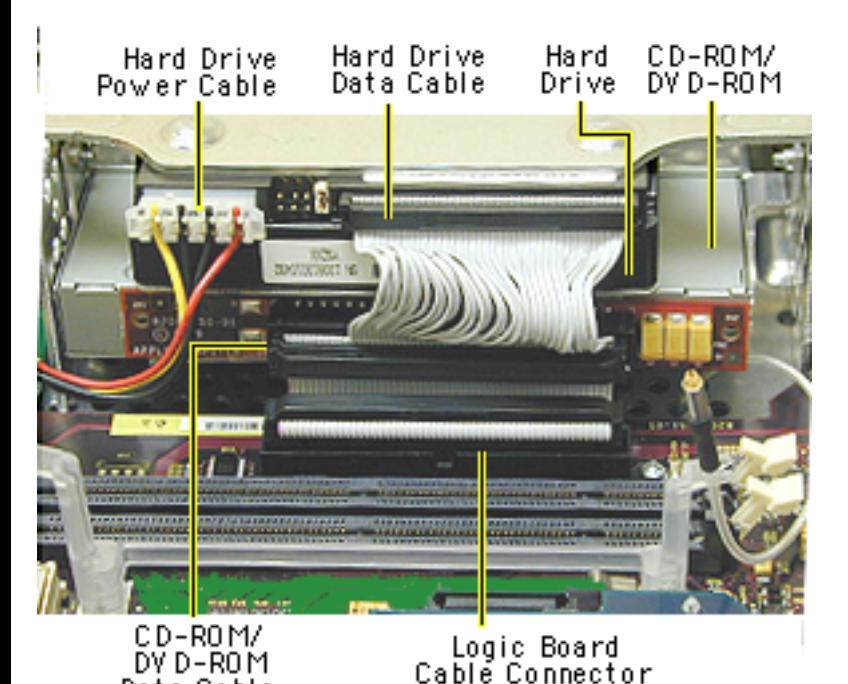

- 2. Disconnect the following cables fro the back of the CD/HD carrier:
	- hard drive power cable
	- hard drive data cable
	- CD-ROM/DVD-ROM data cable
	- logic board cable connector

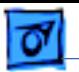

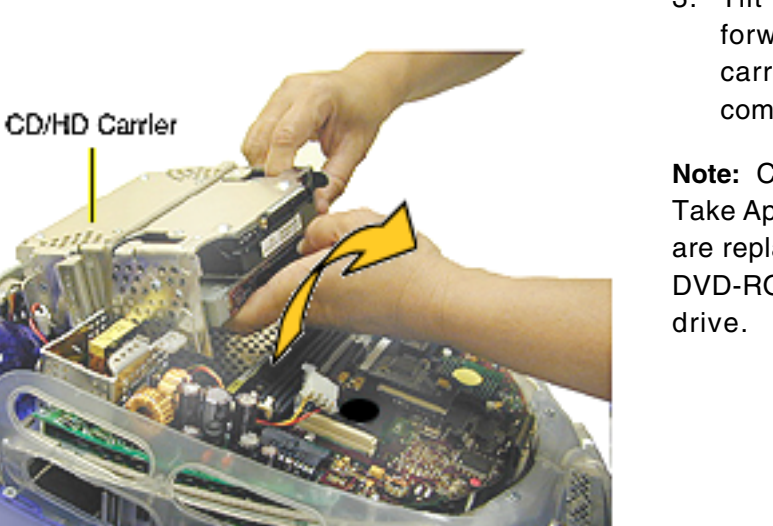

3. Tilt the CD/HD carrier forward and lift the carrier out of the computer.

**Note:** Continue with the Take Apart procedures if you are replacing the CD-ROM, DVD-ROM, or the hard

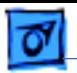

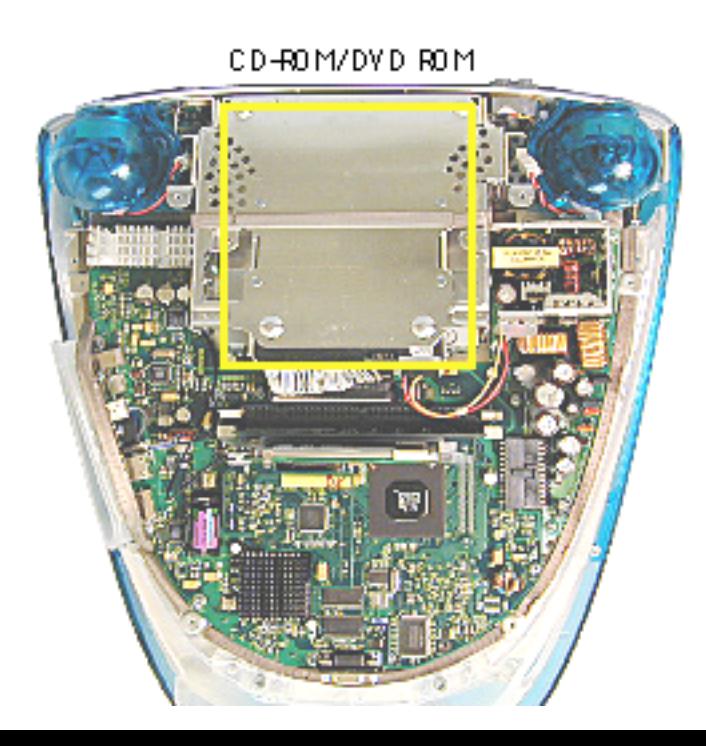

## **CD-ROM / DVD-ROM**

**Note:** The procedures for removing a CD-ROM or DVD-ROM are identical. This procedure will reference the CD-ROM Take Apart.

Before you begin, position the computer upside down, resting the computer on an ESD mat and remove the following:

- bottom housing
- EMI cover
- SDRAM
- CD/HD carrier
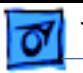

1. Using a Phillips screwdriver, remove the CD/HD carrier mounting screws (two on each side).

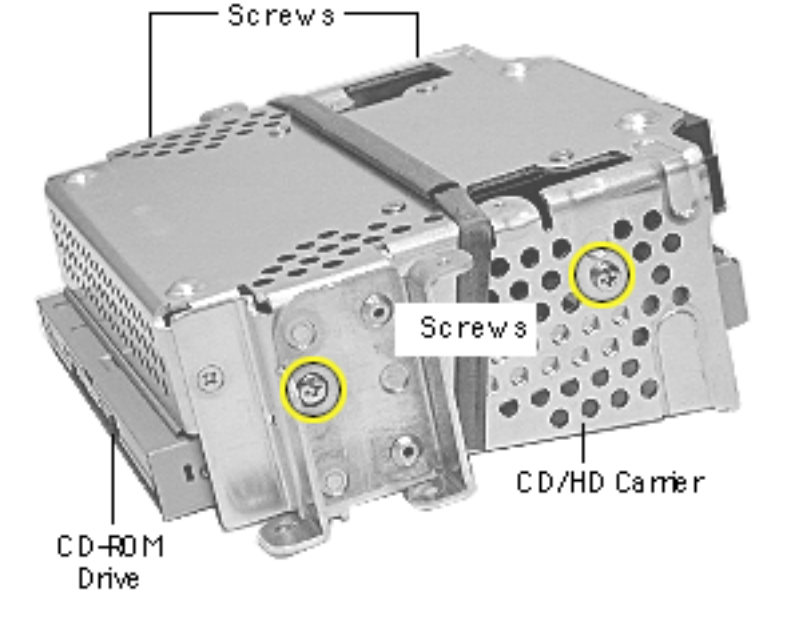

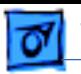

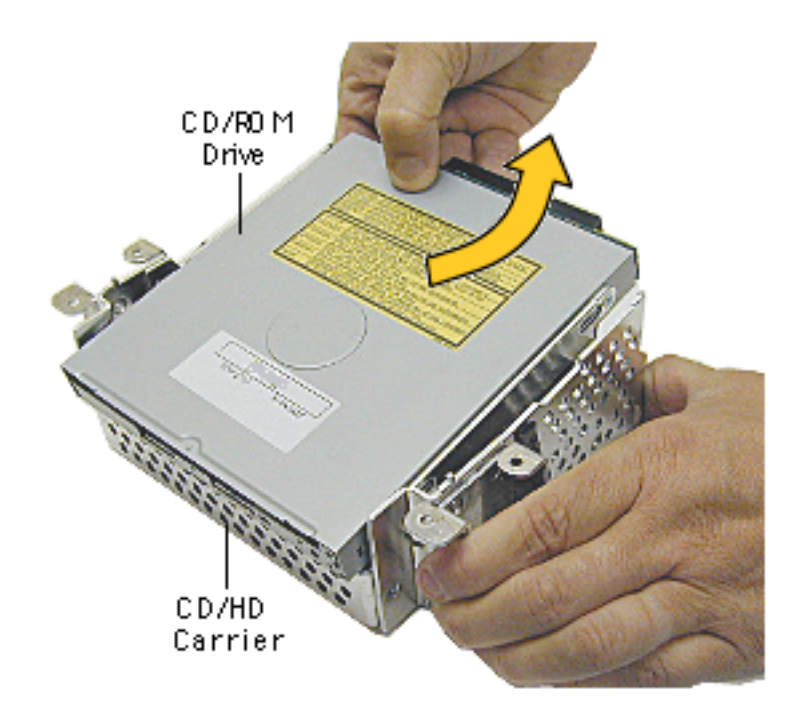

- 2. Carefully turn the CD/HD drive carrier over.
- 3. Holding onto the CD-ROM from the rear, lift the CD-ROM carrier out of the CD/HD carrier.

**Important:** Don't press or squeeze the front of the CD-ROM. Squeezing the front could bend the metal housing, making it impossible to insert or remove a CD or DVD disc.

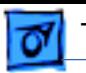

- 4. Using a jeweler's screwdriver, remove the four screws (two on each side) on the CD/ DVD carrier.
- 5. Lift the CD-ROM from its carrier.

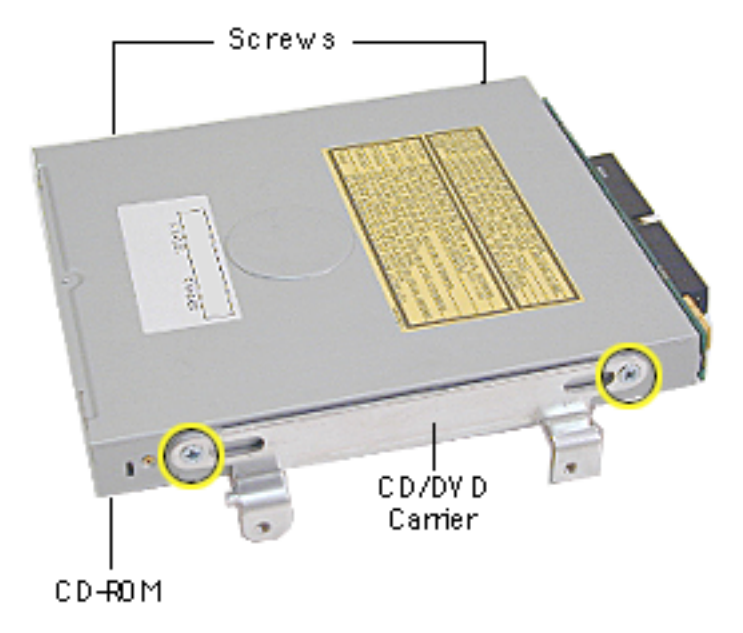

- 6. On the back of the CD-ROM, use a jeweler's screwdriver to remove the two screws on the adapter board.
- 7. Remove the adapter board from the CD-ROM.

**Note:** Return the CD-ROM or DVD-ROM drive to Apple without the cables, carrier, or the adapter board. Refer to the parts database for more information.

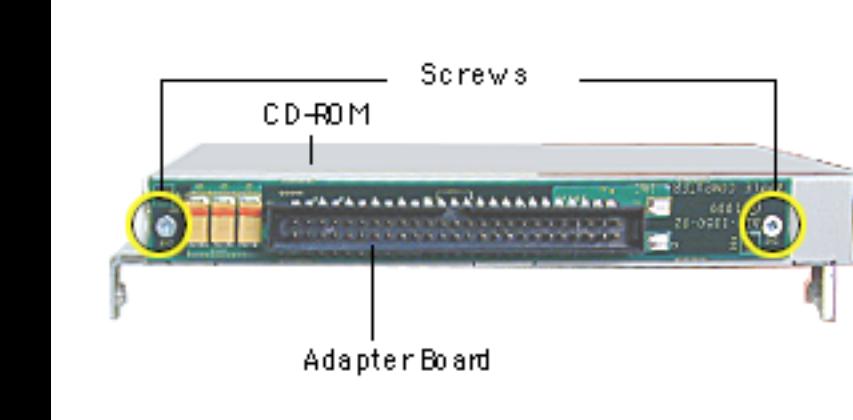

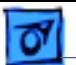

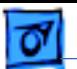

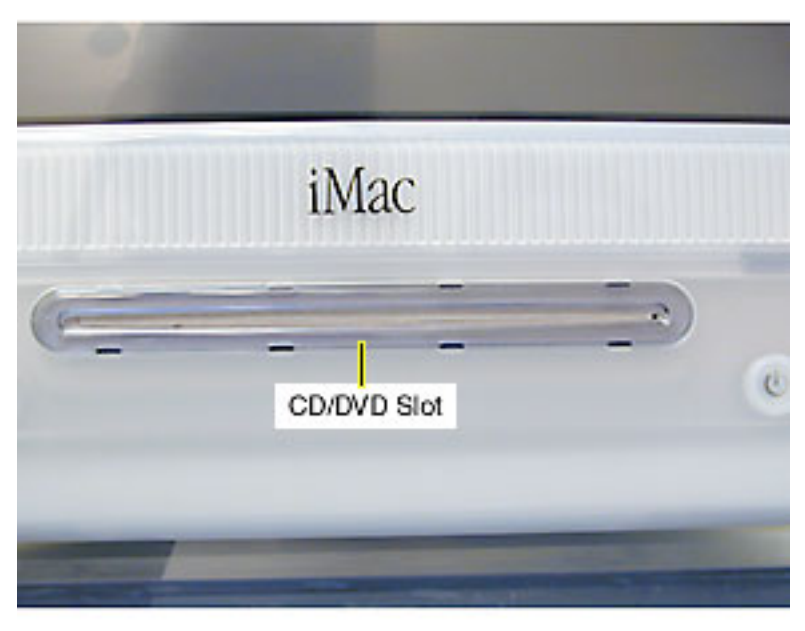

### **Manual Eject Button**

The CD/DVD eject mechanism is electrical rather than mechanical on the iMac. If you wish to eject a bootable CD-ROM disc at startup, simply hold down the mouse button until it ejects. If the CD is not a bootable disc, simply wait for the iMac to boot and drag the CD icon to the trash can.

If this fails to release the CD, there is an eject button which can be activated by a small, blunt object such as a

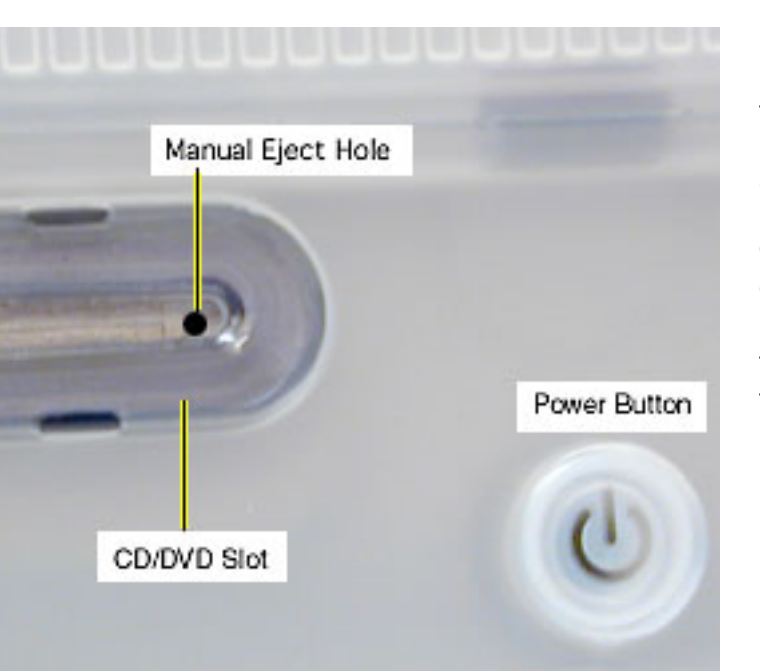

paper clip. The button is located on the right side of the CD slot. Note that the power must be on to eject a CD using this method.

Once you eject the CD, it will extend just past the center hole in the disc to facilitate the safe removal of the disc from the drive.

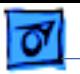

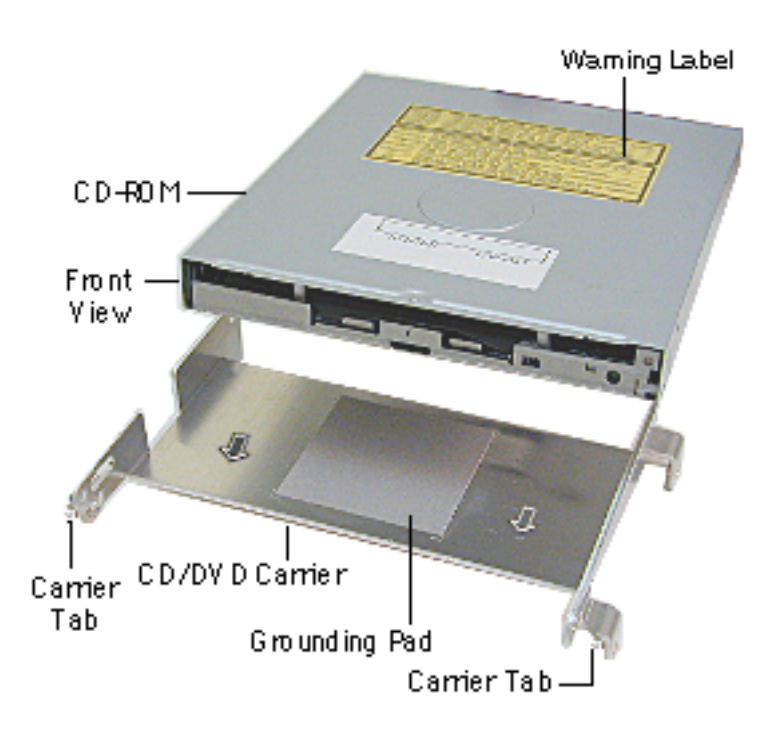

## **CD-ROM or DVD-ROM Module Replacement**

Position the CD-ROM or DVD-ROM into its carrier as shown.

1. Check that the yellow warning label is face up.

> **Note:** if you are installing a new CD/DVD carrier, remove the blue film covering the grounding pad.

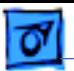

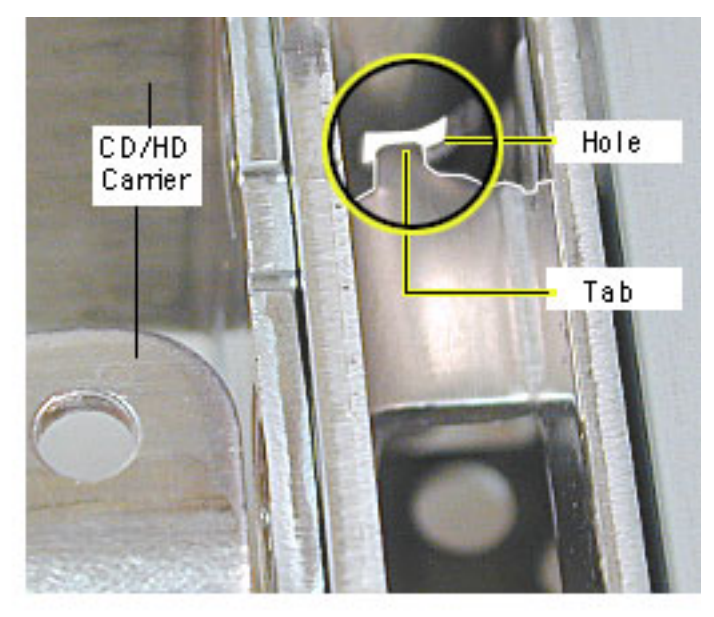

- 2. Lower the CD/DVD carrier into the CD/HD carrier.
- 3. Push the CD/DVD carrier forward so the carrier tabs go through the holes on the CD/HD carrier.
- 4. Replace the CD/HD carrier screws.

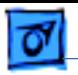

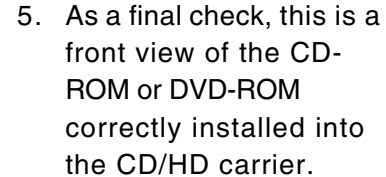

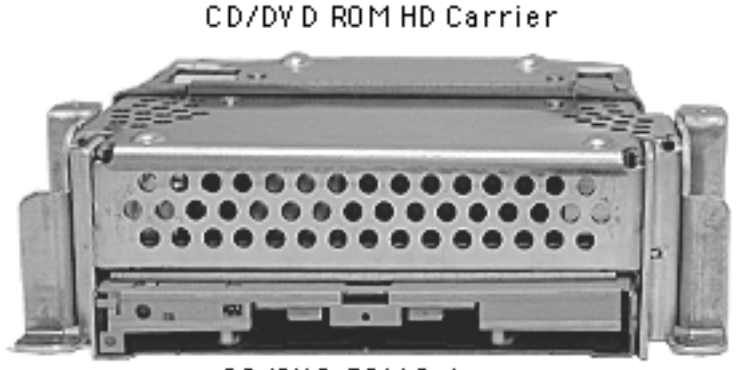

CD/DVD ROM Drive

Front View

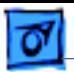

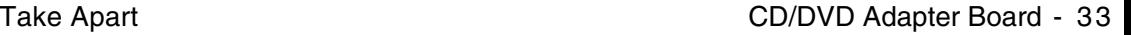

# **CD/DVD Adapter Board**

Before you begin, position the computer upside down, resting the computer on an ESD mat or other soft surface and remove the following:

- bottom housing
- EMI cover
- SDRAM
- CD/HD carrier

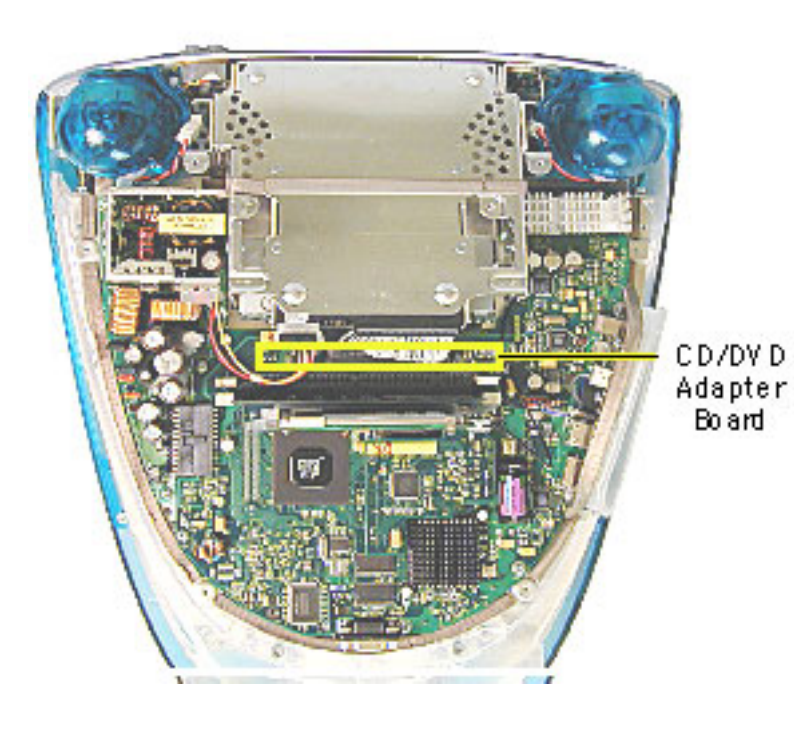

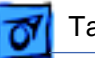

- 1. Using a jeweler's screwdriver, remove the two screws on the CD/DVD adapter board.
- 2. Remove the adapter board from the back of the CD-ROM.
- **Note:** Return the CD/DVD-ROM drive to Apple without the cables, carrier, or the adapter board. Refer to the parts database for more information.

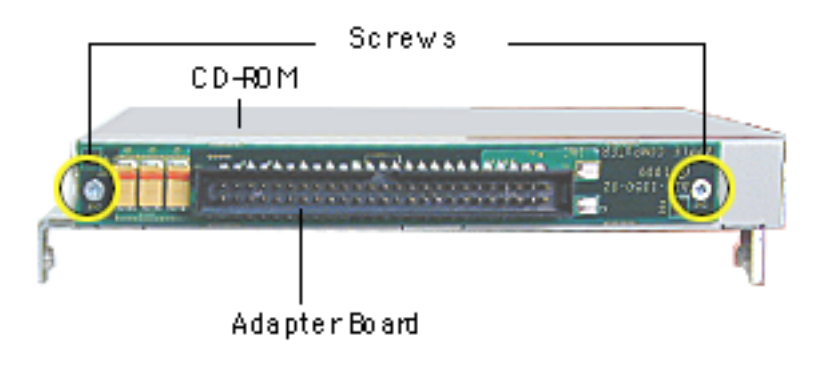

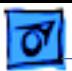

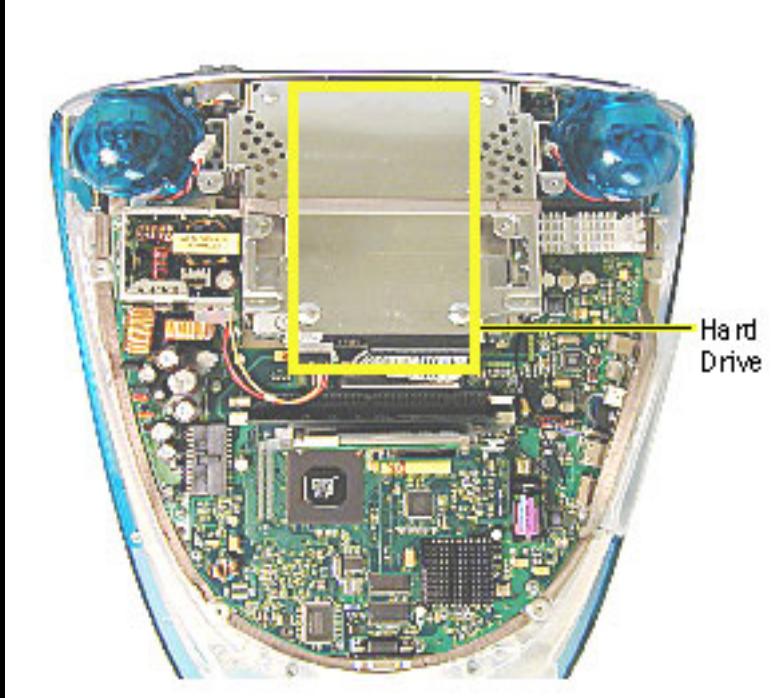

# **Hard Drive**

Before you begin, position the computer upside down, resting the computer on an ESD mat or other soft surface and remove the following:

- bottom housing
- EMI cover
- SDRAM
- CD/HD carrier
- CD-ROM

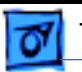

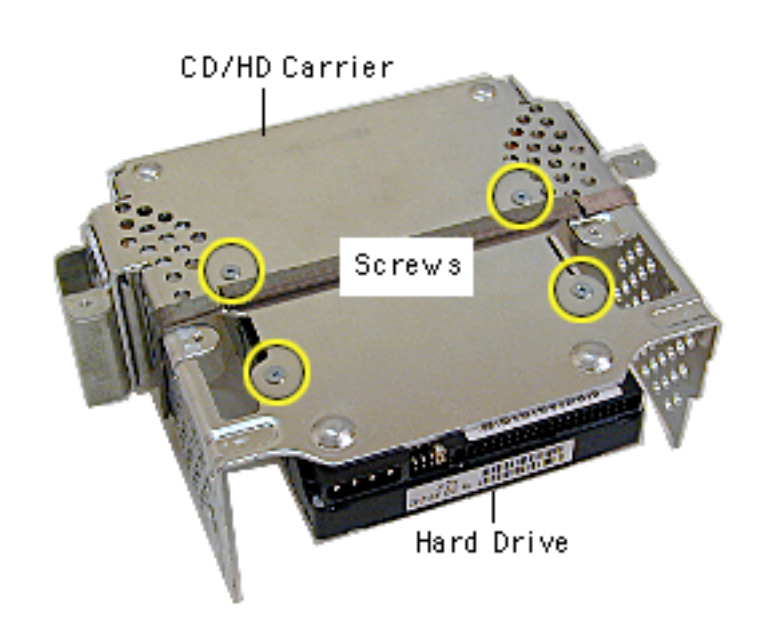

1. Using a #1 Phillips screwdriver, remove the four hard drive mounting screws.

> **Note:** Support the hard drive with one hand so the hard drive doesn't fall out of the carrier.

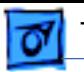

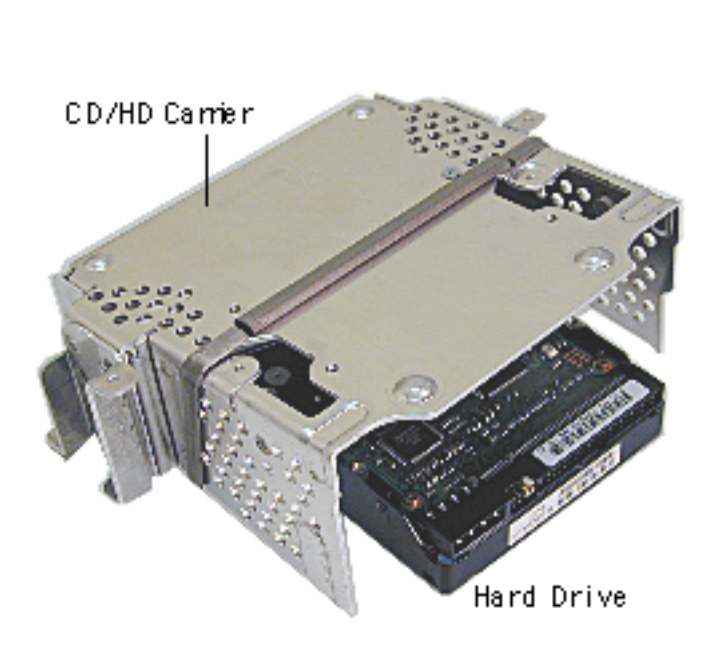

2. Remove the hard drive from the CD/HD carrier.

**Note:** Return the drives without the cables or carriers. Exchange Apple hard drive modules in Apple packaging. Failure to comply with this requirement may result in a packaging noncompliance charge. Refer to the parts database for more information.

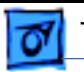

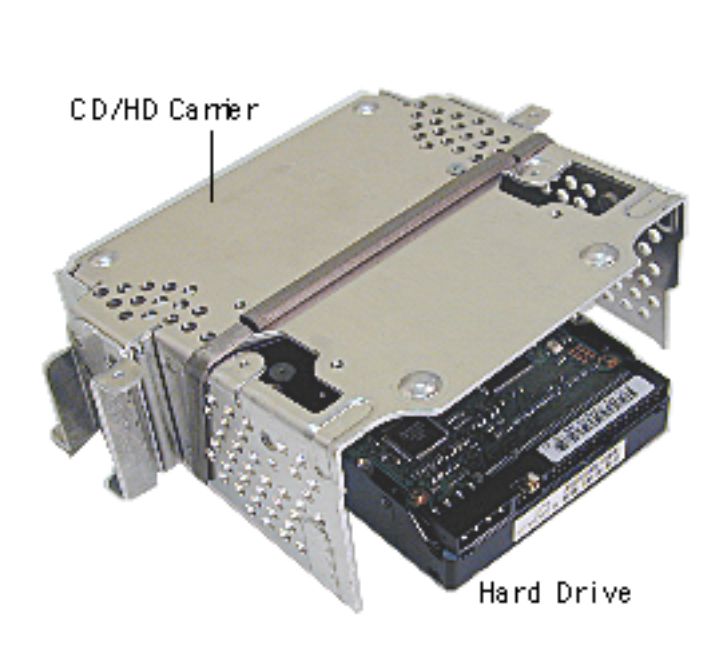

## **Hard Drive Replacement**

When installing the hard drive into the CD/HD carrier, make sure the hard drive is component side up (as shown).

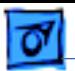

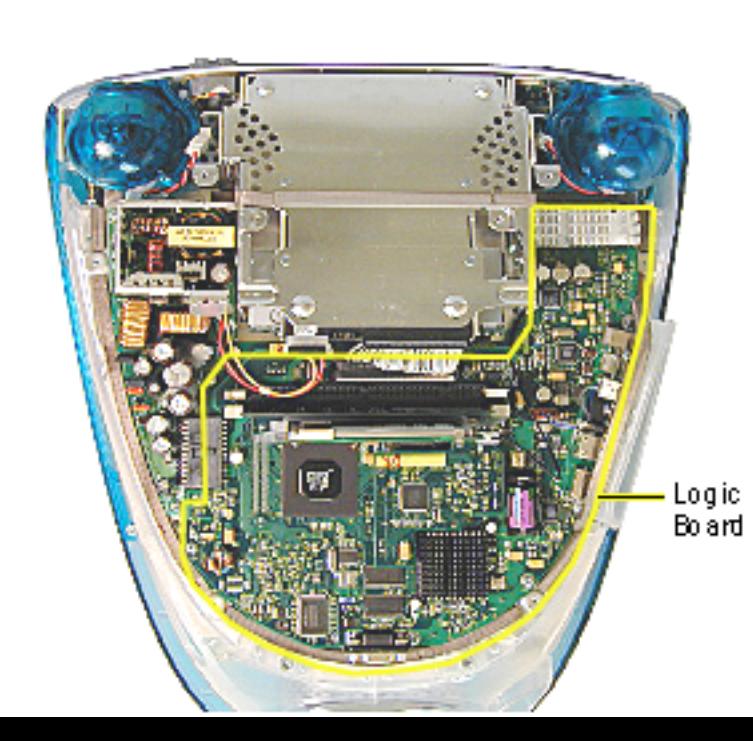

# **Logic Board**

Before you begin, position the computer upside down, resting the computer on an ESD mat or other soft surface and remove the following:

- bottom housing
- EMI cover

The logic board and the down converter board are removed together (still connected to each other), and are separated once they are removed from the computer.

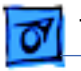

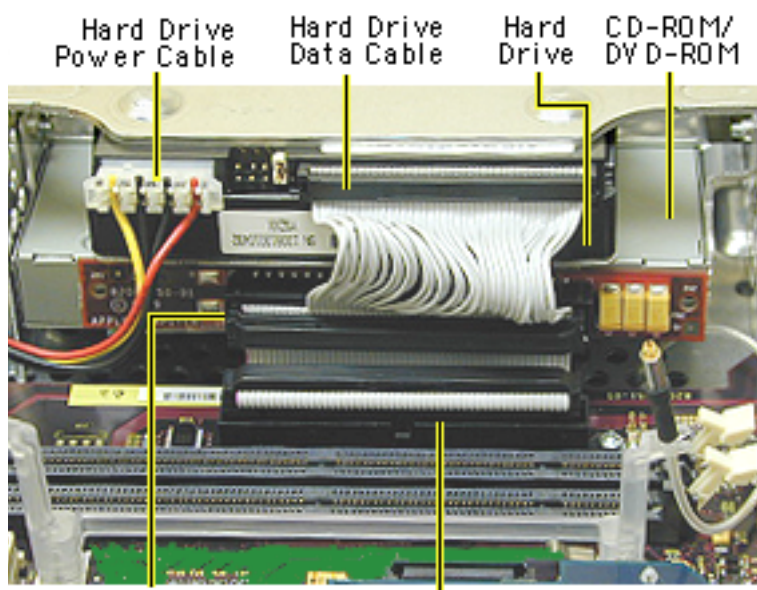

**Note:** Remove SDRAM to make cable removal easier.

- 1. On the back of the CD/HD carrier,disconnect the:
	- hard drive power cable
	- hard drive data cable
	- CD-ROM/DVD-ROM data cable
	- logic board cable connector
- 2. Disconnect the antenna if it's connected to the AirPort Card, or it it's attached to the protective antenna cap.

CD-ROM/ DV D-ROM Data Cable

Logic Board<br>Cable Connector

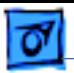

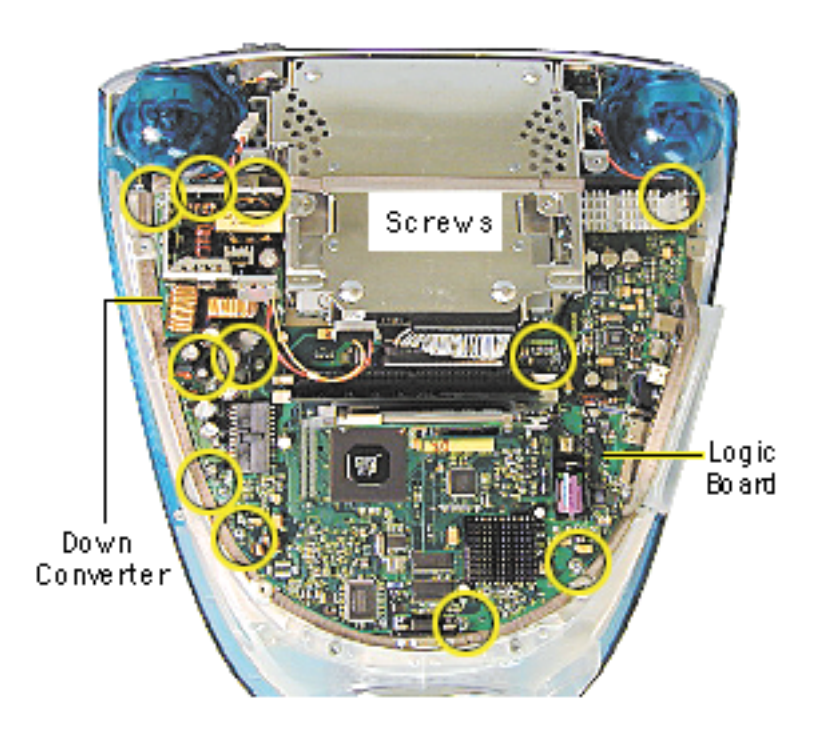

3. Remove the five screws on the logic board and five screws on the down converter board.

> **Note:** The two screws located at the top of the down converter board (near the speakers) are larger screws than the other screws.

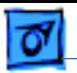

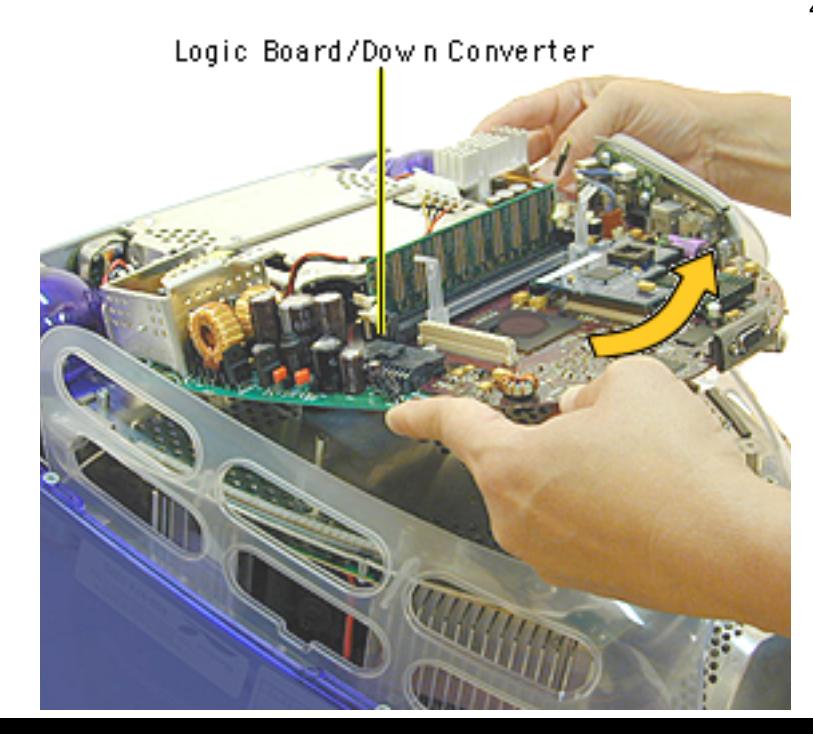

4. Gently lift the down converter board and logic board out of the computer.

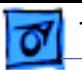

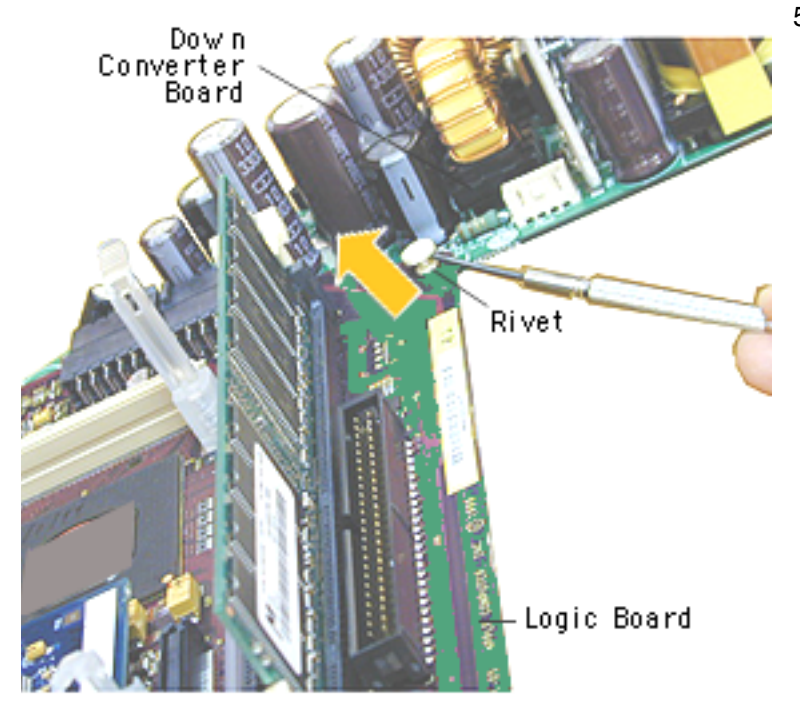

5. Using a flatblade screwdriver, pry the plastic rivet off the board.

> Put the top half of the rivet back into the bottom half so it doesn't get lost.

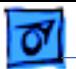

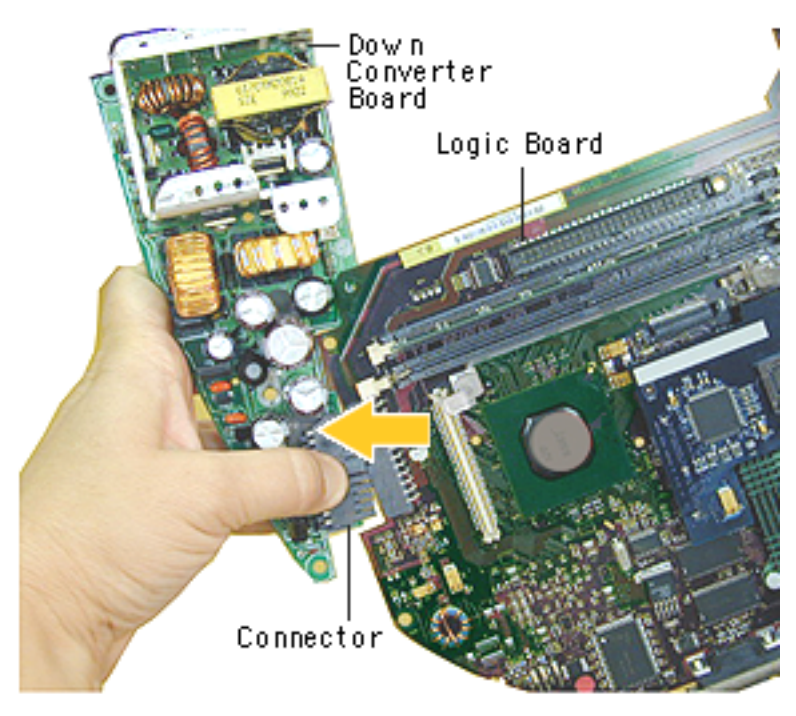

6. Holding onto the down converter, press down on the black connector to separate the down converter board from the logic board.

**Note:** If you are returning the logic board to Apple refer to the parts database and remove the SDRAM, any cables, the modem, the AirPort Card, and I/O panel.

**Replacement Note:** When reinstalling the logic board, make sure the antenna wire is not underneath the board .

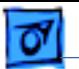

## **Identifying 350 MHz Logic Boards (661-2210)**

There are two 350 MHz logic boards in service stock under the part number 661-2210. One board has an expansion board (daughterboard) and the other does not have the expansion board. **Note:** The boards are completely interchangeable.

 The 350 MHz iMac (Slot Loading) computer originally came with an expansion board (daughterboard) on the logic board that provided Ethernet functionality. More recent iMac (Slot Loading) computers and logic board service parts may ship without this expansion board (daughterboard). The Ethernet functionality has been incorporated onto the logic board making the expansion board unnecessary. The part number for the logic board, 661-2210, did not change, and boards with or without the expansion board are interchangeable.

Refer to TIL article 58564 for additional information.

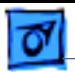

350 MHz Logic Board

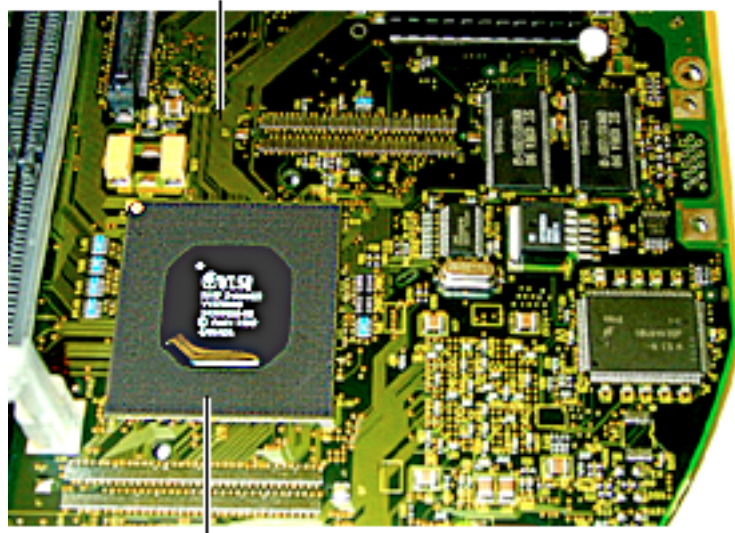

## **Identifying the Version 2, 350 MHz Logic Board**

The Version 2 board and the more recent 661- 2210 logic board (without the daughterboard) look identical, apart from the revision number on the VLSI chip. Refer to the next page for a close-up of the VLSI chip on the Version 2 board.

VLSI Chip

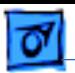

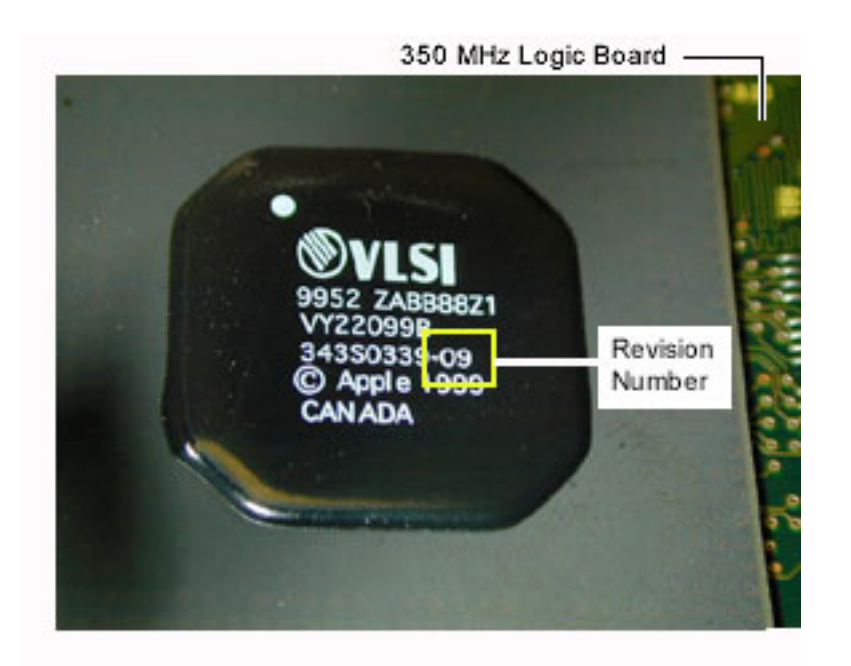

The Version 2 board (661-2317) will have a revision number of - 09 or -0A on the VLSI chip (as shown).

Refer to the Parts Database and the Exploded View chapter, "Identifying the 350 MHz Logic Board" for more information.

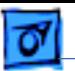

## **Identifying the 400 MHz Logic Boards**

There is a new version of the 400 MHz logic board for the iMac DV and iMac Special Edition. The easiest way to identify the boards is by the daughterboard. The new Version 2 logic board (661-2316) does **not** have a daughterboard.

Logic boards must be exchanged like-for-like. Refer to the service parts database or the Exploded View chapter, "Identifying the 400 MHz Logic Bboards" for addition information.

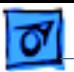

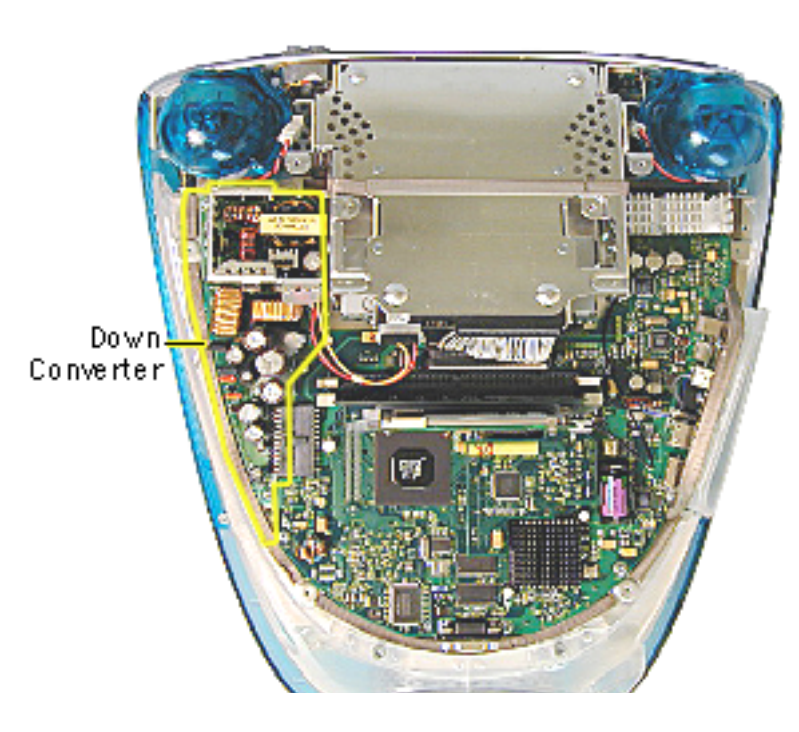

## **Down Converter Board**

Before you begin, position the computer upside down, resting the computer on an ESD mat or other soft surface and remove the following:

- bottom housing
- EMI cover

**Note:** The logic board and the down converter board are removed together (still connected to each other), and are separated once they are removed from the computer.

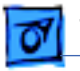

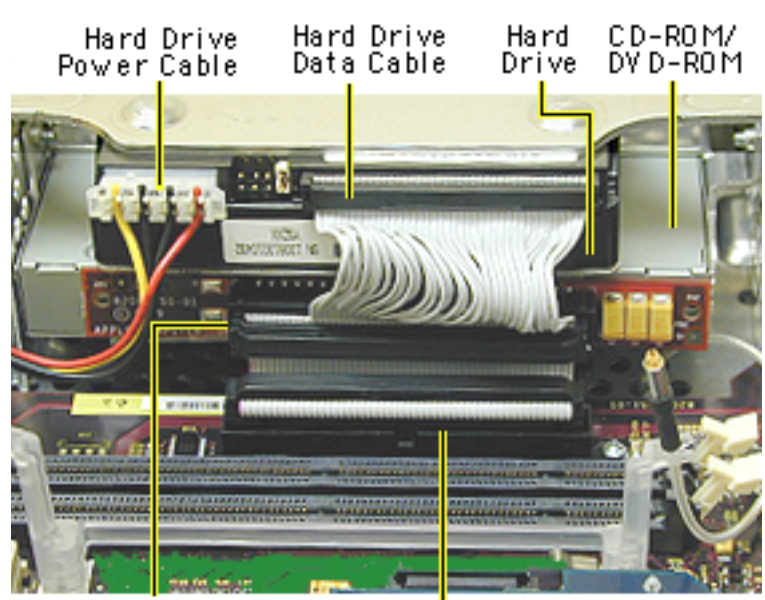

**Note:** Remove SDRAM to make cable removal easier.

- 1. On the back of the CD/HD carrier, disconnect the:
	- hard drive power cable
	- hard drive data cable
	- CD-ROM/DVD-ROM data cable
	- logic board cable connector
- 2. Disconnect the antenna if it's connected to the AirPort Card, or it it's attached to the protective antenna cap.

CD-ROM/ DY D-ROM Data Cable Logic Board<br>Cable Connector

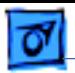

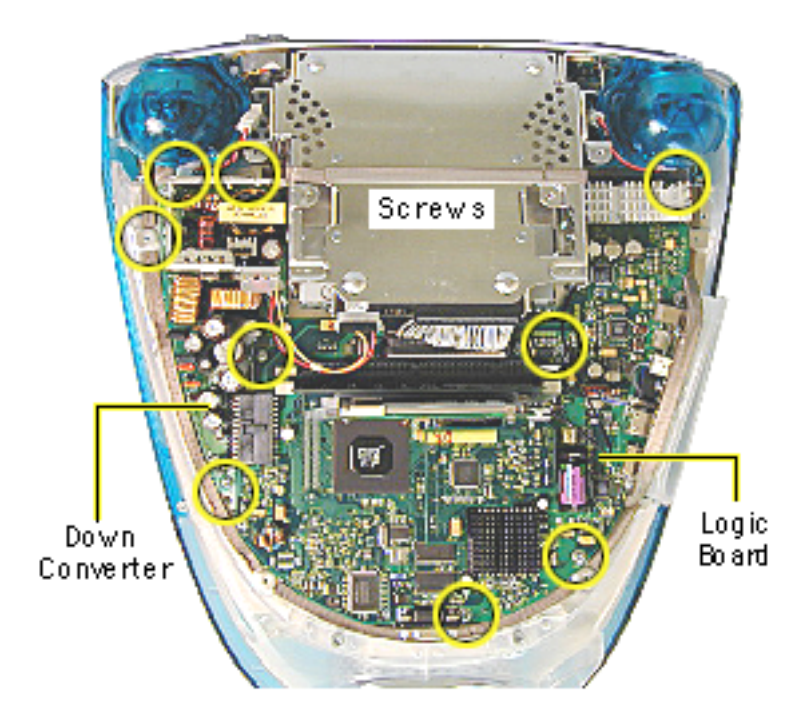

3. Remove the five screws on the logic board and five screws on the down converter board.

> **Note:** The two down converter screws located near the speaker are larger screws than the rest of the down converter screws.

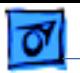

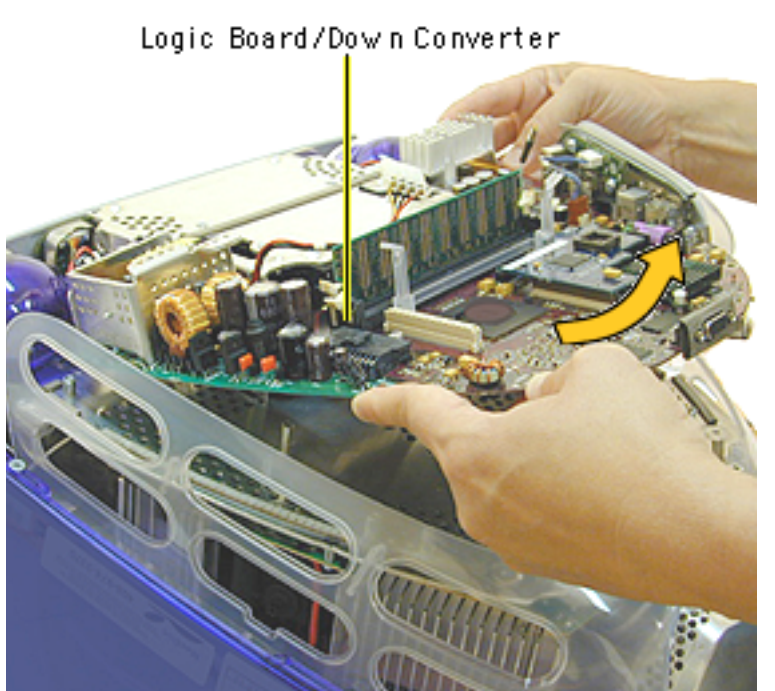

4. Lift the boards out of the computer.

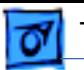

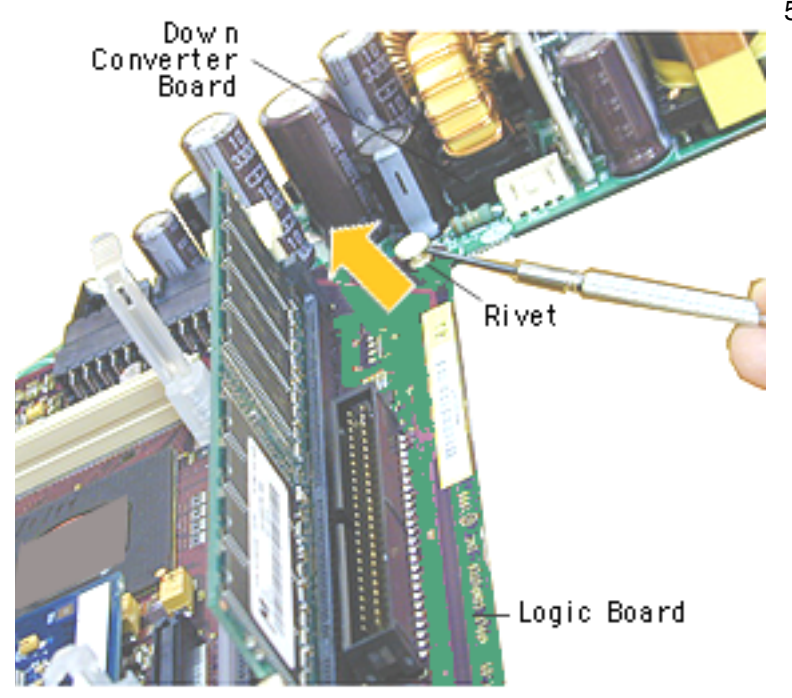

5. Using a flatblade screwdriver, pry the rivet off the logic board.

> Put the top half of the rivet back into the bottom half so it doesn't get lost.

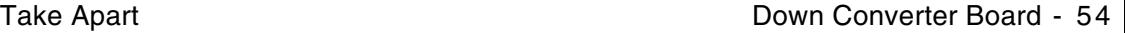

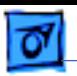

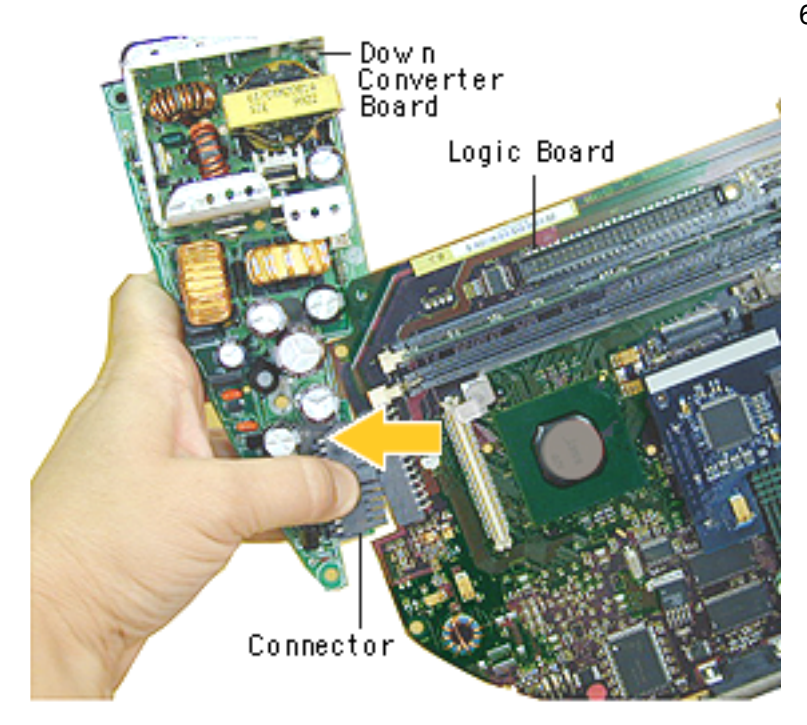

6. Holding onto the boards, press down on the black connector and separate the down converter board from the logic board.

### **Replacement Note:** When

reinstalling the logic board, make sure the antenna wire is not underneath the board.

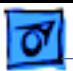

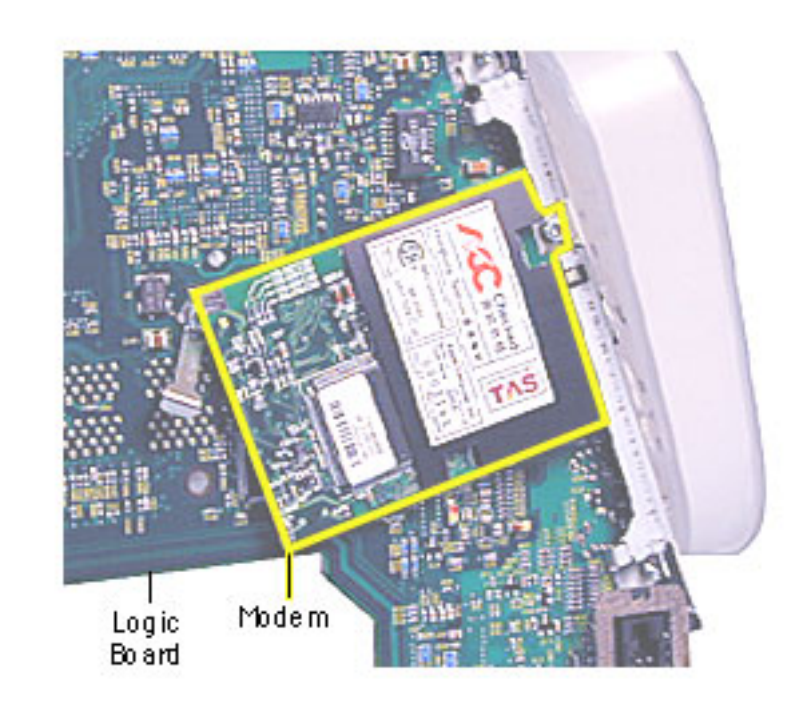

# **Modem**

Before you begin, position the computer upside down, resting the computer on an ESD mat or other soft surface and remove the following:

- bottom housing
- EMI cover
- logic board

**Note:** The modem is located on the underside of the logic board.

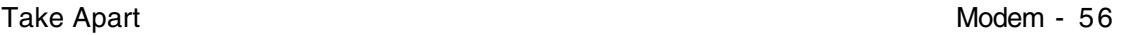

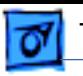

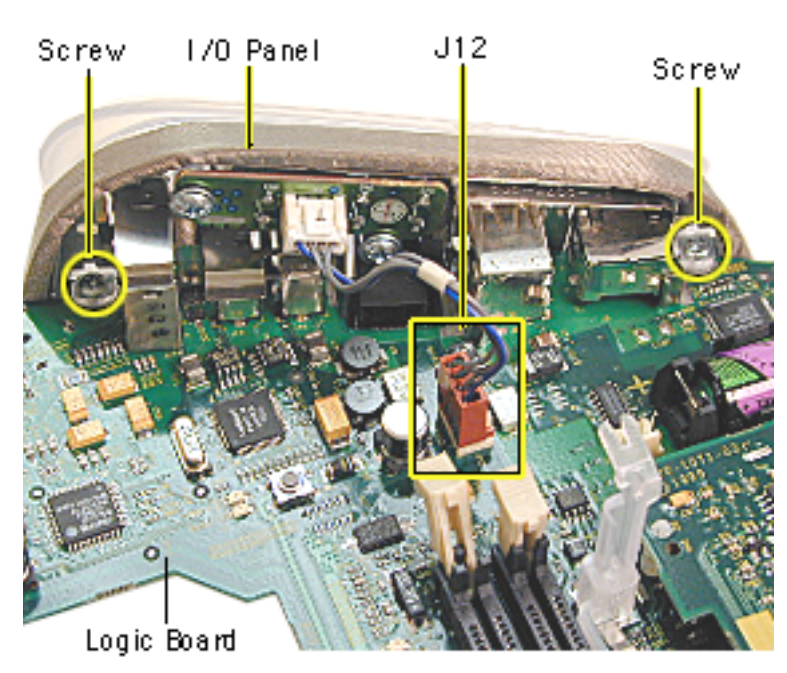

- 1. With the logic board facing right side up, disconnect the cable at J12.
- 2. Remove the two screws on the I/O panel.

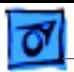

- Screw TAS Modem Logic Bo ard
- 3. Turn the logic board to the underside and remove the modem screw.

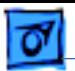

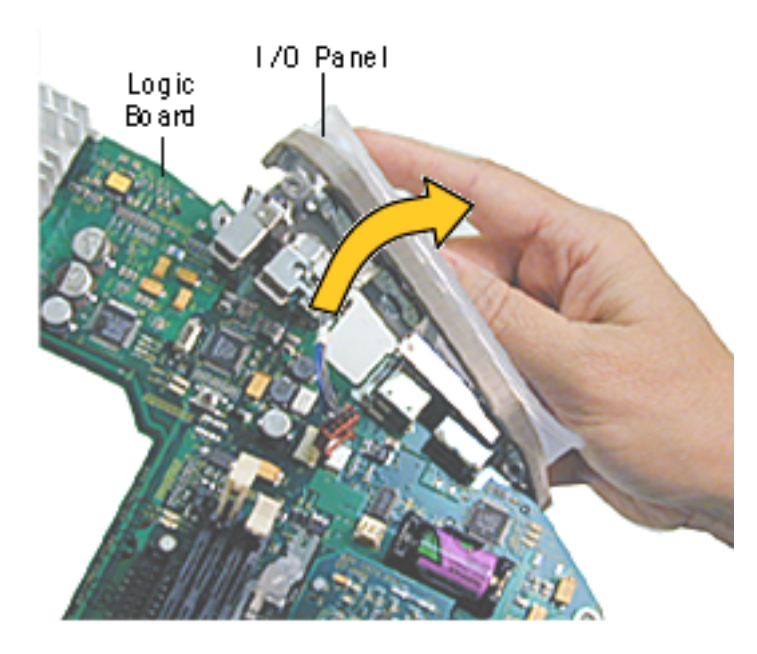

- 4. Rotate the logic board right side up again. Carefully slide the I/O panel off the logic board.
	- **Note:** As you slide the I/ O panel off the logic board, support the modem with your other hand so the modem doesn't fall off the logic board.
- 5. Remove the modem from its connector slot on the underside of the logic board.

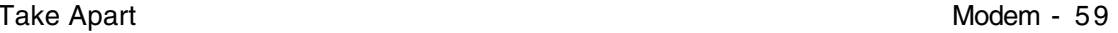

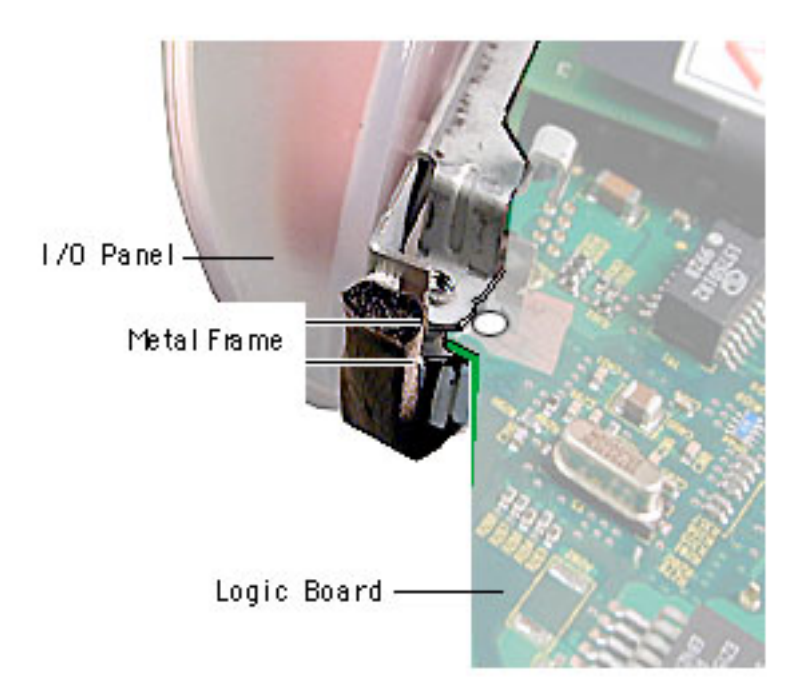

### **Modem Replacement**

The I/O panel and the modem are sandwiched between the logic board and the metal frame of the I/O panel. The metal frame fits on top of the logic board, over the screw holes. On the underside of the logic board, the modem fits under the metal frame

Make sure the EMI shield (around the USB ports) is seated properly over the ports when attaching the I/O panel.
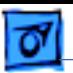

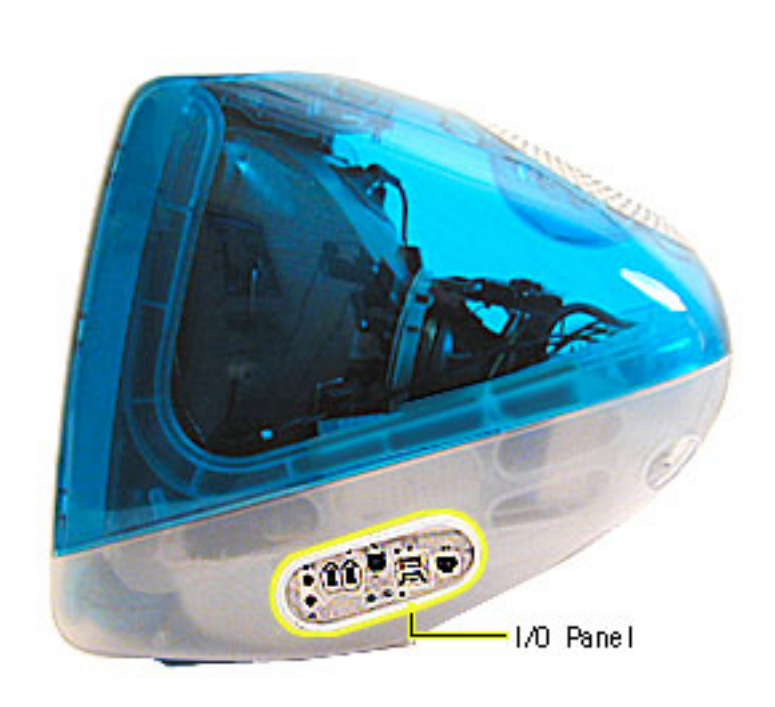

# **I/O Panel**

Before you begin, position the computer upside down, resting the computer on an ESD mat or other soft surface and remove the following:

- bottom housing
- EMI cover
- logic board

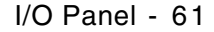

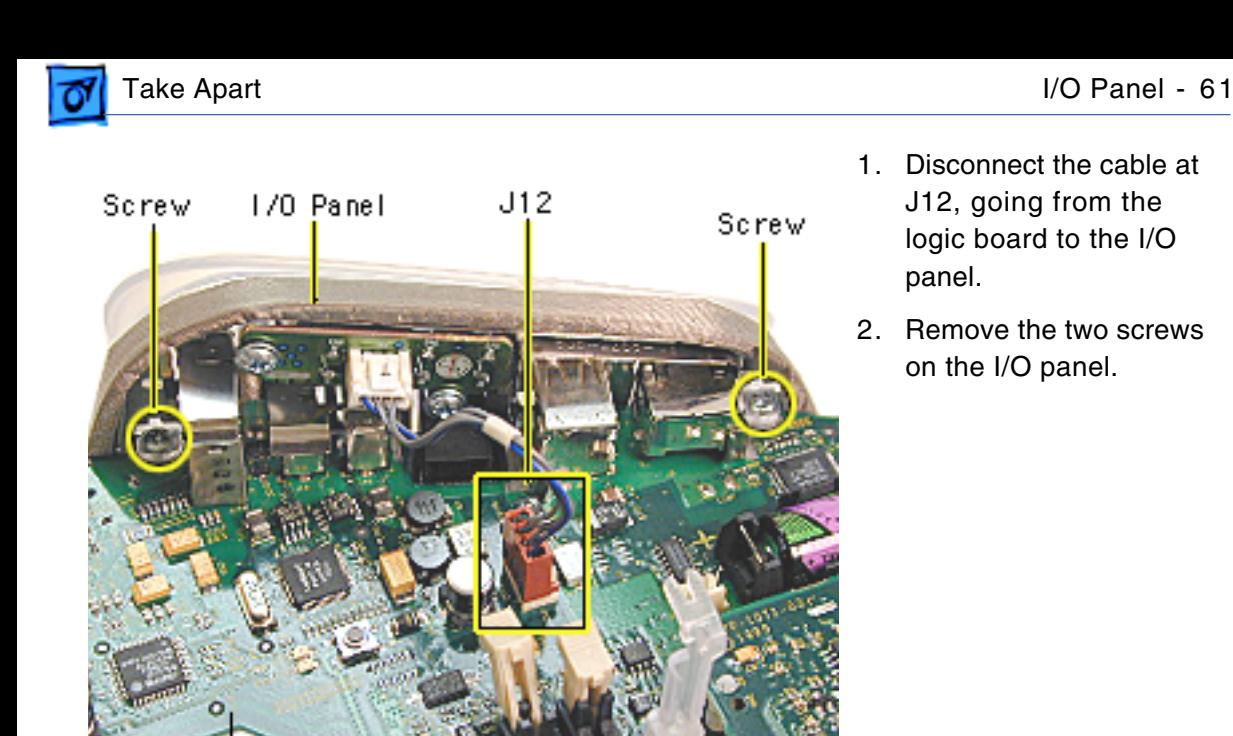

Logic Board

1. Disconnect the cable at J12, going from the logic board to the I/O panel.

Screw

2. Remove the two screws on the I/O panel.

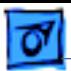

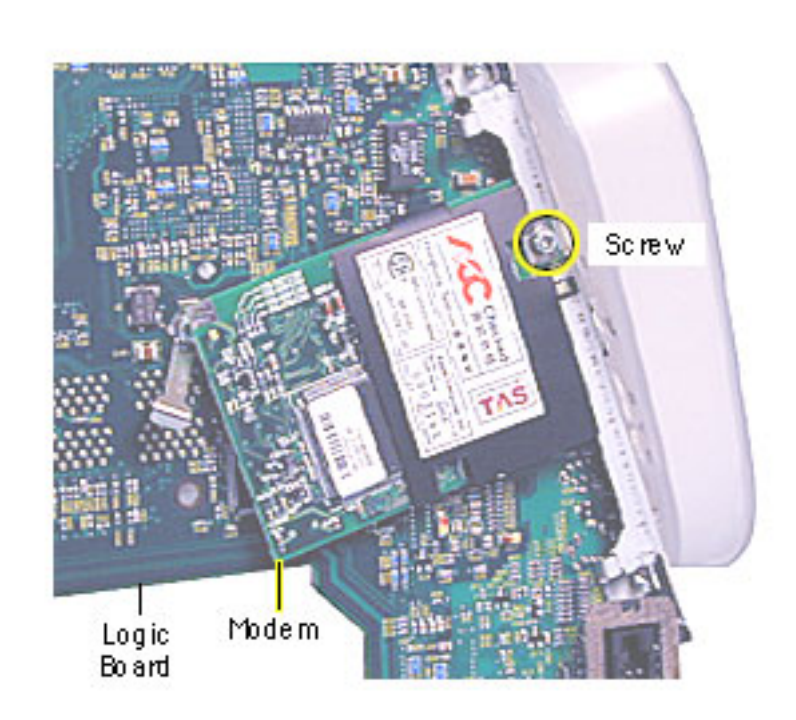

3. Turn the logic board over and remove the modem screw.

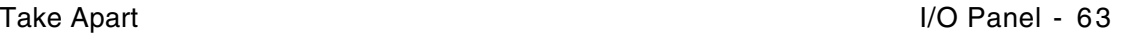

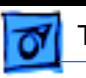

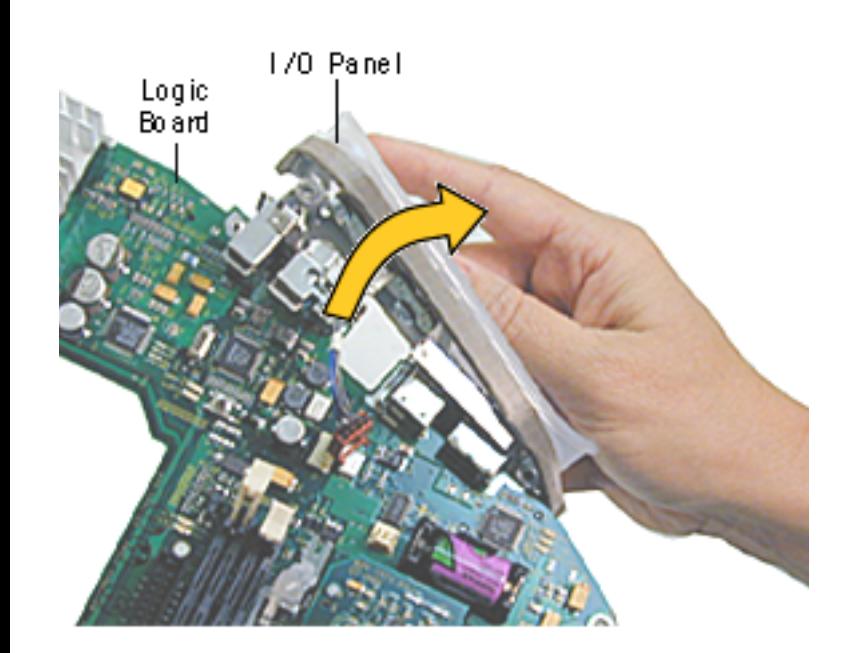

4. Rotate the logic board face up again and carefully slide the I/O panel off the logic board.

> **Note:** As you slide the I/ O panel off the logic board, support the modem with your hand so the modem doesn't fall off the logic board.

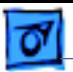

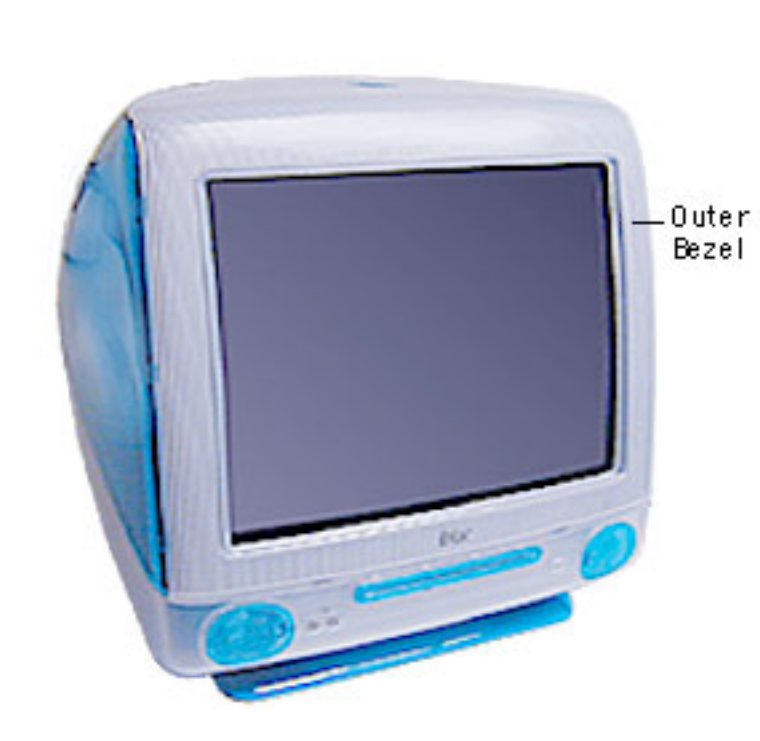

## **Front Outer Bezel**

Before you begin, place the computer on an ESD mat and remove the bottom housing.

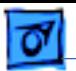

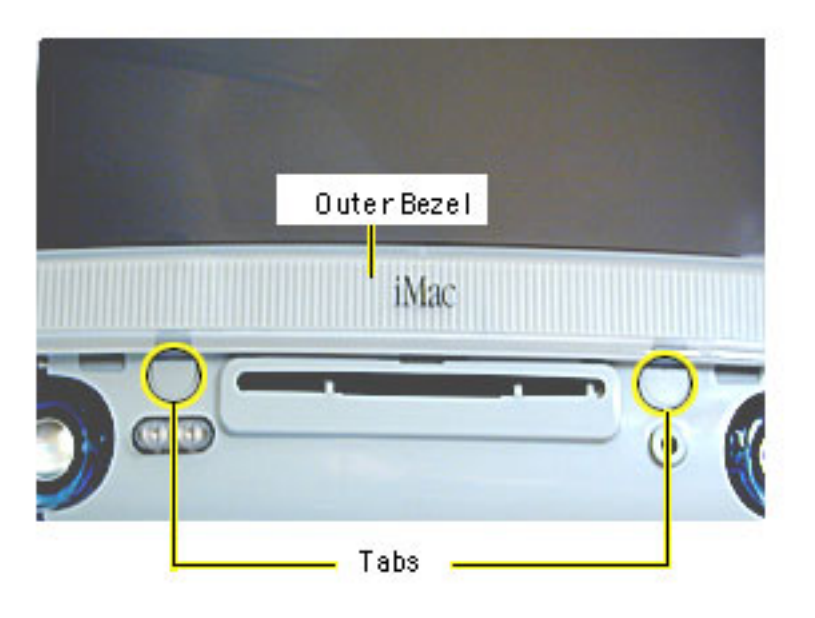

1. With a jeweler's screwdriver, carefully remove the two tabs on the front outer bezel. Refer to the next graphic for a close-up of the tab removal.

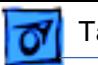

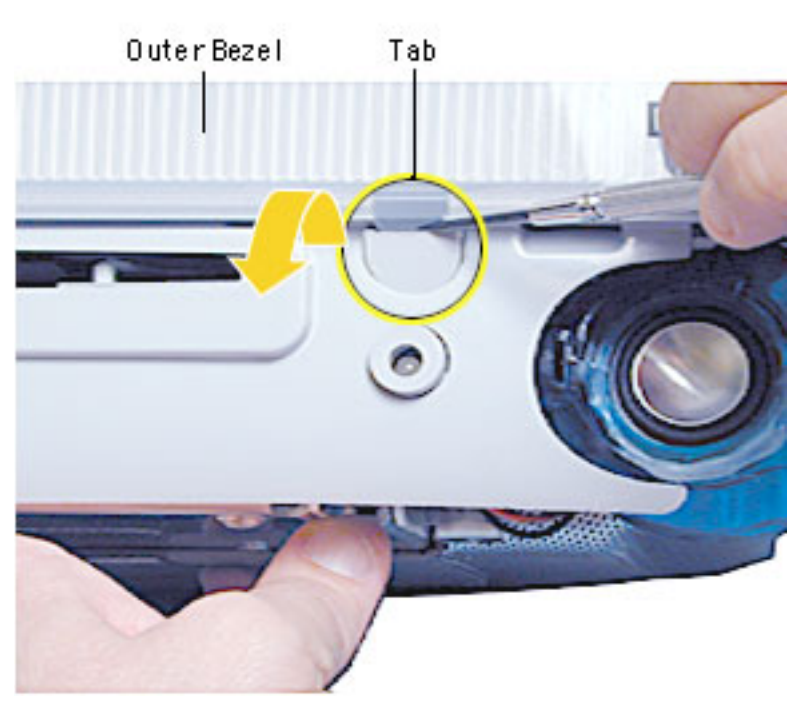

2. After removing the tabs, remove the screws located under the tabs.

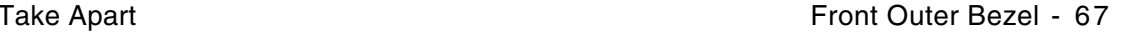

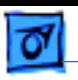

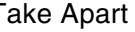

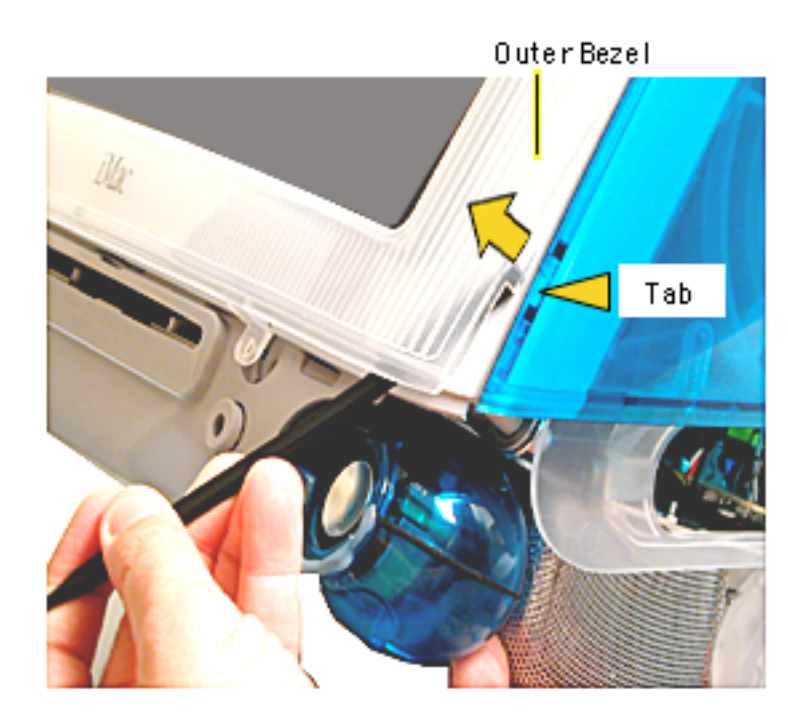

**Note:** The bezel tabs fit tightly into the rear housing. A good, hard pull upward is required to release all the tabs.

- 3. Insert a plastic tool underneath the bezel.
- 4. Pry the outer bezel tabs from the rear housing with a plastic tool. As you push and pry the tool inside the bezel, the side tabs will start to release.
- 5. Insert the tool on the left side of the bezel and repeat.

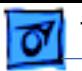

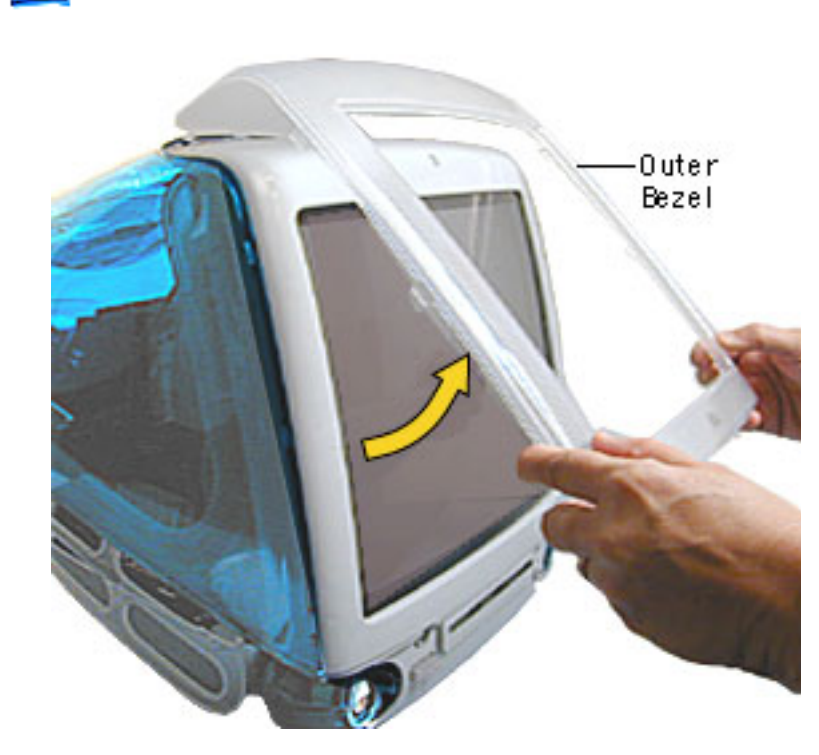

6. As the tabs start to release, pull hard on the front outer bezel to release the tabs completely.

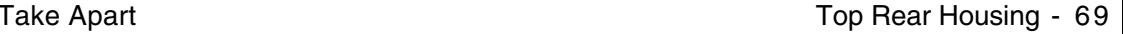

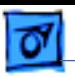

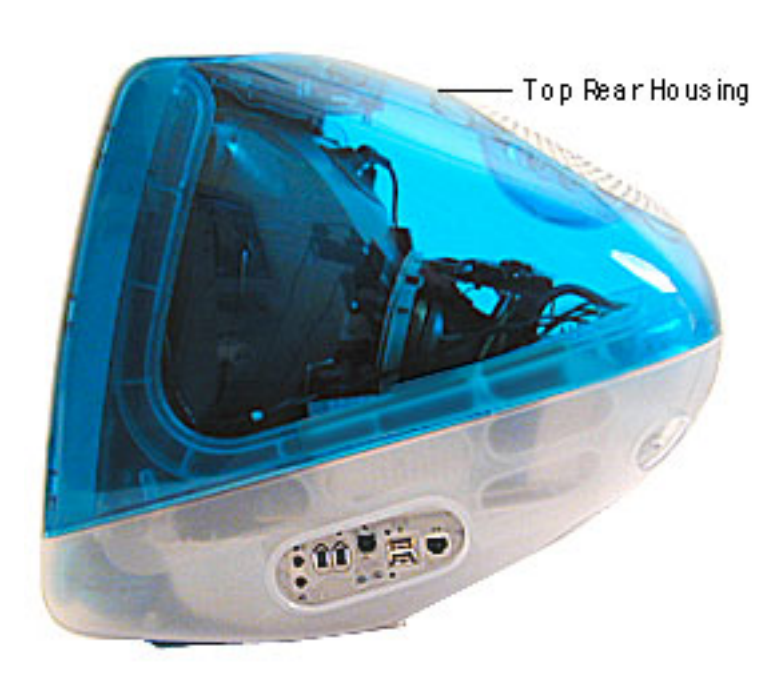

## **Top Rear Housing**

**A**Warning: This product contains high voltage and a high-vacuum picture tube. To prevent serious injury, review CRT safety in Bulletins/Safety.

Before you begin, rest the computer on an ESD mat and remove the following:

- bottom housing
- front outer bezel

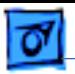

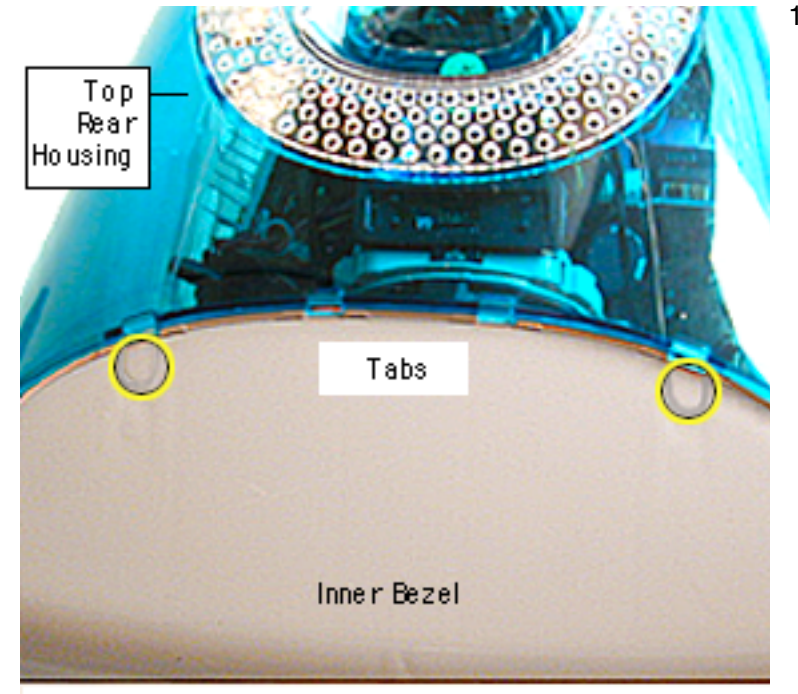

1. Remove the two tabs (screw caps) on the top inner bezel. Refer to the next page for a close-up of the tab removal.

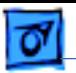

2. Pry the tabs off, and remove the two screws under each tab.

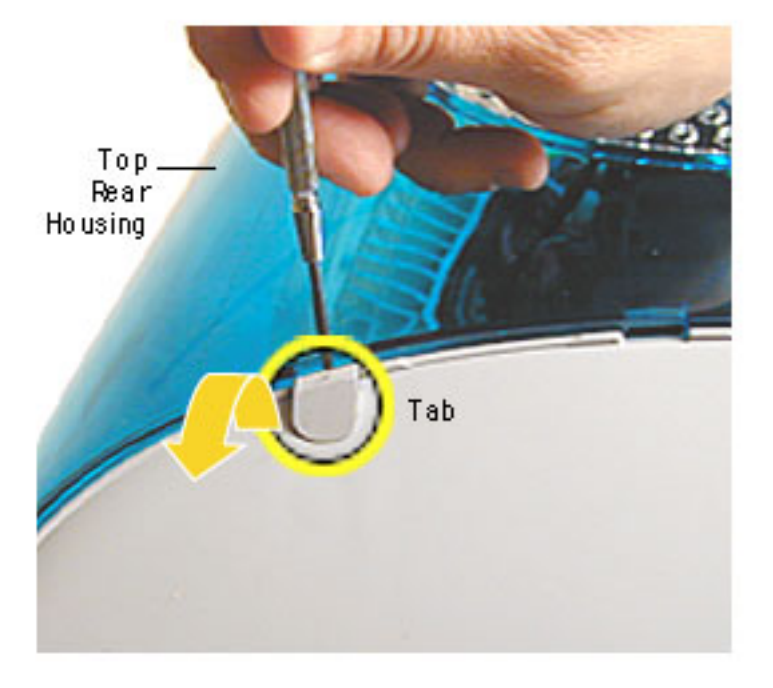

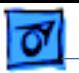

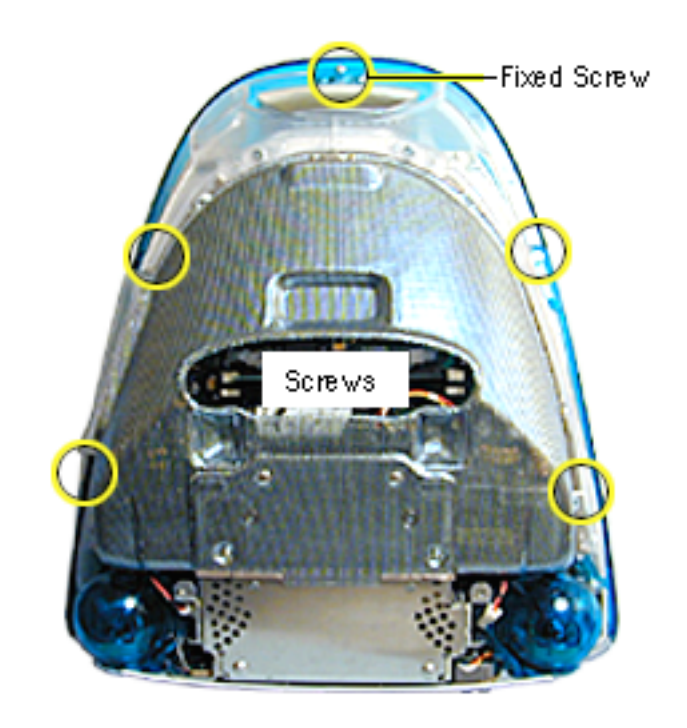

- 3. Position the computer face down.
- 4. Remove four screws and loosen the fixed screw (at the top) on the rear housing.

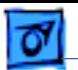

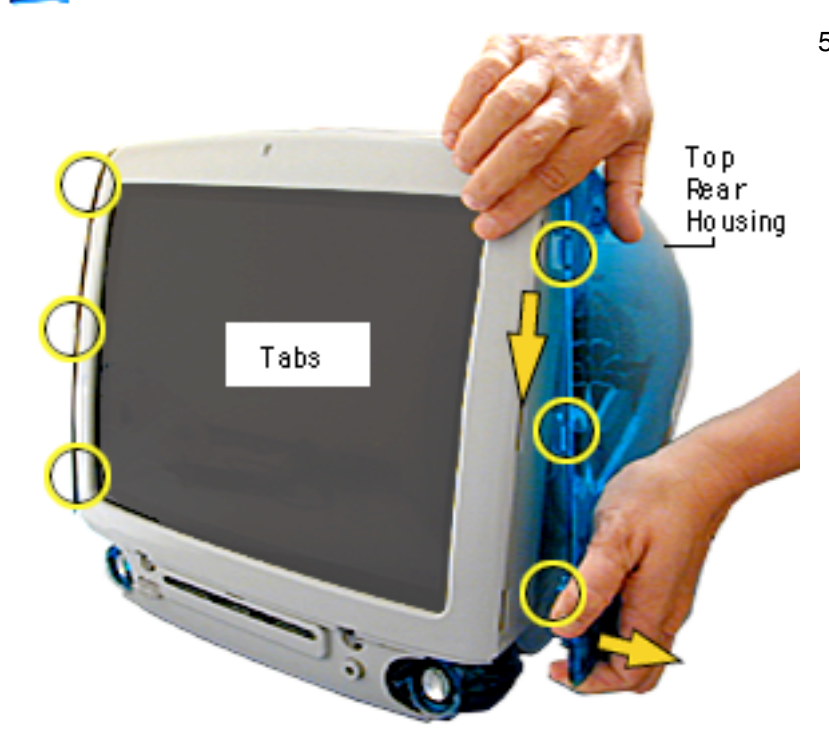

5. Position the computer right side up. Push down and pull out on the rear housing to unhook the rear housing tabs that connect to the inner bezel.

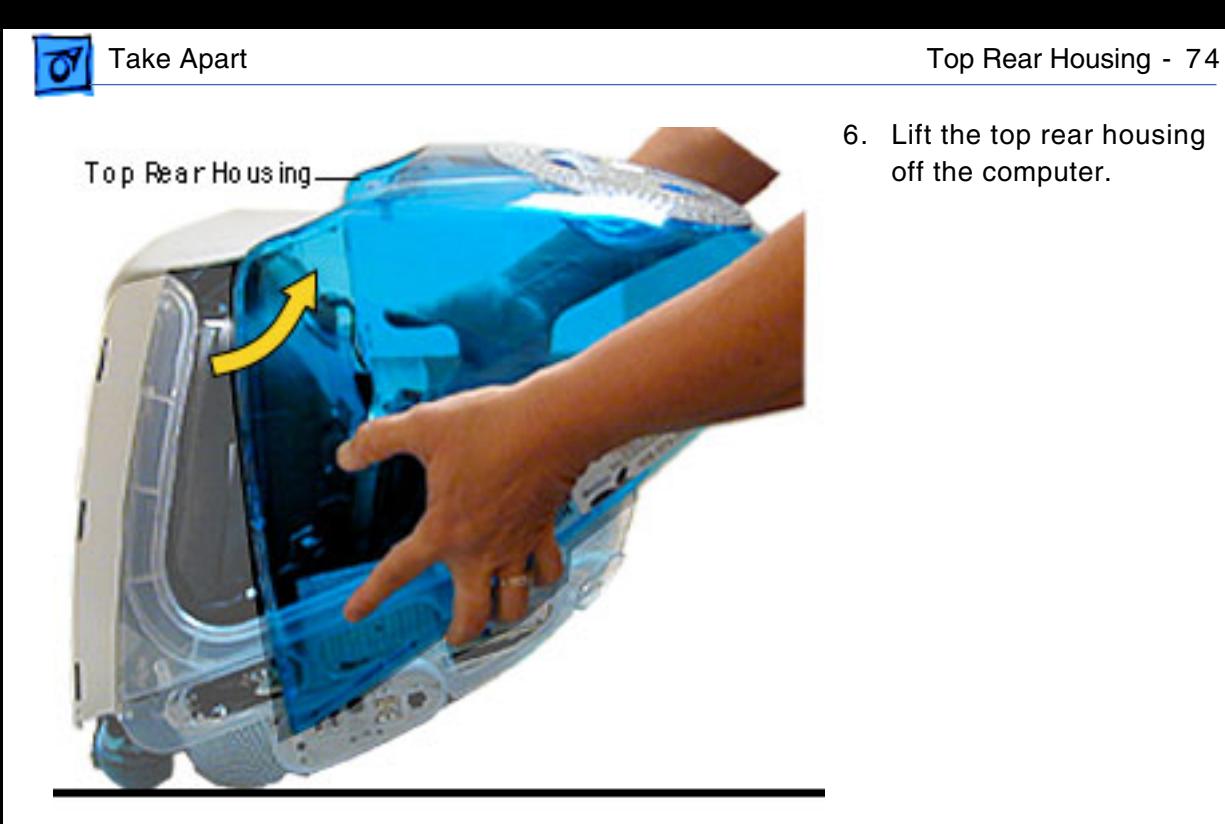

6. Lift the top rear housing

off the computer.

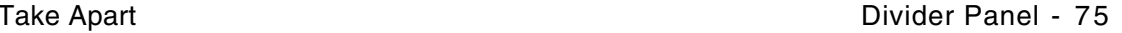

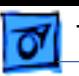

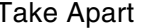

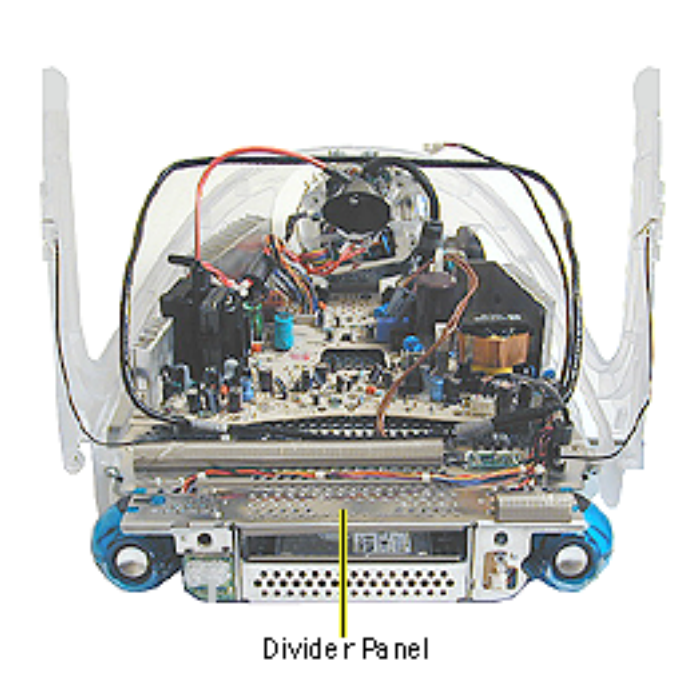

## **Divider Panel**

**Note:** The divider panel is only the metal chassis with EMI foam, part number 922-4044.

Many service parts, such as the speakers, power/ analog/video board, side panels, cables, and the headphone board, are connected to the divider panel. Remove the divider panel with the parts connected for easiest access to these service parts.

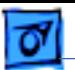

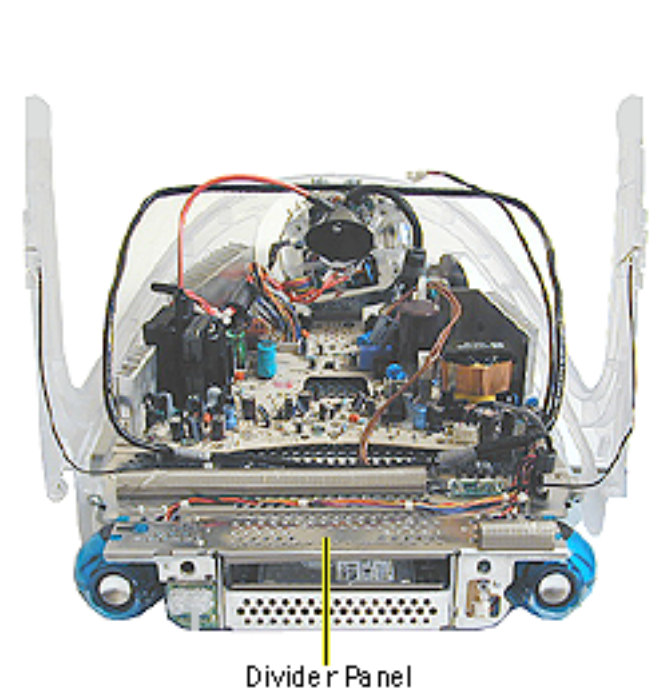

**A**Warning: This product contains high voltage and a high-vacuum picture tube. To prevent serious injury, review CRT safety in Bulletins/Safety.

Before you begin, discharge the CRT, rest the computer on an ESD mat, and remove the following:

- bottom housing
- front outer bezel
- top rear housing

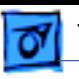

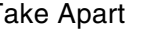

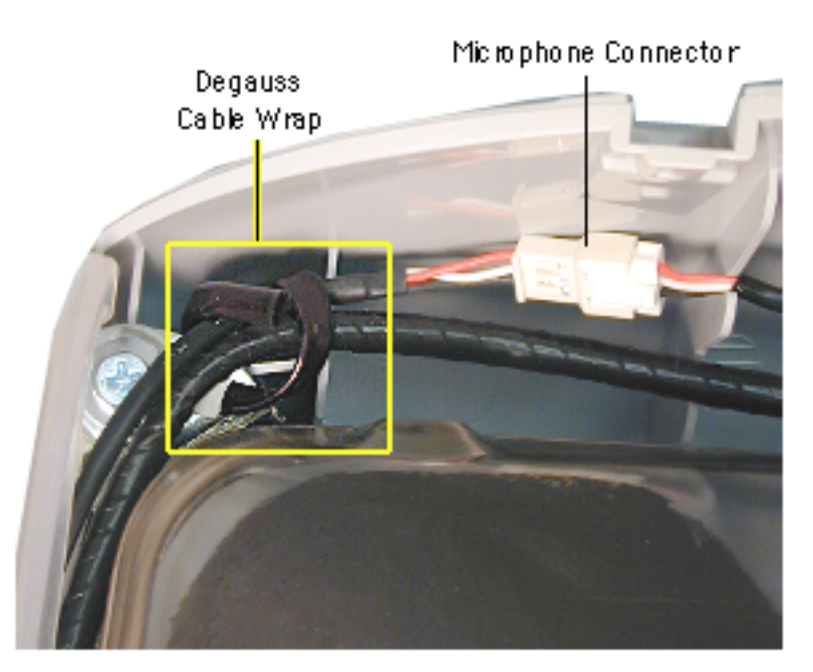

- 1. Disconnect the microphone connector located near the top of the CRT.
- 2. Disconnect the anode cap.
- 3. Unwrap the bendable degauss cable wraps in the upper left and upper right corners of the CRT.

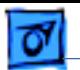

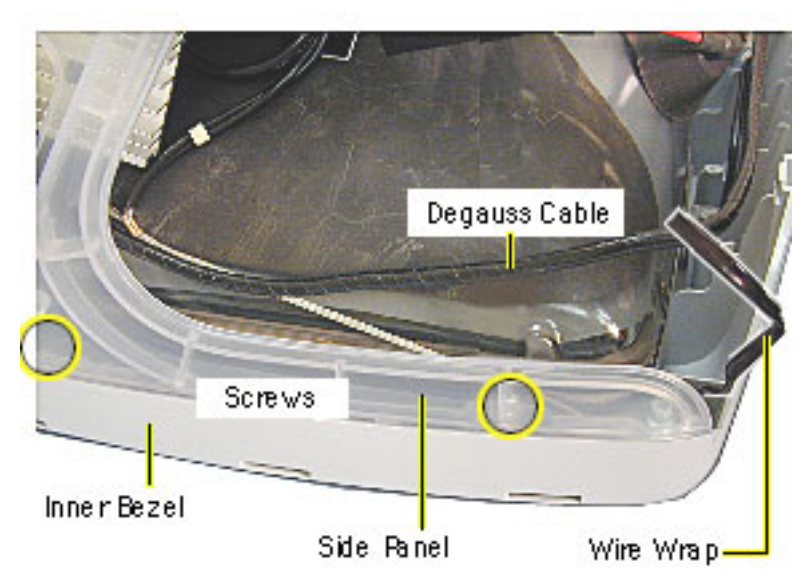

- 4. Lift the degauss cable out of the way to access the side panel screws.
- 5. Using a narrow shaft screwdriver, remove the four side panel screws (two on each side).

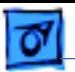

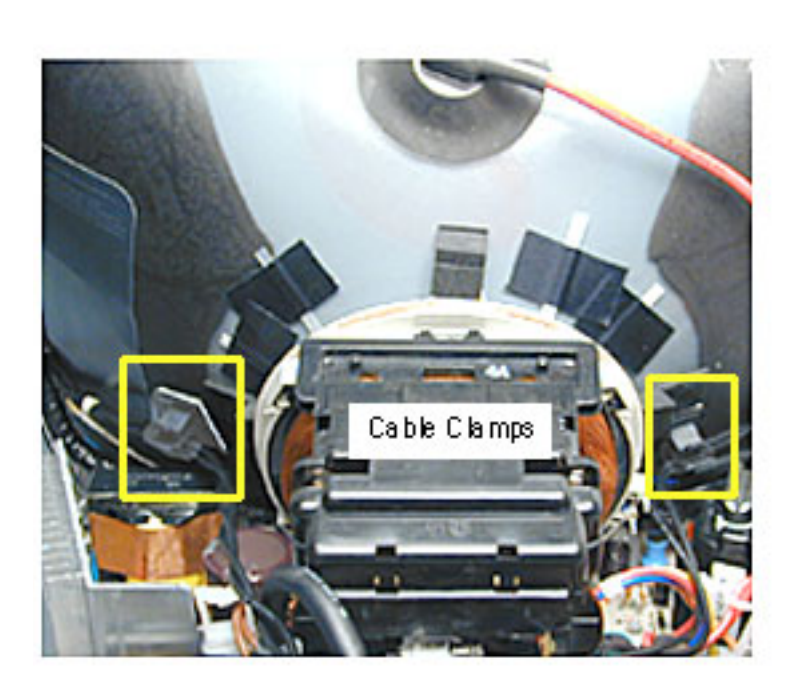

6. Open the CRT cable clamps. Remove the wires from the cable clamps.

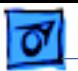

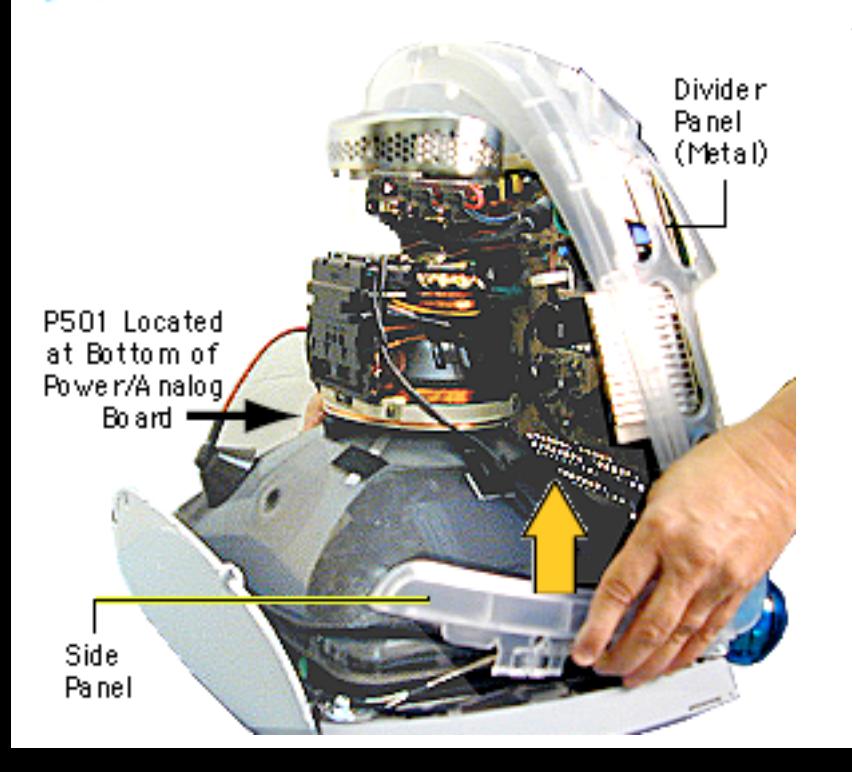

7. Partially lift the side panels (with the power/ analog/video board attached to the divider panel) up and off the inner bezel to gain access to connector P501 on the power/ analog/video board.

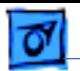

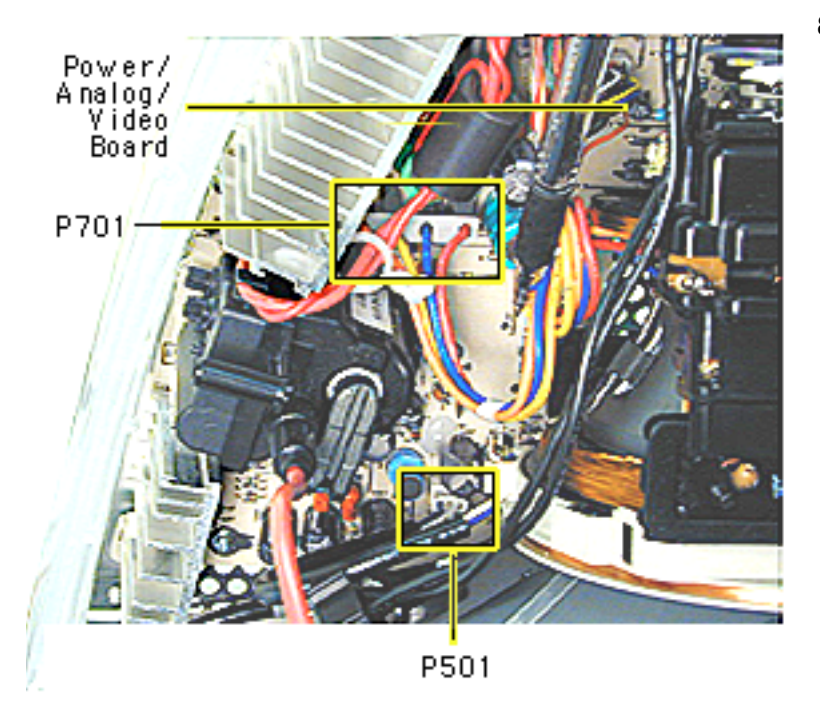

8. Disconnect P501 and P701 on the power/ analog/video board. The cables are located near the high voltage capacitor.

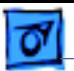

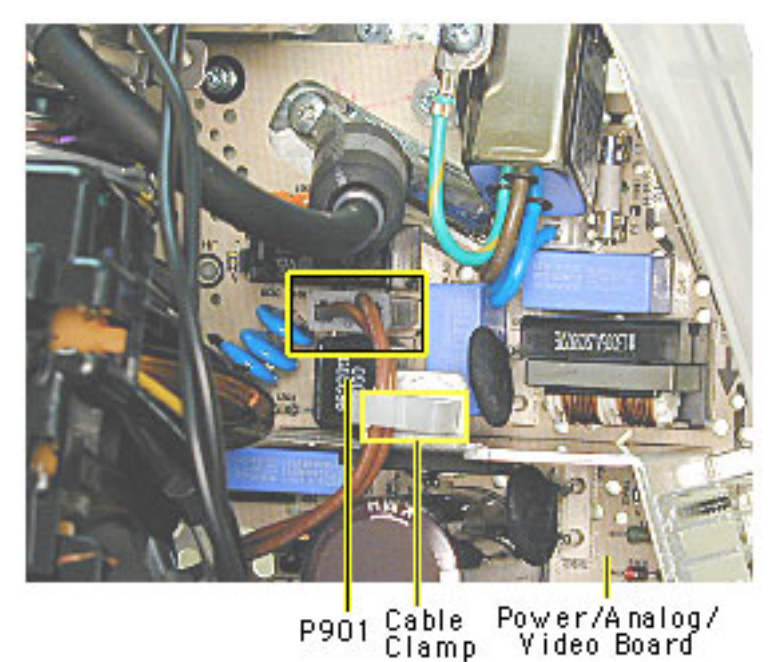

- 9. On the other side of the CRT neck, disconnect the brown degauss cable, P901, from the power/ analog/video board.
- 10. Remove P901 from the cable clamp.

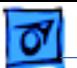

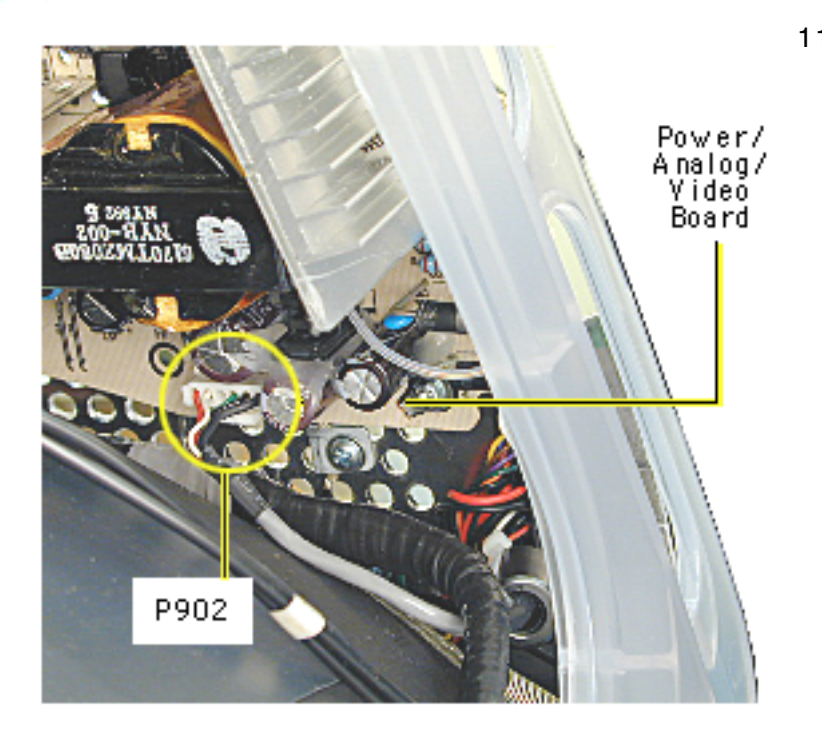

11. At the very bottom of the power/analog/video board, near the bottom of the CRT, disconnect P902, which is part of the audio/ headphone/ LED/ speaker cable assembly.

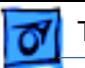

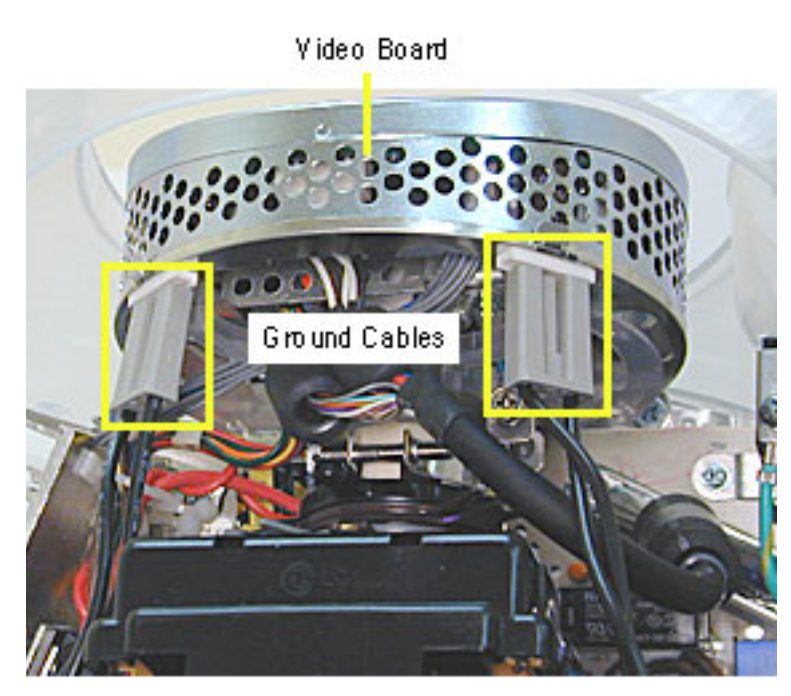

12. Disconnect the two black ground cables going to the video board.

**Caution:** Be careful when working around the CRT neck rings. If the neck rings are bumped, the CRT will be knocked out of adjustment, and will require replacement of the CRT.

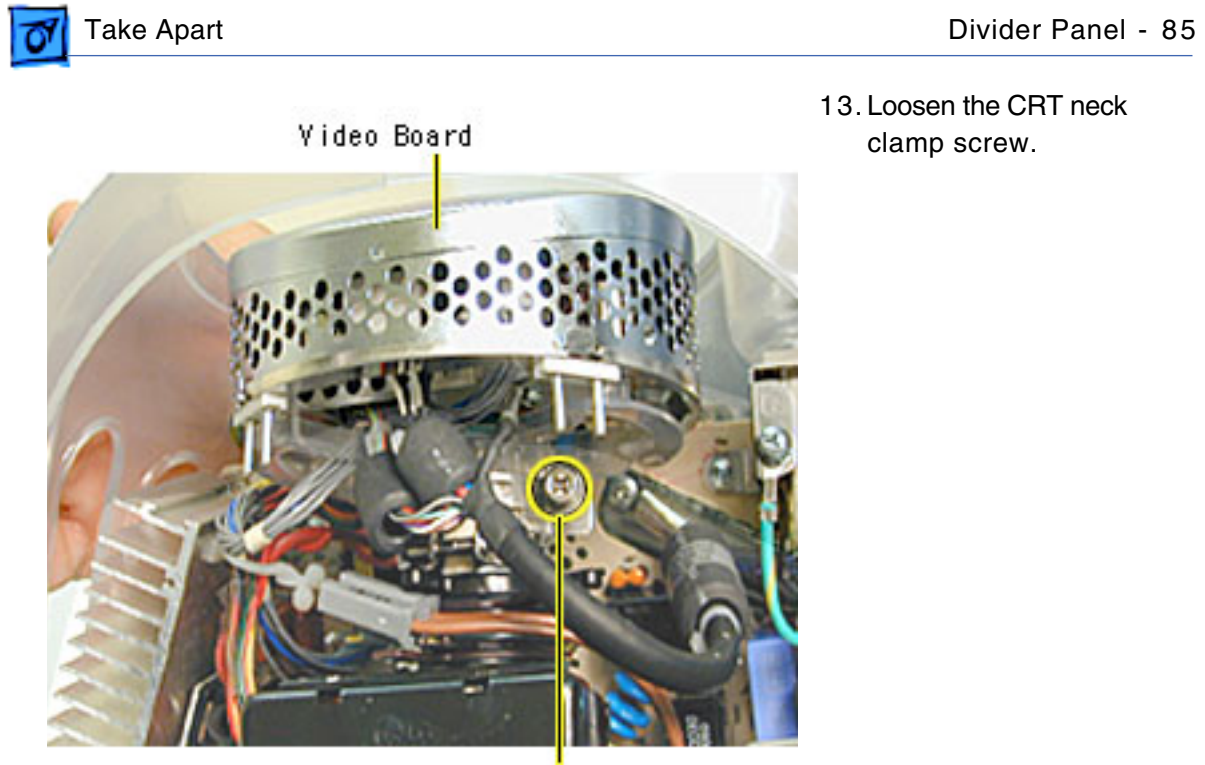

CRT Neck Screw

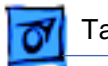

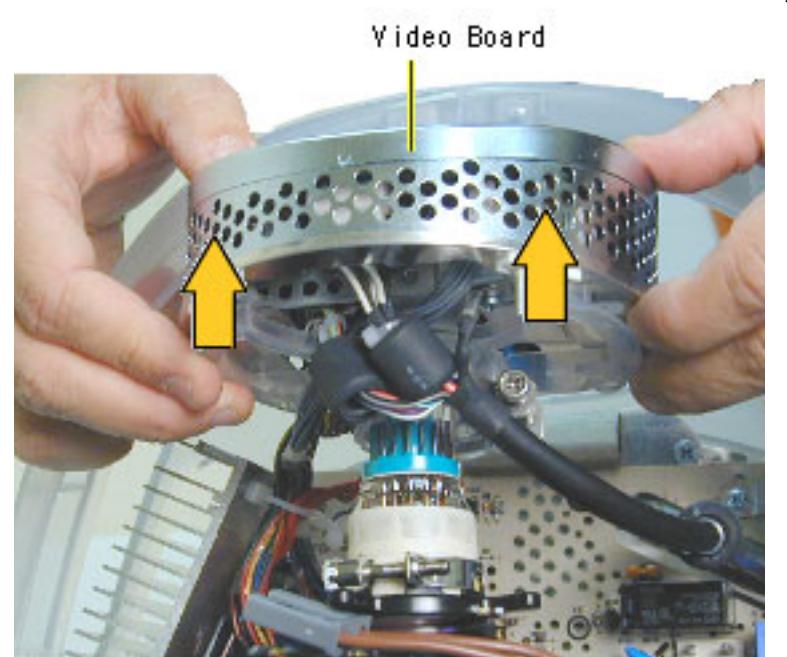

14. Carefully pull the video board off the CRT neck.

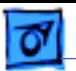

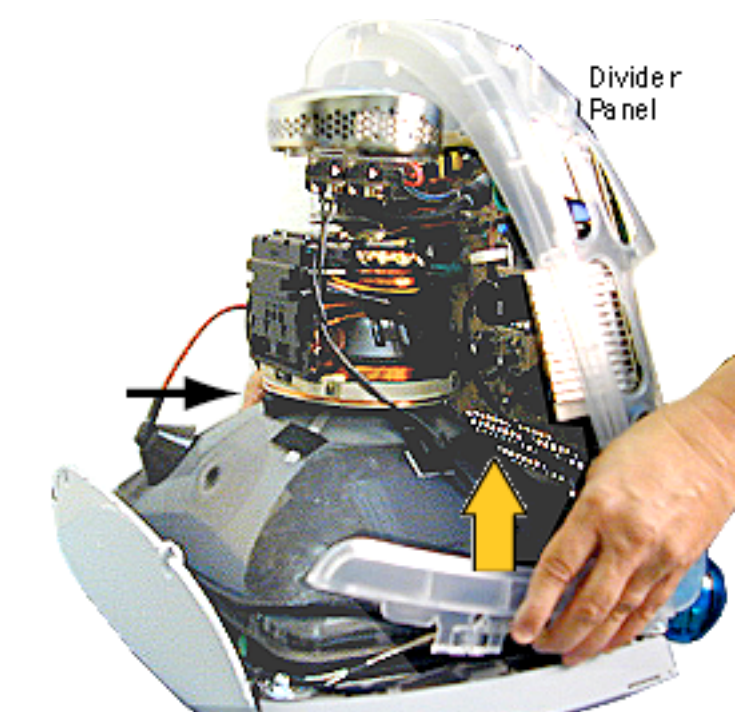

15. Lift and remove the entire divider panel assembly off the inner bezel.

**Note:** Continue with the Take Apart procedure to remove the service parts from the divider panel.

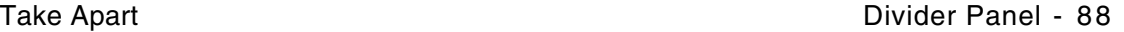

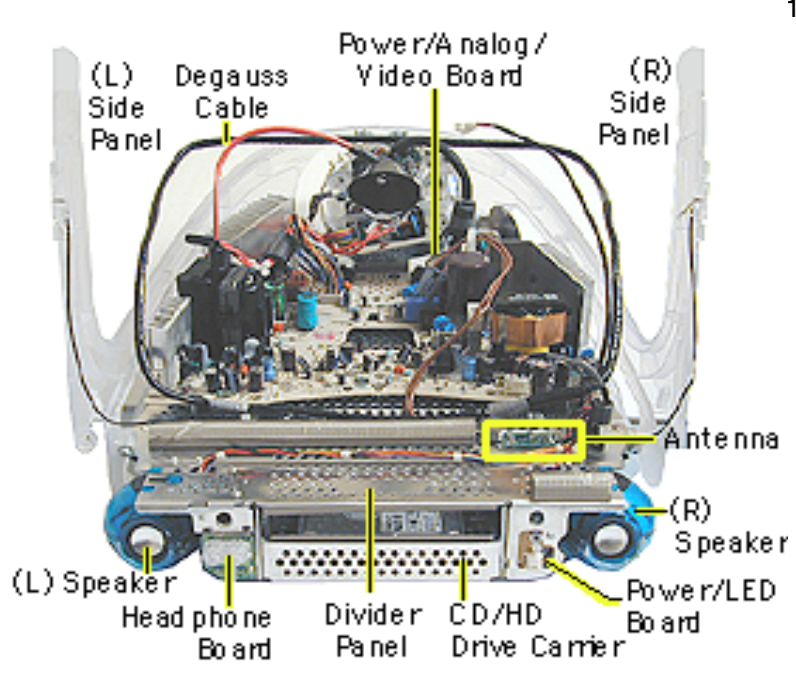

16. Remove the following parts to replace the divider panel shown on the next page.

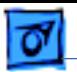

17. This is the divider panel, service part number 922-4044.

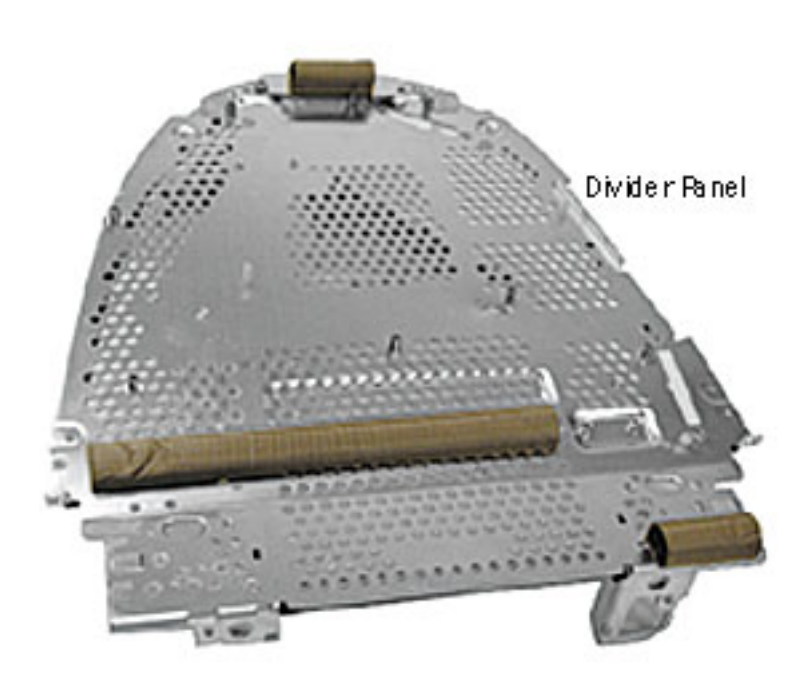

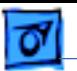

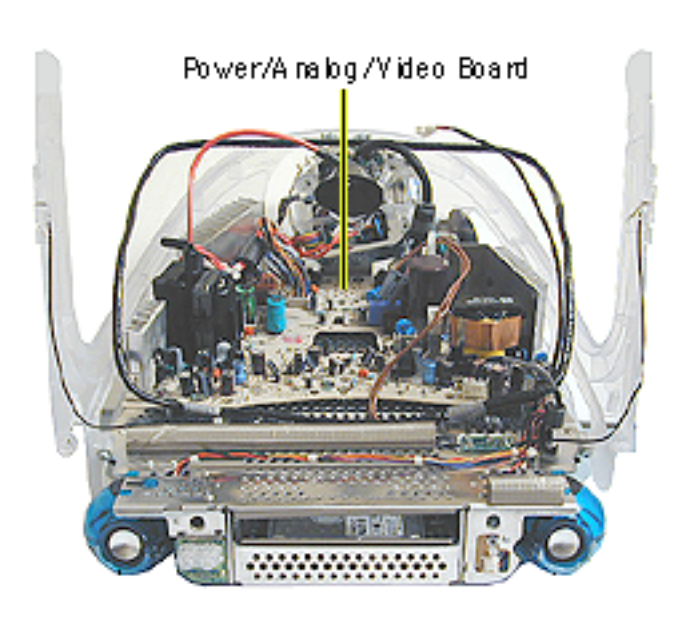

# **Power/Analog/Video Board**

Before you begin, discharge the CRT, rest the computer on an ESD mat or other soft surface and remove the following:

- bottom housing
- front outer bezel
- top rear housing

**Note:** There is a new power/analog/video board, part number 661-2315, Rev. 2. Refer to "Identifying the Rev. 2 Power/Analog/ Video Board" in this section.

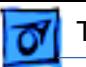

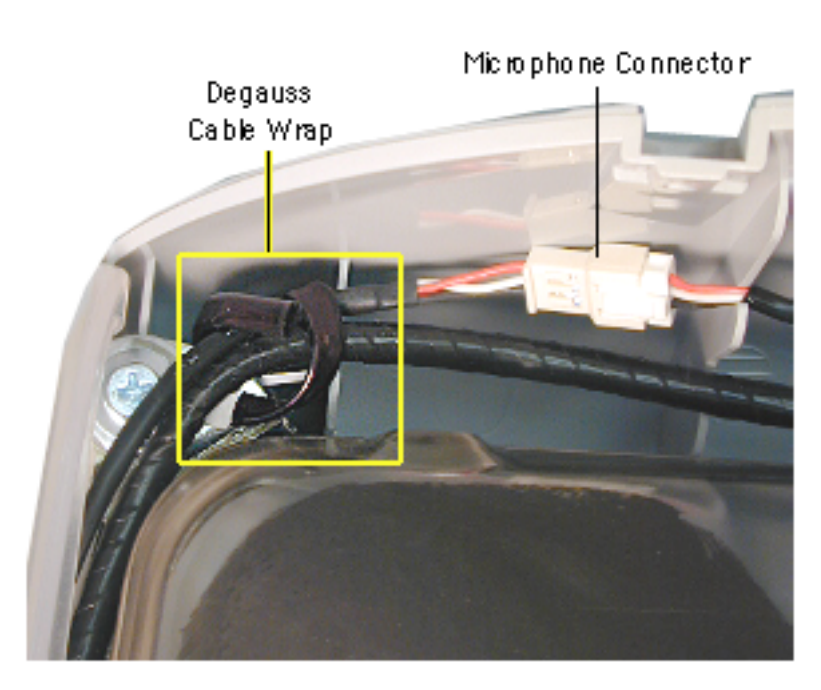

**A**Warning: This product contains high voltage and a high-vacuum picture tube. To prevent serious injury, discharge the CRT.

- 1. Disconnect the microphone connector located near the top of the CRT.
- 2. Disconnect the anode cap.
- 3. Unwrap the bendable degauss cable wraps in the upper left and upper right corners of the CRT.

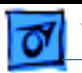

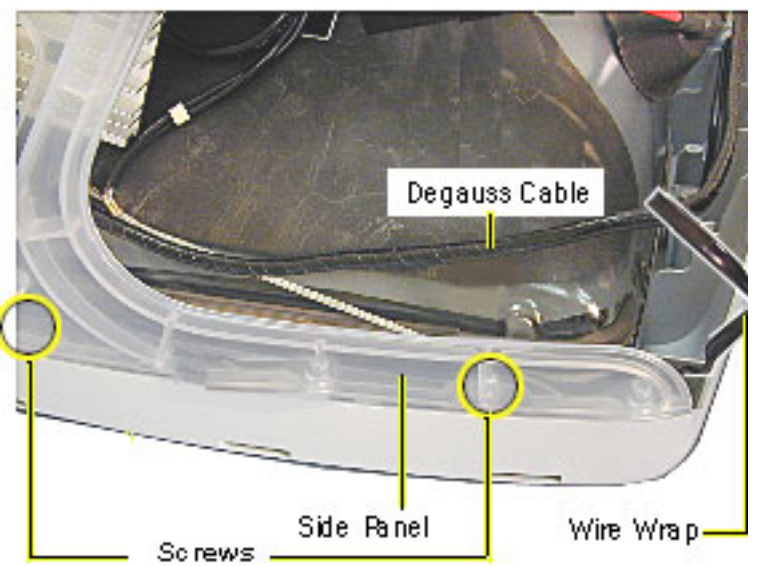

- 4. Lift the degauss cable out of the way to access the side panel screws.
- 5. Using a narrow shaft screwdriver, remove two screws (on each side ) that attach the side panels to the inner bezel.

**Note:** Don't remove the CRT screws in the four corners.

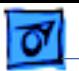

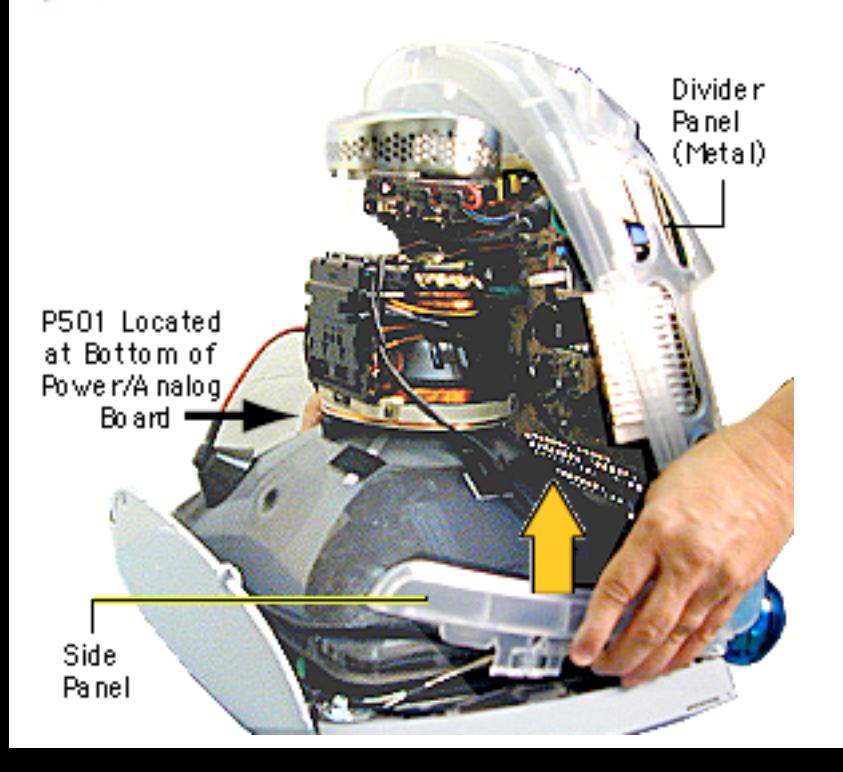

6. Partially lift the side panels up to gain access to connectors P501 and P701 located near the bottom of the power/ analog/video board (see next graphic).

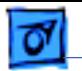

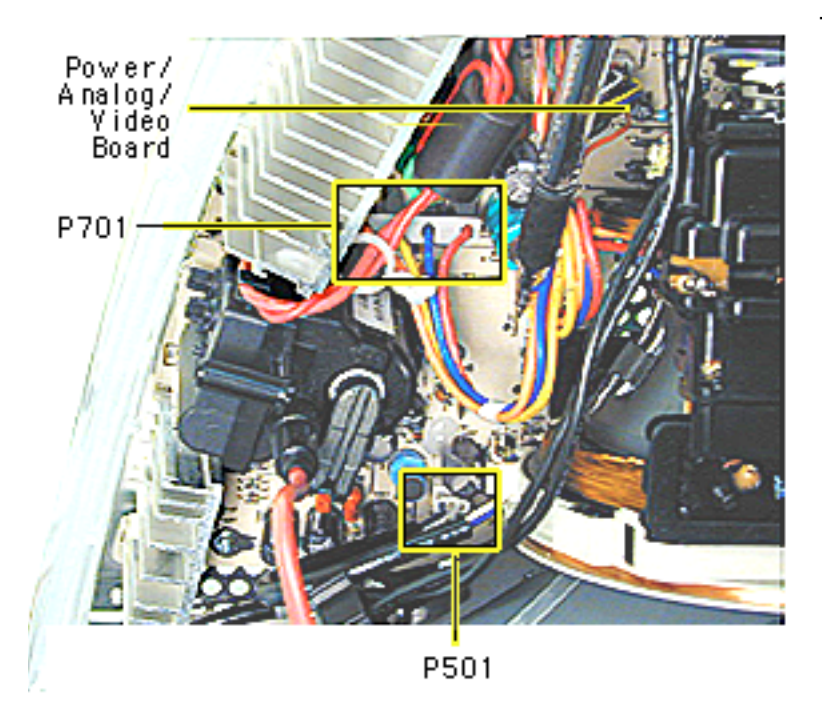

7. Disconnect P501 and P701 on the power/ analog/video board. The cables are located near the high voltage capacitor.

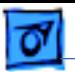

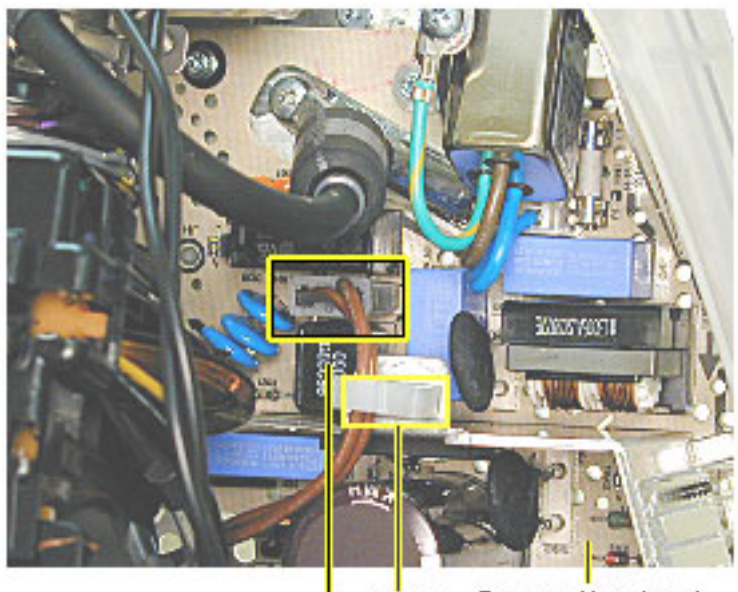

Power/Analog/<br>Video Board Cable<br>Clamp P901

- 8. On the other side of the CRT neck, disconnect P901 (the brown cable) from the power/analog/ video board.
- 9. Remove P901 from the cable clamp.
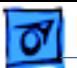

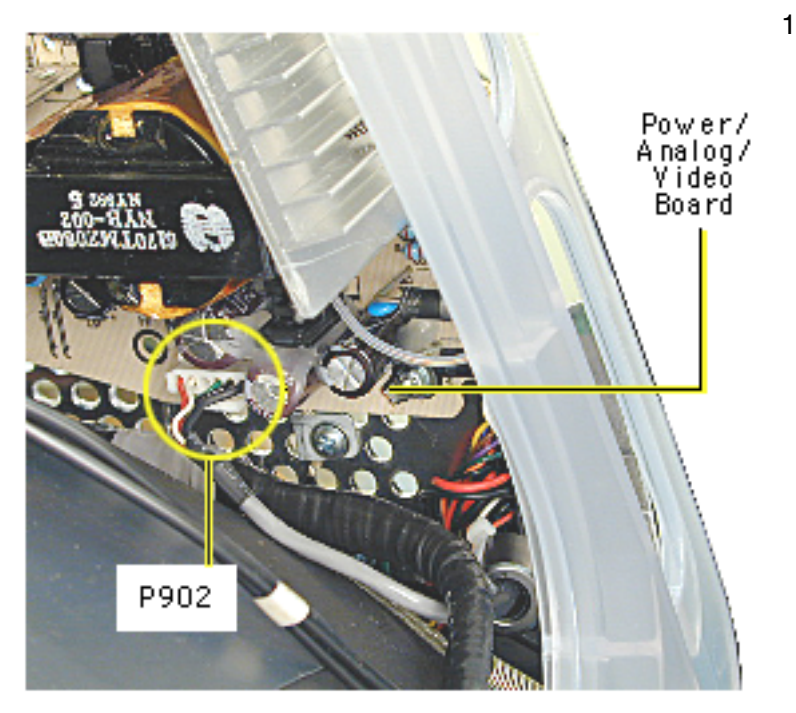

10. At the very bottom of the power/analog/video board, near the bottom of the CRT, disconnect P902.

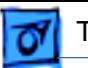

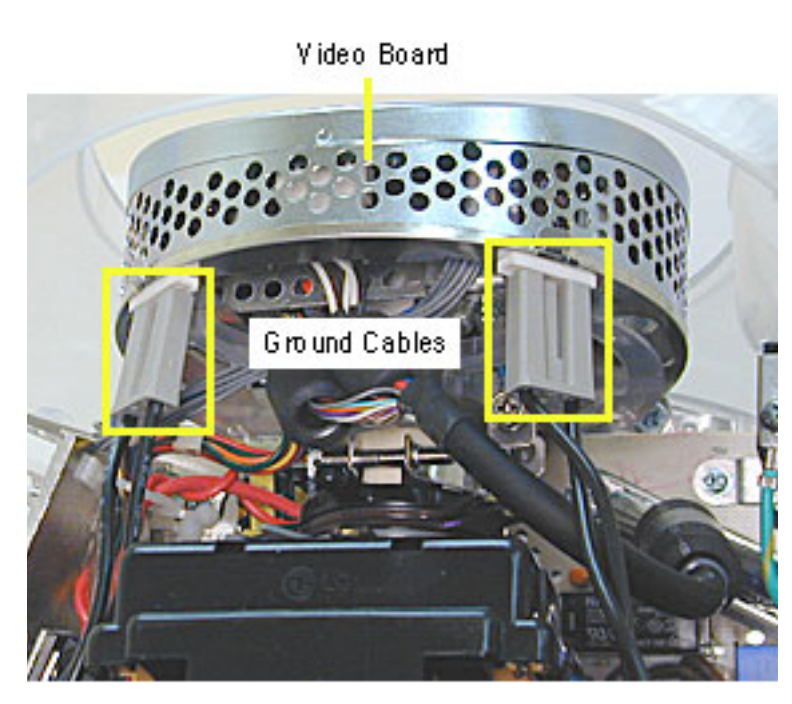

11. Disconnect the two ground cables from the video board.

**Caution:** Be careful when working around the CRT neck rings. If the neck rings are bumped, the CRT will be knocked out of adjustment, and will require replacement of the CRT.

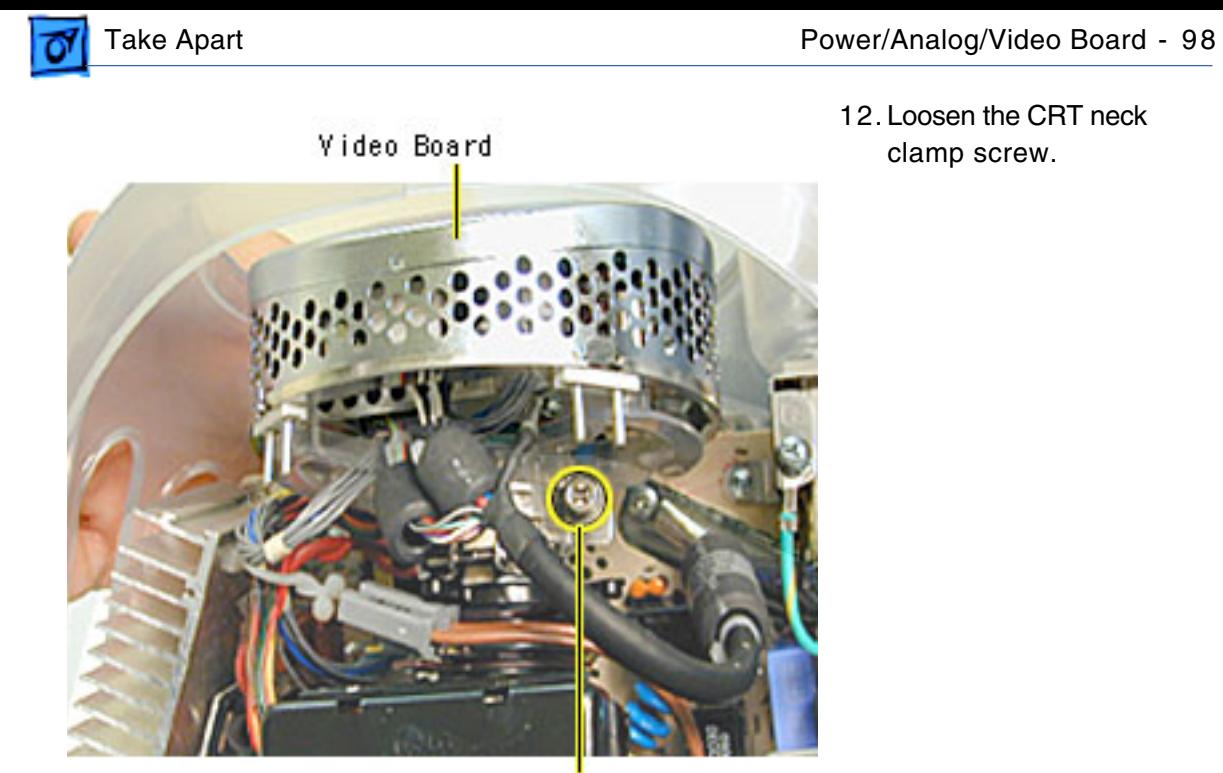

CRT Neck Screw

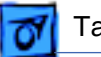

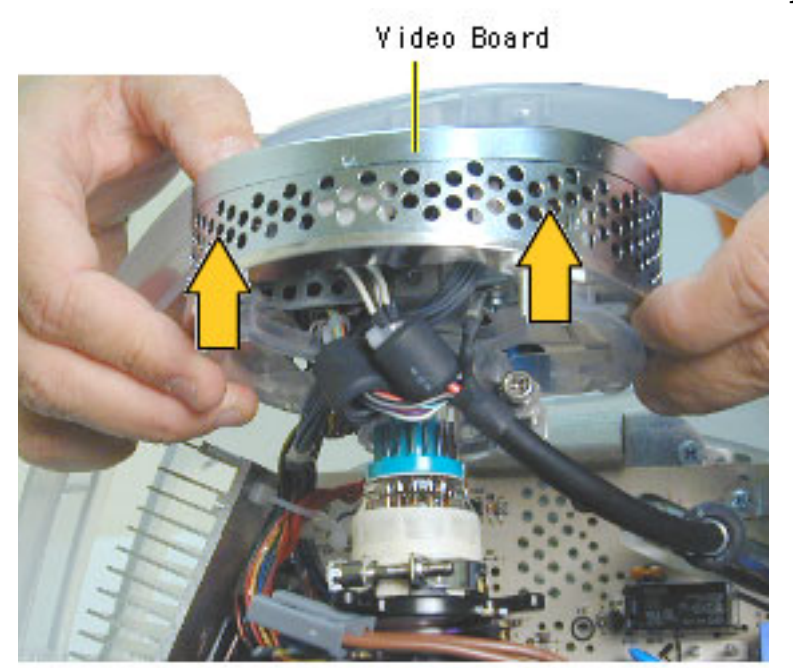

13. Carefully pull the video board off the CRT neck.

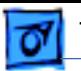

14. Holding on to the side panels, lift the power/ analog/video board from the inner bezel.

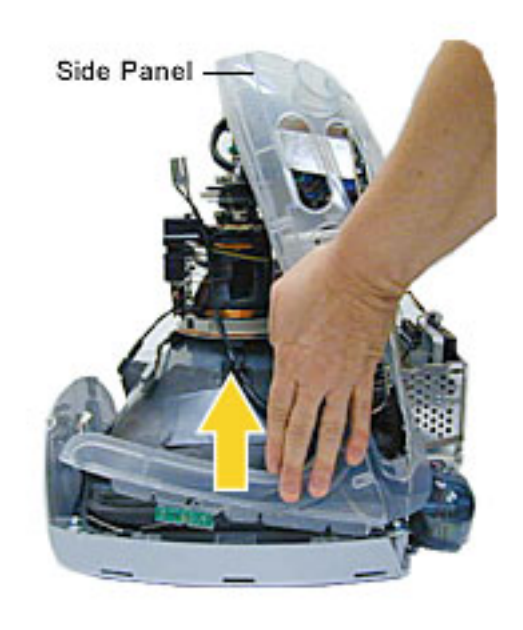

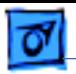

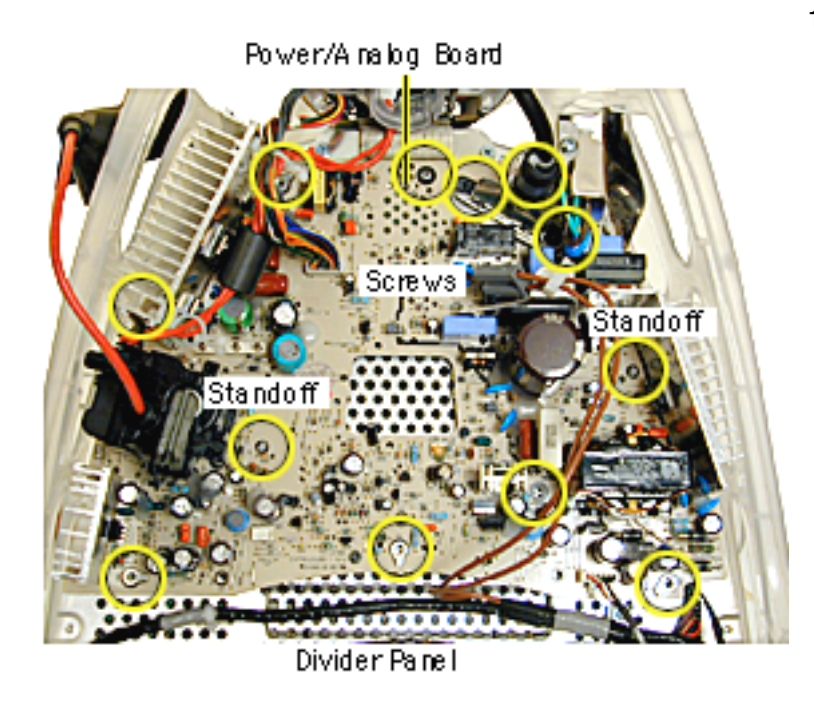

15. Remove the ten screws and pinch the two standoffs to lift the power/analog board off the divider panel.

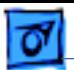

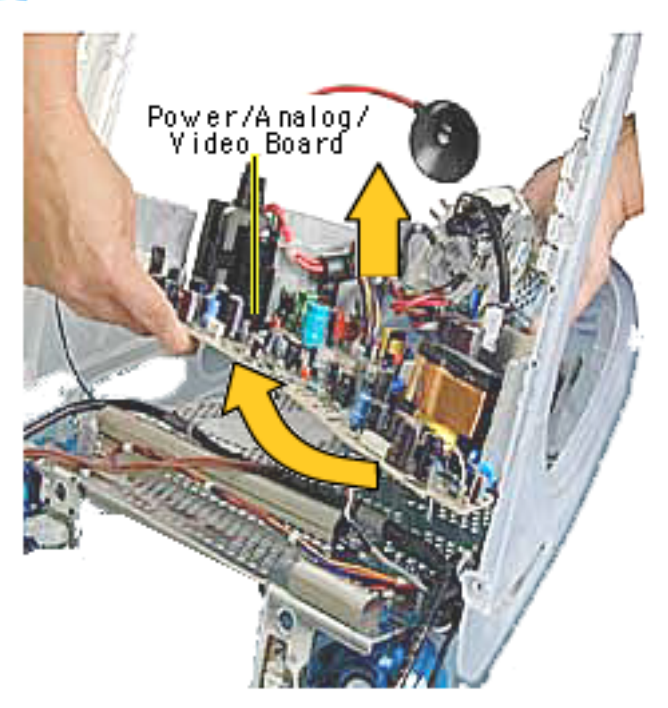

16. Lift the board up and out, (off the divider panel) lifting the board toward the speakers.

**Replacement Note:** If

you're returning the power/ analog/video board to Apple leave the cables attached to the board.

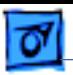

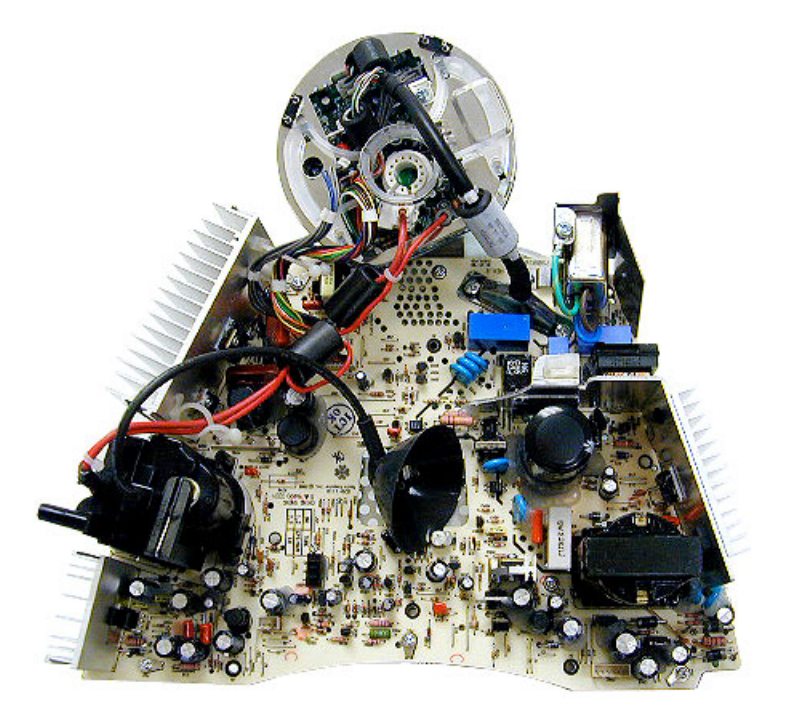

### **Identifying the Rev. 2 Power/Analog/Video Board**

There is a new revision of the power/analog/video board. The part number is 661-2315, Rev. 2. This board must be exchanged like-for-like.

The revised board can be identified by the presence of a switch at location SW901, located near the flyback transformer. Refer to the next page for switch instructions .

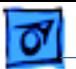

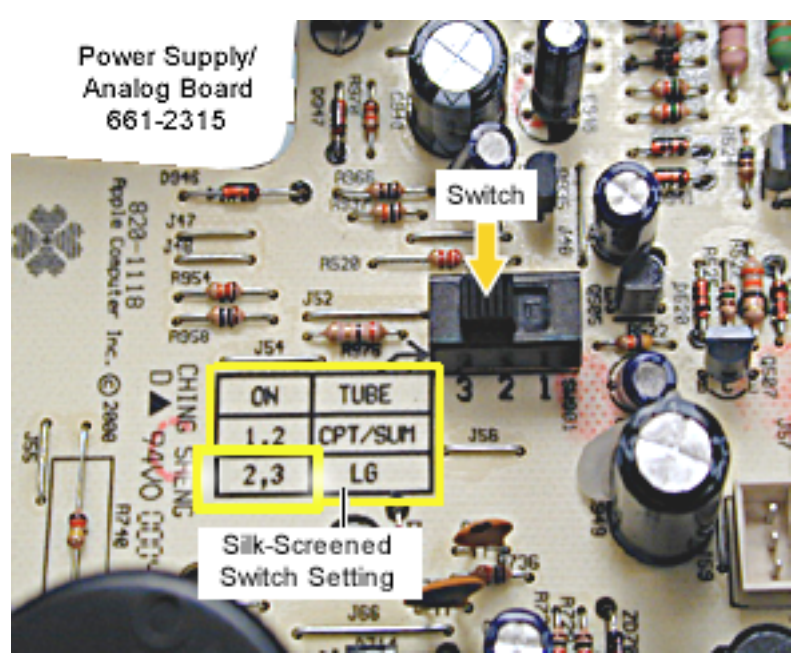

**Important:** The switch must be set for the type of the CRT (LG or CPT) in the computer.

If the Rev. 2 power/analog/ video board or the CRT are replaced, make sure to set the switch to the appropriate position.

Refer to the next page for information on how to identify an LG CRT.

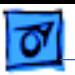

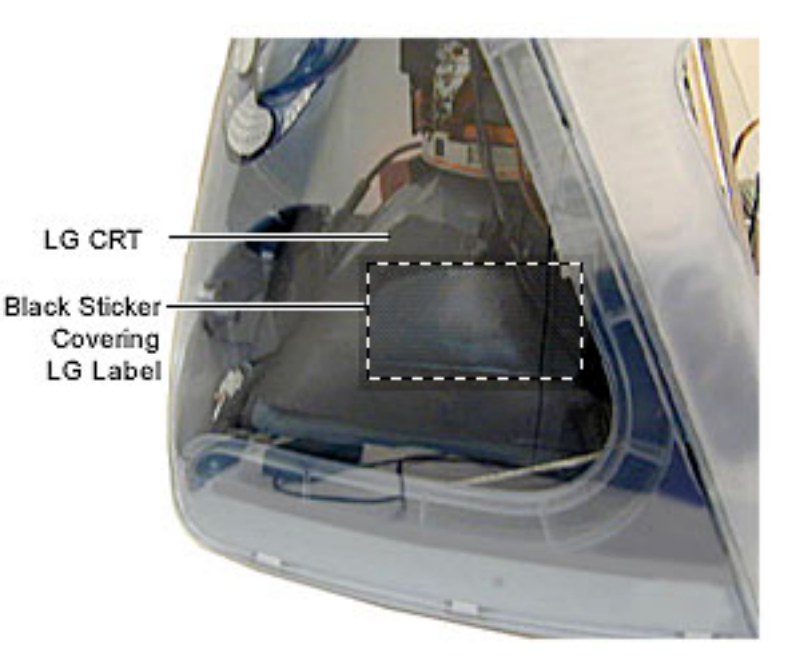

One way to quicky identify an LG CRT is by the black sticker located on the left side of the CRT. The sticker covers the LG label.

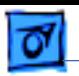

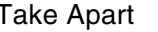

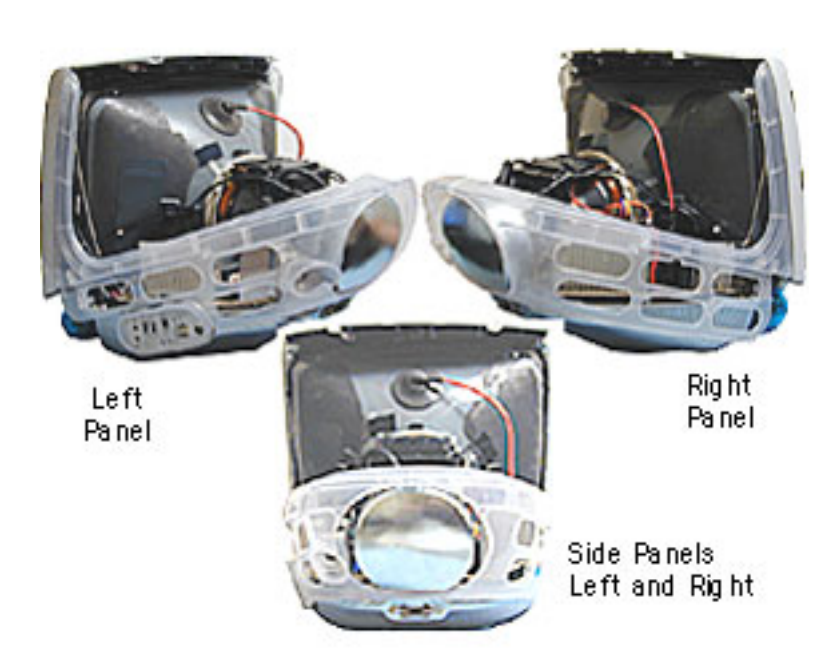

## **Side Panels**

**A**Warning: This product contains high voltage and a high-vacuum picture tube. To prevent serious injury, review CRT safety in Bulletins/Safety.

Before you begin, discharge the CRT, rest the computer on an ESD mat or other soft surface and remove the following:

- bottom housing
- front outer bezel
- top rear housing

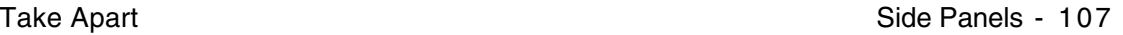

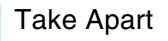

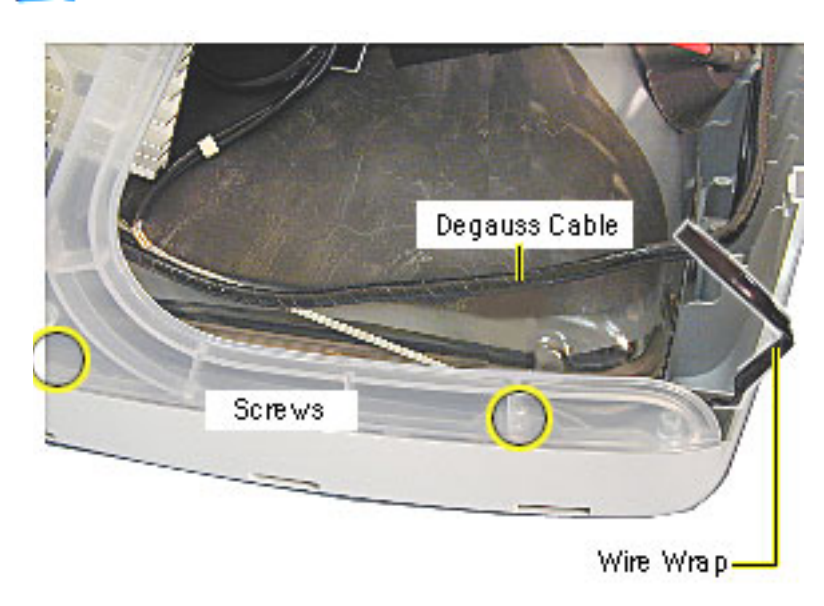

- 1. Undo the wire wraps in the top corners or the CRT.
- 2. Lift the degauss cable out of the way to access the side panel screws. There are two screws on each side.

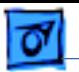

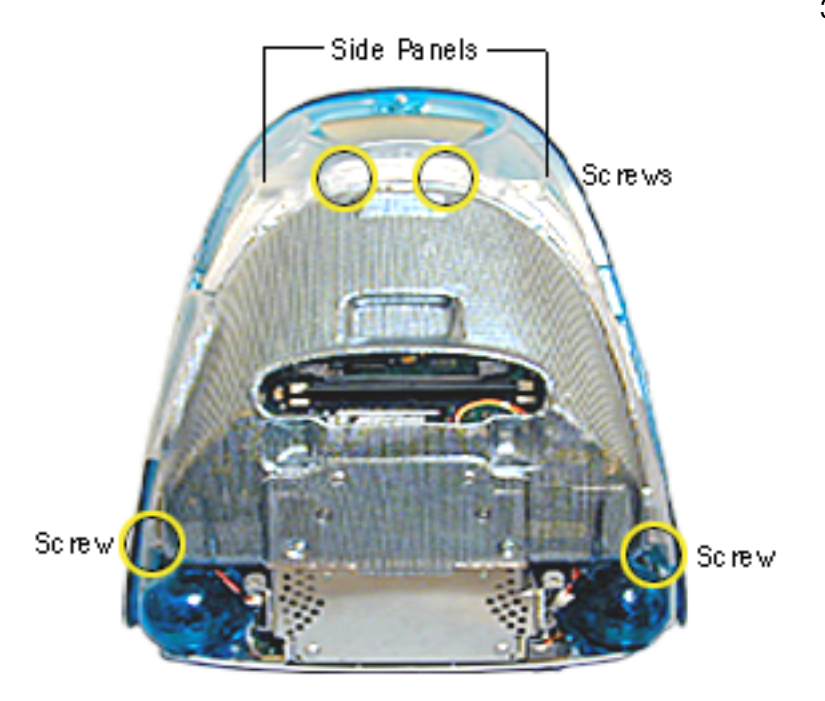

3. On the rear of the side panels, remove four screws. These screws connect the side panels to the divider panel (the metal chassis).

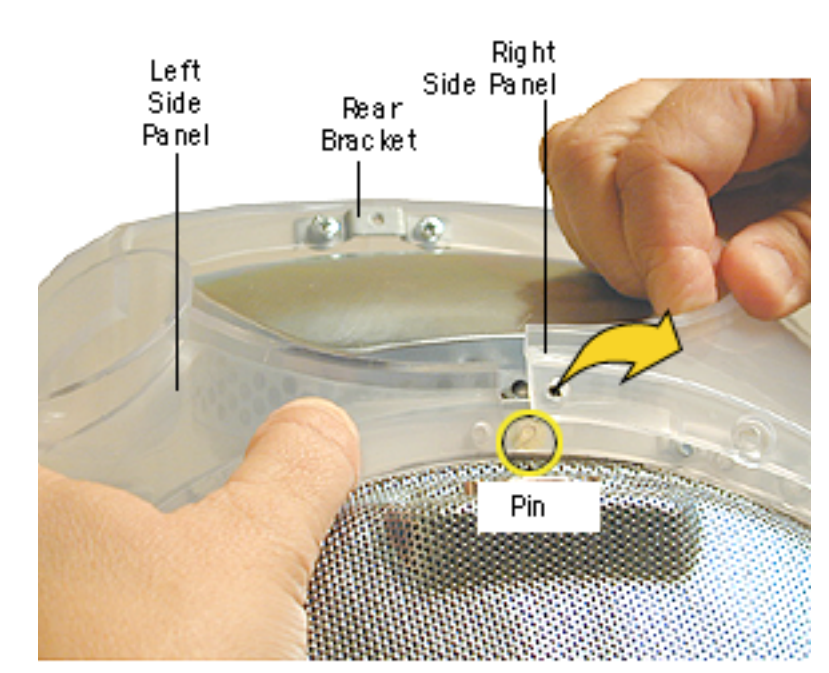

4. At the top rear of the side panels, pull each side panel off the plastic pin.

> (The left and right side panels are identified when viewing the computer from the rear.)

**Note:** To separate the left panel from the right panel, remove the rear bracket. Otherwise, lift the side panels off as a unit (next graphic) and separate the panels later.

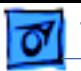

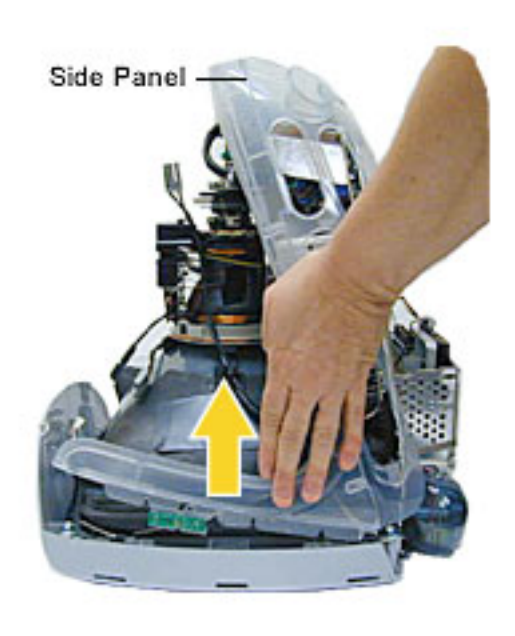

5. Pull the panels out to the sides a bit, and then lift the side panels up and off the computer.

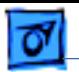

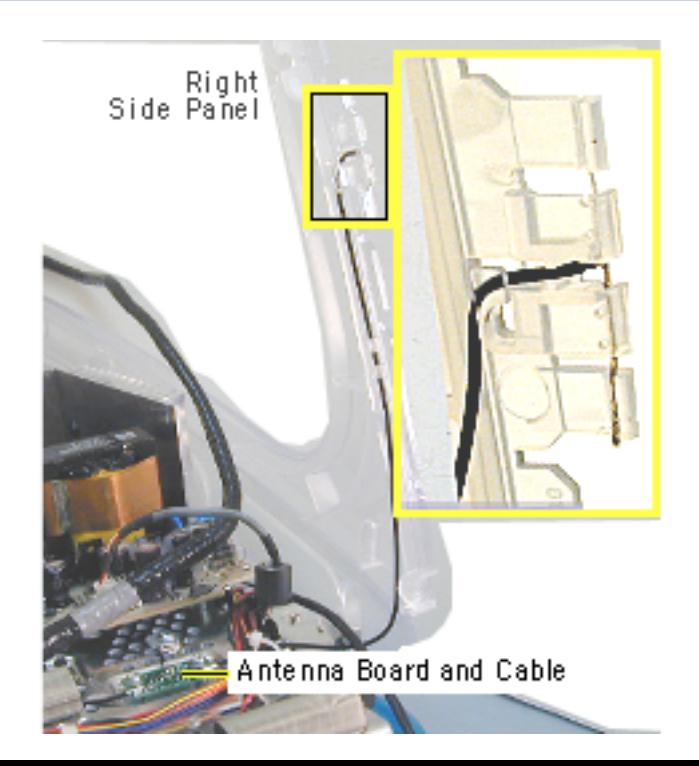

- 6. Carefully remove the antenna wire from each side panel.
- 7. Pull the side panel off the metal divider panel. If necessary, repeat these steps for the other side panel.

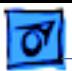

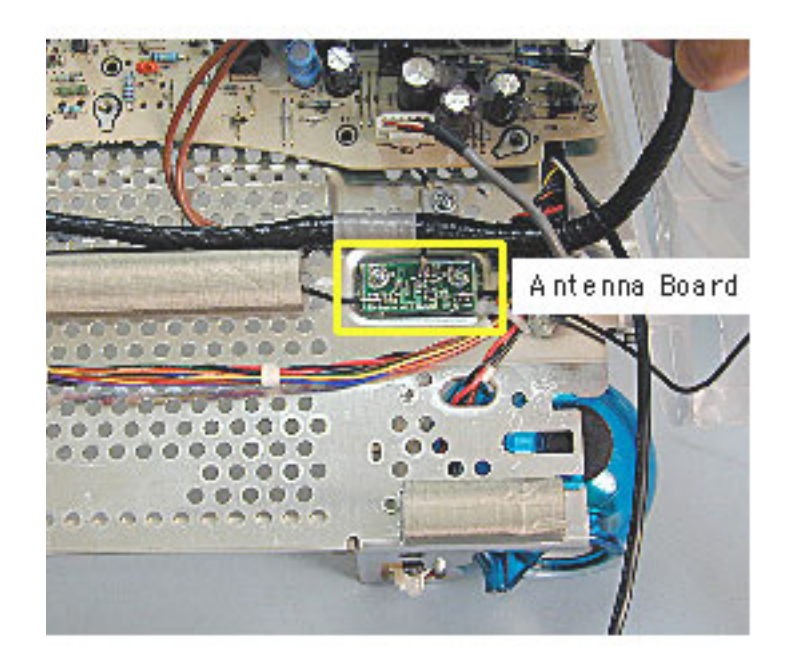

### **Antenna**

**A**Warning: This product contains high voltage and a high-vacuum picture tube. To prevent serious injury, review CRT safety in Bulletins/Safety.

Before you begin, rest the computer on an ESD mat or other soft surface and remove the following:

• antenna from the AirPort Card (if installed) or from the clear antenna holder located near the SDRAM DIMMs

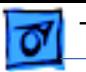

- bottom housing
- front outer bezel
- top rear housing
- divider panel assembly

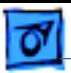

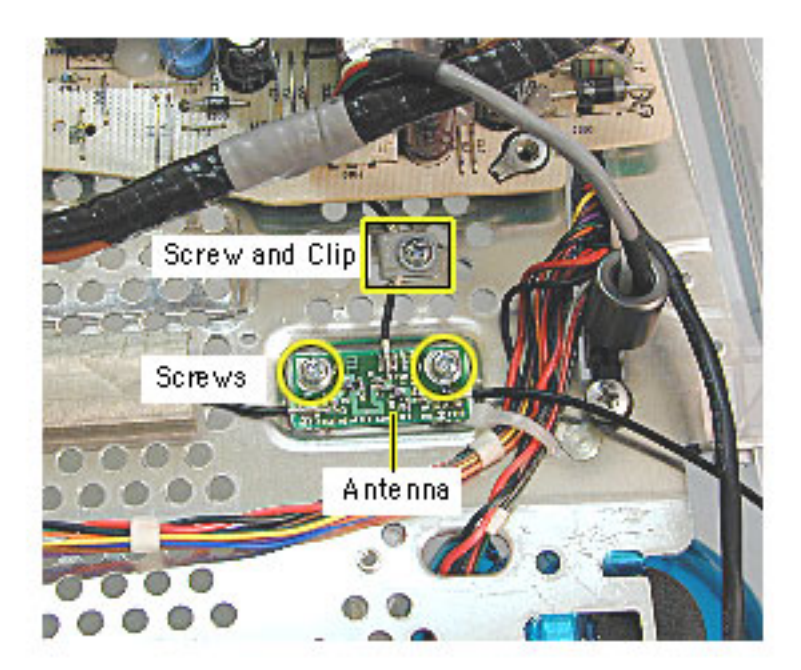

1. Remove the three screws and cable clip on the antenna.

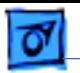

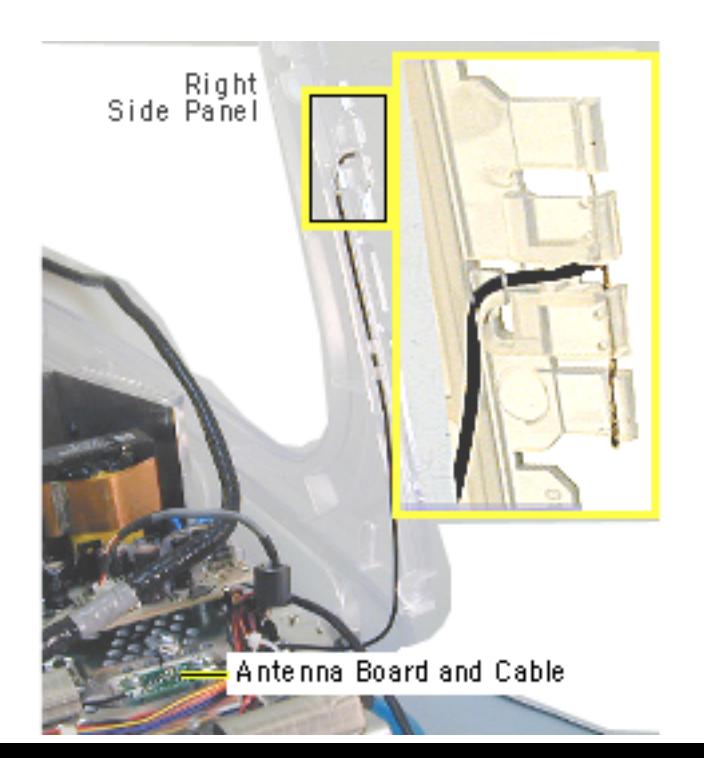

2. **Important:** Note how the antenna wire is routed through the side panel before removing. A close-up view of the right panel antenna is shown here.

> Carefully remove the antenna from the right side panel.

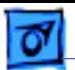

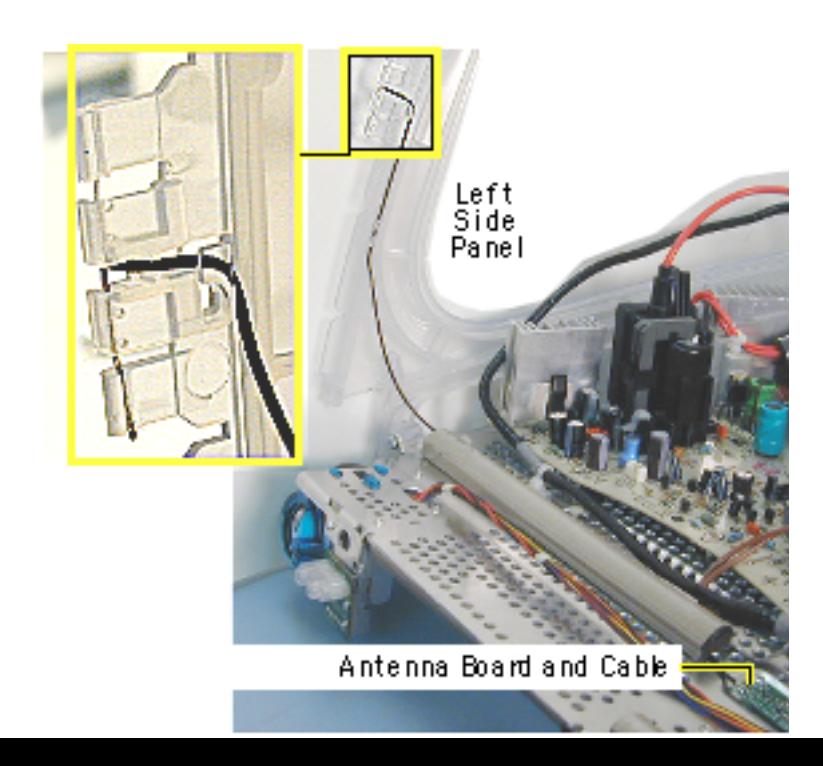

3. Carefully remove the antenna from the left side panel.

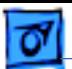

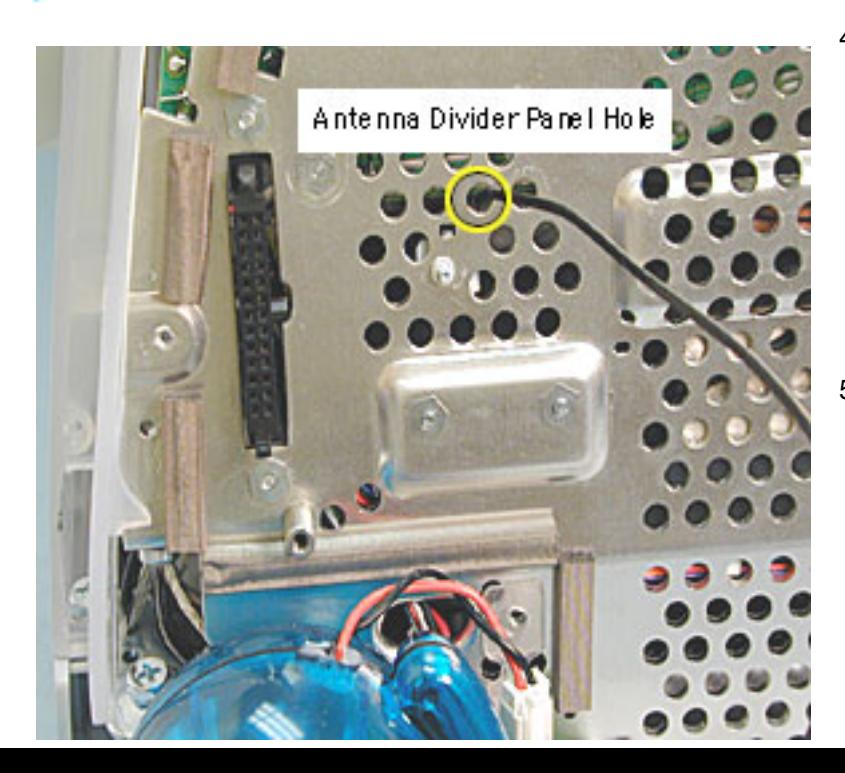

- 4. Before removing the antenna from the divider panel, mark the hole (with a pen tip) that the antenna passes through so you know which hole the antenna goes into when replacing the antenna.
- 5. Lift the antenna board from the divider panel. **Replacement Note:** Improper antenna routing in the side panels may cause wireless reception problems.

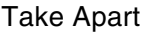

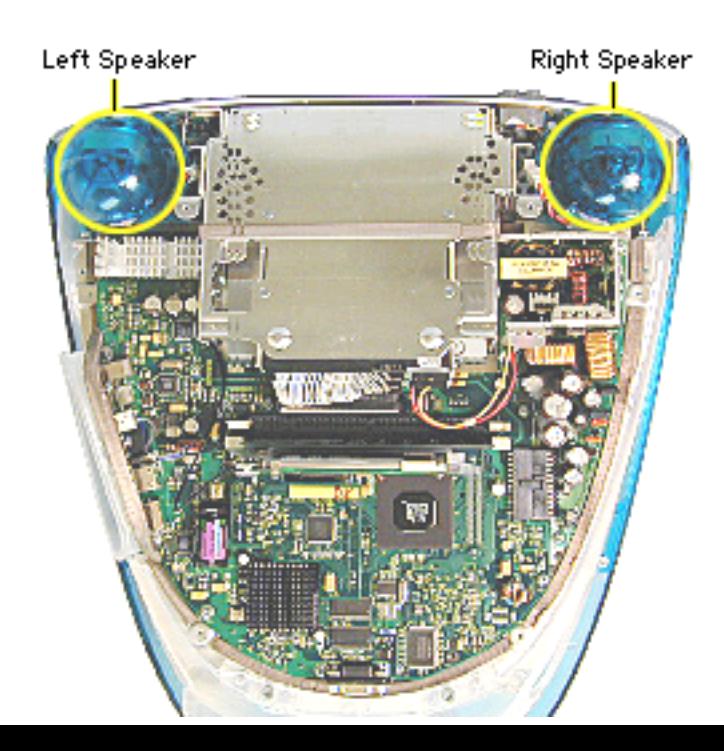

# **Speakers**

Before you begin, rest the computer on an ESD mat or other soft surface, and remove the bottom housing. The EMI coveris removed in this photo, but it is not necessary to remove it to access the speakers.

**Note:** Service parts package speakers as a kit. A left and right speaker will be in each kit.

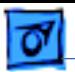

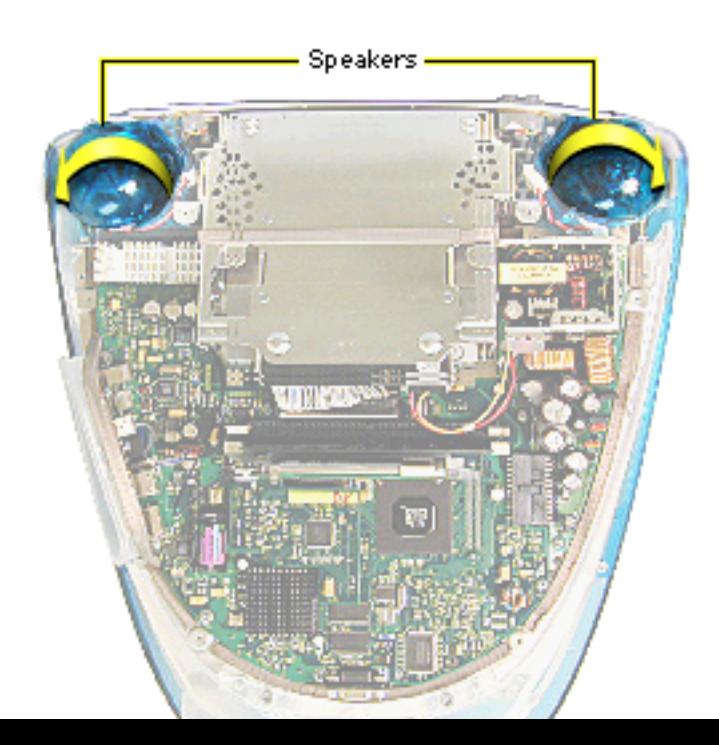

- 1. Disconnect the short speaker cable next to the speaker.
- 2. **Note:** If you are certain a speaker is faulty, the easiest removal method is to gently push the speaker down in the direction of the arrow. This will bend the biggest tab (there are three tabs) that connects the speaker to the divider panel.
- 3. Twist the speaker back and forth and slide it off the divider panel.

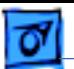

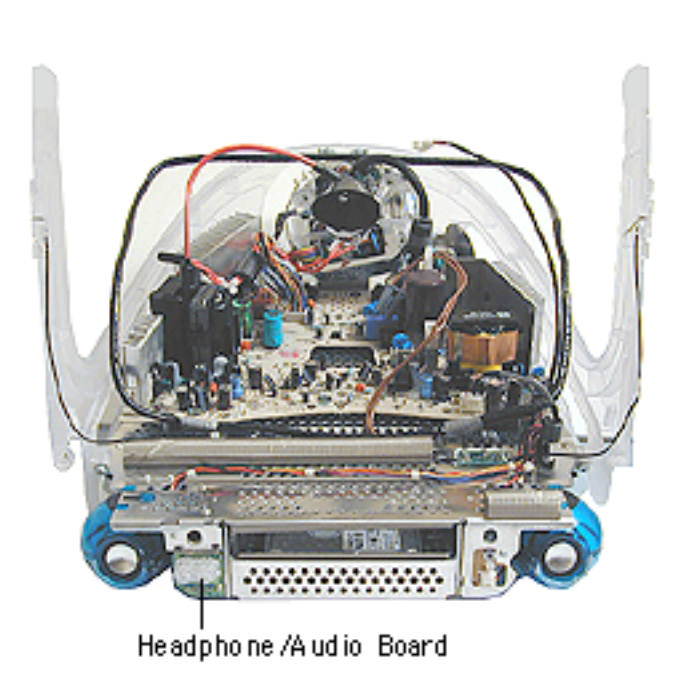

# **Headphone Board**

**A**Warning: This product contains high voltage and a high-vacuum picture tube. To prevent serious injury, review CRT safety in Bulletins/Safety.

Before you begin, remove the:

- bottom housing
- front outer bezel
- top rear housing
- divider panel assembly (with side panels, power/ analog board, and speakers attached)

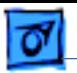

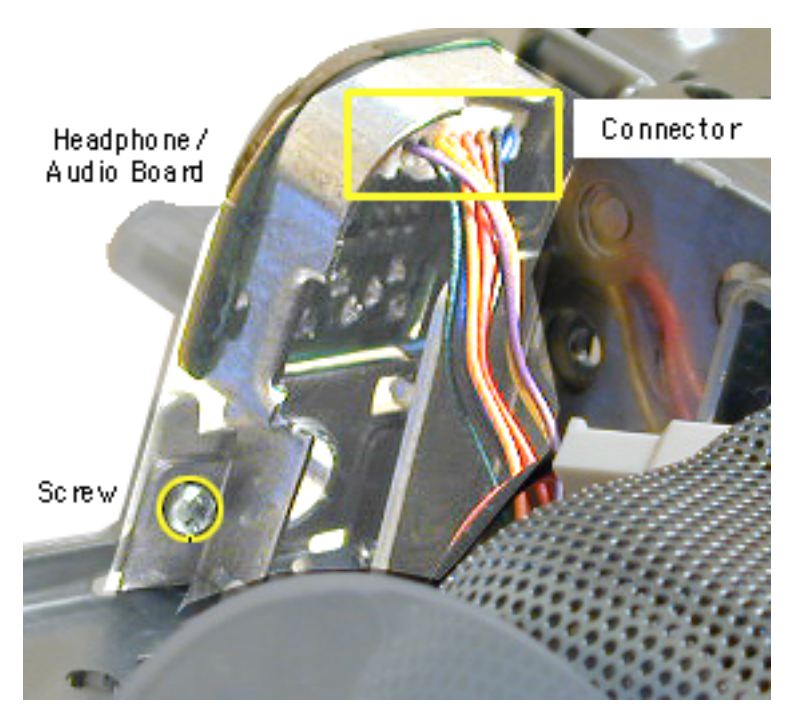

- 1. Turn the divider panel over.
- 2. Remove the speaker to access the headphone/ audio board screw.
- 3. Using a stubby (short) screwdriver, remove the screw.
- 4. Disconnect the connector from the heaphone board.
- 5. Remove the headphone board from the divider panel.

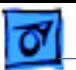

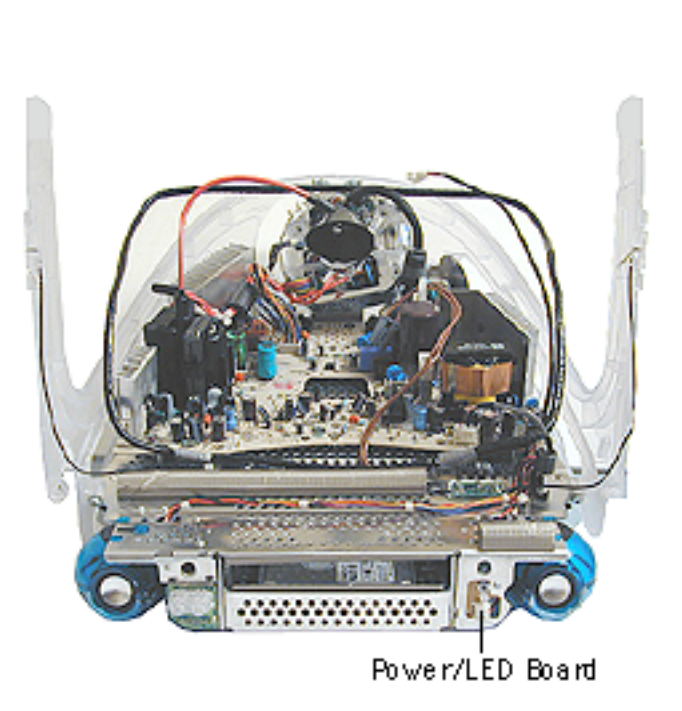

# **Power/LED Board**

**A**Warning: This product contains high voltage and a high-vacuum picture tube. To prevent serious injury, review CRT safety in Bulletins/Safety.

Before you begin, discharge the CRT, rest the computer on an ESD mat or other soft surface, and remove the following:

- bottom housing
- front outer bezel
- top rear housing
- divider panel assembly

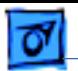

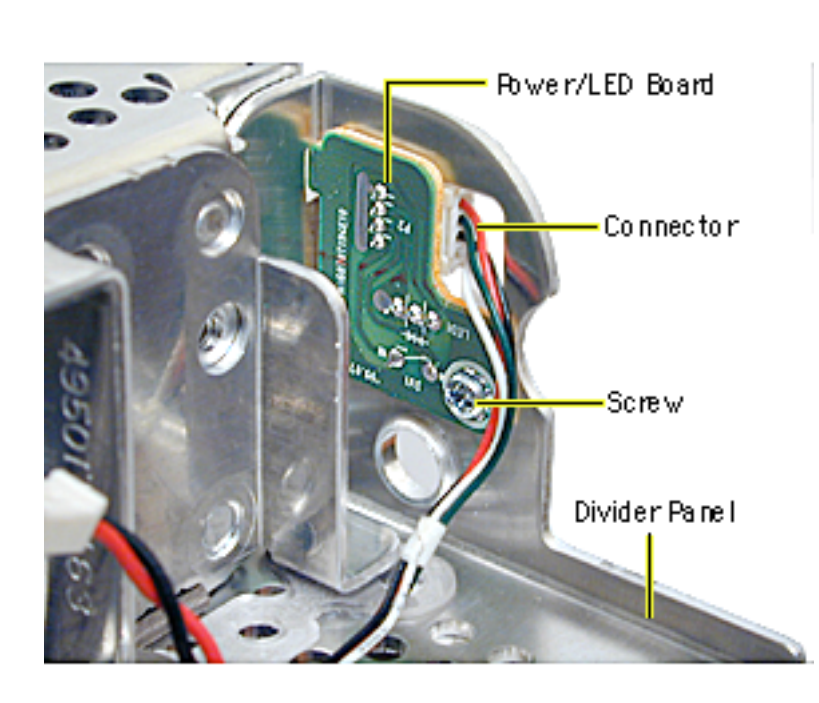

- 1. Turn the divider panel over and remove the speaker to access the power/LED board screw.
- 2. Using a stubby screwdriver, remove the screw.
- 3. Disconnect the cable from the connector.
- 4. Remove the power/LED board from the divider panel.

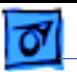

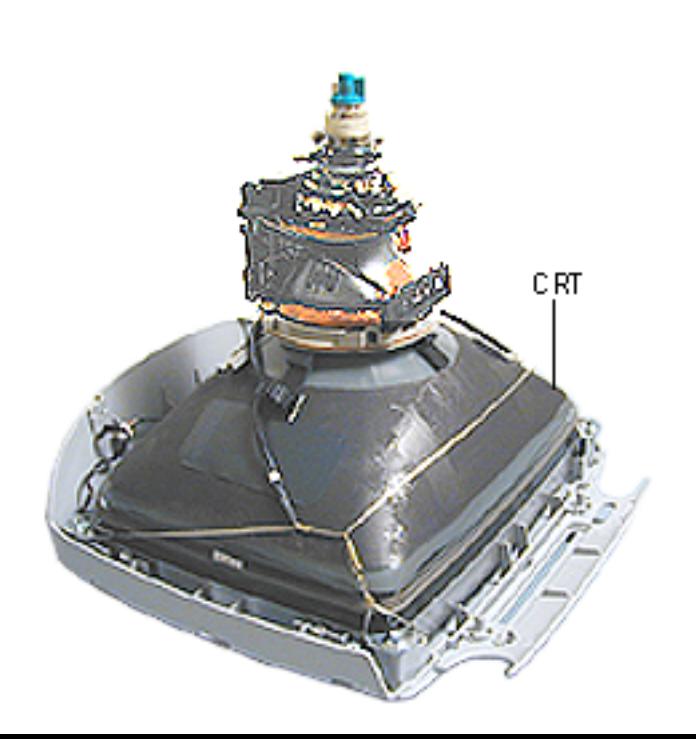

# **CRT**

**A**Warning: This product contains high voltage and a high-vacuum picture tube. To prevent serious injury, review CRT safety in Bulletins/Safety.

Before you begin, discharge the CRT, rest the computer on an ESD mat or other soft surface, and remove the following:

- bottom housing
- front outer bezel
- top rear housing
- divider panel assembly

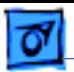

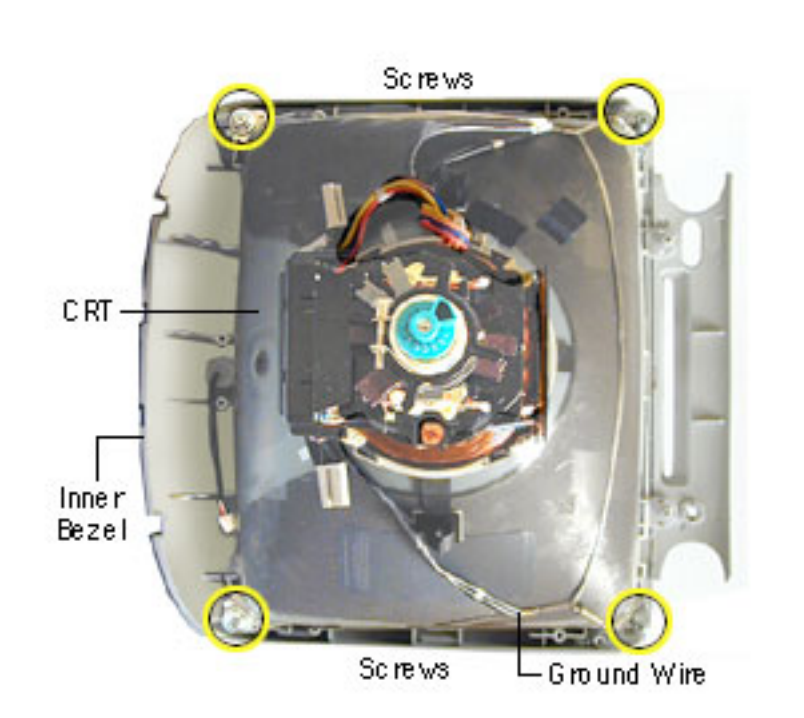

- 1. Remove the four CRT screws and the ground wire.
- 2. Lift the CRT from the inner bezel.

**Caution:** Be careful when working around the CRT neck rings. If the neck rings are bumped, the CRT will be knocked out of adjustment, and will require replacement of the CRT.

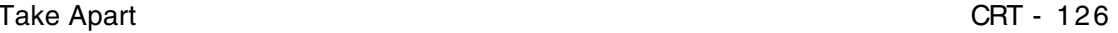

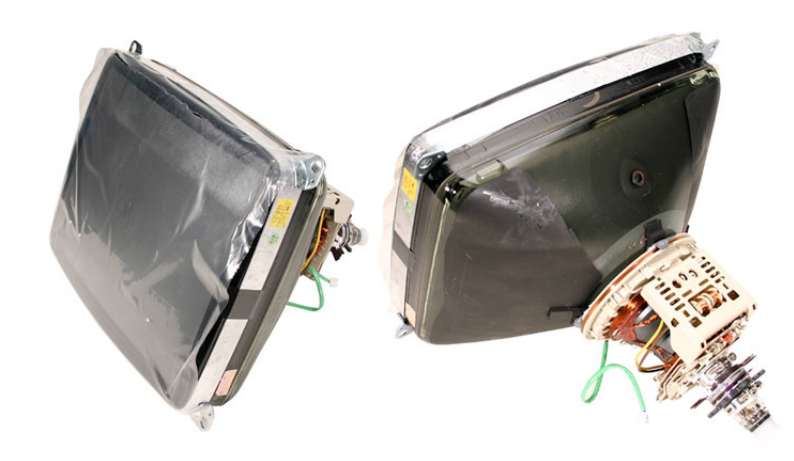

## **Replacing the CRT**

### **CRT Notice, July 2005**

Two vendors (LG and CPT) previously supplied the CRT for all iMac computers with a slot-loading CD-ROM, DVD-ROM, or CD-RW drive.

As of July 2005, Apple Service will carry only the CRT supplied by CPT (shown) for the Northern Hemisphere (922-3877).

Apple Service will continue to carry CRTs supplied by both LG and CPT for the

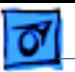

Southern Hemisphere (922-3878) and Equatorial (922-3879) regions until further notice.

Refer to Knowledge Base article 95060: "iMac: How to Identify CRT in Models With Slot-Loading Disc Drives" for more information.

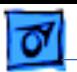

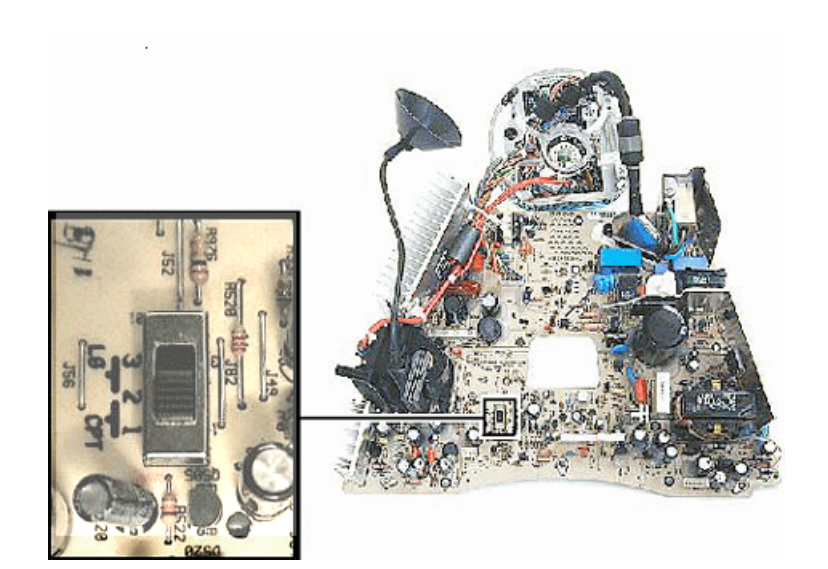

- 1. When you replace the CRT, identify if the computer has an LG or Hon Hai power/analog board installed.
	- Hon Hai boards have a switch at SW901 (see graphic).
	- LG boards do not have a switch at SW901 and are not compatible with the CPT CRT.

**Important:** The CPT CRT must be paired with a Hon Hai power/analog board, either 661- 2465 or 661-2315.

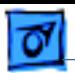

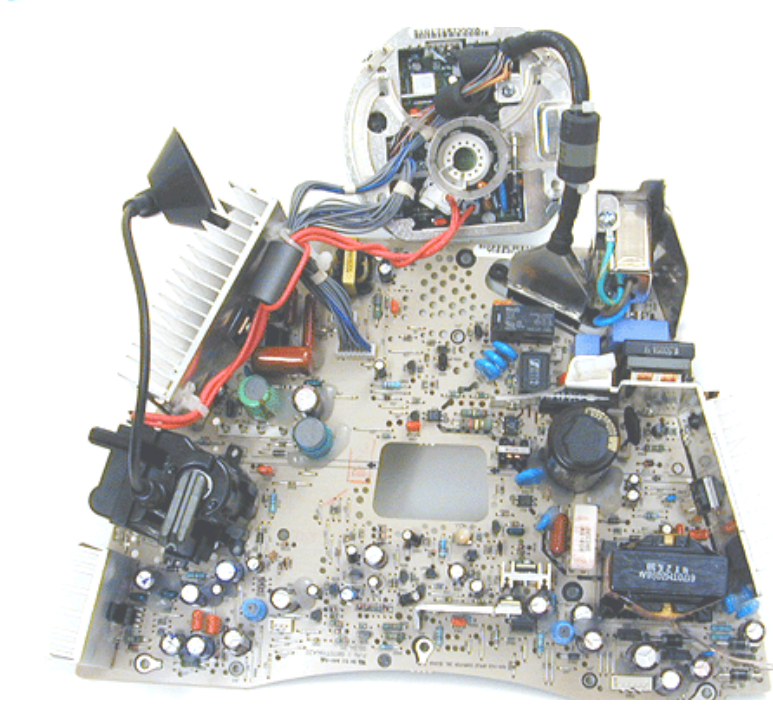

- 2. If you have an LG board, (shown on the left) you need to order a Hon Hai board: 661-2465 or 661-2315.
- 3. Set the switch on the Hon Hai board, SW901 to CPT.

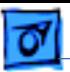

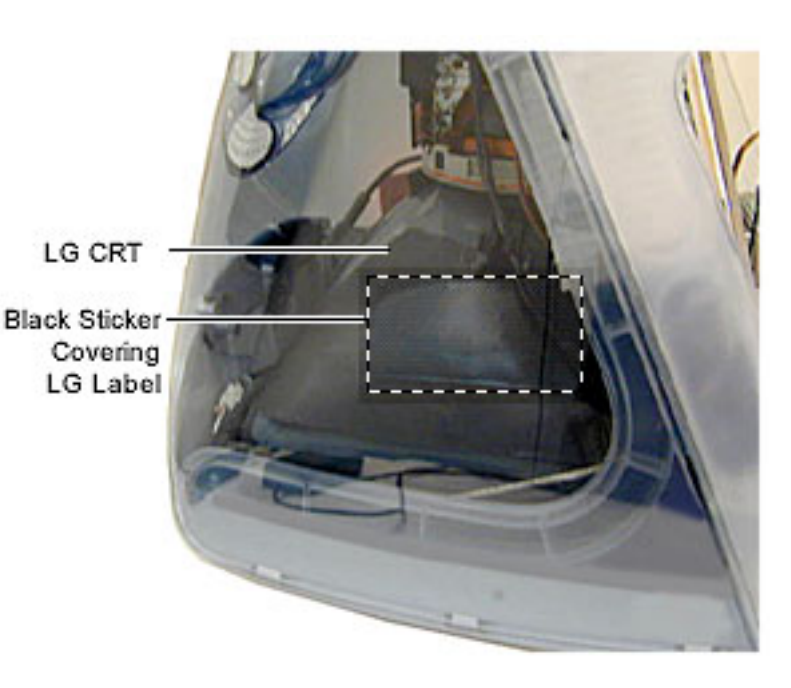

### **Switch Settings for the LG CRT**

If you have an LG CRT, and a Hon Hai power/analog board, set the switch on the Hon Hai board to LG.

One way to quickly identify an LG CRT is by the black sticker located on the left side of the CRT. The sticker covers the LG vendor label.

Refer to Kbase article 95060 for more information on how to identify CRT models.

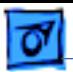

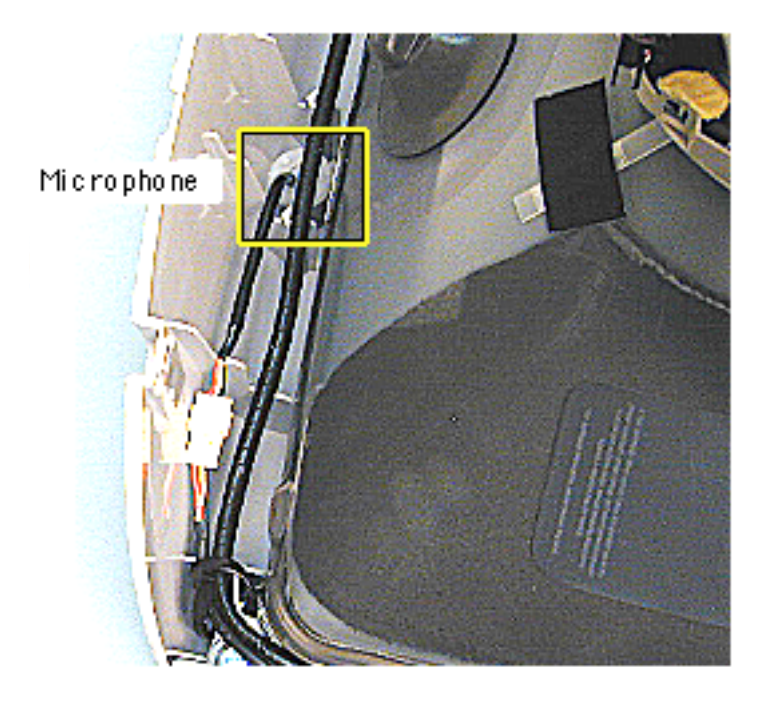

# **Microphone**

**A**Warning: This product contains high voltage and a high-vacuum picture tube. To prevent serious injury, review CRT safety in Bulletins/Safety.

Before you begin, discharge the CRT, rest the computer on an ESD mat or other soft surface, and remove the following:

- bottom housing
- front outer bezel
- top rear housing
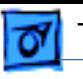

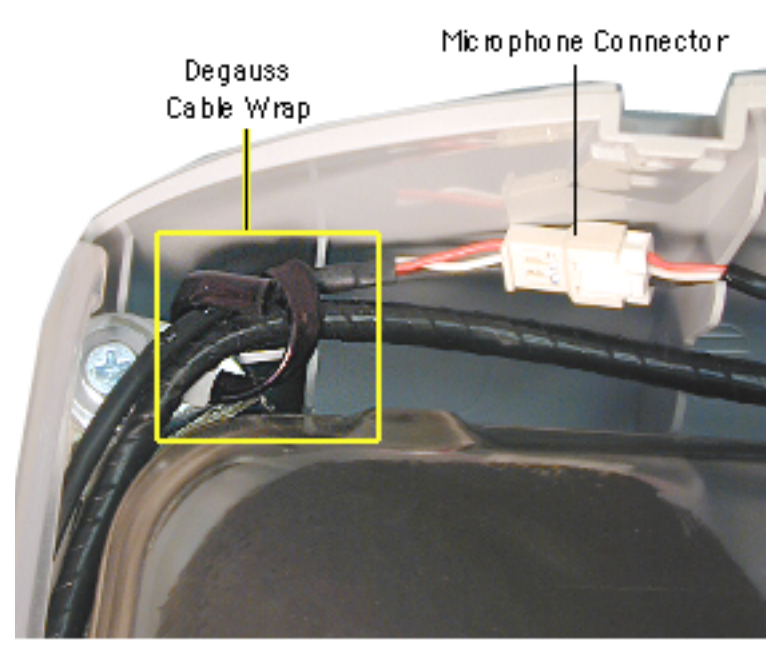

1. Disconnect the microphone connector.

> If you can't access the microphone connector, unwrap the bendable degauss cable wrap.

2. Pull the microphone from the inner bezel.

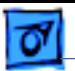

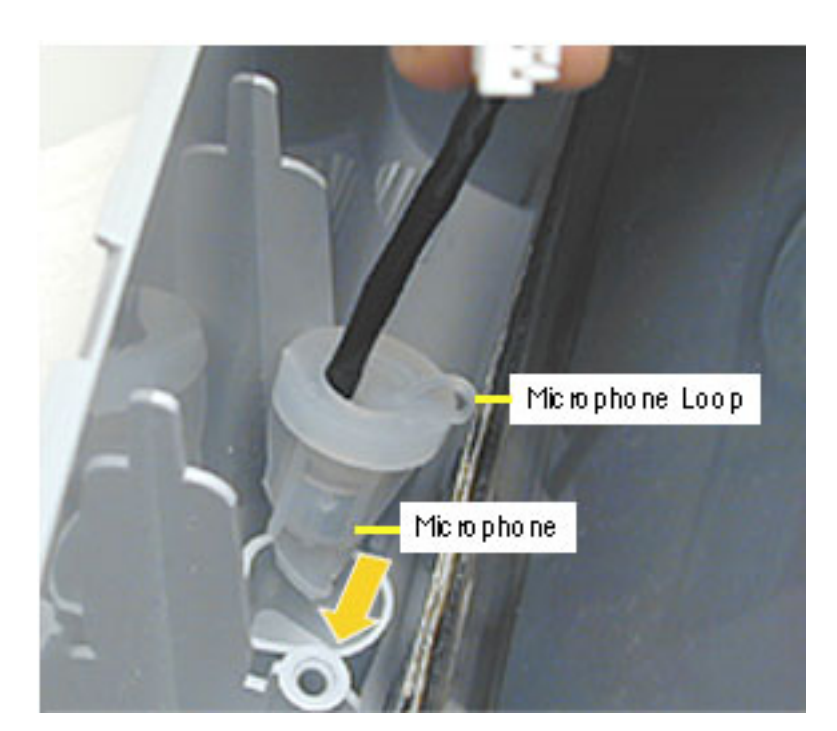

### **Replacing the Microphone**

- 1. Insert the microphone into the inner bezel with the loop facing down, toward the CRT.
- 2. Push the microphone through the hole on the inner bezel (see photo on the next page).

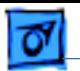

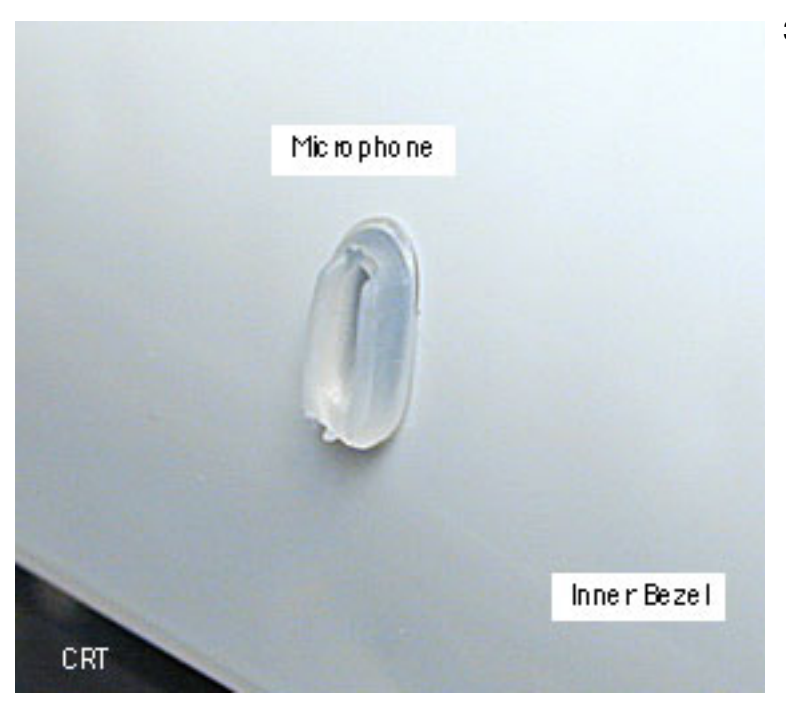

3. Check that the microphone protrudes through the inner bezel hole.

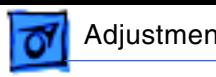

# Adjustment Tools

The following items are needed to perform video adjustments on the slotloading iMacs:

- Display Adjustment Utility 4.0
- jumper adjustment tool (922-4165)
- light meter Model R77

The utility can be found on the Service Source CD or online at: http:// service.info.apple.com.

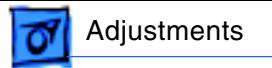

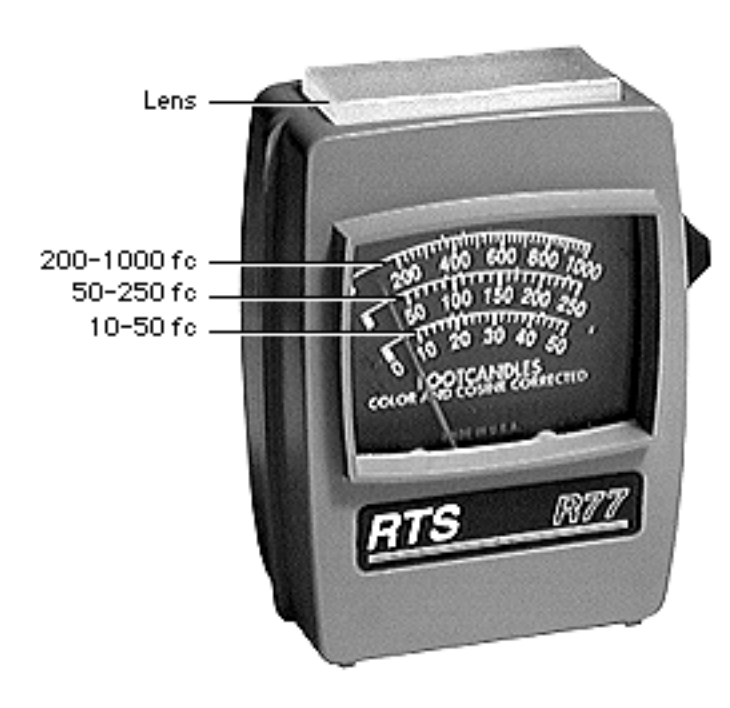

### **Light Meter Setup**

This topic covers setup for light meter Model R77, service part number 076- 0310.

**Note:** The adjustments were optimized for light meter Model R77. To obtain more consistent color results, use only the R77 light meter when performing color adjustments on the slot-load iMac.

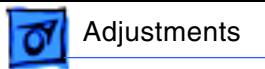

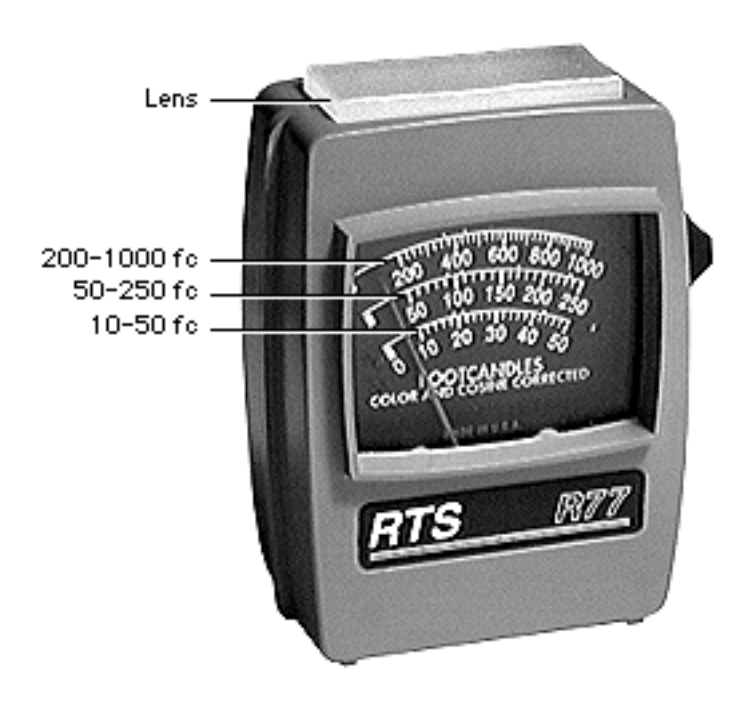

### **Model R77**

Before you begin, remove the 10X multiplier plate from the lens.

Three scales are shown on the light meter:

- 200-1000 fc
- 50-250 fc
- 10-50 fcT

Because display screen luminance typically ranges from 10 to 50 fc, take readings from the bottom scale only.

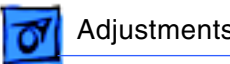

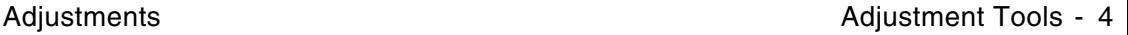

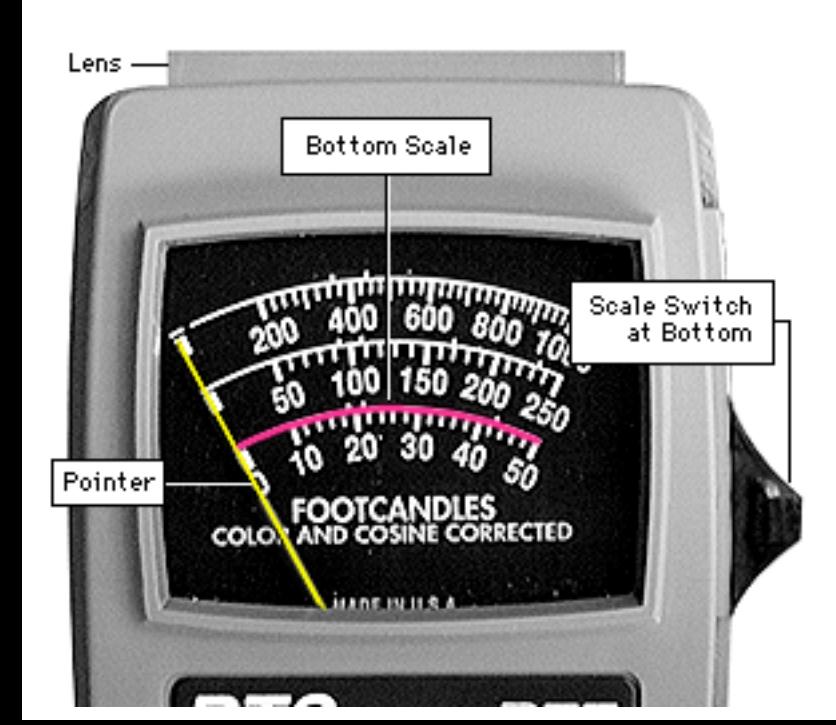

To measure a display screen's luminance,

- 1. Set the scale switch to the bottom position (to set up the 10-50 fc scale).
- 2. Place the lens against the middle of the screen and read the bottom scale.

**Note:** When the light meter is not in use, slide the scale switch to its top position, and store the meter in its protective case.

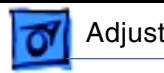

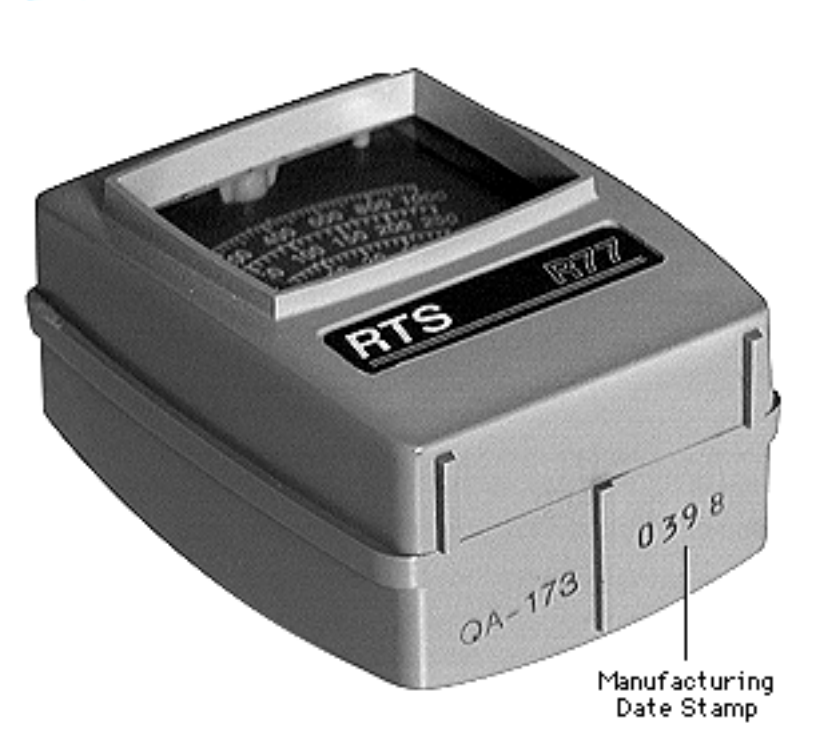

Adjustments **Adjustment Tools** - 5

If you suspect the light meter is giving false readings, verify the readings with a known-good light meter or photometer. Also check the age of the R77 light meter by its four-digit manufacturing date stamp (such as 0398 for March 1998).

**Caution:** Dropping the meter can permanently damage its accuracy. A shock-damaged meter might read incorrectly or its pointer may not drop to zero.

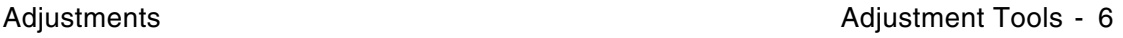

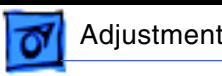

### **Jumper Adjustment Tool**

The jumper adjustment tool (922-4165) must be installed to save cutoff and white balance adjustments to the factory space.

Continue with the procedures for instructions on installing the jumper.

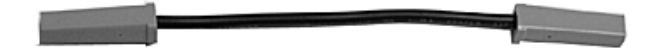

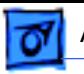

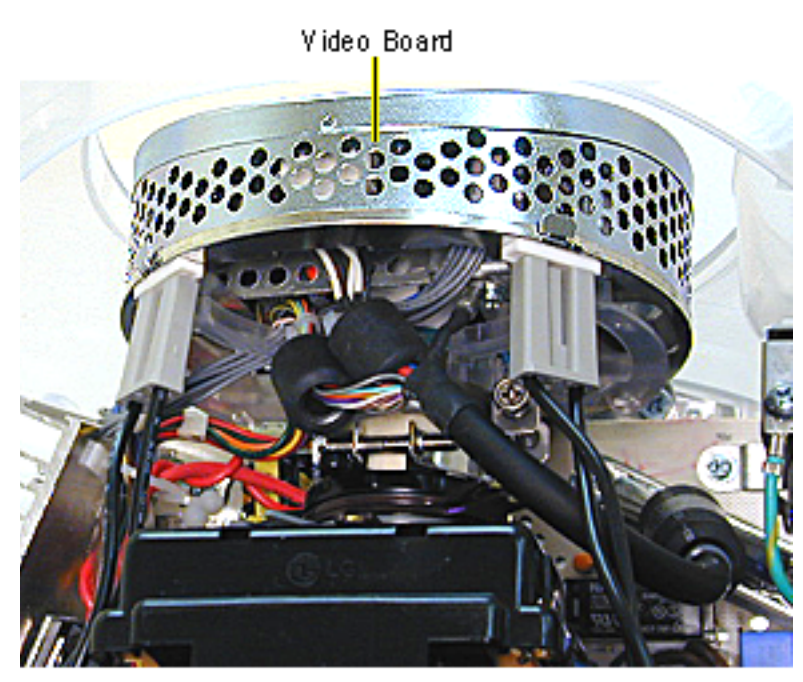

**A**Warning: This product contains high voltage and a high-vacuum picture tube. To prevent serious injury, review CRT safety in Bulletins/Safety.

1. Remove the bottom housing and the top rear housing to access the video board.

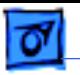

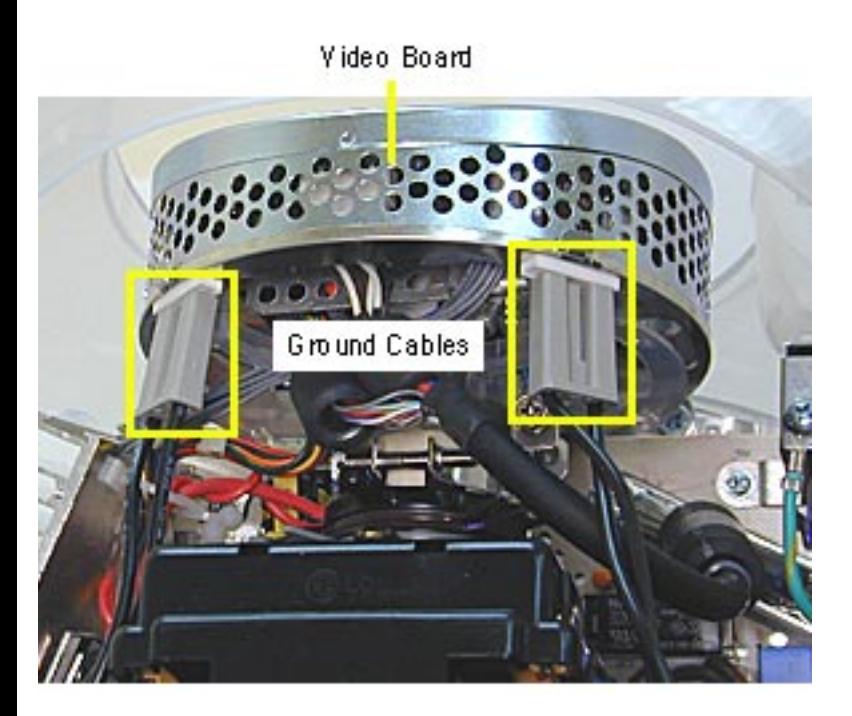

2. With the power off, remove the left ground cable from the video board.

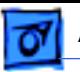

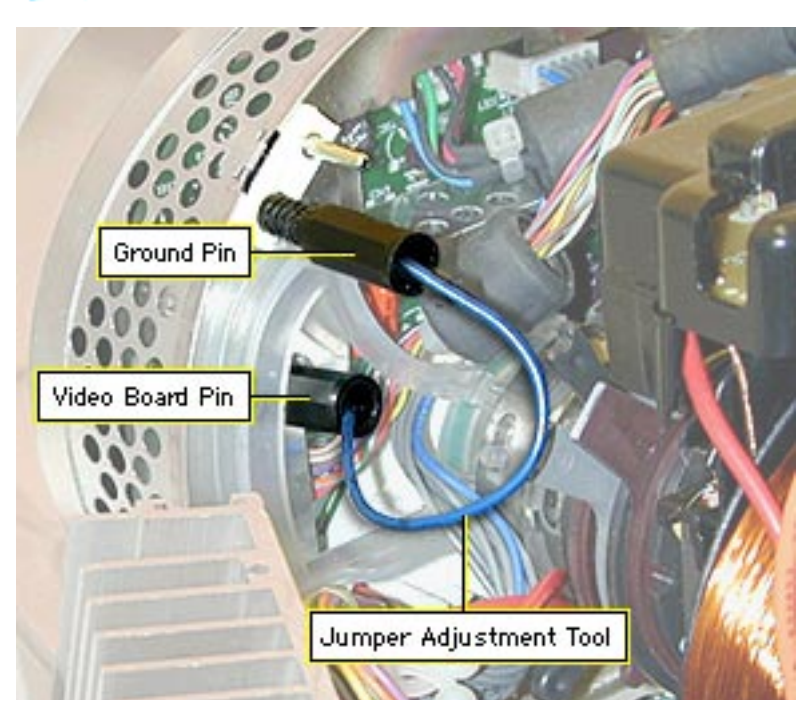

- 3. Connect one end of the jumper adjustment tool (922-4165) to the video board pin.
- 4. Connect the other end to one of the ground pins.
- 5. Power on the iMac and begin the adjustments.

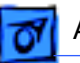

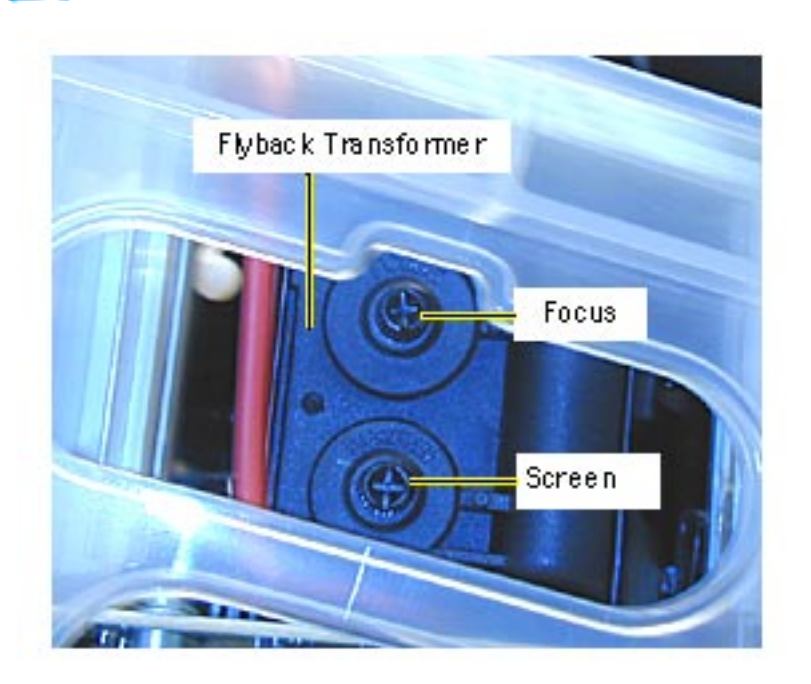

## Focus Adjustment

**AWarning:** This product contains high voltage and a high-vacuum picture tube. To prevent serious injury, review CRT safety in Bulletins/Safety.

1. Remove the bottom housing and the top rear housing to access the focus potentiometer on the flyback transformer.

**Note:** Make sure the jumper adjustment tool is installed (see previous procedure).

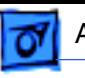

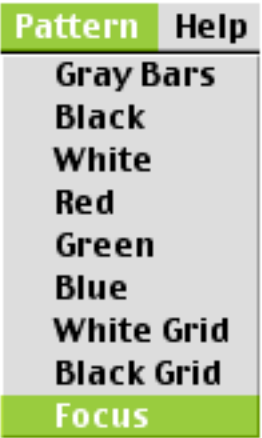

- 2. Power on the iMac.
- 3. Open the Display Adjustment Utility and select the Focus test pattern from the Pattern menu.

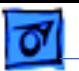

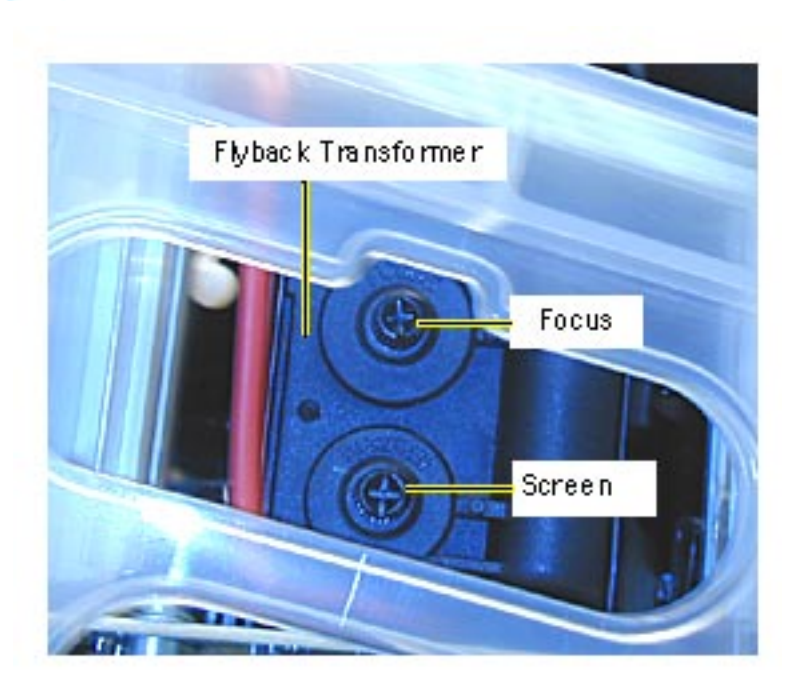

4. Adjust the focus control on the flyback transformer until the focus test pattern reaches the best frontof-screen performance.

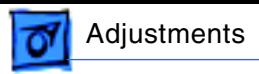

# Screen Voltage Setup

**A**Warning: This product contains high voltage and a high-vacuum picture tube. To prevent serious injury, review CRT safety in Bulletins/Safety.

Set the screen voltage:

- in a dimly lit room
- before performing the cutoff and white balance adjustments

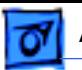

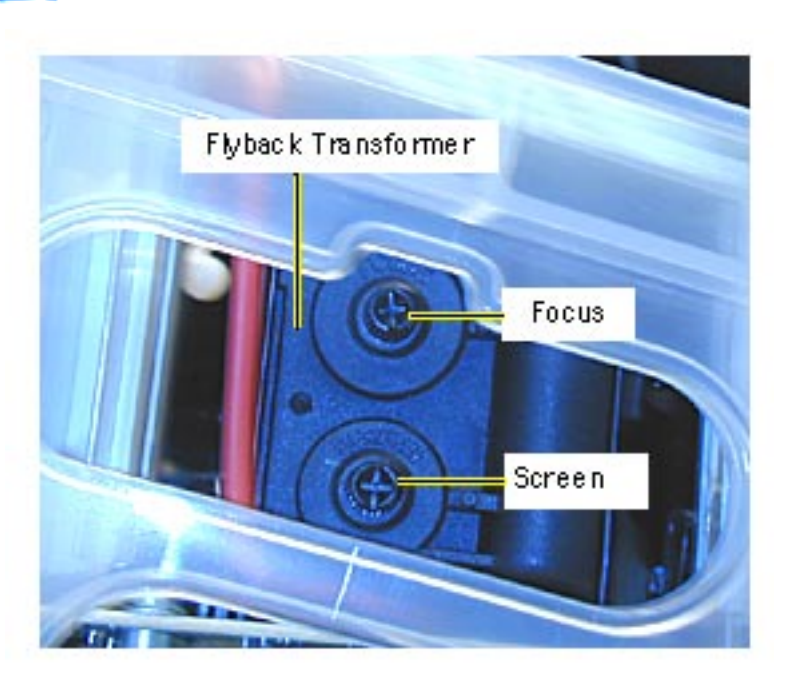

1. Remove the bottom housing and the top rear housing to access the flyback transformer that contains the screen voltage potentiometer.

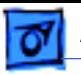

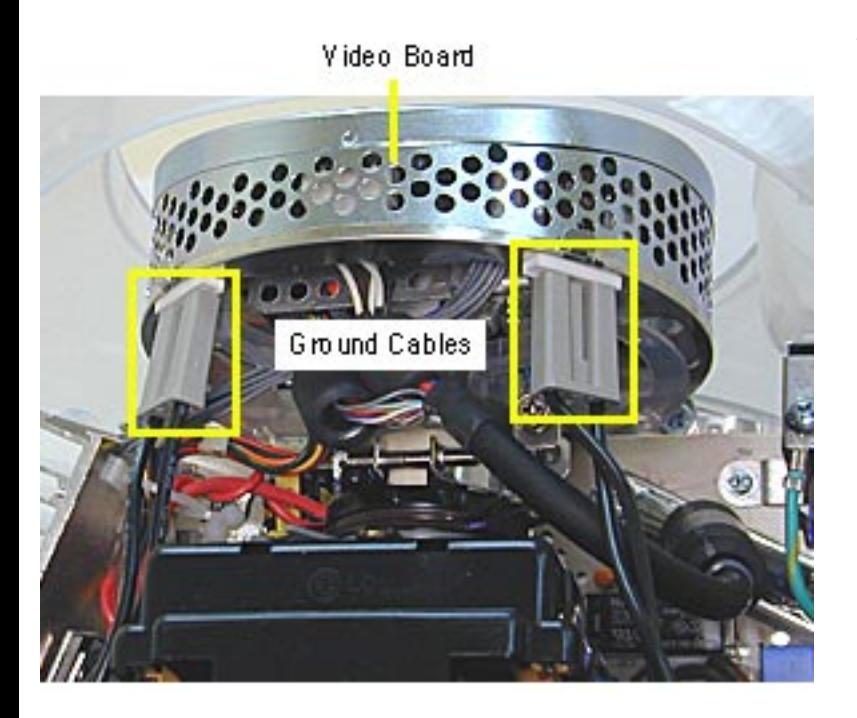

2. With the power off, remove the left ground cable from the video board.

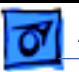

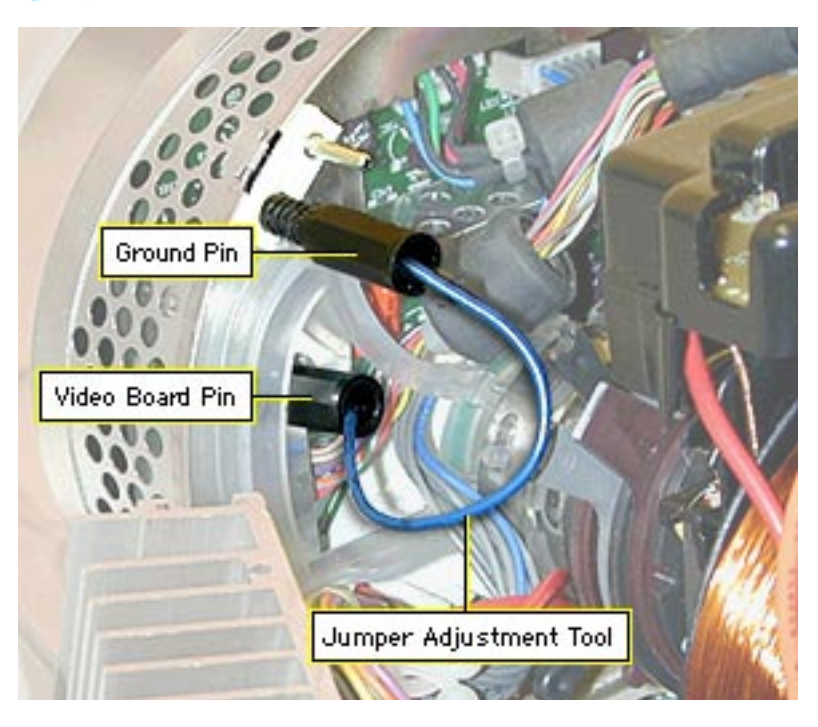

3. Connect the jumper adjustment tool (922- 4165) to the video board pin. Refer to the "Jumper Adjustment Tool" procedure mentioned earlier in this section.

> Without the jumper installed, cutoff and white balance adjustments cannot be saved. The jumper enables writing the new settings to the factory space.

4. Power on the iMac.

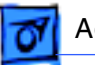

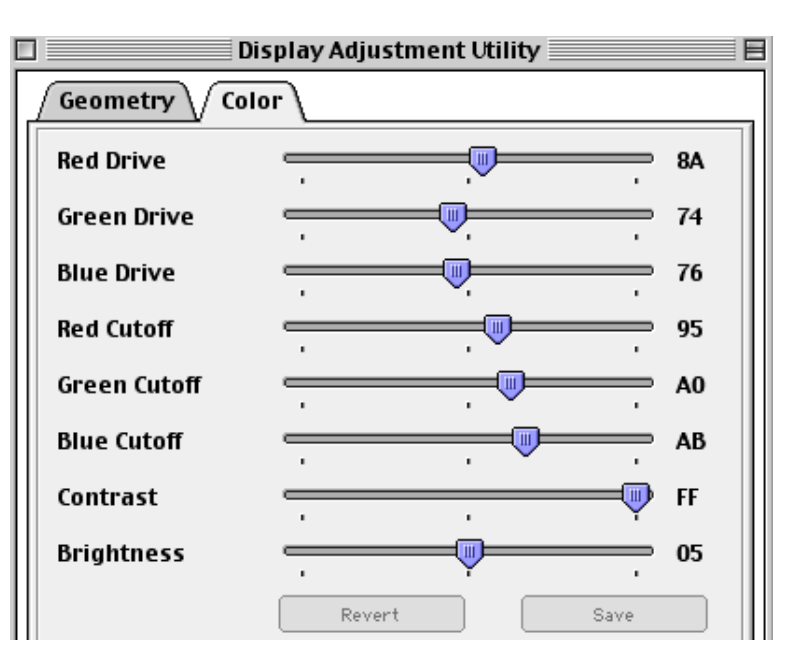

- 5. Open the Display Adjustment Utility and select the Color tab.
- 6. Set the Contrast to maximum and the Brightness to midrange.
- 7. Set the resolution to 800 x 600 in the Monitors control panel.

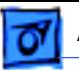

8. Select the Gray Bars test pattern from the Pattern menu.

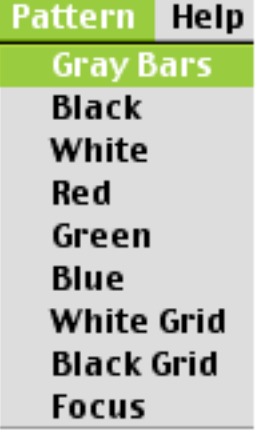

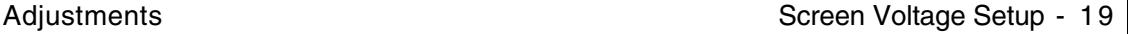

- 9. Looking at the Gray Bar test pattern, turn the screen voltage knob on the flyback transformer until:
	- the first bar is black
	- the second bar is barely visible
	- the third bar is a dark gray

**Note:** The surrounding raster should also be black.

10. When the requirements in step 10 are met, the screen voltage is set correctly. Proceed to the cutoff adjustment.

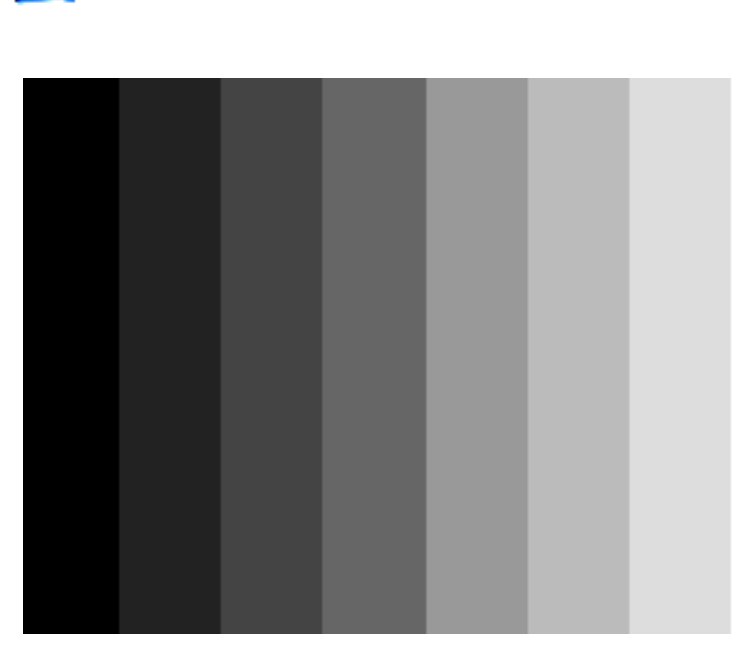

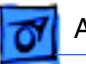

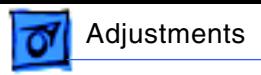

# Cutoff Adjustment

**A**Warning: This product contains high voltage and a high-vacuum picture tube. To prevent serious injury, review CRT safety in Bulletins/Safety.

Perform the cutoff adjustment:

- whenever you replace the CRT or the power/analog /video board
- prior to the white balance adjustment
- in a dimly lit room

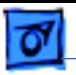

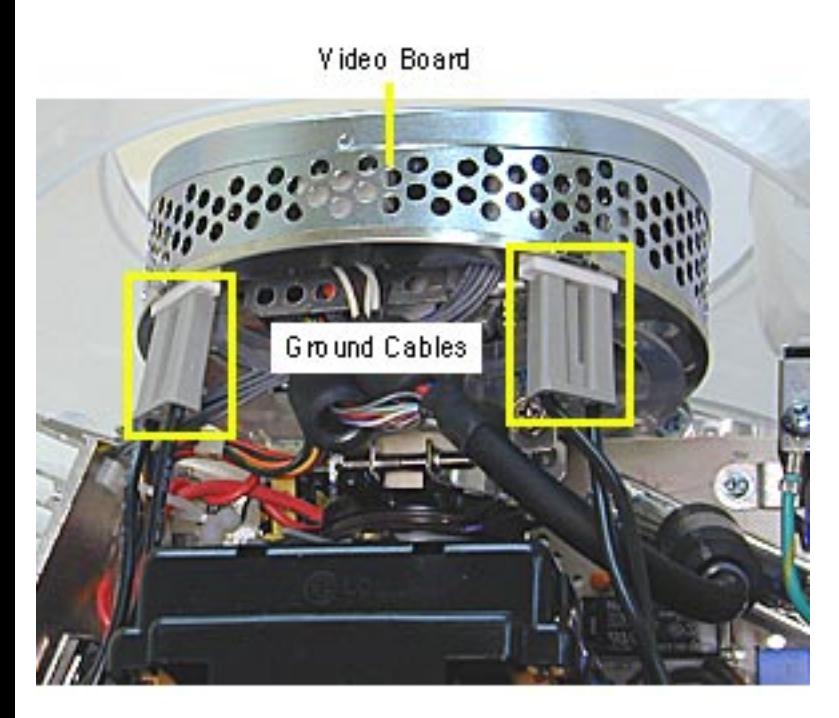

Set the Screen Voltage if you haven't done so already. Refer to "Screen Voltage Setup" mentioned earlier in this section.

- 1. Remove the bottom housing and the top rear housing to access the video board.
- 2. With the power off, remove the left ground cable from the video board.

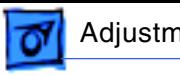

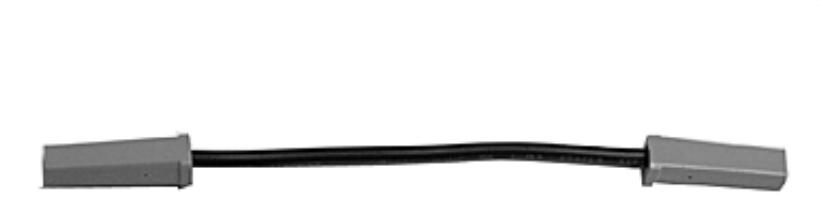

- 3. Connect the jumper adjustment tool (see graphic). Refer to "Jumper Adjustment Tool" mentioned earlier in this section.
- 4. Power on the computer. Make sure the monitor has been on for at least 10 minutes before making adjustments.

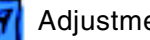

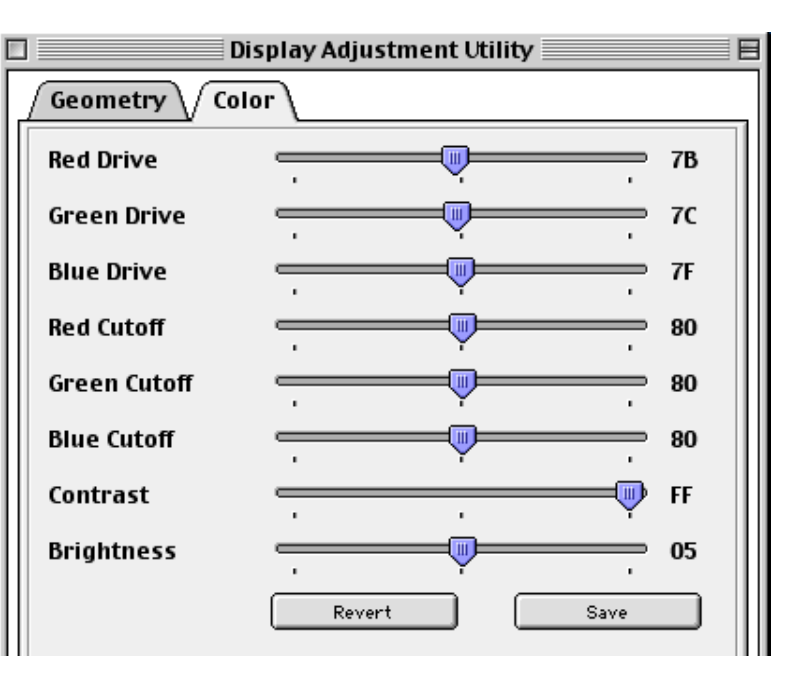

- 5. Open the Display Adjustment Utility and select the Color tab.
- 6. Set the drive and cutoff controls to their midpoint positions.

**Note:** The Revert and Save buttons are normally dimmed until a slider bar is moved.

If you need to return to the previous color setting, either select "Color Revert" from the File menu or press the <Command><R> keys. Command-R should be

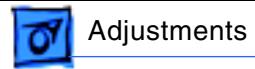

used if all the color drive controls are set to zero, and the screen is completely black. The Command-R function has the same function as Color Revert (from the File menu) and the Revert button on the Color tab window.

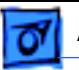

7. Select the Gray Bars test pattern from the Pattern menu.

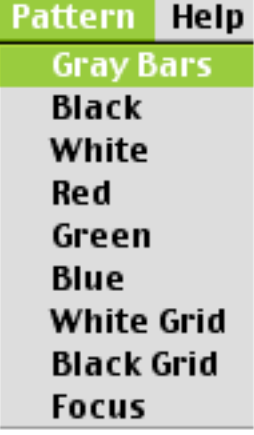

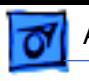

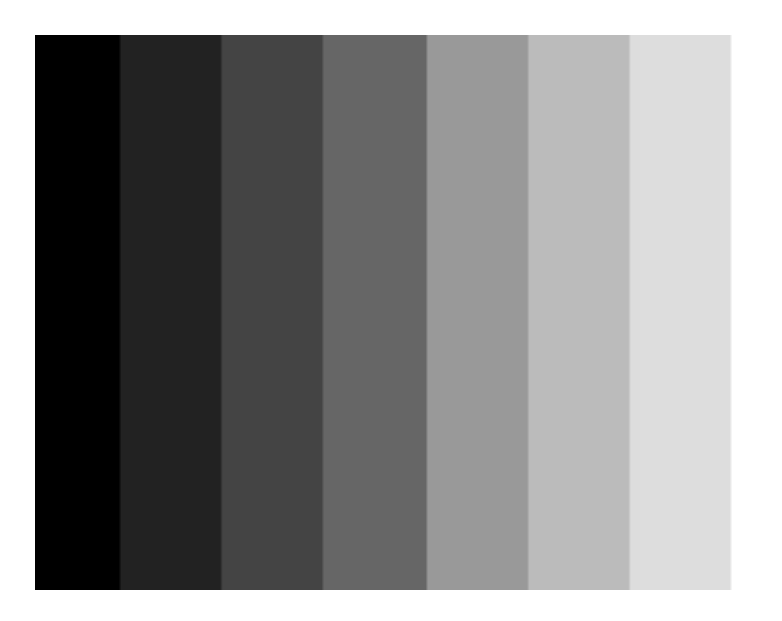

**Note:** This procedure should be performed in a dimly lit room.

- 8. Look at the Gray Bar Test pattern.
	- The bars should have no predominant color.
	- The leftmost bar should be black.
	- The second bar from the left should be barely visible.
	- The third bar should be dark gray.

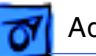

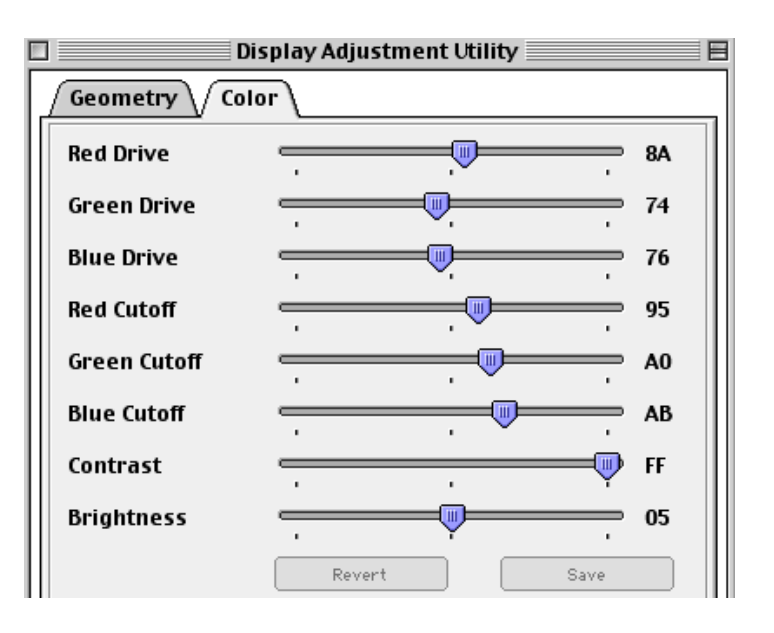

- 9. Select the Color tab window.
- 10. Adjust the red, green, and blue **cutoff controls** until the second bar (from the left) on the Gray Bars test pattern is barely visible and there is no predominant color.

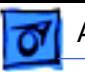

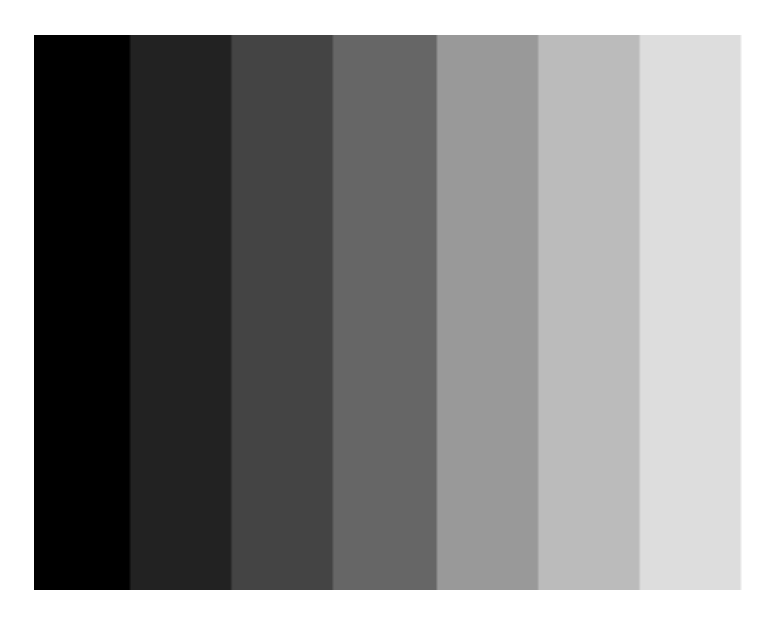

11. If there is a predominant color in the three bars on the left, continue adjusting the color controls accordingly until there is no predominant color.

> When you are finished, you should see shades ranging from black and white.

**Note:** Depending on the monitor resolution selected, the number of gray bars displayed will vary.

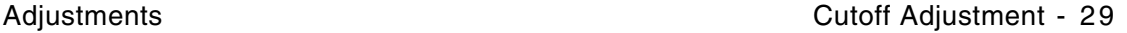

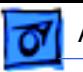

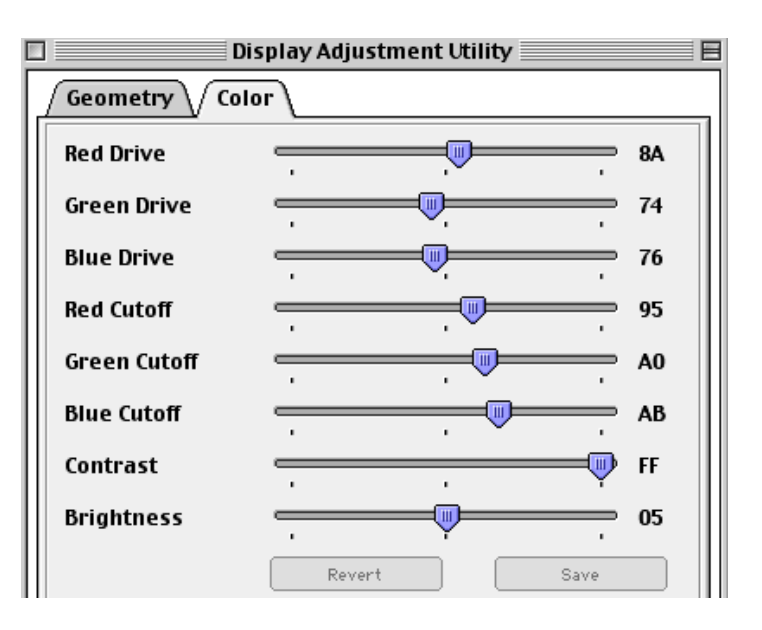

- 12. Click the Save button to save your adjustments.
- 13. Proceed to the white balance adjustment.

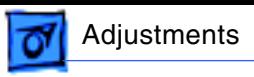

### White Balance

Before you begin, make sure the:

- cutoff is set correctly
- monitor has been on for at least 10 minutes.
- jumper adjustment tool is connected to the video board (refer to "Jumper Adjustment Tool" mentioned earlier in this section).
- room is dimly lit

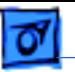

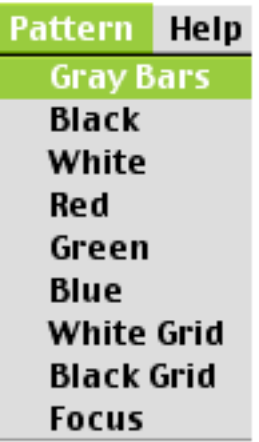

1. Open the Display Service Utility and select the Gray Bars test pattern from the Pattern menu.

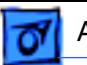

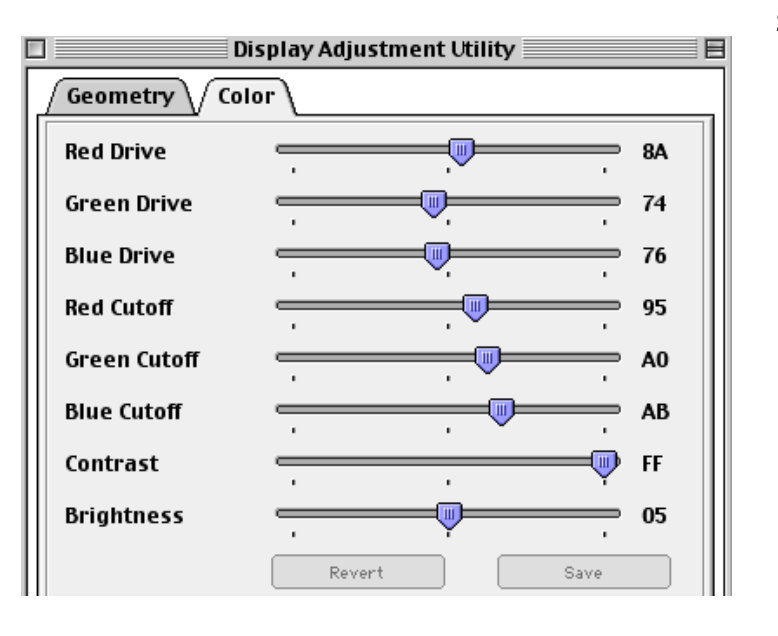

2. Adjust the red, green, and blue **drive controls** until there is no predominant color.

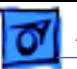

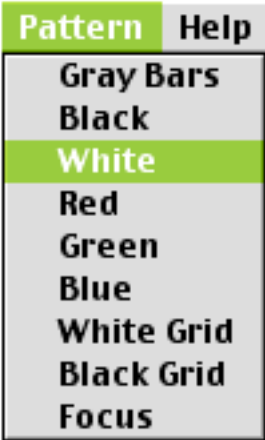

- 3. Select "White" from the Pattern menu to display the all-white test pattern.
- 4. Hold the light meter against the center of the all-white screen.

The screen luminance reading should be 33± 5fc (foot candles) on the light meter Model R77. If the luminance readings are not within spec, verify the meter is functioning correctly.
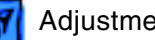

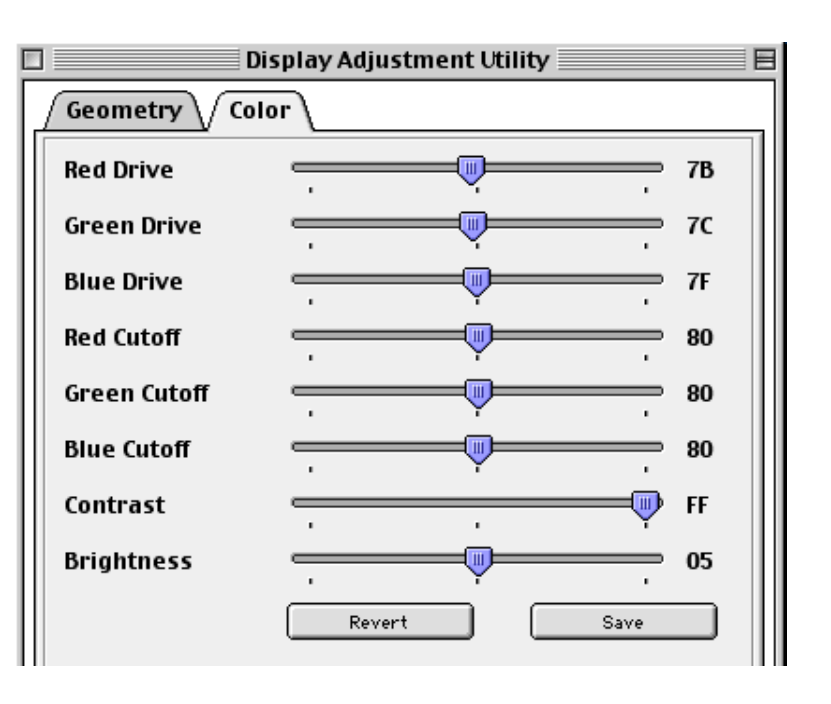

- 5. Click the Save button to save your settings.
- 6. Restart the computer and reset the parameter RAM (PRAM) to apply the newly saved cutoff and white balance adjustments to the Factory Setting.

To reset the PRAM, hold down the <Command><Option><P> and <R> keys after Restart is selected from the Special menu.

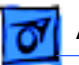

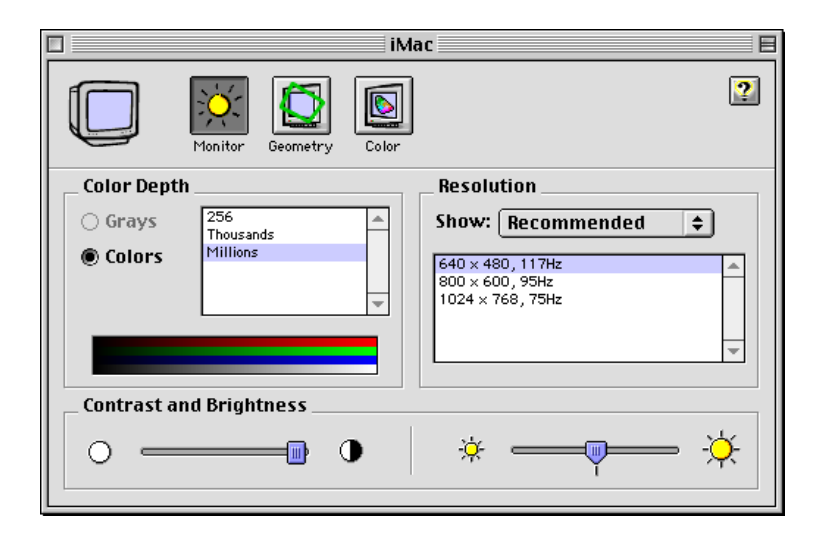

**Note:** If you don't restart the computer, the iMac will display the last settings made on the iMac.

- 7. Open the Monitors control panel.
- 8. Select the Geometry icon.

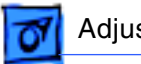

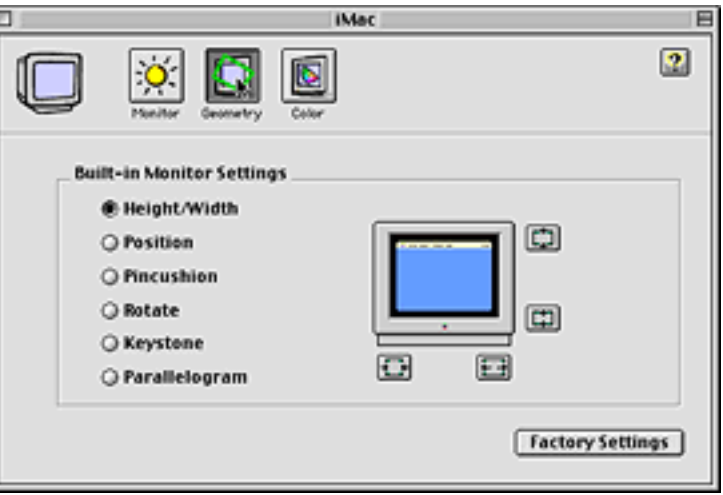

9. Click the Factory Settings button.

## Geometry Adjustments

Before you begin, connect the jumper adjustment tool to the video board (refer to the "Jumper Adjustment Tool" mentioned earlier in this section.

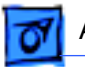

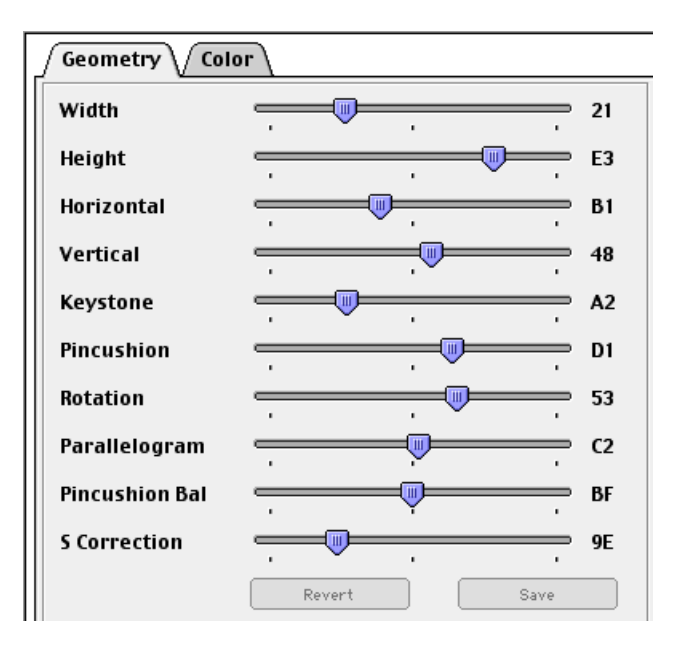

- 1. Open the Display Adjustment Utility.
- 2. Select the Geometry tab.

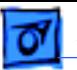

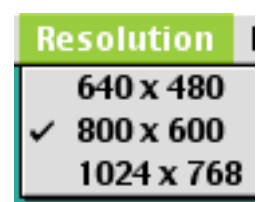

3. Select a resolution for adjustment from the Resolution menu.

> **Note:** Don't use the control strip or Monitors control panel to set the resolution.

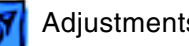

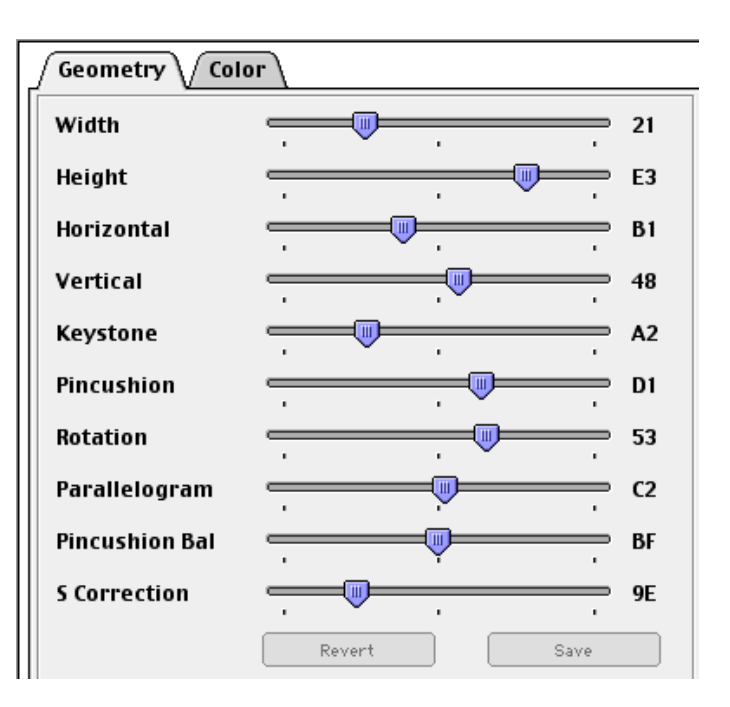

- 4. Adjust the geometry settings by moving the appropriate slider bar.
- 5. Click the Save button to save the adjustments for that resolution.
	- **Note:** Repeat steps 2-4 (for each resolution) when adjusting width, height, horizontal, vertical, keystone, and pincushion.
- 6. Restart the computer and reset the parameter RAM to save geometry adjustments to the Factory memory setting.

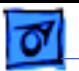

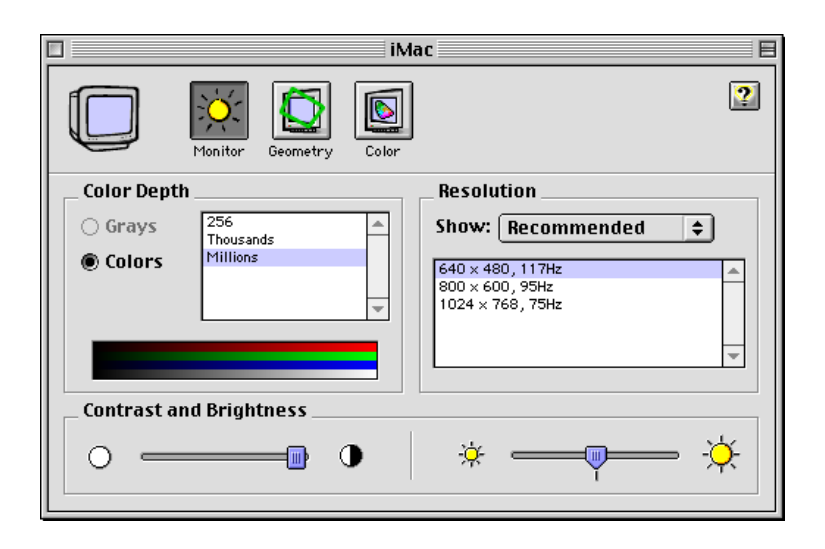

- 7. To reset the PRAM, hold down the <Command><Option><P> and <R> keys after Restart is selected from the Special menu.
	- **Note:** If you don't restart the computer, the iMac will display the previous user geometry settings made on the iMac.
- 8. Open the Monitors control panel.
- 9. Select the Geometry icon.

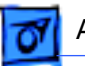

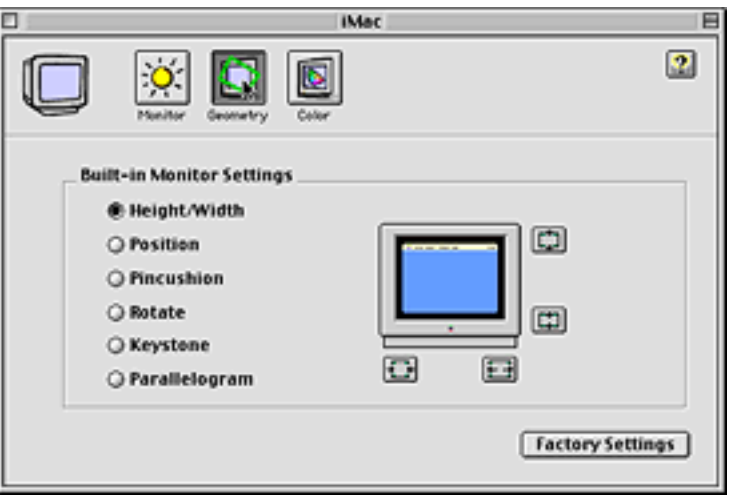

- 10. Click on the Factory Settings button in the Geometry window.
- 11. Close the Monitor control panel.

**Note:** Rotation, Parallelogram, Pincushion Balance, and S Correction adjustments are resolution independent. Adjusting at one resolution will apply to all resolutions. Simply make the changes and click the Save button.

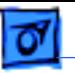

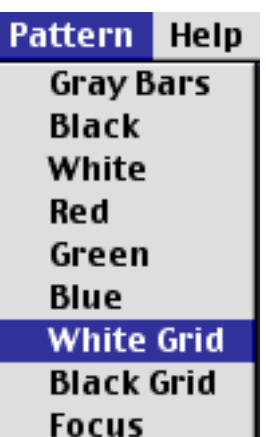

# S Correction Adjustment

- 1. Open the Display Adjustment Utility and select "White Grid" from the Pattern menu.
- 2. Check that all the squares on the White Grid test pattern appear equal in size. If the squares look fine, there is no need for this adjustment. If the squares don't look equal in size, go on to the next step.

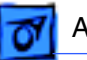

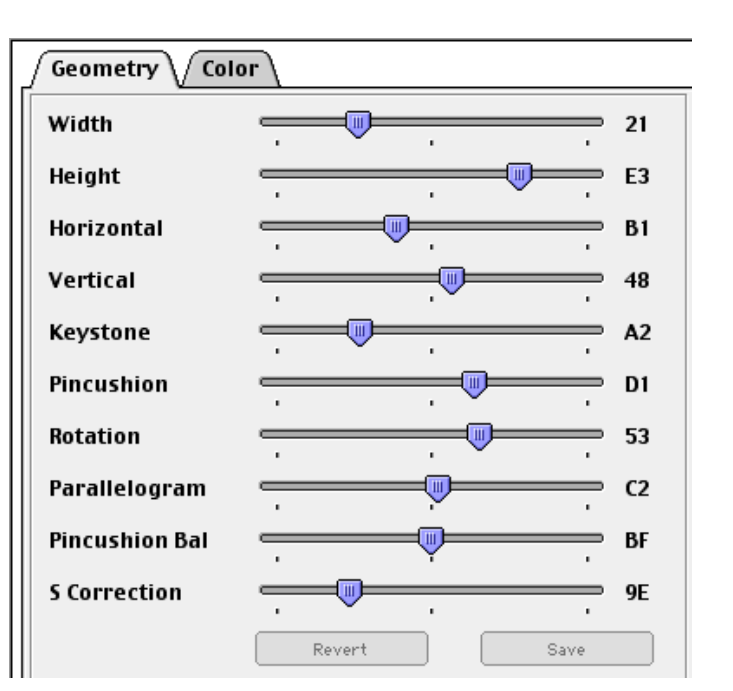

- 3. Open the Display Adjustment Utility, and select the Geometry tab.
- 4. If the squares need adjusting, move the S Correction slider bar.
- 5. Select the White Grid test pattern again from the Pattern menu and check that all the squares on the White Grid test pattern appear equal in size. If the squares need further adjusting, repeat steps  $4 - 5$ .

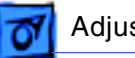

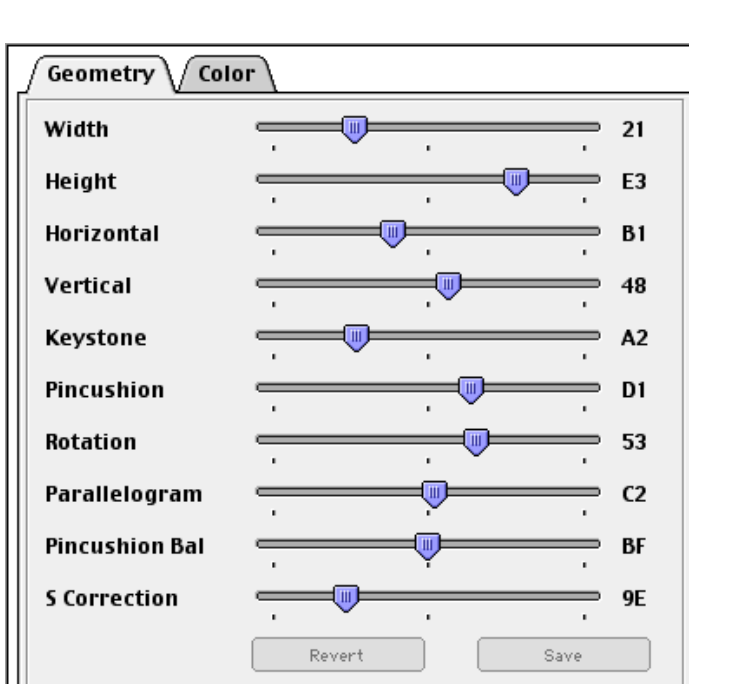

- 6. When all the squares look uniform on the S Correction test pattern, go back to the Geometry tab window and click the Save button.
- 7. Restart the computer and reset the parameter RAM (PRAM) to save these adjustments to the Factory Setting.

To reset the PRAM, hold down the <Command><Option><P> and <R> keys after Restart is selected from the Special menu.

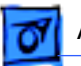

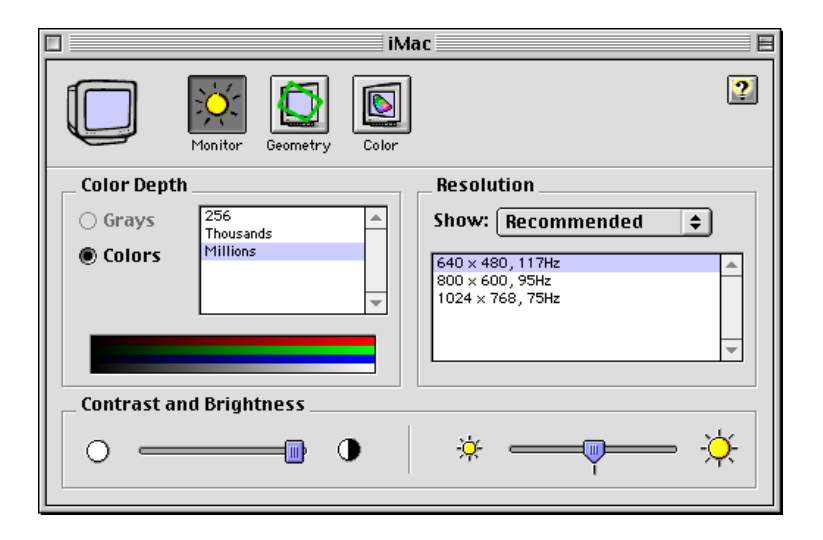

**Note:** If you don't restart the computer, the iMac will display the last settings made on the iMac.

- 8. Open the Monitors control panel.
- 9. Select the Geometry icon.

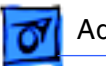

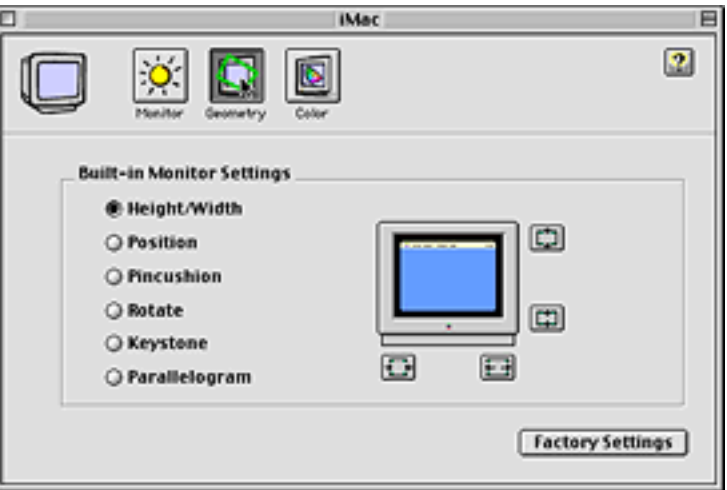

10. Click on the Factory Settings button in the Geometry window.

> **Note:** Before returning the iMac to the customer, display the focus test pattern again and verify that the focus is acceptable after all of the adjustments have been completed.

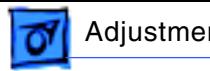

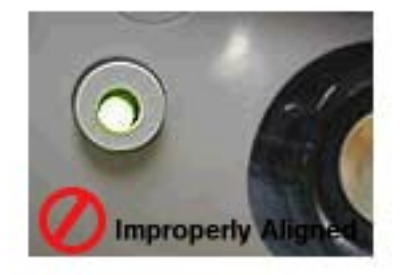

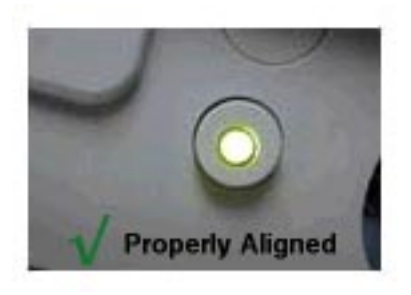

# Sticking Power Button

 Apple has found that the largest contributor to a stuck power button is an improperly aligned front power-on LED. If the front power-on LED is not centered properly within the inner button, the inner power button can become stuck between the LED and the inner bezel resulting in the following behavior:

• No power: inability to start up the computer

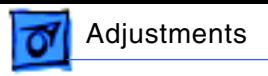

from either the front power button or the keyboard

• Intermittent shut down or sleep: the computer will randomly shut itself off or put itself to sleep

Apple has taken steps to resolve the LED alignment issue in slot-loading iMacs with serial numbers equal to or greater than xxx008xxxxxx.

Follow the LED Alignment Procedure (next procedure) and then fill out a Service

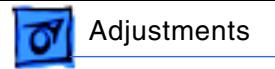

Repair Order. Enter the adjustment part number 011-0206, "Power Button/LED Alignment" into the appropriate section in AppleOrder.

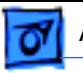

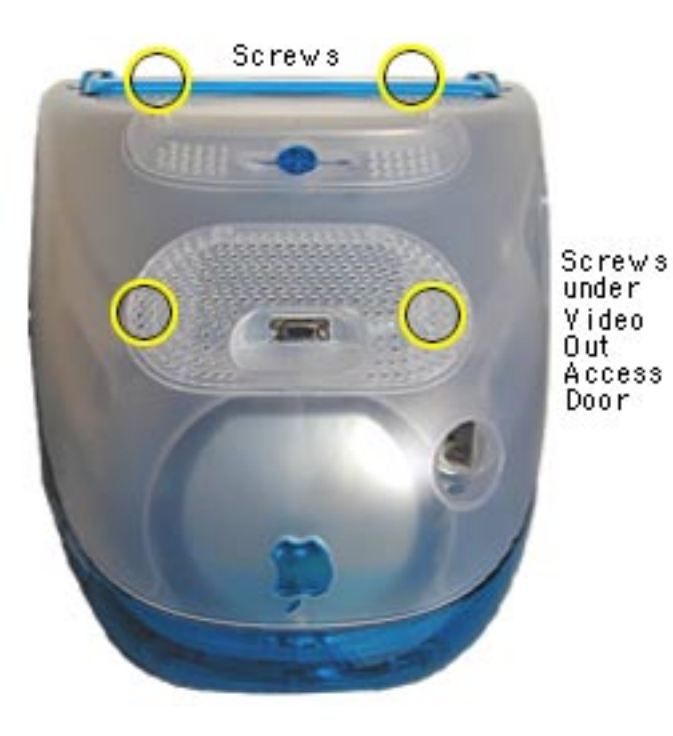

# LED Alignment Procedure

1. Remove the four screws that secure the bottom housing to the computer.

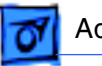

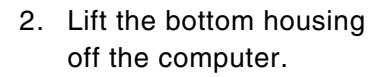

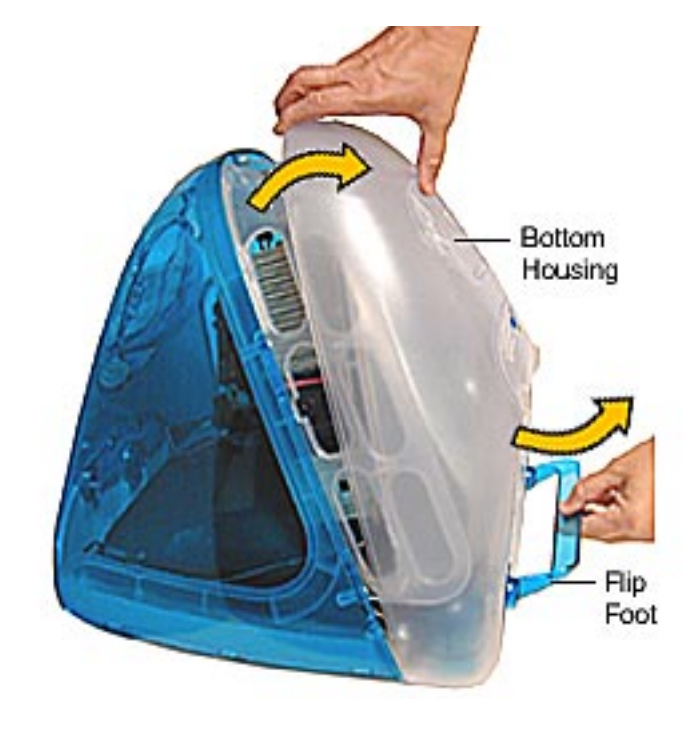

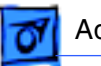

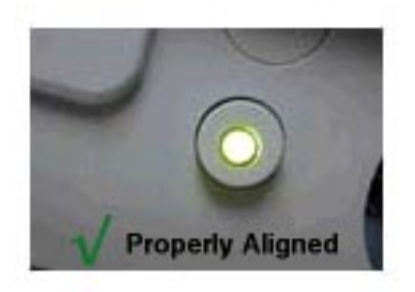

- 3. Position the iMac so that it is directly in front of you.
- 4. Looking straight on at the inner power button, determine if the LED is centered in the middle of the inner power button (as shown in the graphic).

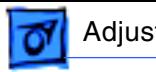

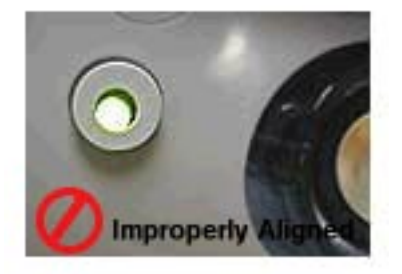

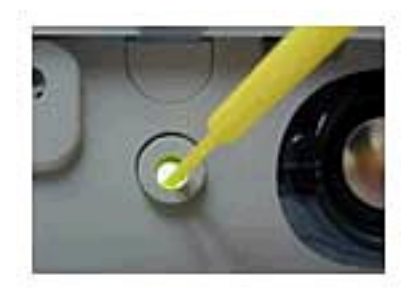

- 5. If the LED is not centered properly (as shown in the top graphic), use a small plastic video alignment tool (see bottom graphic) to gently coerce the LED so that it is centered in the middle of the inner button.
- 6. Test to make sure that the inner button no longer sticks by pressing the inner button several times.

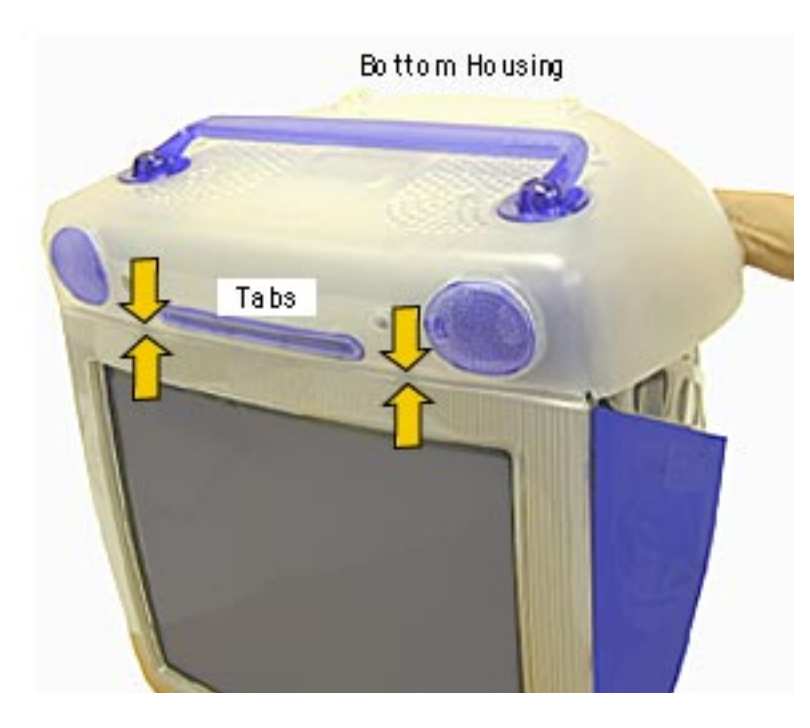

- 7. Replace the bottom housing, making sure to align the tabs on the front.
- 8. If the button continues to stick after the LED has been properly aligned, you may have to lightly sand the inner bezel. Sand the area surrounding the inner button to reduce the contact between the inner button and inner bezel. If necessary, proceed to the next topic, "Inner Bezel Sanding.

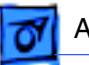

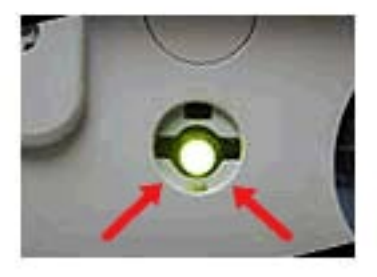

## **Inner Bezel Sanding**

- 1. Remove the inner power button so that the LED is exposed, as shown in the graphic.
- 2. Using a 180 grit or higher (Silicon Carbide) wet/dry sandpaper, lightly sand the edge of the lower section of the button recess (indicated by the red arrows). Sand the edge until you have removed any sharp edges on the outside of the button recess. The goal is to ensure that there is a

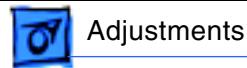

slight uniform radius around the entire edge of the button recess.

- 3. Clean out the inner button recess making sure to remove any debris that may have deposited during the sanding process.
- 4. Reinstall the inner button and spring.

### **Reimbursement Procedure**

To get reimbursed for this procedure, fill out a Service Repair Order and enter the

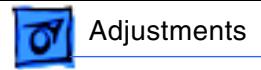

adjustment part number 011-0206, "Power Button/LED Alignment" into the appropriate section in AppleOrder.

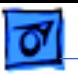

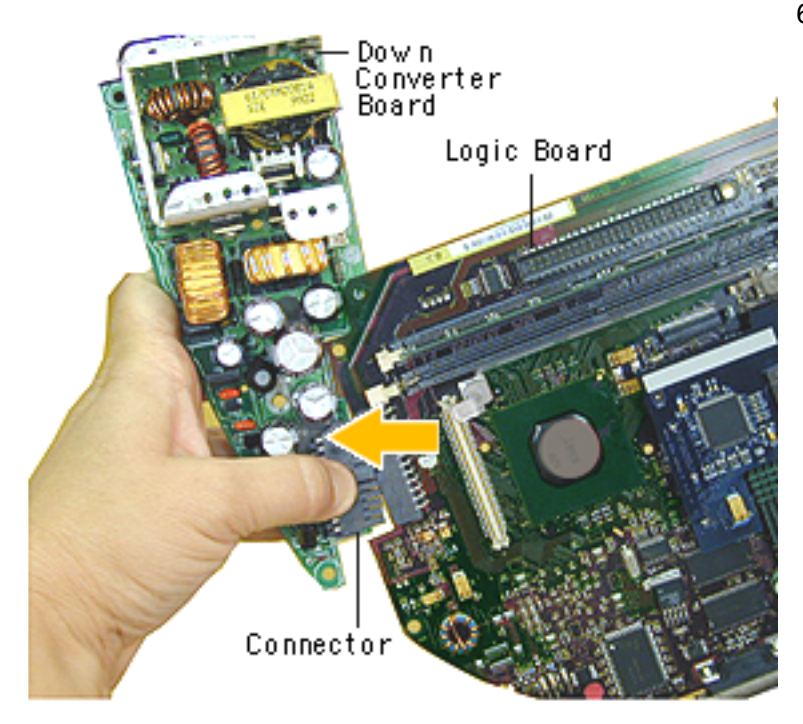

6. Holding onto the boards, press down on the black connector and separate the down converter board from the logic board.

### **Replacement Note:** When

reinstalling the logic board, make sure the antenna wire is not underneath the board.

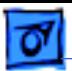

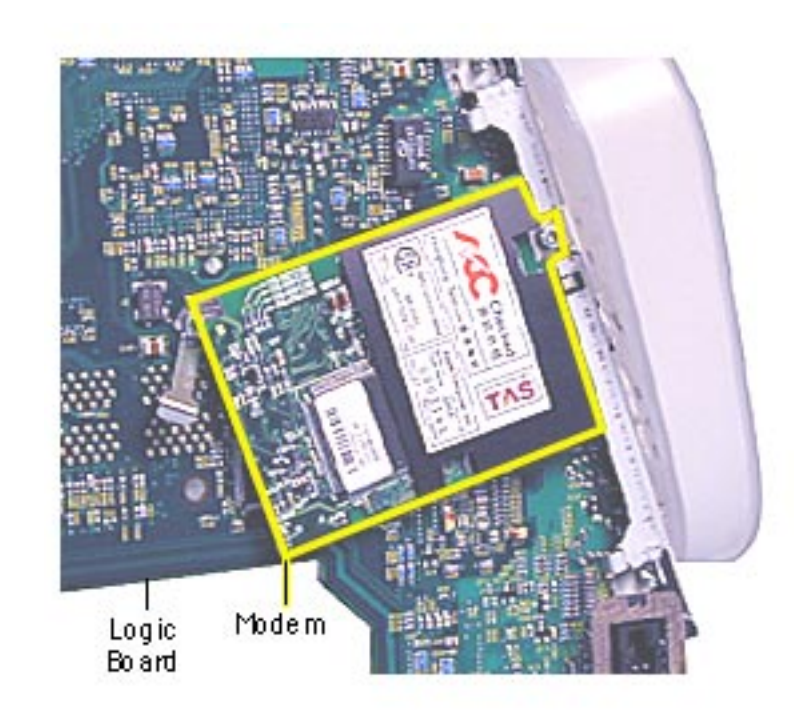

## **Modem**

Before you begin, position the computer upside down, resting the computer on an ESD mat or other soft surface and remove the following:

- bottom housing
- EMI cover
- logic board

**Note:** The modem is located on the underside of the logic board.

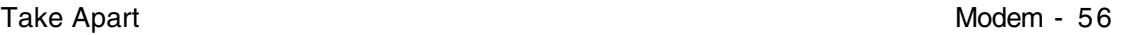

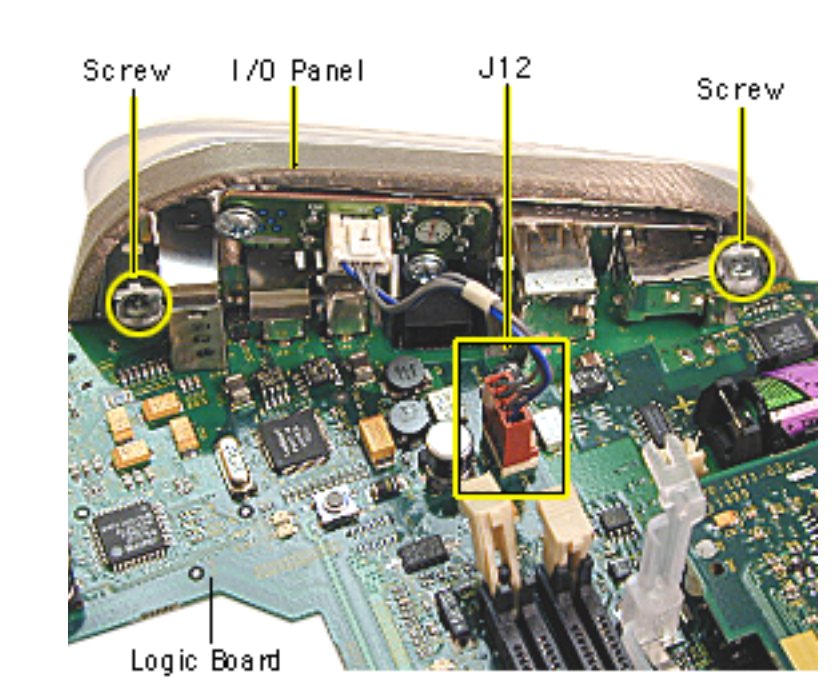

- 1. With the logic board facing right side up, disconnect the cable at J12.
- 2. Remove the two screws on the I/O panel.

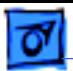

- Screw ċ٨۴ Modem Logic **Board**
- 3. Turn the logic board to the underside and remove the modem screw.

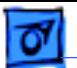

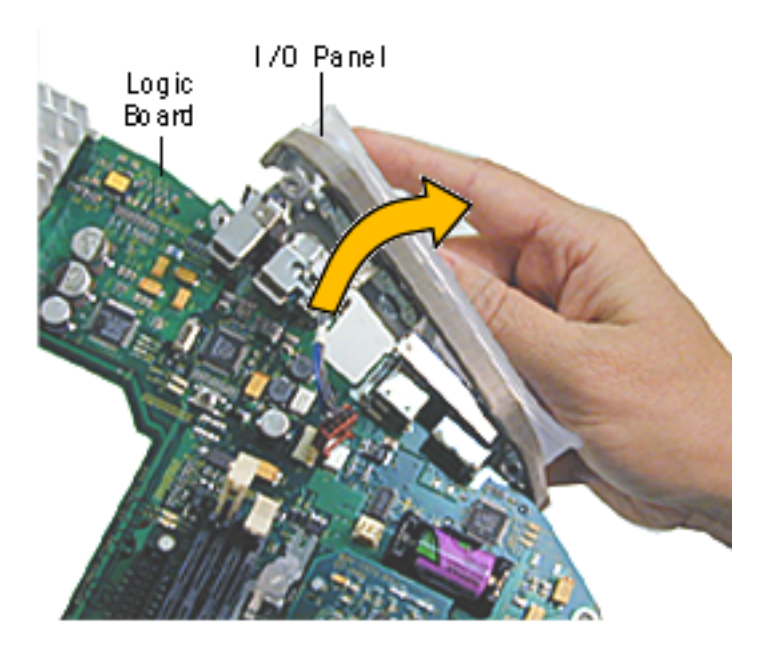

- 4. Rotate the logic board right side up again. Carefully slide the I/O panel off the logic board.
	- **Note:** As you slide the I/ O panel off the logic board, support the modem with your other hand so the modem doesn't fall off the logic board.
- 5. Remove the modem from its connector slot on the underside of the logic board.

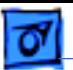

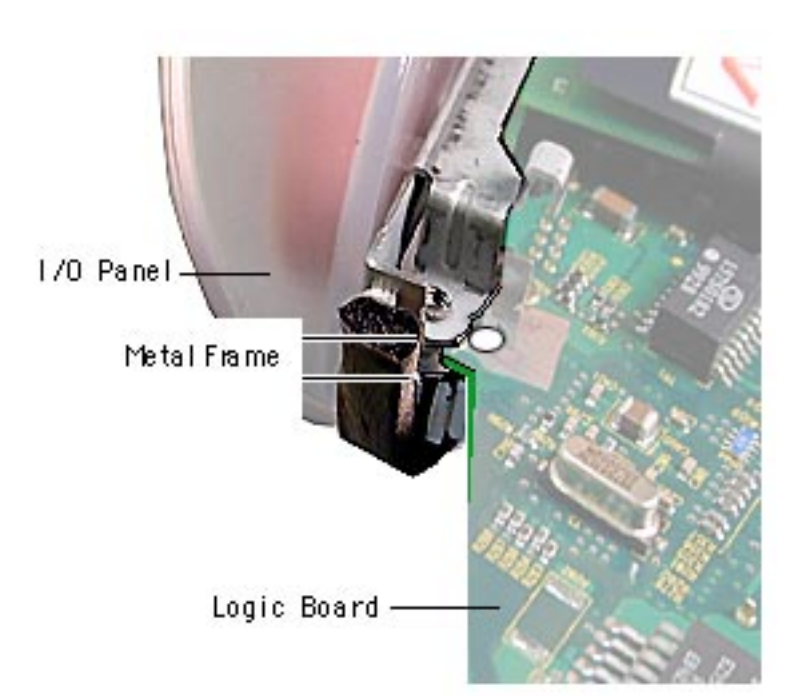

### **Modem Replacement**

The I/O panel and the modem are sandwiched between the logic board and the metal frame of the I/O panel. The metal frame fits on top of the logic board, over the screw holes. On the underside of the logic board, the modem fits under the metal frame

Make sure the EMI shield (around the USB ports) is seated properly over the ports when attaching the I/O panel.

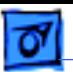

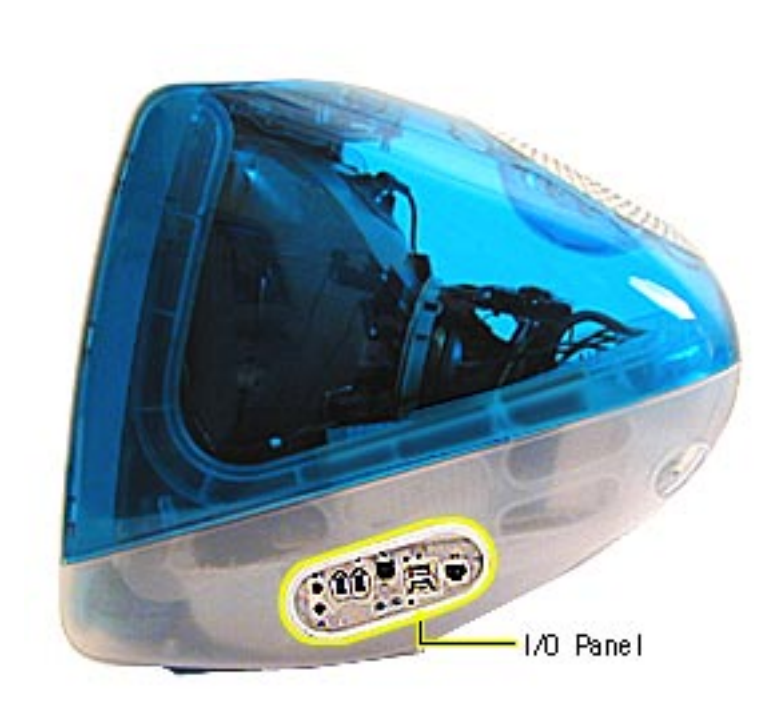

## **I/O Panel**

Before you begin, position the computer upside down, resting the computer on an ESD mat or other soft surface and remove the following:

- bottom housing
- EMI cover
- logic board

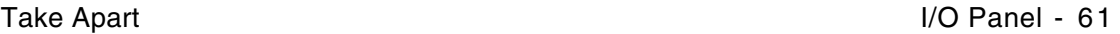

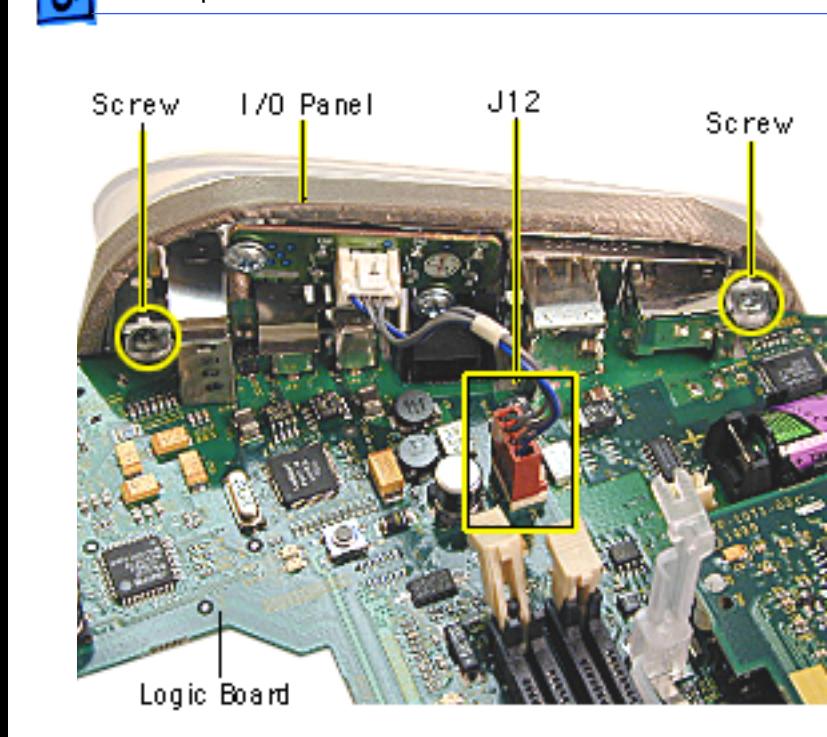

- 1. Disconnect the cable at J12, going from the logic board to the I/O panel.
- 2. Remove the two screws on the I/O panel.

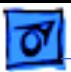

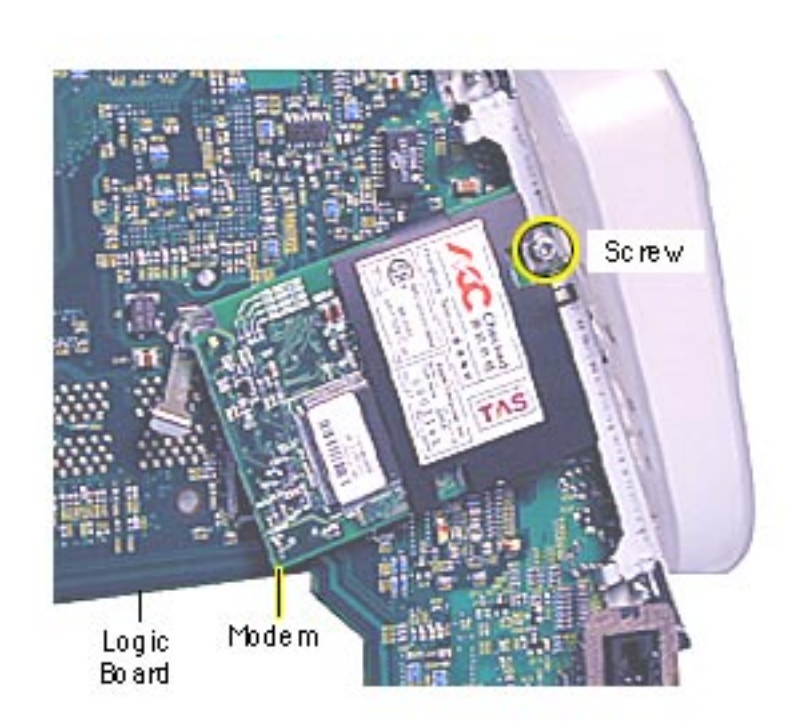

3. Turn the logic board over and remove the modem screw.

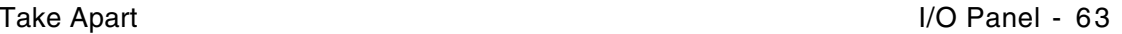

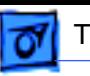

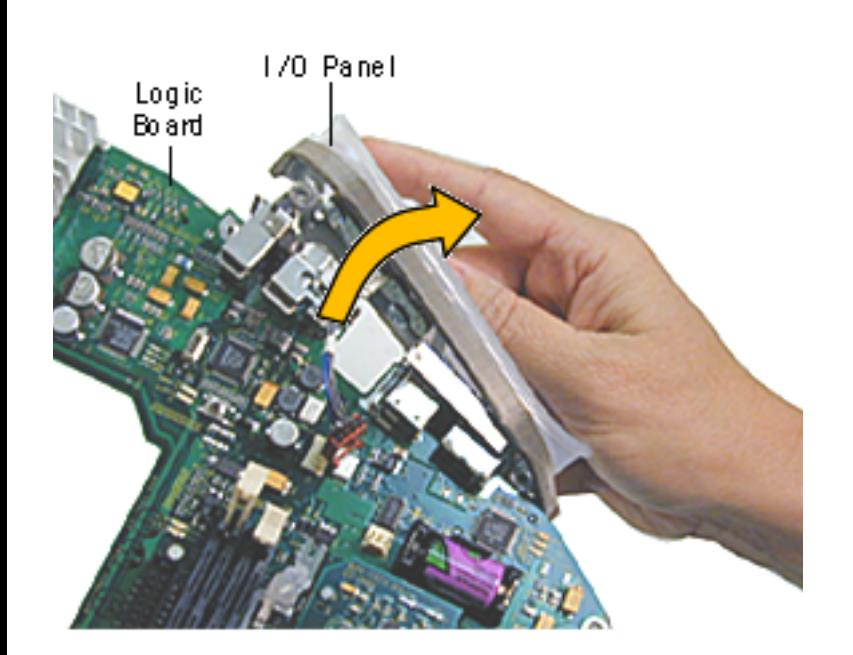

4. Rotate the logic board face up again and carefully slide the I/O panel off the logic board.

> **Note:** As you slide the I/ O panel off the logic board, support the modem with your hand so the modem doesn't fall off the logic board.

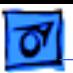

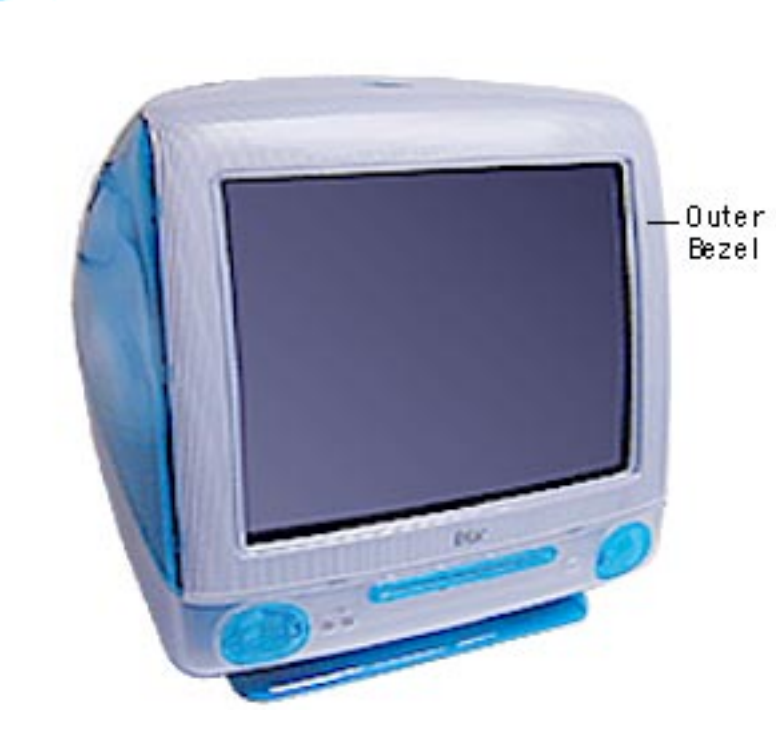

### **Front Outer Bezel**

Before you begin, place the computer on an ESD mat and remove the bottom housing.
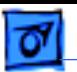

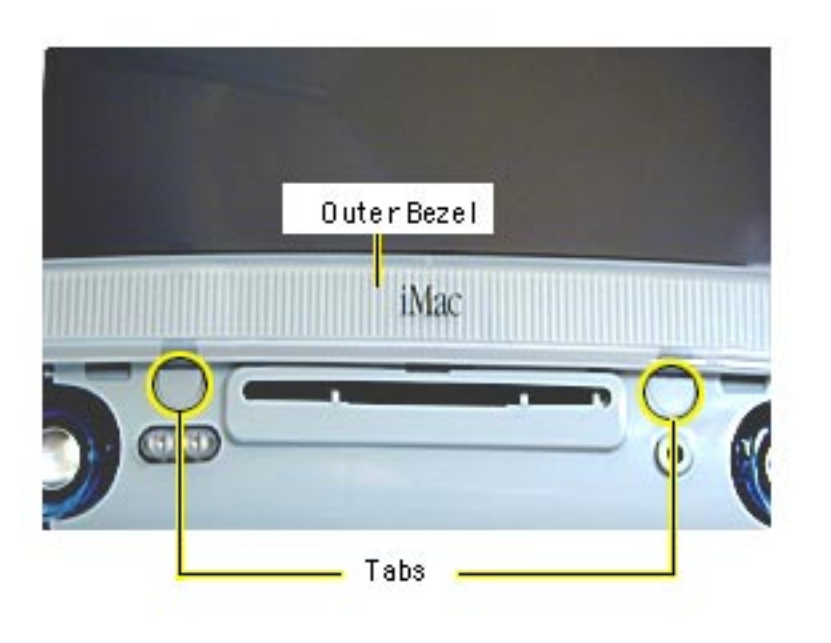

1. With a jeweler's screwdriver, carefully remove the two tabs on the front outer bezel. Refer to the next graphic for a close-up of the tab removal.

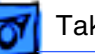

2. After removing the tabs, remove the screws located under the tabs.

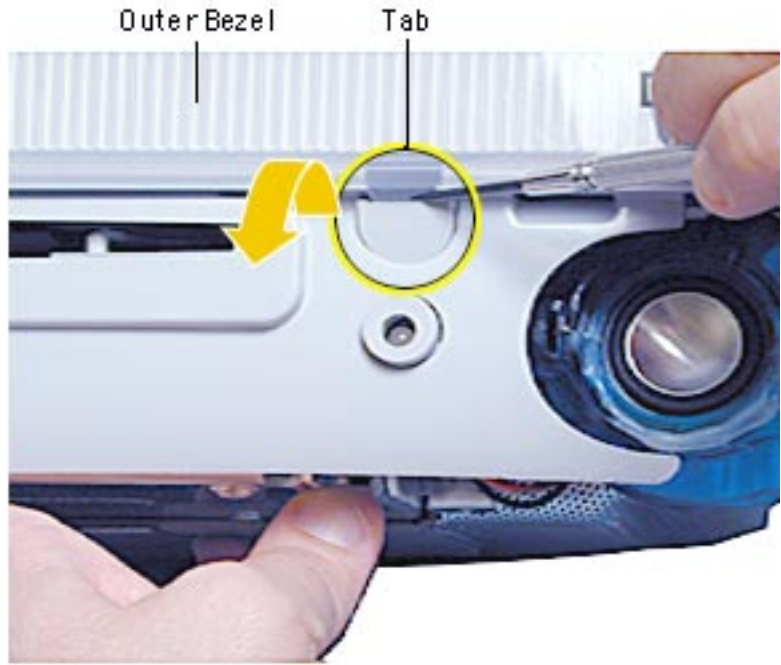

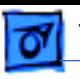

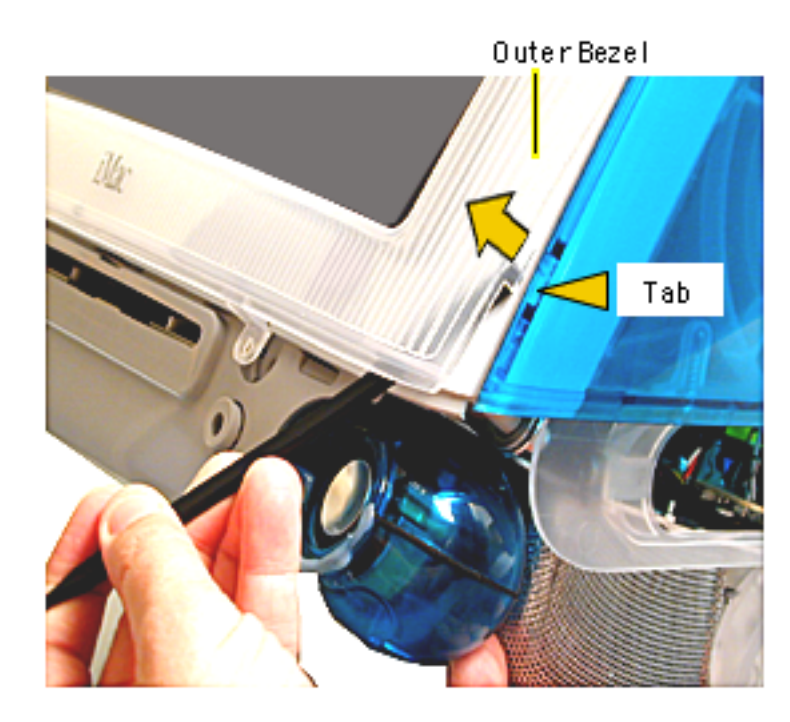

**Note:** The bezel tabs fit tightly into the rear housing. A good, hard pull upward is required to release all the tabs.

- 3. Insert a plastic tool underneath the bezel.
- 4. Pry the outer bezel tabs from the rear housing with a plastic tool. As you push and pry the tool inside the bezel, the side tabs will start to release.
- 5. Insert the tool on the left side of the bezel and repeat.

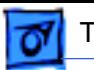

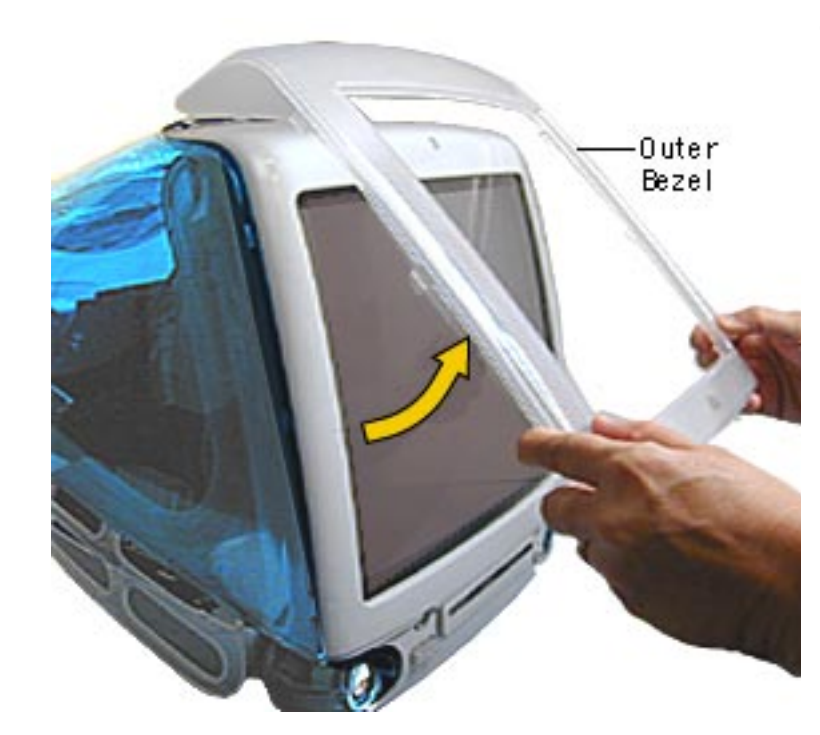

6. As the tabs start to release, pull hard on the front outer bezel to release the tabs completely.

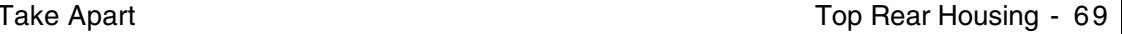

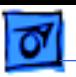

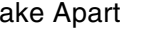

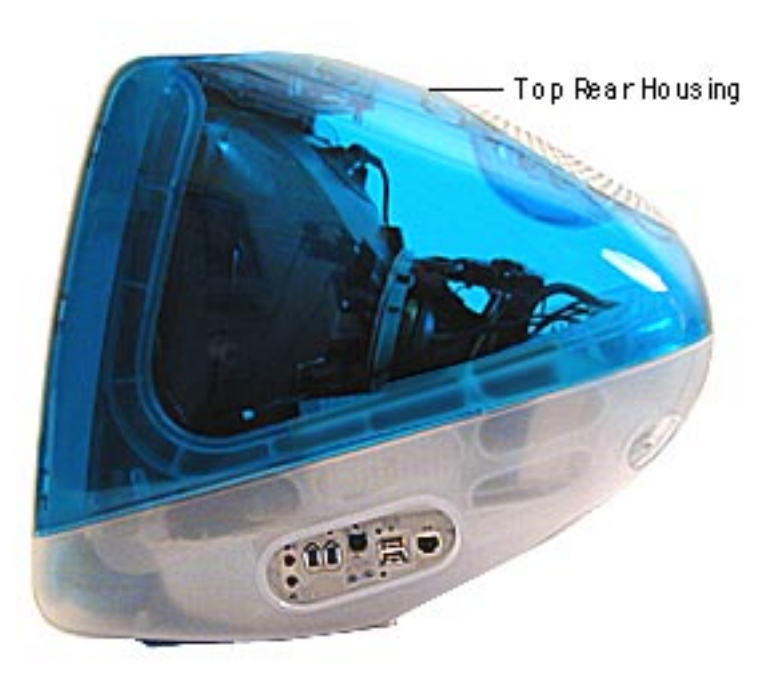

## **Top Rear Housing**

**A**Warning: This product contains high voltage and a high-vacuum picture tube. To prevent serious injury, review CRT safety in Bulletins/Safety.

Before you begin, rest the computer on an ESD mat and remove the following:

- bottom housing
- front outer bezel

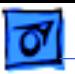

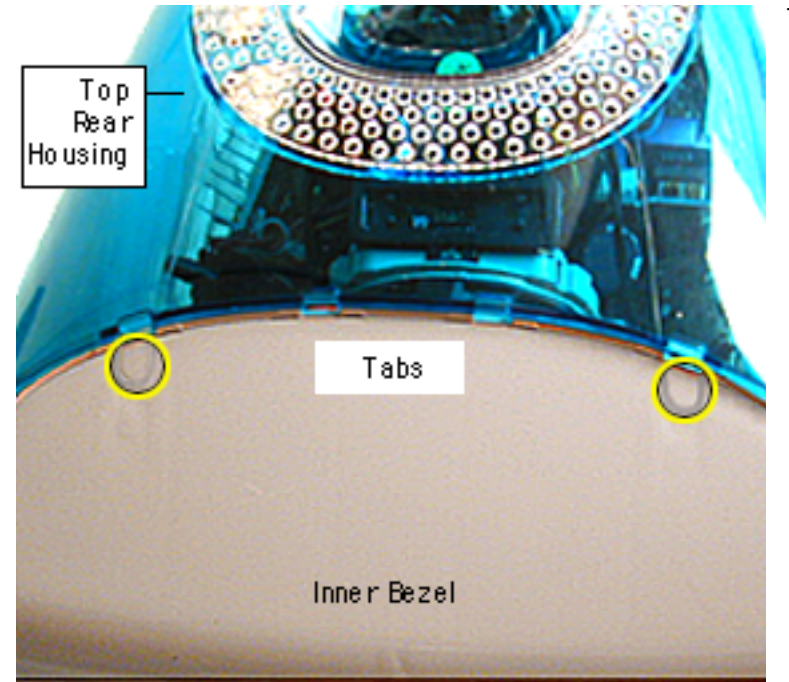

1. Remove the two tabs (screw caps) on the top inner bezel. Refer to the next page for a close-up of the tab removal.

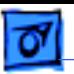

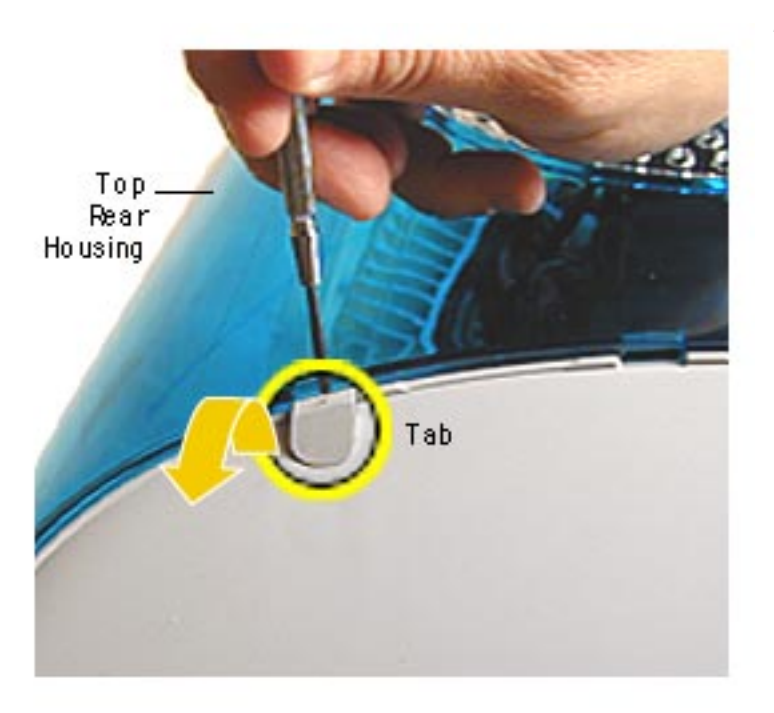

2. Pry the tabs off, and remove the two screws under each tab.

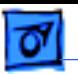

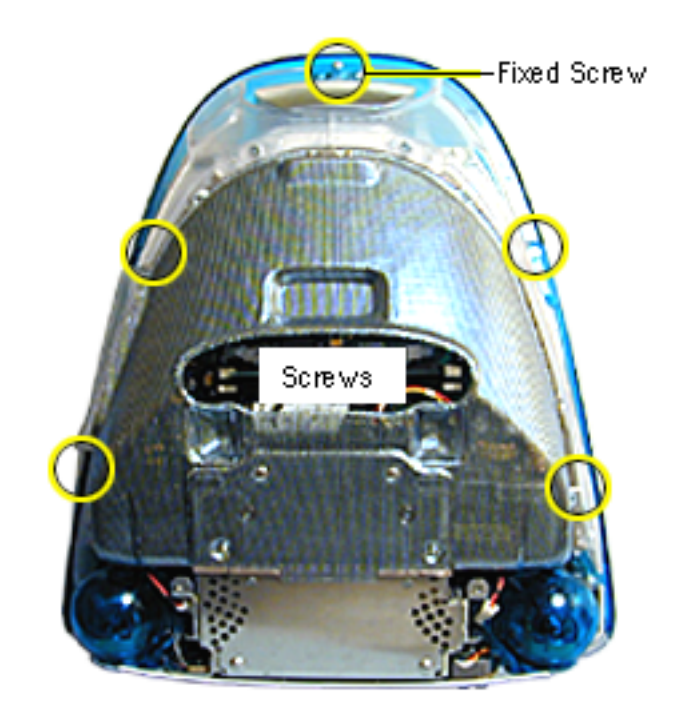

- 3. Position the computer face down.
- 4. Remove four screws and loosen the fixed screw (at the top) on the rear housing.

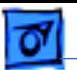

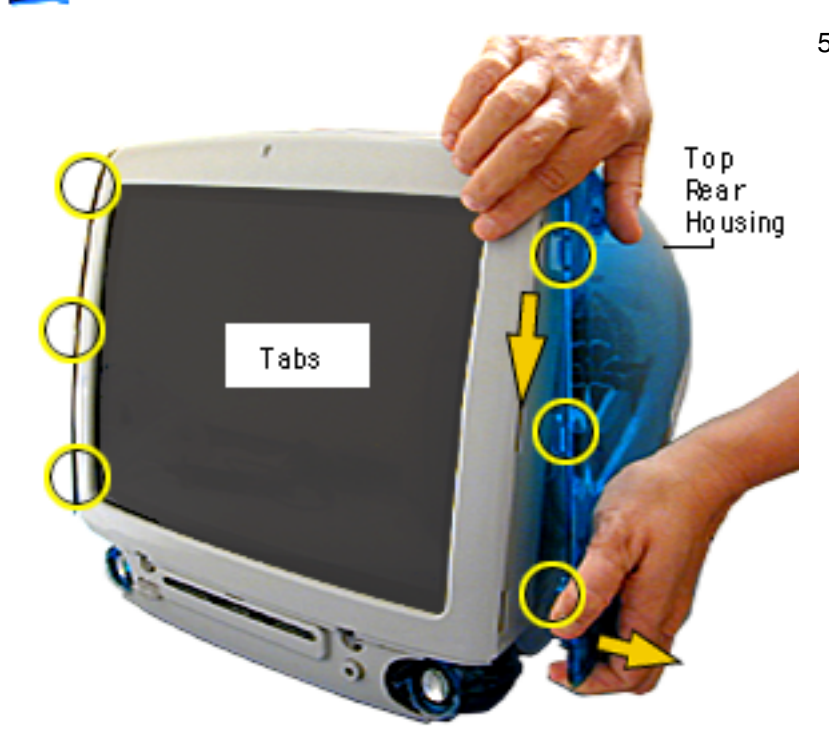

5. Position the computer right side up. Push down and pull out on the rear housing to unhook the rear housing tabs that connect to the inner bezel.

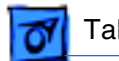

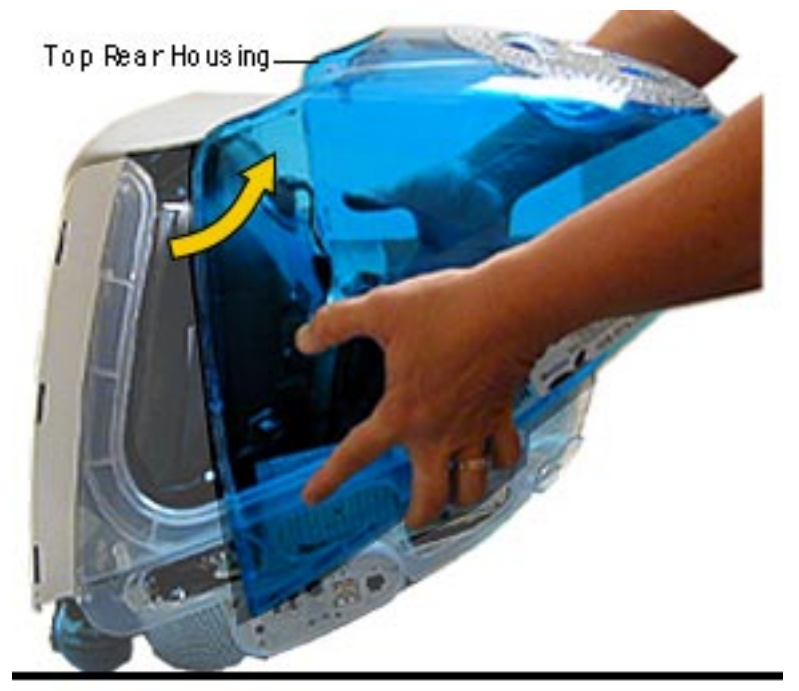

6. Lift the top rear housing off the computer.

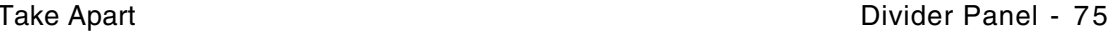

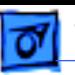

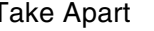

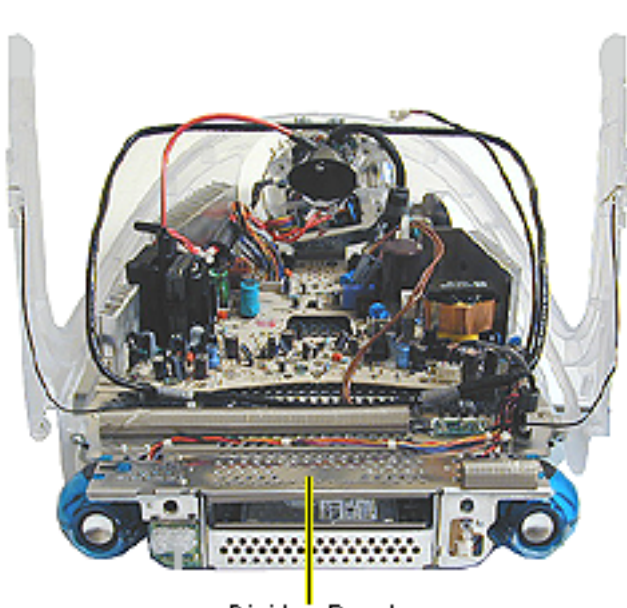

### Divide'r Panel

### **Divider Panel**

**Note:** The divider panel is only the metal chassis with EMI foam, part number 922-4044.

Many service parts, such as the speakers, power/ analog/video board, side panels, cables, and the headphone board, are connected to the divider panel. Remove the divider panel with the parts connected for easiest access to these service parts.

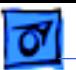

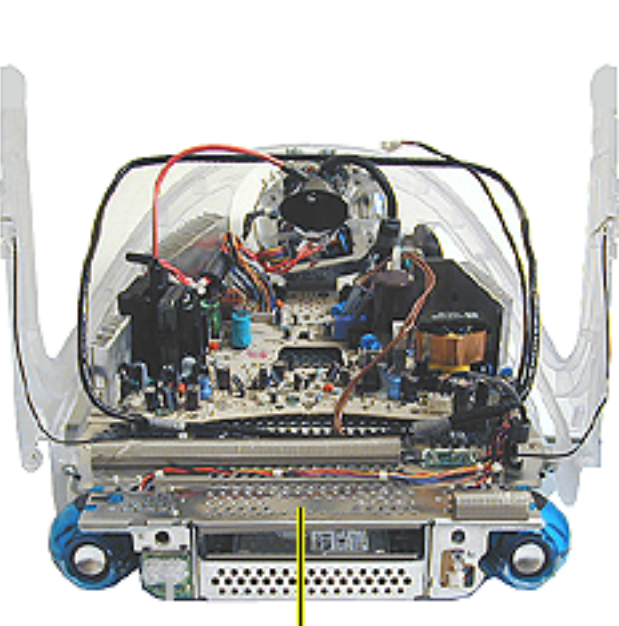

Divide'r Panel

**AWarning:** This product contains high voltage and a high-vacuum picture tube. To prevent serious injury, review CRT safety in Bulletins/Safety.

Before you begin, discharge the CRT, rest the computer on an ESD mat, and remove the following:

- bottom housing
- front outer bezel
- top rear housing

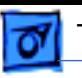

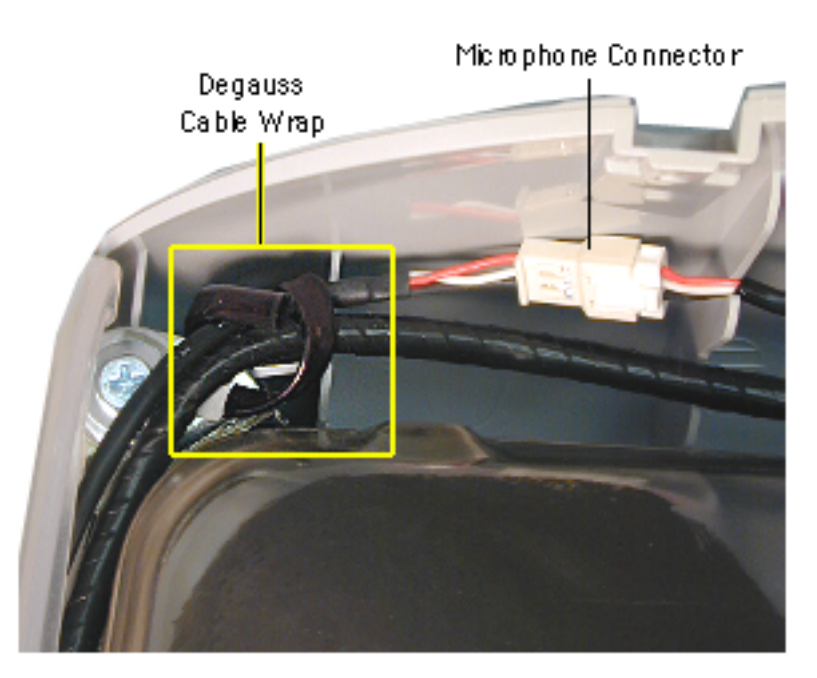

- 1. Disconnect the microphone connector located near the top of the CRT.
- 2. Disconnect the anode cap.
- 3. Unwrap the bendable degauss cable wraps in the upper left and upper right corners of the CRT.

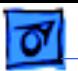

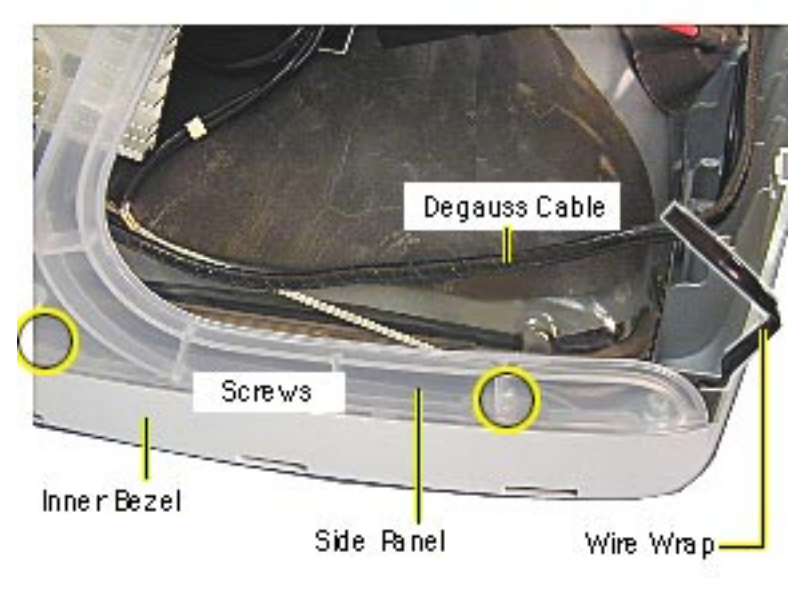

- 4. Lift the degauss cable out of the way to access the side panel screws.
- 5. Using a narrow shaft screwdriver, remove the four side panel screws (two on each side).

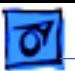

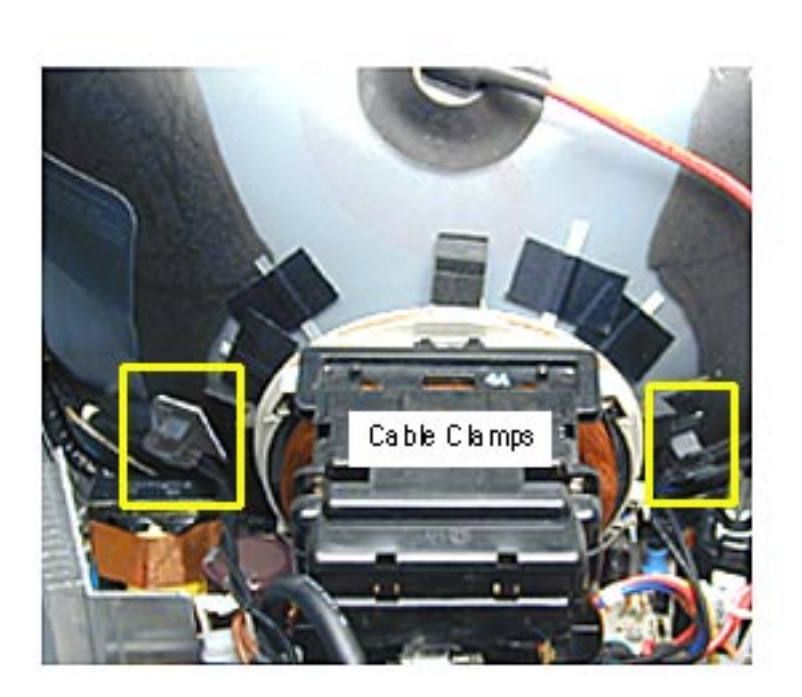

6. Open the CRT cable clamps. Remove the wires from the cable clamps.

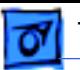

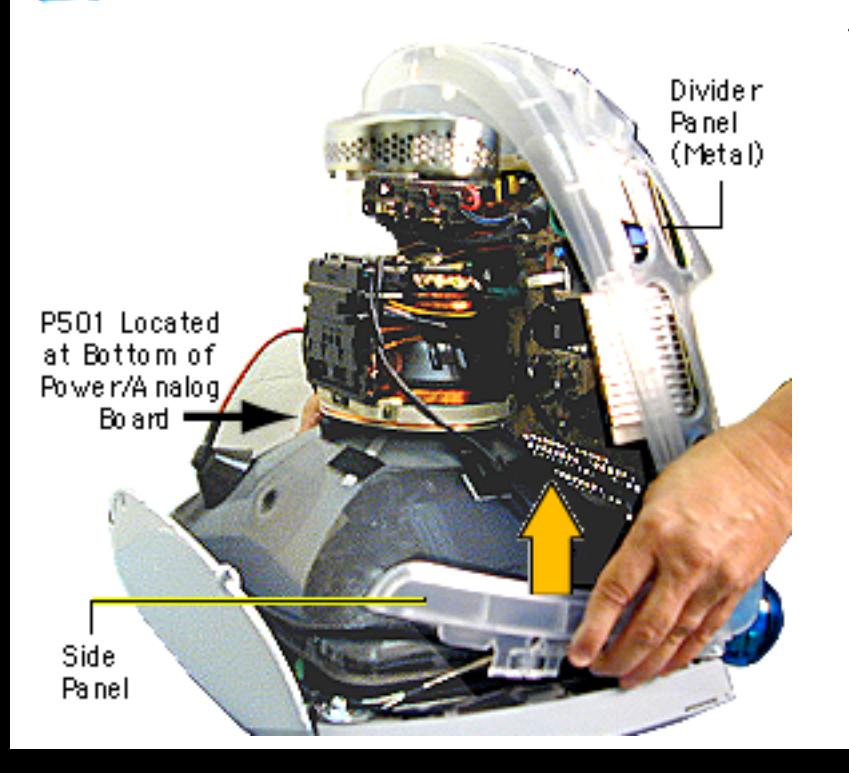

7. Partially lift the side panels (with the power/ analog/video board attached to the divider panel) up and off the inner bezel to gain access to connector P501 on the power/ analog/video board.

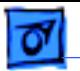

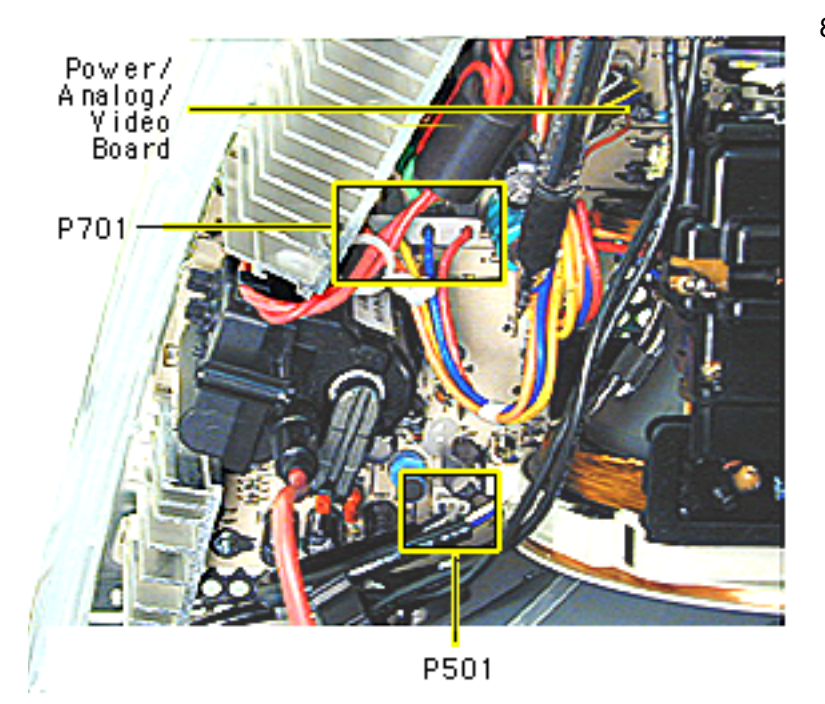

8. Disconnect P501 and P701 on the power/ analog/video board. The cables are located near the high voltage capacitor.

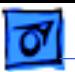

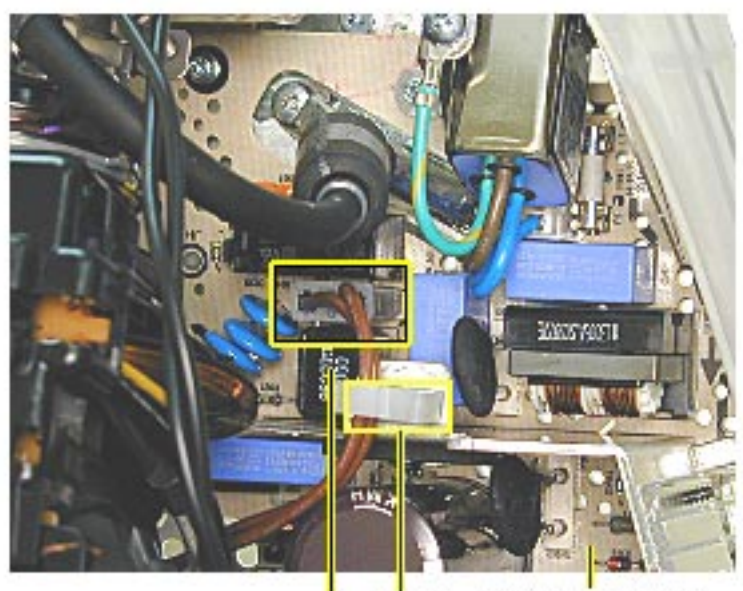

Power/Analog/<br>Video Board Cable<br>Clamp P901

- 9. On the other side of the CRT neck, disconnect the brown degauss cable, P901, from the power/ analog/video board.
- 10. Remove P901 from the cable clamp.

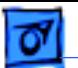

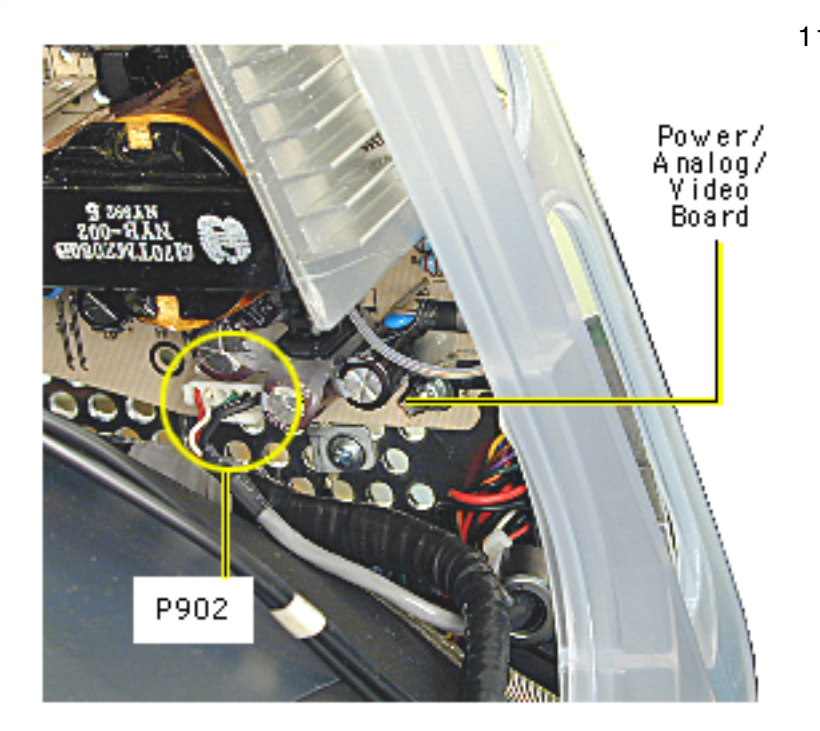

11. At the very bottom of the power/analog/video board, near the bottom of the CRT, disconnect P902, which is part of the audio/ headphone/ LED/ speaker cable assembly.

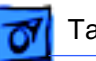

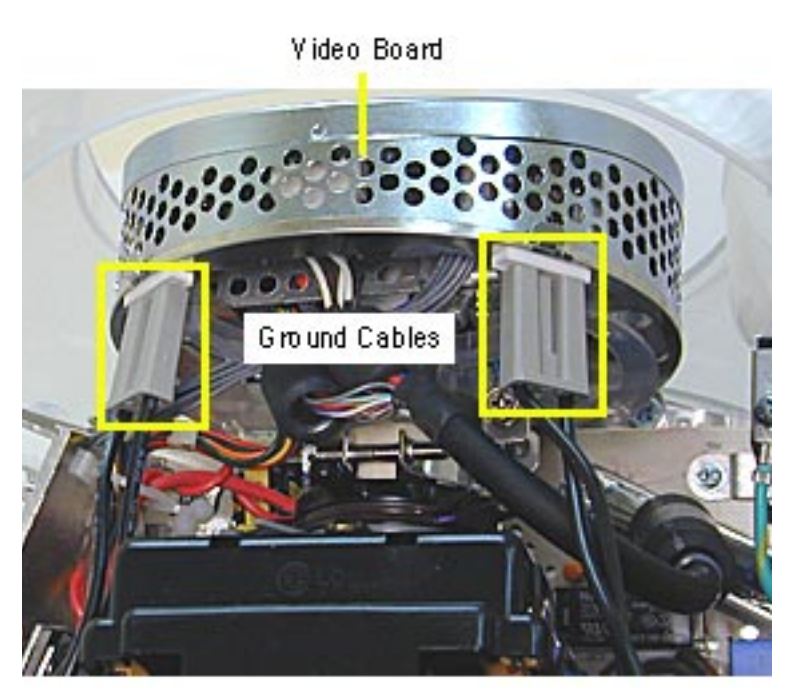

12. Disconnect the two black ground cables going to the video board.

**Caution:** Be careful when working around the CRT neck rings. If the neck rings are bumped, the CRT will be knocked out of adjustment, and will require replacement of the CRT.

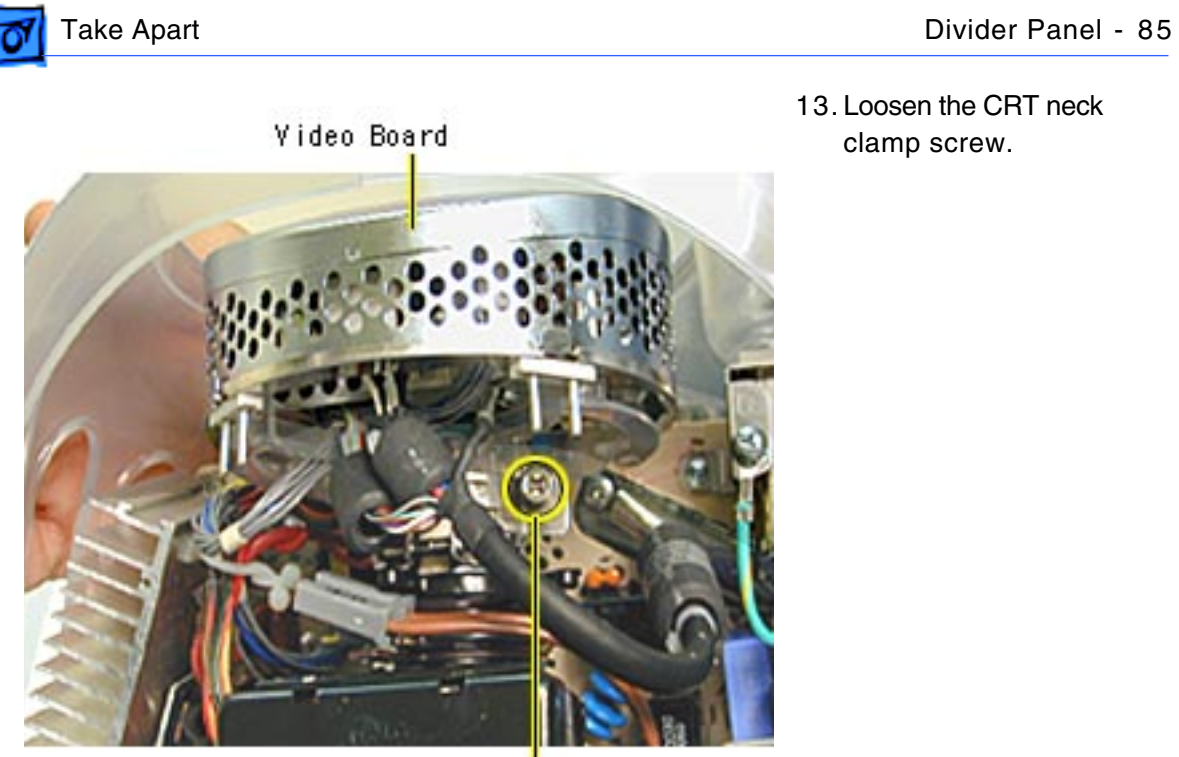

CRT Neck Screw

13. Loosen the CRT neck clamp screw.

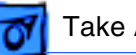

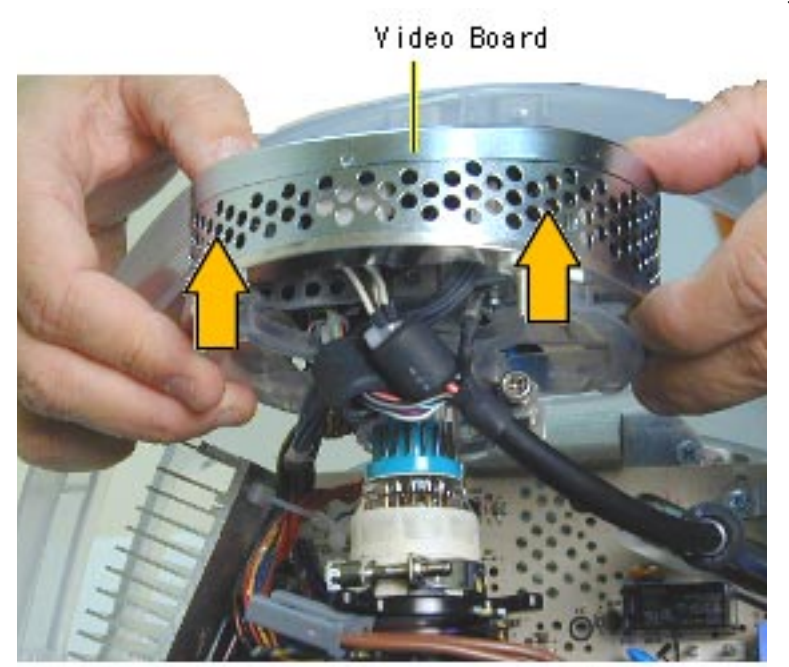

14. Carefully pull the video board off the CRT neck.

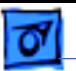

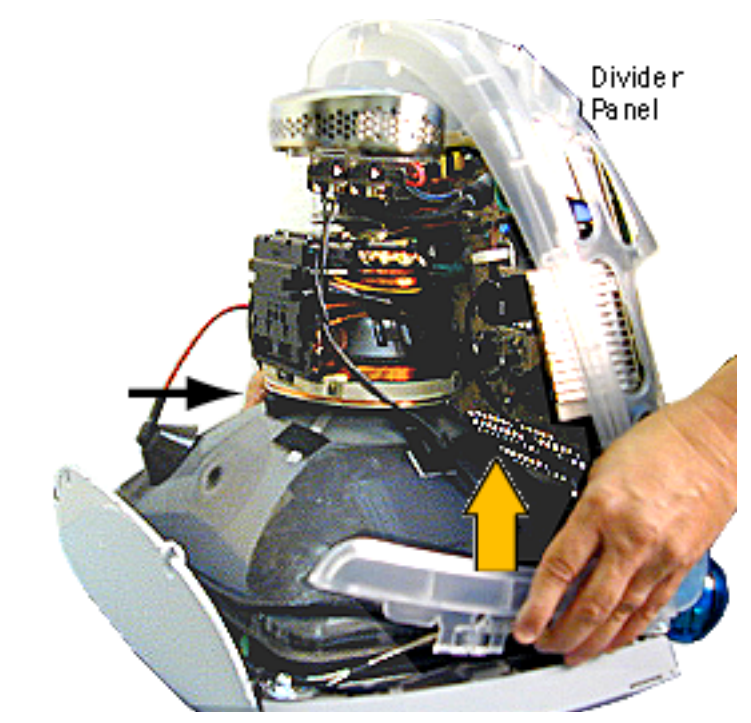

15. Lift and remove the entire divider panel assembly off the inner bezel.

**Note:** Continue with the Take Apart procedure to remove the service parts from the divider panel.

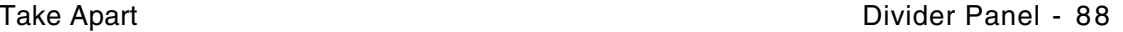

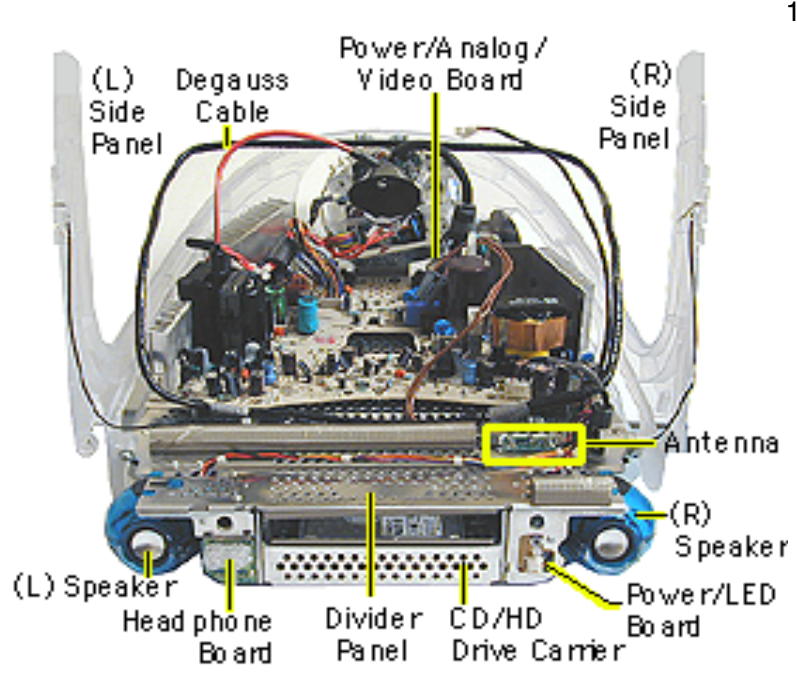

16. Remove the following parts to replace the divider panel shown on the next page.

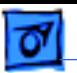

17. This is the divider panel, service part number 922-4044.

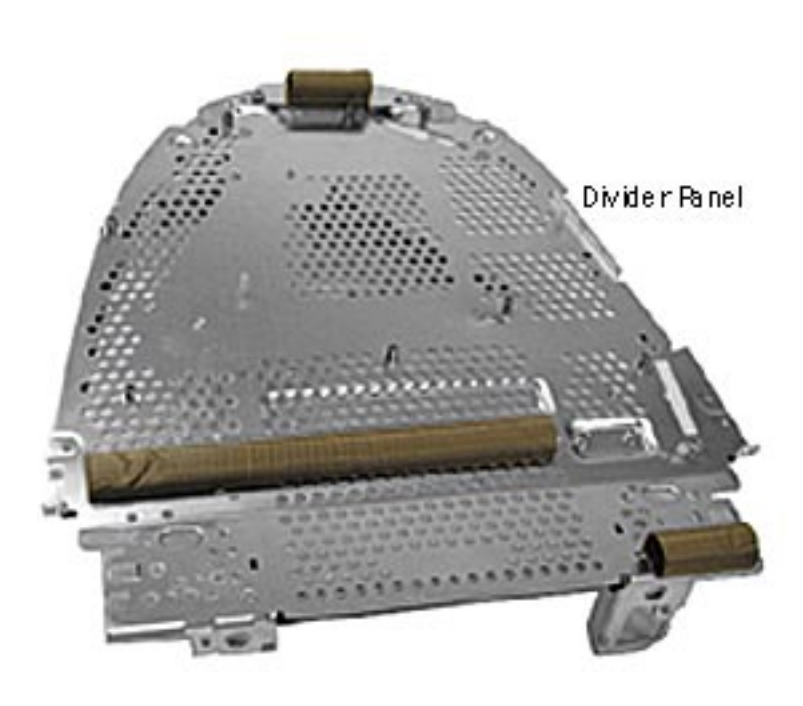

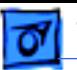

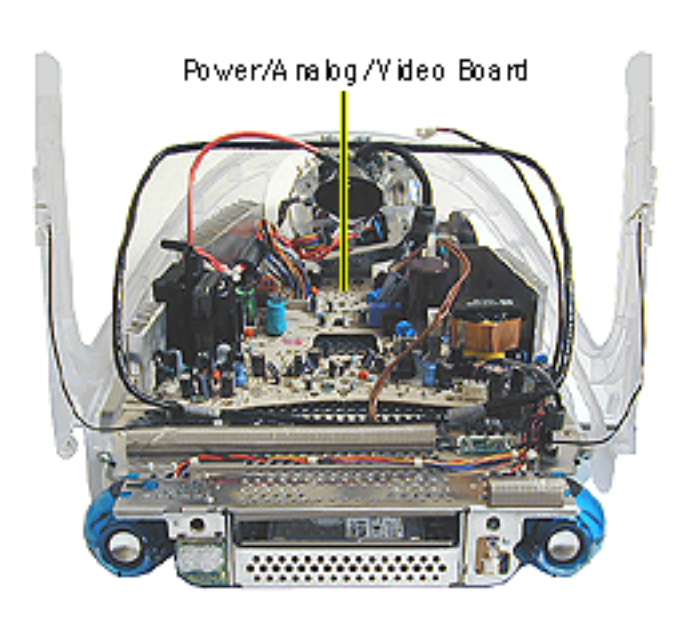

# **Power/Analog/Video Board**

Before you begin, discharge the CRT, rest the computer on an ESD mat or other soft surface and remove the following:

- bottom housing
- front outer bezel
- top rear housing

**Note:** There is a new power/analog/video board, part number 661-2315, Rev. 2. Refer to "Identifying the Rev. 2 Power/Analog/ Video Board" in this section.

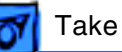

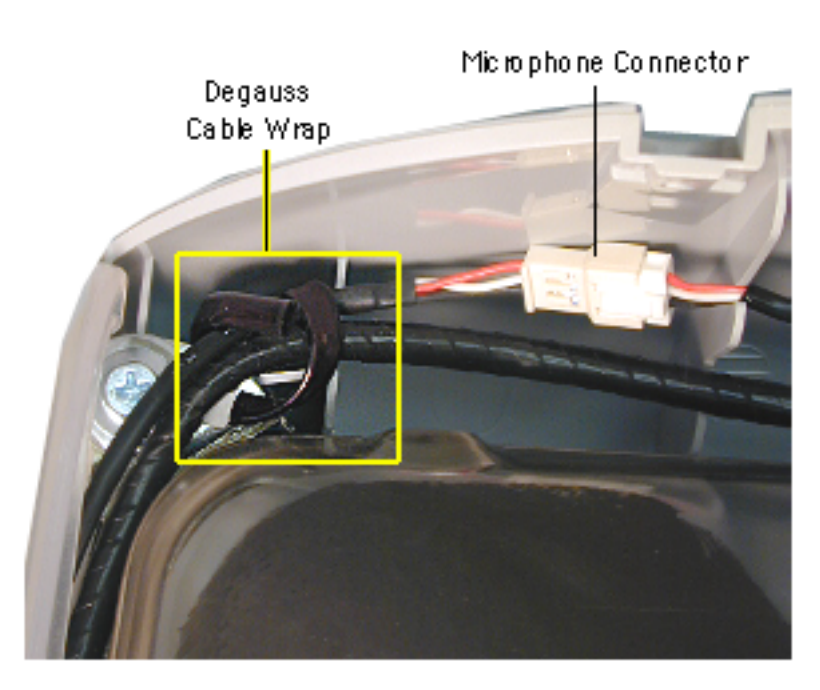

**AWarning:** This product contains high voltage and a high-vacuum picture tube. To prevent serious injury, review CRT safety in Bulletins/Safety.

- 1. Disconnect the microphone connector located near the top of the CRT.
- 2. Disconnect the anode cap.
- 3. Unwrap the bendable degauss cable wraps in the upper left and upper right corners of the CRT.

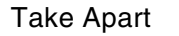

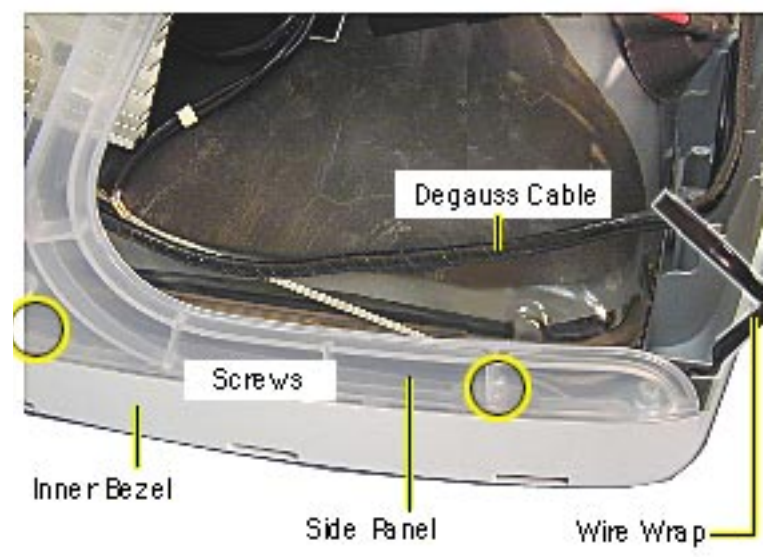

- 4. Lift the degauss cable out of the way to access the side panel screws.
- 5. Using a narrow shaft screwdriver, remove the four side panel screws (two on each side) that attach the left and right side panels to the inner bezel.

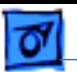

- Cable Clamps
- 6. Open the CRT cable clamps. Remove the wires from the cable clamps.

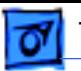

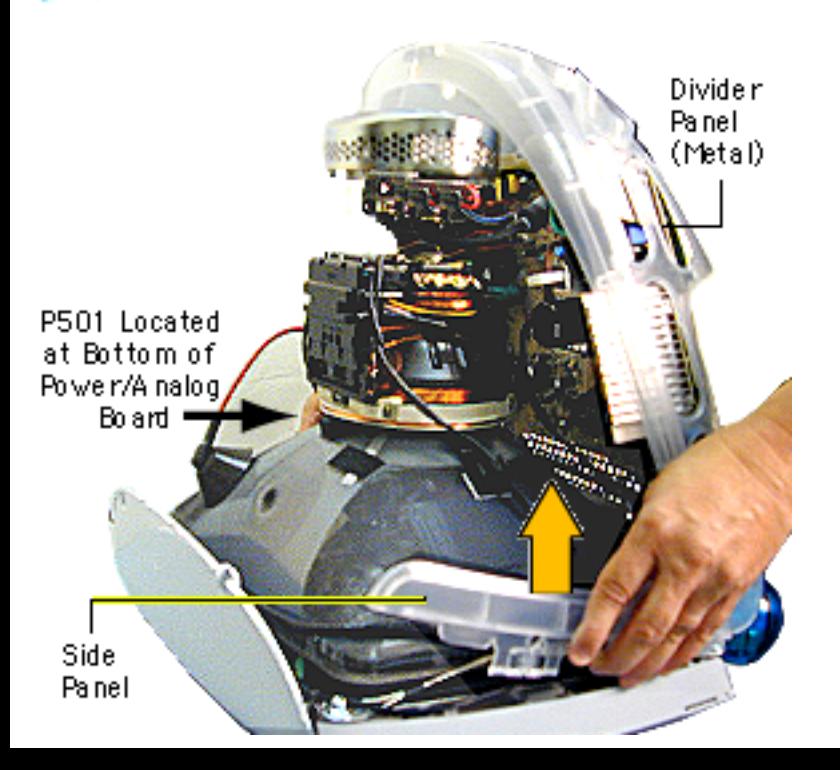

7. Partially lift the side panels (with the power/ analog/video board attached to the divider panel) up and off the inner bezel to gain access to connector P501 on the power/ analog/video board.

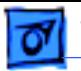

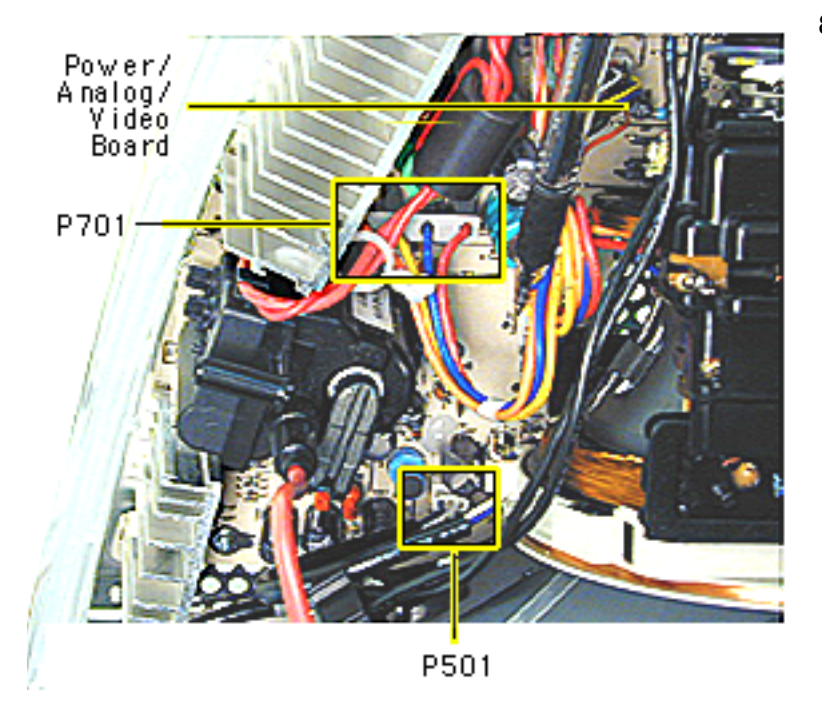

8. Disconnect P501 and P701 on the power/ analog/video board. The cables are located near the high voltage capacitor.

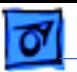

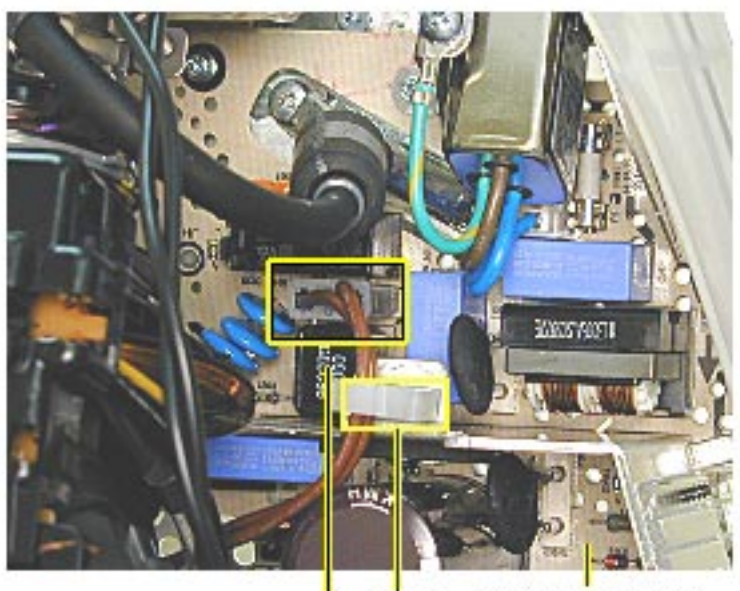

Power/Analog/<br>Video Board Cable<br>Clamp P901

9. On the other side of the CRT neck, disconnect the brown degauss cable, P901, from the power/ analog/video board. Remove P901 from the cable clamp.

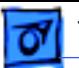

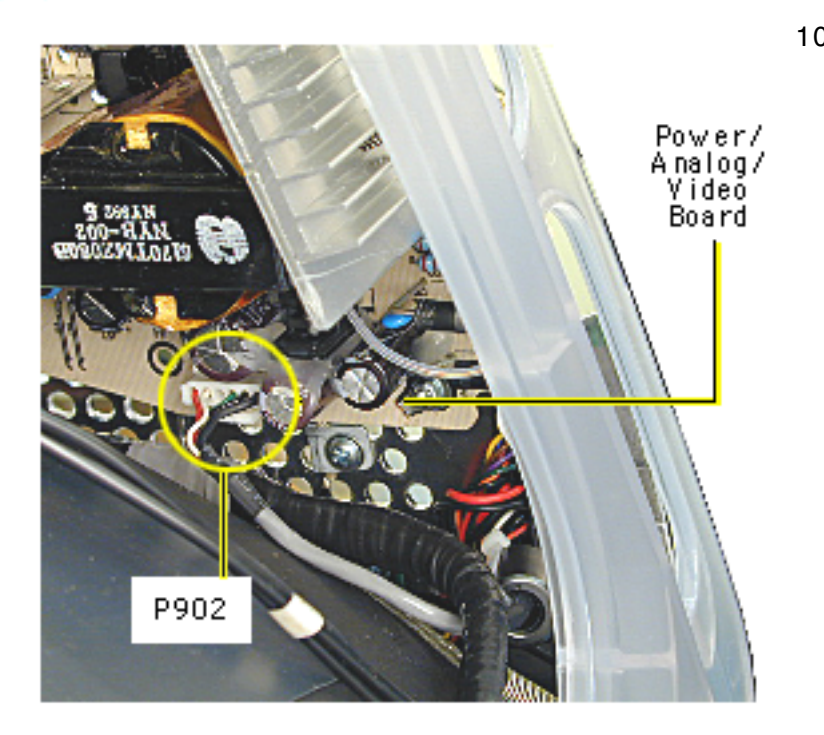

10. At the very bottom of the power/analog/video board, near the bottom of the CRT, disconnect P902, which is part of the audio/headphone/ LED/speaker cable assembly.

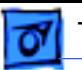

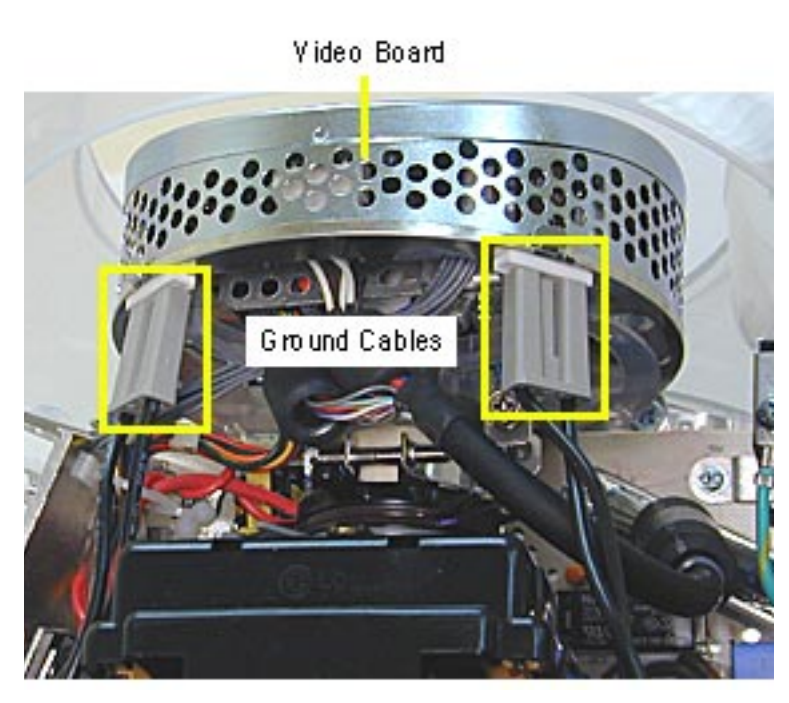

11. Disconnect the two ground cables on the video board.

**Caution:** Be careful when working around the CRT neck rings. If the neck rings are bumped, the CRT will be knocked out of adjustment, and will require replacement of the CRT.

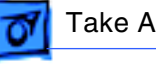

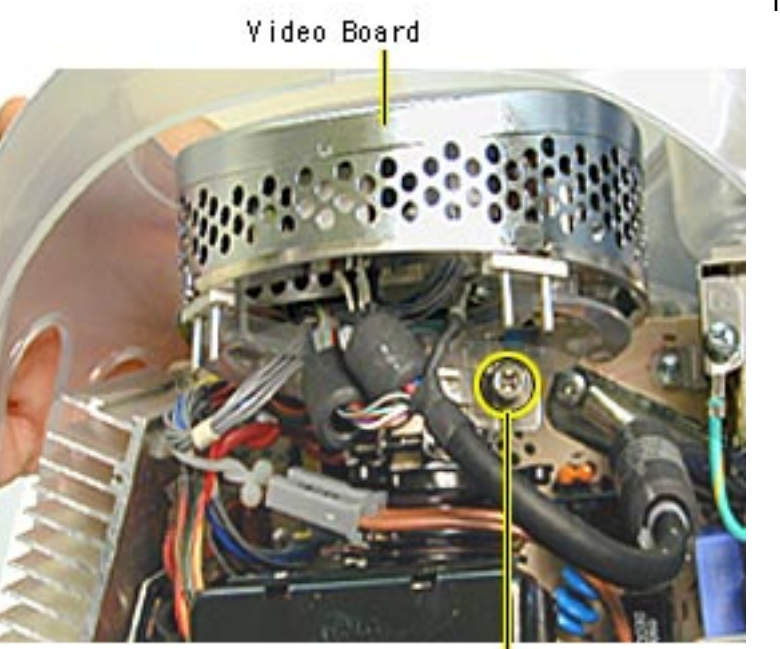

### 12. Loosen the CRT neck clamp screw.

CRT Neck Screw

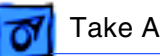

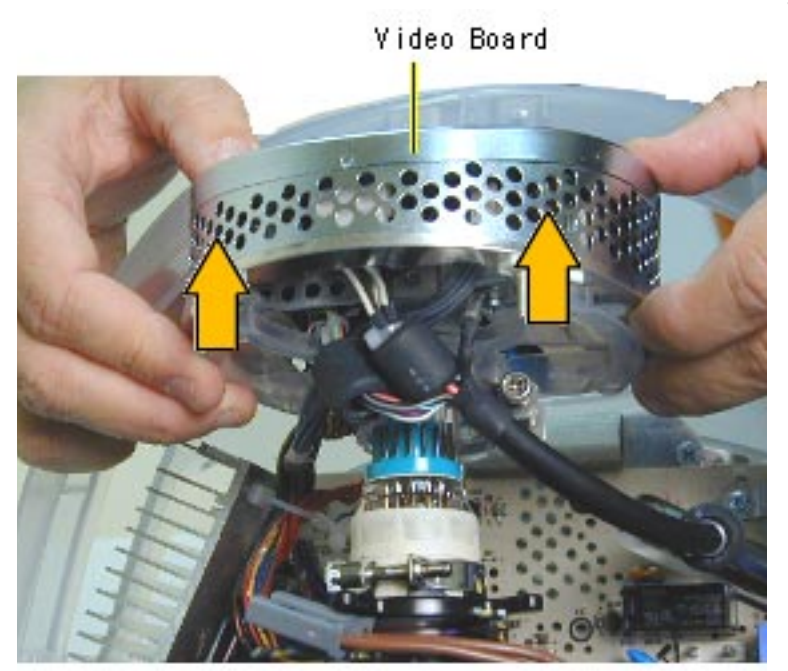

13. Carefully pull the video board off the CRT neck.
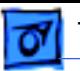

14. Holding on to the side panels, lift the power/ analog/video board from the inner bezel.

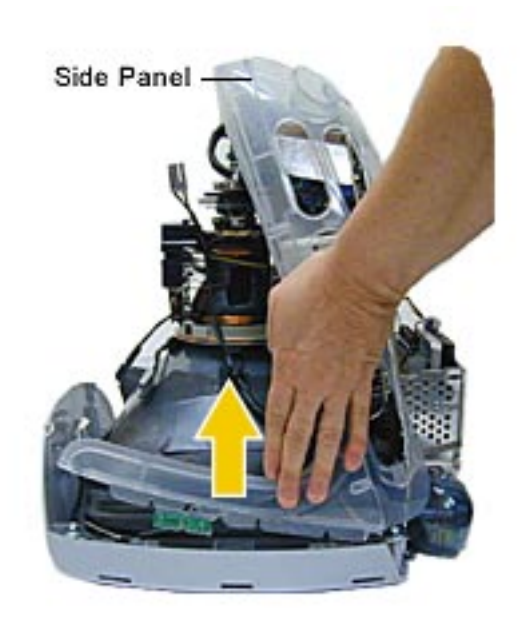

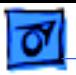

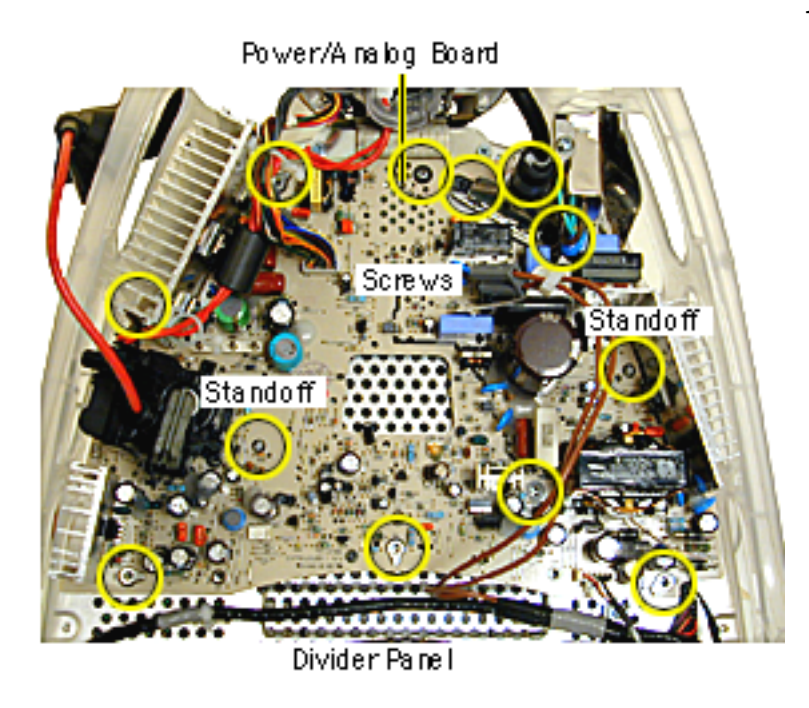

15. Remove the ten screws and pinch the two standoffs to lift the power/analog board off the divider panel.

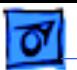

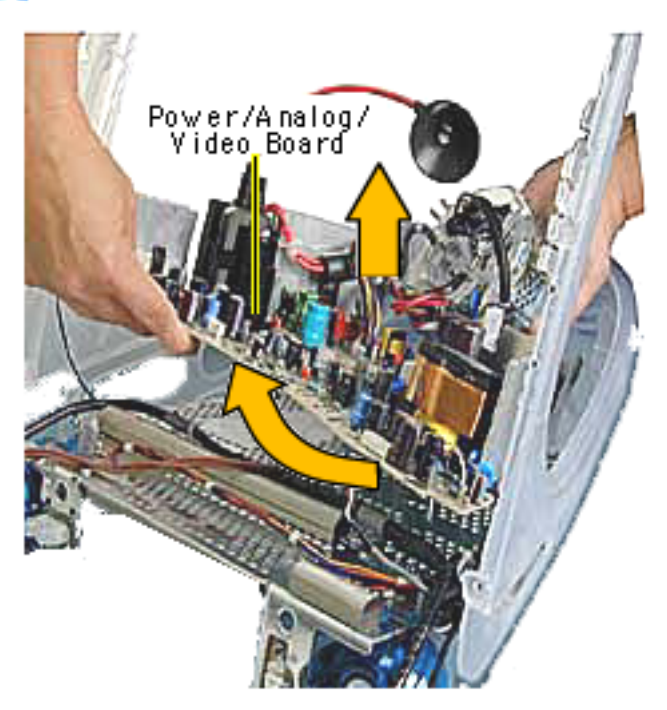

16. Lift the board up and out, (off the divider panel) lifting the board toward the speakers.

#### **Replacement Note:** If

you're returning the power/ analog/video board to Apple leave the cables attached to the board.

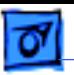

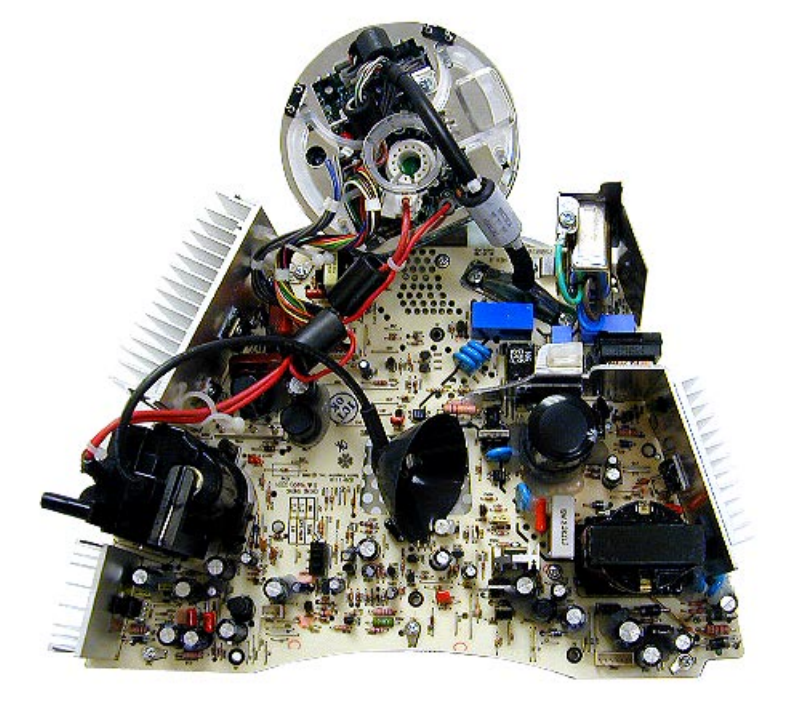

### **Identifying the Rev. 2 Power/Analog/Video Board**

There is a new revision of the power/analog/video board. The part number is 661-2315, Rev. 2. This board must be exchanged like-for-like.

The revised board can be identified by the presence of a switch at location SW901, located near the flyback transformer. Refer to the next page for switch instructions .

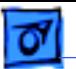

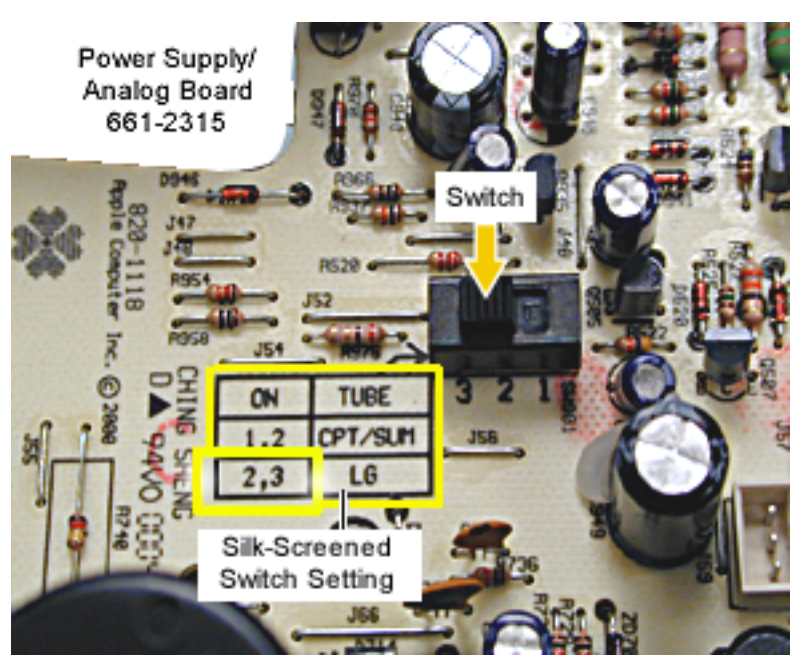

**Important:** The switch must be set for the type of the CRT (LG, Samsung, or CPT) in the computer.

If the Rev. 2 power/analog/ video board or the CRT are replaced, make sure to set the switch to the appropriate position.

Refer to the next page for information on how to identify an LG CRT.

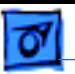

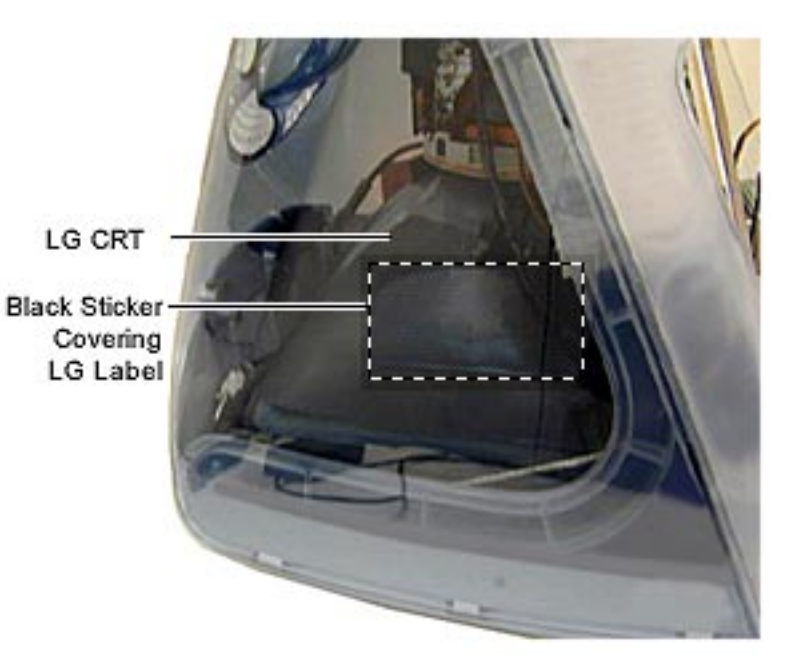

One way to quicky identify an LG CRT is by the black sticker located on the left side of the CRT. The sticker covers the LG label.

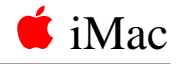

# Verifying a Defective Power/Analog/Video Board

Many of the power/analog/video boards returned to Apple as "bad" or "DOA" have no trouble found at the repair facility. It is important to verify a defective power/analog/video board properly before ordering a replacement. Follow the steps below to verify if the issue is due to a bad power/analog/video board or if something else is causing the problem.

# **Products affected**

- iMac (Slot Loading)
- iMac (Summer 2000)
- iMac (Early 2001)
- iMac (Summer 2001)

# **Procedure**

1. Check for bent pins on the CRT neck (see Figure 1). Remove the video board and observe the pins on the CRT neck. Make sure all of them are straight. If the pins are not straight, carefully attempt to straighten them with a flatblade jeweler's screwdriver or needlenose pliers and test the board again.

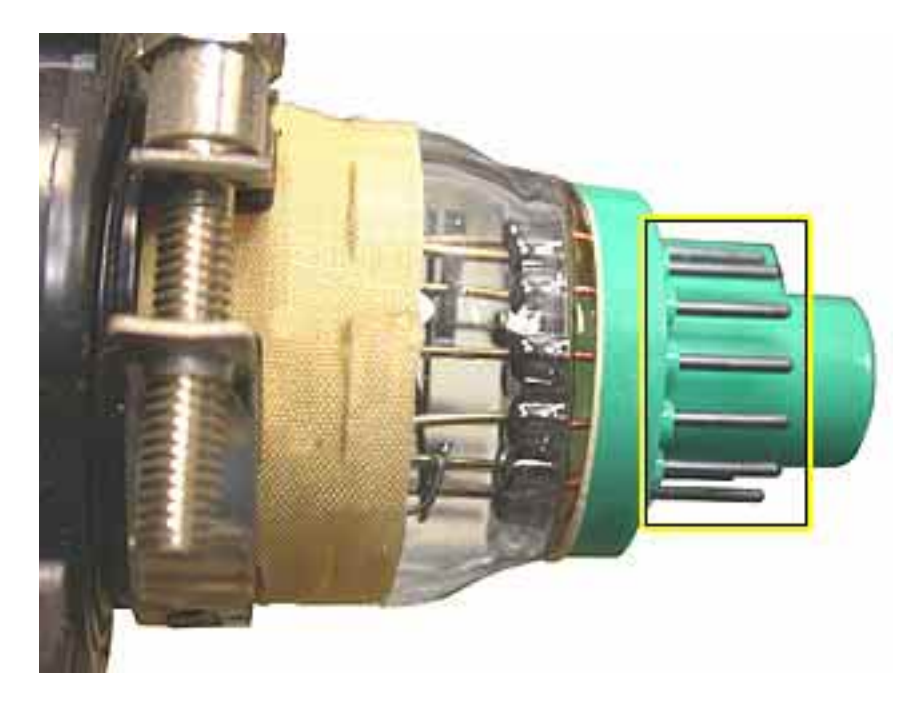

 **Figure 1 CRT Neck Pins**

2. Make sure the video board is properly seated on the CRT neck (see Figure 2). The top picture shows the video board improperly seated; the bottom picture shows it properly seated. When the video board is properly seated, the plastic socket of the video board slides up to the retaining ring on the CRT neck, just before the CRT neck rings. **It is critical** that the video board be fully seated in order for the power/analog/video board to function properly.

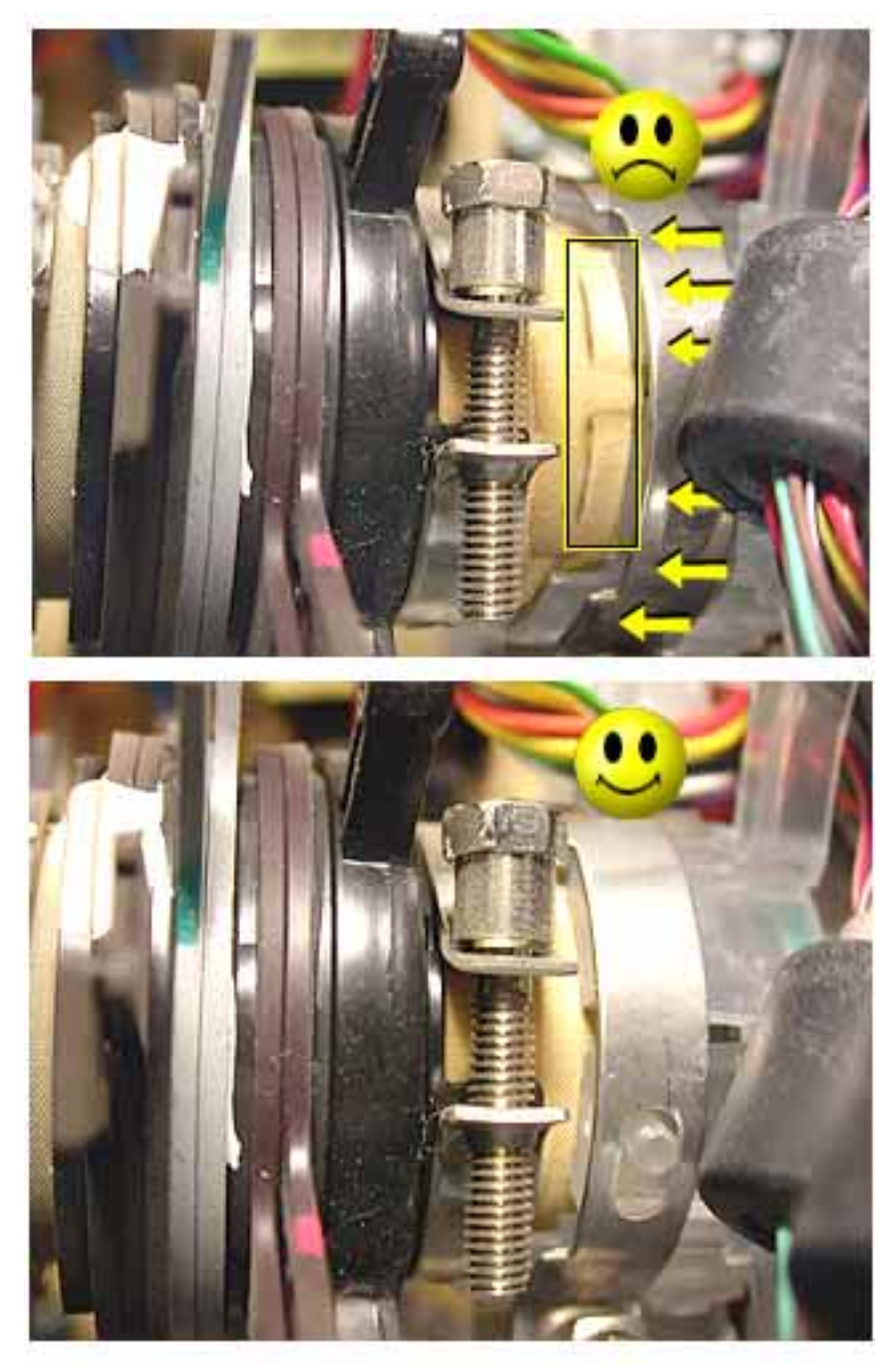

 **Figure 2 Video Board Improperly and Properly Seated**

3. Check the connection of the RGB cable to the logic board. (see Figure 3).

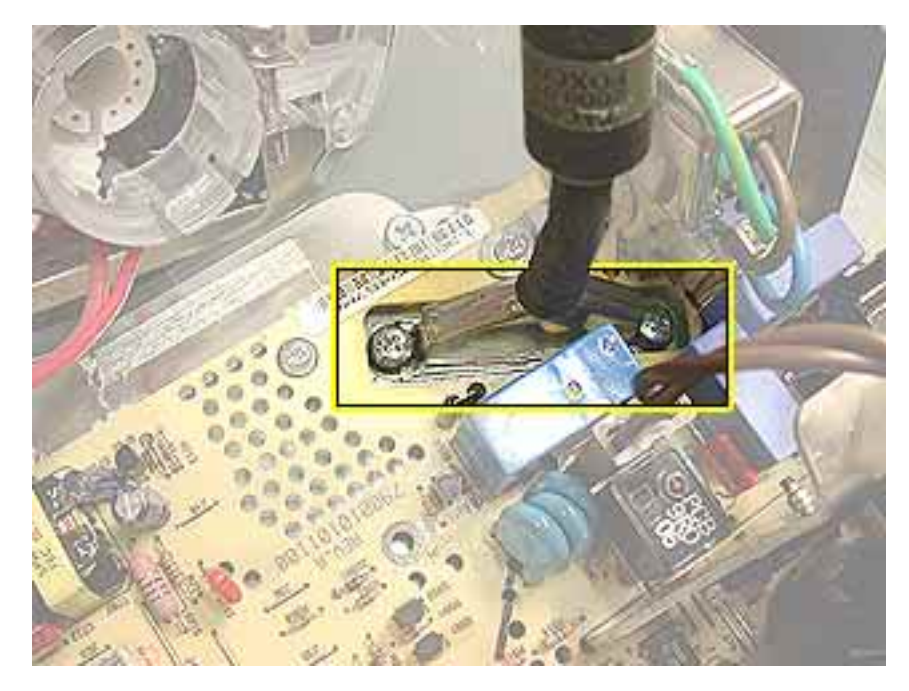

#### **Figure 3 RGB Cable Connection**

4. Remove the RGB cable and inspect the pins on the logic board connector (see Figure 4). If the pins are bent, carefully attempt to straighten them with a flatblade jeweler's screwdriver or needlenose pliers and test the board again. **Note:** The pins on this connector are very fragile. If they become damaged, you will need to replace the logic board.

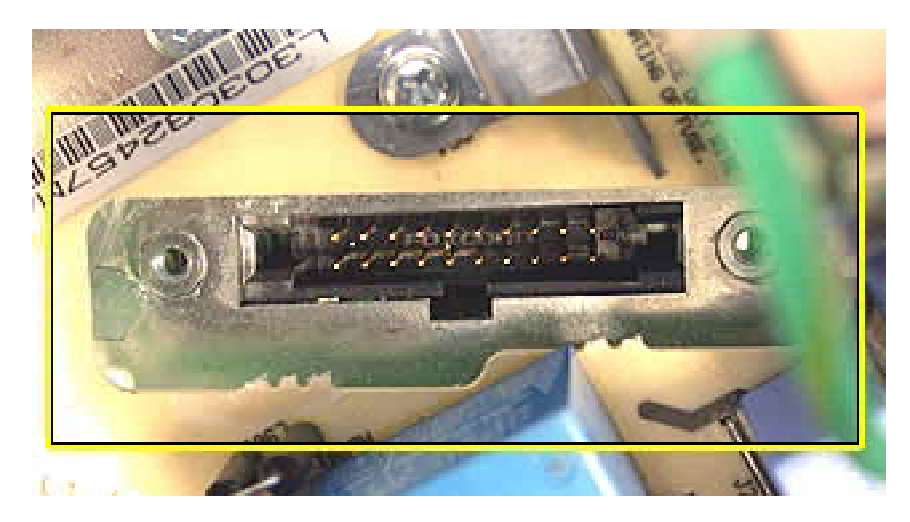

 **Figure 4 Main Logic Board Connector Pins**

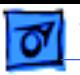

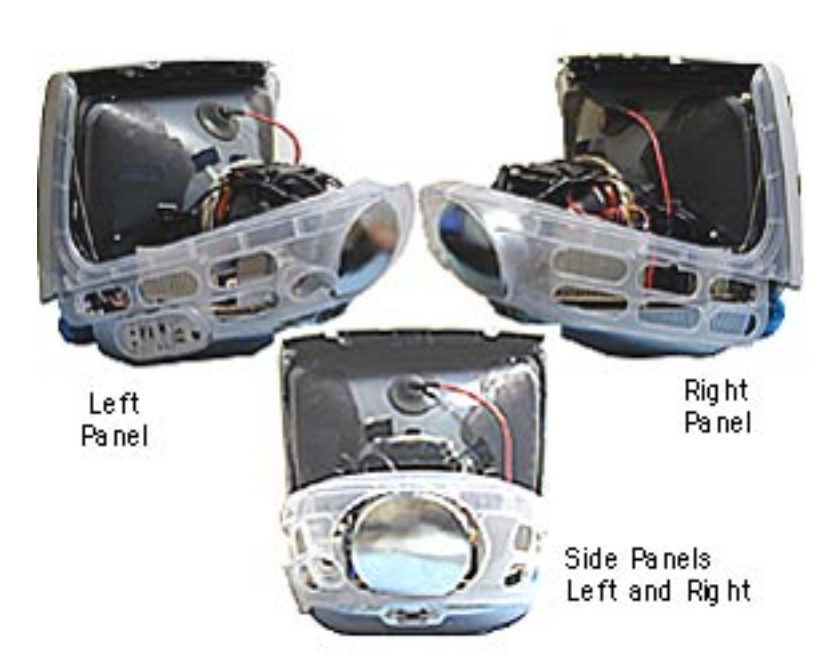

# **Side Panels**

**A**Warning: This product contains high voltage and a high-vacuum picture tube. To prevent serious injury, review CRT safety in Bulletins/Safety.

Before you begin, discharge the CRT, rest the computer on an ESD mat or other soft surface and remove the following:

- bottom housing
- front outer bezel
- top rear housing

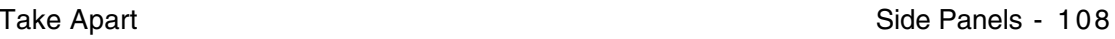

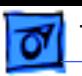

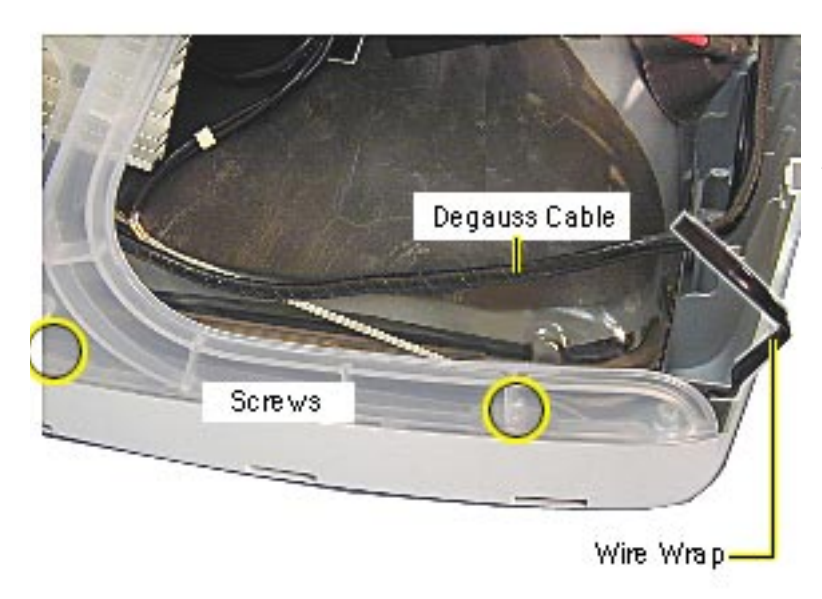

- 1. Undo the wire wraps in the top corners or the CRT.
- 2. Lift the degauss cable out of the way to access the side panel screws. There are two screws on each side.

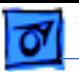

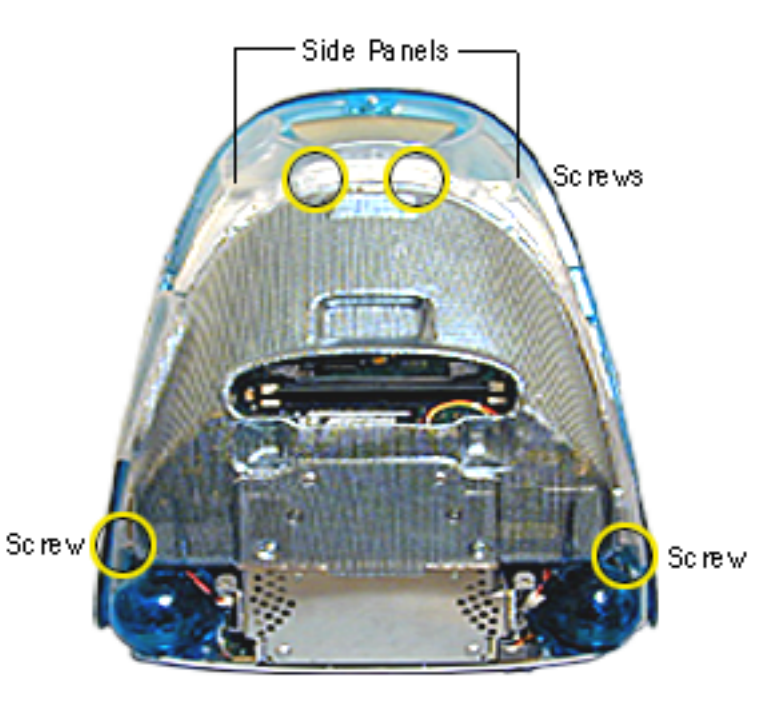

3. On the rear of the side panels, remove four screws. These screws connect the side panels to the divider panel (the metal chassis).

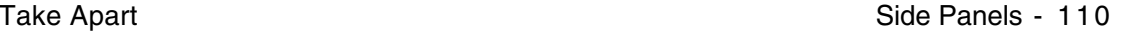

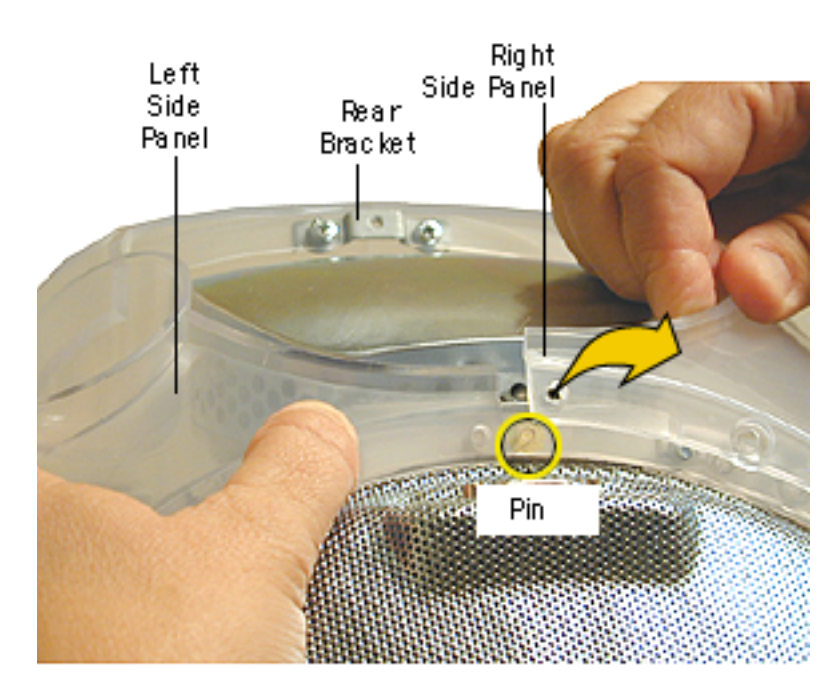

4. At the top rear of the side panels, pull each side panel off the plastic pin.

> (The left and right side panels are identified when viewing the computer from the rear.)

**Note:** To separate the left panel from the right panel, remove the rear bracket. Otherwise, lift the side panels off as a unit (next graphic) and separate the panels later.

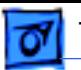

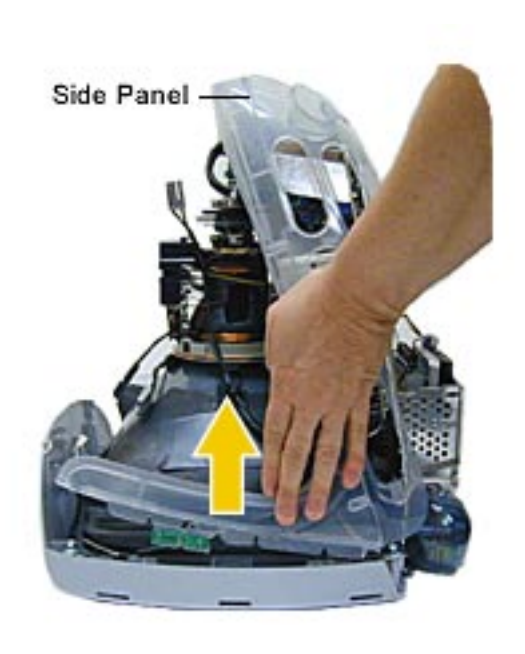

5. Pull the panels out to the sides a bit, and then lift the side panels up and off the computer.

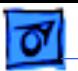

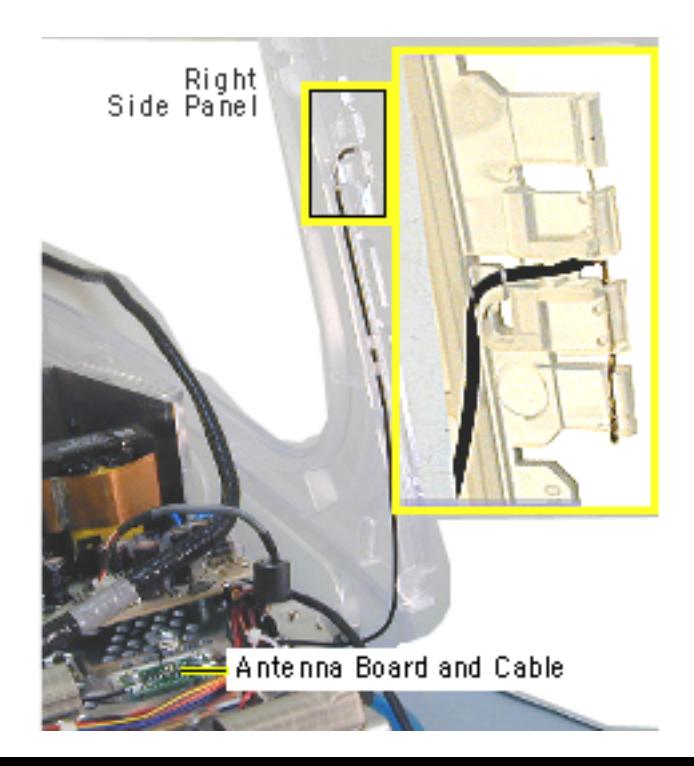

- 6. Carefully remove the antenna wire from each side panel.
- 7. Pull the side panel off the metal divider panel. If necessary, repeat these steps for the other side panel.

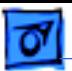

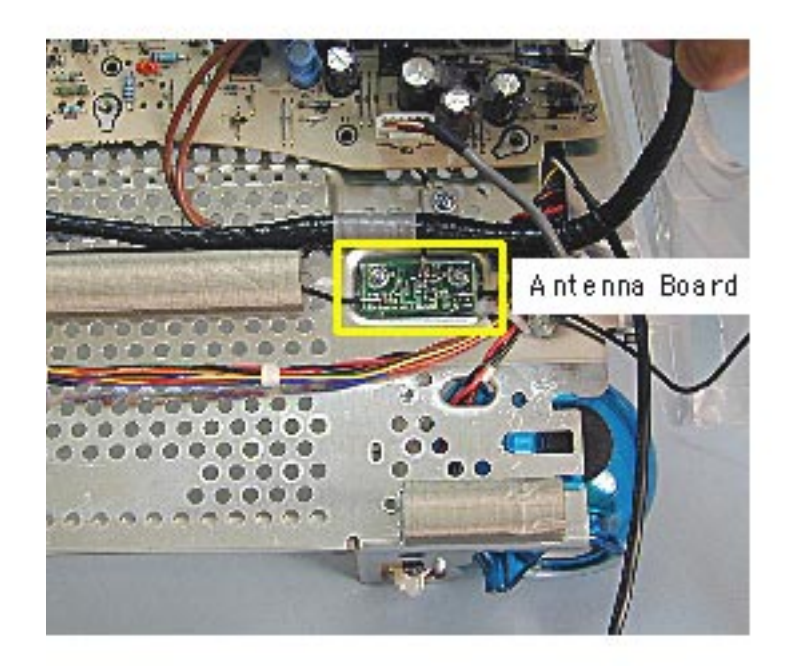

### **Antenna**

**A**Warning: This product contains high voltage and a high-vacuum picture tube. To prevent serious injury, review CRT safety in Bulletins/Safety.

Before you begin, rest the computer on an ESD mat or other soft surface and remove the following:

• antenna from the AirPort Card (if installed) or from the clear antenna holder located near the SDRAM DIMMs

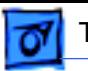

- bottom housing
- front outer bezel
- top rear housing
- divider panel assembly

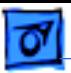

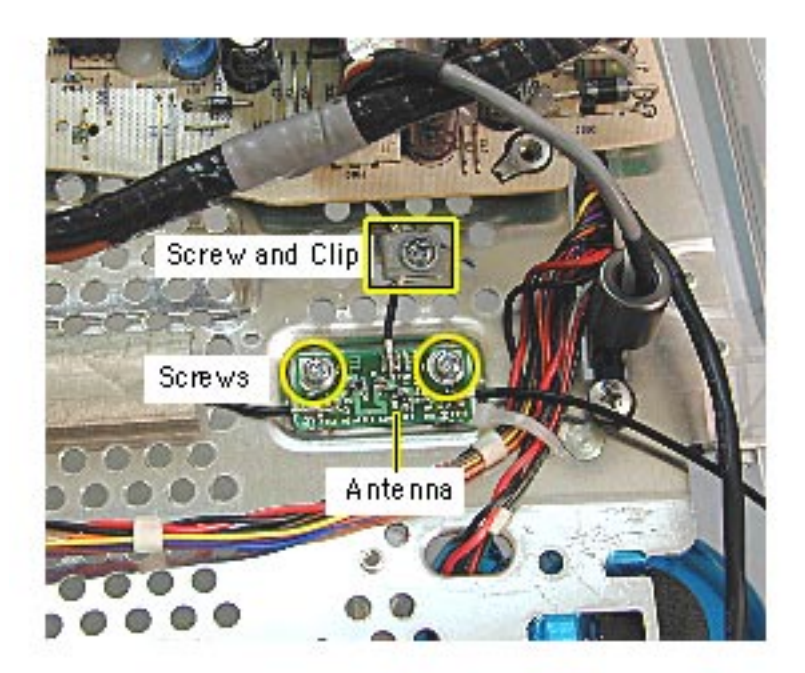

1. Remove the three screws and cable clip on the antenna.

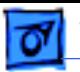

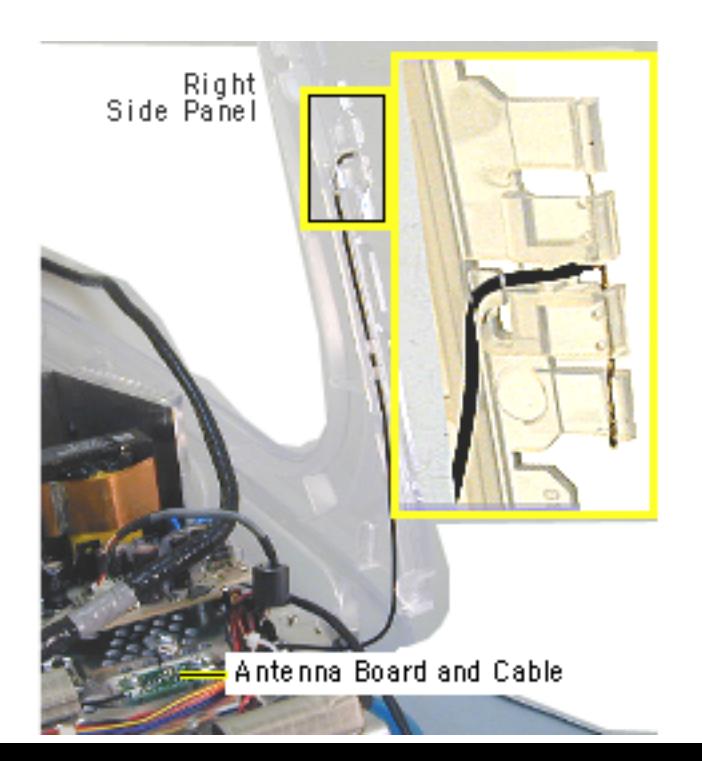

2. **Important:** Note how the antenna wire is routed through the side panel before removing. A close-up view of the right panel antenna is shown here.

> Carefully remove the antenna from the right side panel.

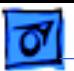

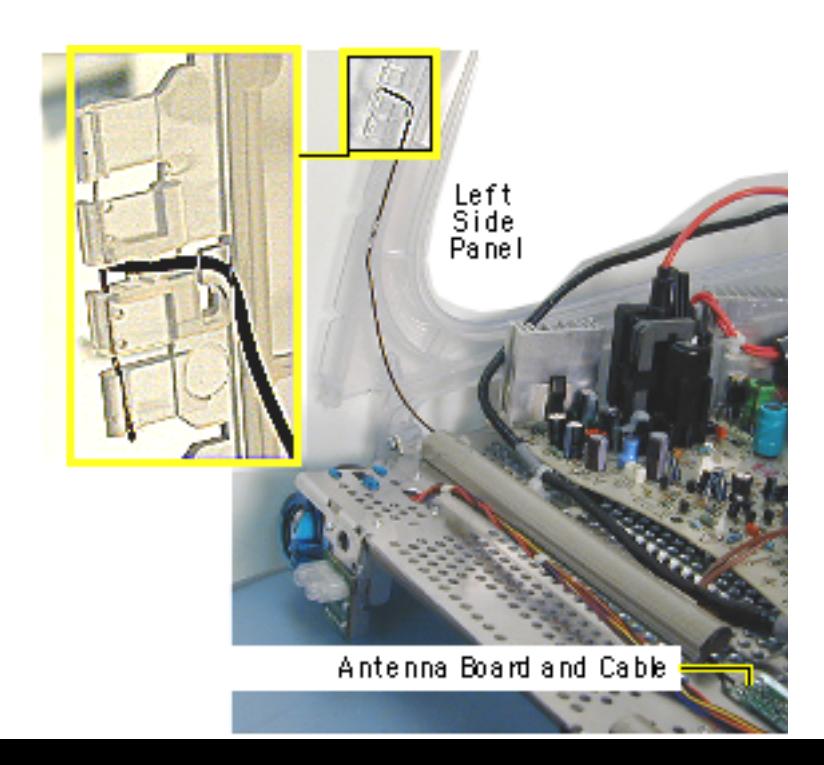

3. Carefully remove the antenna from the left side panel.

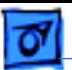

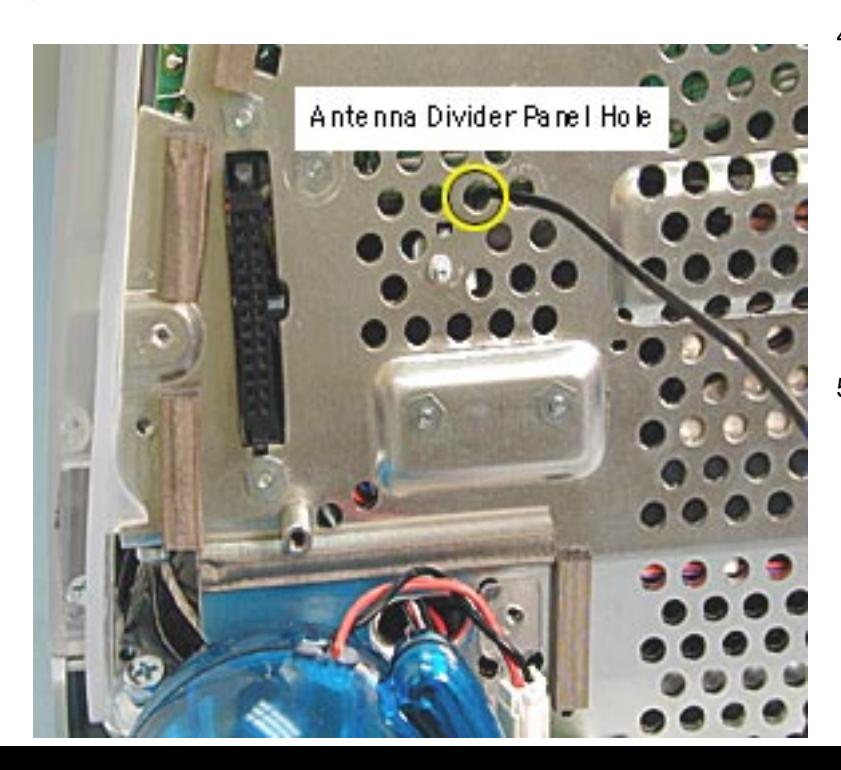

- 4. Before removing the antenna from the divider panel, mark the hole (with a pen tip) that the antenna passes through so you know which hole the antenna goes into when replacing the antenna.
- 5. Lift the antenna board from the divider panel. **Replacement Note:** Improper antenna routing in the side panels may cause wireless reception problems.

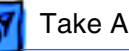

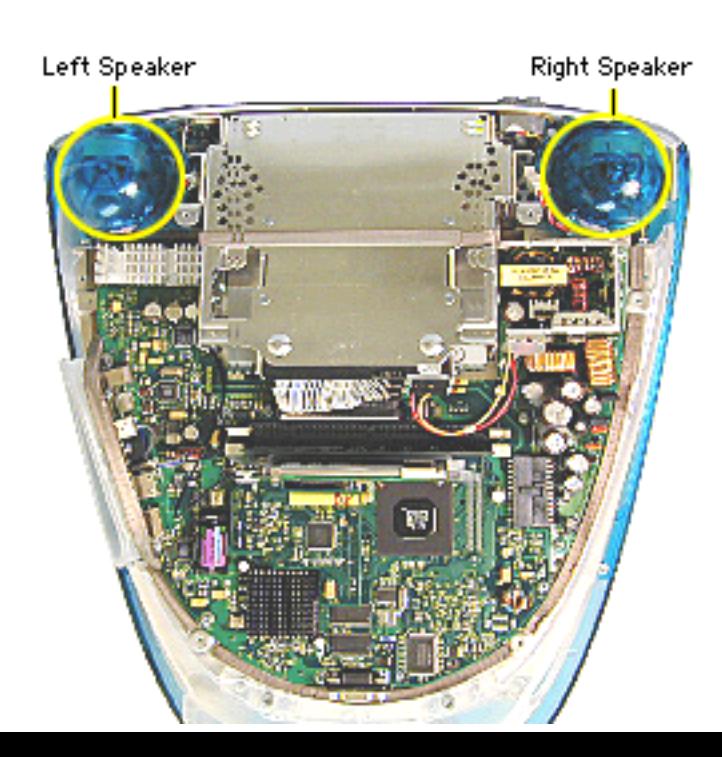

# **Speakers**

Before you begin, rest the computer on an ESD mat or other soft surface, and remove the bottom housing. The EMI coveris removed in this photo, but it is not necessary to remove it to access the speakers.

**Note:** Service parts package speakers as a kit. A left and right speaker will be in each kit.

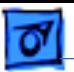

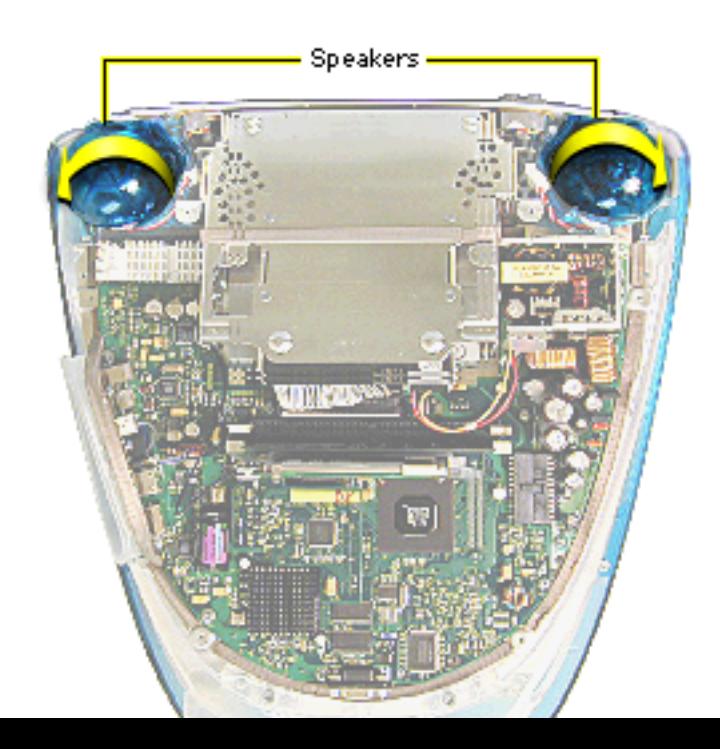

- 1. Disconnect the short speaker cable next to the speaker.
- 2. **Note:** If you are certain a speaker is faulty, the easiest removal method is to gently push the speaker down in the direction of the arrow. This will bend the biggest tab (there are three tabs) that connects the speaker to the divider panel.
- 3. Twist the speaker back and forth and slide it off the divider panel.

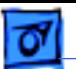

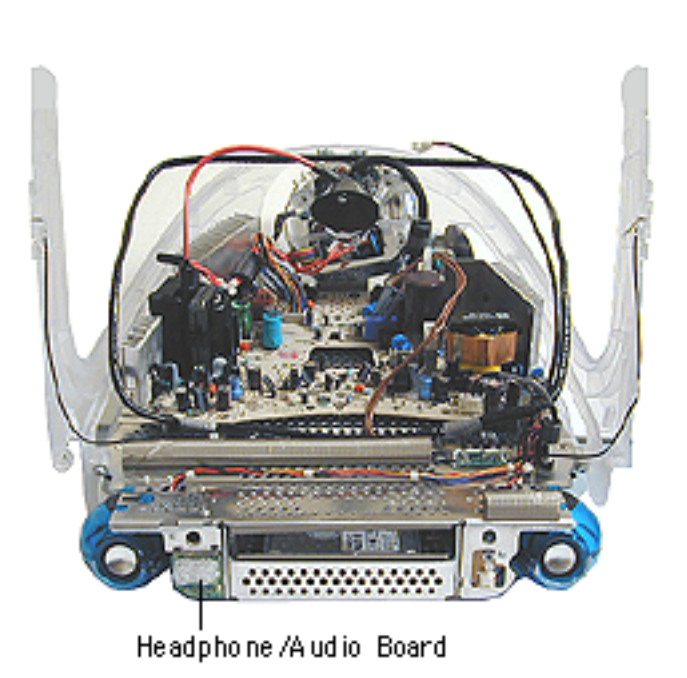

### **Headphone Board**

**A**Warning: This product contains high voltage and a high-vacuum picture tube. To prevent serious injury, review CRT safety in Bulletins/Safety.

Before you begin, remove the:

- bottom housing
- front outer bezel
- top rear housing
- divider panel assembly (with side panels, power/ analog board, and speakers attached)

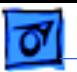

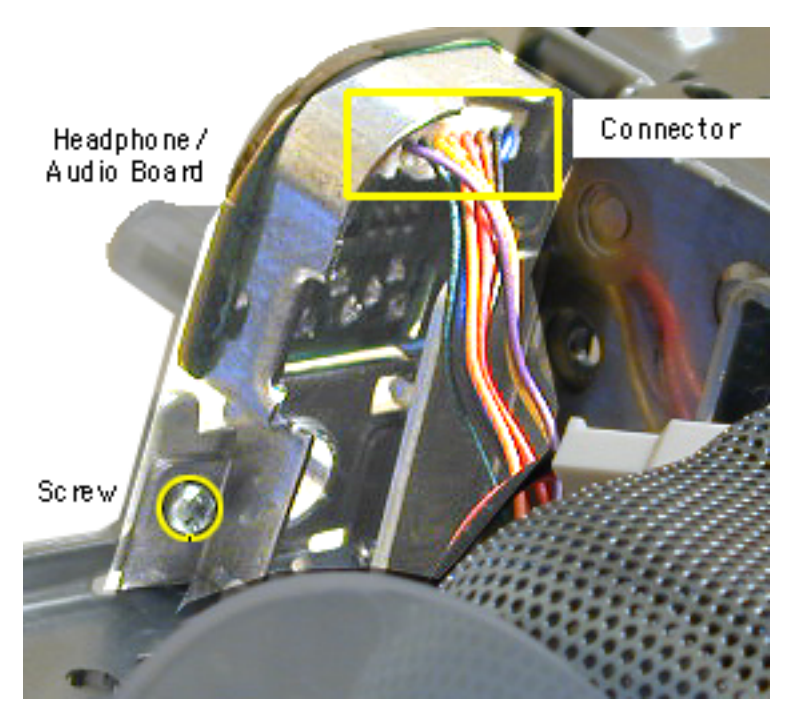

- 1. Turn the divider panel over.
- 2. Remove the speaker to access the headphone/ audio board screw.
- 3. Using a stubby (short) screwdriver, remove the screw.
- 4. Disconnect the connector from the heaphone board.
- 5. Remove the headphone board from the divider panel.

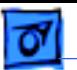

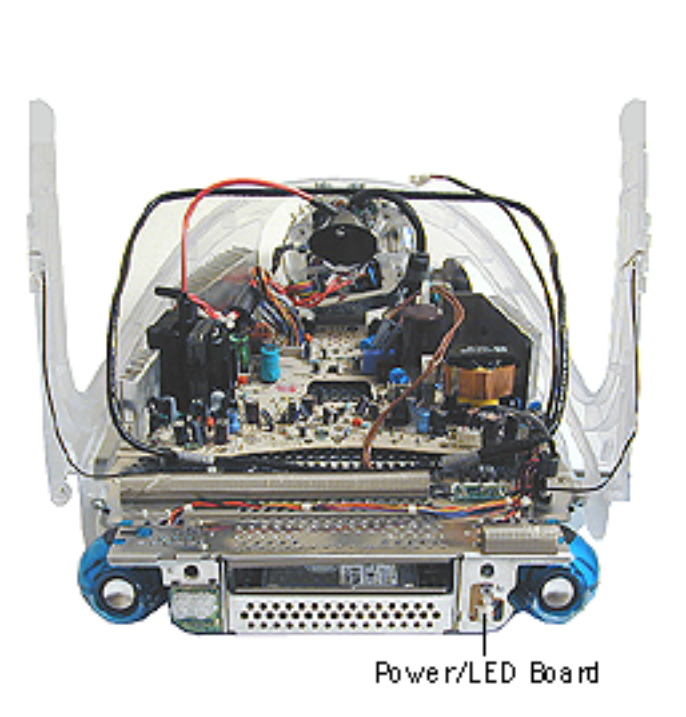

# **Power/LED Board**

**A**Warning: This product contains high voltage and a high-vacuum picture tube. To prevent serious injury, review CRT safety in Bulletins/Safety.

Before you begin, discharge the CRT, rest the computer on an ESD mat or other soft surface, and remove the following:

- bottom housing
- front outer bezel
- top rear housing
- divider panel assembly

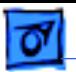

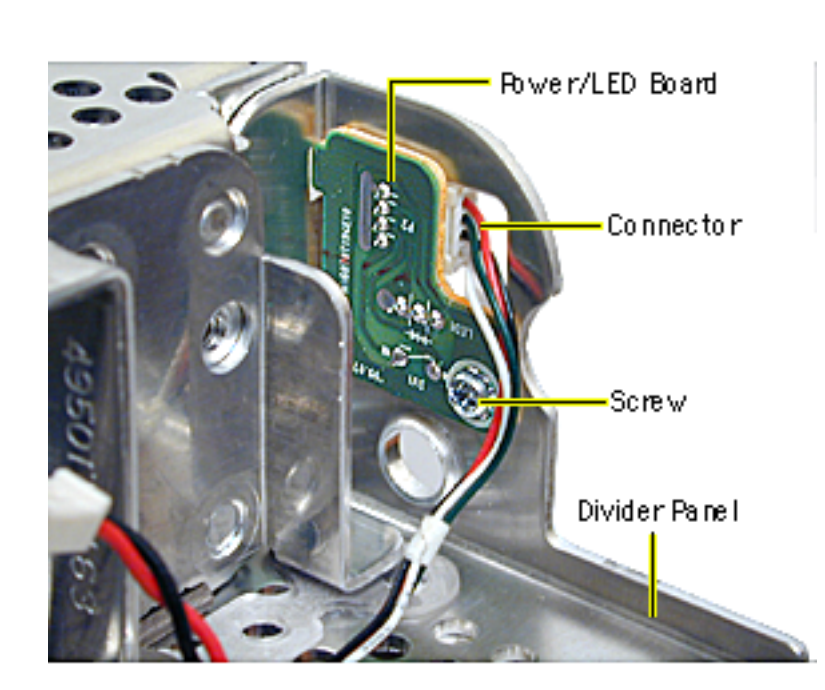

- 1. Turn the divider panel over and remove the speaker to access the power/LED board screw.
- 2. Using a stubby screwdriver, remove the screw.
- 3. Disconnect the cable from the connector.
- 4. Remove the power/LED board from the divider panel.

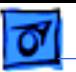

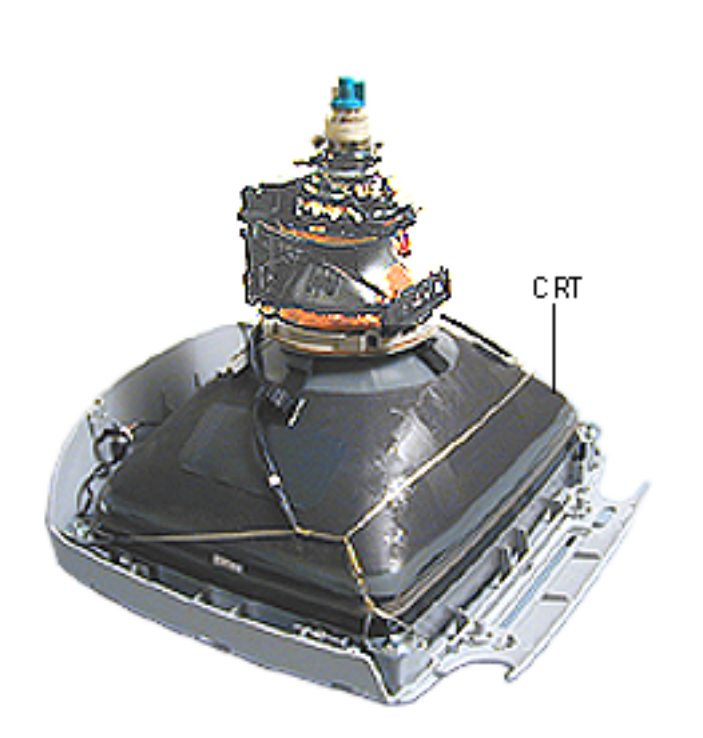

# **CRT**

**A**Warning: This product contains high voltage and a high-vacuum picture tube. To prevent serious injury, review CRT safety in Bulletins/Safety.

Before you begin, discharge the CRT, rest the computer on an ESD mat or other soft surface, and remove the following:

- bottom housing
- front outer bezel
- top rear housing
- divider panel assembly

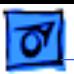

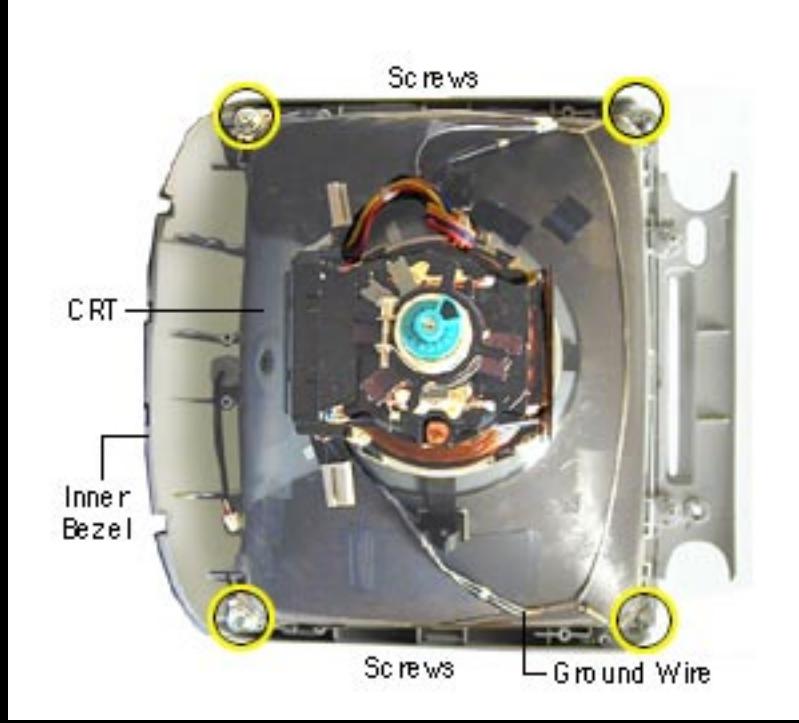

- 1. Remove the four CRT screws and the ground wire.
- 2. Lift the CRT from the inner bezel.

**Caution:** Be careful when working around the CRT neck rings. If the neck rings are bumped, the CRT will be knocked out of adjustment, and will require replacement of the CRT.

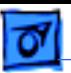

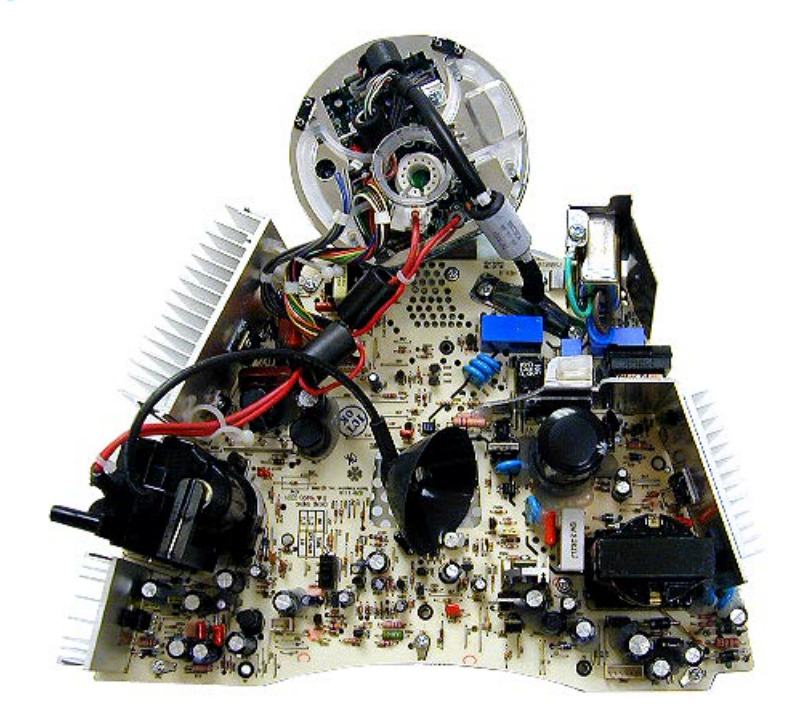

### **CRT Switch Settings on the Rev. 2 Analog Board**

There is a new power/ analog/video board, part number 661-2315, Rev. 2 that has a switch at SW901 that **must be set** for the type of the CRT (LG, Samsung, or CPT) tube in the computer.

If the Rev. 2 power/analog/ video board or the CRT are replaced, make sure to set the switch to the appropriate position. One way to quickly identify an LG

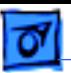

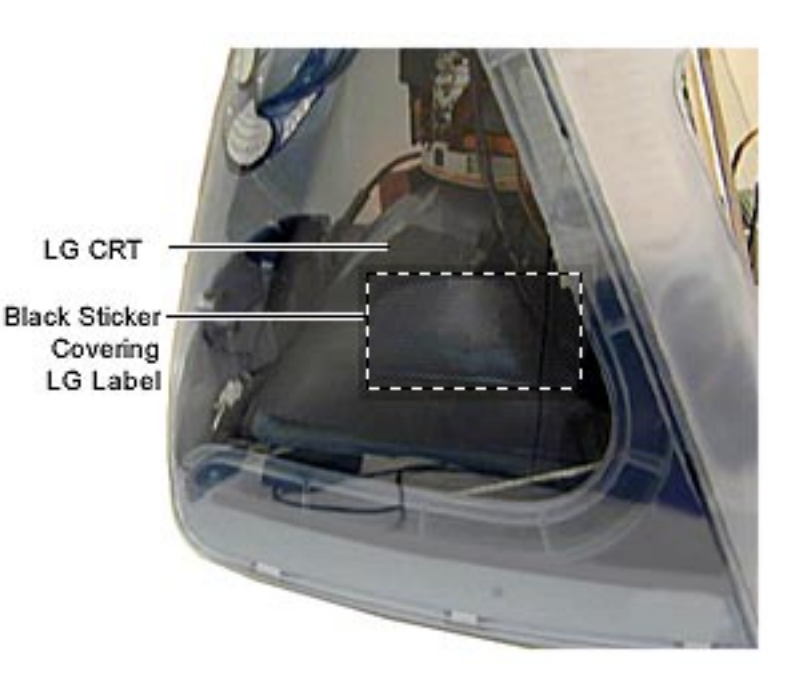

CRT is by the black sticker located on the left side of the CRT. The sticker covers the LG label.

In this situation, the 661- 2315, Rev. 2 analog board would have switch SW901 set to position 2,3 as shown on the previous page.

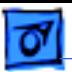

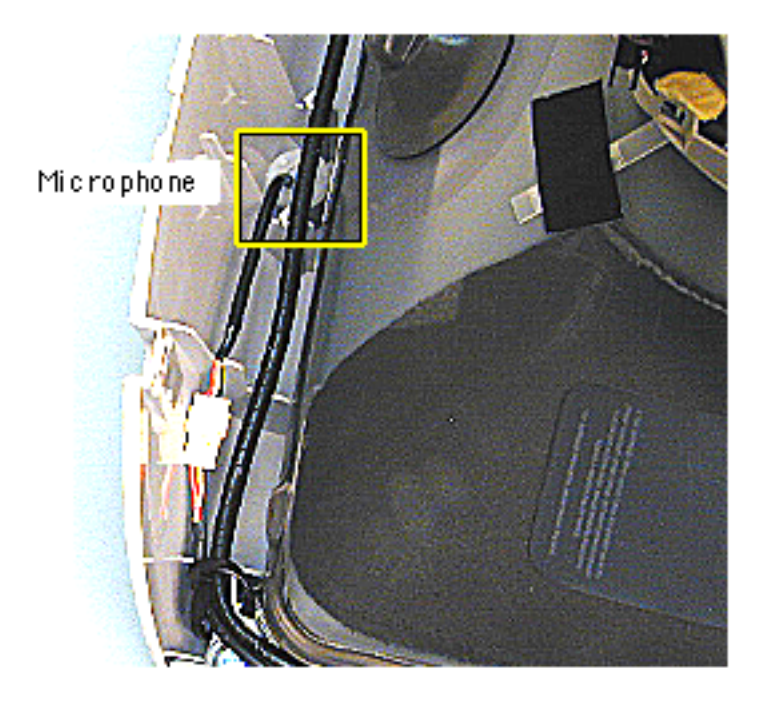

# **Microphone**

**A**Warning: This product contains high voltage and a high-vacuum picture tube. To prevent serious injury, review CRT safety in Bulletins/Safety.

Before you begin, discharge the CRT, rest the computer on an ESD mat or other soft surface, and remove the following:

- bottom housing
- front outer bezel
- top rear housing

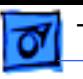

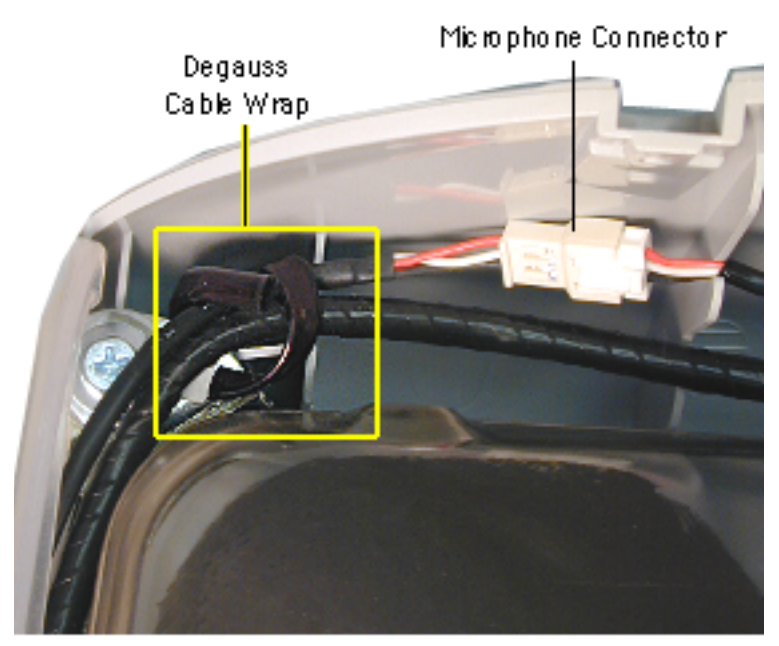

1. Disconnect the microphone connector.

> If you can't access the micropone connector, unwrap the bendable degauss cable wrap.

2. Pull the microphone from the inner bezel.

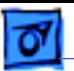

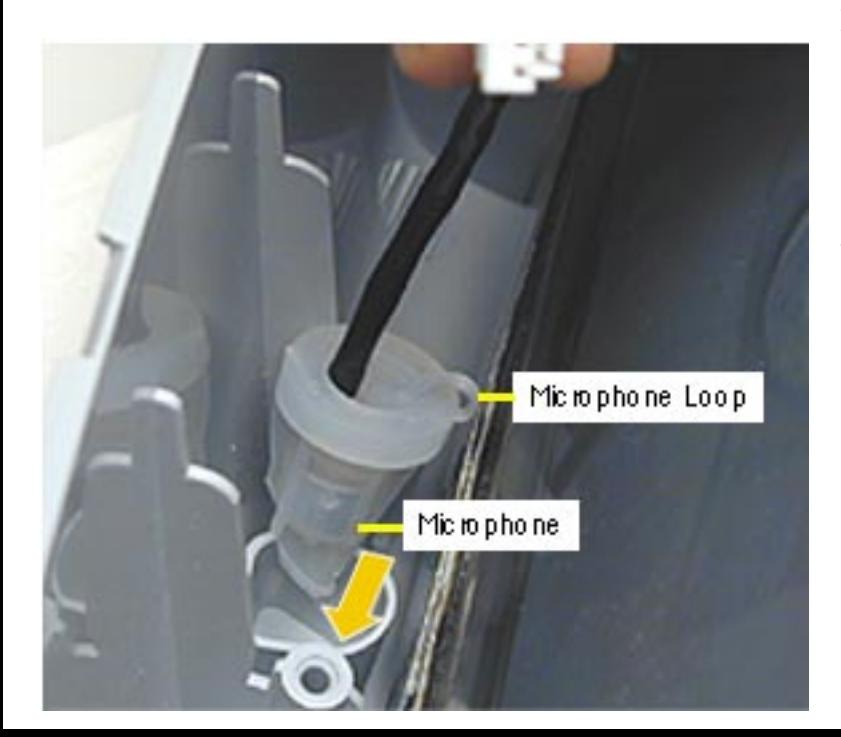

#### **Replacing the Microphone**

- 1. Insert the microphone into the inner bezel with the loop facing down, toward the CRT.
- 2. Push the microphone through the hole on the inner bezel (see photo on the next page).

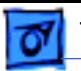

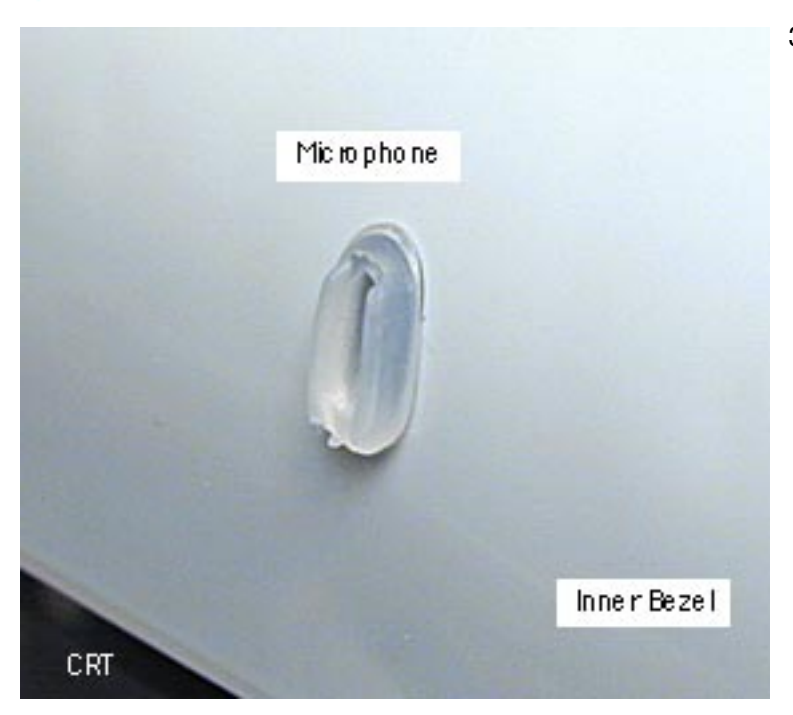

3. Check that the microphone protrudes through the inner bezel hole.

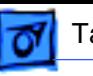

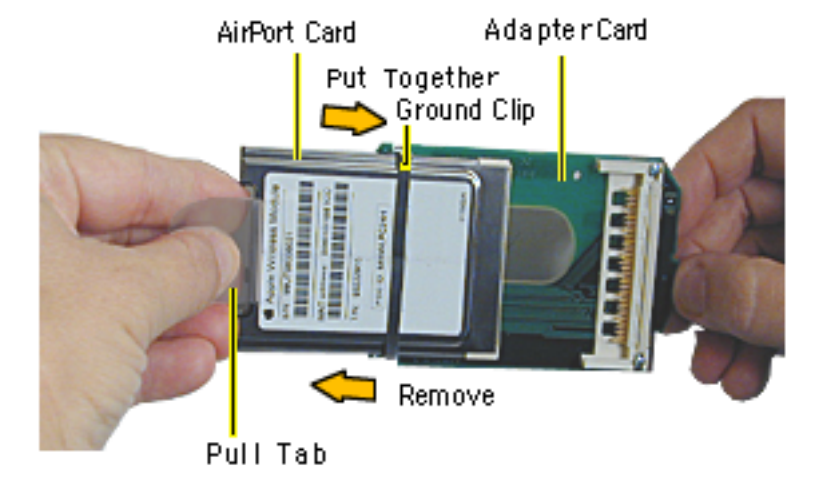

- 4. Remove the ground clip from the AirPort Adapter Card.
- 5. Using the pull tab, separate the AirPort Card from the adapter card.
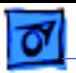

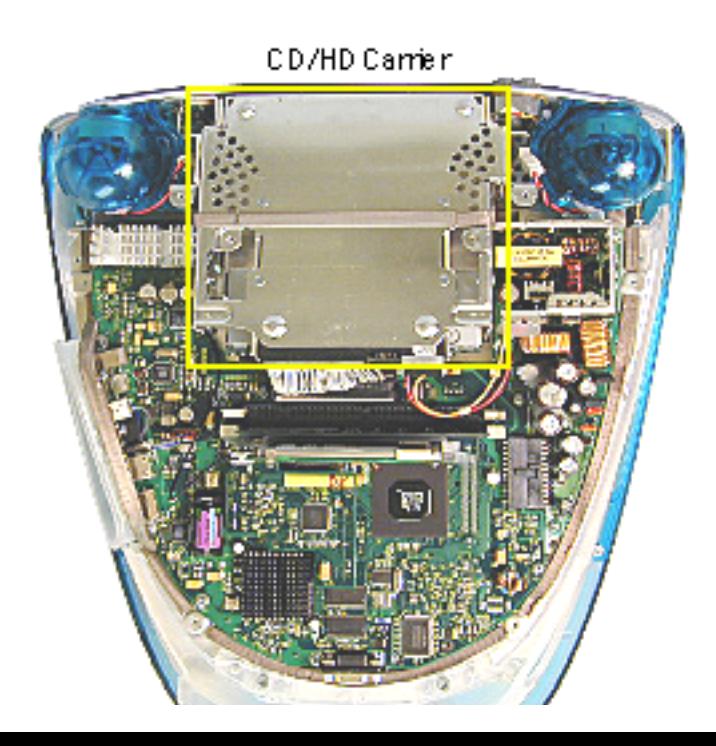

## **CD/HD Carrier**

Before you begin, position the computer upside down, resting the computer on an ESD mat or other soft surface and remove the following:

- bottom housing
- EMI cover
- SDRAM

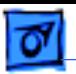

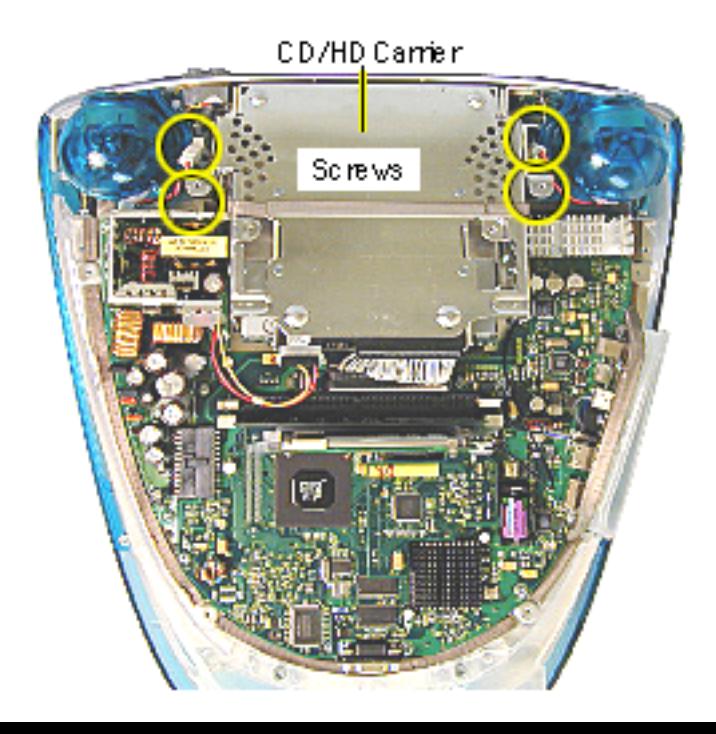

1. Remove the four screws (two on each side) connecting the CD/HD drive carrier to the divider panel (the metal chassis).

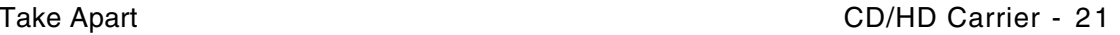

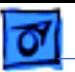

Data Cable

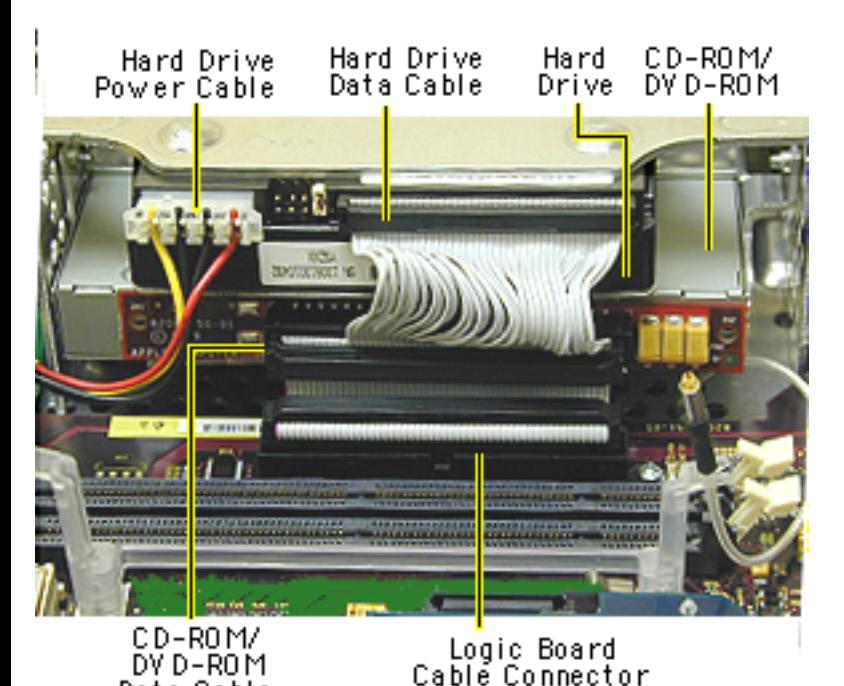

- 2. Disconnect the following cables fro the back of the CD/HD carrier:
	- hard drive power cable
	- hard drive data cable
	- CD-ROM/DVD-ROM data cable
	- logic board cable connector

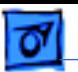

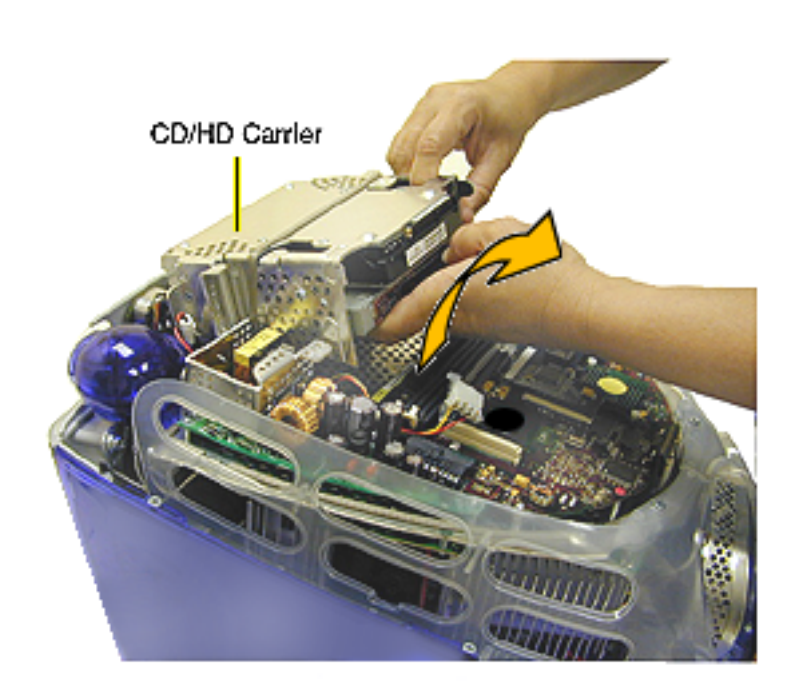

3. Tilt the CD/HD carrier forward and lift the carrier out of the computer.

**Note:** Continue with the Take Apart procedures if you are replacing the CD-ROM, DVD-ROM, or the hard drive.

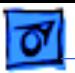

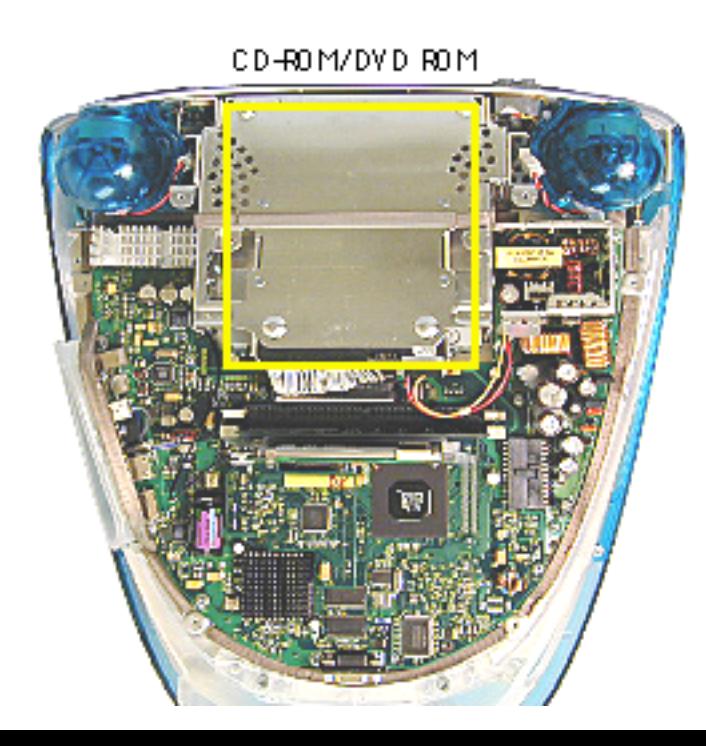

# **CD-ROM / DVD-ROM**

**Note:** The procedures for removing a CD-ROM or DVD-ROM are identical. This procedure will reference the CD-ROM Take Apart.

Before you begin, position the computer upside down, resting the computer on an ESD mat and remove the following:

- bottom housing
- EMI cover
- SDRAM
- CD/HD carrier

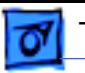

1. Using a Phillips screwdriver, remove the CD/HD carrier mounting screws (two on each side).

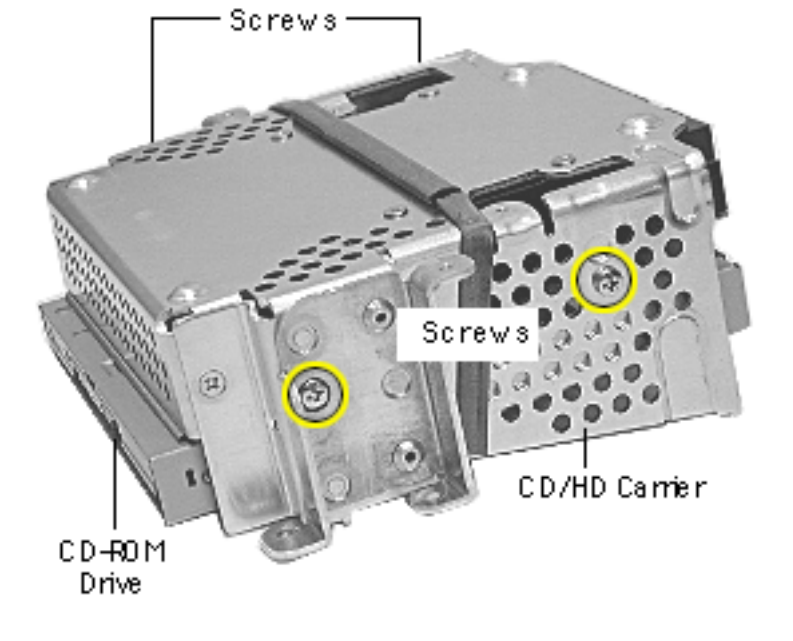

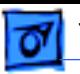

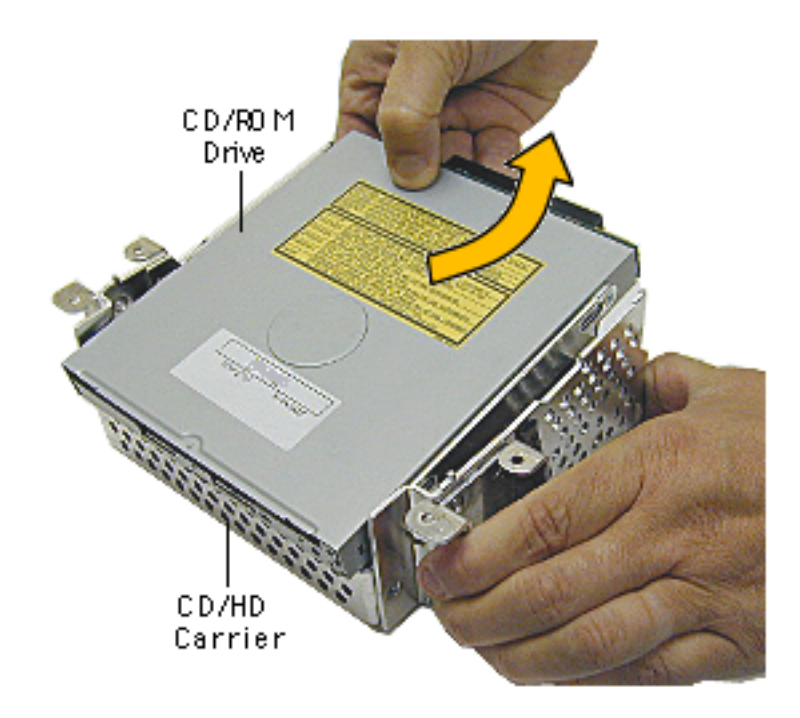

- 2. Carefully turn the CD/HD drive carrier over.
- 3. Holding onto the CD-ROM from the rear, lift the CD-ROM carrier out of the CD/HD carrier.

**Important:** Don't press or squeeze the front of the CD-ROM. Squeezing the front could bend the metal housing, making it impossible to insert or remove a CD or DVD disc.

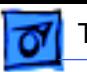

- 4. Using a jeweler's screwdriver, remove the four screws (two on each side) on the CD/ DVD carrier.
- 5. Lift the CD-ROM from its carrier.

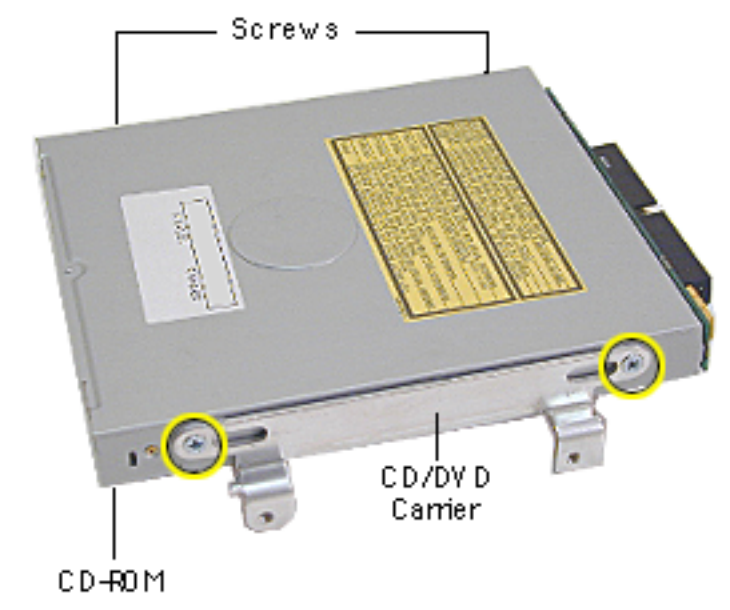

- 6. On the back of the CD-ROM, use a jeweler's screwdriver to remove the two screws on the adapter board.
- 7. Remove the adapter board from the CD-ROM.

**Note:** Return the CD-ROM or DVD-ROM drive to Apple without the cables, carrier, or the adapter board. Refer to the parts database for more information.

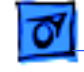

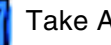

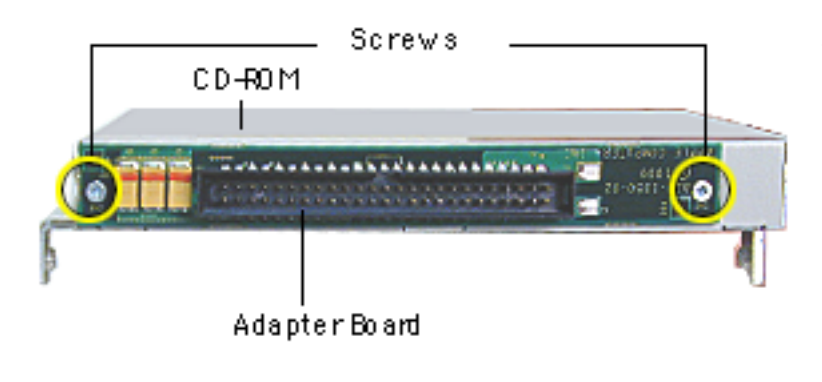

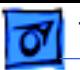

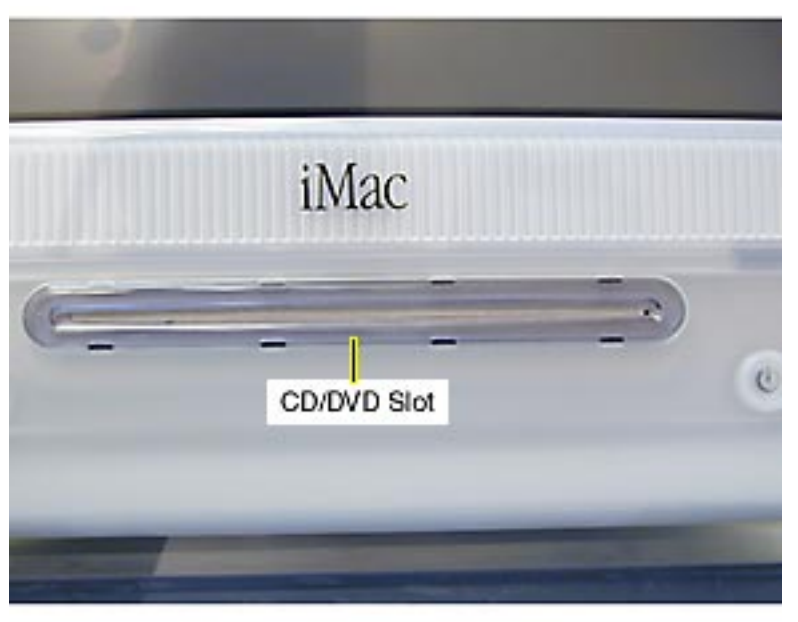

### **Manual Eject Button**

The CD/DVD eject mechanism is electrical rather than mechanical on the iMac. If you wish to eject a bootable CD-ROM disc at startup, simply hold down the mouse button until it ejects. If the CD is not a bootable disc, simply wait for the iMac to boot and drag the CD icon to the trash can.

If this fails to release the CD, there is an eject button which can be activated by a small, blunt object such as a

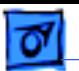

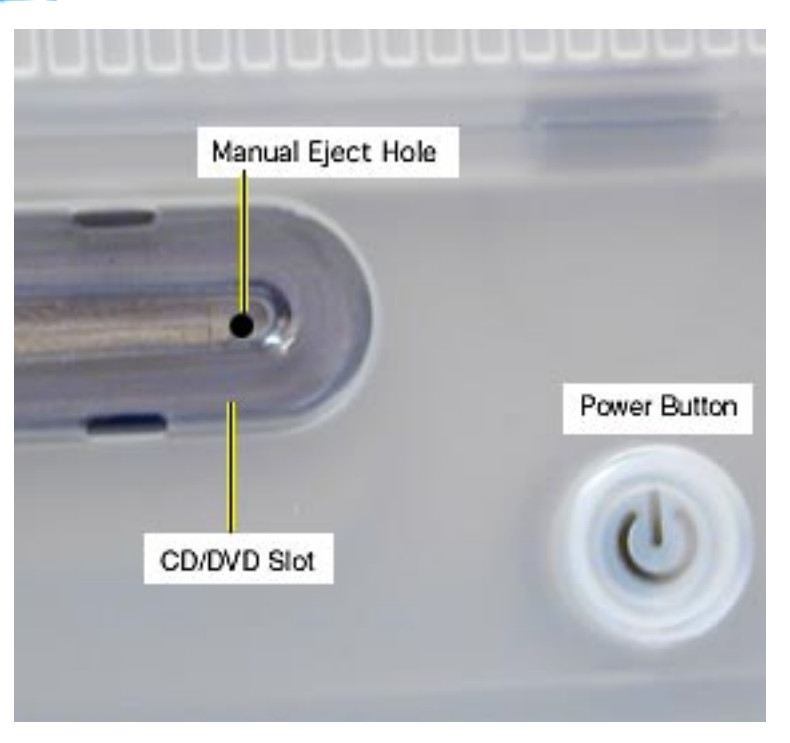

paper clip. The button is located on the right side of the CD slot. Note that the power must be on to eject a CD using this method.

Once you eject the CD, it will extend just past the center hole in the disc to facilitate the safe removal of the disc from the drive.

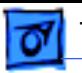

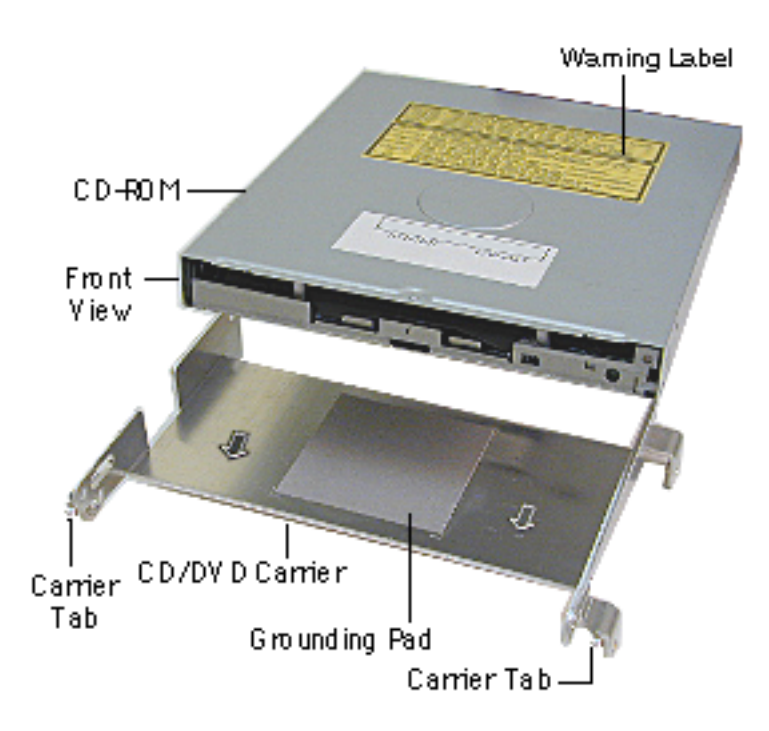

## **CD-ROM or DVD-ROM Module Replacement**

Position the CD-ROM or DVD-ROM into its carrier as shown.

1. Check that the yellow warning label is face up.

> **Note:** if you are installing a new CD/DVD carrier, remove the blue film covering the grounding pad.

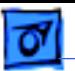

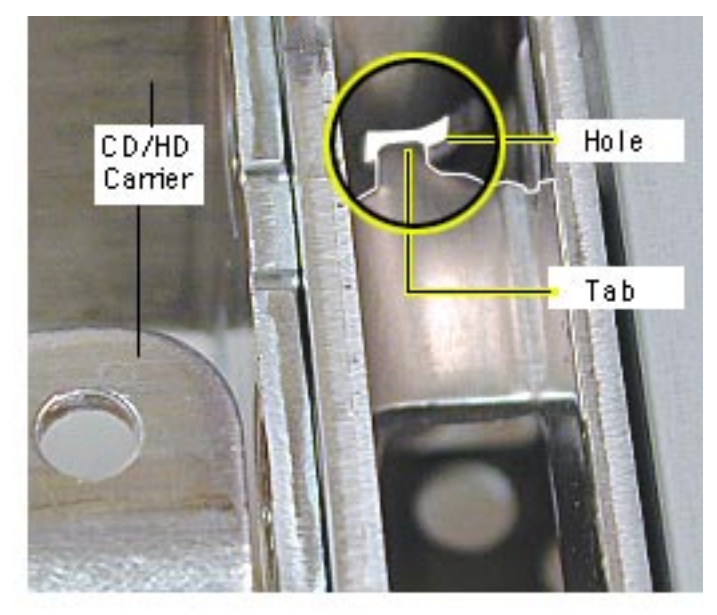

- 2. Lower the CD/DVD carrier into the CD/HD carrier.
- 3. Push the CD/DVD carrier forward so the carrier tabs go through the holes on the CD/HD carrier.
- 4. Replace the CD/HD carrier screws.

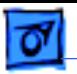

5. As a final check, this is a front view of the CD-ROM or DVD-ROM correctly installed into the CD/HD carrier.

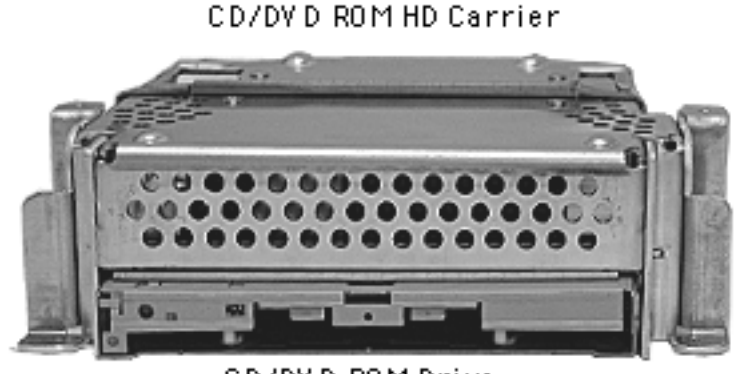

CD/DVD ROM Drive

Front View

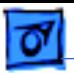

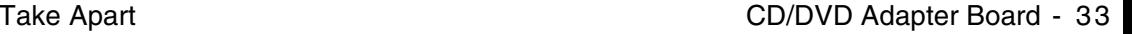

## **CD/DVD Adapter Board**

Before you begin, position the computer upside down, resting the computer on an ESD mat or other soft surface and remove the following:

- bottom housing
- EMI cover
- SDRAM
- CD/HD carrier

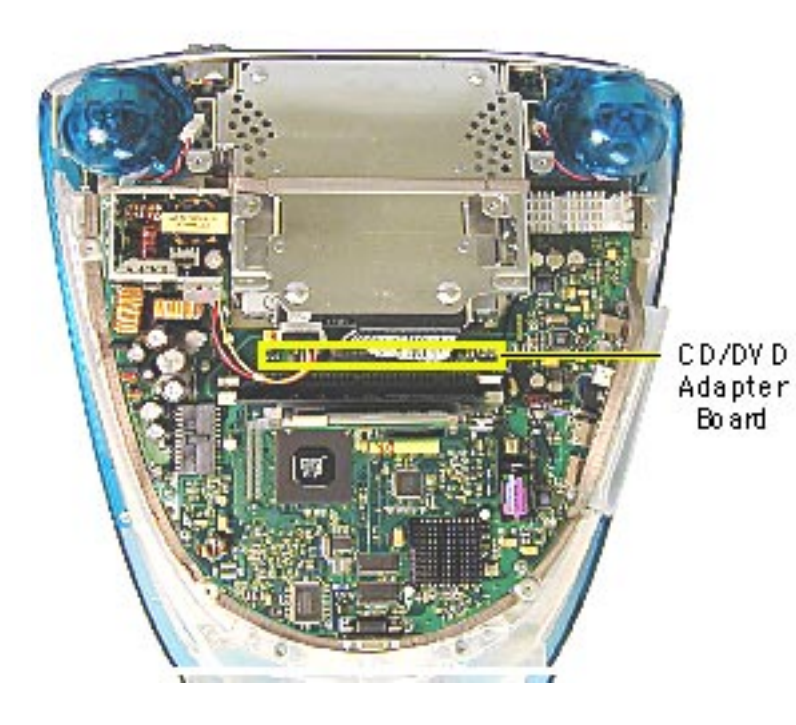

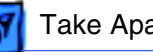

- 1. Using a jeweler's screwdriver, remove the two screws on the CD/DVD adapter board.
- 2. Remove the adapter board from the back of the CD-ROM.

**Note:** Return the CD/DVD-ROM drive to Apple without the cables, carrier, or the adapter board. Refer to the parts database for more information.

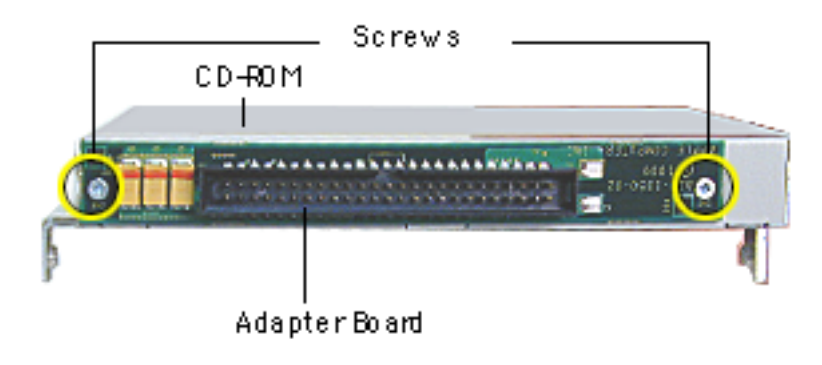

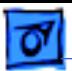

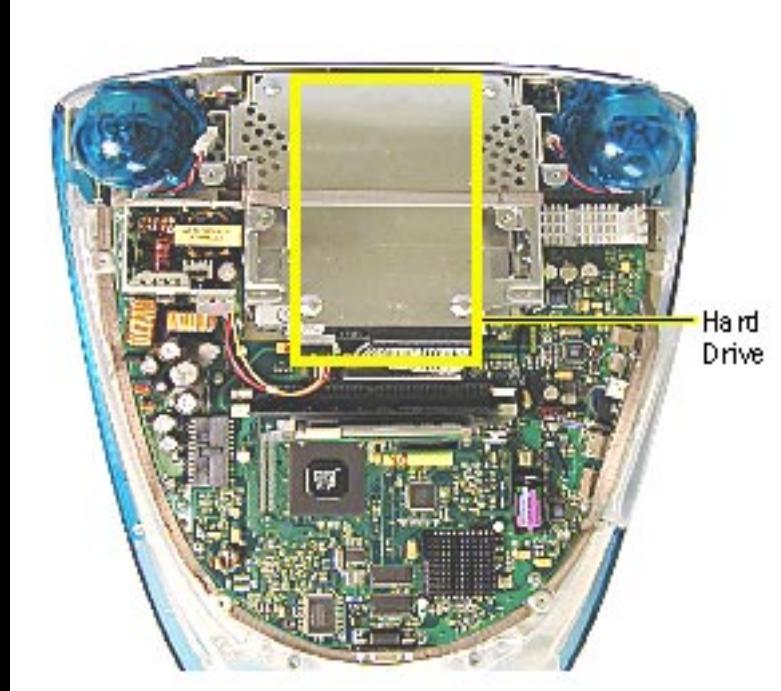

## **Hard Drive**

Before you begin, position the computer upside down, resting the computer on an ESD mat or other soft surface and remove the following:

- bottom housing
- EMI cover
- SDRAM
- CD/HD carrier
- CD-ROM

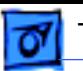

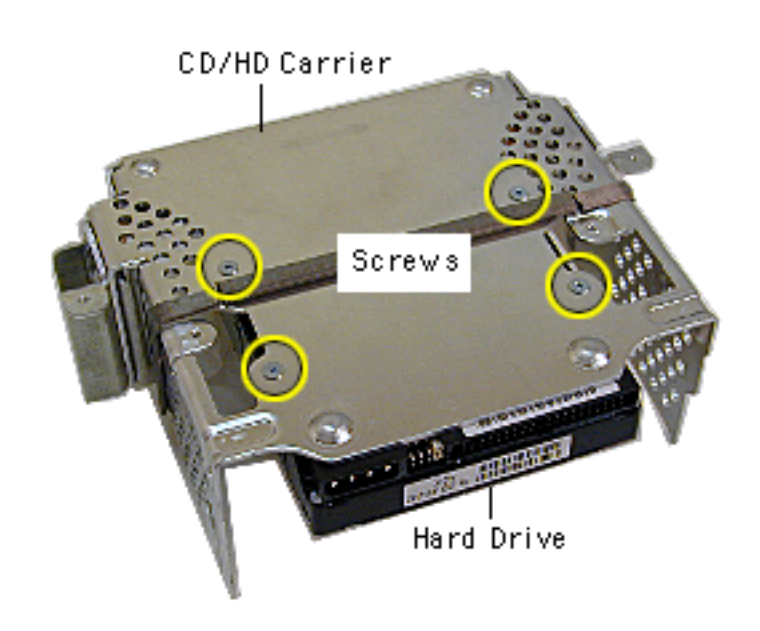

1. Using a #1 Phillips screwdriver, remove the four hard drive mounting screws.

> **Note:** Support the hard drive with one hand so the hard drive doesn't fall out of the carrier.

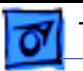

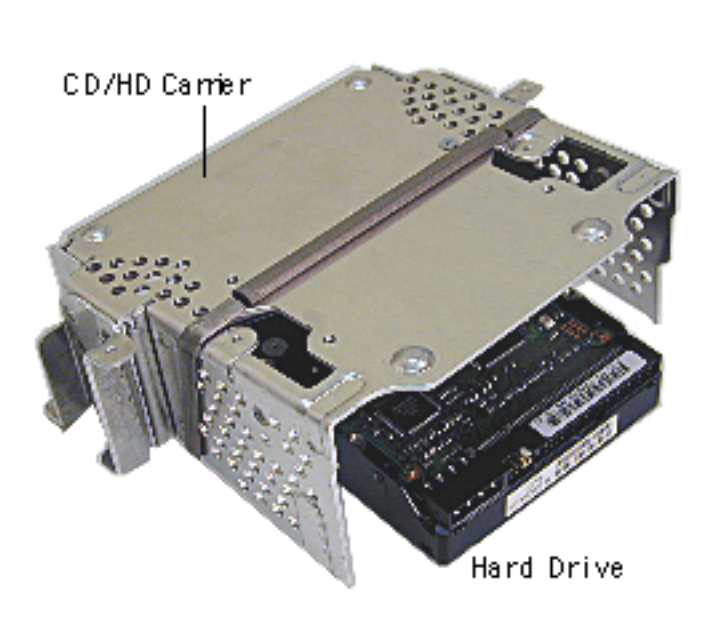

2. Remove the hard drive from the CD/HD carrier.

**Note:** Return the drives without the cables or carriers. Exchange Apple hard drive modules in Apple packaging. Failure to comply with this requirement may result in a packaging noncompliance charge. Refer to the parts database for more information.

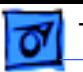

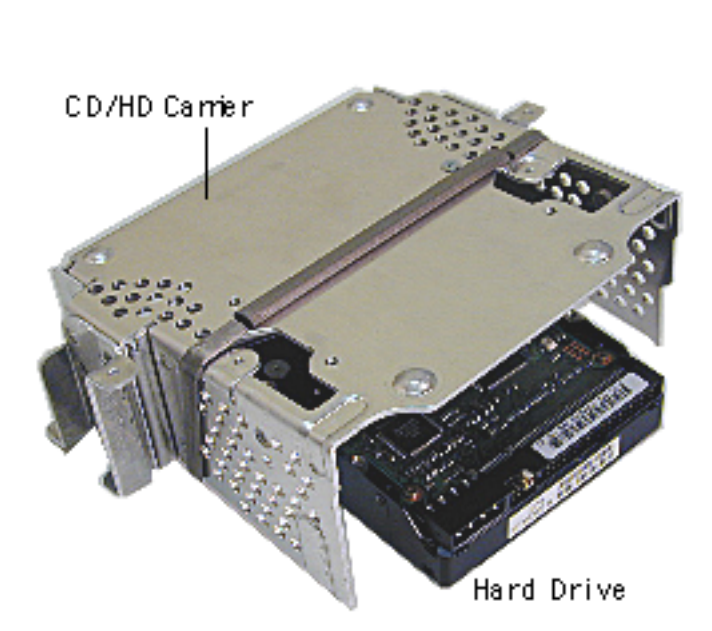

### **Hard Drive Replacement**

When installing the hard drive into the CD/HD carrier, make sure the hard drive is component side up (as shown).

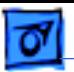

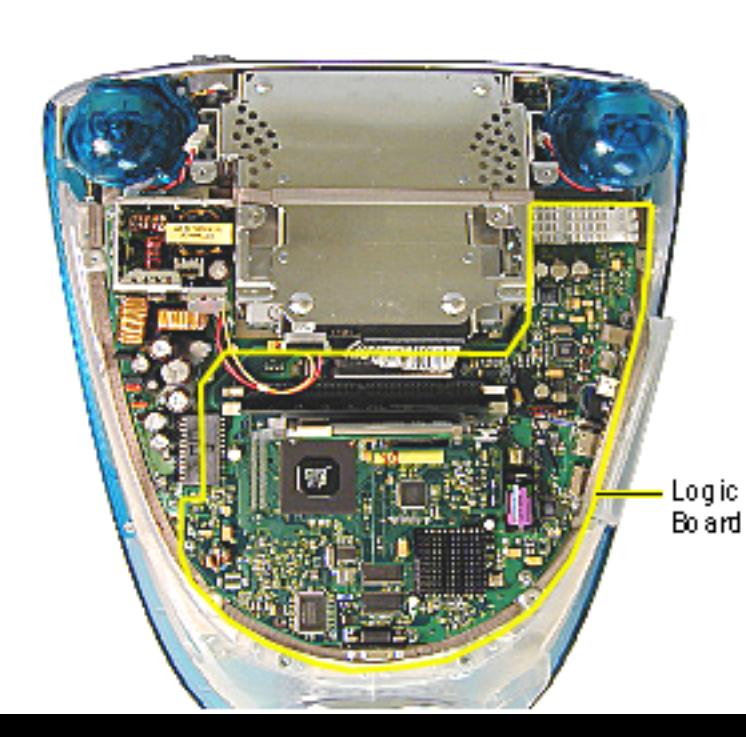

## **Logic Board**

Before you begin, position the computer upside down, resting the computer on an ESD mat or other soft surface and remove the following:

- bottom housing
- EMI cover

The logic board and the down converter board are removed together (still connected to each other), and are separated once they are removed from the computer.

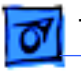

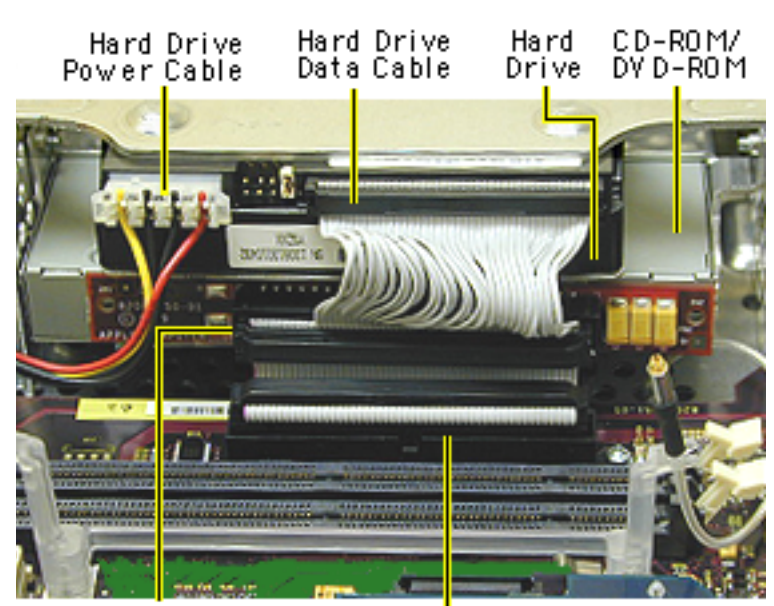

**Note:** Remove SDRAM to make cable removal easier.

- 1. On the back of the CD/HD carrier,disconnect the:
	- hard drive power cable
	- hard drive data cable
	- CD-ROM/DVD-ROM data cable
	- logic board cable connector
- 2. Disconnect the antenna if it's connected to the AirPort Card, or it it's attached to the protective antenna cap.

CD-ROM/ DY D-ROM Data Cable Logic Board<br>Cable Connector

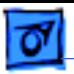

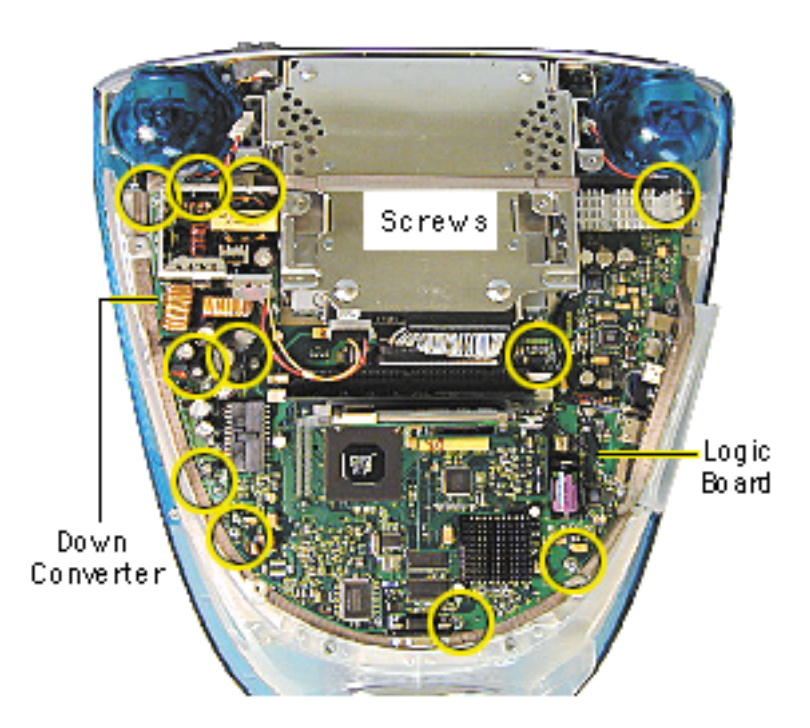

3. Remove the five screws on the logic board and five screws on the down converter board.

> **Note:** The two screws located at the top of the down converter board (near the speakers) are larger screws than the other screws.

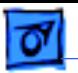

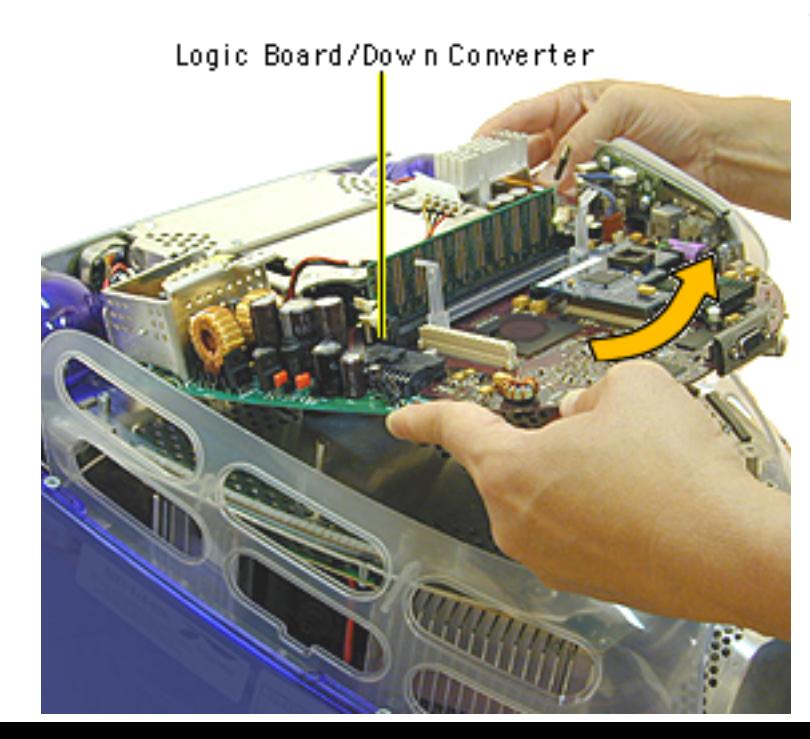

4. Gently lift the down converter board and logic board out of the computer.

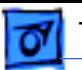

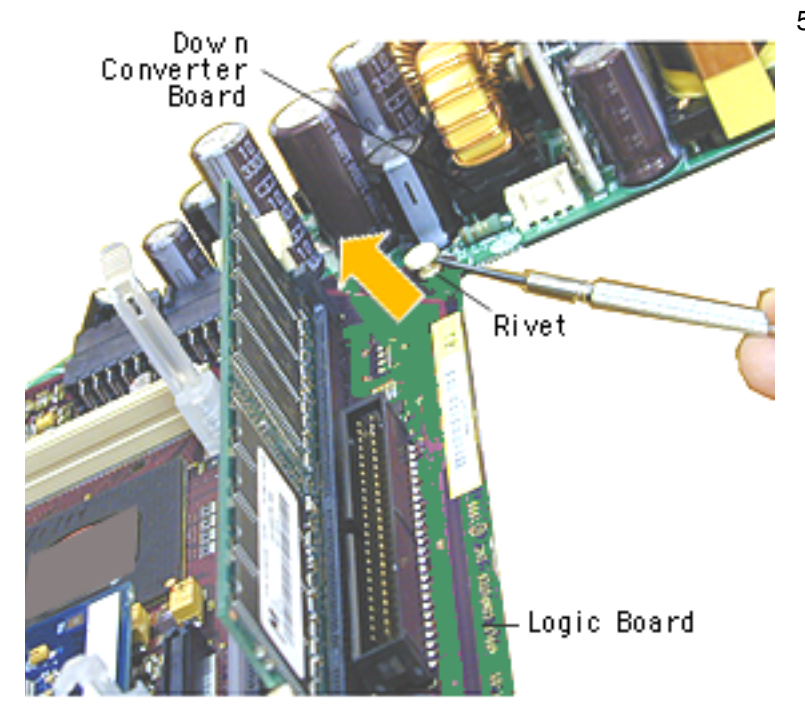

5. Using a flatblade screwdriver, pry the plastic rivet off the board.

> Put the top half of the rivet back into the bottom half so it doesn't get lost.

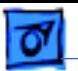

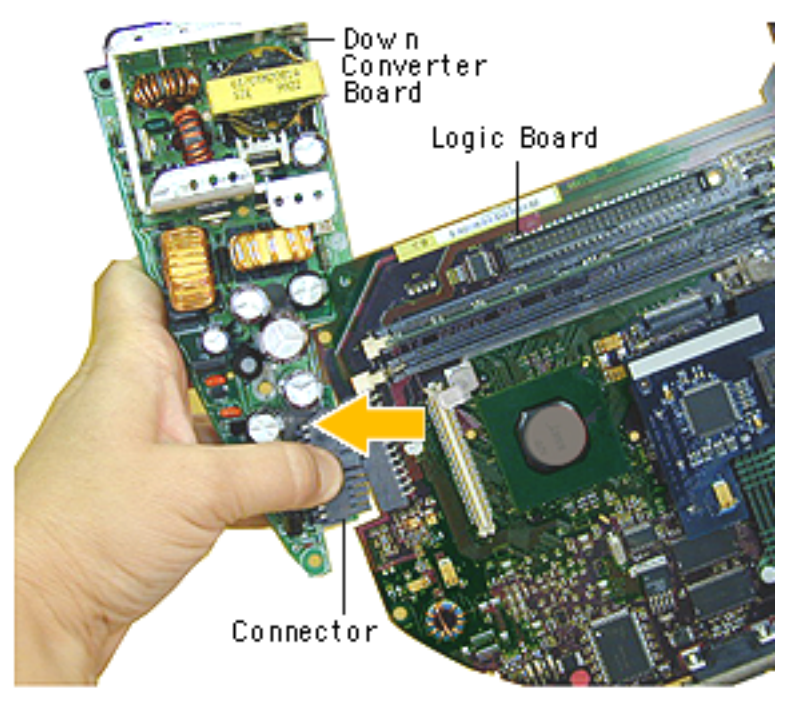

6. Holding onto the down converter, press down on the black connector to separate the down converter board from the logic board.

**Note:** If you are returning the logic board to Apple refer to the parts database and remove the SDRAM, any cables, the modem, the AirPort Card, and I/O panel.

**Replacement Note:** When reinstalling the logic board, make sure the antenna wire is not underneath the board .

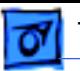

### **Identifying 350 MHz Logic Boards (661-2210)**

There are two 350 MHz logic boards in service stock under the part number 661-2210. One board has an expansion board (daughterboard) and the other does not have the expansion board. **Note:** The boards are completely interchangeable.

 The 350 MHz iMac (Slot Loading) computer originally came with an expansion board (daughterboard) on the logic board that provided Ethernet functionality. More recent iMac (Slot Loading) computers and logic board service parts may ship without this expansion board (daughterboard). The Ethernet functionality has been incorporated onto the logic board making the expansion board unnecessary. The part number for the logic board, 661-2210, did not change, and boards with or without the expansion board are interchangeable.

Refer to TIL article 58564 for additional information.

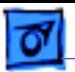

350 MHz Logic Board

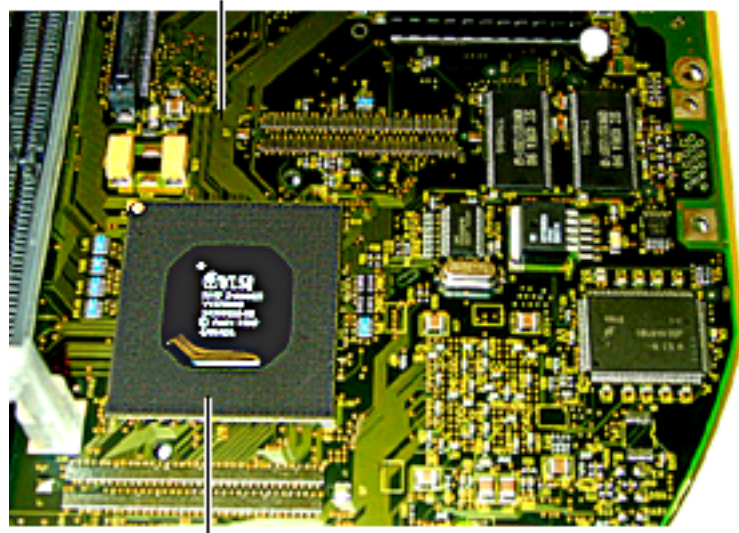

**VLSI Chip** 

## **Identifying the Version 2, 350 MHz Logic Board**

The Version 2 board and the more recent 661- 2210 logic board (without the daughterboard) look identical, apart from the revision number on the VLSI chip. Refer to the next page for a close-up of the VLSI chip on the Version 2 board.

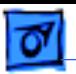

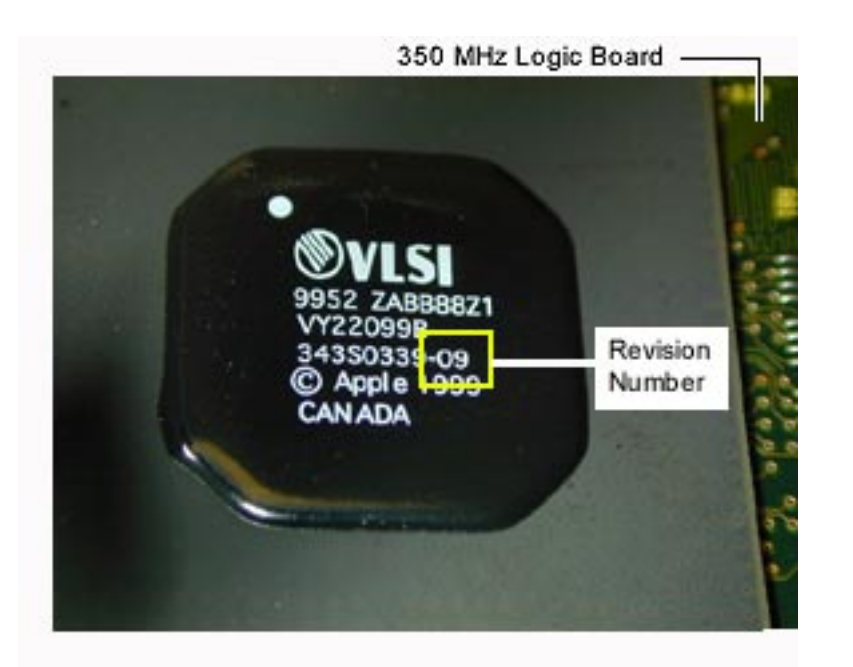

The Version 2 board (661-2317) will have a revision number of - 09 or -0A on the VLSI chip (as shown).

Refer to the Parts Database and the Exploded View chapter, "Identifying the 350 MHz Logic Board" for more information.

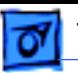

### **Identifying the 400 MHz Logic Boards**

There is a new version of the 400 MHz logic board for the iMac DV and iMac Special Edition. The easiest way to identify the boards is by the daughterboard. The new Version 2 logic board (661-2316) does **not** have a daughterboard.

Logic boards must be exchanged like-for-like. Refer to the service parts database or the Exploded View chapter, "Identifying the 400 MHz Logic Bboards" for addition information.

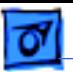

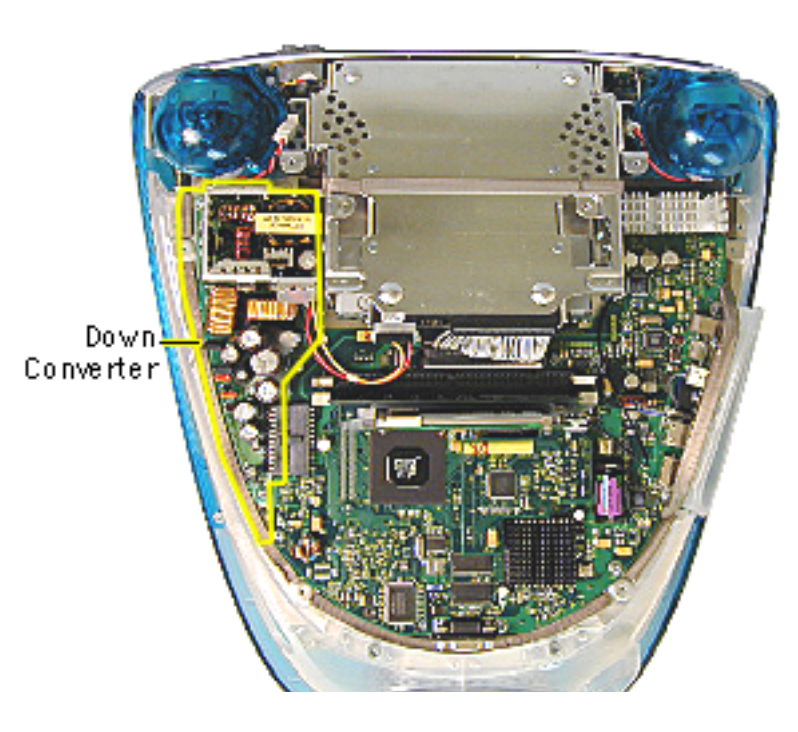

## **Down Converter Board**

Before you begin, position the computer upside down, resting the computer on an ESD mat or other soft surface and remove the following:

- bottom housing
- EMI cover

**Note:** The logic board and the down converter board are removed together (still connected to each other), and are separated once they are removed from the computer.

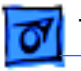

DY D-ROM Data Cable

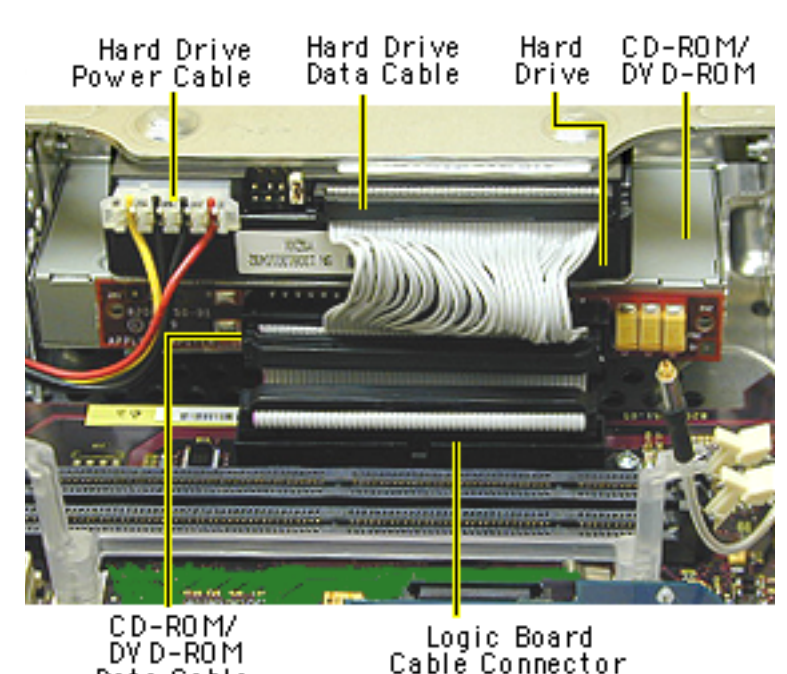

**Note:** Remove SDRAM to make cable removal easier.

- 1. On the back of the CD/HD carrier, disconnect the:
	- hard drive power cable
	- hard drive data cable
	- CD-ROM/DVD-ROM data cable
	- logic board cable connector
- 2. Disconnect the antenna if it's connected to the AirPort Card, or it it's attached to the protective antenna cap.

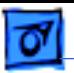

- Screws Logic Down Bo ard Converter
- 3. Remove the five screws on the logic board and five screws on the down converter board.
	- **Note:** The two down converter screws located near the speaker are larger screws than the rest of the down converter screws.

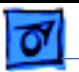

- Logic Board/Down Converter
- 4. Lift the boards out of the computer.

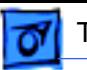

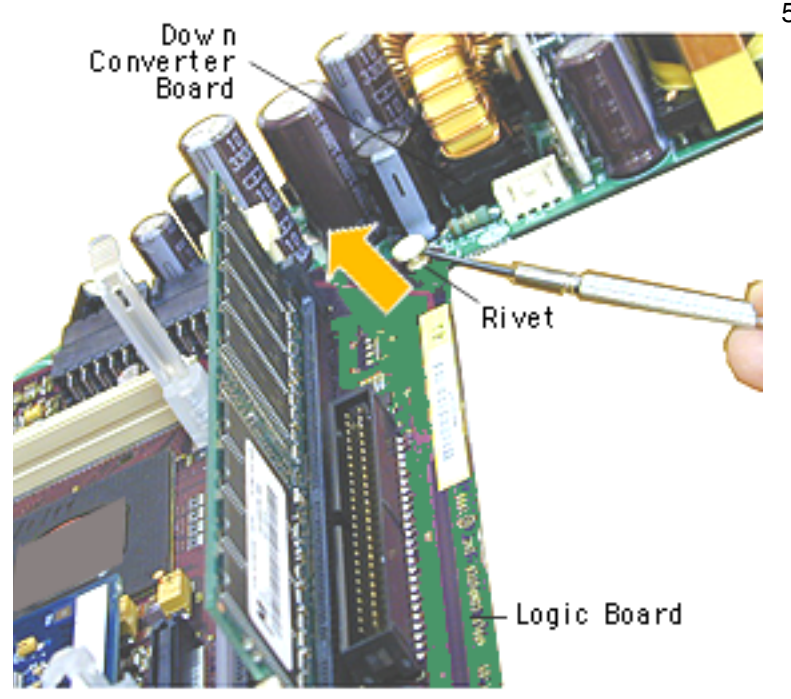

5. Using a flatblade screwdriver, pry the rivet off the logic board.

> Put the top half of the rivet back into the bottom half so it doesn't get lost.

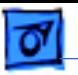

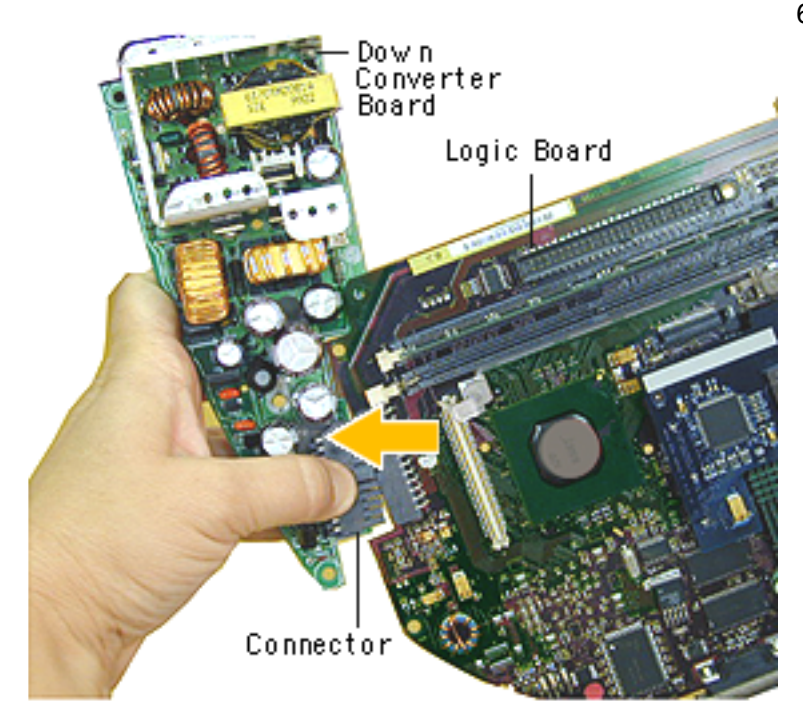

6. Holding onto the boards, press down on the black connector and separate the down converter board from the logic board.

### **Replacement Note:** When

reinstalling the logic board, make sure the antenna wire is not underneath the board.
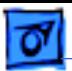

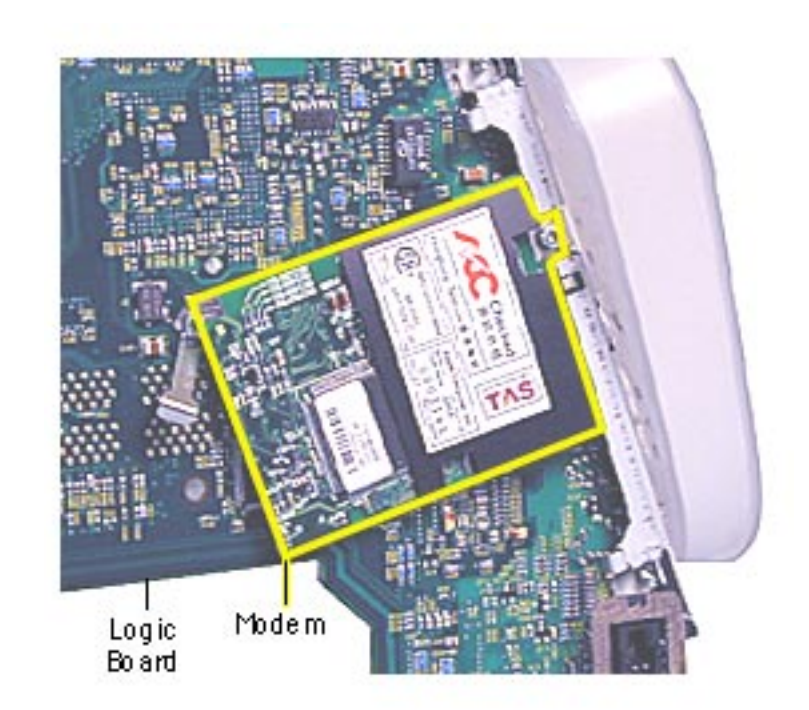

# **Modem**

Before you begin, position the computer upside down, resting the computer on an ESD mat or other soft surface and remove the following:

- bottom housing
- EMI cover
- logic board

**Note:** The modem is located on the underside of the logic board.

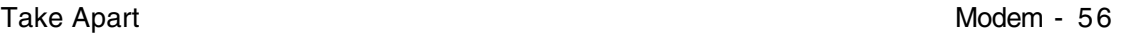

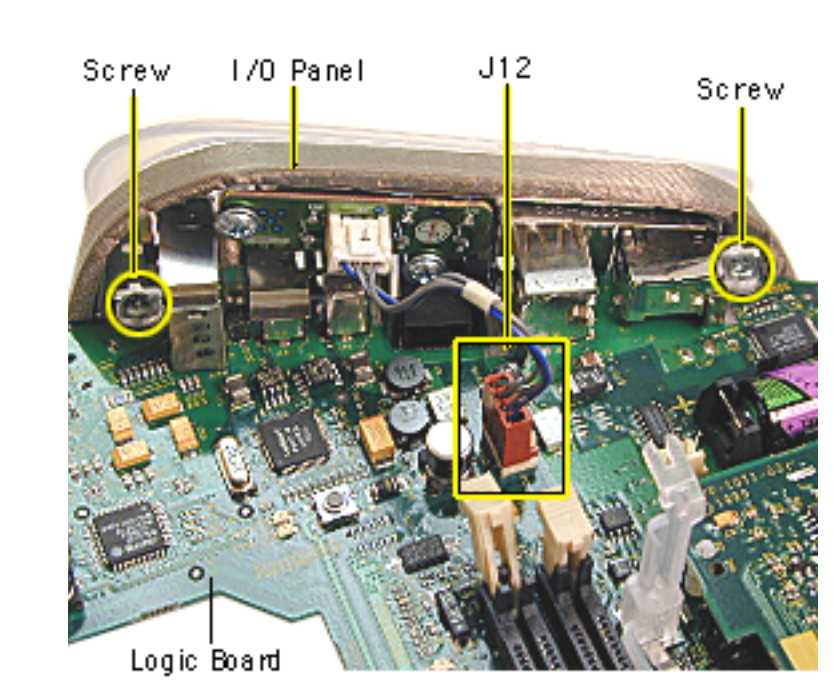

- 1. With the logic board facing right side up, disconnect the cable at J12.
- 2. Remove the two screws on the I/O panel.

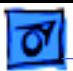

- Screw ċ٨۴ Modem Logic **Board**
- 3. Turn the logic board to the underside and remove the modem screw.

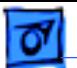

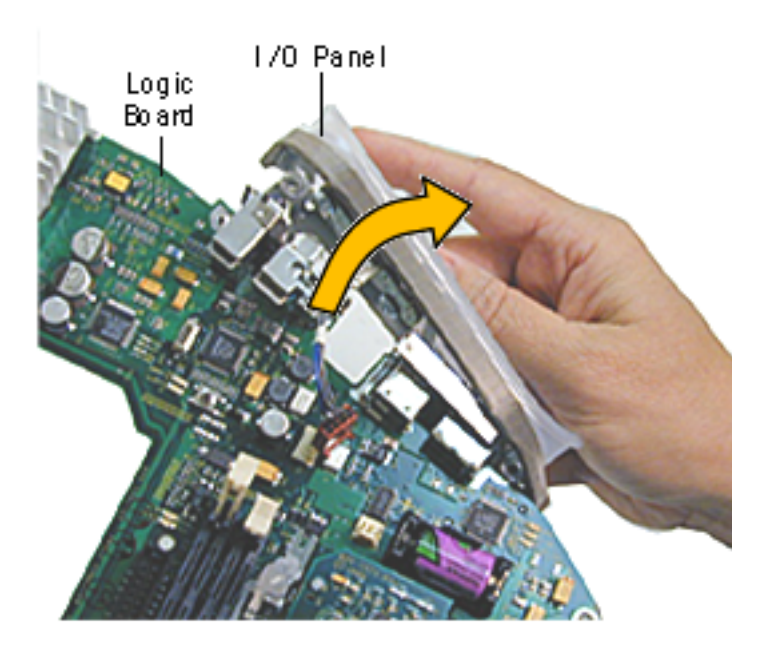

- 4. Rotate the logic board right side up again. Carefully slide the I/O panel off the logic board.
	- **Note:** As you slide the I/ O panel off the logic board, support the modem with your other hand so the modem doesn't fall off the logic board.
- 5. Remove the modem from its connector slot on the underside of the logic board.

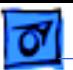

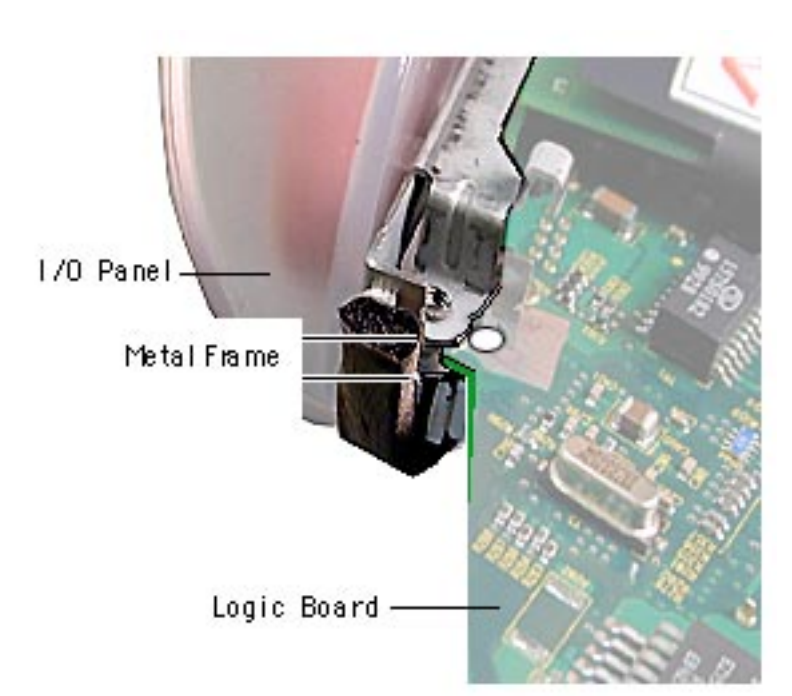

### **Modem Replacement**

The I/O panel and the modem are sandwiched between the logic board and the metal frame of the I/O panel. The metal frame fits on top of the logic board, over the screw holes. On the underside of the logic board, the modem fits under the metal frame

Make sure the EMI shield (around the USB ports) is seated properly over the ports when attaching the I/O panel.

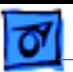

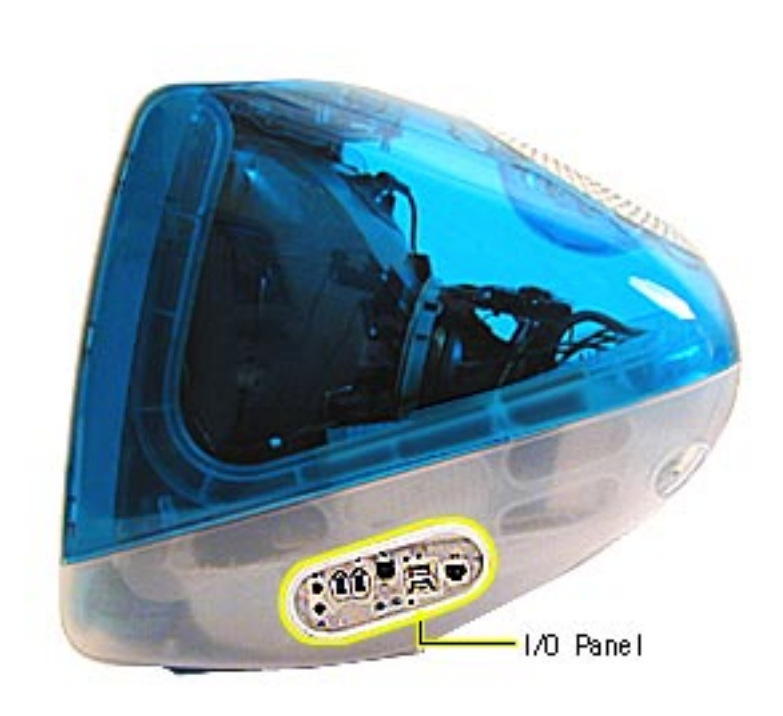

# **I/O Panel**

Before you begin, position the computer upside down, resting the computer on an ESD mat or other soft surface and remove the following:

- bottom housing
- EMI cover
- logic board

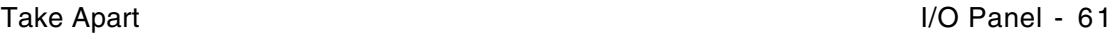

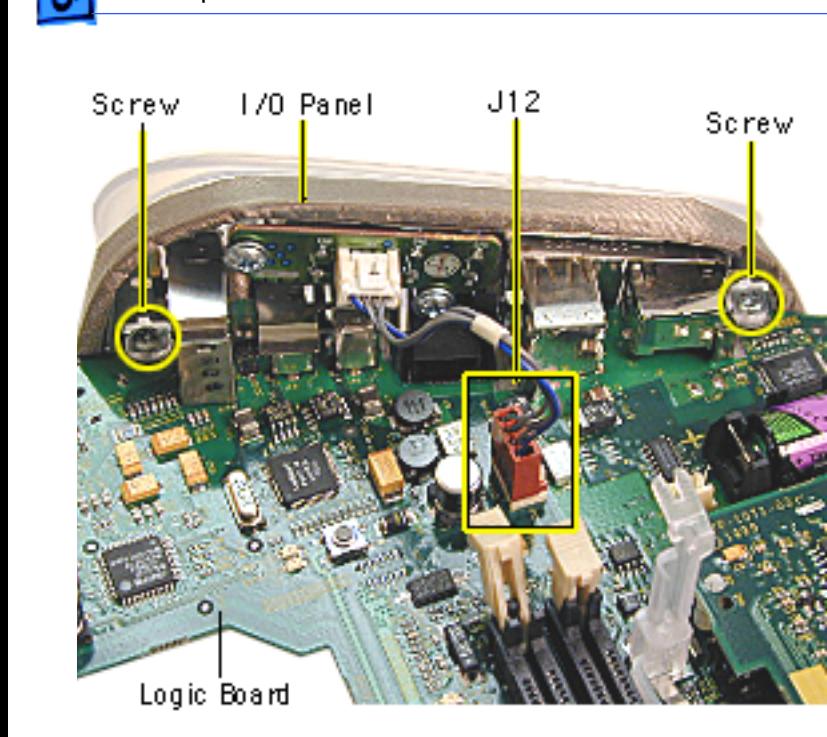

- 1. Disconnect the cable at J12, going from the logic board to the I/O panel.
- 2. Remove the two screws on the I/O panel.

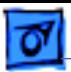

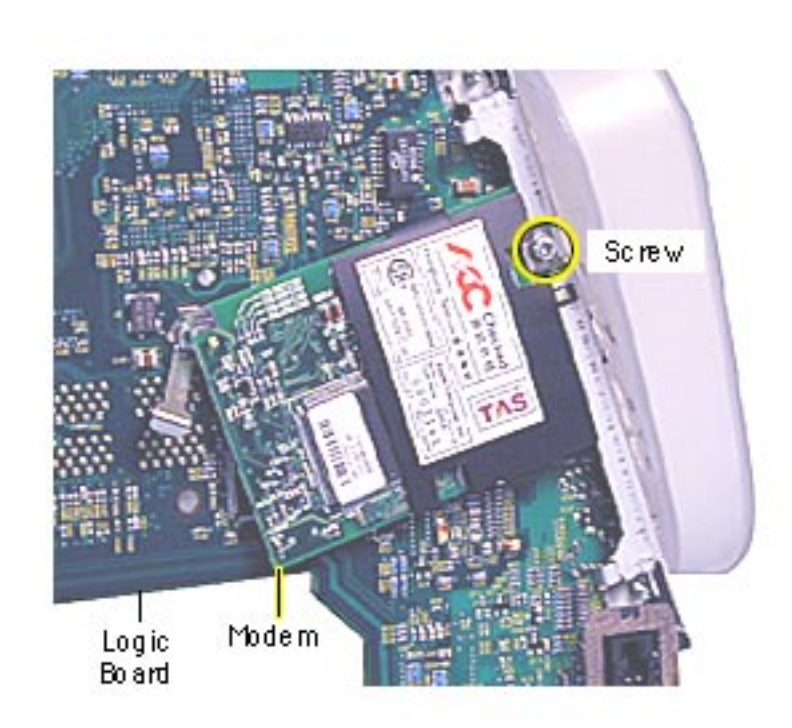

3. Turn the logic board over and remove the modem screw.

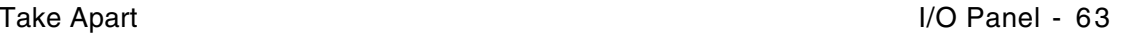

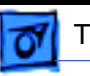

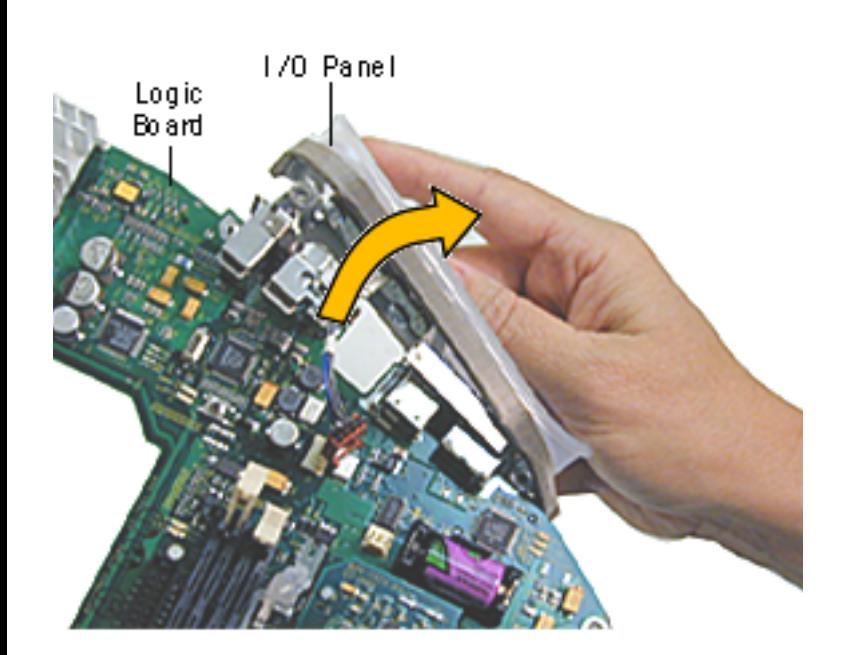

4. Rotate the logic board face up again and carefully slide the I/O panel off the logic board.

> **Note:** As you slide the I/ O panel off the logic board, support the modem with your hand so the modem doesn't fall off the logic board.

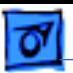

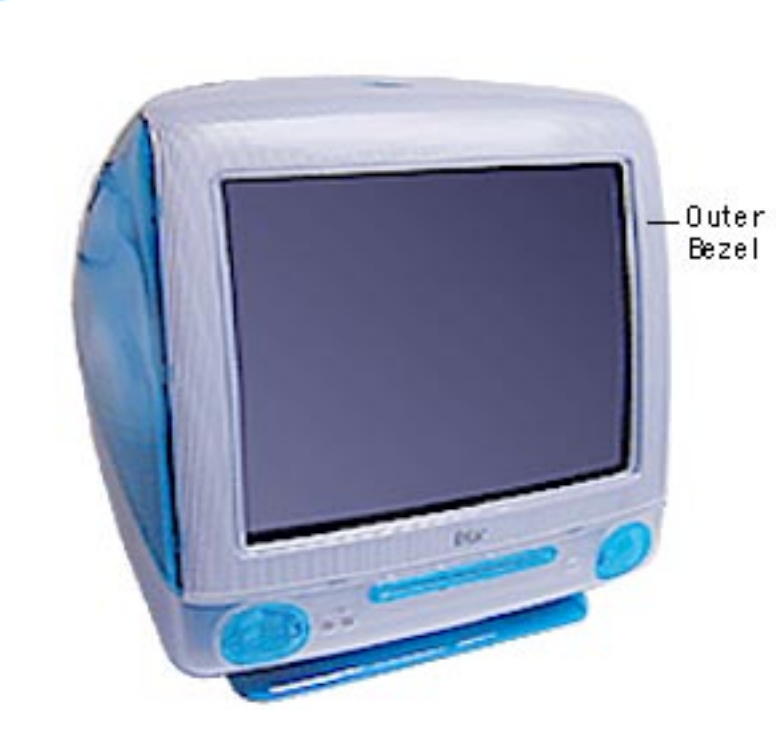

## **Front Outer Bezel**

Before you begin, place the computer on an ESD mat and remove the bottom housing.

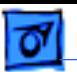

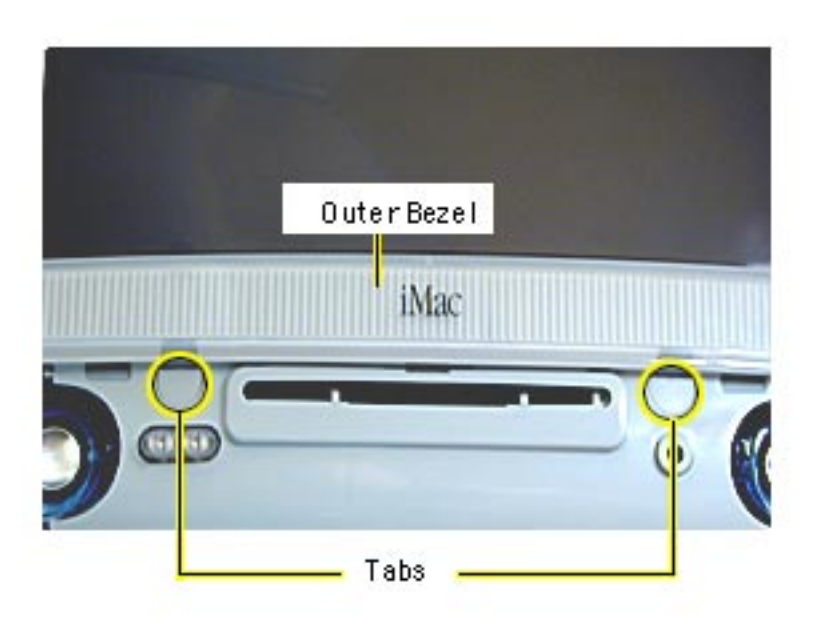

1. With a jeweler's screwdriver, carefully remove the two tabs on the front outer bezel. Refer to the next graphic for a close-up of the tab removal.

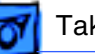

2. After removing the tabs, remove the screws located under the tabs.

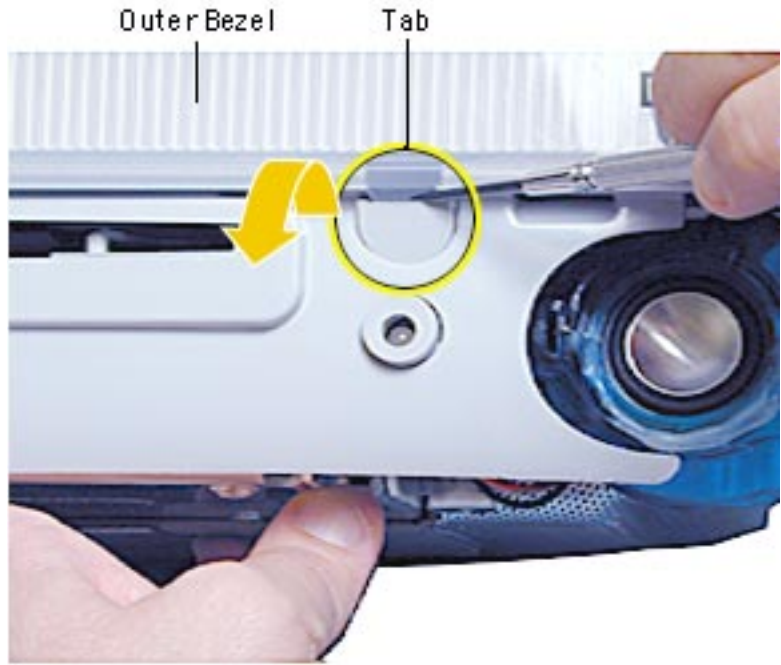

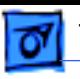

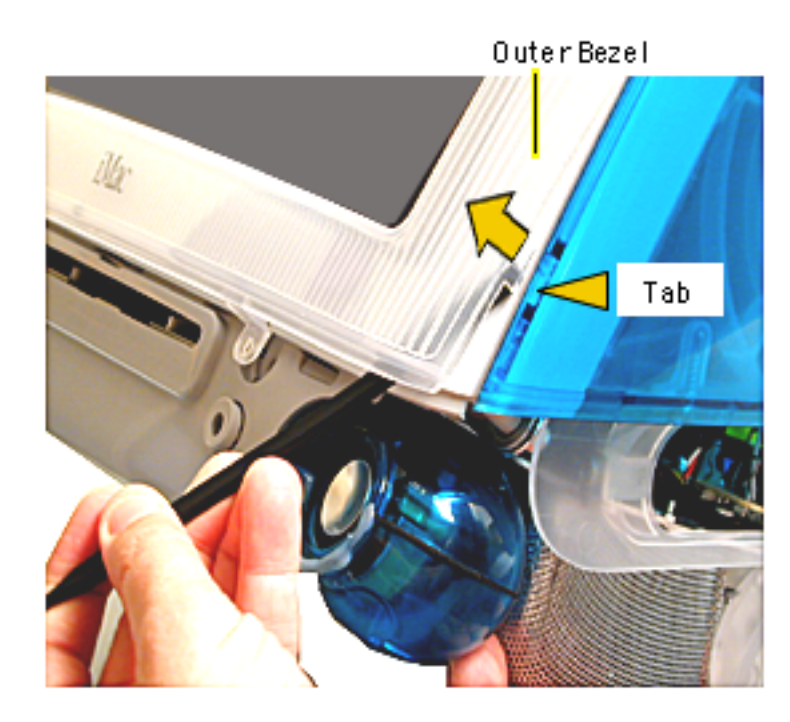

**Note:** The bezel tabs fit tightly into the rear housing. A good, hard pull upward is required to release all the tabs.

- 3. Insert a plastic tool underneath the bezel.
- 4. Pry the outer bezel tabs from the rear housing with a plastic tool. As you push and pry the tool inside the bezel, the side tabs will start to release.
- 5. Insert the tool on the left side of the bezel and repeat.

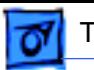

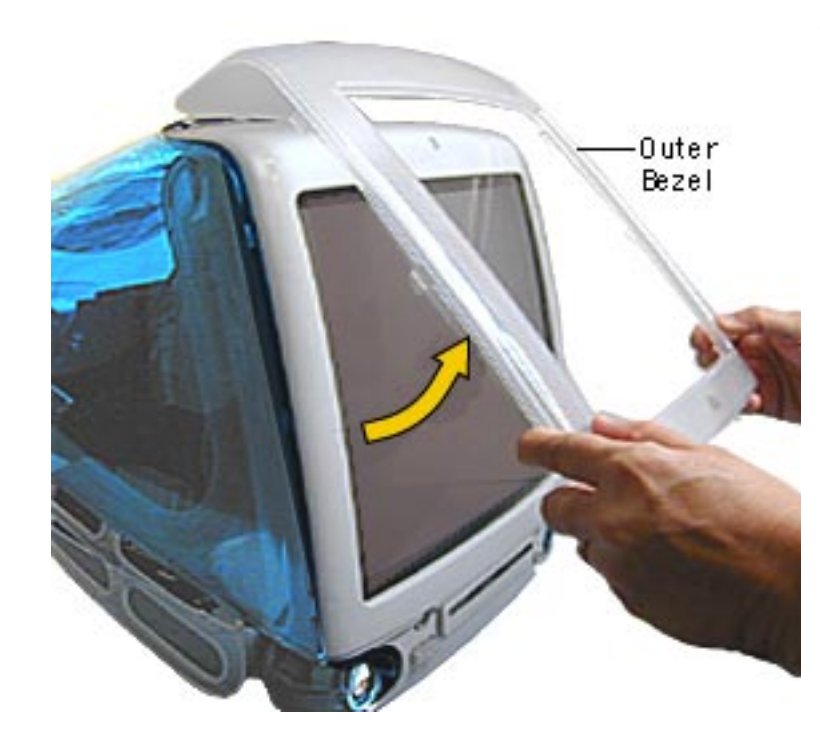

6. As the tabs start to release, pull hard on the front outer bezel to release the tabs completely.

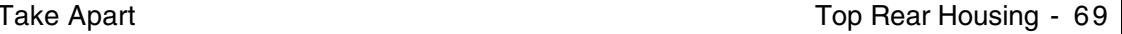

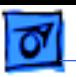

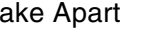

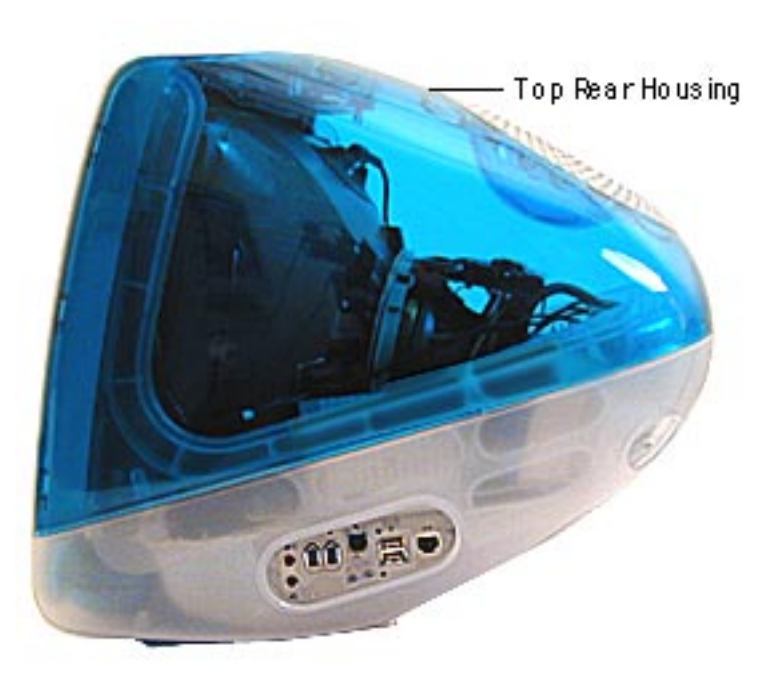

## **Top Rear Housing**

**A**Warning: This product contains high voltage and a high-vacuum picture tube. To prevent serious injury, review CRT safety in Bulletins/Safety.

Before you begin, rest the computer on an ESD mat and remove the following:

- bottom housing
- front outer bezel

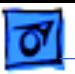

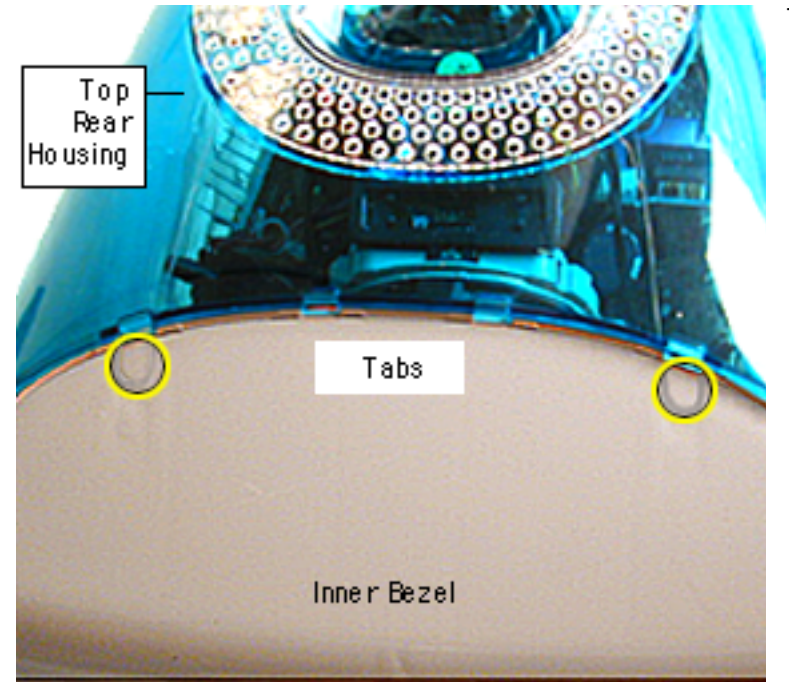

1. Remove the two tabs (screw caps) on the top inner bezel. Refer to the next page for a close-up of the tab removal.

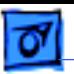

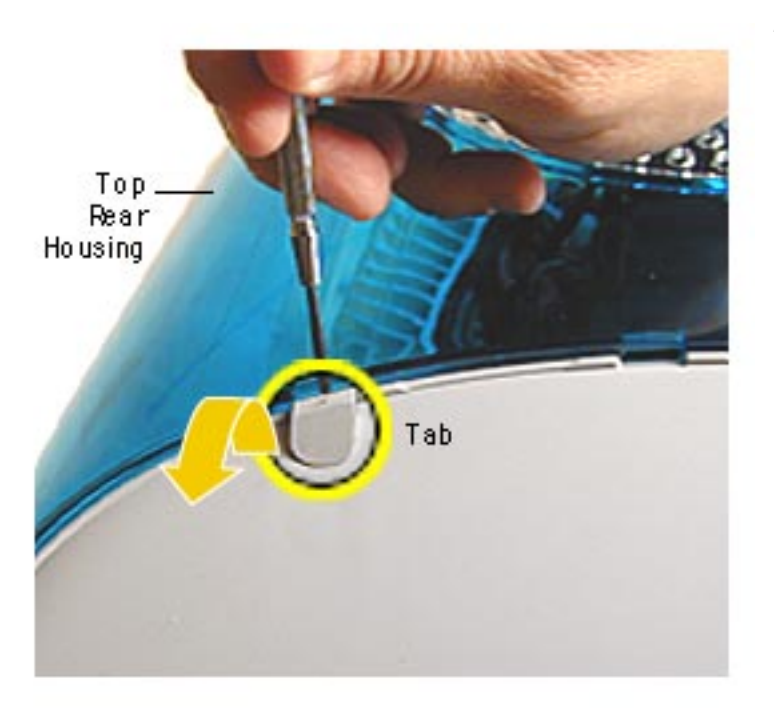

2. Pry the tabs off, and remove the two screws under each tab.

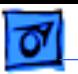

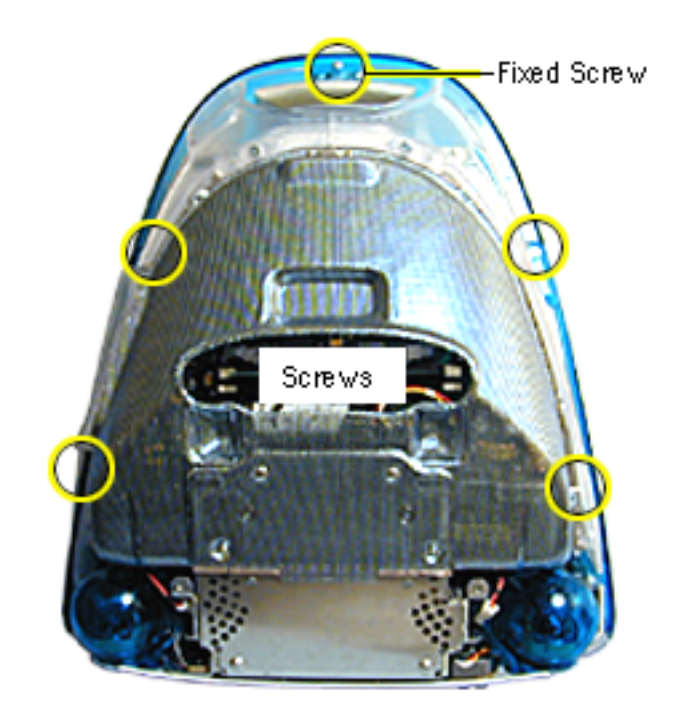

- 3. Position the computer face down.
- 4. Remove four screws and loosen the fixed screw (at the top) on the rear housing.

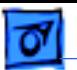

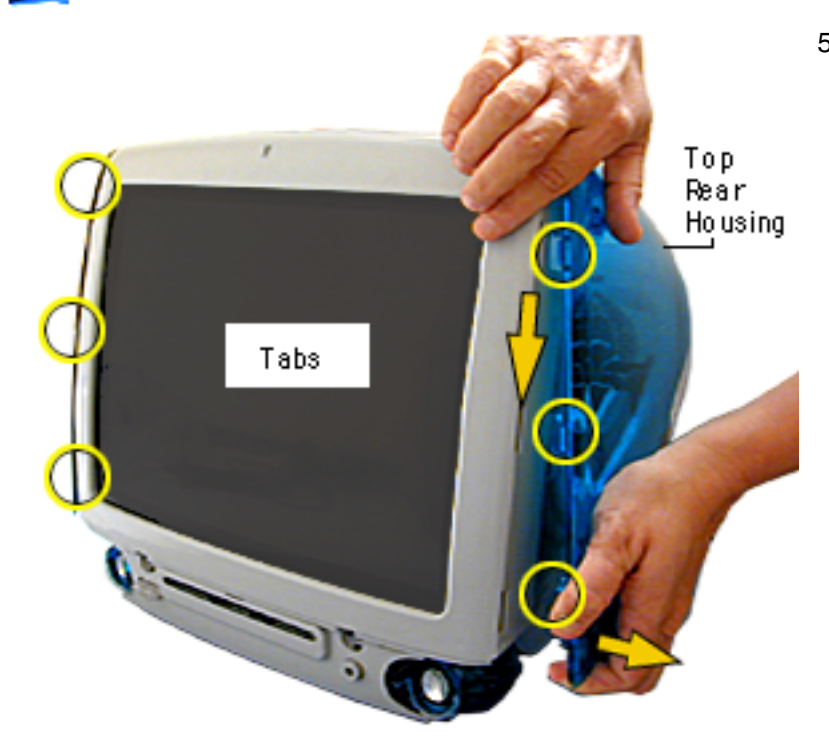

5. Position the computer right side up. Push down and pull out on the rear housing to unhook the rear housing tabs that connect to the inner bezel.

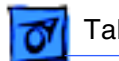

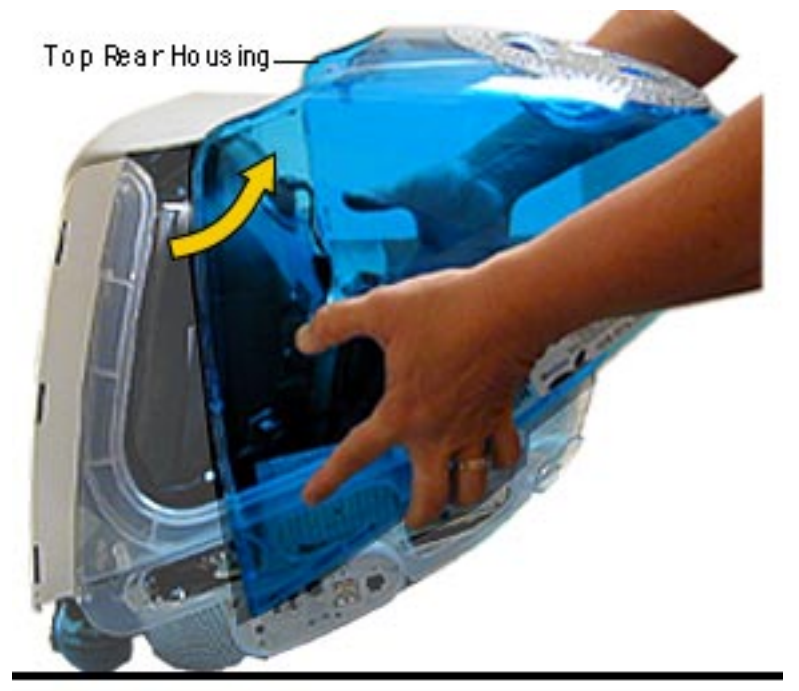

6. Lift the top rear housing off the computer.

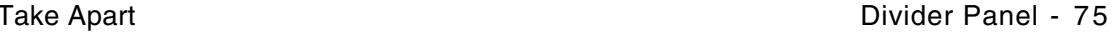

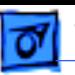

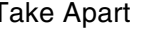

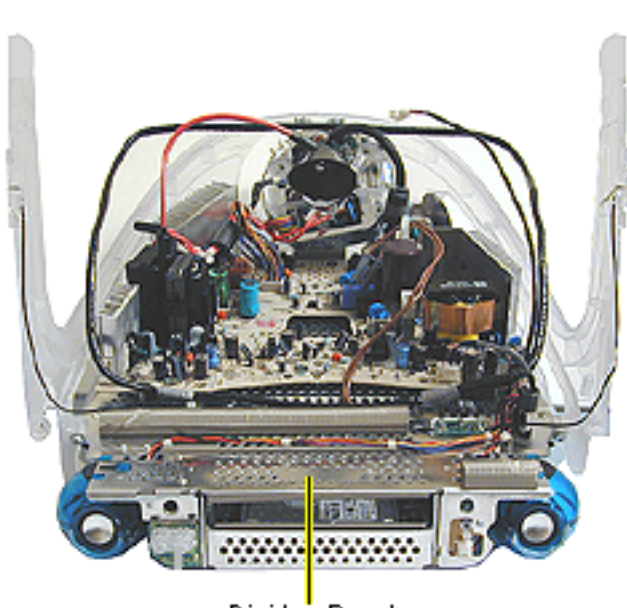

#### Divide'r Panel

### **Divider Panel**

**Note:** The divider panel is only the metal chassis with EMI foam, part number 922-4044.

Many service parts, such as the speakers, power/ analog/video board, side panels, cables, and the headphone board, are connected to the divider panel. Remove the divider panel with the parts connected for easiest access to these service parts.

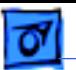

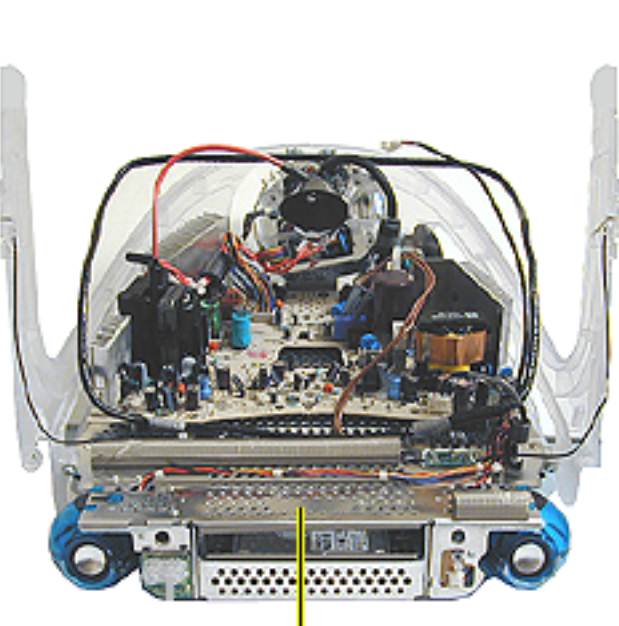

Divide'r Panel

**AWarning:** This product contains high voltage and a high-vacuum picture tube. To prevent serious injury, review CRT safety in Bulletins/Safety.

Before you begin, discharge the CRT, rest the computer on an ESD mat, and remove the following:

- bottom housing
- front outer bezel
- top rear housing

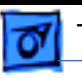

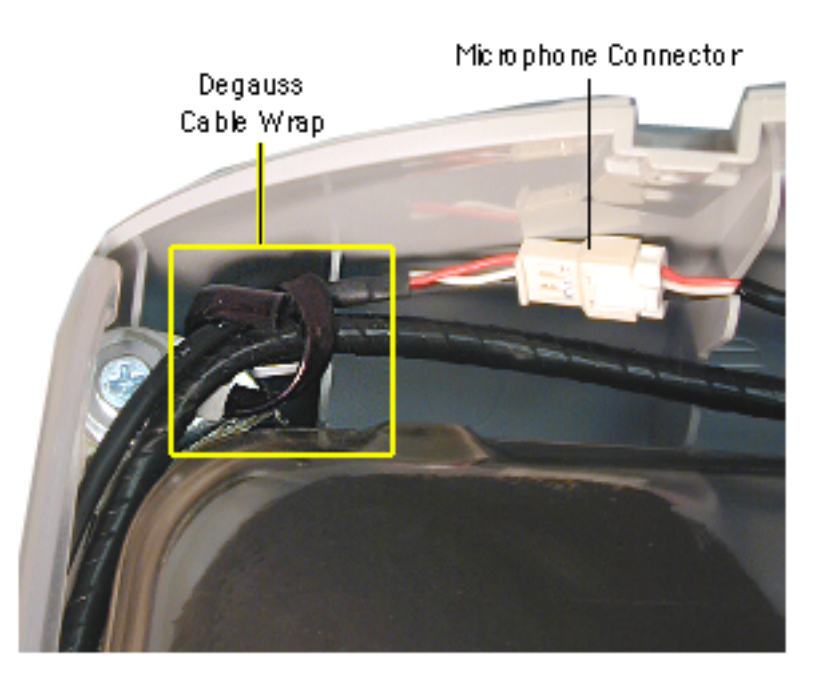

- 1. Disconnect the microphone connector located near the top of the CRT.
- 2. Disconnect the anode cap.
- 3. Unwrap the bendable degauss cable wraps in the upper left and upper right corners of the CRT.

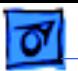

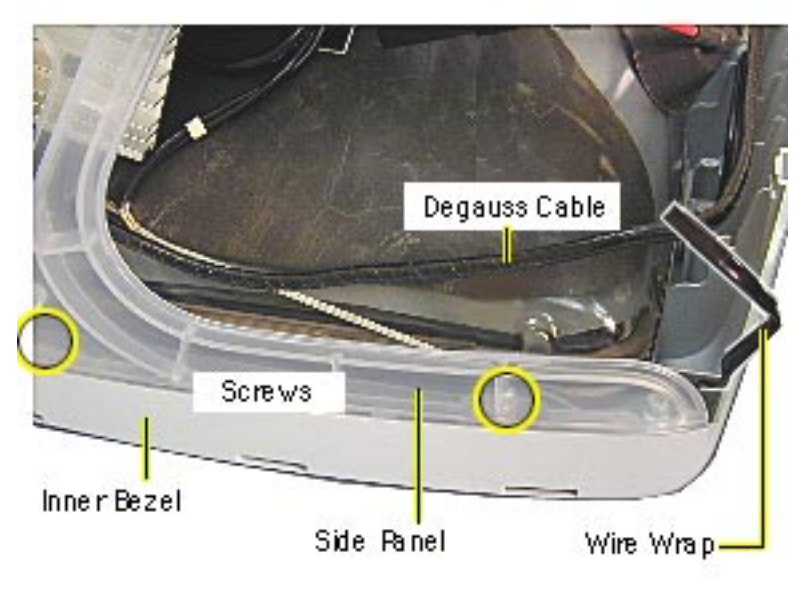

- 4. Lift the degauss cable out of the way to access the side panel screws.
- 5. Using a narrow shaft screwdriver, remove the four side panel screws (two on each side).

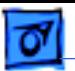

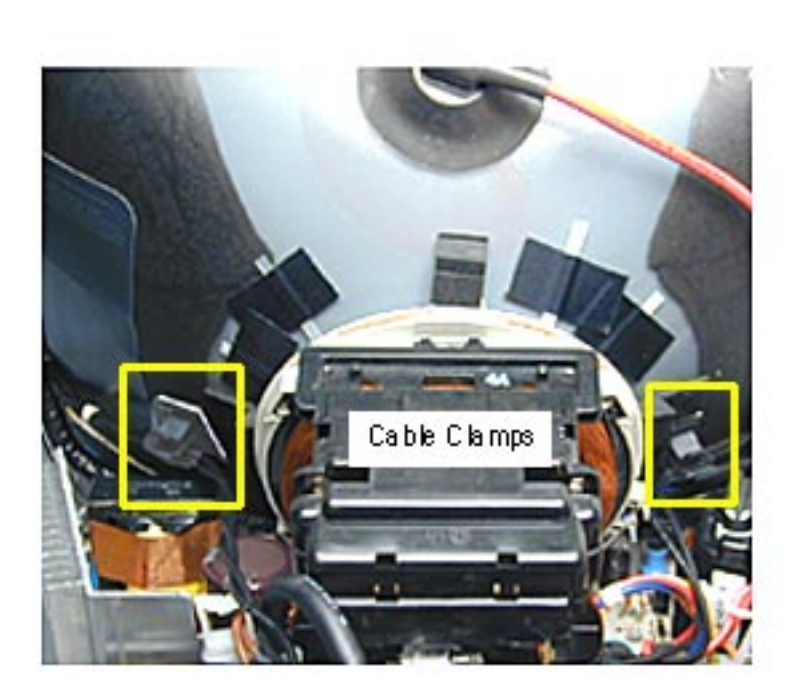

6. Open the CRT cable clamps. Remove the wires from the cable clamps.

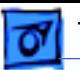

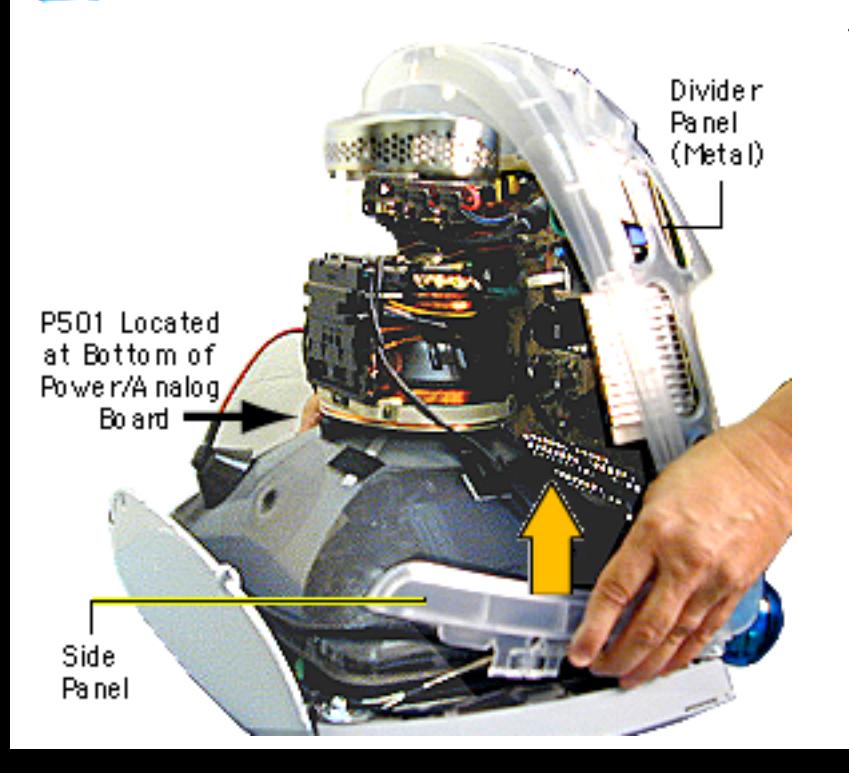

7. Partially lift the side panels (with the power/ analog/video board attached to the divider panel) up and off the inner bezel to gain access to connector P501 on the power/ analog/video board.

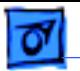

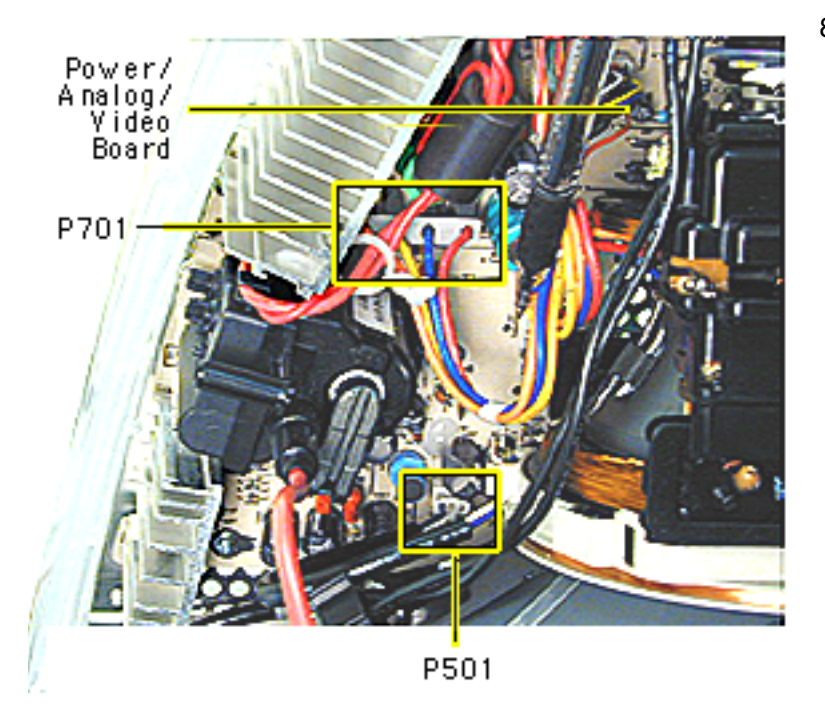

8. Disconnect P501 and P701 on the power/ analog/video board. The cables are located near the high voltage capacitor.

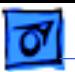

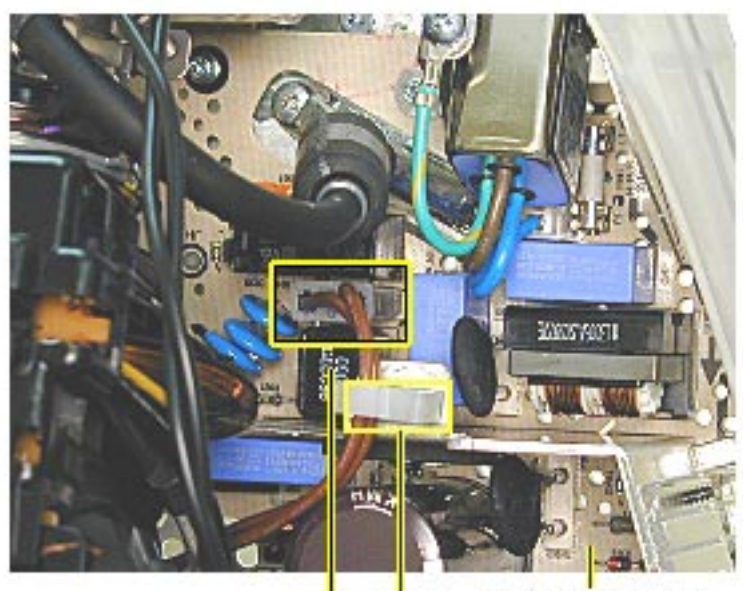

Power/Analog/<br>Video Board Cable<br>Clamp P901

- 9. On the other side of the CRT neck, disconnect the brown degauss cable, P901, from the power/ analog/video board.
- 10. Remove P901 from the cable clamp.

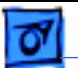

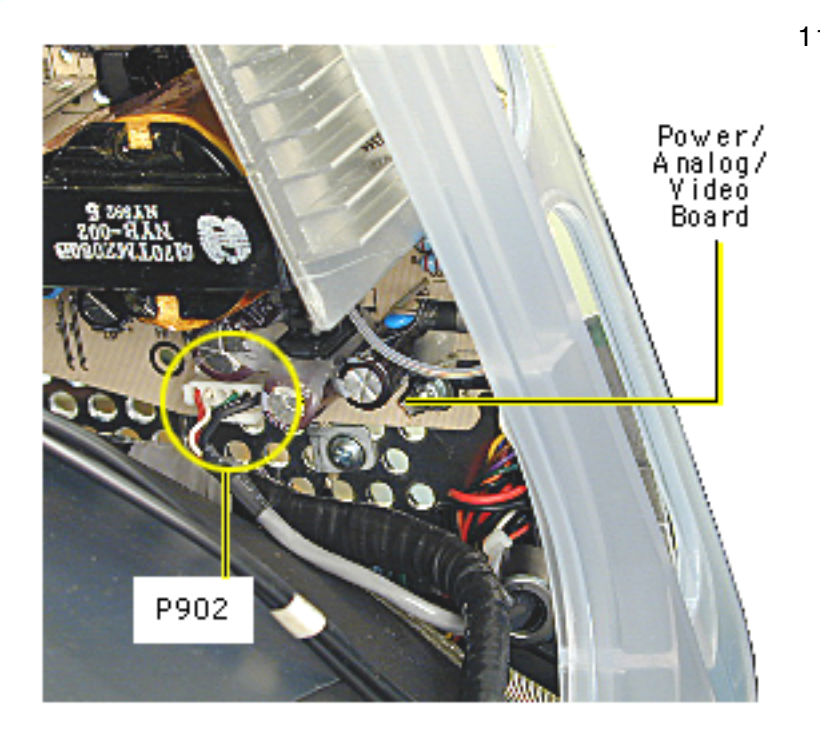

11. At the very bottom of the power/analog/video board, near the bottom of the CRT, disconnect P902, which is part of the audio/ headphone/ LED/ speaker cable assembly.

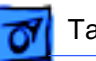

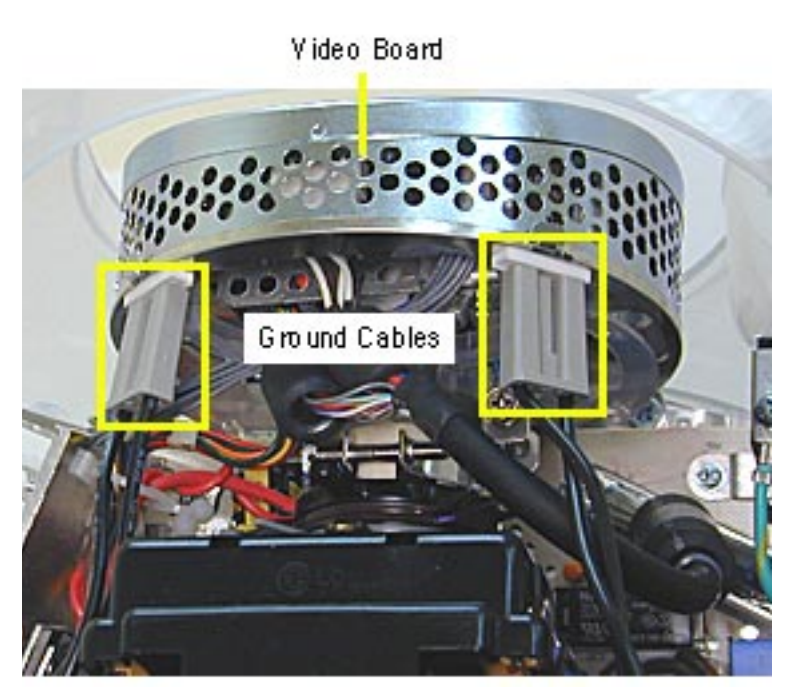

12. Disconnect the two black ground cables going to the video board.

**Caution:** Be careful when working around the CRT neck rings. If the neck rings are bumped, the CRT will be knocked out of adjustment, and will require replacement of the CRT.

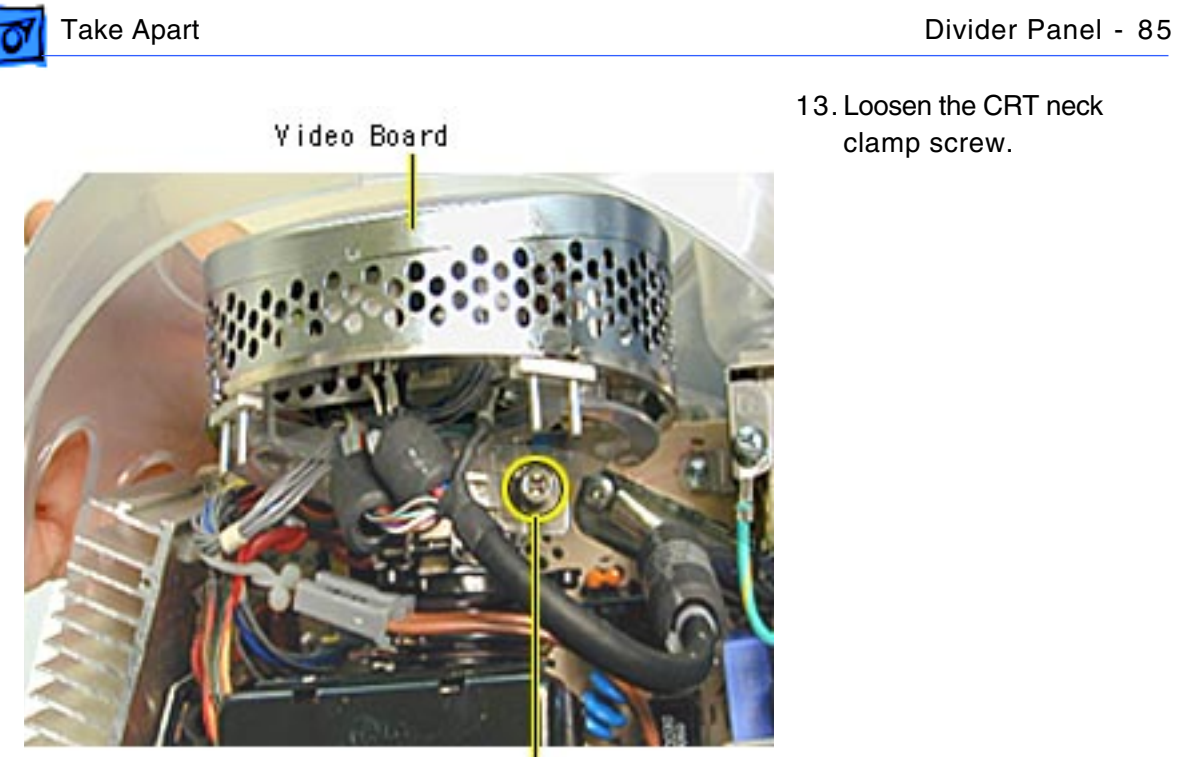

CRT Neck Screw

13. Loosen the CRT neck clamp screw.

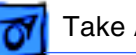

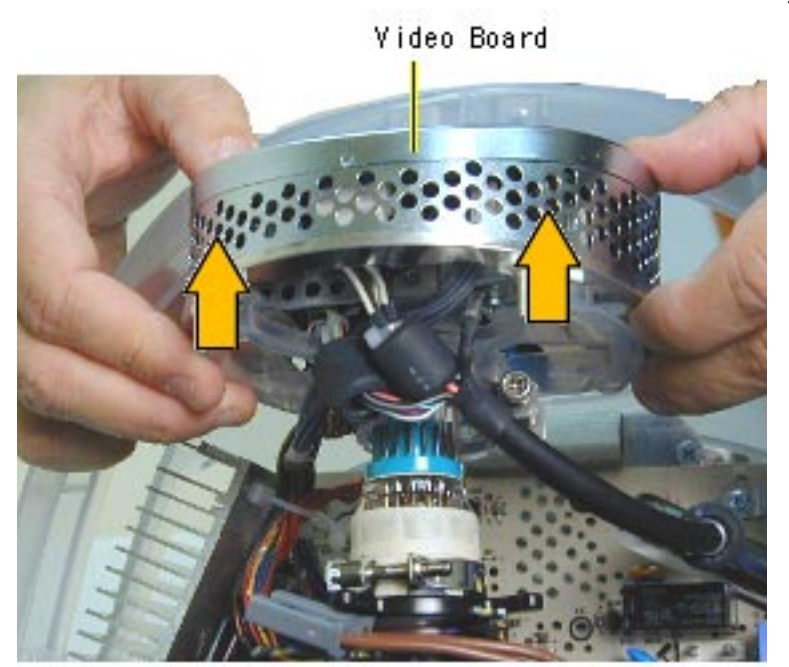

14. Carefully pull the video board off the CRT neck.

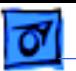

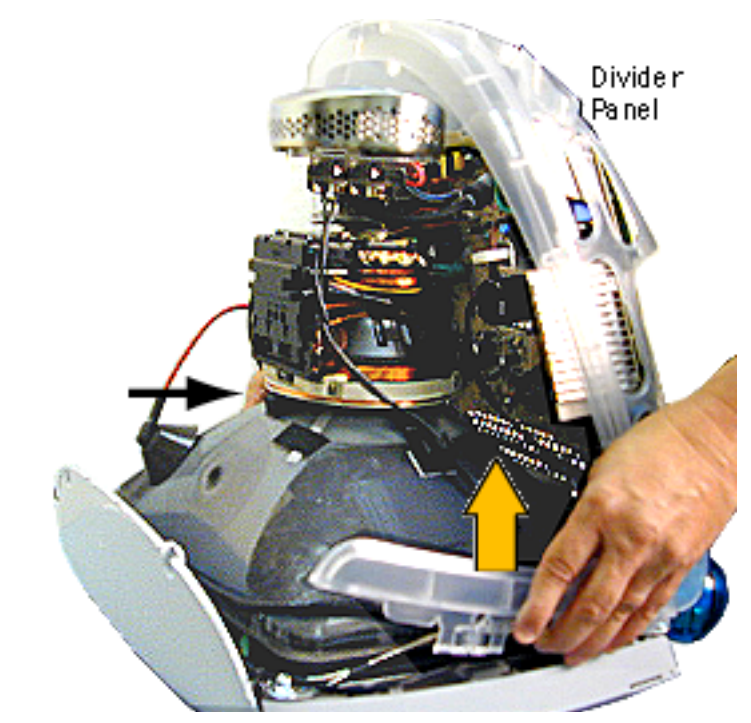

15. Lift and remove the entire divider panel assembly off the inner bezel.

**Note:** Continue with the Take Apart procedure to remove the service parts from the divider panel.

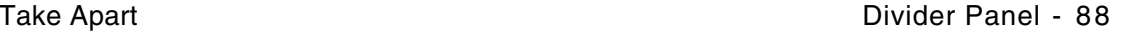

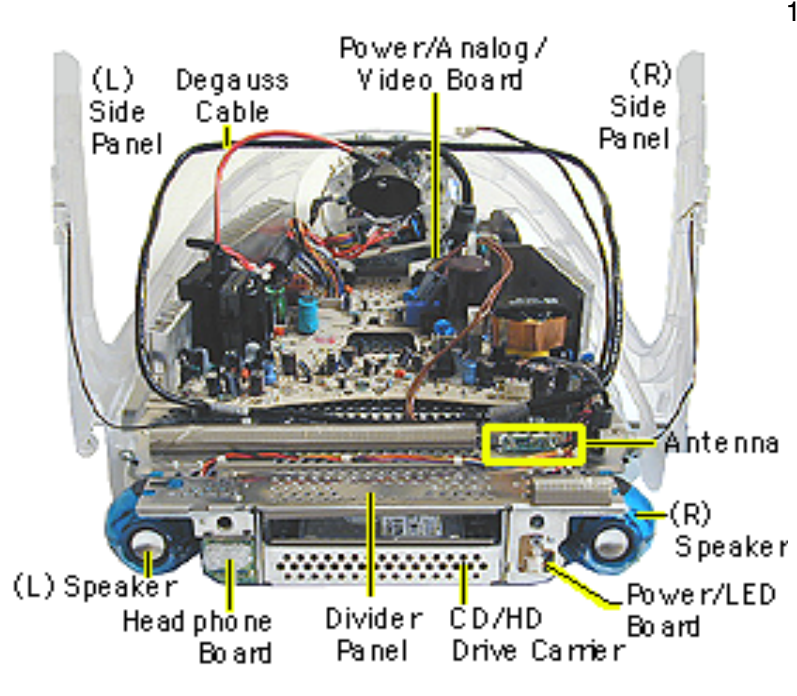

16. Remove the following parts to replace the divider panel shown on the next page.

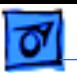

17. This is the divider panel, service part number 922-4044.

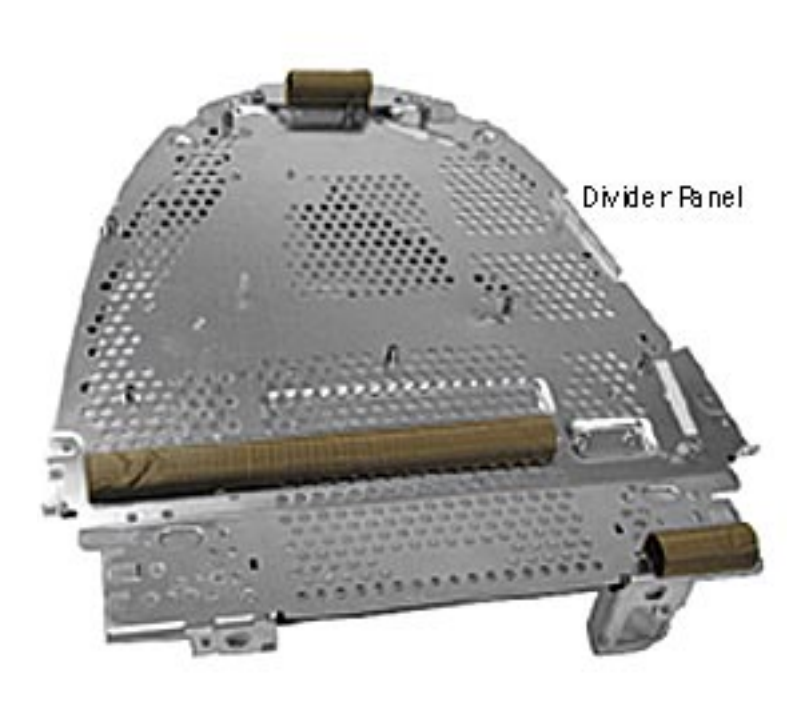

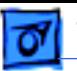

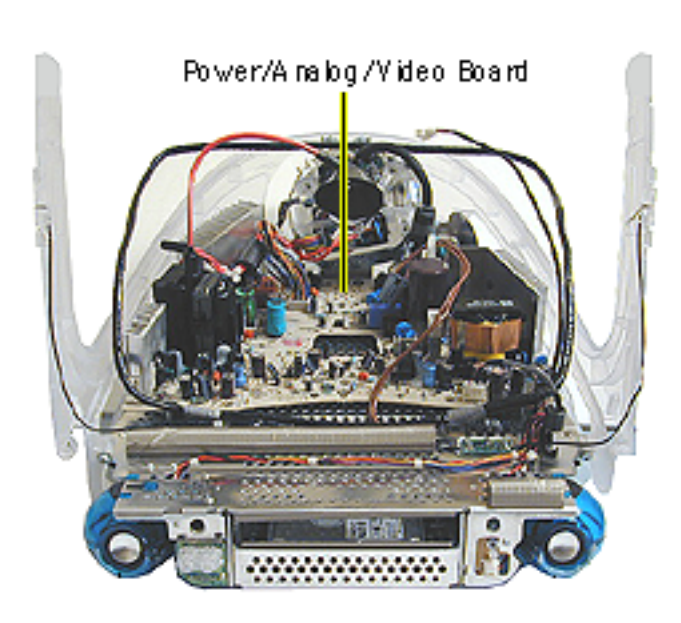

# **Power/Analog/Video Board**

Before you begin, discharge the CRT, rest the computer on an ESD mat or other soft surface and remove the following:

- bottom housing
- front outer bezel
- top rear housing

**Note:** This shows the power/analog/video board still attached to the divider panel and the side panels.
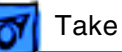

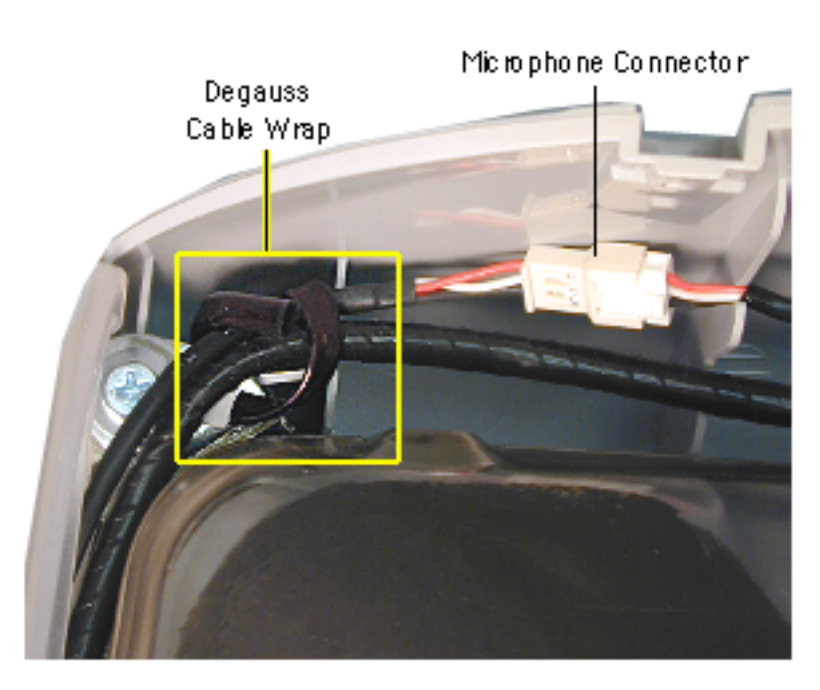

**AWarning:** This product contains high voltage and a high-vacuum picture tube. To prevent serious injury, review CRT safety in Bulletins/Safety.

- 1. Disconnect the microphone connector located near the top of the CRT.
- 2. Disconnect the anode cap.
- 3. Unwrap the bendable degauss cable wraps in the upper left and upper right corners of the CRT.

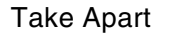

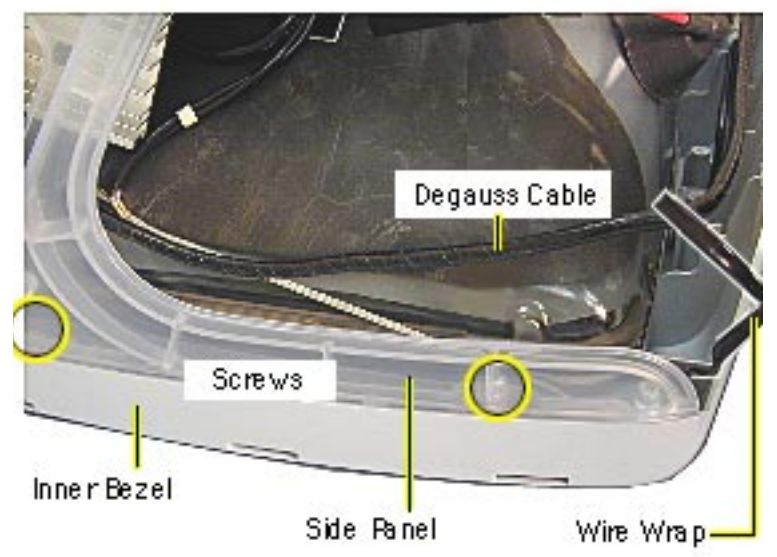

- 4. Lift the degauss cable out of the way to access the side panel screws.
- 5. Using a narrow shaft screwdriver, remove the four side panel screws (two on each side) that attach the left and right side panels to the inner bezel.

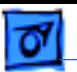

- Cable Clamps
- 6. Open the CRT cable clamps. Remove the wires from the cable clamps.

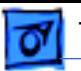

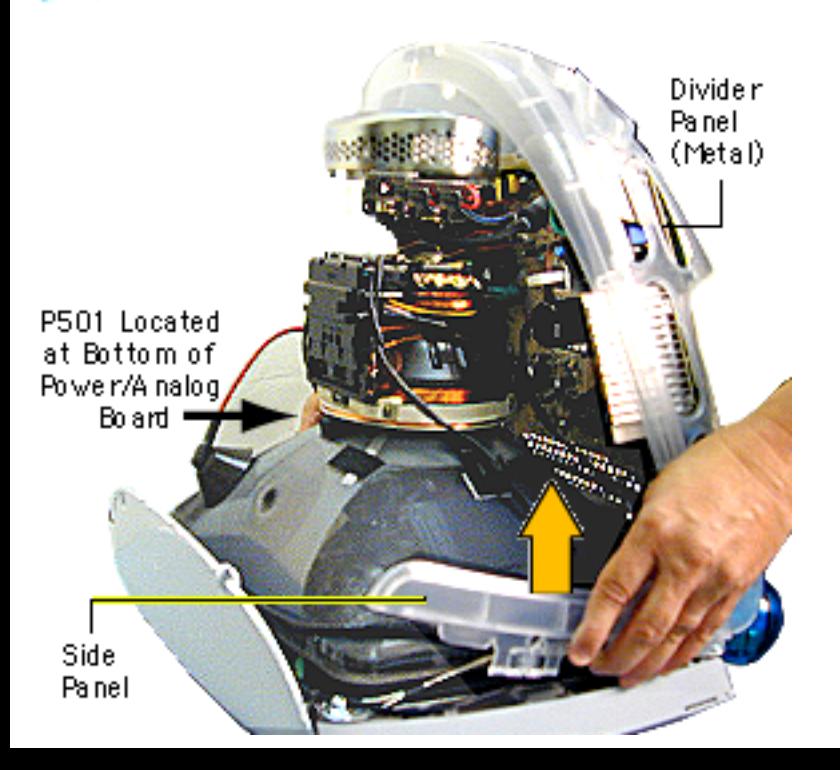

7. Partially lift the side panels (with the power/ analog/video board attached to the divider panel) up and off the inner bezel to gain access to connector P501 on the power/ analog/video board.

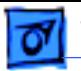

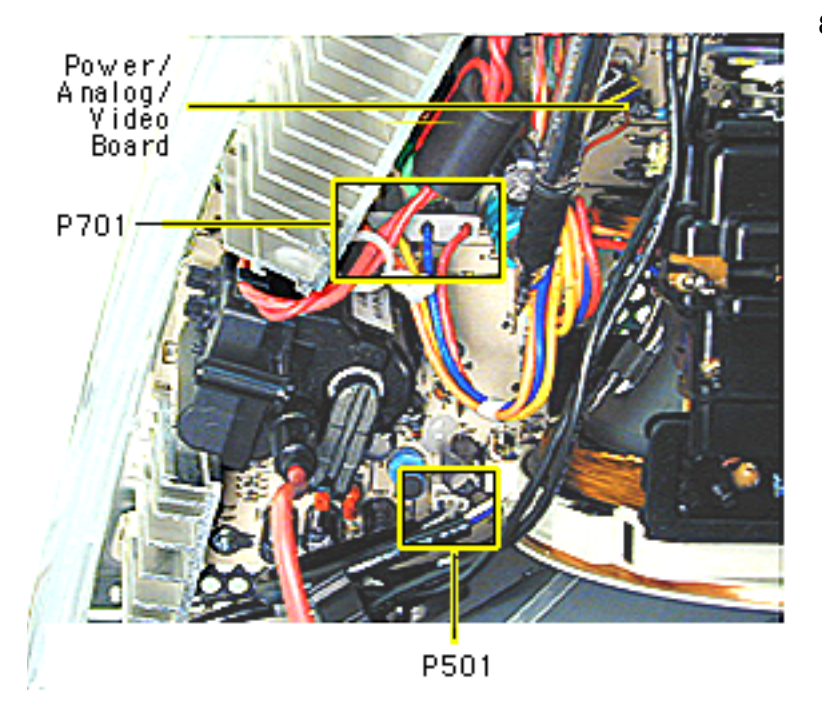

8. Disconnect P501 and P701 on the power/ analog/video board. The cables are located near the high voltage capacitor.

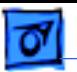

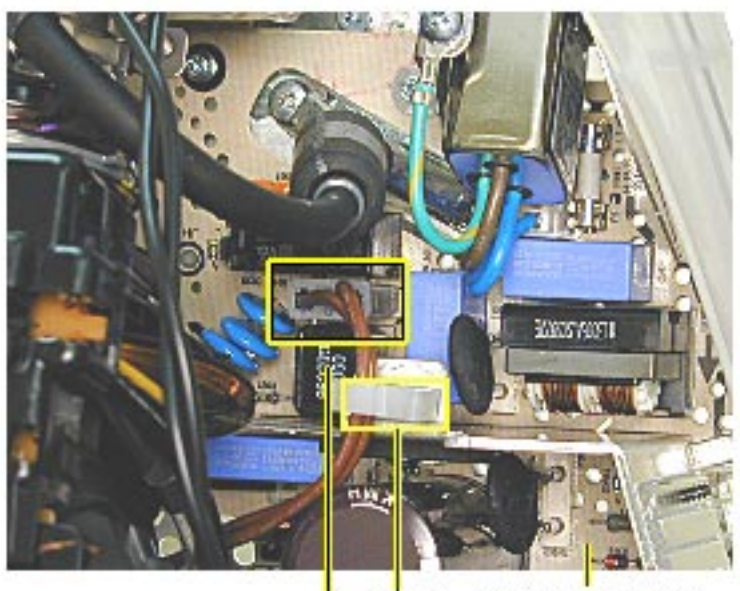

Power/Analog/<br>Video Board Cable<br>Clamp P901

9. On the other side of the CRT neck, disconnect the brown degauss cable, P901, from the power/ analog/video board. Remove P901 from the cable clamp.

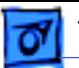

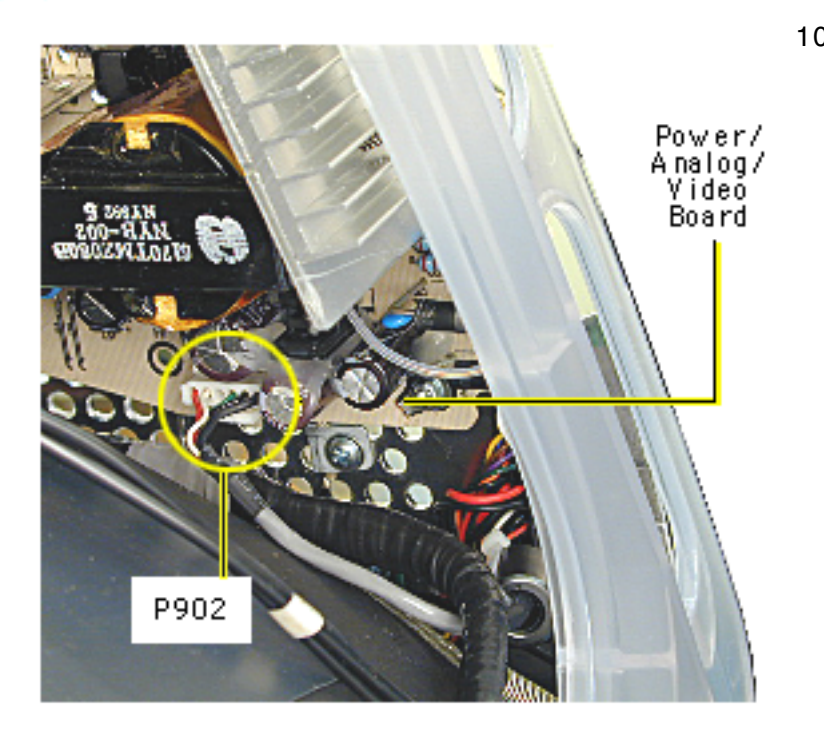

10. At the very bottom of the power/analog/video board, near the bottom of the CRT, disconnect P902, which is part of the audio/headphone/ LED/speaker cable assembly.

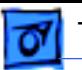

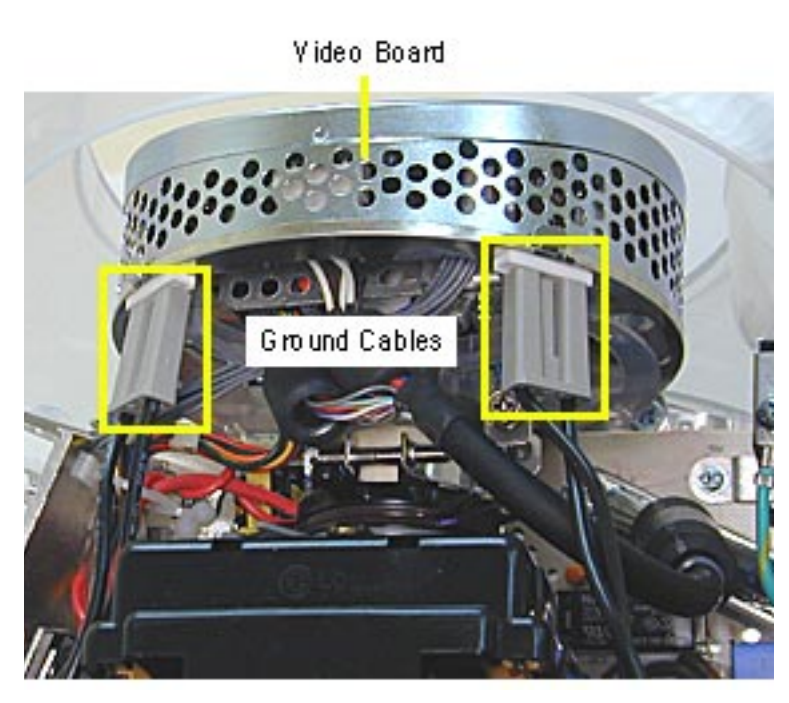

11. Disconnect the two ground cables on the video board.

**Caution:** Be careful when working around the CRT neck rings. If the neck rings are bumped, the CRT will be knocked out of adjustment, and will require replacement of the CRT.

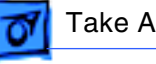

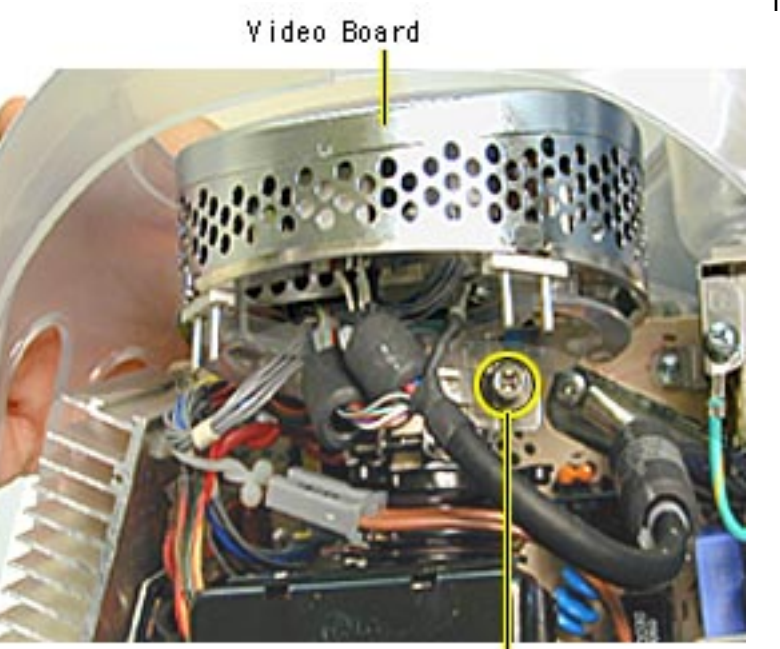

### 12. Loosen the CRT neck clamp screw.

CRT Neck Screw

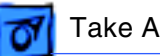

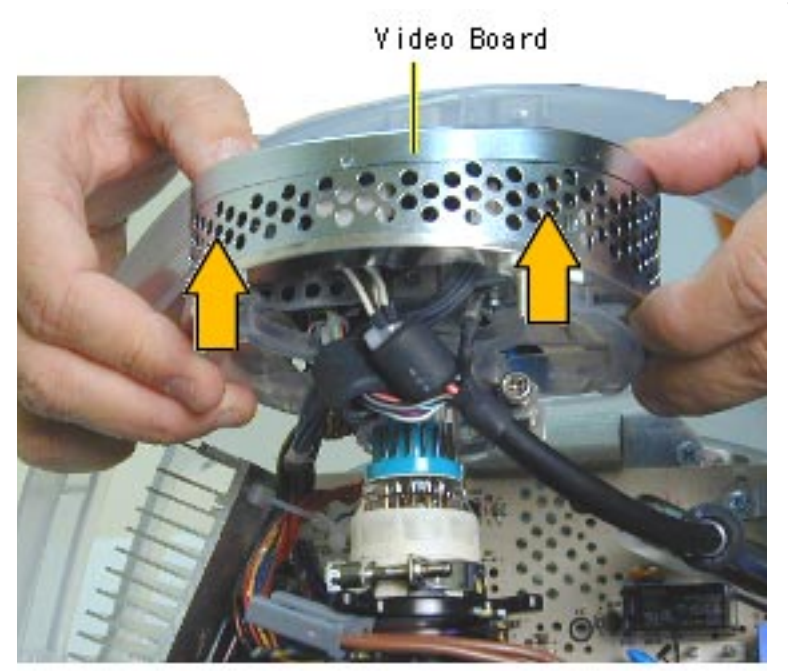

13. Carefully pull the video board off the CRT neck.

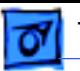

14. Holding on to the side panels, lift the power/ analog/video board from the inner bezel.

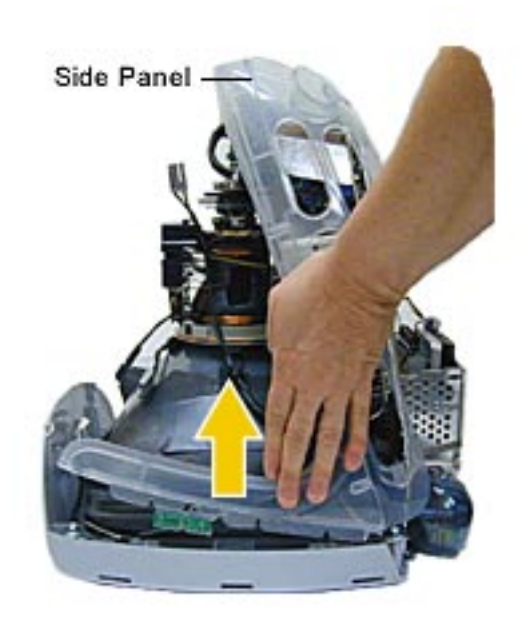

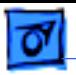

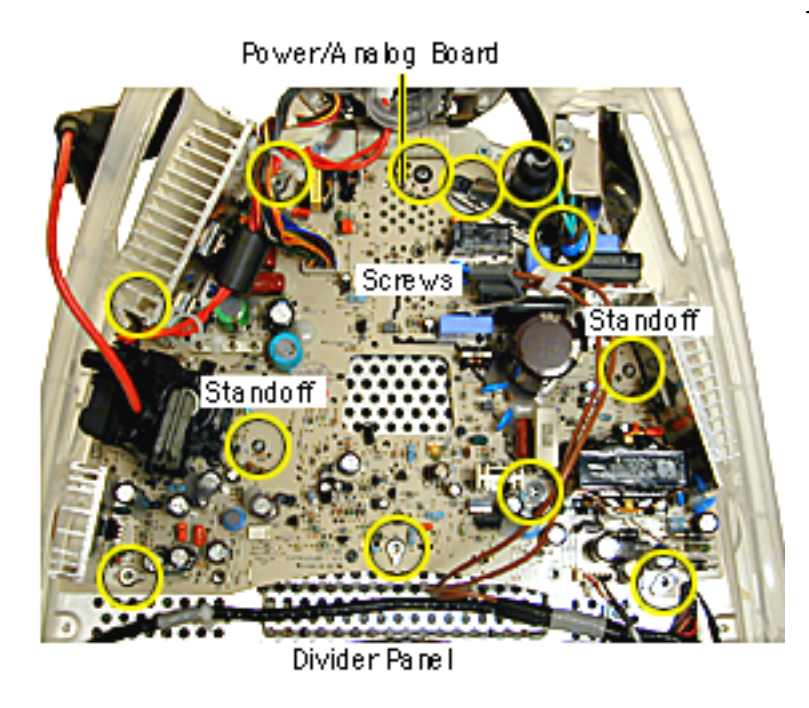

15. Remove the ten screws and pinch the two standoffs to lift the power/analog board off the divider panel.

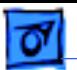

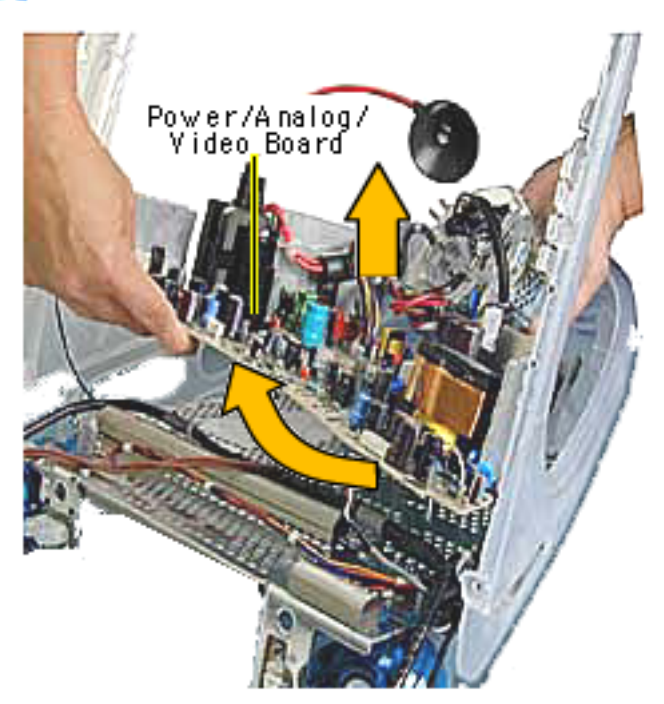

16. Lift the board up and out, (off the divider panel) lifting the board toward the speakers.

**Replacement Note:** If you're returning the power/ analog/video board to Apple leave the cables attached to the board.

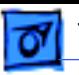

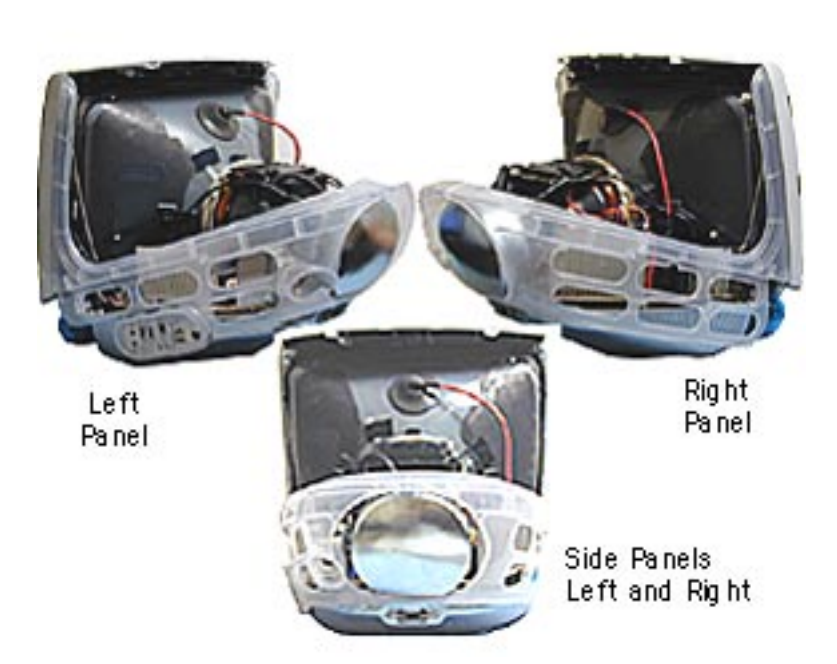

## **Side Panels**

**A**Warning: This product contains high voltage and a high-vacuum picture tube. To prevent serious injury, review CRT safety in Bulletins/Safety.

Before you begin, discharge the CRT, rest the computer on an ESD mat or other soft surface and remove the following:

- bottom housing
- front outer bezel
- top rear housing

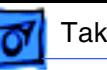

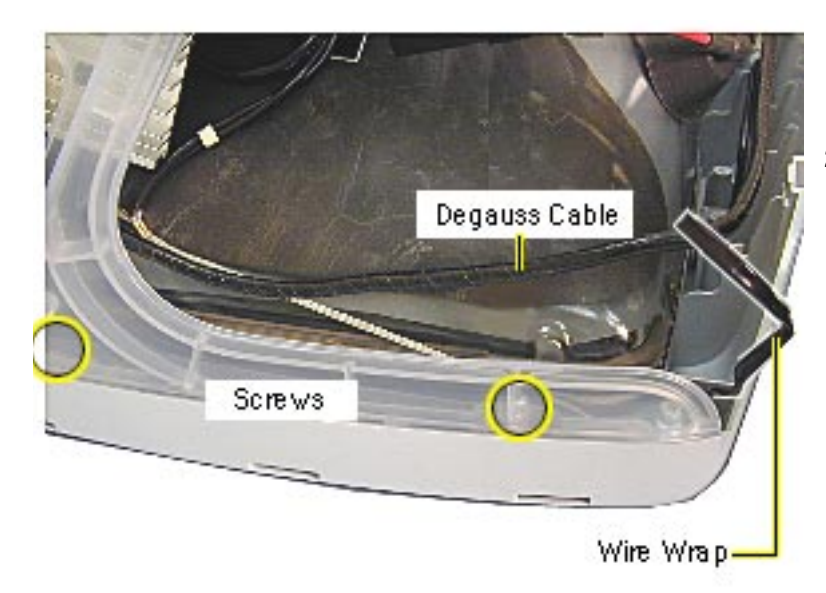

- 1. Undo the wire wraps in the top corners or the CRT.
- 2. Lift the degauss cable out of the way to access the side panel screws. There are two screws on each side.

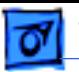

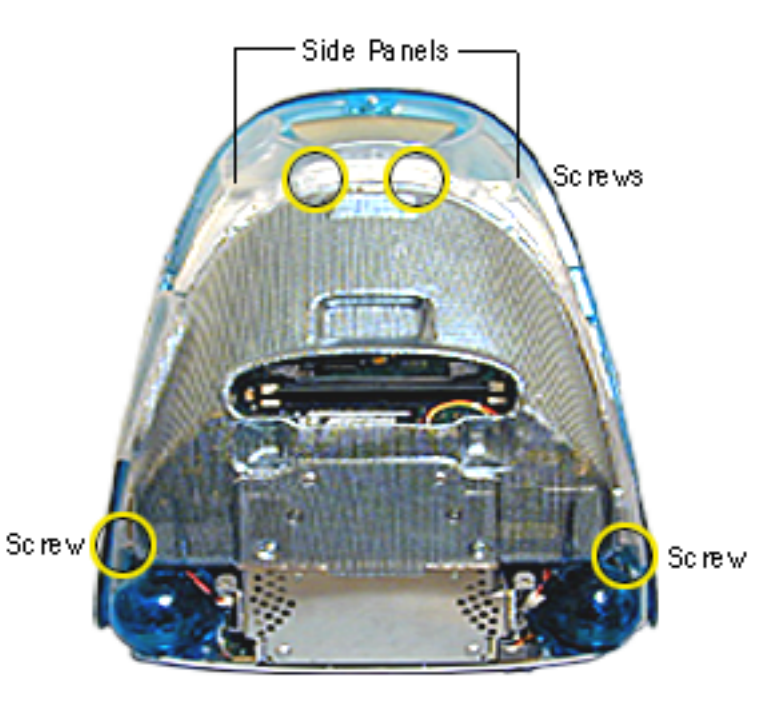

3. On the rear of the side panels, remove four screws. These screws connect the side panels to the divider panel (the metal chassis).

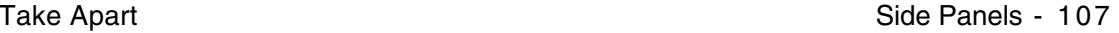

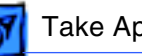

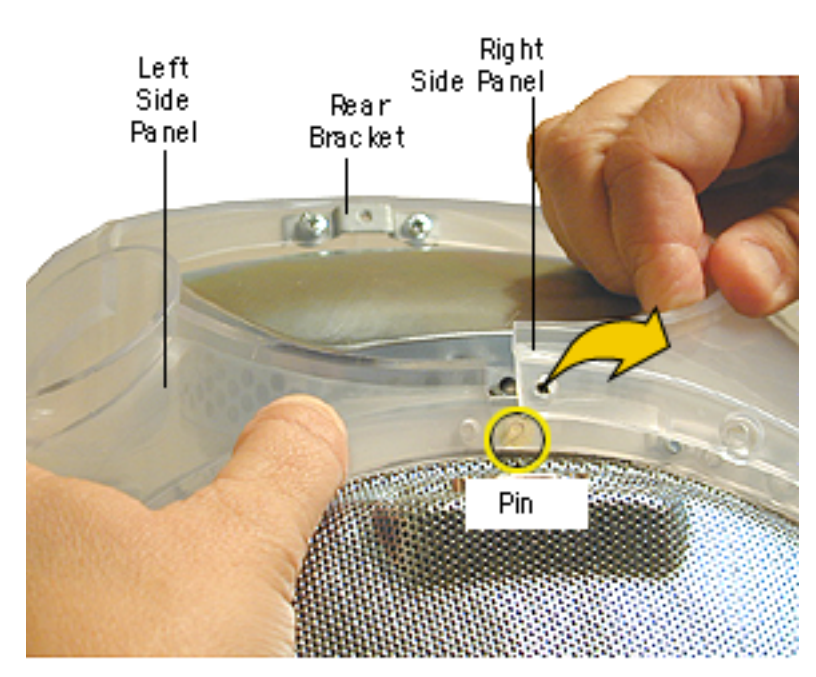

4. At the top rear of the side panels, pull each side panel off the plastic pin.

> (The left and right side panels are identified when viewing the computer from the rear.)

**Note:** To separate the left panel from the right panel, remove the rear bracket. Otherwise, lift the side panels off as a unit (next graphic) and separate the panels later.

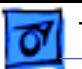

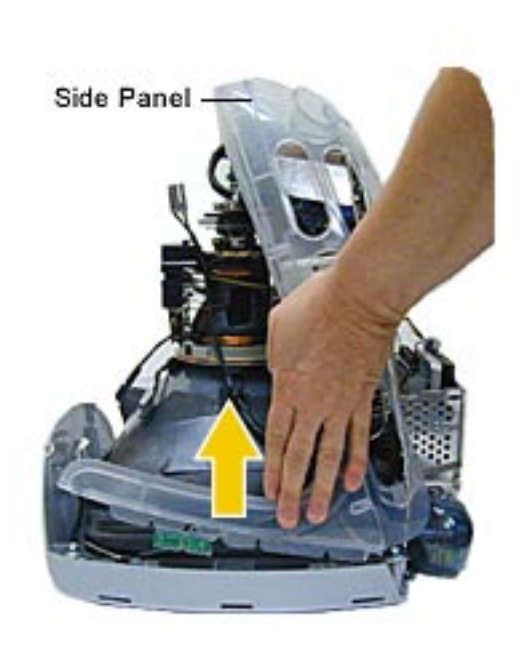

5. Pull the panels out to the sides a bit, and then lift the side panels up and off the computer.

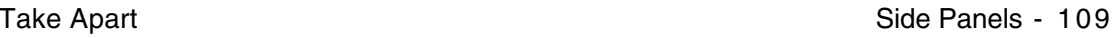

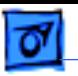

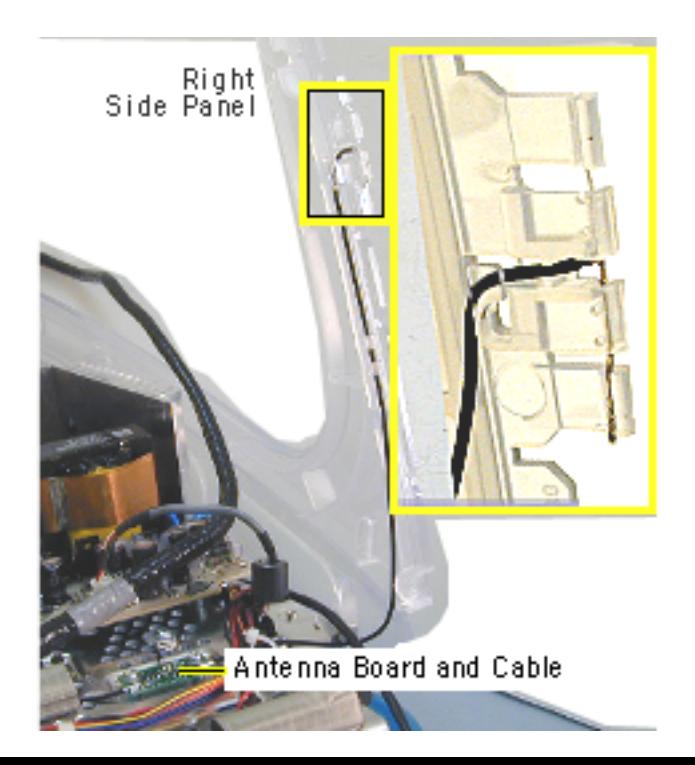

- 6. Carefully remove the antenna wire from each side panel.
- 7. Pull the side panel off the metal divider panel. If necessary, repeat these steps for the other side panel.

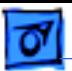

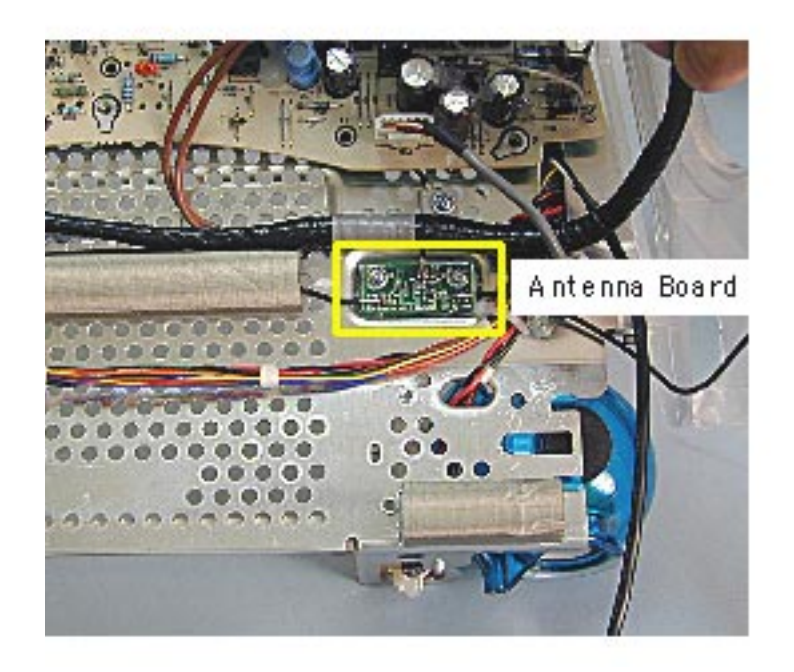

## **Antenna**

**A**Warning: This product contains high voltage and a high-vacuum picture tube. To prevent serious injury, review CRT safety in Bulletins/Safety.

Before you begin, rest the computer on an ESD mat or other soft surface and remove the following:

• antenna from the AirPort Card (if installed) or from the clear antenna holder located near the SDRAM DIMMs

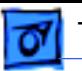

- bottom housing
- front outer bezel
- top rear housing
- divider panel assembly

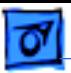

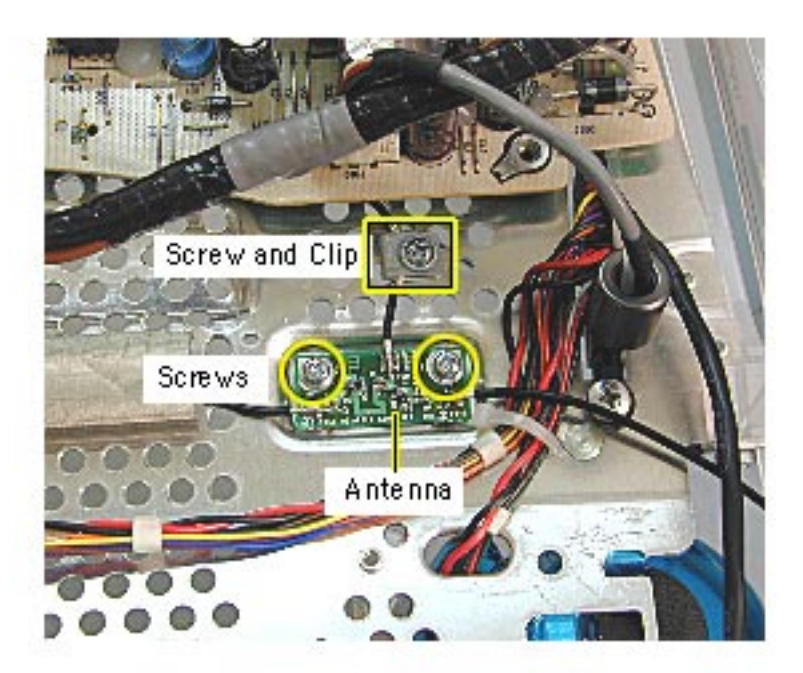

1. Remove the three screws and cable clip on the antenna.

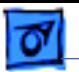

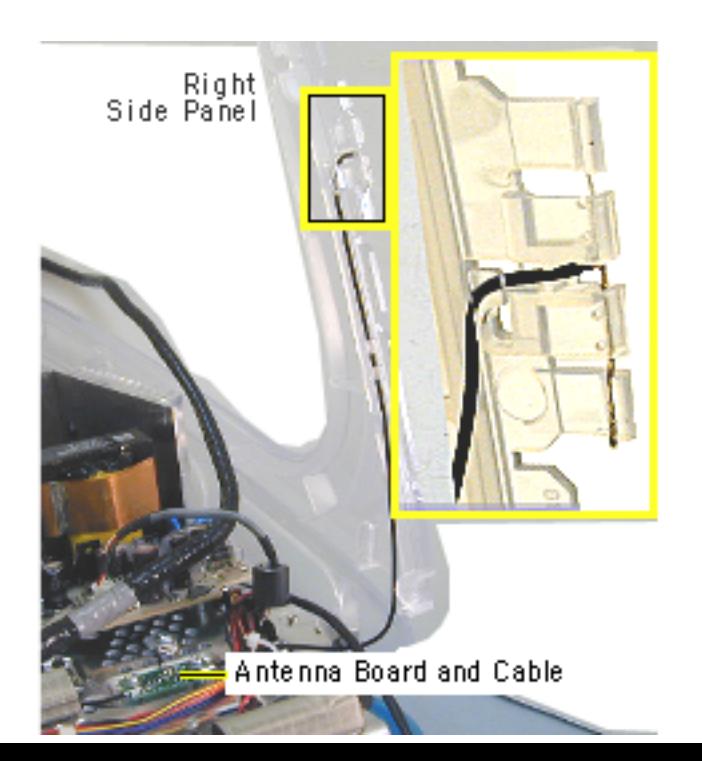

2. **Important:** Note how the antenna wire is routed through the side panel before removing. A close-up view of the right panel antenna is shown here.

> Carefully remove the antenna from the right side panel.

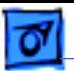

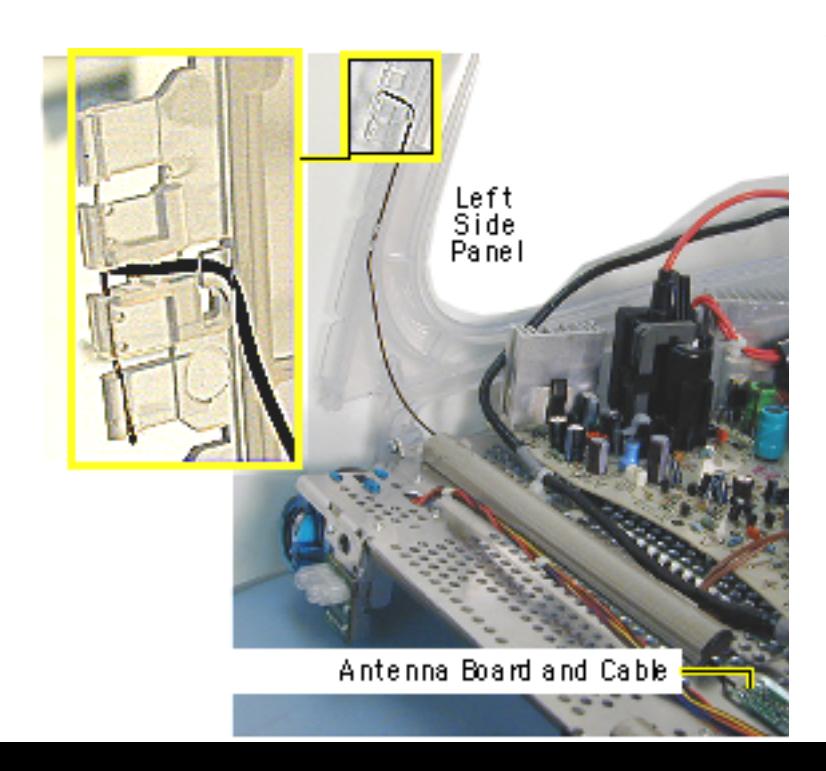

3. Carefully remove the antenna from the left side panel.

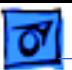

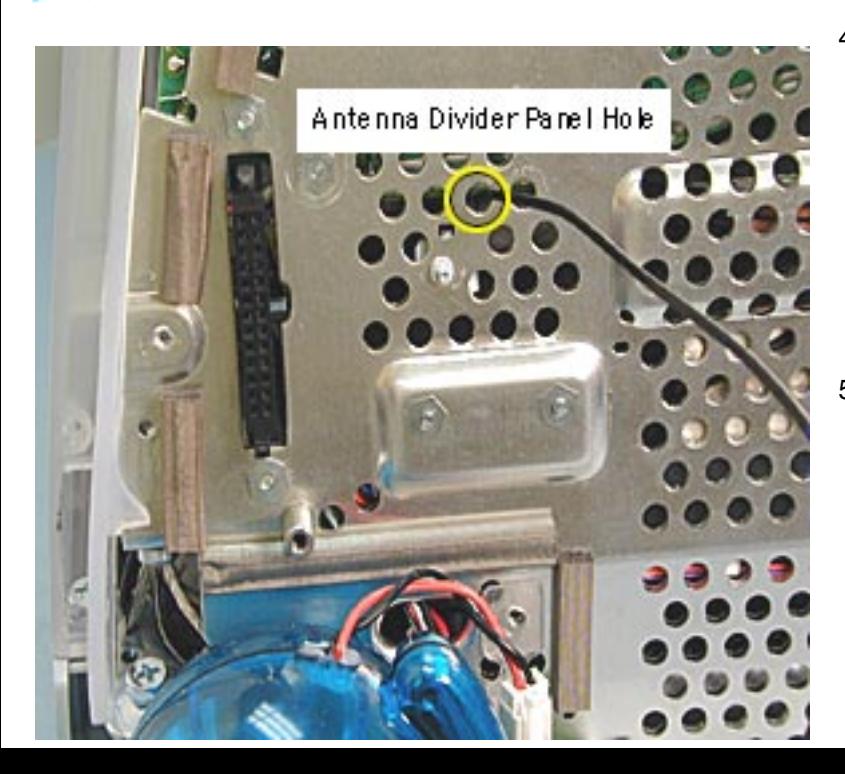

- 4. Before removing the antenna from the divider panel, mark the hole (with a pen tip) that the antenna passes through so you know which hole the antenna goes into when replacing the antenna.
- 5. Lift the antenna board from the divider panel. **Replacement Note:** Improper antenna routing in the side panels may cause wireless reception problems.

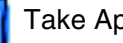

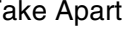

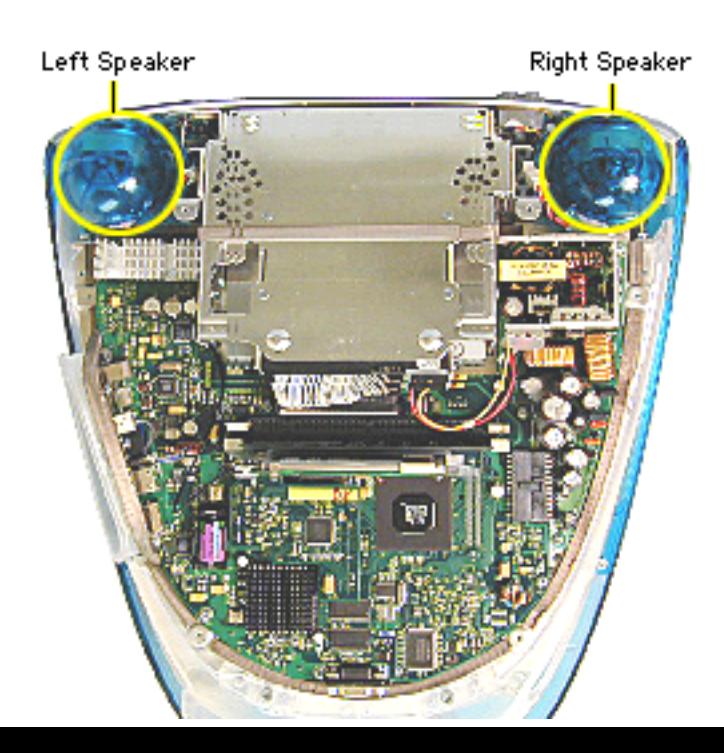

## **Speakers**

Before you begin, rest the computer on an ESD mat or other soft surface, and remove the bottom housing. The EMI coveris removed in this photo, but it is not necessary to remove it to access the speakers.

**Note:** Service parts package speakers as a kit. A left and right speaker will be in each kit.

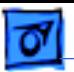

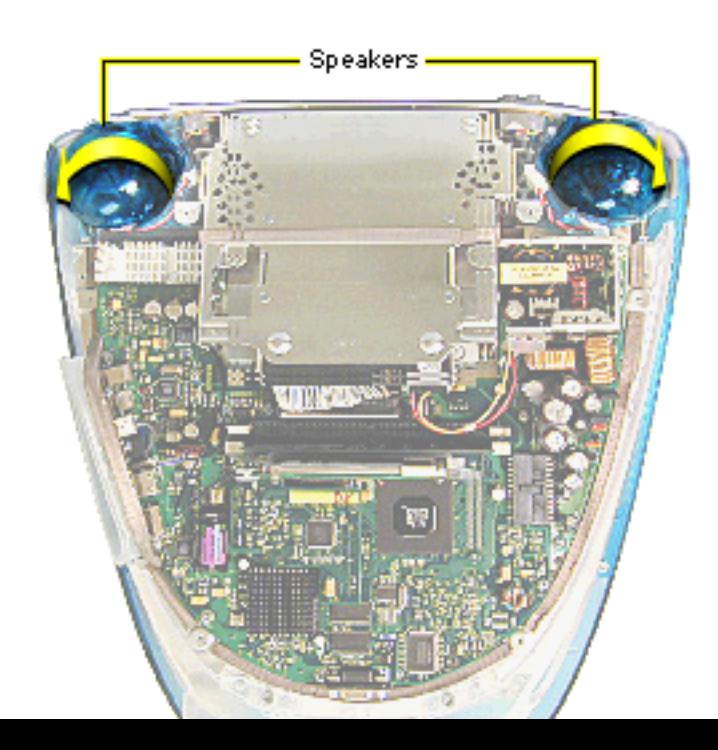

- 1. Disconnect the short speaker cable next to the speaker.
- 2. **Note:** If you are certain a speaker is faulty, the easiest removal method is to gently push the speaker down in the direction of the arrow. This will bend the biggest tab (there are three tabs) that connects the speaker to the divider panel.
- 3. Twist the speaker back and forth and slide it off the divider panel.

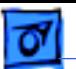

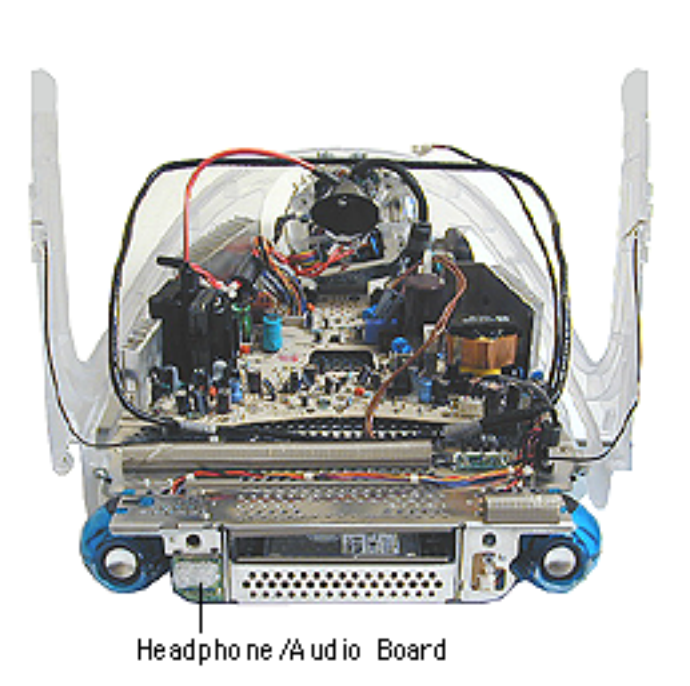

## **Headphone Board**

**A**Warning: This product contains high voltage and a high-vacuum picture tube. To prevent serious injury, review CRT safety in Bulletins/Safety.

Before you begin, remove the:

- bottom housing
- front outer bezel
- top rear housing
- divider panel assembly (with side panels, power/ analog board, and speakers attached)

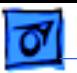

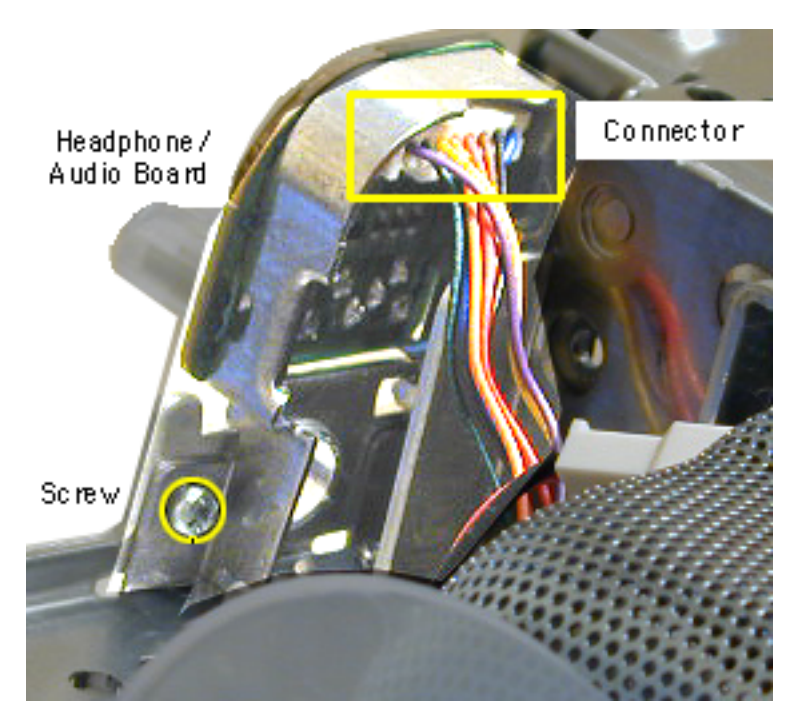

- 1. Turn the divider panel over.
- 2. Remove the speaker to access the headphone/ audio board screw.
- 3. Using a stubby (short) screwdriver, remove the screw.
- 4. Disconnect the connector from the heaphone board.
- 5. Remove the headphone board from the divider panel.

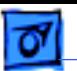

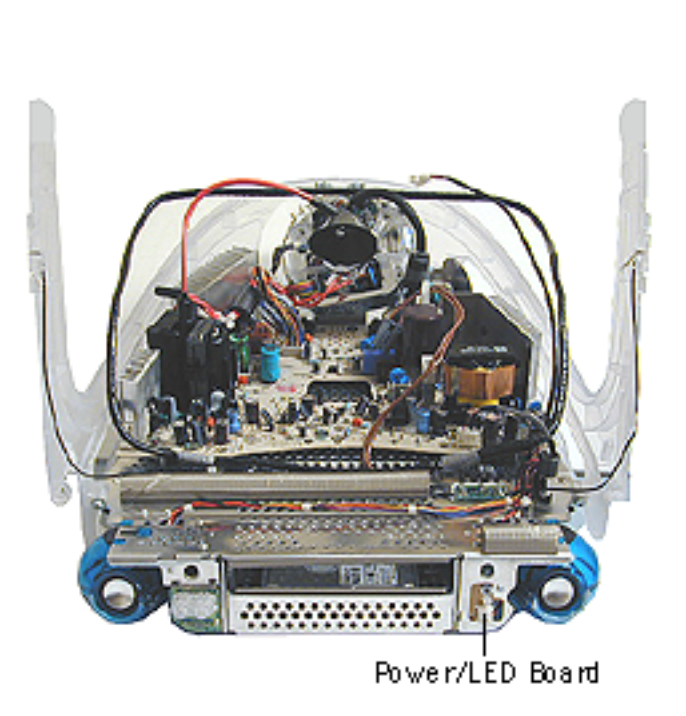

### **Power/LED Board**

**A**Warning: This product contains high voltage and a high-vacuum picture tube. To prevent serious injury, review CRT safety in Bulletins/Safety.

Before you begin, discharge the CRT, rest the computer on an ESD mat or other soft surface, and remove the following:

- bottom housing
- front outer bezel
- top rear housing
- divider panel assembly

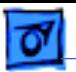

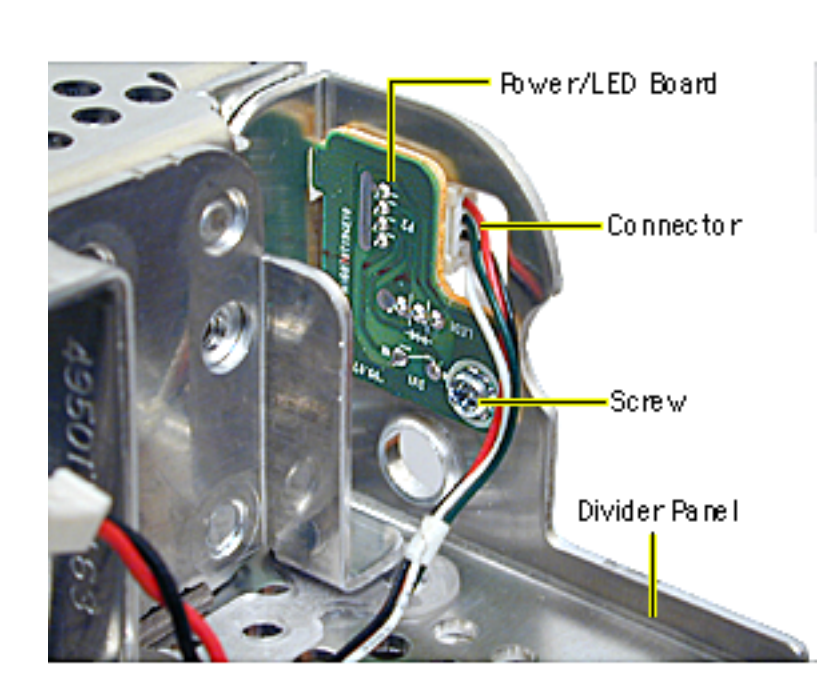

- 1. Turn the divider panel over and remove the speaker to access the power/LED board screw.
- 2. Using a stubby screwdriver, remove the screw.
- 3. Disconnect the cable from the connector.
- 4. Remove the power/LED board from the divider panel.

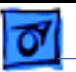

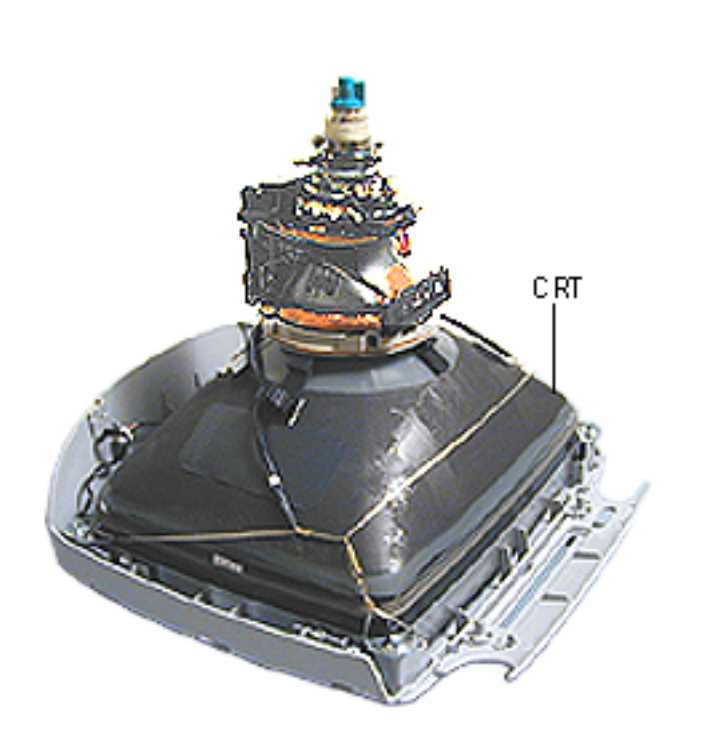

# **CRT**

**A**Warning: This product contains high voltage and a high-vacuum picture tube. To prevent serious injury, review CRT safety in Bulletins/Safety.

Before you begin, discharge the CRT, rest the computer on an ESD mat or other soft surface, and remove the following:

- bottom housing
- front outer bezel
- top rear housing
- divider panel assembly

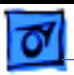

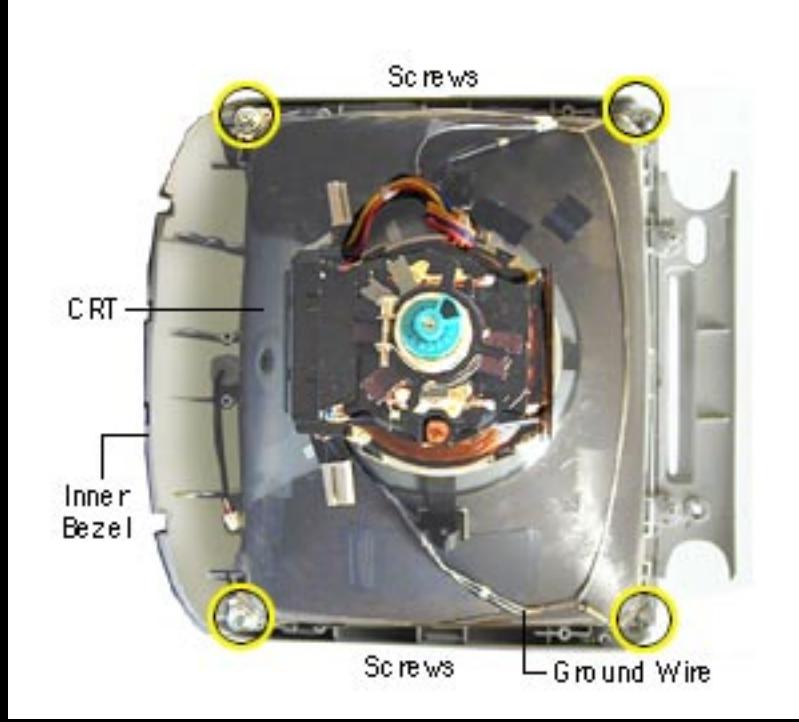

- 1. Remove the four CRT screws and the ground wire.
- 2. Lift the CRT from the inner bezel.

**Caution:** Be careful when working around the CRT neck rings. If the neck rings are bumped, the CRT will be knocked out of adjustment, and will require replacement of the CRT.

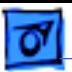

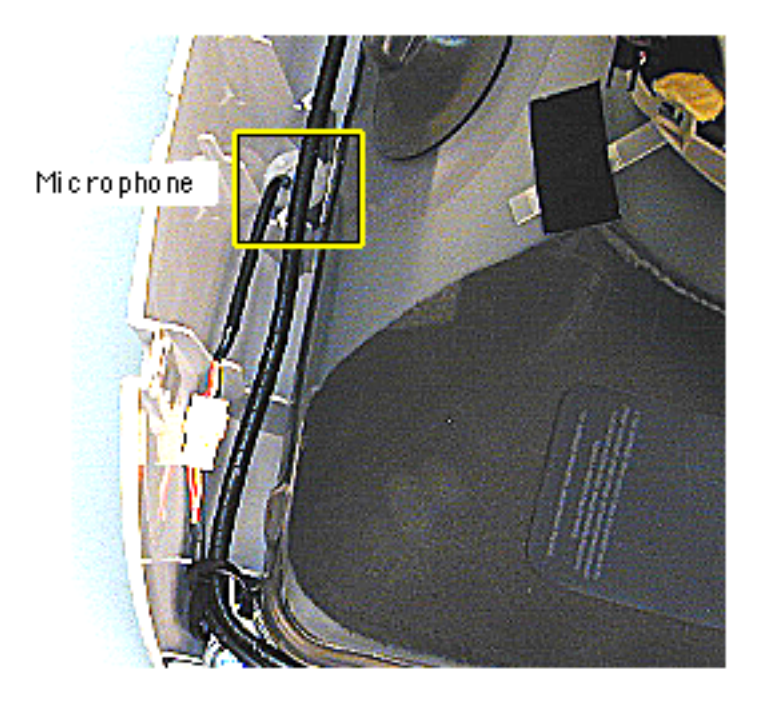

### **Microphone**

**A**Warning: This product contains high voltage and a high-vacuum picture tube. To prevent serious injury, review CRT safety in Bulletins/Safety.

Before you begin, discharge the CRT, rest the computer on an ESD mat or other soft surface, and remove the following:

- bottom housing
- front outer bezel
- top rear housing

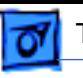

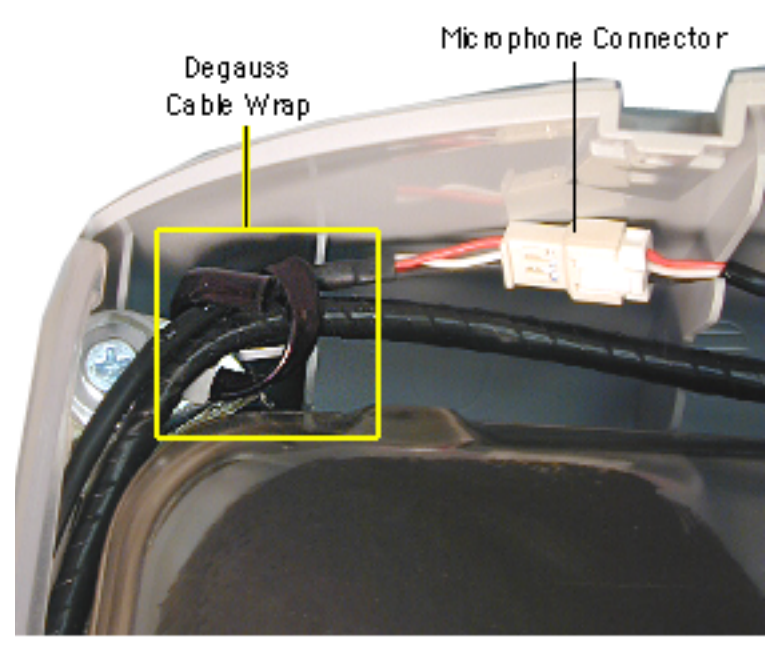

1. Disconnect the microphone connector.

> If you can't access the micropone connector, unwrap the bendable degauss cable wrap.

2. Pull the microphone from the inner bezel.

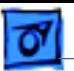

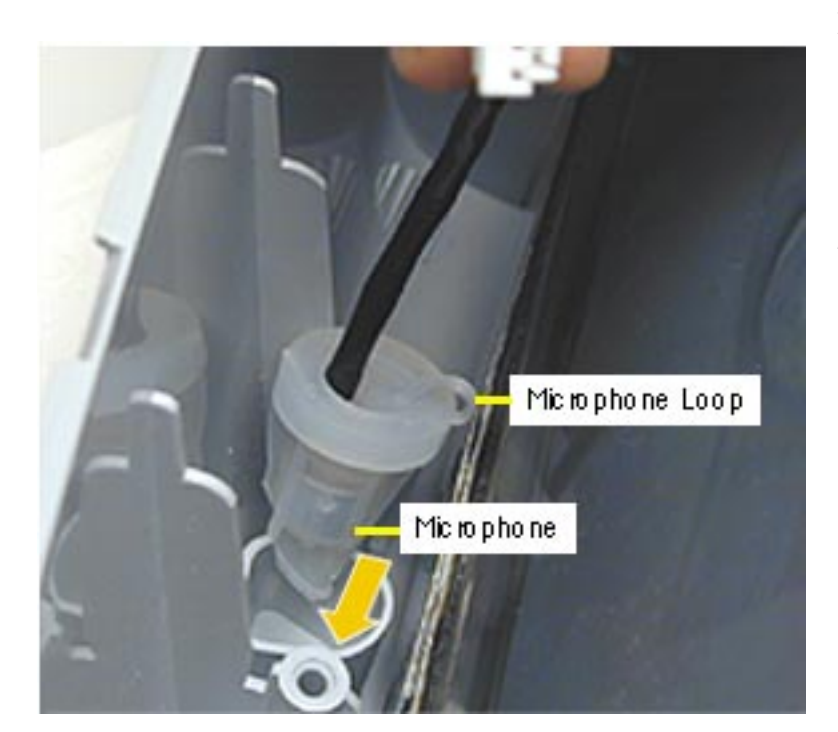

### **Replacing the Microphone**

- 1. Insert the microphone into the inner bezel with the loop facing down, toward the CRT.
- 2. Push the microphone through the hole on the inner bezel (see photo on the next page).
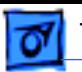

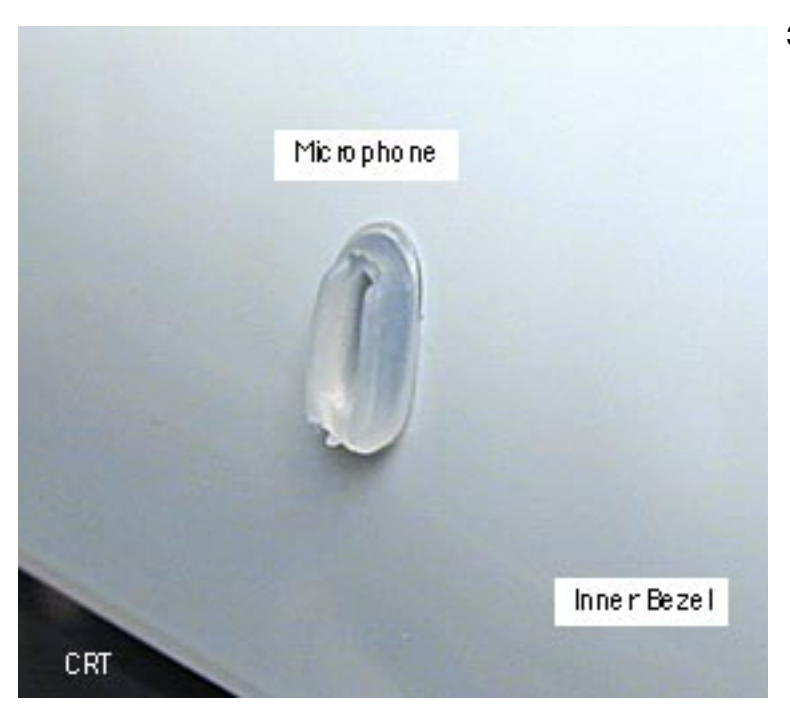

3. Check that the microphone protrudes through the inner bezel hole.

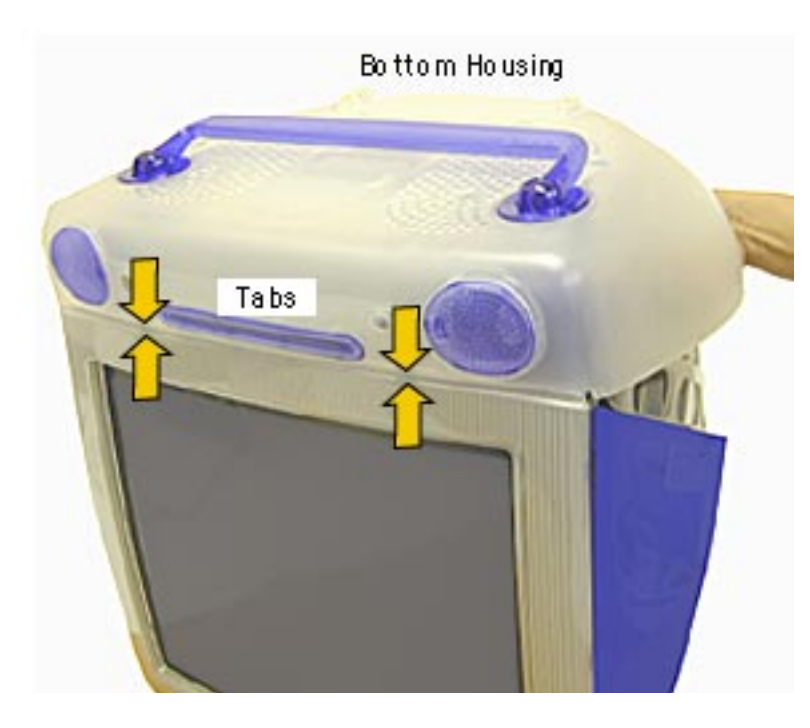

- 7. Replace the bottom housing, making sure to align the tabs on the front.
- 8. If the button continues to stick after the LED has been properly aligned, you may have to lightly sand the inner bezel. Sand the area surrounding the inner button to reduce the contact between the inner button and inner bezel. If necessary, proceed to the next topic, "Inner Bezel Sanding.

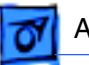

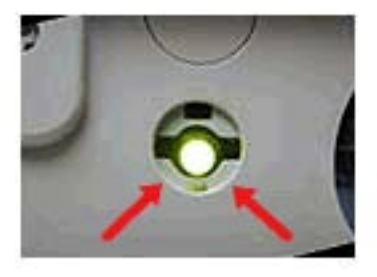

### **Inner Bezel Sanding**

- 1. Remove the inner power button so that the LED is exposed, as shown in the graphic.
- 2. Using a 180 grit or higher (Silicon Carbide) wet/dry sandpaper, lightly sand the edge of the lower section of the button recess (indicated by the red arrows). Sand the edge until you have removed any sharp edges on the outside of the button recess. The goal is to ensure that there is a

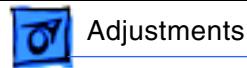

slight uniform radius around the entire edge of the button recess.

- 3. Clean out the inner button recess making sure to remove any debris that may have deposited during the sanding process.
- 4. Reinstall the inner button and spring.

### **Reimbursement Procedure**

To get reimbursed for this procedure, fill out a Service Repair Order and enter the

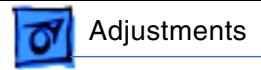

adjustment part number 011-0206, "Power Button/LED Alignment" into the appropriate section in AppleOrder.

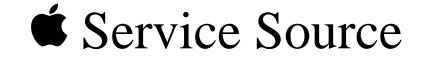

# Upgrades

# iMac, iMac DV, iMac DV Special Edition

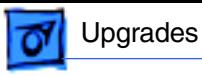

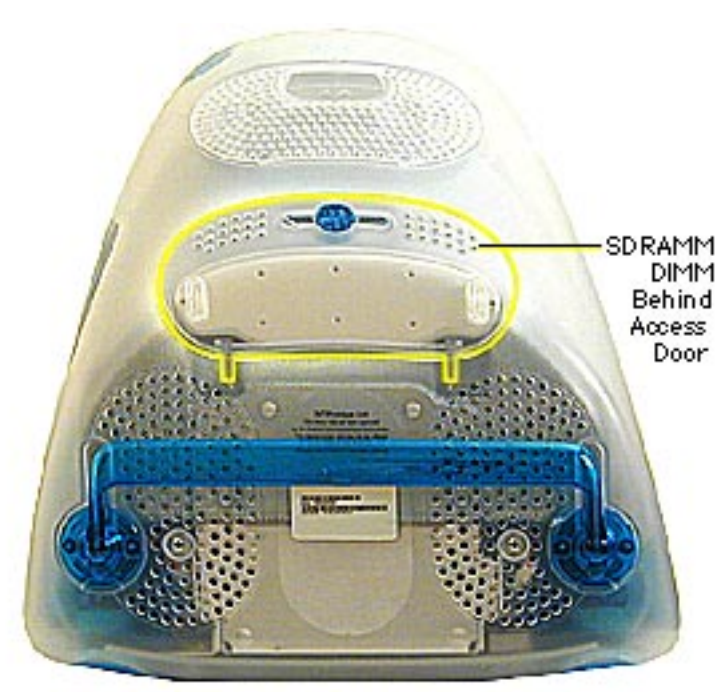

# Memory

The iMac comes with a minimum of 64 MB of SDRAM and can be expanded to a maximum of 512 MB.

Install a memory module that meets the following specifications:

- JEDEC PC-100 DIMM
- 64, 128, or 256 MB
- 168-pin

**Note:** Memory used in this computer is not the same as that used in previous iMac computers.

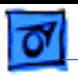

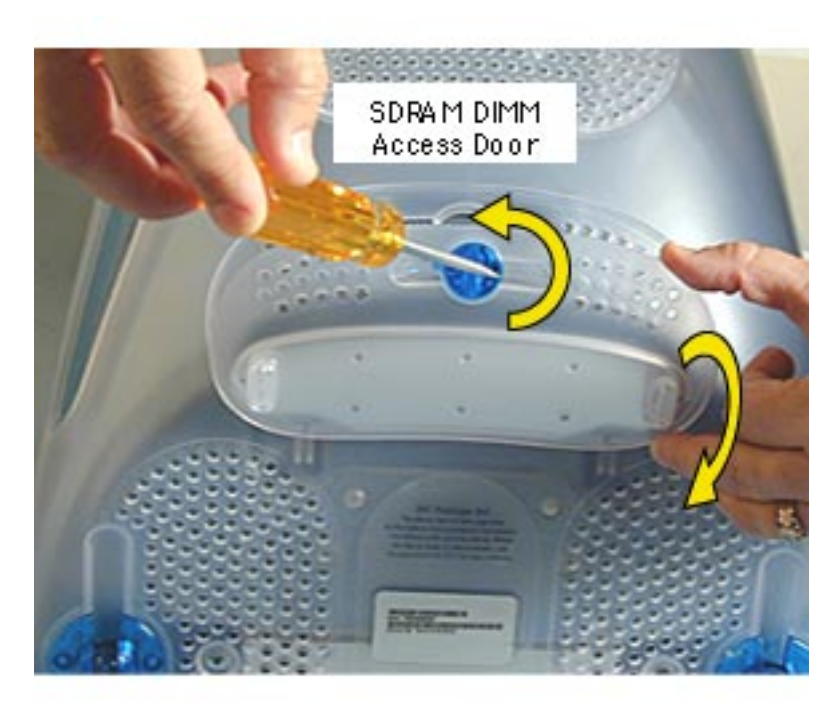

**Note:** Place a soft towel or cloth on the desk or surface. Position the screen face down on the cloth.

- 1. Using a flatblade screwdriver or a coin, turn the latch counterclockwise to open the rear access door.
- 2. Lower the access door.

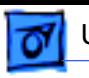

### Upgrades **3**

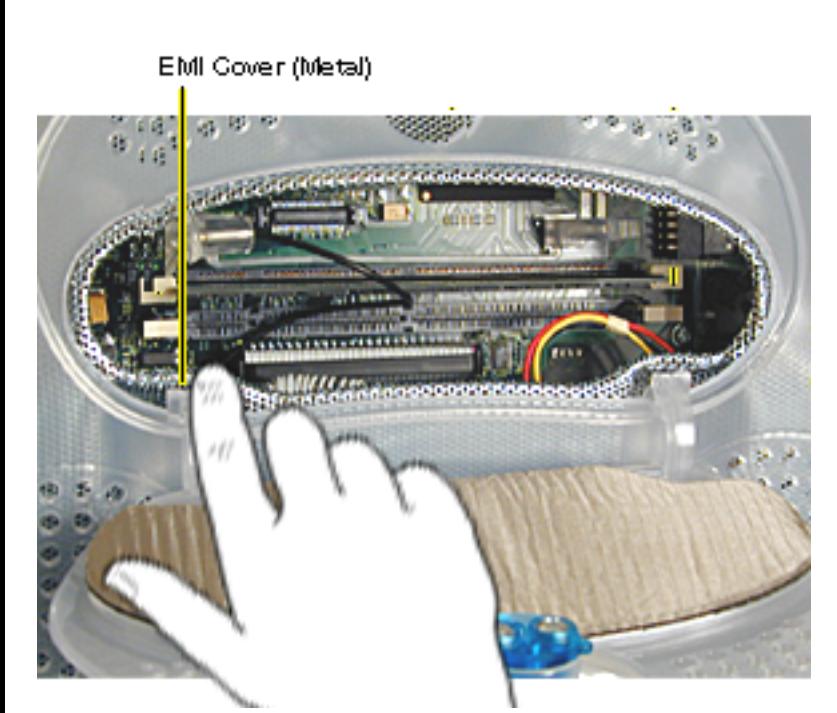

3. Touch the EMI cover that is visible inside the recessed latch area before touching any components on the main logic board. This protects the computer from damage caused by electostatic discharge

.**Important:** If necessary, remove any existing memory module.

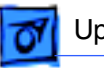

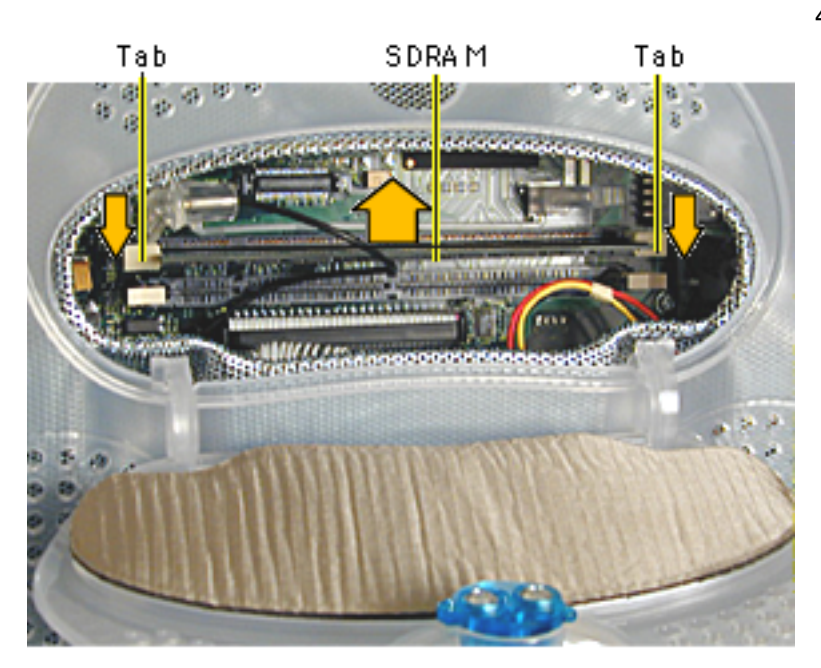

4. Push the ejector tabs on the slots outward and down so they are in the open position.

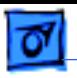

# SDRAM

- 5. Align the notches on the memory module with the small notches inside the slot.
- 6. Push down on the DIMM until it snaps into place. The ejectors will automatically close.
- 7. Close the rear access door and test the computer before returning it to the customer.

**Important:** After upgrading memory on a brand new iMac, you **must** hold down

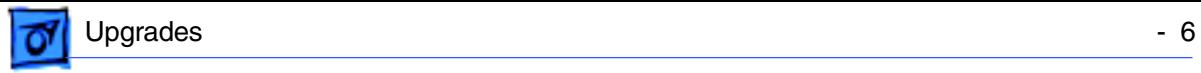

Option–S when restarting the computer. This preserves the Setup Assistant experience (a movie and setup instructions) for the customer. If these keys are not held down when restarting the computer after an upgrade, the Setup Assistant file will execute for the dealer, disable itself, and the customer will never see it.

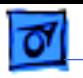

### Upgrades **1996** - 7

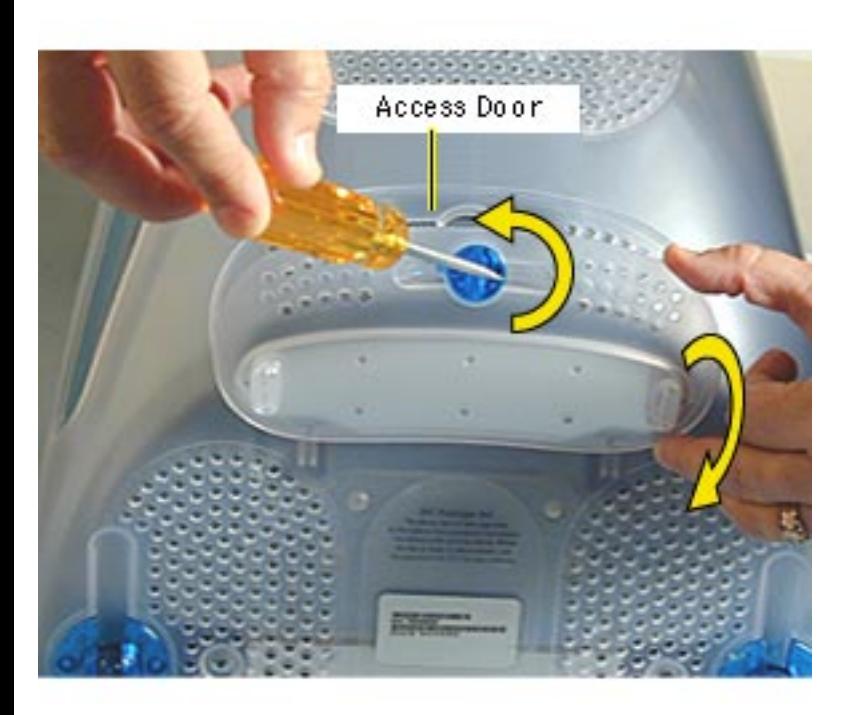

# AirPort Card

Place a soft towel or cloth on the desk or surface.

- 1. Position the screen face down on the cloth.Use a coin or flatblade screwdriver to turn the latch counterclockwise on the access door.
- 2. Open the access door.

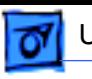

### Upgrades - 8

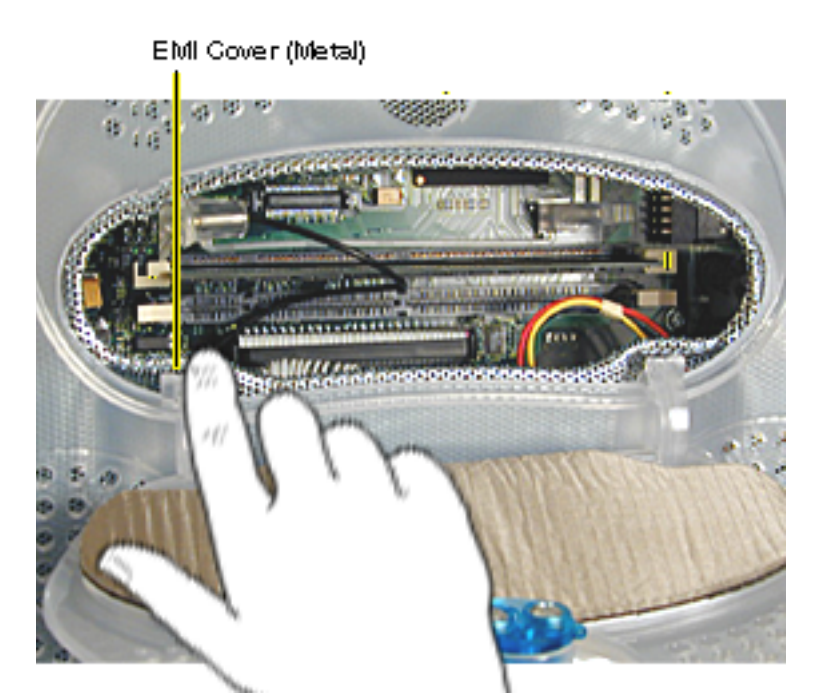

3. Touch the metal EMI shield inside the recessed latch area before touching any components on the main logic board.

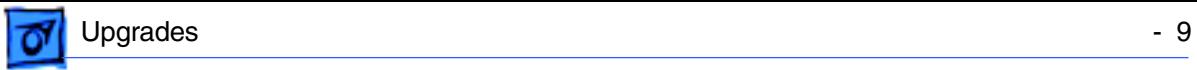

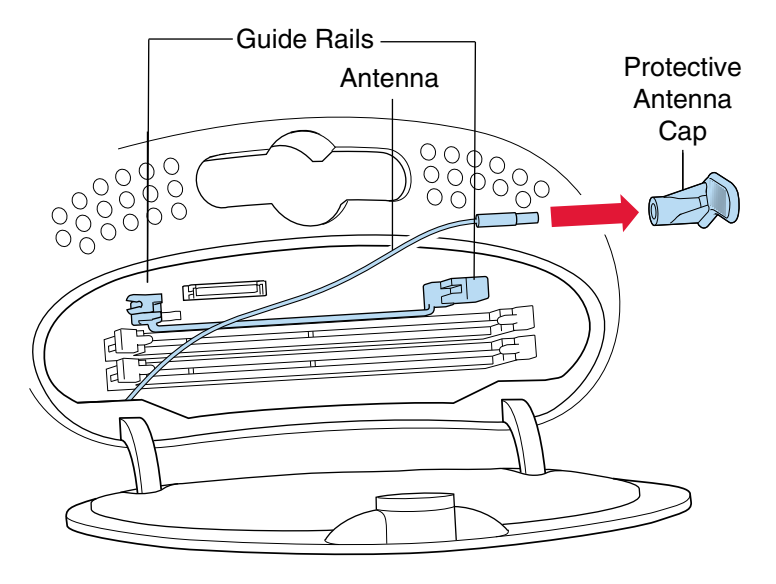

- 4. Detach the antenna from the left guide rail.
- 5. Remove the protective antenna cap from the end of the antenna and store the cap in a safe place.

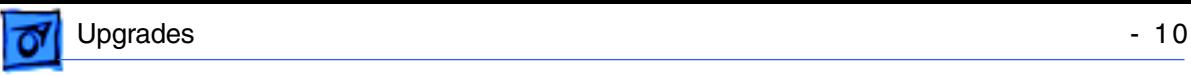

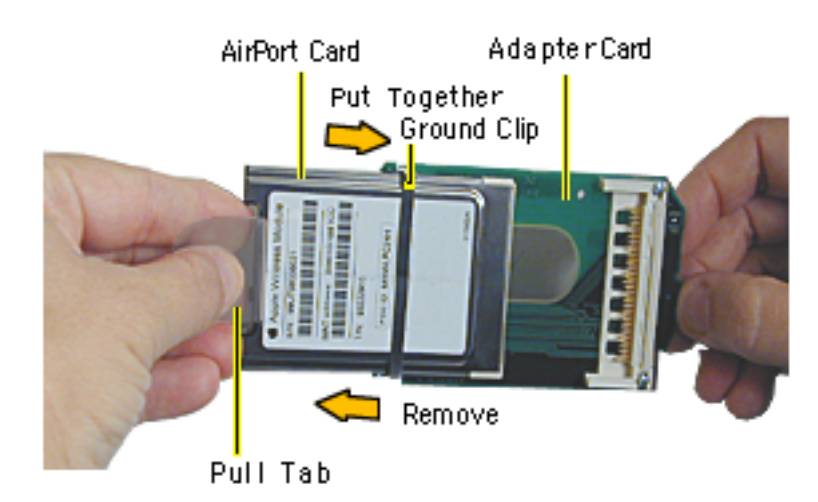

6. Slide the AirPort Card into the adapter card. **Note:** It is probably easiest to attach the metal ground clip over the AirPort Card once the card is installed into the Adapter Card. this photo shows the ground clip already in place.

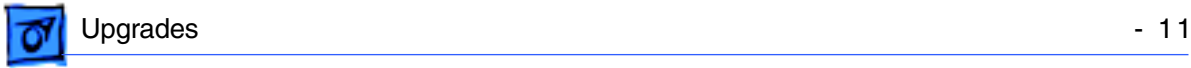

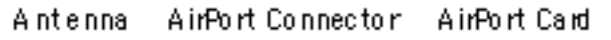

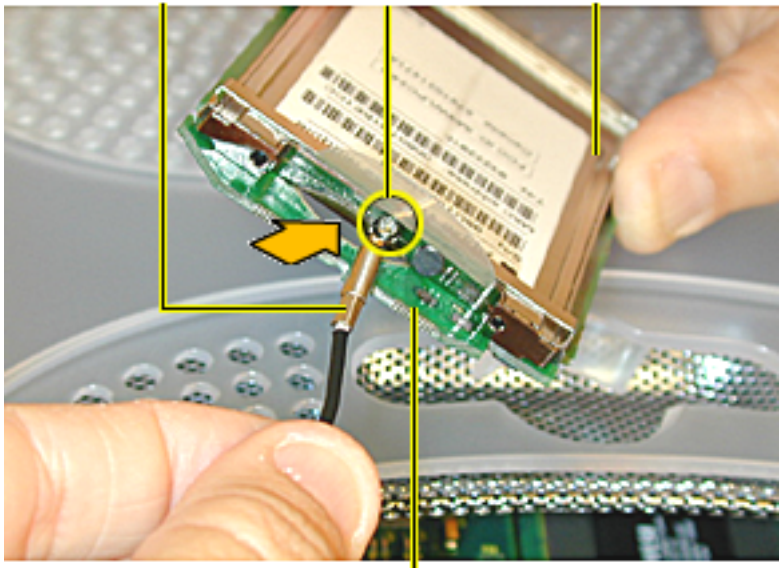

7. Connect the antenna by plugging the antenna wire into the small hole in the end of the AirPort Card.

### AirPort AdapterCard

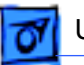

### Upgrades **12**

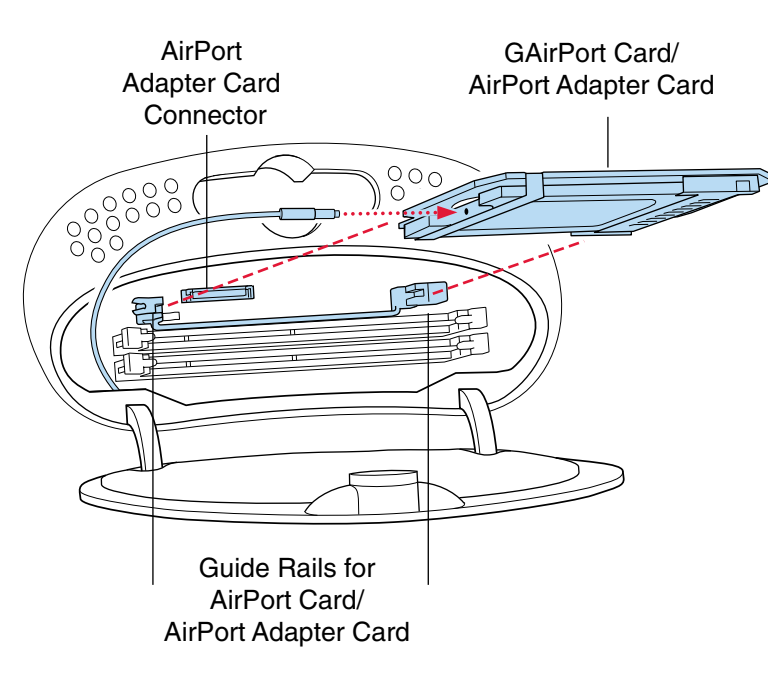

- 8. Align the edges of the AirPort Card with the guides on the AirPort Card slot. Insert the AirPort Card into the adapter Card connector.
- 9. Close the access door, test the computer before returning it to the customer.

**Important:** After installing an AirPort Card on a brand new iMac, you **must** hold down Option–S when restarting the computer. This preserves the Setup Assistant experience (a

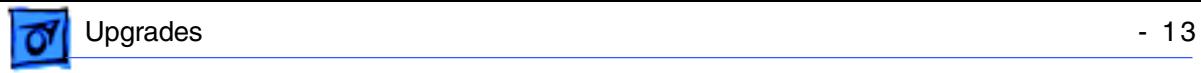

movie and setup instructions) for the customer. If these keys are not held down when restarting the computer after an upgrade, the Setup Assistant file will execute for the dealer, disable itself, and the customer will never see it.

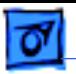

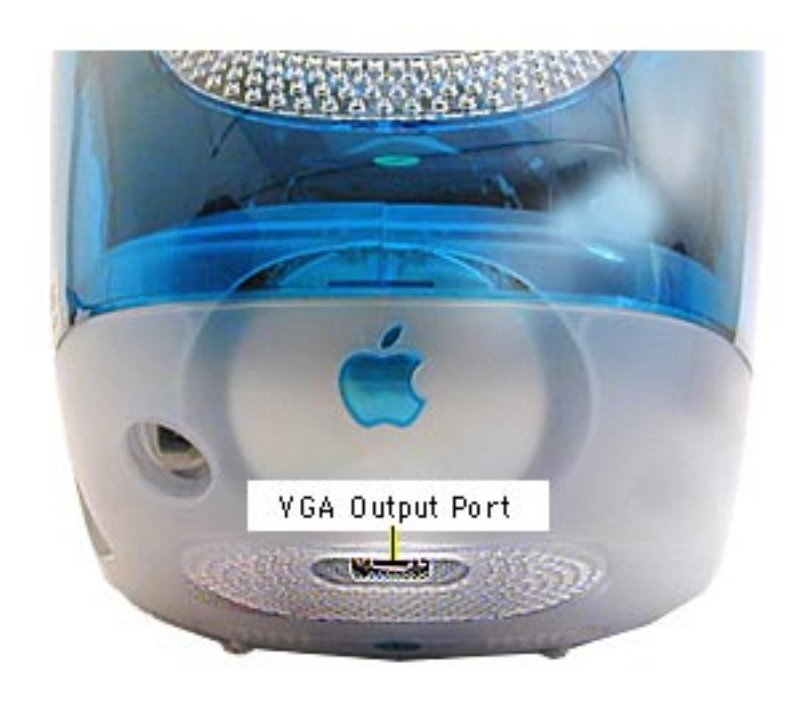

# Connect an External Monitor

If the iMac has a VGA output port, you can connect an external monitor to the computer and mirror, or show, what's on the computer display to a larger audience.

**Note:** You can't use this port to connect a second monitor to extend the desktop.

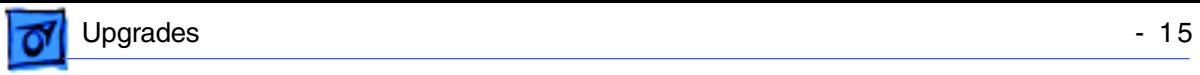

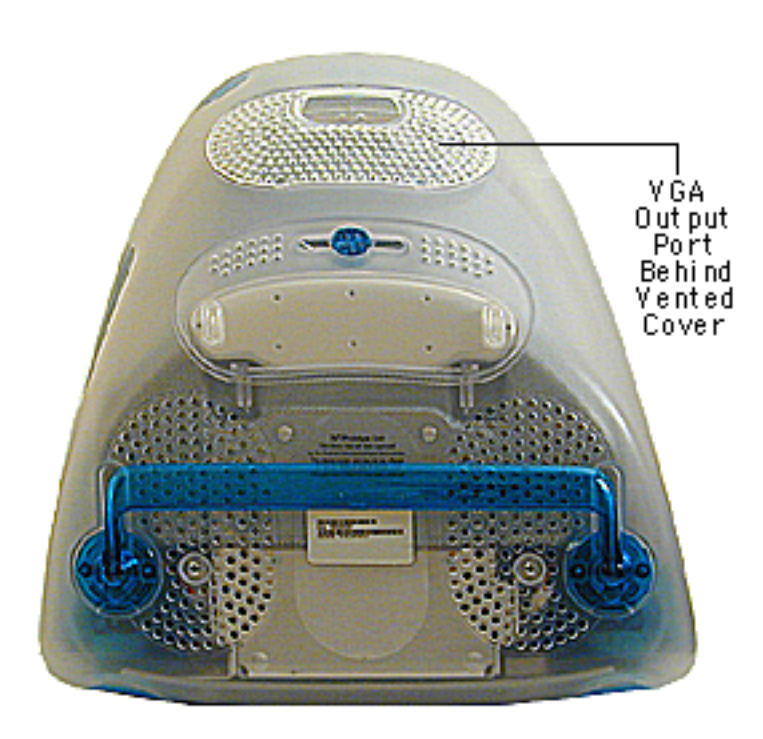

10. Place the computer face down, on a soft, clean cloth or ESD mat.

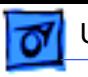

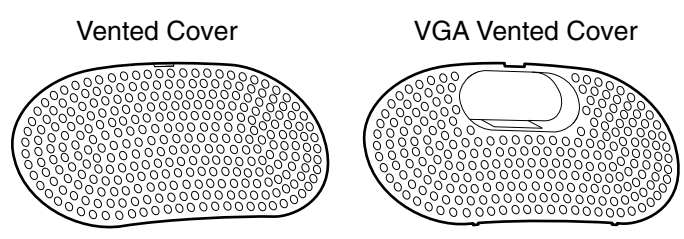

f the VGA port is covered (you can't see it), replace the vented cover with the VGA vented cover that came with the computer.I

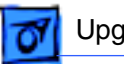

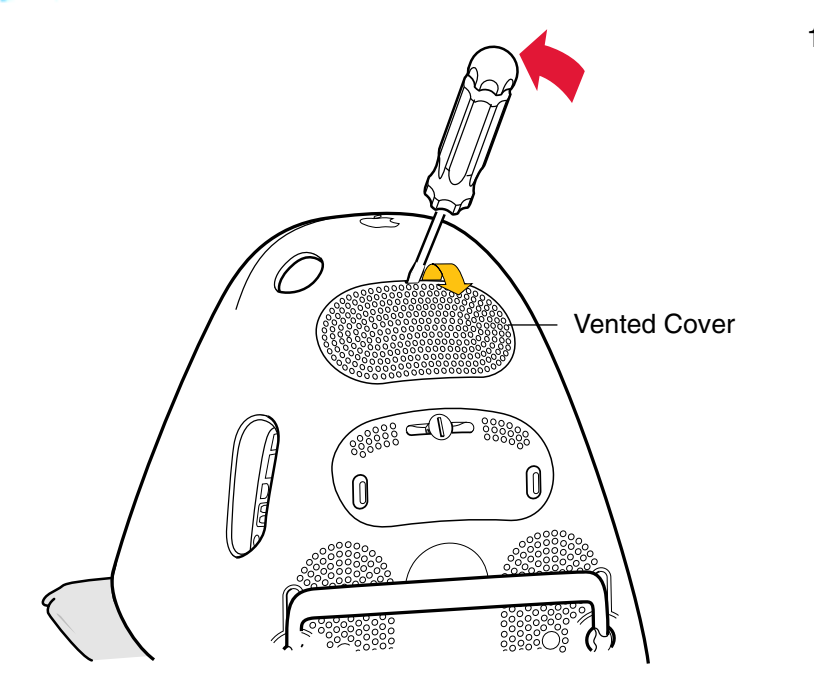

11. Insert the flatblade screwdriver partially into the slot on the top of the vented cover, then gently push forward on the screwdriver to pry the cover off.

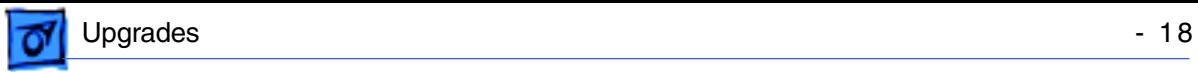

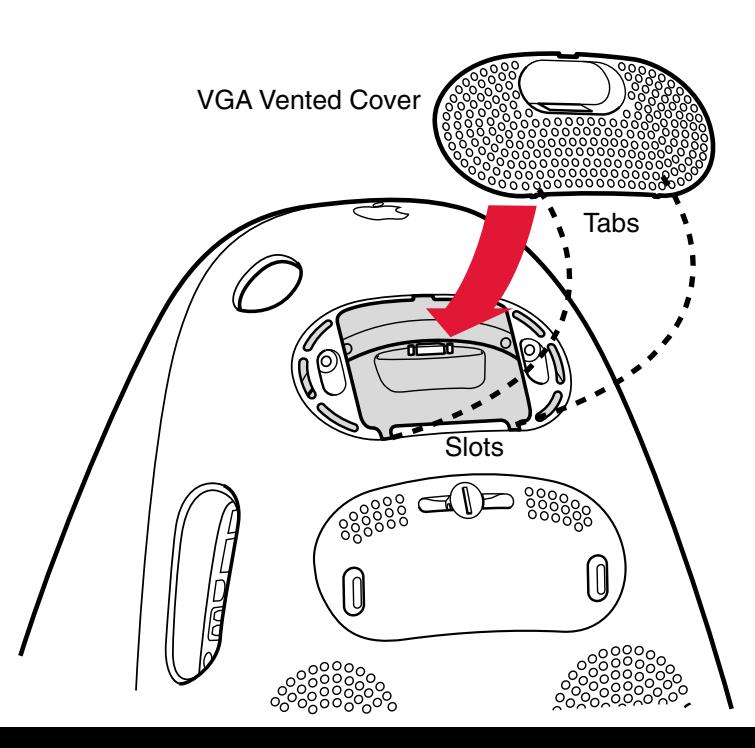

12. Insert the lower edge of the VGA vented cover into the slots, then press the top edge down to snap the cover in place.

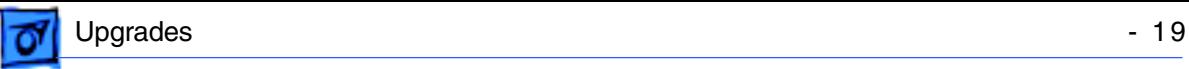

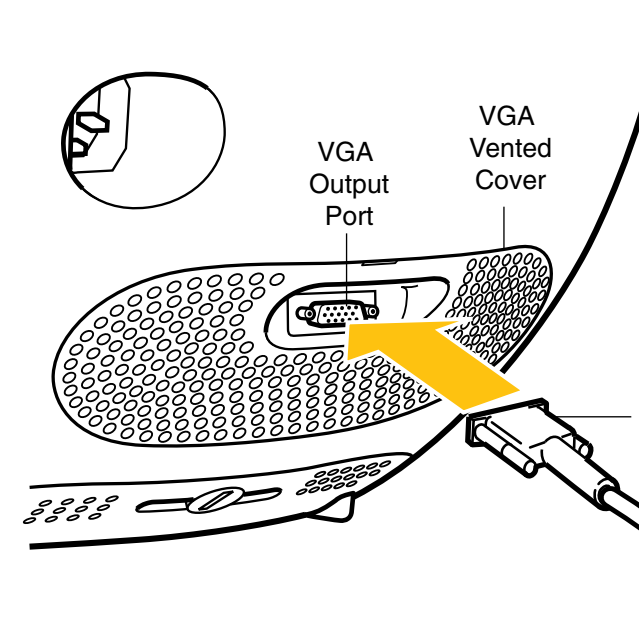

13. Plug the external monitor cable into the VGA output port on the back of the computer.

- 14. Plug the monitor cable into the monitor port on the external monitor.
- 15. Plug the power cord in and press the Power button on the computer to turn it on.

External **Monitor** Cable

16. Press the Power button on the external monitor to turn it on.

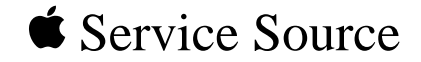

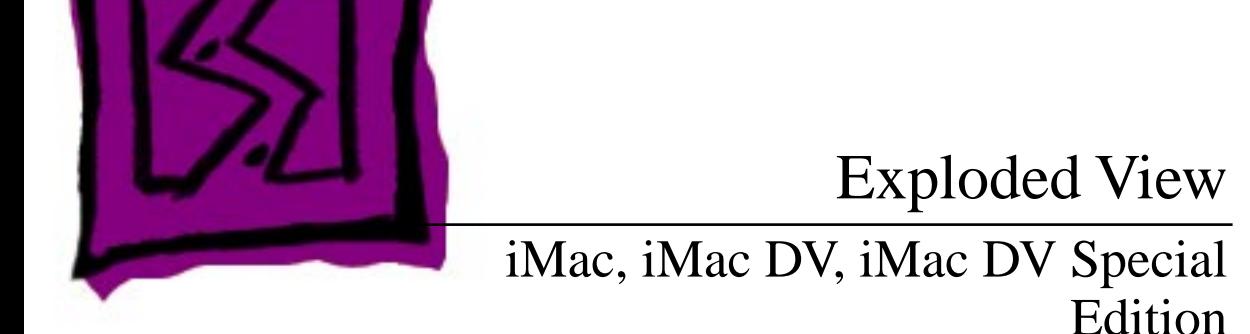

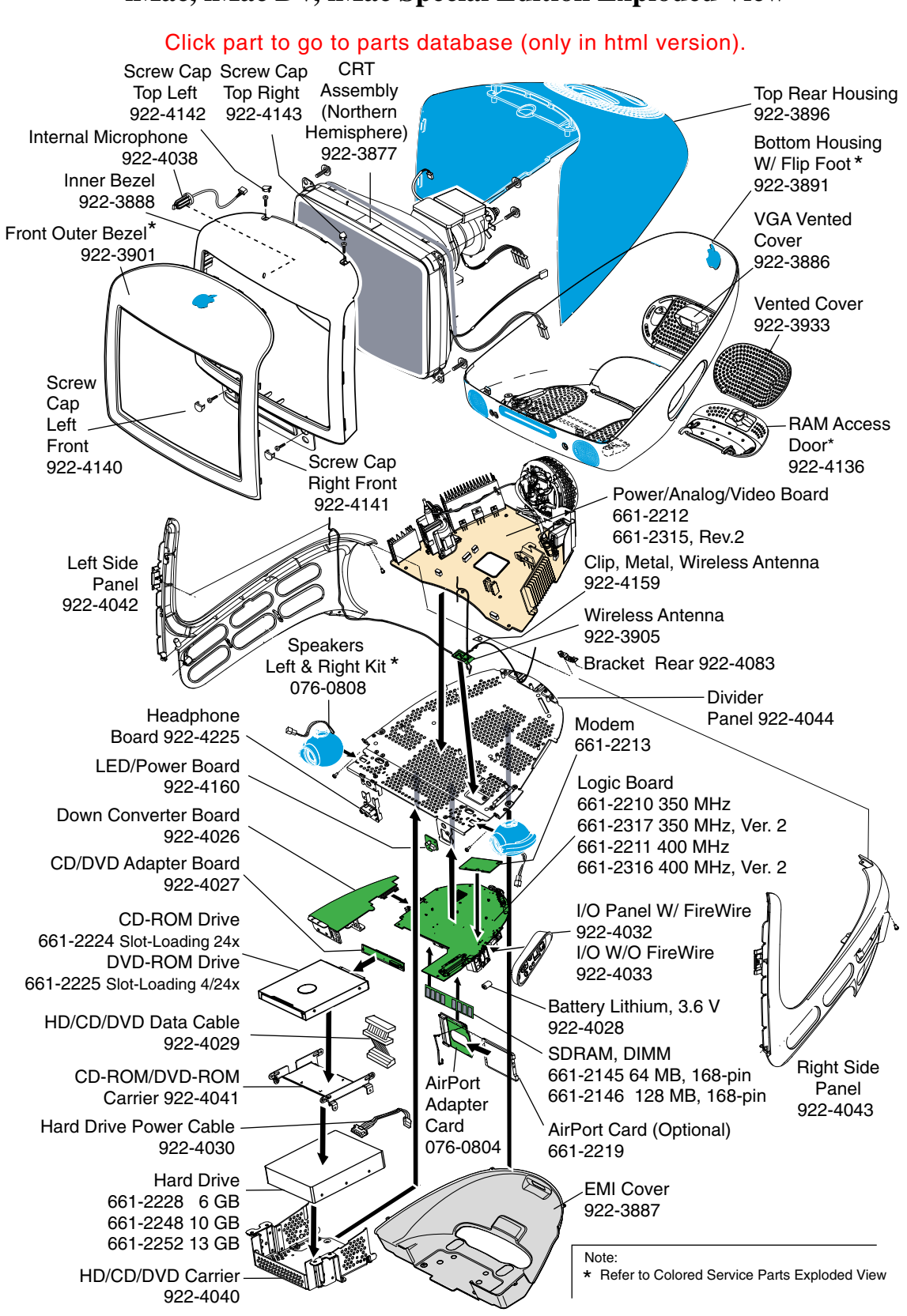

### **iMac, iMac DV, iMac Special Edition Exploded View**

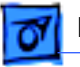

## **Colored Service Parts**

### Click part to go to parts database (only in html version).

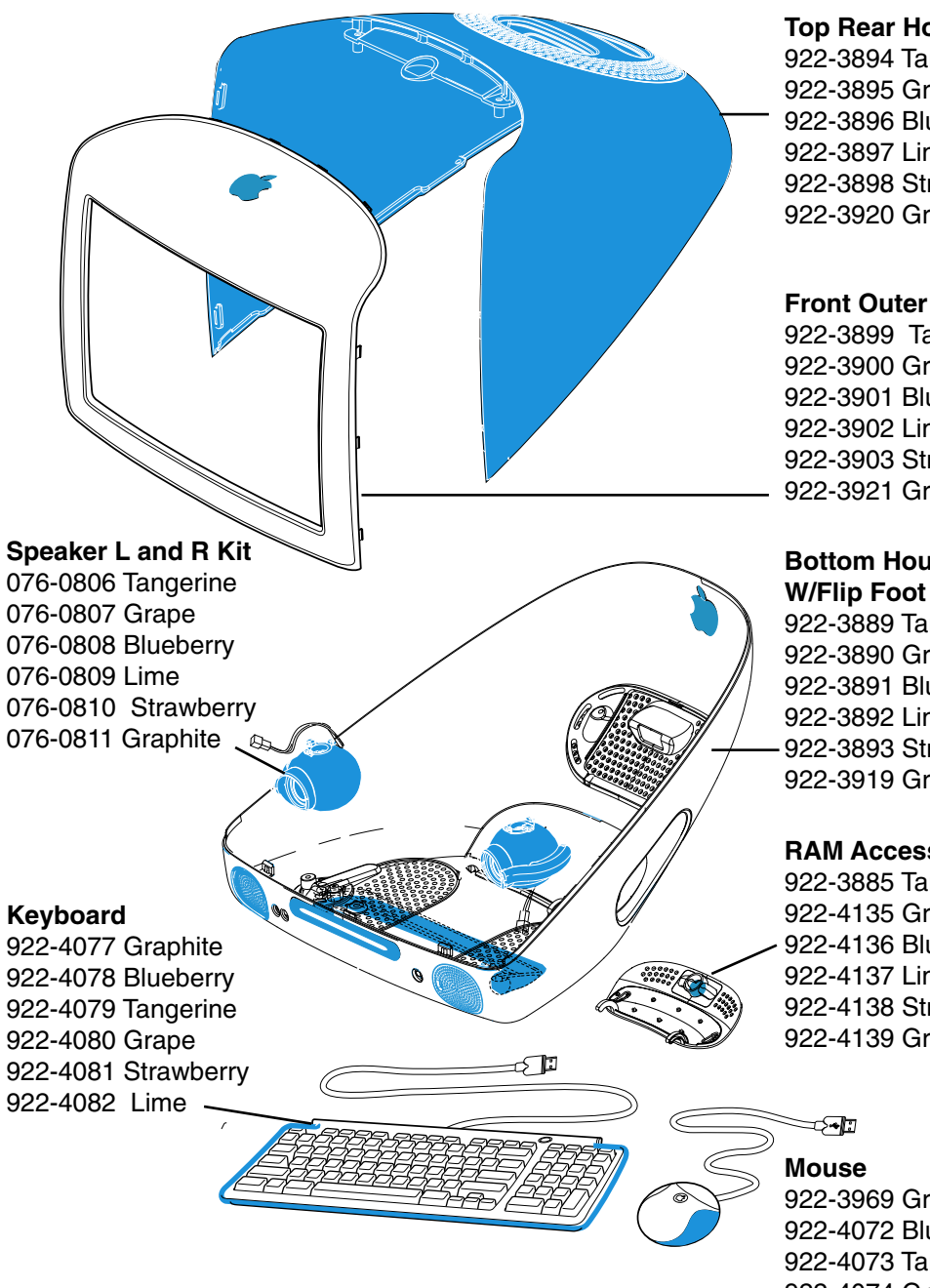

**Top Rear Housing**

922-3894 Tangerine 922-3895 Grape 922-3896 Blueberry 922-3897 Lime 922-3898 Strawberry 922-3920 Graphite

### **Front Outer Bezel**

922-3899 Tangerine 922-3900 Grape 922-3901 Blueberry 922-3902 Lime 922-3903 Strawberry 922-3921 Graphite

### **Bottom Housing W/Flip Foot**

922-3889 Tangerine 922-3890 Grape 922-3891 Blueberry 922-3892 Lime 922-3893 Strawberry 922-3919 Graphite

### **RAM Access Door**

922-3885 Tangerine 922-4135 Grape 922-4136 Blueberry 922-4137 Lime 922-4138 Strawberry 922-4139 Graphite

922-3969 Graphite 922-4072 Blueberry 922-4073 Tangerine 922-4074 Grape 922-4075 Strawberry 922-4076 Lime

# **Cable Locator**

### Click part to go to parts database (only in html version).

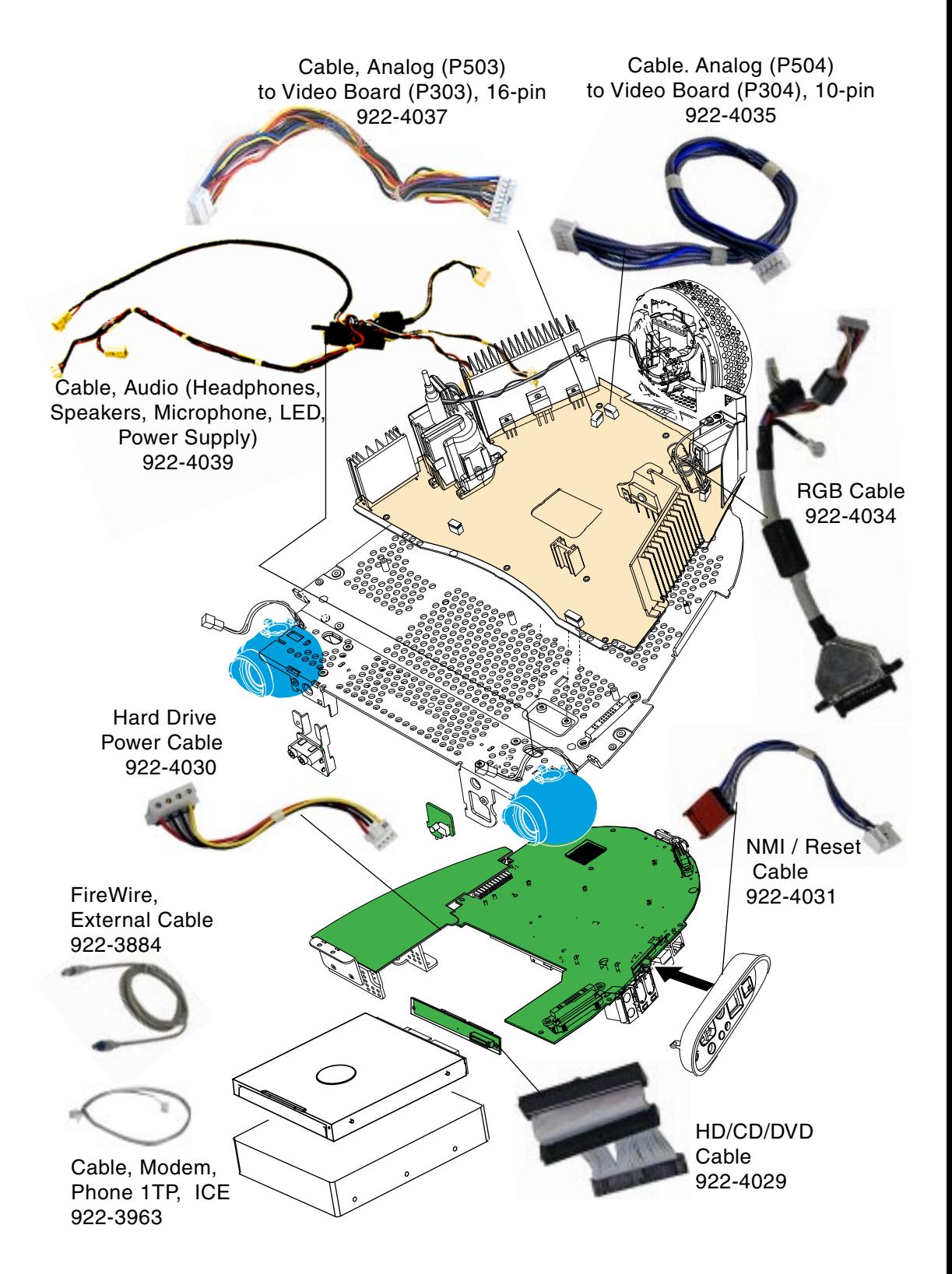

### **Screw Matrix**

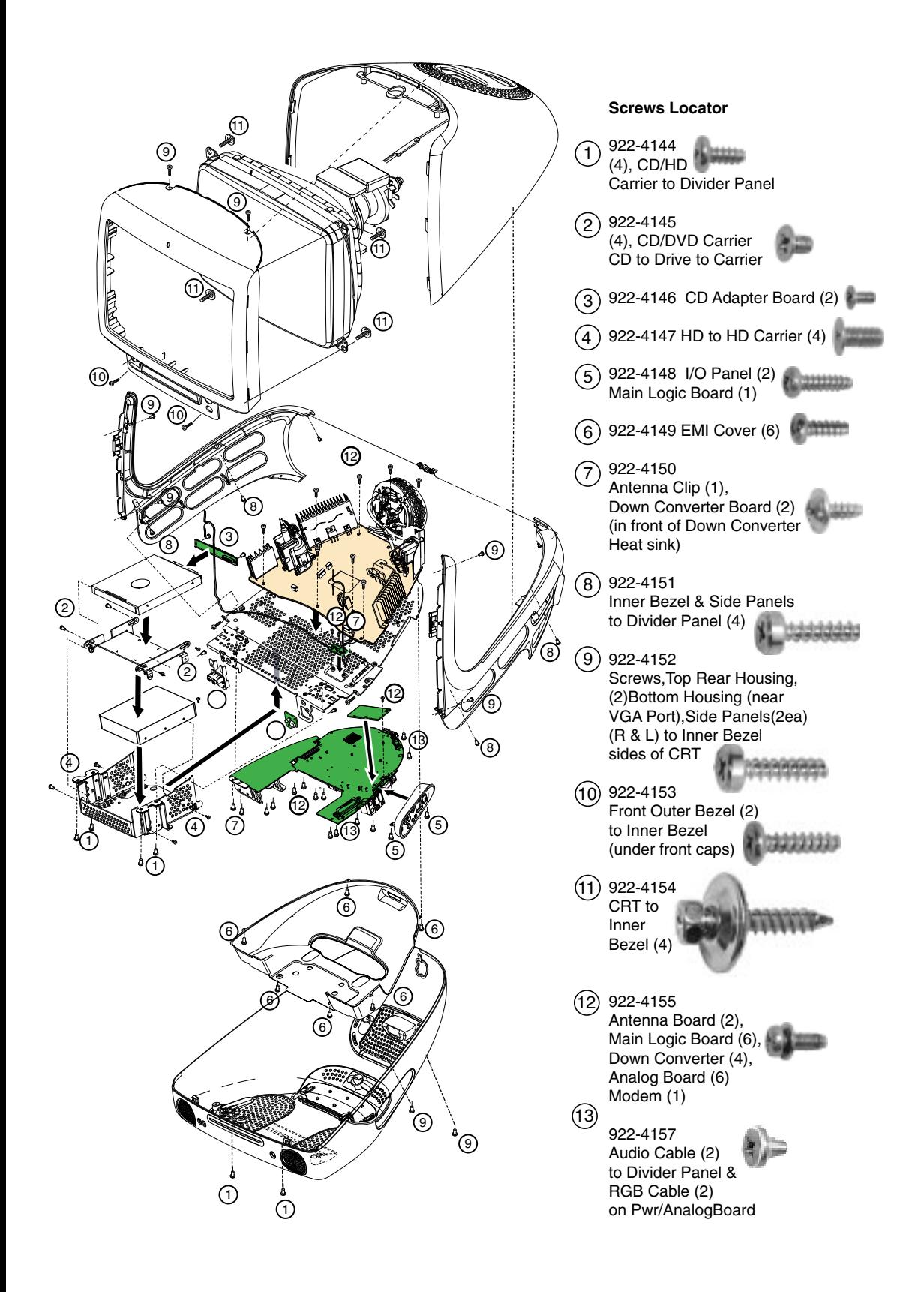

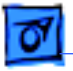

# Identifying 350 MHz Logic Boards

There are currently three 350 MHz logic boards in service stock for the slot-loading iMac.

Two of the logic boards are under the same part number, 661-2210 (refer to TIL article 58564 or the Service Parts database for additional information). The new Version 2 logic board is part number 661-2317.

The Version 2 board and the more recent 661-2210 (without a daughterboard) board look identical, apart from the revision number on the VLSI chip. The Version 2 board (661- 2317) will have a revision number of -09 or -0A on the VLSI chip (see below).

**Important:** The 350 MHz logic boards must be exchanged like-for-like.

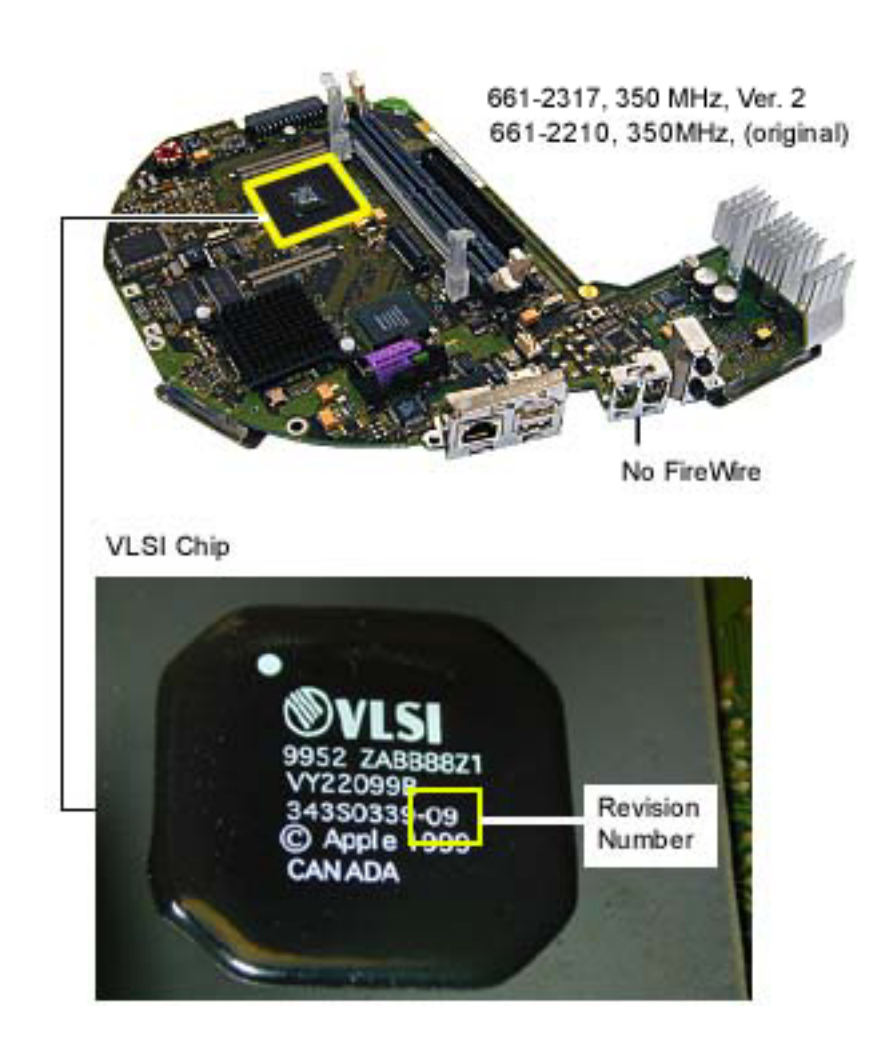

.

# Identifying the 400 MHz Logic Boards

There is a new version of the 400 MHz logic board for the iMac DV and iMac Special Edition. The easiest way to identify the boards is by the daughterboard. The Version 2 logic board (661-2316) does **not** have a daughterboard. Logic boards must be exchanged like-for-like. Reference the graphic below to identify which board you have.

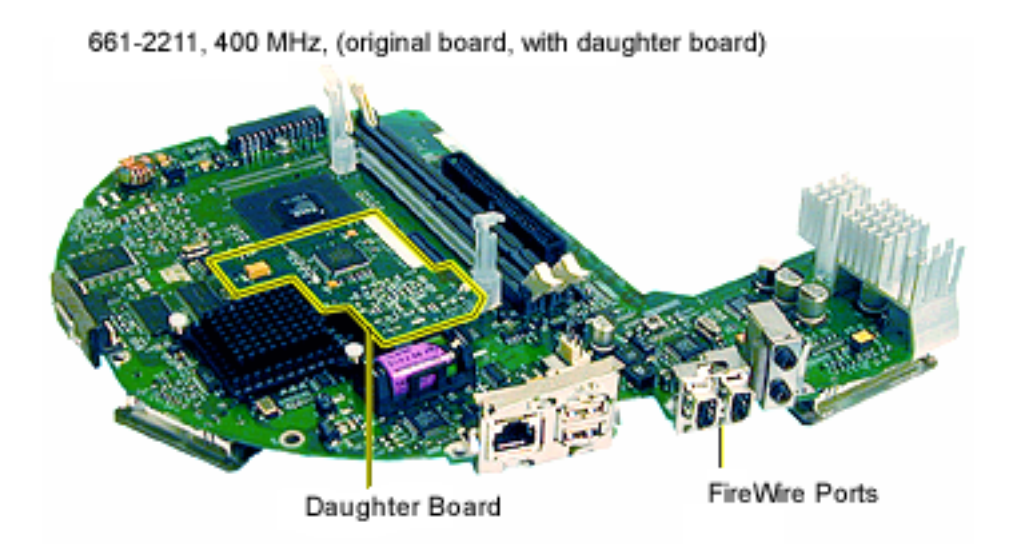

661-2316, 400 MHz, Ver. 2 (revised board, no daughter board)

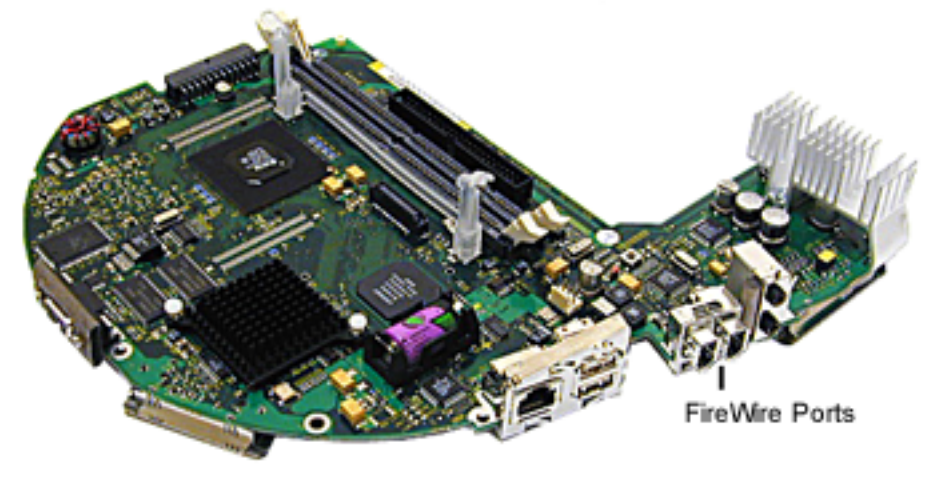

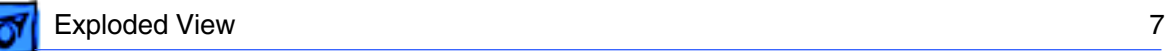

# Identifying the Power/Analog/Video Boards

There is a new revision (backward compatible) of the power/analog/video board (661- 2315, Rev. 2) for the slot-load iMac. The revised board can be identified by the presence of a switch at location SW901 (see below). The switch must be set for the type of the CRT (LG, Samsung, or CPT) tube in the computer. The CRT switch settings are silk-screened on the board near SW901. If this power/analog/video board or the CRT are replaced, make sure to set the switch to the appropriate position. One way to quicky identify an LG CRT is by a black sticker (on the left side of the CRT) covering the LG label. This board must be exchanged like-for-like. The graphic below shows the revised board (661-2315, Rev.2) and the original power/analog/video board (661-2212).

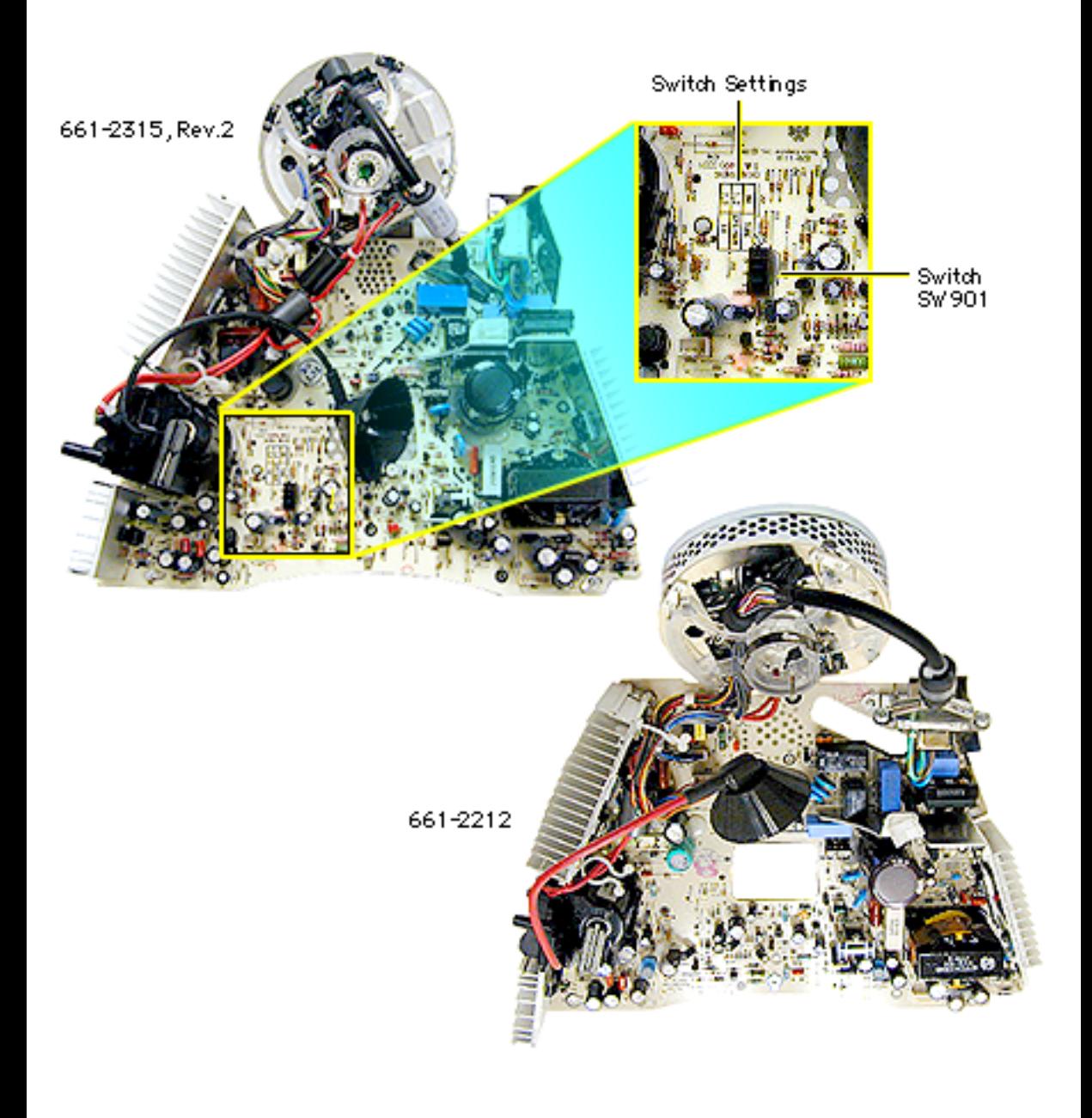